Previous<br>View Previous  $Next$  Page

[TOP](#page-0-0)

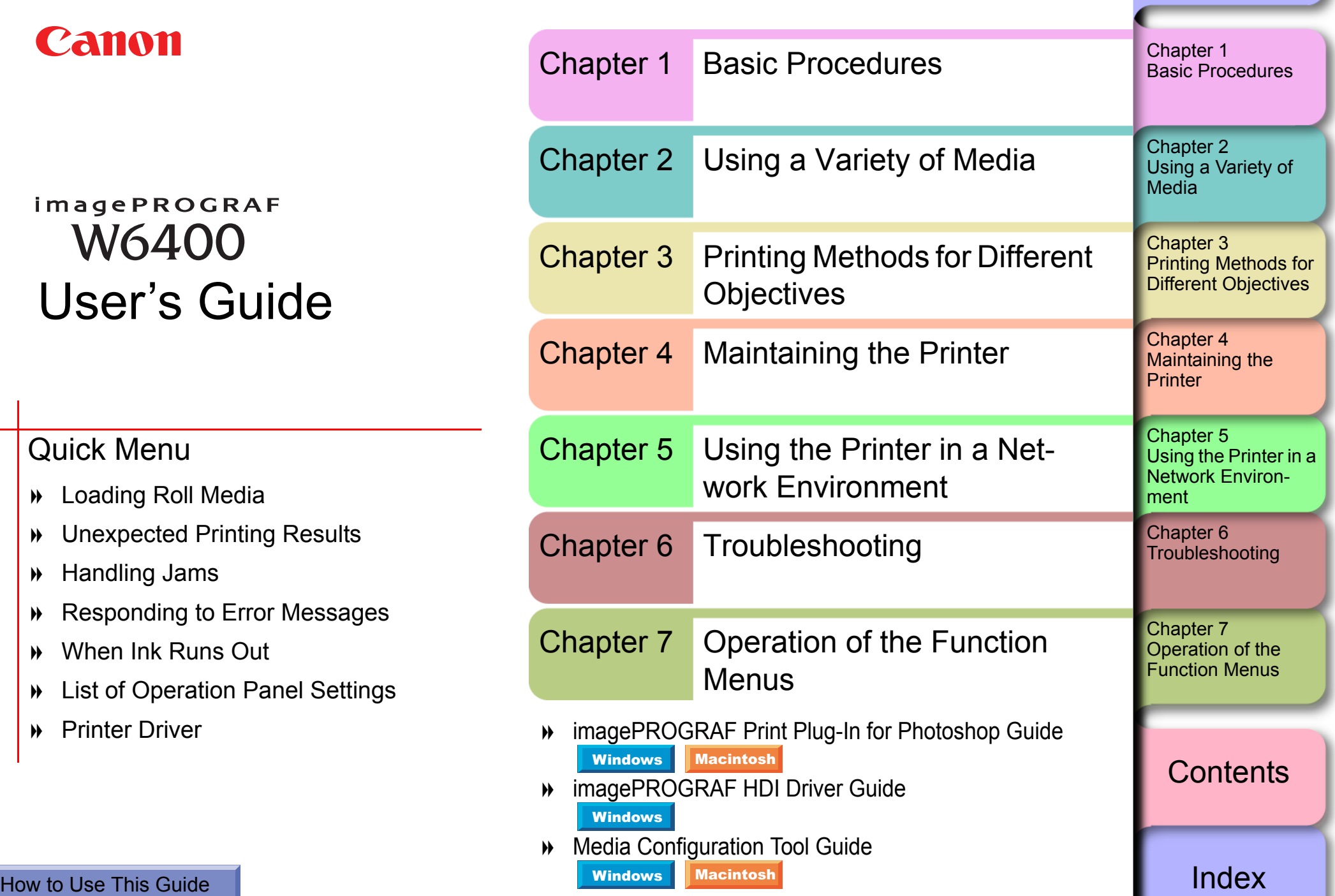

i

Ξ

Ξ

 $\overline{a}$ 

<span id="page-0-1"></span><span id="page-0-0"></span>∍

₹

₽

<span id="page-1-1"></span><span id="page-1-0"></span>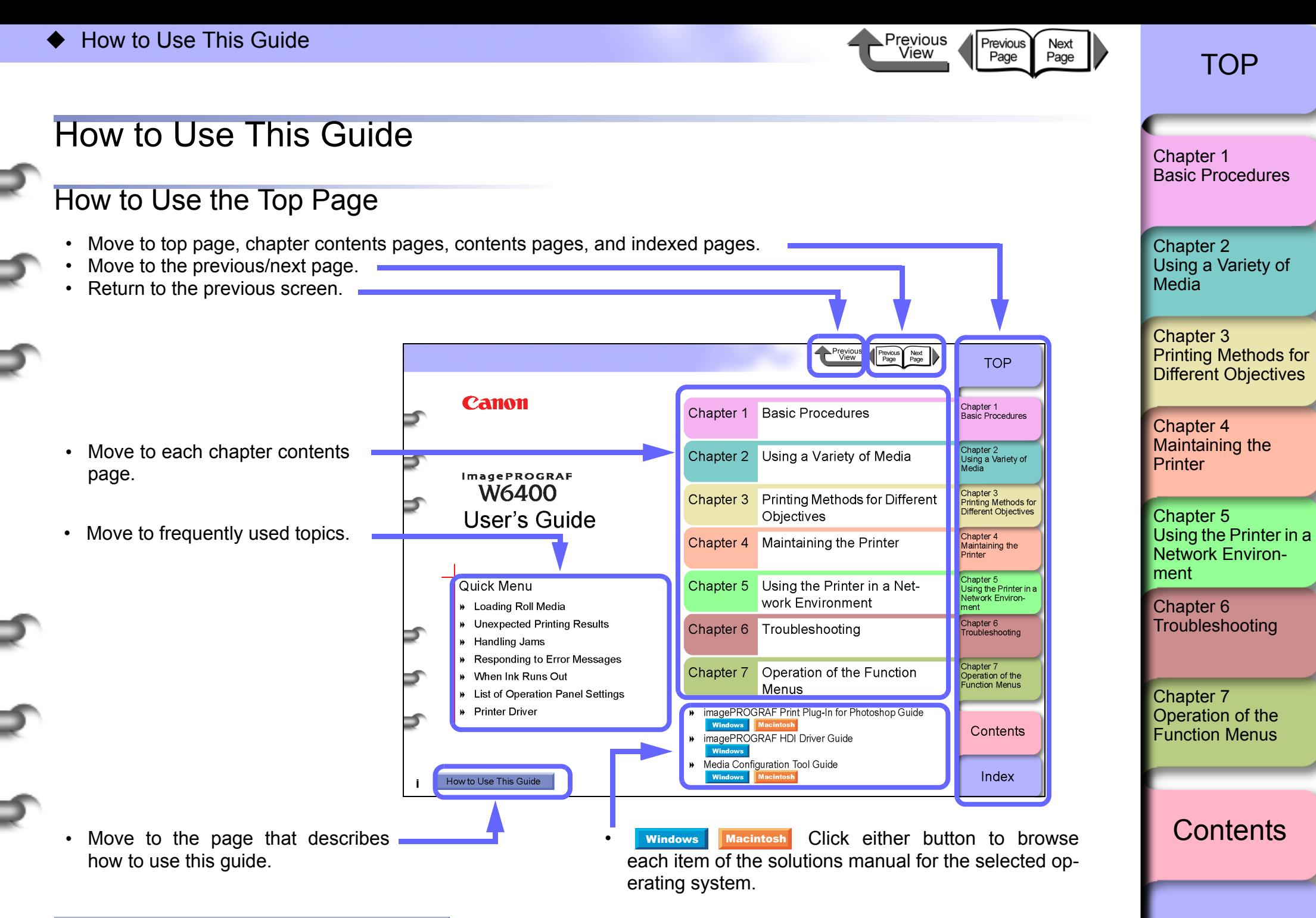

ii

<span id="page-2-2"></span><span id="page-2-1"></span><span id="page-2-0"></span>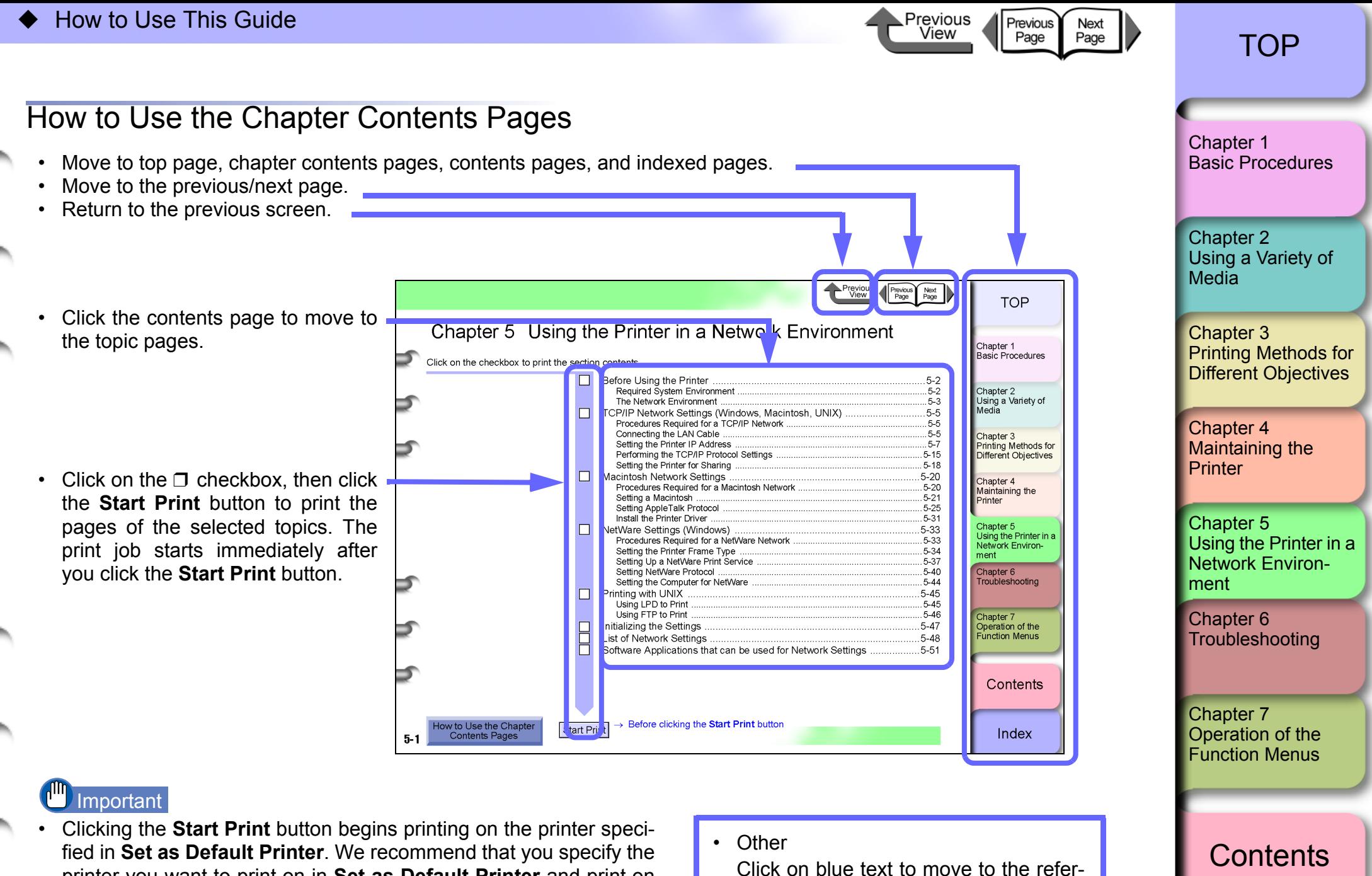

enced pages. printer you want to print on in **Set as Default Printer** and print on

A4 size plain paper.

iii

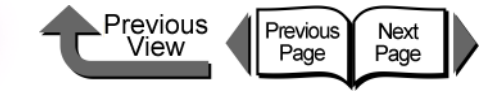

Basic Procedures

Using a Variety of

Chapter 1

Chapter 2

Chapter 3

Media

<span id="page-3-1"></span>**Chapter 1 Basic Procedures** 

Click on the checkbox to print the section contents.

<span id="page-3-0"></span>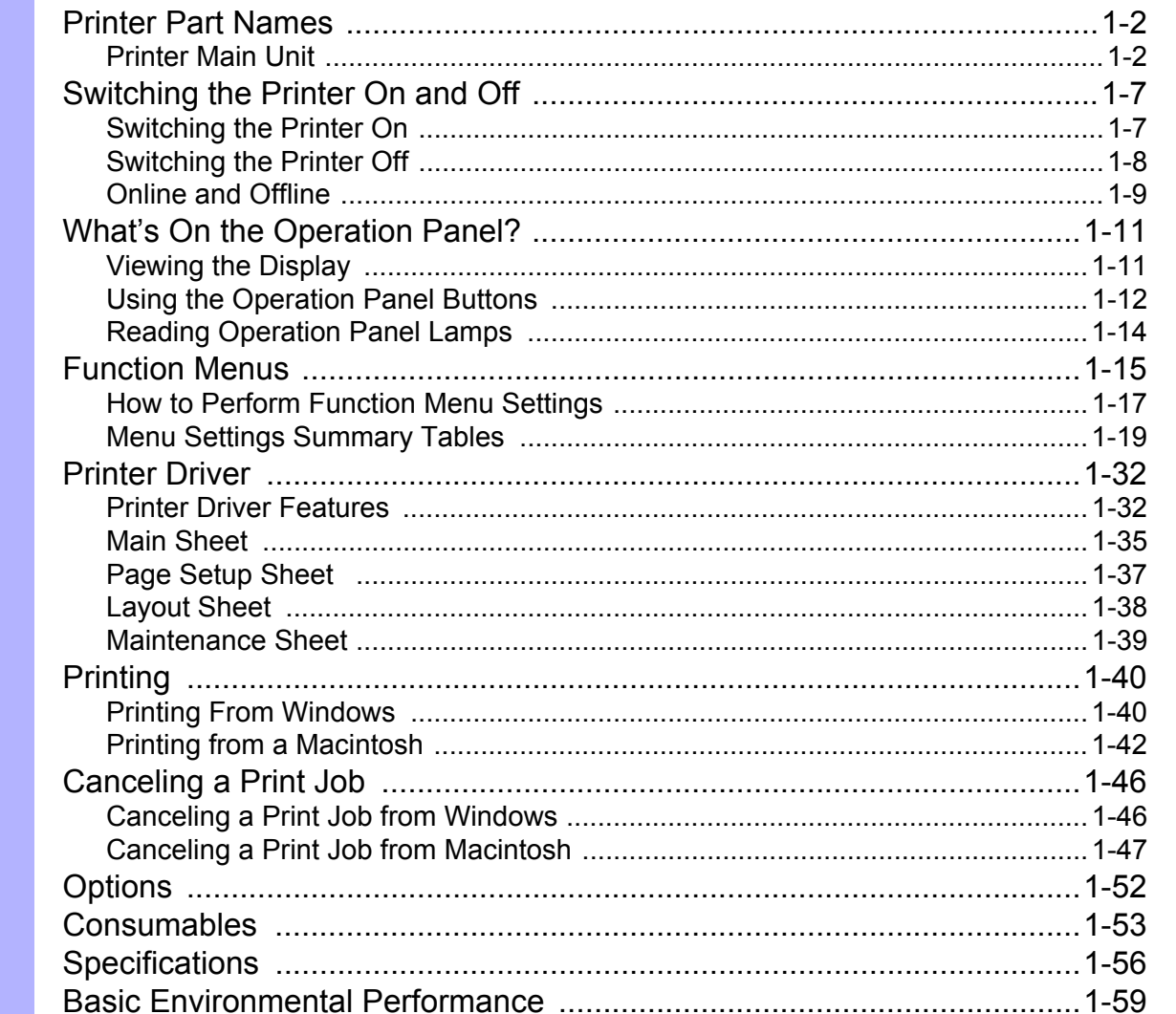

Chapter 4

**Printing Methods for** Different Objectives

Maintaining the Printer

Chapter 5 Using the Printer in a Network Environment

Chapter 6 Troubleshooting

Chapter 7 Operation of the **Function Menus** 

**Contents** 

#### $\rightarrow$  Before clicking the Start Print button How to Use the Chapter<br>Contents Pages Start Print

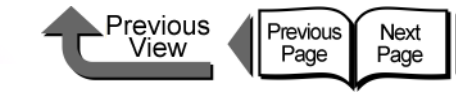

### <span id="page-4-0"></span>Printer Part Names

### <span id="page-4-1"></span>Printer Main Unit

#### ■ Front View

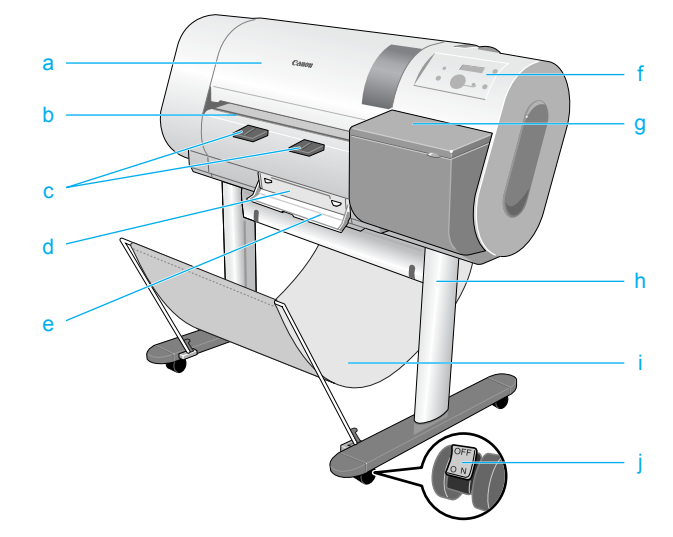

#### Upper cover

Remove this cover to install the printhead, to load media, or to remove sheets of paper jammed in the printer.  $(\rightarrow P.4-11, P.6-35)$  $(\rightarrow P.4-11, P.6-35)$  $(\rightarrow P.4-11, P.6-35)$ 

Cutting groove

When you cut the media manually, the cut is done along this groove.

**Output assist quides** 

Guides the media output and keeps if from floating out of position. Pull this guide out before printing.

d Maintenance Cartridge

The cartridge that vacuums and collects excess ink. When you see the message prompt that tells you to replace the maintenance cartridge, replace the cartridge.  $( \rightarrow P.4-16)$  $( \rightarrow P.4-16)$ 

- e Maintenance cartridge cover Open this cover to replace the maintenance cartridge.  $( \rightarrow P.4-16)$  $( \rightarrow P.4-16)$
- f Operation panel

Provides the display panel and the operation panel buttons. For more details, please refer to ["Using the Opera](#page-14-0)[tion Panel Buttons"](#page-14-0) ( $\rightarrow$  [P.1-12](#page-14-0)).

g Right cover

Open to replace ink tanks.

h Stand (optional outside the U.S.A.)

This is a table designed specially for this printer. Casters are attached to the legs to make it easy to move.

- Output stacker (provided with optional stand) A cloth tray that catches print media ejected from the printer.
- Stopper

The part that locks the casters of the printer stand.

[Chapter 1](#page-3-1) [Basic Procedures](#page-3-1)

#### Chapter 2 [Using a Variety of](#page-62-0)  [Media](#page-62-0)

Chapter 3 [Printing Methods for](#page-104-0)  [Different Objectives](#page-104-0)

Chapter 4 [Maintaining the](#page-231-0)  [Printer](#page-231-0)

Chapter 5 [Using the Printer in a](#page-281-0)  Network Environ[ment](#page-281-0)

[Chapter 6](#page-332-0) **[Troubleshooting](#page-332-0)** 

Chapter 7 [Operation of the](#page-376-0)  [Function Menus](#page-376-0)

**[Contents](#page-388-0)** 

Printer Part Names

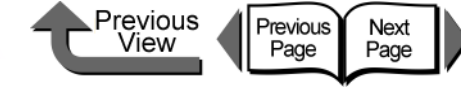

[TOP](#page-0-1)

#### ■ Back View

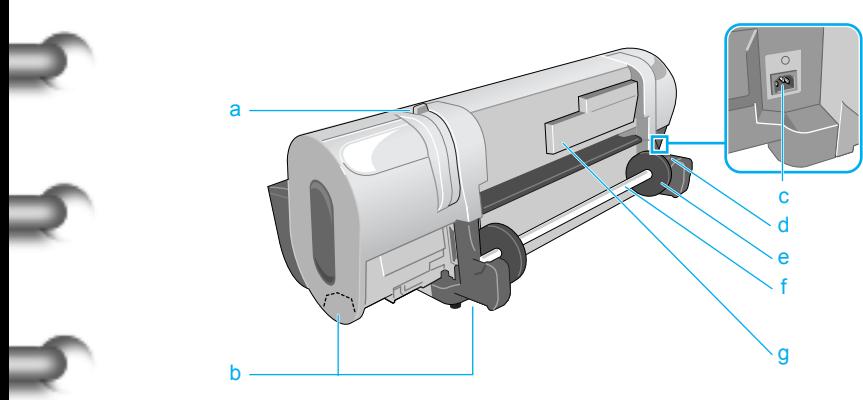

a Release lever

The lever that releases the media. Push this lever toward the back to release pressure when you load media, when you need to shift the paper manually, or when you must clean inside the printer.

b Lift handles

Grasp the handles provided on the left and right side to lift or move the printer.

c Power connector

Provides a connection point for the printer power cord.

d Roll holder slot

This groove guides the roll holder.  $(\rightarrow P.2-26)$  $(\rightarrow P.2-26)$ 

Holder stopper

The part that fastens the roll media to the roll holder.  $(\rightarrow P.2-26)$  $(\rightarrow P.2-26)$  $(\rightarrow P.2-26)$ 

Roll holder

The holder where the roll media is loaded.  $(\rightarrow P.2-26)$  $(\rightarrow P.2-26)$  $(\rightarrow P.2-26)$ 

g Accessory pocket

Holds the printer instructions, tools for assembly, and extra ink tanks.

### $\blacksquare$  Interface connection point on the back

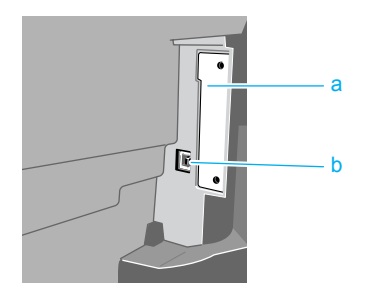

a Expansion board slot

Provided for network interface or IEEE1394 expansion board. Remove the two screws and insert the board.  $(\rightarrow$  Quick Start Guide)

b USB port

This is the communication port for USB 2.0 Hi-Speed. Connect the USB cable here to connect the printer to the computer via USB.  $(\rightarrow$  Quick Start Guide)

[Chapter 1](#page-3-1) [Basic Procedures](#page-3-1)

Chapter 2 [Using a Variety of](#page-62-0)  [Media](#page-62-0)

Chapter 3 [Printing Methods for](#page-104-0)  [Different Objectives](#page-104-0)

Chapter 4 [Maintaining the](#page-231-0)  **[Printer](#page-231-0)** 

Chapter 5 [Using the Printer in a](#page-281-0)  Network Environ[ment](#page-281-0)

[Chapter 6](#page-332-0) **[Troubleshooting](#page-332-0)** 

Chapter 7 [Operation of the](#page-376-0)  [Function Menus](#page-376-0)

**[Contents](#page-388-0)** 

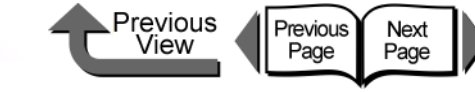

■ Inside the Upper Cover

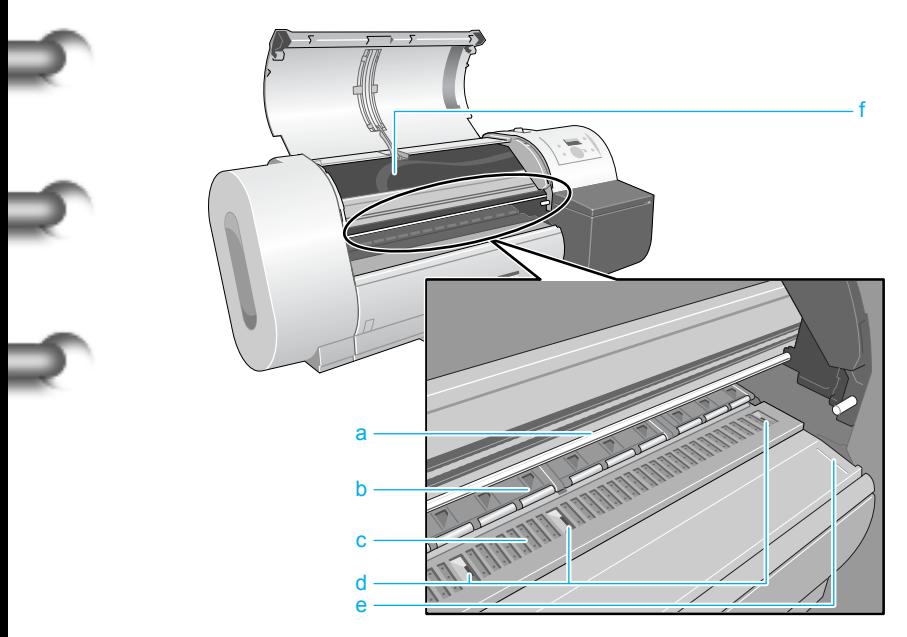

a Carriage rail

The carriage moves on this rail.

b Paper restraint

An important part for paper feed. The plate keeps the paper straight in the paper path.

c Platen

The printhead moves across the platen when it prints. A suction port is provided on the front surface to prevent the media from floating out of position.

d Borderless print ink groove

Receives ink that drains from the edges of the media during borderless printing.

e Media guideline

Media is set so it is parallel to this guideline when roll media is loaded.  $(\rightarrow P.2-26)$  $(\rightarrow P.2-26)$  $(\rightarrow P.2-26)$ 

This arm prevents the upper cover from falling. To close the upper cover, just lift and hold the stopper up then close the upper cover.

[Chapter 1](#page-3-1) [Basic Procedures](#page-3-1)

Chapter 2 [Using a Variety of](#page-62-0)  **[Media](#page-62-0)** 

Chapter 3 [Printing Methods for](#page-104-0)  [Different Objectives](#page-104-0)

Chapter 4 [Maintaining the](#page-231-0)  **[Printer](#page-231-0)** 

Chapter 5 [Using the Printer in a](#page-281-0)  Network Environ[ment](#page-281-0)

[Chapter 6](#page-332-0) **[Troubleshooting](#page-332-0)** 

Chapter 7 [Operation of the](#page-376-0)  [Function Menus](#page-376-0)

**[Contents](#page-388-0)** 

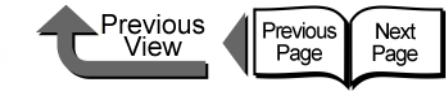

■ Carriage (Inside Upper Cover)

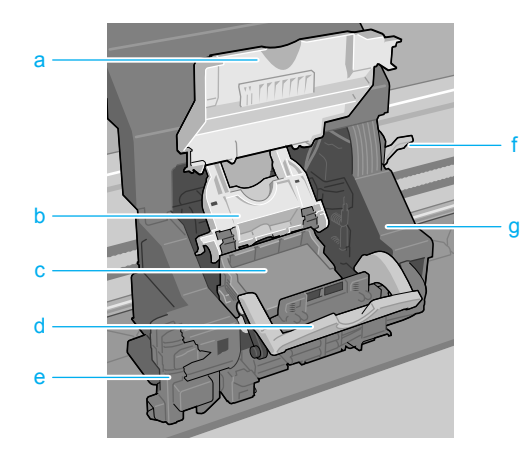

a Carriage cover

This cover protects the carriage. Open this cover to replace the printhead.  $(\rightarrow P.4-23)$  $(\rightarrow P.4-23)$ 

b Printhead lock cover

This cover locks and holds the printhead in place. Raise this cover to release the printhead lock.  $(\rightarrow P.4-26)$  $(\rightarrow P.4-26)$  $(\rightarrow P.4-26)$ 

c Replaceable Printhead

The major component equipped with the print nozzles. The printer is shipped without the printhead installed; you must install the printhead after unpacking the printer.  $(\rightarrow$  Quick Start Guide)

Printhead lock lever

This is the lever that locks the printhead lock cover. Open this lever to open the printhead cover.  $(\rightarrow P.4-26)$  $(\rightarrow P.4-26)$  $(\rightarrow P.4-26)$ 

**Cutter Blade** 

The cutter unit that cuts print media automatically.  $(\rightarrow P.4-29)$  $(\rightarrow P.4-29)$  $(\rightarrow P.4-29)$ 

f Printhead height adjustment lever

Use to adjust the height of the printhead. You will need to adjust the height of the printhead for high quality printing, or depending on the media you use.  $(\rightarrow P.2-40)$  $(\rightarrow P.2-40)$  $(\rightarrow P.2-40)$ 

g Carriage

The important part that moves the printhead during printing.

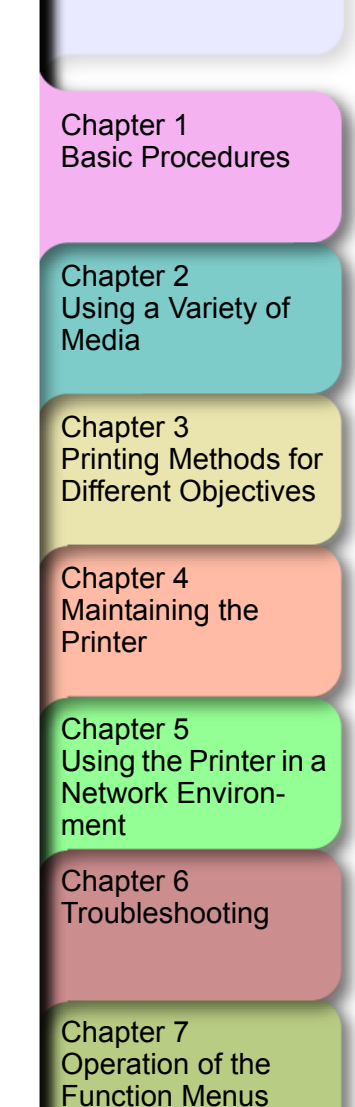

**[Contents](#page-388-0)** 

Printer Part Names

abcdef

■ Inside the Right Front Cover

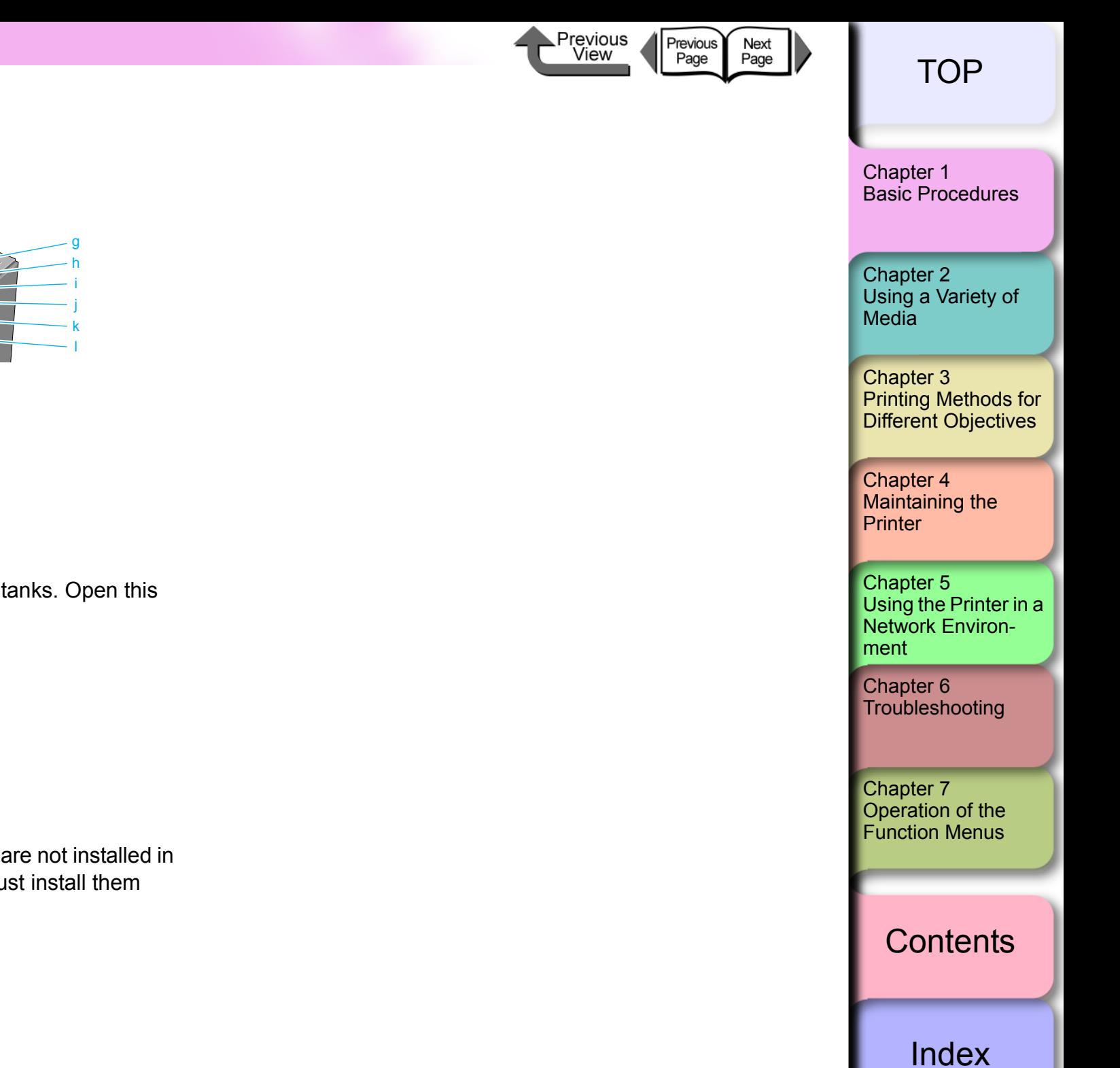

- a Y Ink Tank Cover
- b M Ink Tank Cover
- c PM Ink Tank Cover
- d C Ink Tank Cover
- e PC Ink Tank Cover
- f Bk/MBk Ink Tank Covers

These covers lock and protect the ink tanks. Open this cover to replace an ink tank.

- g Y Ink Tank
- h M Ink Tank
- PM Ink Tank
- C Ink Tank
- k PC Ink Tank
- **Bk/MBk Ink Tanks**

These are the ink tanks. The ink tanks are not installed in the printer when you unpack it; you must install them when you set up the printer.

Note

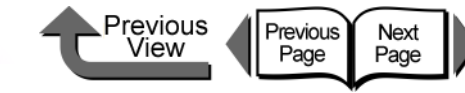

Processing to prepare the printer starts after the **Online** lamp and **Message** lamp start flashing. After preparation processing is completed and media is loaded, the **Online** lamp light, and the printer is

If no print media is loaded in the printer when the printer is switched on, **Offline** is displayed and the printer waits for you to load media in the printer.

**Offline** Menu

**Online** 

(3 sec.) Stop/Eject

(3 sec.) Stop/Eject

If the **Message** lamp is flashing, read the message

**Offline** Menu

appropriate action. ["Responding to Error Messages"](#page-333-0)

If the display or **Online** lamp do not light, check the power cord connections at the printer and the power

on the printer operation display and take the

supply and make sure that they are secure.

 $(\rightarrow P.6-2)$  $(\rightarrow P.6-2)$ 

Online Bk

Online Load Roll Media

 $(\rightarrow$  Quick Start Guide)

### [TOP](#page-0-1)

[Chapter 1](#page-3-1) [Basic Procedures](#page-3-1)

Chapter 3 [Printing Methods for](#page-104-0)  [Different Objectives](#page-104-0)

Chapter 4

Chapter 5 [Using the Printer in a](#page-281-0)  Network Environ[ment](#page-281-0)

[Chapter 6](#page-332-0)

### **[Contents](#page-388-0)**

[Using a Variety of](#page-62-0)  **[Media](#page-62-0)** 

**[Troubleshooting](#page-332-0)** 

Chapter 2

[Maintaining the](#page-231-0)  **[Printer](#page-231-0)** 

Chapter 7 [Operation of the](#page-376-0)  [Function Menus](#page-376-0)

• Now we will show you examples of how to use the printer for normal operations after it has been set up. If you are not finished setting up the printer, first follow the instructions in the Quick Start Guide to confirm the ready to print.

setup and operation of the printer.  $\bullet$  If the printer is connected to a Macintosh computer via a USB cable and the computer has been shut down, when the printer is switched on the computer may also switch on.

<span id="page-9-0"></span>Switching the Printer On and Off

Follow the procedure below to switch the printer on and off.

If this occurs disconnect the USB cable. (You may be able to solve the problem by connecting the printer and Macintosh via a USB hub.)

### <span id="page-9-1"></span>Switching the Printer On

Switch on the printer before you execute a print job from the computer.

### 1 Press the **Power** button.

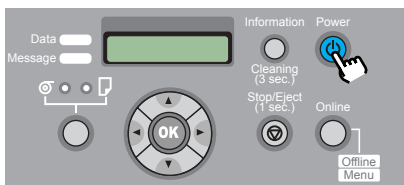

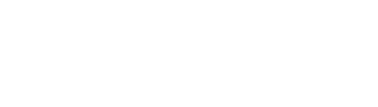

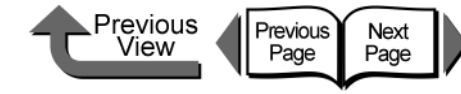

### <span id="page-10-0"></span>Switching the Printer Off

When you are finished using the printer, follow this procedure to switch the printer off.

# **Important**

- $\bullet$  Never switch the printer off, and never unplug its power cord during a print job. This could damage the printer.
- Remove the roll from the printer if you do not intend to print from the roll for a long period. Leaving the roll media at the standby position for an extended period could cause poor feeding.

Look at the display and confirm that a print job is not in progress.

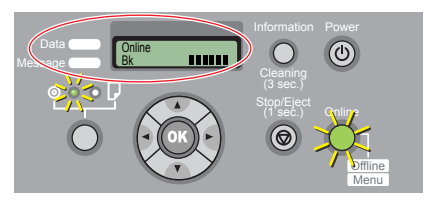

If you see an error message displayed, follow the procedure to correct the problem, and make sure the print job has completed.

If a print job is in progress, wait for the print job to complete before switching off the printer.

2 Press and hold down the **Power** button until you see **Shut Down..** in the display then release the button.

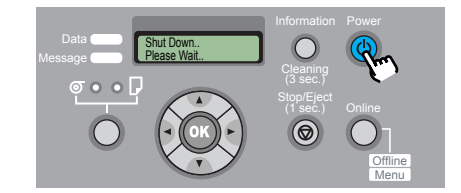

**Please Wait..** is displayed for a few seconds, then the printer goes off.

[Chapter 1](#page-3-1) [Basic Procedures](#page-3-1)

Chapter 2 [Using a Variety of](#page-62-0)  **[Media](#page-62-0)** 

Chapter 3 [Printing Methods for](#page-104-0)  [Different Objectives](#page-104-0)

Chapter 4 [Maintaining the](#page-231-0)  **[Printer](#page-231-0)** 

Chapter 5 [Using the Printer in a](#page-281-0)  Network Environ[ment](#page-281-0)

[Chapter 6](#page-332-0) **[Troubleshooting](#page-332-0)** 

Chapter 7 [Operation of the](#page-376-0)  [Function Menus](#page-376-0)

**[Contents](#page-388-0)** 

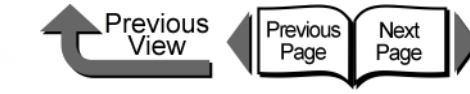

#### <span id="page-11-0"></span>Online and Offline

#### <span id="page-11-1"></span>When the Printer Is Operating

This printer has three operation modes: online, offline and menu mode. Each mode is described below.

• Online mode

The printer immediately processes a print job sent from the computer.

• Offline mode

The printer receives a job from the computer but the job is held in the standby status without processing it. While the printer is offline, you can load or cut media manually, access the carriage, and perform other procedures.

The printer also goes offline automatically any time the printer cannot start processing a print job, such as when there is no print media loaded, when an error occurs, and so on.

· Menu mode

The menu mode displays the function menus on the printer display. Press the buttons on the operation panel to set or execute the functions in the menus. Like the offline line mode, this mode places all jobs in standby status.

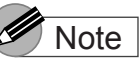

- **Use the Use Power Save and Sleep Timer** settings on the printer operation panel to set the sleep mode on/off timing. When **Use Power Save** is set **On**, you can use the **Sleep Timer** to set the length of time until the printer enters sleep mode.  $(\rightarrow P.1-28)$  $(\rightarrow P.1-28)$
- If the printer remains idle for more than 15 minutes with the cover closed (if no print jobs are received or if no operation panel buttons are pressed), the printer automatically enters the sleep mode to conserve energy. Only the **Online** lamp remains on while the printer is in the sleep mode; the display and other lamps remain off. The printer awakens from the sleep mode as soon as it receives a print job or if you press any button on the operation panel. The printer requires about 5 seconds to recover from the sleep mode.

[Chapter 1](#page-3-1) [Basic Procedures](#page-3-1)

Chapter 2 [Using a Variety of](#page-62-0)  **[Media](#page-62-0)** 

Chapter 3 [Printing Methods for](#page-104-0)  [Different Objectives](#page-104-0)

Chapter 4 [Maintaining the](#page-231-0)  **[Printer](#page-231-0)** 

Chapter 5 [Using the Printer in a](#page-281-0)  Network Environ[ment](#page-281-0)

[Chapter 6](#page-332-0) **[Troubleshooting](#page-332-0)** 

Chapter 7 [Operation of the](#page-376-0)  [Function Menus](#page-376-0)

**[Contents](#page-388-0)** 

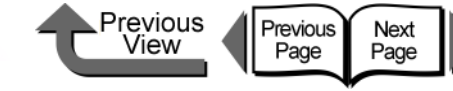

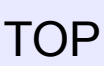

#### ■ How to Switch Modes

Press the **Online** button to switch the operation mode.

1 Press the **Online** button then select the operation mode.

Every time you press the **Online** button, the mode selection changes in this order: **Online** > **Offline** > **MAIN MENU**.

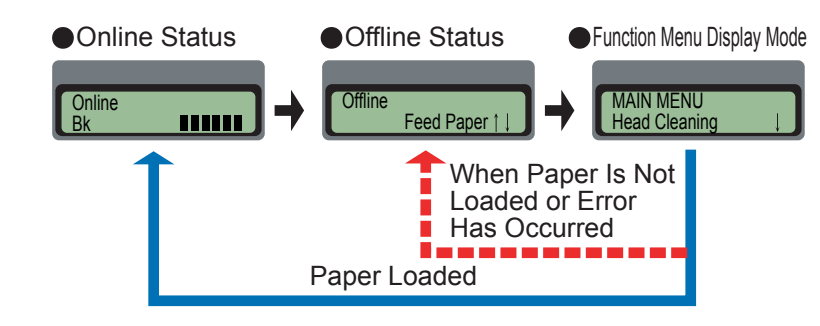

• Online mode

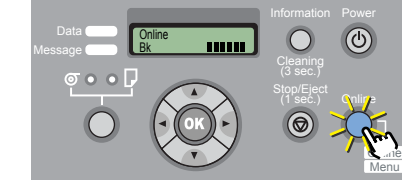

With **Online** displayed on the operation panel, the **Online** lamp lights.

If no media is loaded, or if a message is displayed on the operation panel, the printer will not enter the online mode even when you press the **Online** button. Every time you remove the cause of a printer error, the printer will automatically enter the online mode.

#### • Offline Mode

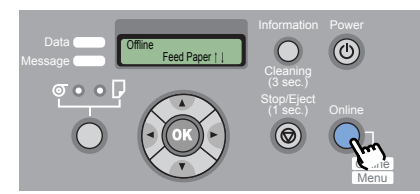

With **Offline** displayed on the operation panel, the **Online** lamp goes off.

• Menu mode

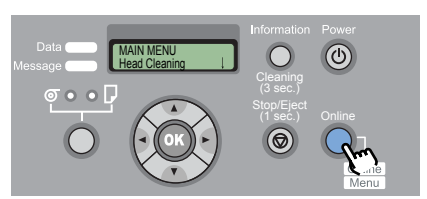

While **MAIN MENU** is displayed on the operation panel, you can use the arrow keys  $([ 1 ] [ 1 ] [ 1 ] [ 1 ]$ and the **OK** key to operate the function menus.

[Chapter 1](#page-3-1) [Basic Procedures](#page-3-1)

Chapter 2 [Using a Variety of](#page-62-0)  **[Media](#page-62-0)** 

Chapter 3 [Printing Methods for](#page-104-0)  [Different Objectives](#page-104-0)

Chapter 4 [Maintaining the](#page-231-0)  **[Printer](#page-231-0)** 

Chapter 5 [Using the Printer in a](#page-281-0)  Network Environ[ment](#page-281-0)

[Chapter 6](#page-332-0) **[Troubleshooting](#page-332-0)** 

Chapter 7 [Operation of the](#page-376-0)  [Function Menus](#page-376-0)

**[Contents](#page-388-0)** 

<span id="page-13-0"></span>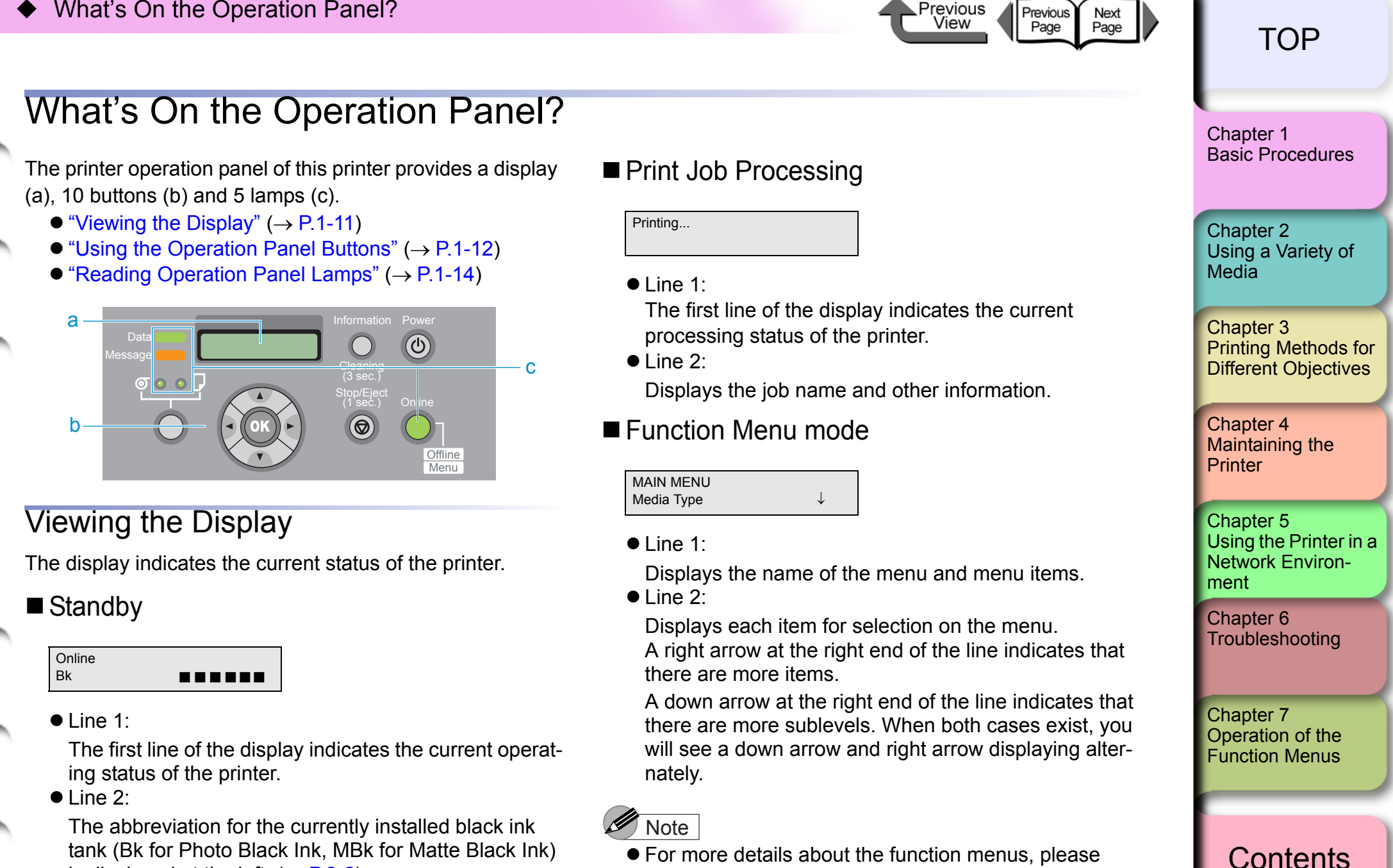

 $(\rightarrow P.1-17)$  $(\rightarrow P.1-17)$  $(\rightarrow P.1-17)$ 

refer to ["How to Perform Function Menu Settings"](#page-19-0)

Previous

<span id="page-13-1"></span>tank (Bk for Photo Black Ink, MBk for Matte Black Ink) is displayed at the left.  $(\rightarrow P.2-2)$  $(\rightarrow P.2-2)$ 

The level of the ink supply in each ink tank is displayed in the center, and the remaining capacity of the maintenance cartridge is displayed at the right.

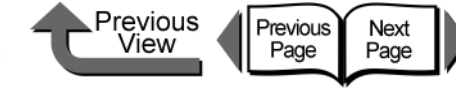

#### Current Selection

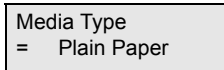

#### $\bullet$  Line 1:

Displays the items on the menu.

 $\bullet$  Line 2:

Displays the item or value of the setting. A setting prefixed with an equals sign  $(=)$  indicates the current selection.

### **Note**

**•** For more details about the function menus, please refer to ["How to Perform Function Menu Settings"](#page-19-0)  $(\rightarrow P.1-17)$  $(\rightarrow P.1-17)$ 

### ■ Message Display

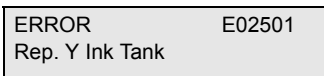

Printing stops and the Message lamp starts flashing when the printer requires servicing. Perform the appropriate procedure when this occurs.

In some cases you can continue printing once a message notifies you that the printer needs servicing. When the Message lamp lights, press any button to extinguish the lamp and the message.

### **Note**

 $\bullet$  For more details about what to do when an error message appears, see [Chapter 6 "Responding to](#page-333-0)  [Error Messages"](#page-333-0) ( $\rightarrow$  [P.6-2](#page-333-0)).

# <span id="page-14-0"></span>Using the Operation Panel Buttons

The buttons on the operation panel are used for the functions described below.

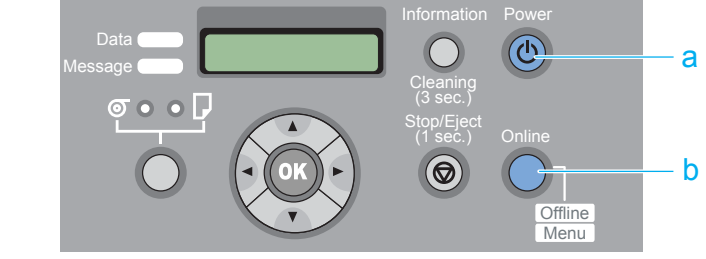

#### a **Power** button Press this button to switch the printer on and off.

● Printer off:

Press to switch the printer on.

● Printer on:

Press for at least 1 second to display **Shut Down..** and switch the printer off.

b **Online** button

Press this button to switch printer offline and online and the menu display.

**•** Printer online:

Press to switch the printer to offline.

• Printer offline:

Press to switch the menu display.

 $\bullet$  Menu display:

Cancels the menu operation mode and switches to the online mode. Also temporarily suspends a maintenance cartridge error so you can switch the printer to online mode after a maintenance cartridge error displays. However, you cannot switch to the online mode when other messages are displayed or when paper is not set.

 $\bullet$  Job processing:

Puts the printer in the pause mode. The current print job pauses temporarily.

[Chapter 1](#page-3-1) [Basic Procedures](#page-3-1)

Chapter 2 [Using a Variety of](#page-62-0)  **[Media](#page-62-0)** 

Chapter 3 [Printing Methods for](#page-104-0)  [Different Objectives](#page-104-0)

Chapter 4 [Maintaining the](#page-231-0)  **[Printer](#page-231-0)** 

Chapter 5 [Using the Printer in a](#page-281-0)  Network Environ[ment](#page-281-0)

[Chapter 6](#page-332-0) **[Troubleshooting](#page-332-0)** 

Chapter 7 [Operation of the](#page-376-0)  [Function Menus](#page-376-0)

# **[Contents](#page-388-0)**

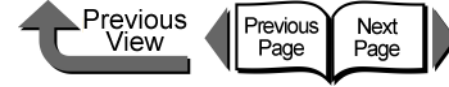

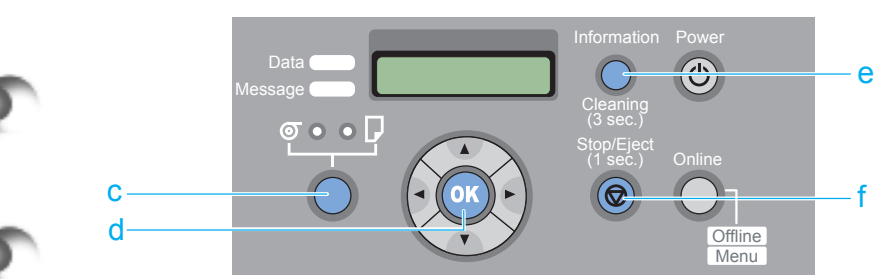

#### c **Paper Source** button

 $\bullet$  Online, Offline, Menu Display Status:

Press and hold for 1 second or more to switch between Roll Media and Cut Sheet as the feed source. However, this switching cannot be performed if the upper cover, right cover, or release lever is open.

#### d **OK** button

• Setting value display:

Selects the value or setting, or executes the function, currently displayed on the operation panel.

e **Information** button

Displays the submenus. The information about ink, the maintenance cartridge, media, and printhead height, printhead service life, and parts service life displays in a prescribed order on a rolling display. Pressing and holding this button for 3 seconds also starts **Head Cleaning**   $A. (\rightarrow P.4-38)$  $A. (\rightarrow P.4-38)$ 

The length of the media remaining also displays if the function that checks the amount of media remaining on the roll is switched on.

- f **Stop/Eject** button
	- Online, Offline, Menu Display Status:

Press and hold for over 1 second to cancel printing, ink drying, or eject the media.

● Pause Status:

1- 13

Press and hold for over 1 seconds to cancel a paused job and eject the media.

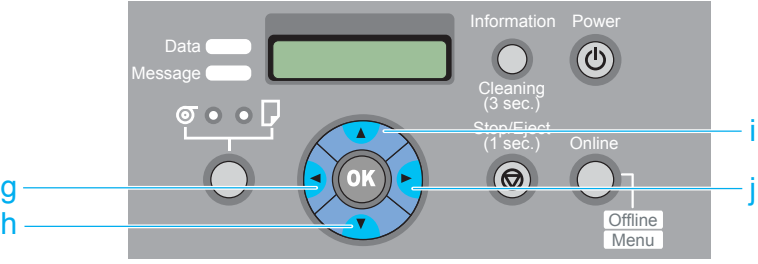

- $g \mid \cdot \mid$  button
	- Printer offline:

Press and hold for 1 second to move the carriage to the center of the platen.

 $\bullet$  Menu display:

Operates as a function select button to display the previous candidate (menu item or value) for selection.

- h  $[\n\mathbf{\nabla}]$  button
	- Printer offline:

Does manual feeding from the roll automatically when you are using the roll as the feed source.

 $\bullet$  Menu display:

Press this button to open the next menu level below.

- $i \in \mathbb{A}$  button
	- Printer offline:

Manually reverse feeds paper onto the roll.

 $\bullet$  Menu display:

Press to return one level up and display the previous menu item.

- [ ▶ ] button
- Printer offline:

Press and hold for 1 second to move the carriage to the center of the platen.

 $\bullet$  Menu display:

Operates as a scroll button to display the next candidate (menu item and value) for selection.

# [TOP](#page-0-1)

[Chapter 1](#page-3-1) [Basic Procedures](#page-3-1)

Chapter 2 [Using a Variety of](#page-62-0)  [Media](#page-62-0)

Chapter 3 [Printing Methods for](#page-104-0)  [Different Objectives](#page-104-0)

Chapter 4 [Maintaining the](#page-231-0)  **[Printer](#page-231-0)** 

Chapter 5 [Using the Printer in a](#page-281-0)  Network Environ[ment](#page-281-0)

[Chapter 6](#page-332-0) **[Troubleshooting](#page-332-0)** 

Chapter 7 [Operation of the](#page-376-0)  [Function Menus](#page-376-0)

# **[Contents](#page-388-0)**

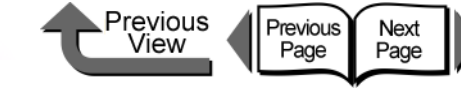

### <span id="page-16-0"></span>Reading Operation Panel Lamps

The lamps on the operation panel indicate the following states.

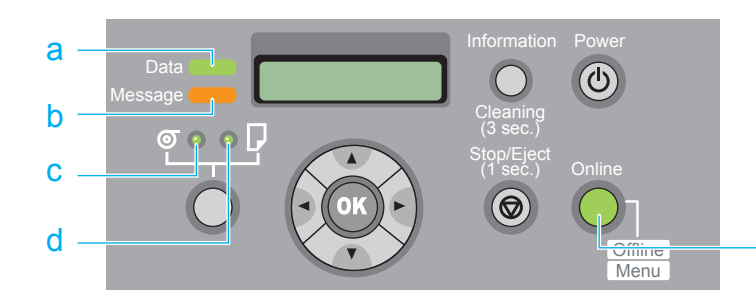

- a Data lamp
	- Flashing:

The printer is printing, receiving or processing a print job.

When the printer is not printing, this indicates that a job has been stopped and the printer is in the pause mode, the printer is has received data that it cannot process, or the firmware is being updated.

 $\bullet$  Off:

There are no jobs in the printer.

- b Message lamp
	- $\bullet$  On:

A warning is displayed on the operation panel.

• Flashing:

An error has occurred.

 $\bullet$  Off:

The printer is operating normally, or the printer is switched off.

- c Roll Media lamp
	- $\bullet$  On:

Roll media is selected as the paper source.

- d Cut Sheet lamp
	- $\bullet$  On:

Cut sheet is selected as the paper source.

- e Online lamp
	- $\bullet$  On:

e

The printer is online or the printer is processing a print job or sleeping.

 $\bullet$  Off:

The printer is offline or in pause mode, in menu display mode, is initializing immediately after power on, or has been switched off.

[Chapter 1](#page-3-1) [Basic Procedures](#page-3-1)

Chapter 2 [Using a Variety of](#page-62-0)  **[Media](#page-62-0)** 

Chapter 3 [Printing Methods for](#page-104-0)  [Different Objectives](#page-104-0)

Chapter 4 [Maintaining the](#page-231-0)  **[Printer](#page-231-0)** 

Chapter 5 [Using the Printer in a](#page-281-0)  Network Environ[ment](#page-281-0)

[Chapter 6](#page-332-0) **[Troubleshooting](#page-332-0)** 

Chapter 7 [Operation of the](#page-376-0)  [Function Menus](#page-376-0)

**[Contents](#page-388-0)** 

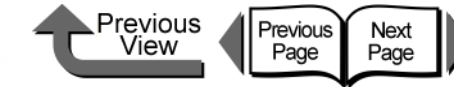

### <span id="page-17-0"></span>Function Menus

You can use the operation panel to access and use all the functions built into the printer. You can use the menus to perform system settings, set up options, clean the printhead, perform test prints and other functions. You can press the **Information** button at any time to view the submenus and read information about the ink levels, media, and height of the printhead.

#### **Printer Function Priorities**

The settings done on the printer operation panel reset all the default settings and are applied to all print jobs. However, if the same settings are done with the printer driver then the printer driver settings have priority when print jobs are executed.

#### **Function Menu Flow Summaries**

The following illustration shows you how the items of the function menus are organized. Press [  $\blacklozenge$  ] or [  $\blacktriangleright$  ] to display the next item, press  $[\n\blacktriangleright]$  to display the next level below, or press  $[$   $\triangle$   $]$  to return to the previous level. You can also press the **OK** button to enter the settings for each menu item.

Chapter 2 [Basic Procedures](#page-3-1)

[Chapter 1](#page-3-1)

[Using a Variety of](#page-62-0)  **[Media](#page-62-0)** 

Chapter 3 [Printing Methods for](#page-104-0)  [Different Objectives](#page-104-0)

Chapter 4 [Maintaining the](#page-231-0)  **[Printer](#page-231-0)** 

Chapter 5 [Using the Printer in a](#page-281-0)  Network Environ[ment](#page-281-0)

[Chapter 6](#page-332-0) **[Troubleshooting](#page-332-0)** 

Chapter 7 [Operation of the](#page-376-0)  [Function Menus](#page-376-0)

**[Contents](#page-388-0)** 

<span id="page-18-0"></span>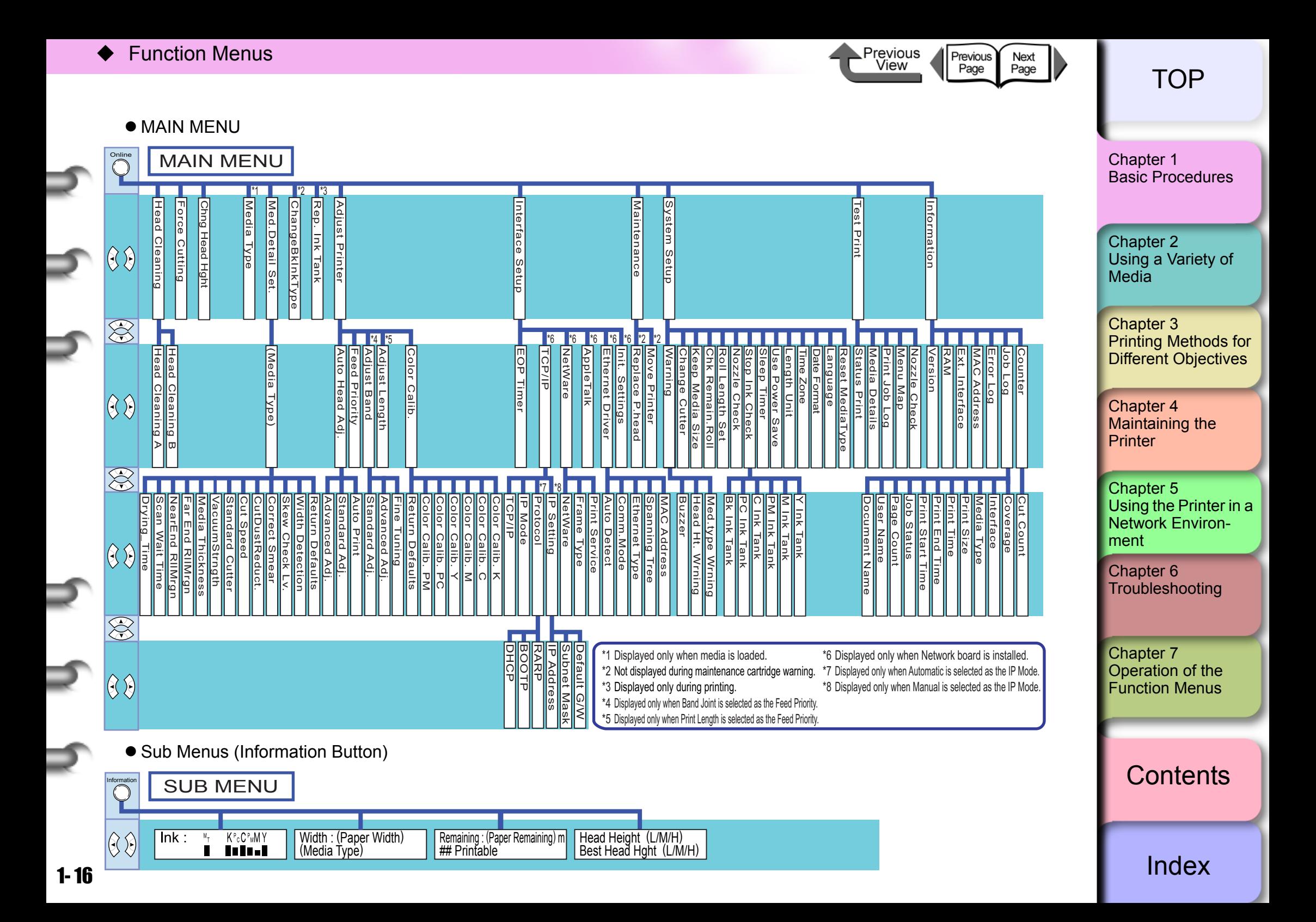

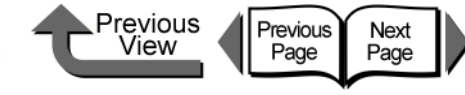

# <span id="page-19-0"></span>How to Perform Function Menu Settings

When you do the function menu settings, press **Online** to display the menus, then use the  $[4]$ ,  $[4]$ ,  $[4]$ ,  $[4]$ , and **OK** buttons to operate the menus.

#### ■ Making Settings

Here we will show you how set the sleep timer as an example of how to use the operation panel buttons.

# **Note**

**• Confirm that Use Power Save** is switched on. The sleep timer cannot be set while **Use Power Save** is switched off.

1 If the printer is off, press the **Power** button to switch the printer on.

After a few seconds **Online** is displayed in the operation panel and the **Online** lamp lights.

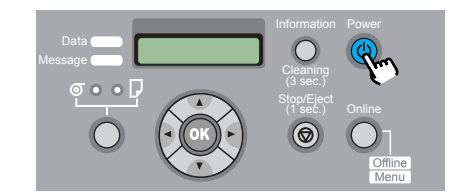

2 Press the **Online** button then select **MAIN MENU**.

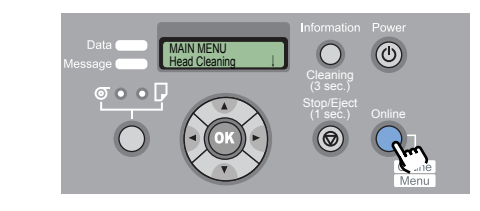

**3** Press the  $[1]$  or  $[1]$  button to select **System Setup** then press  $[\n\blacktriangledown]$ .

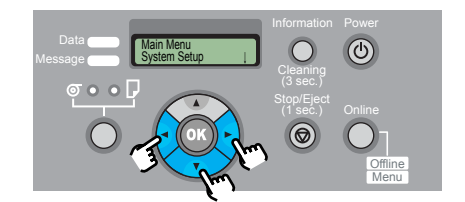

The next level of the menu is displayed.

Press [  $\blacklozenge$  ] or [  $\blacktriangleright$  ] to select **Sleep Timer** then press  $[\n\blacktriangledown]$ .

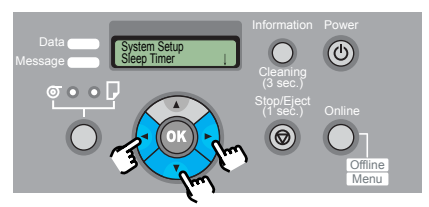

The setting value for the selected item appears.

[Chapter 1](#page-3-1) [Basic Procedures](#page-3-1)

Chapter 2 [Using a Variety of](#page-62-0)  **[Media](#page-62-0)** 

Chapter 3 [Printing Methods for](#page-104-0)  [Different Objectives](#page-104-0)

Chapter 4 [Maintaining the](#page-231-0)  **[Printer](#page-231-0)** 

Chapter 5 [Using the Printer in a](#page-281-0)  Network Environ[ment](#page-281-0)

[Chapter 6](#page-332-0) **[Troubleshooting](#page-332-0)** 

Chapter 7 [Operation of the](#page-376-0)  [Function Menus](#page-376-0)

**[Contents](#page-388-0)** 

Function Menus

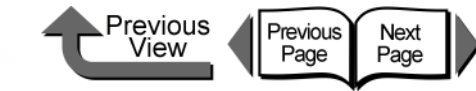

**[TOP](#page-0-1)** 

 $\bf 5$  Press the [  $\triangleleft$  ] or [  $\bm \triangleright$  ] button to select the desired setting then press the **OK** button.

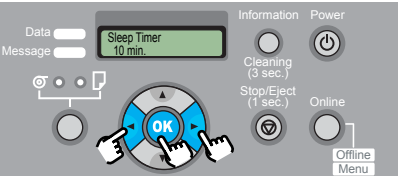

The selected value is prefixed with an equals sign  $(=).$ 

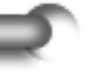

6 Press the **Online** button to display **Online** .

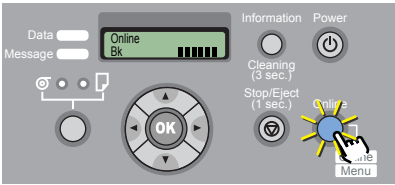

The **Online** lamp lights and the printer is ready to print.

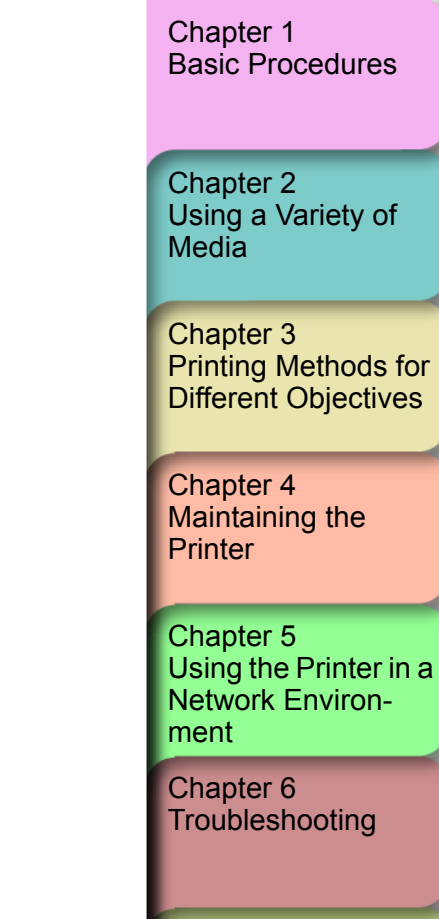

Chapter 7 [Operation of the](#page-376-0)  [Function Menus](#page-376-0)

**[Contents](#page-388-0)** 

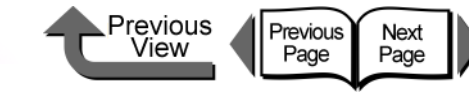

[Basic Procedures](#page-3-1)

Chapter 2

[Chapter 1](#page-3-1)

### <span id="page-21-0"></span>Menu Settings Summary Tables

Each menu has the functions described below. A setting value marked with an asterisk (\*) is the initial setting for that menu item.

#### **MAIN MENU**

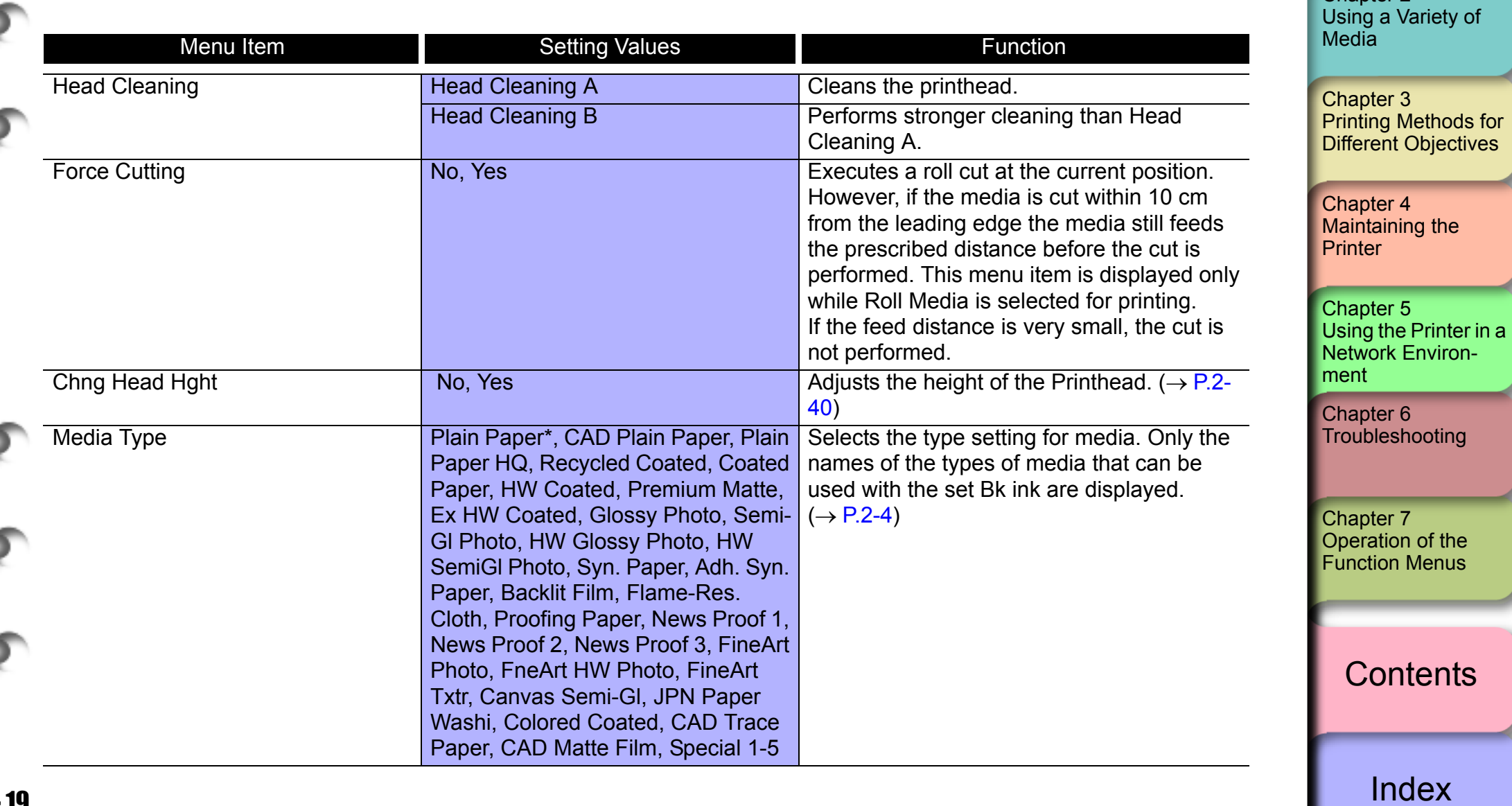

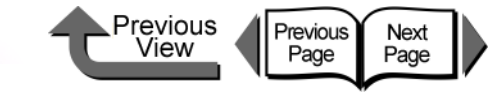

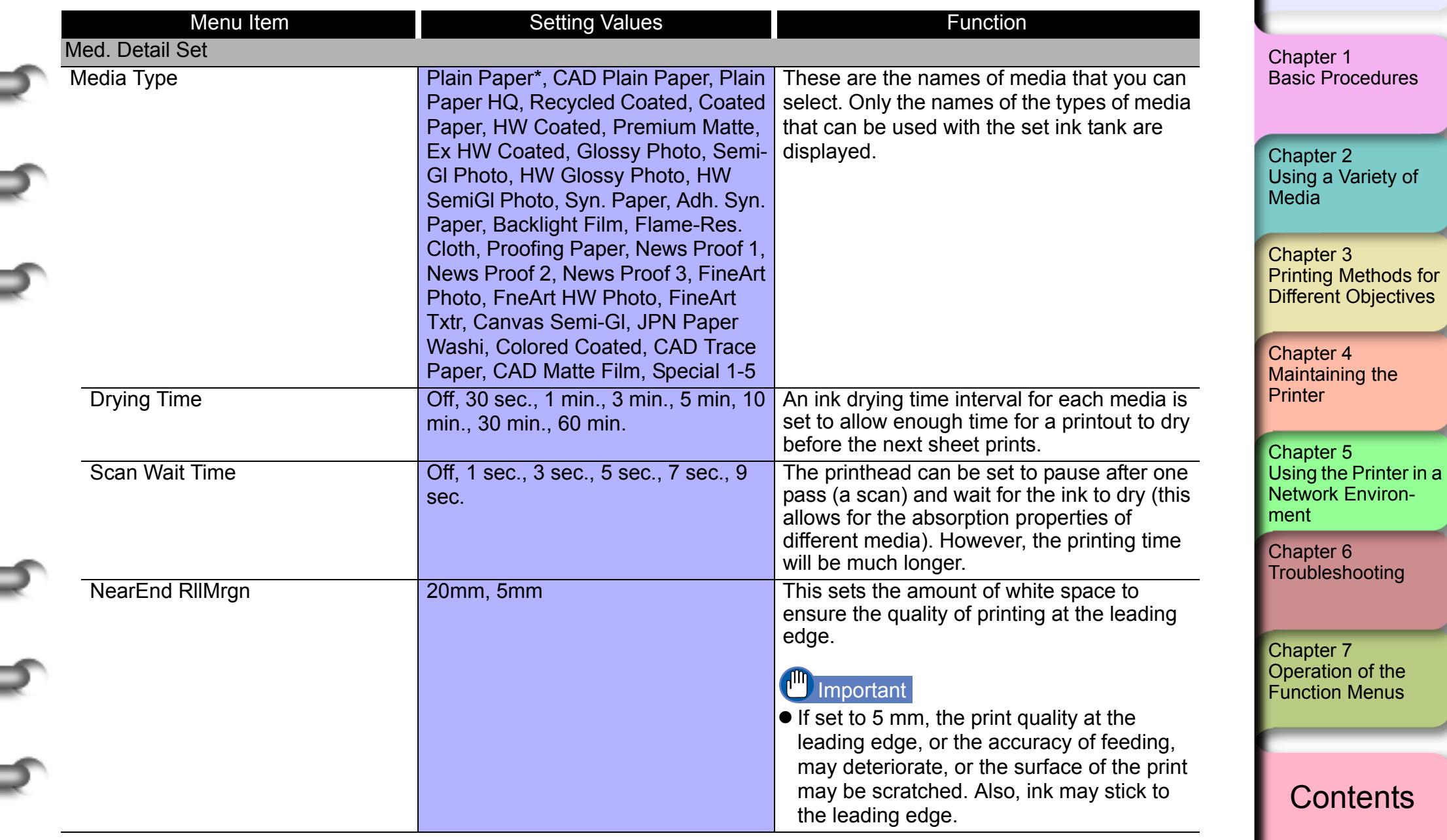

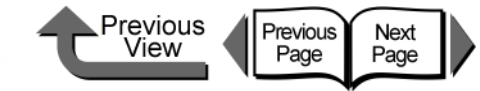

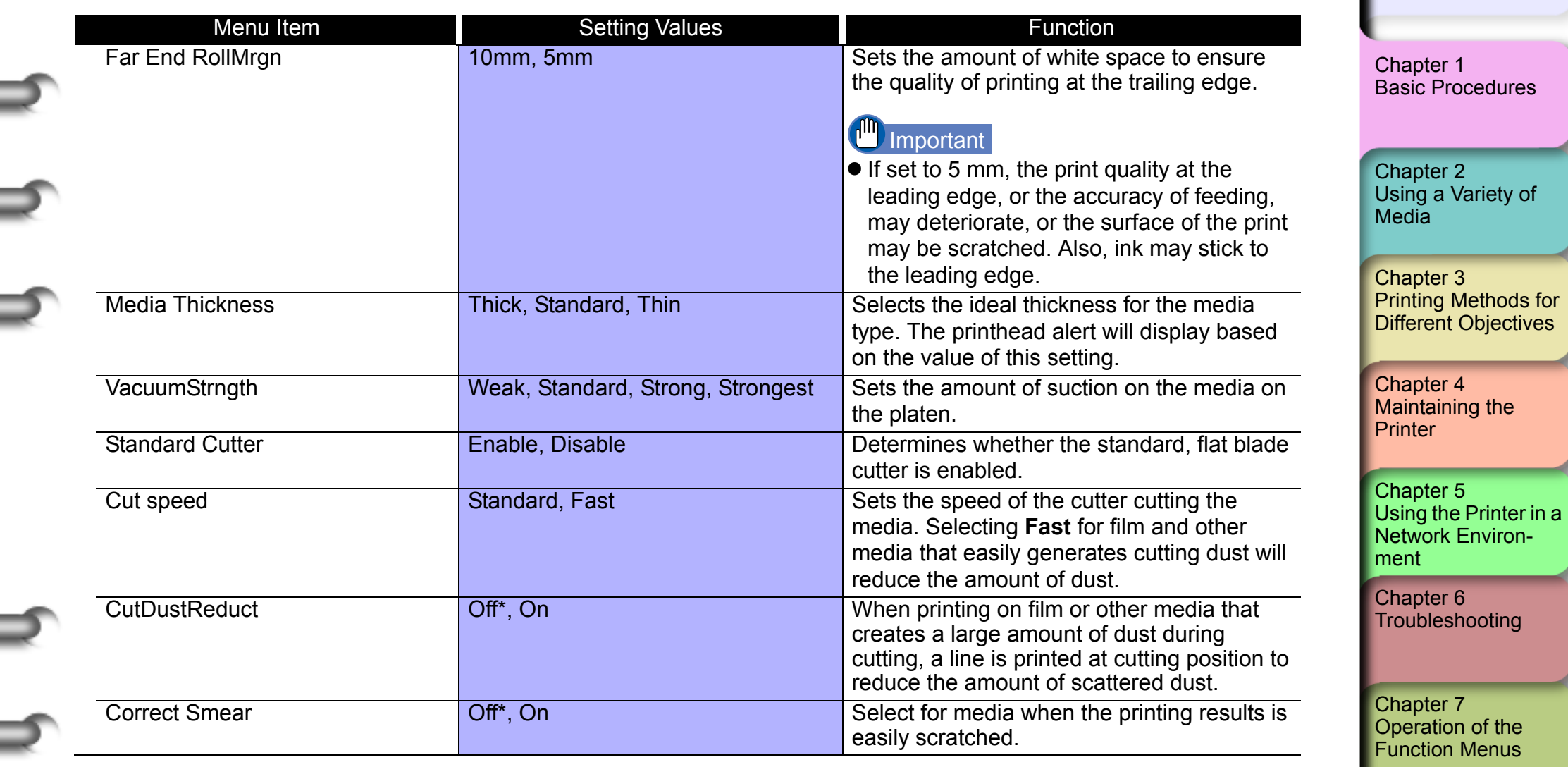

**[Contents](#page-388-0)** 

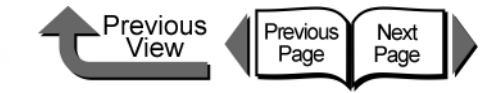

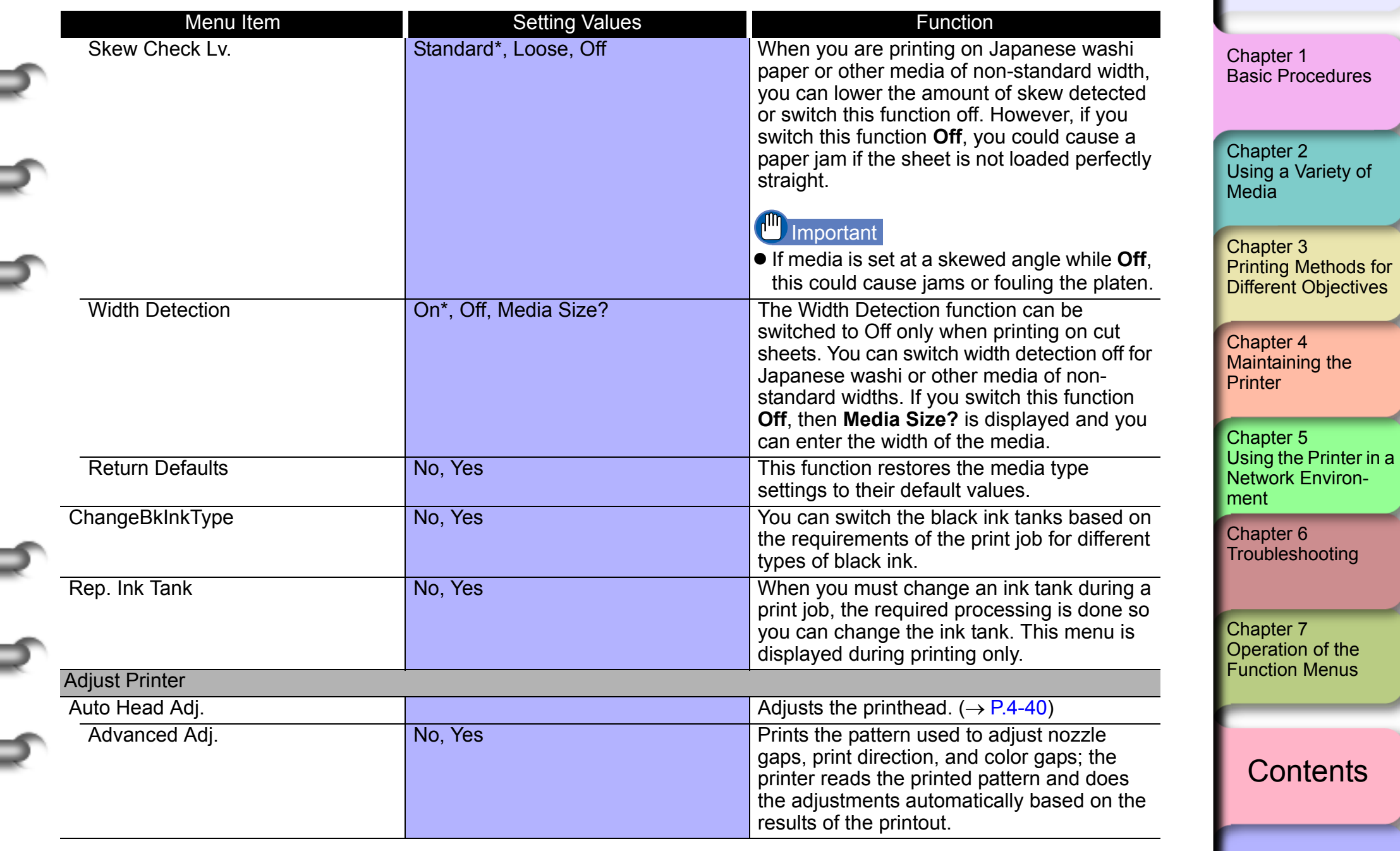

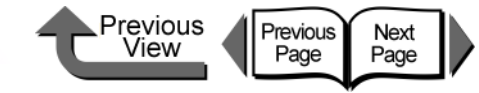

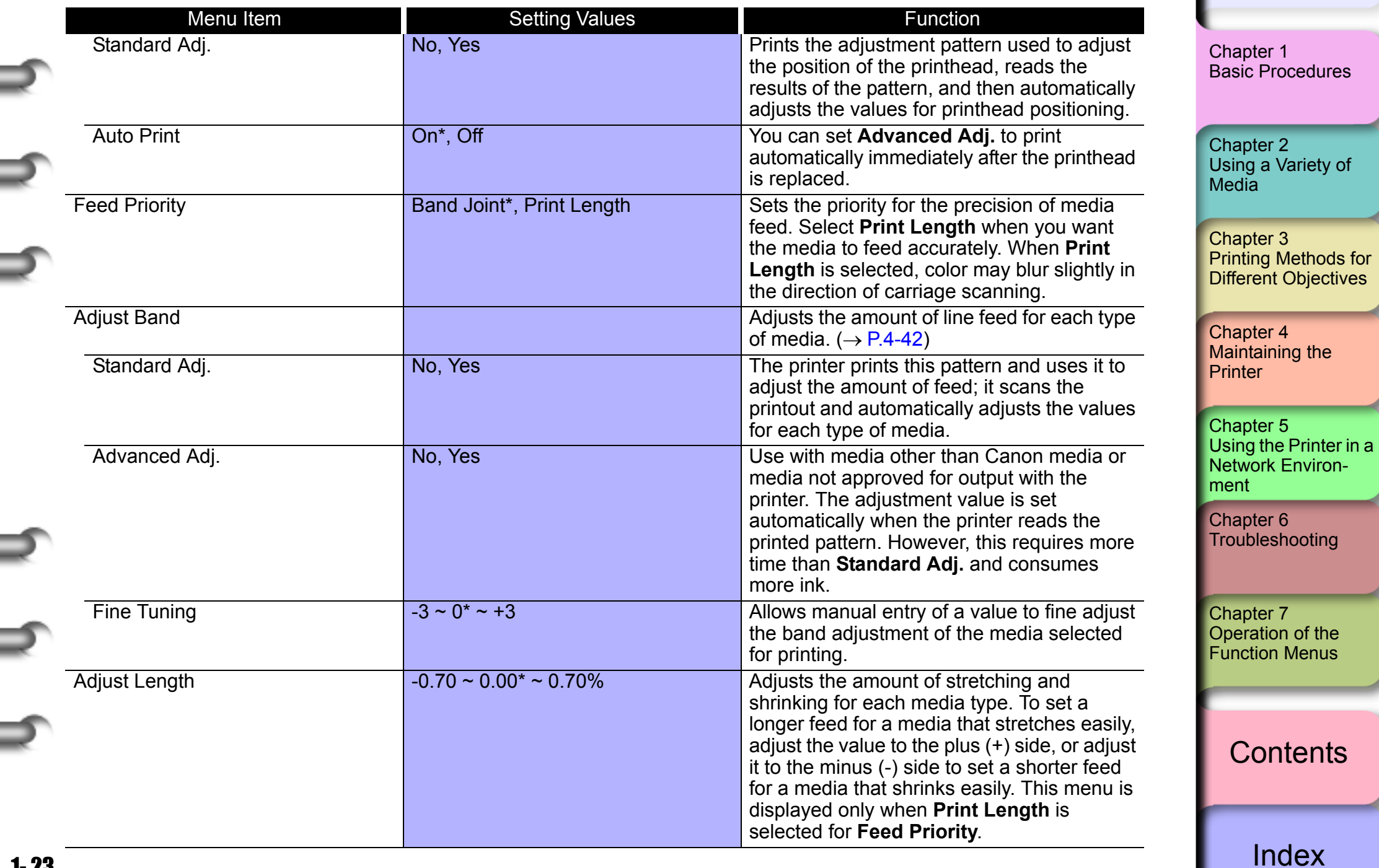

۰

₹

∍

⇒

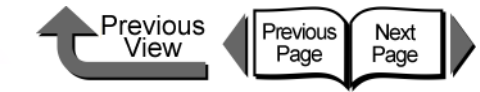

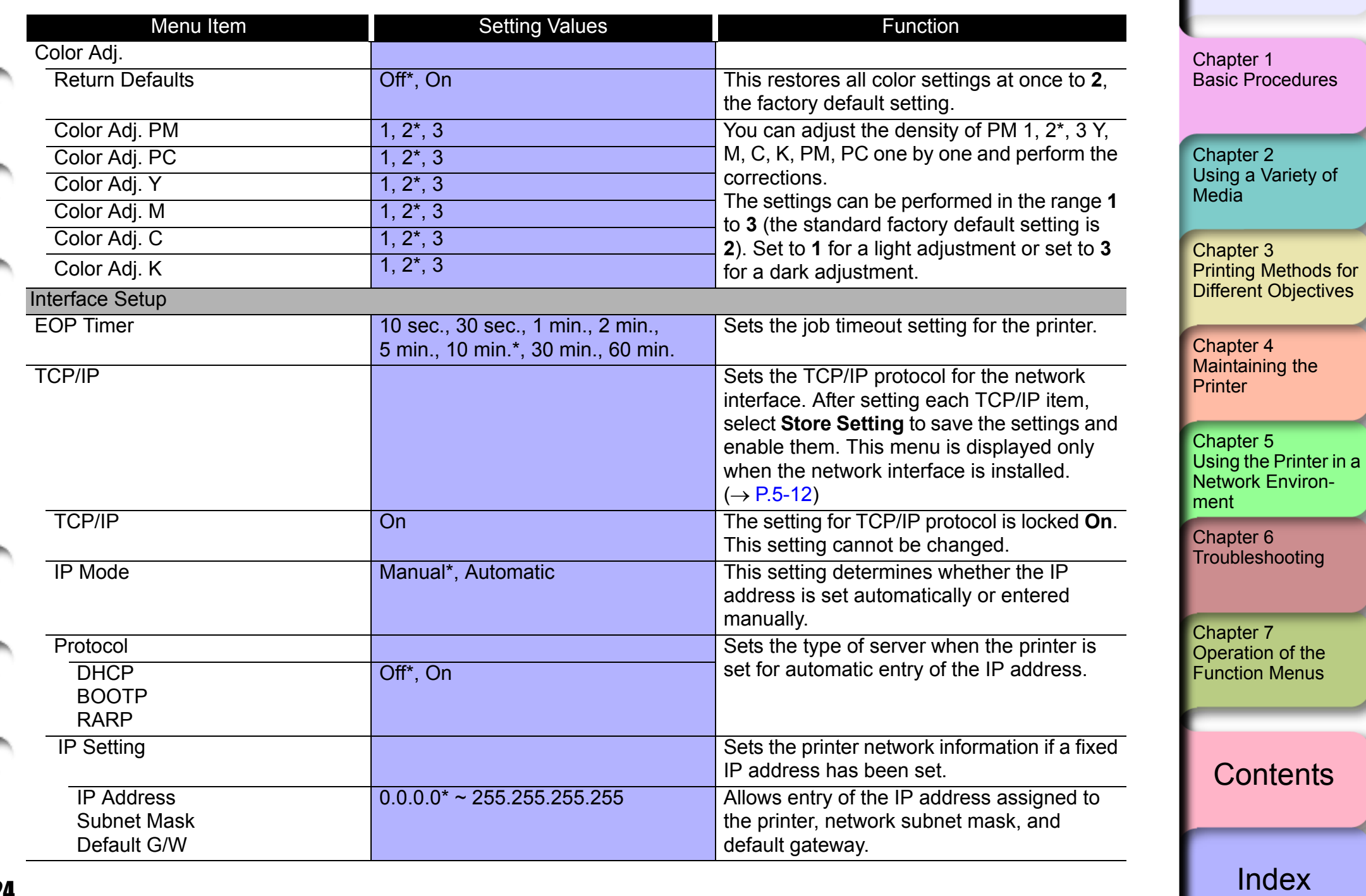

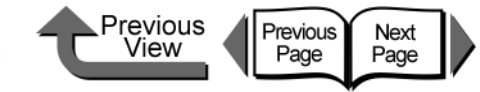

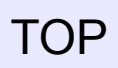

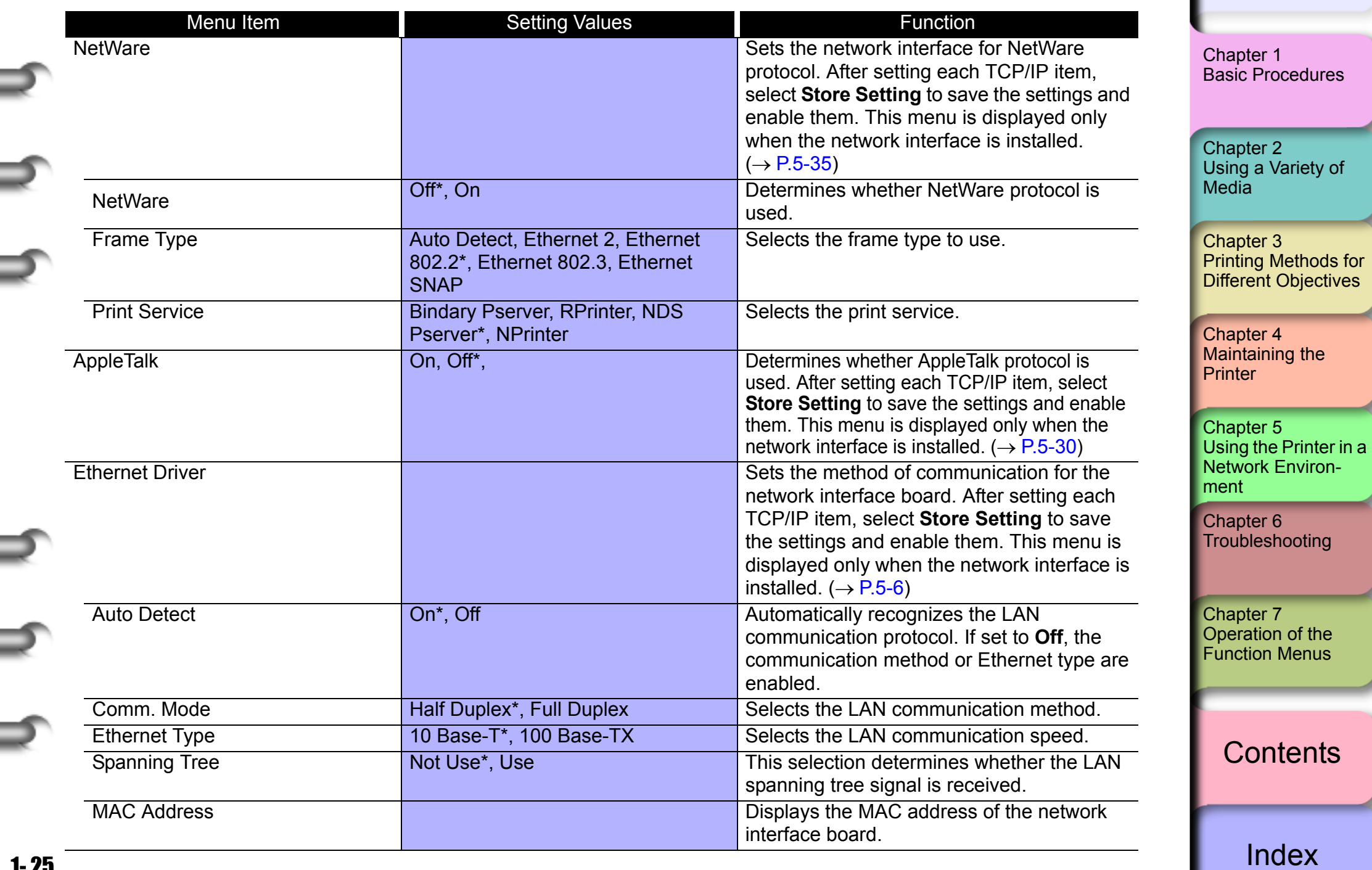

-

۲

.

Ξ

≡

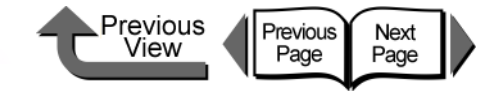

# [TOP](#page-0-1)

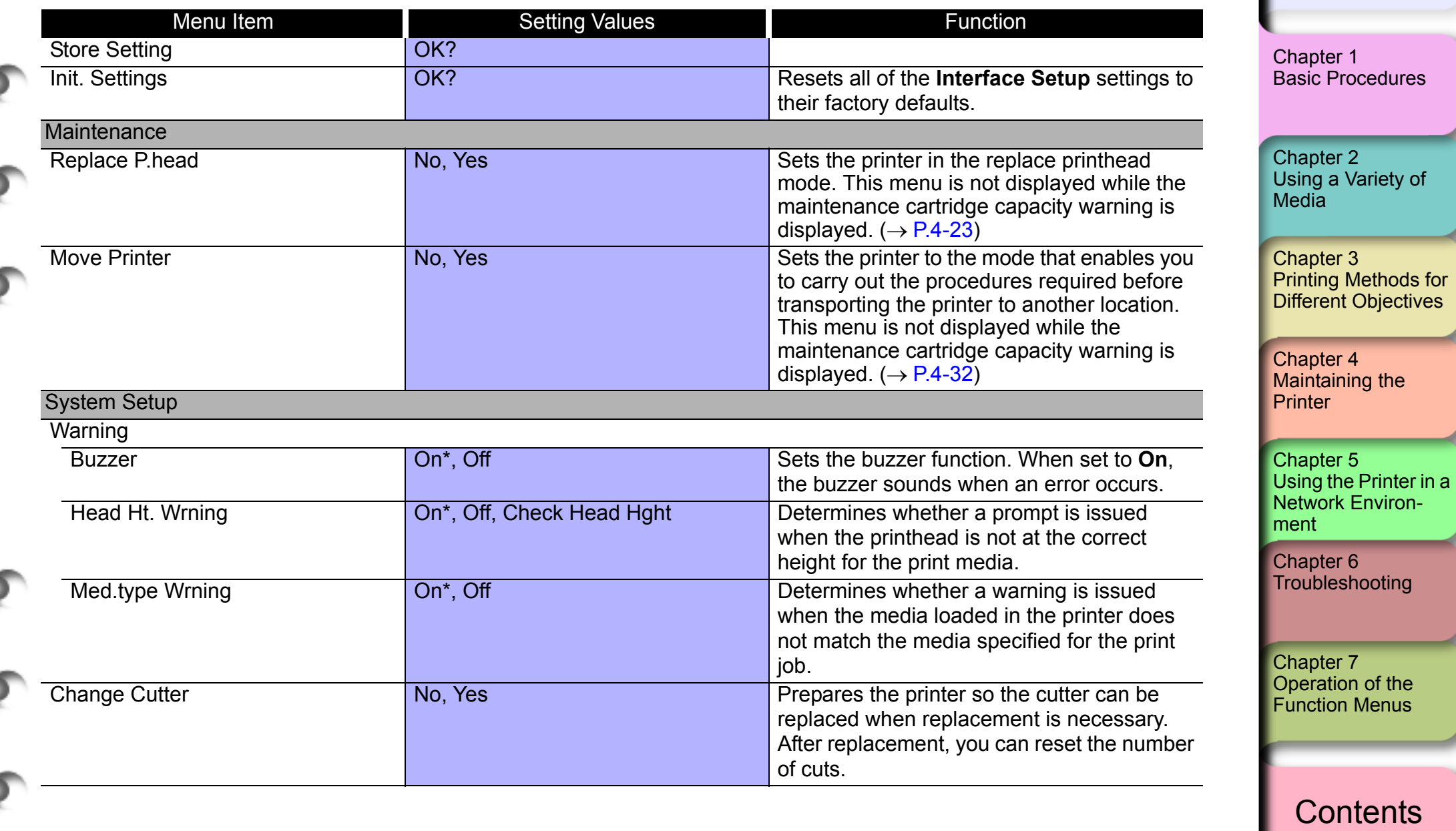

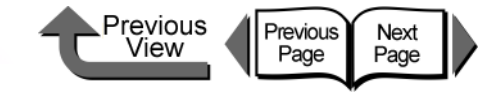

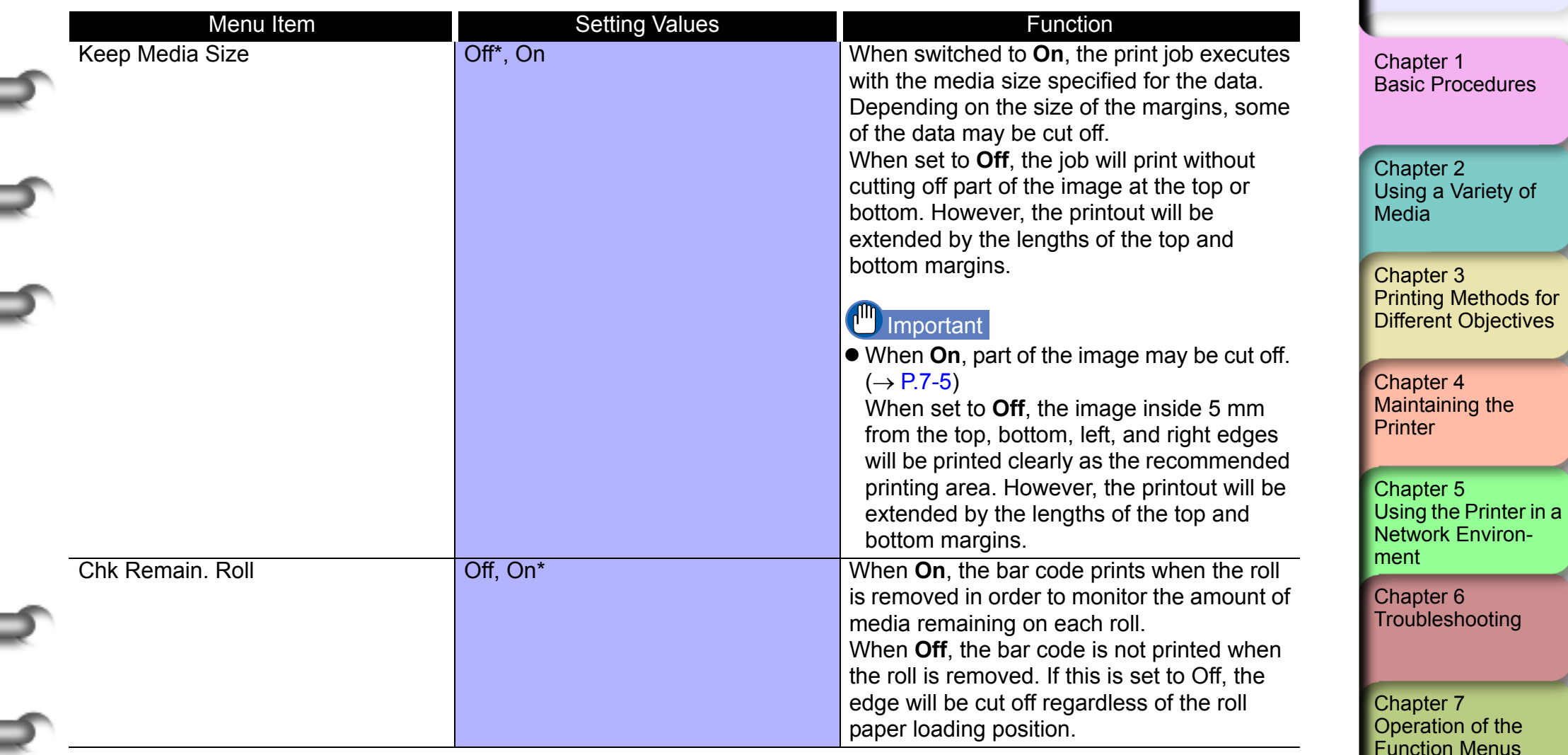

**[Contents](#page-388-0)** 

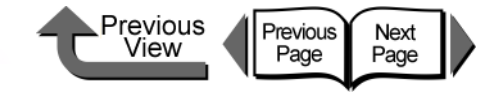

<span id="page-30-0"></span>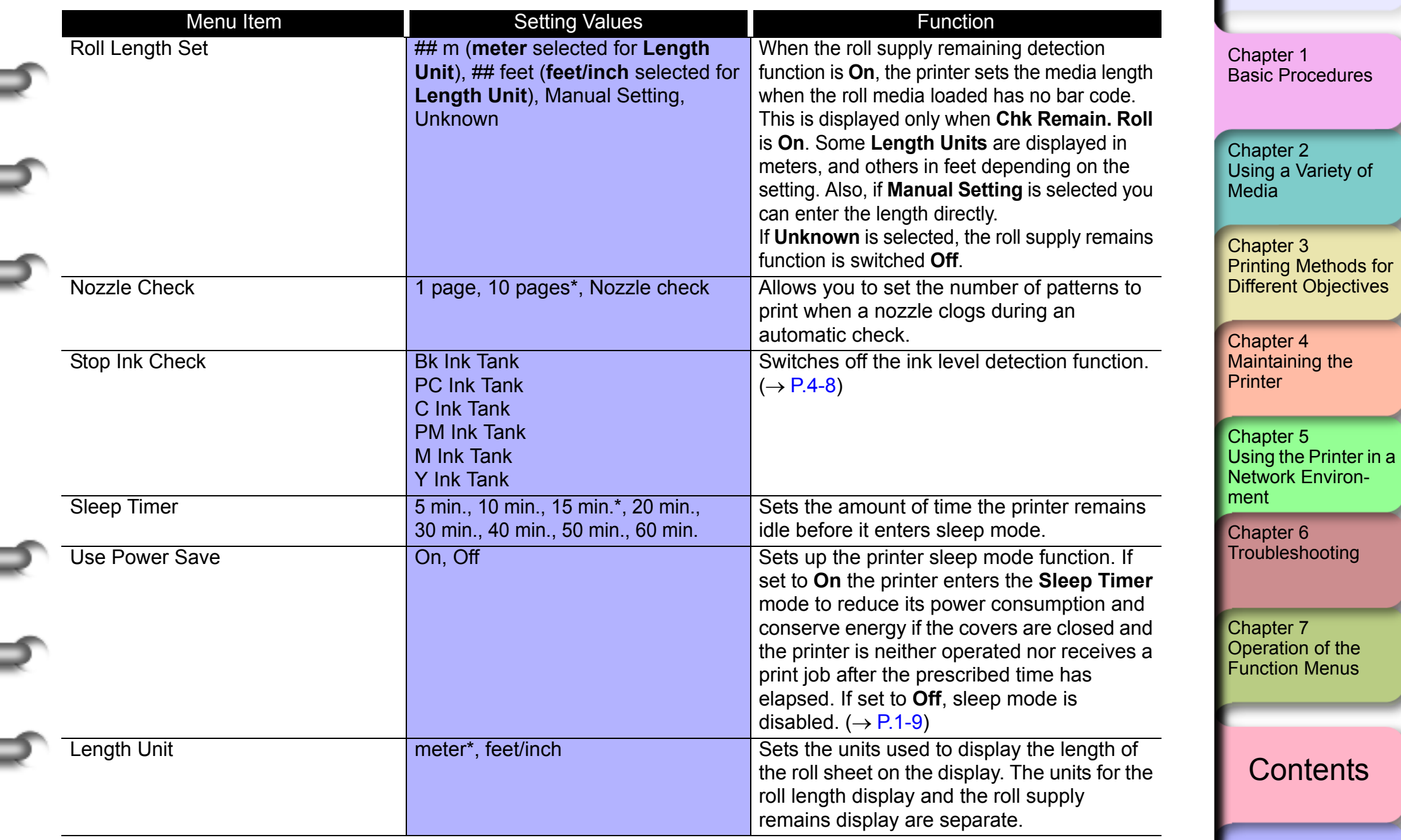

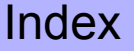

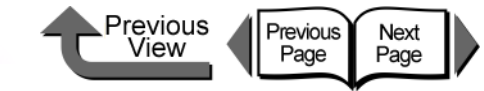

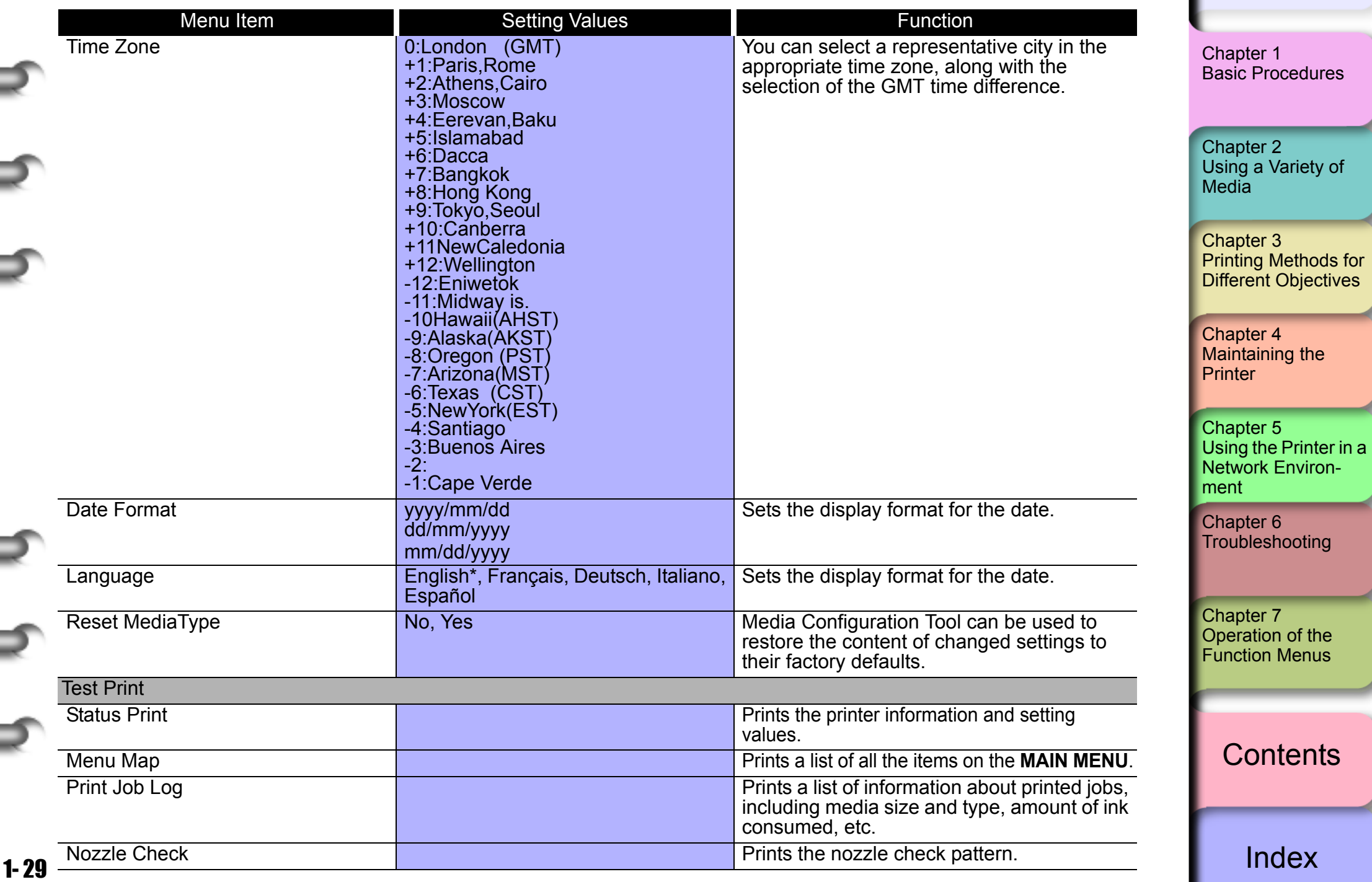

⊒

Ξ

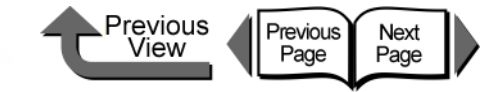

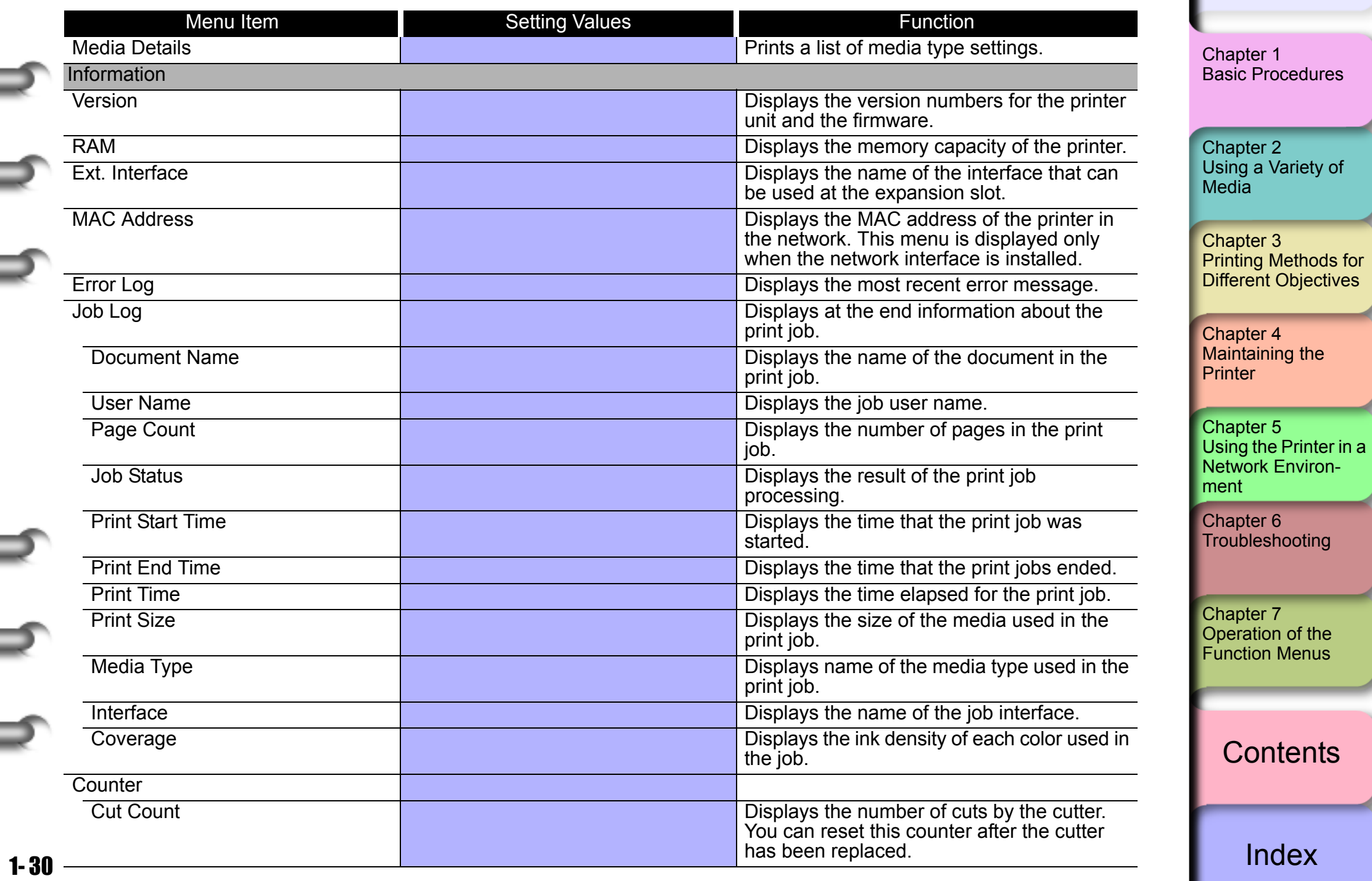

◆ Function Menus

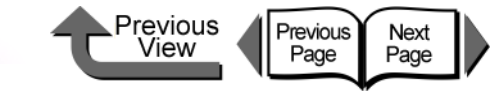

# [TOP](#page-0-1)

### ■ Sub Menus

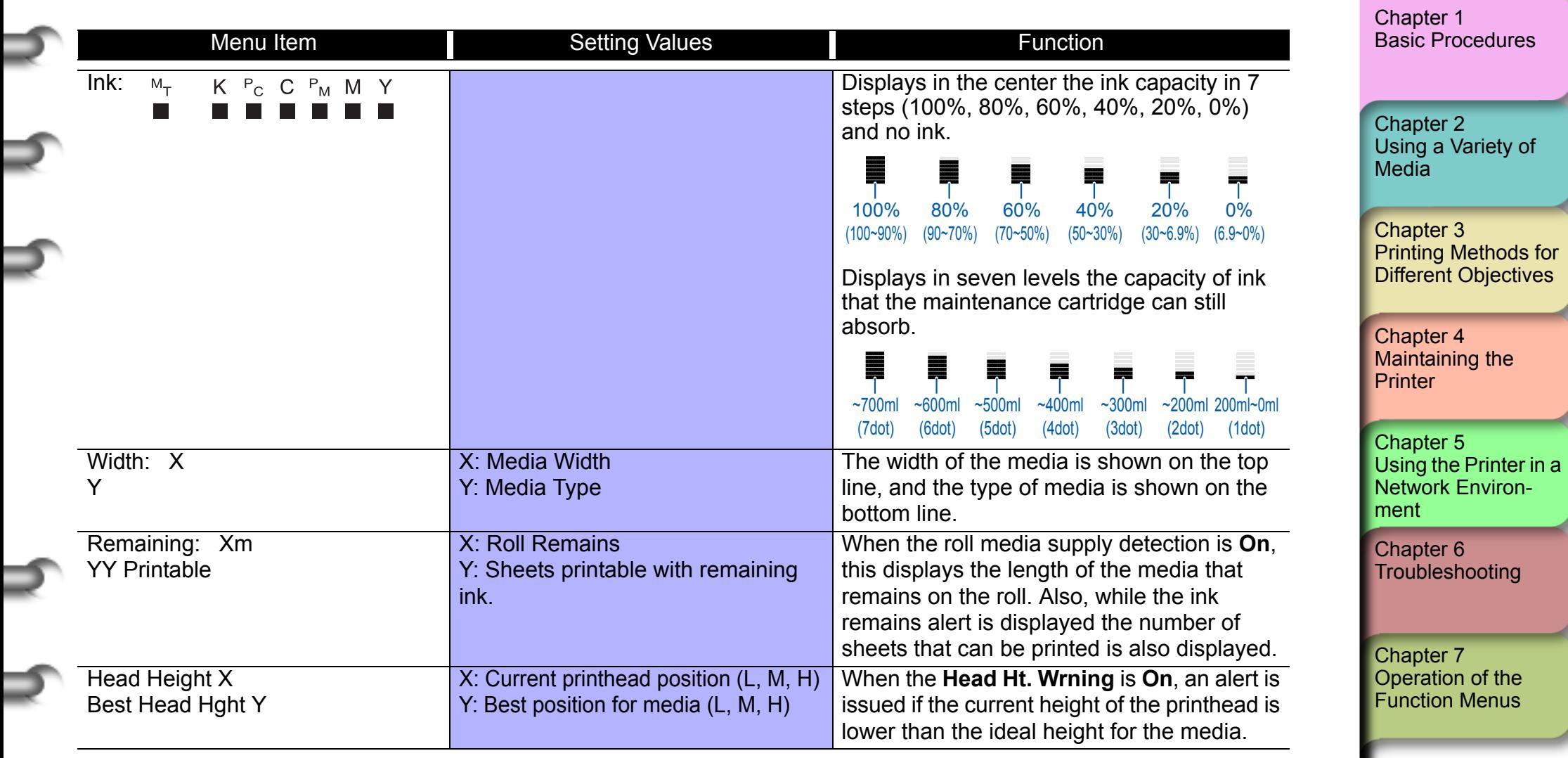

[Index](#page-395-0)

**[Contents](#page-388-0)** 

Printer Driver

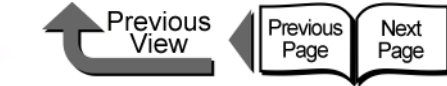

### [TOP](#page-0-1)

# <span id="page-34-1"></span><span id="page-34-0"></span>Printer Driver

The computer uses the printer driver to send the print job to the printer. This section describes the functions of the printer driver.

### <span id="page-34-2"></span>Printer Driver Features

The printer driver presents the items that allow you to perform the settings for the media type, print quality, page size, and other important settings. Also, the printer provides a variety of easy-to-use functions which are described below. For more details about operation procedures, please refer to [Chapter 3 "Printing Methods for Different](#page-104-0)  [Objectives"](#page-104-0) and the printer online Help.

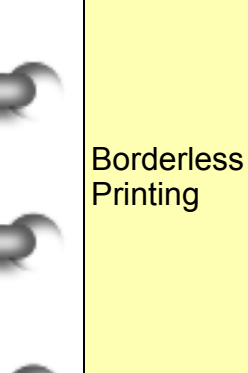

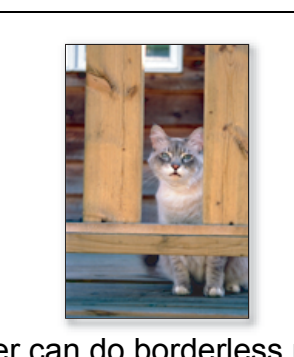

The printer can do borderless printing at the four edges of the media as shown in the photo.  $\overline{(+)}$  [P.3-13,](#page-116-0) [P.3-77\)](#page-180-0)

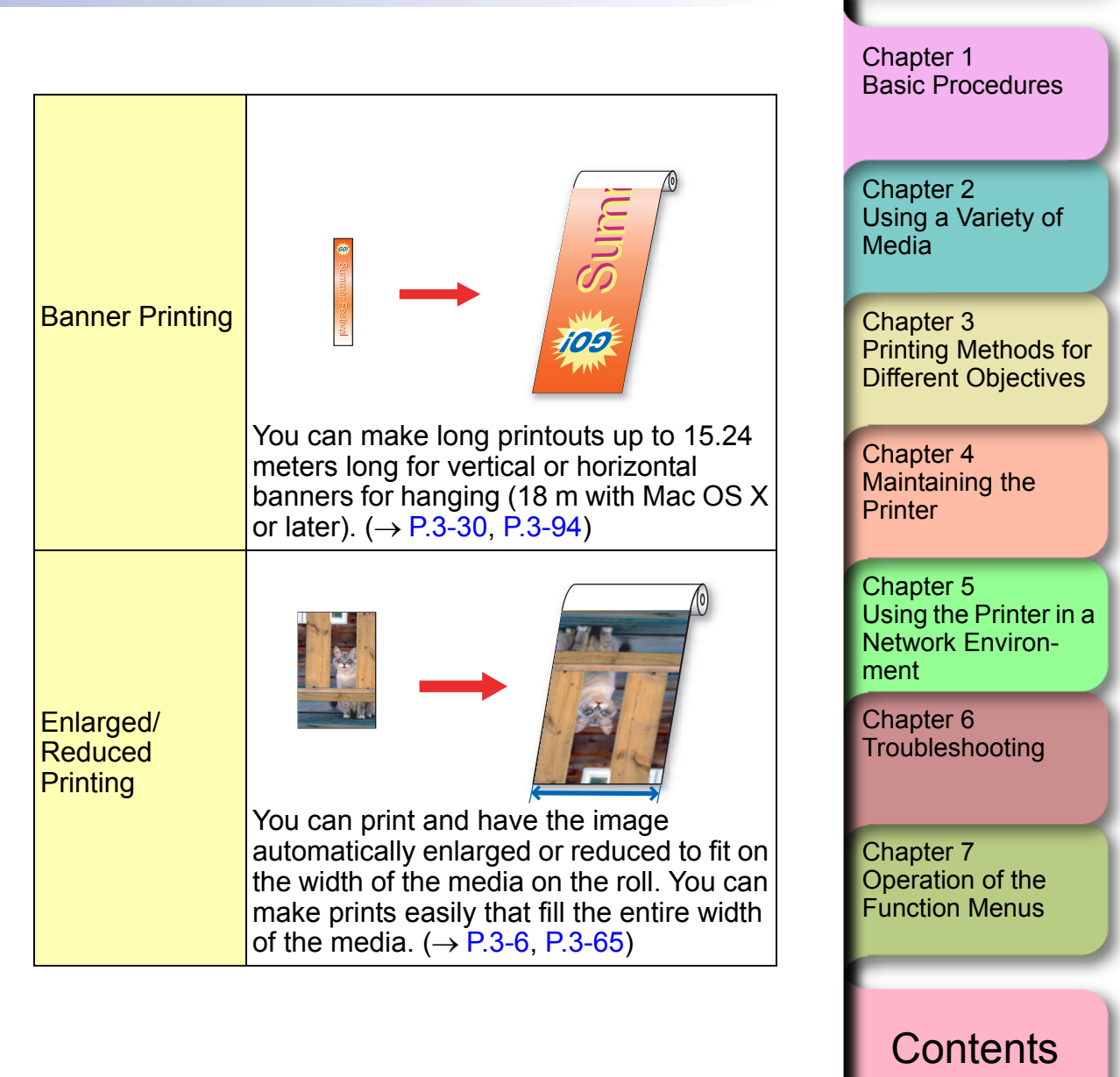

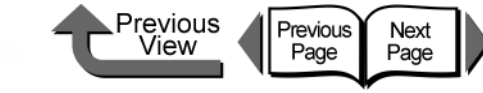

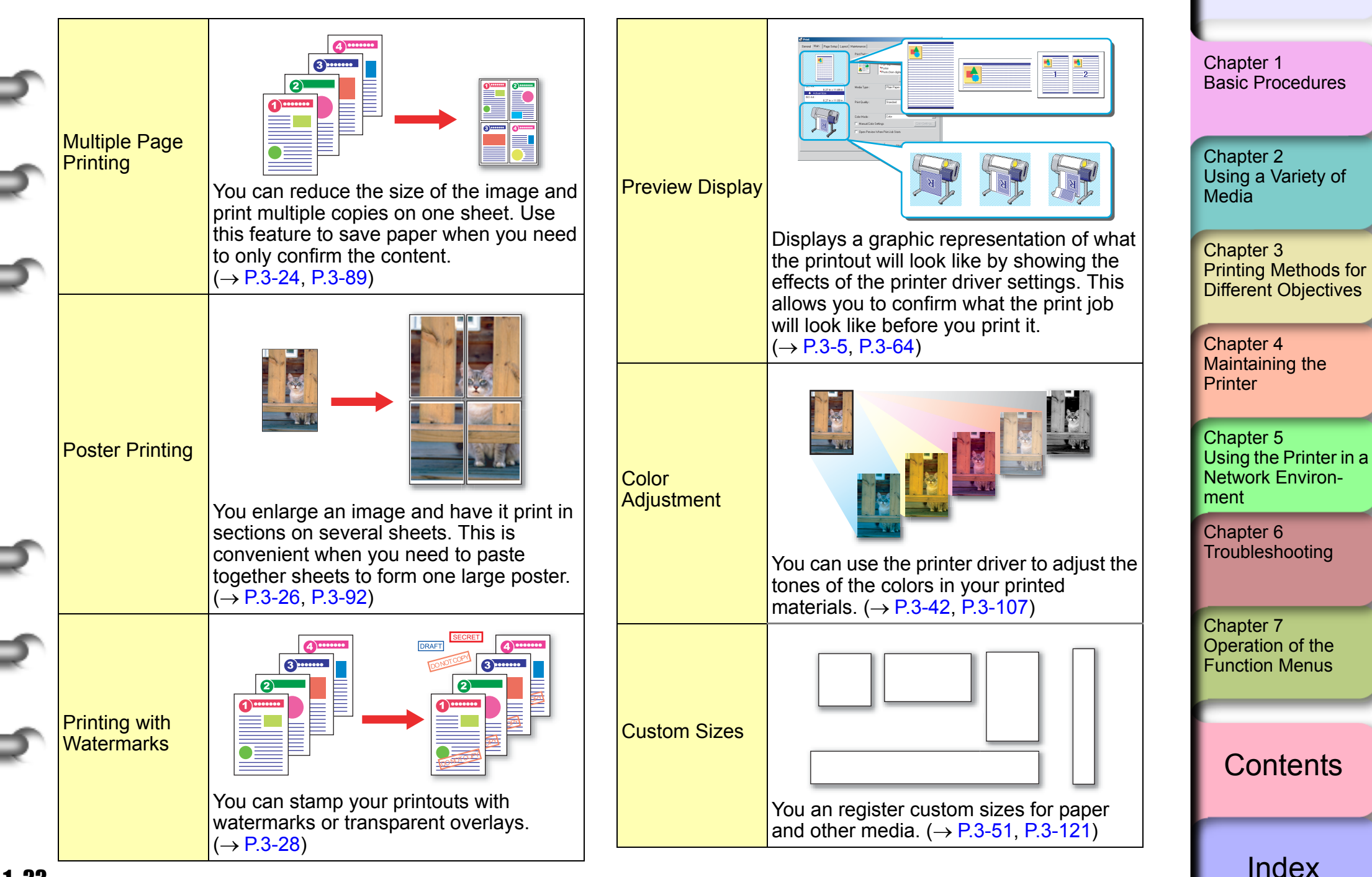
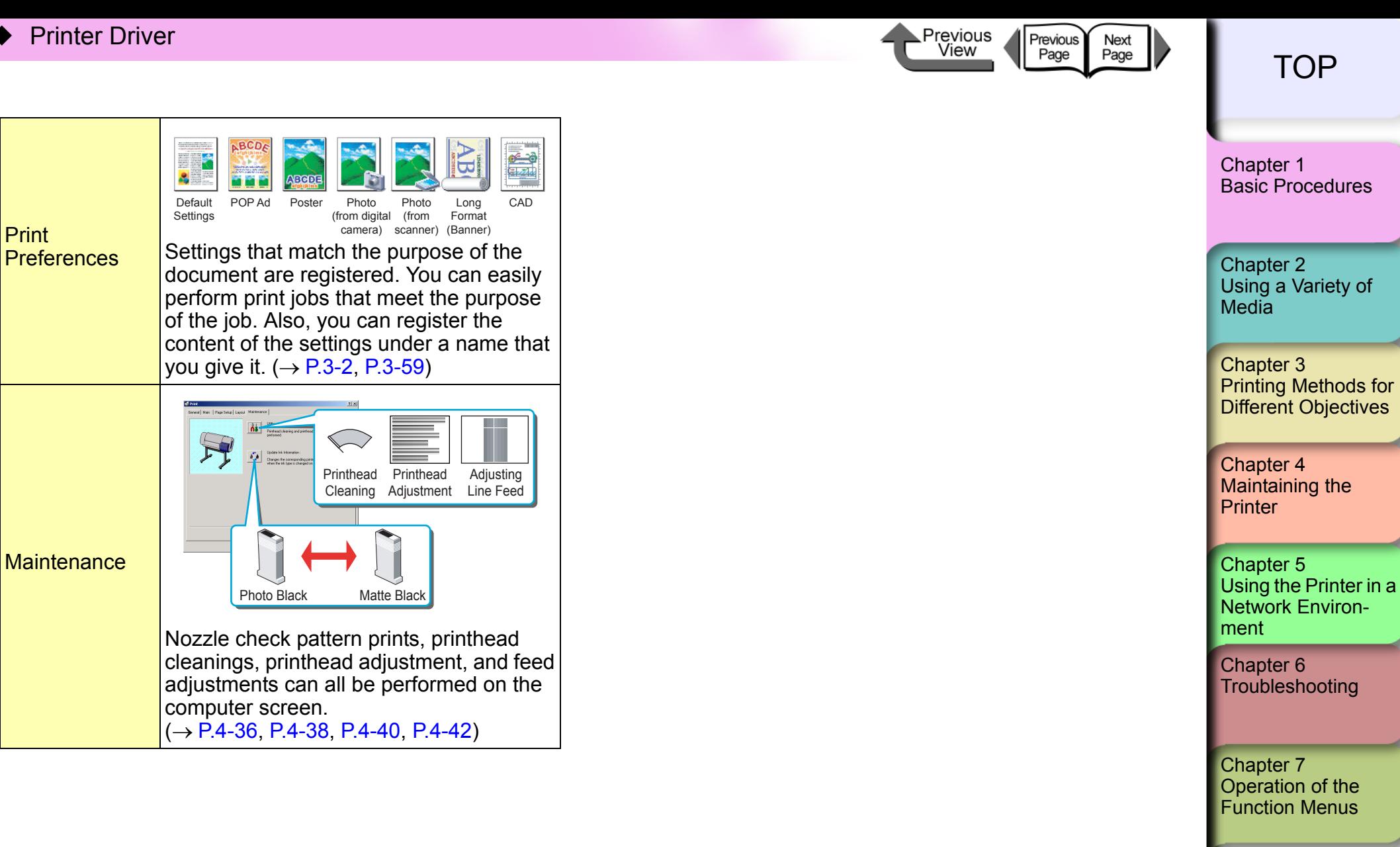

**[Contents](#page-388-0)** 

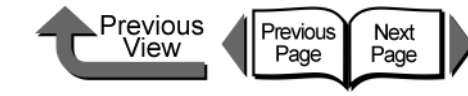

 $of$ 

[Index](#page-395-0)

### **Main** Sheet

The Main sheet provides the following settings.

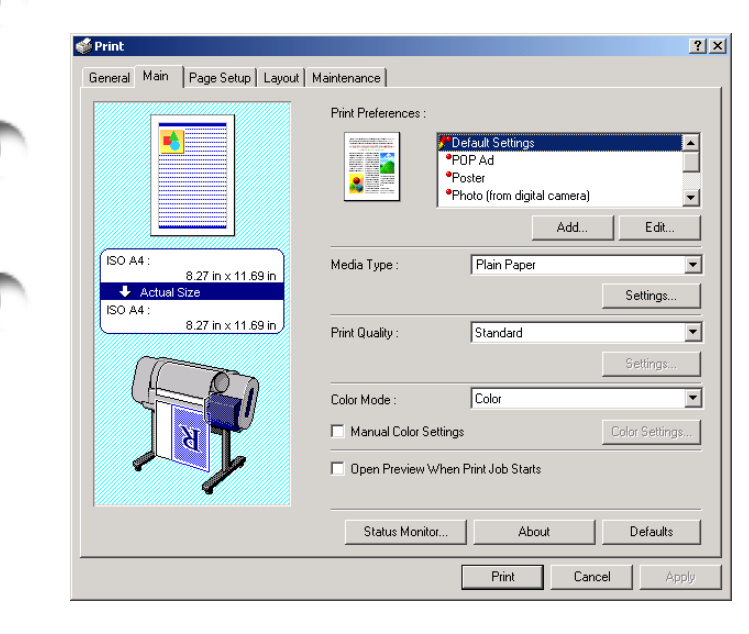

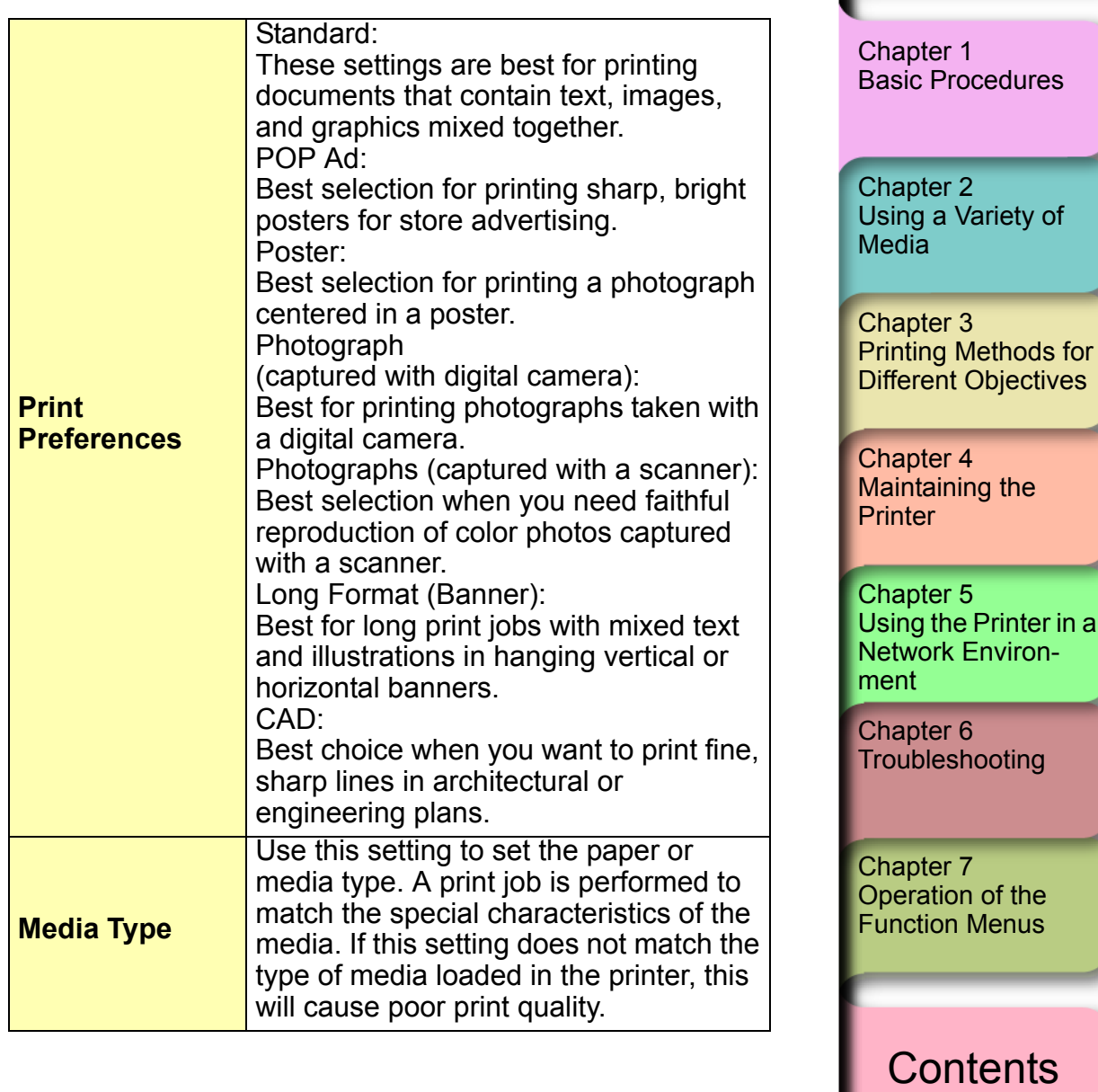

◆ Printer Driver

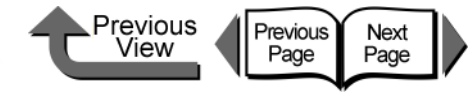

[TOP](#page-0-0)

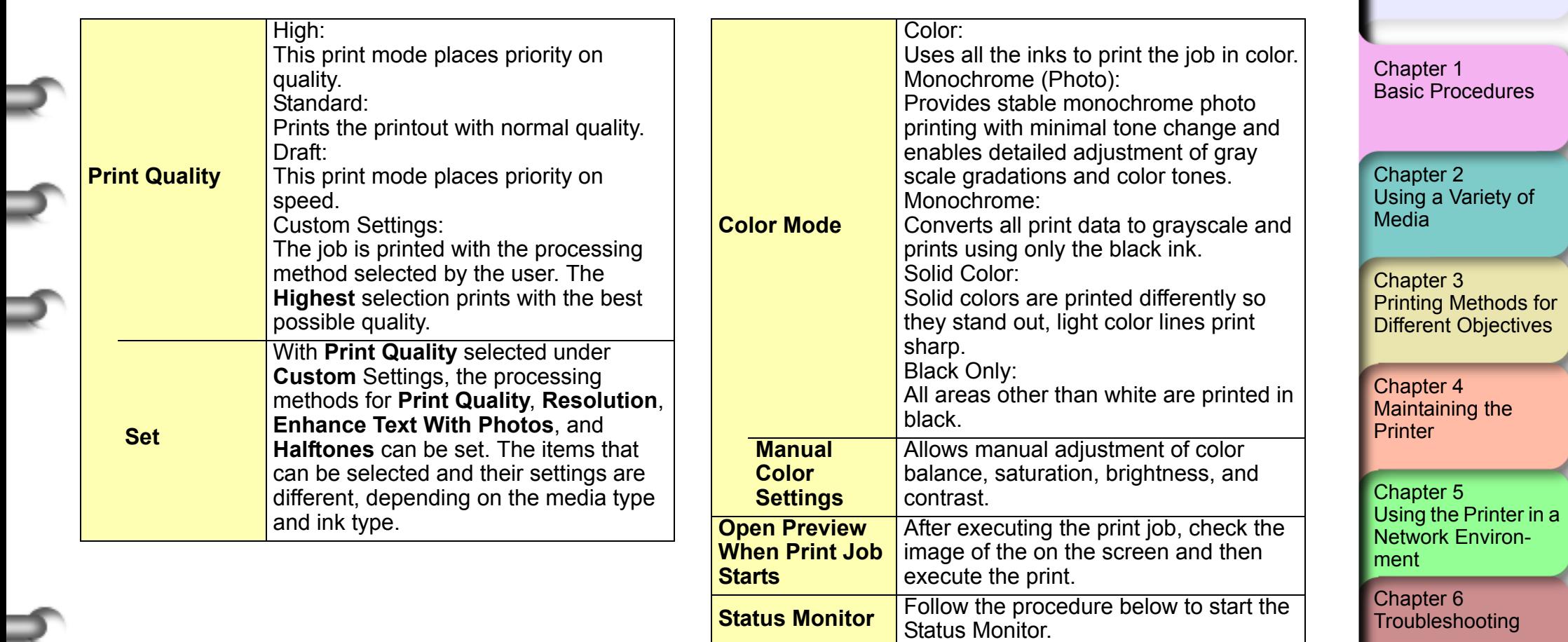

**Version Info.** Displays the version number of the printer driver.

**Defaults** Returns the settings on the sheets to the sheets to the sheets to the sheets to the sheets to the sheets to

Chapter 7 [Operation of the](#page-376-0)  [Function Menus](#page-376-0)

**[Contents](#page-388-0)** 

[Index](#page-395-0)

₹

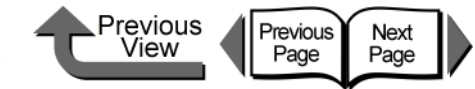

### **Page Setup** Sheet

The Page Setup sheet provides the following settings.

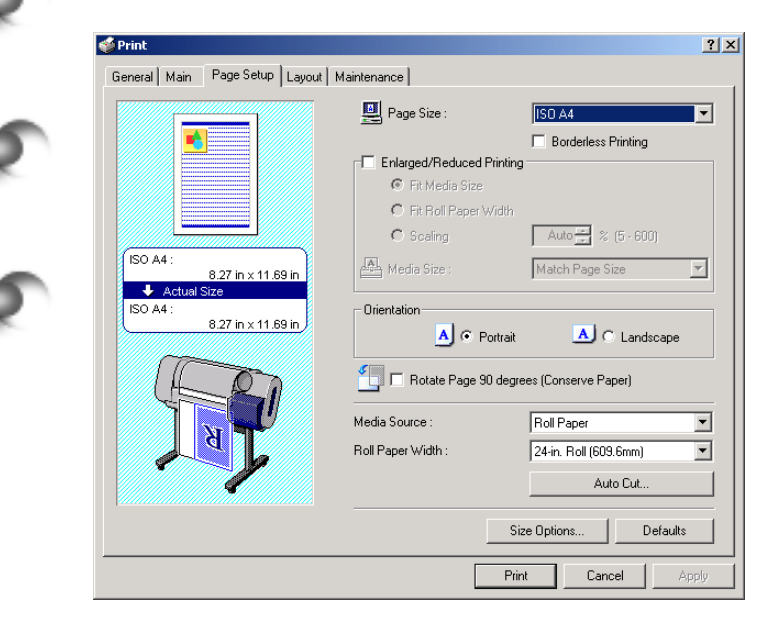

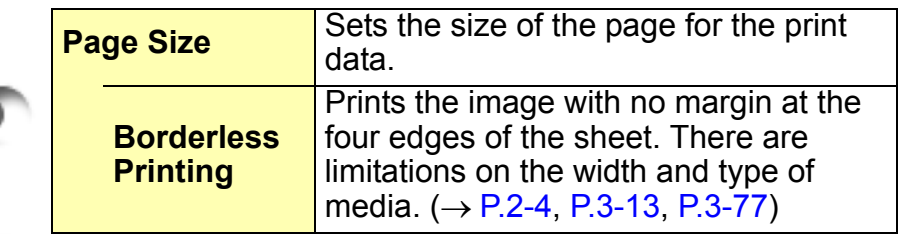

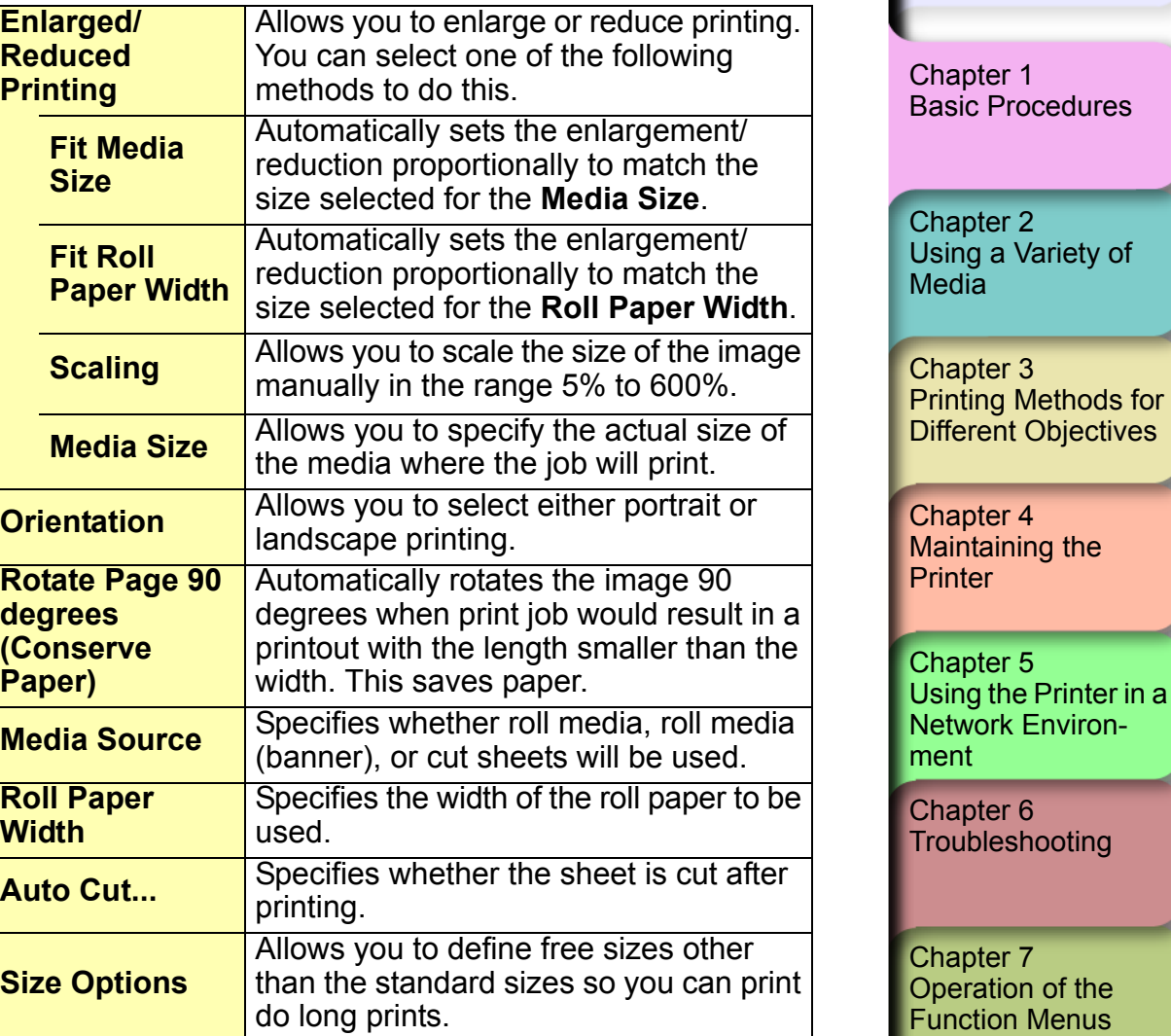

[Index](#page-395-0)

**[Contents](#page-388-0)** 

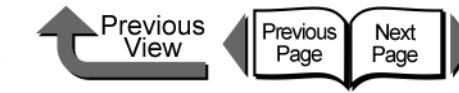

### **Layout** Sheet

The Print Layout sheet provides the following settings.

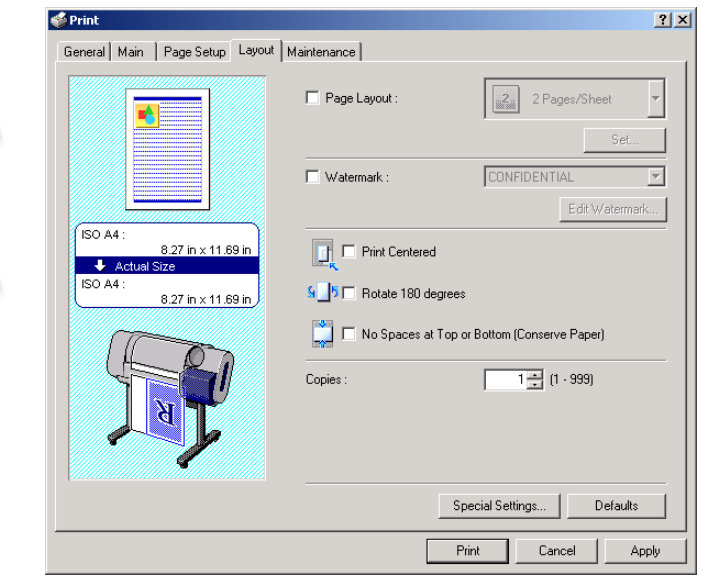

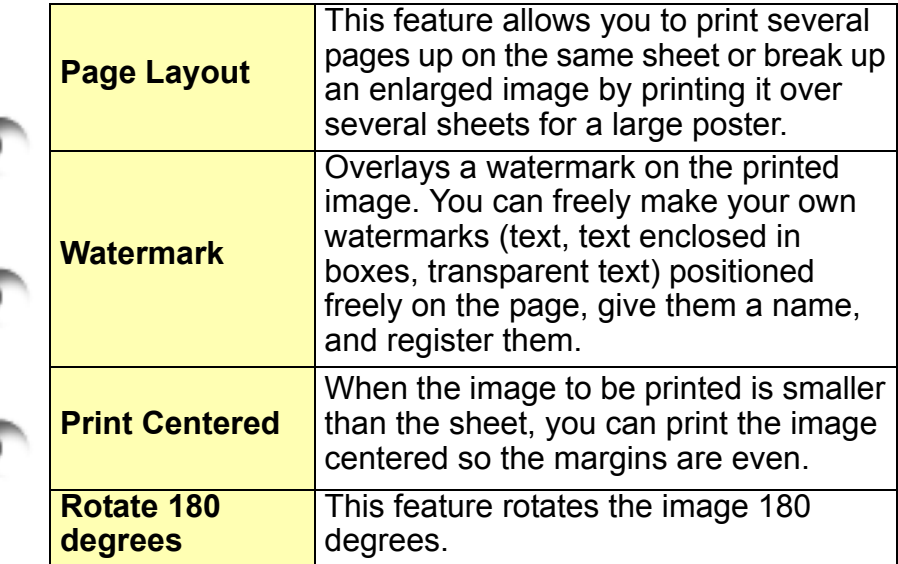

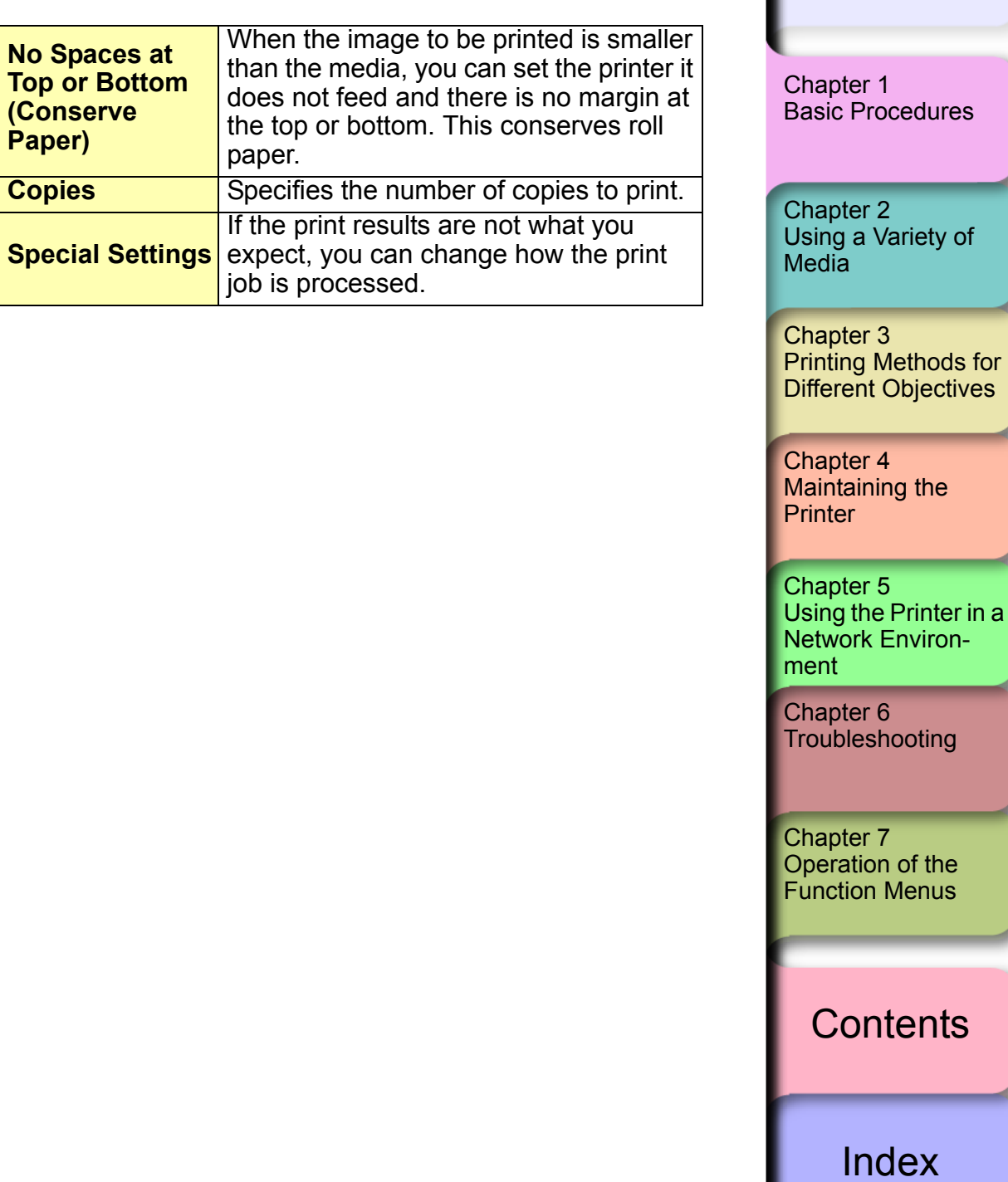

### **Maintenance** Sheet

The Maintenance sheet provides the following settings.

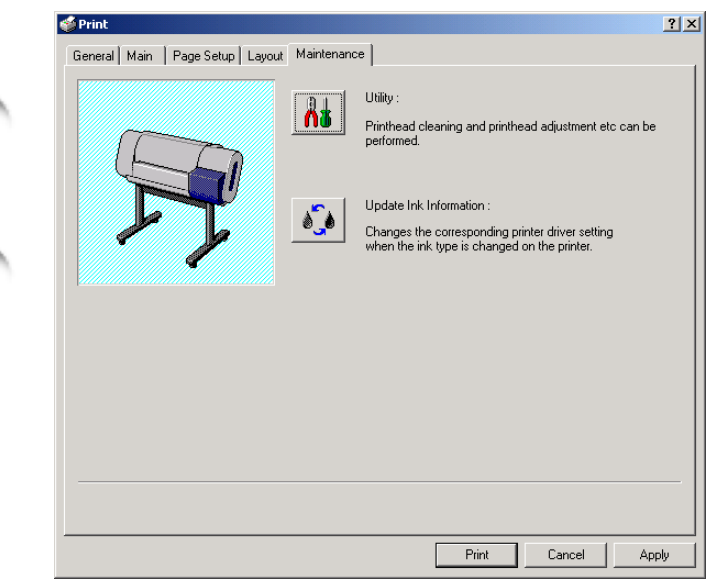

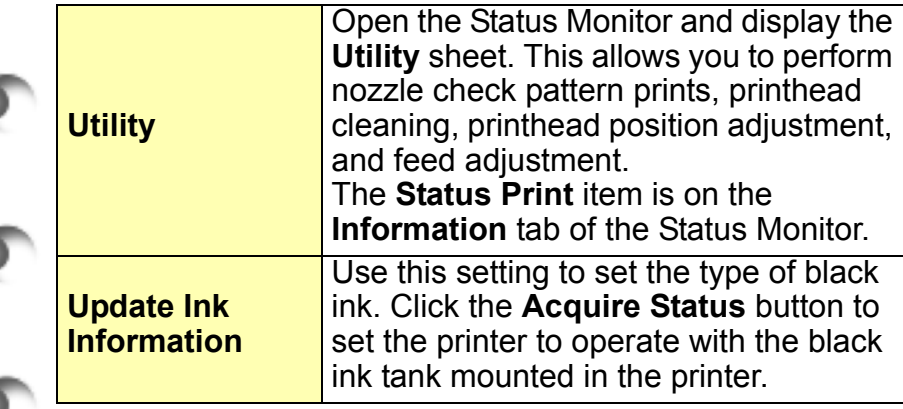

Previous<br>View Previous Next<br>Page **[TOP](#page-0-0)** [Chapter 1](#page-3-0) [Basic Procedures](#page-3-0) Chapter 2 [Using a Variety of](#page-62-0)  **[Media](#page-62-0)** Chapter 3 [Printing Methods for](#page-104-0)  [Different Objectives](#page-104-0) Chapter 4 Maintaining the **[Printer](#page-231-0)** Chapter 5 [Using the Printer in a](#page-281-0)  Network Environ[ment](#page-281-0) [Chapter 6](#page-332-0) **[Troubleshooting](#page-332-0)** Chapter 7 [Operation of the](#page-376-0)  [Function Menus](#page-376-0)

**[Contents](#page-388-0)** 

[Index](#page-395-0)

۲

**Printing** 

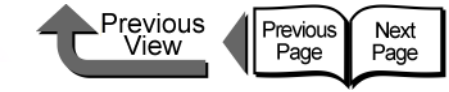

### [TOP](#page-0-0)

## **Printing**

Follow the procedure below to start a print job.

### Printing From Windows

To print a job from a Windows software application, use the **Print** command in the **File** menu.

### **Important**

- $\bullet$  The Windows printer driver for this printer can be used with Windows Server 2003, Windows XP, Windows 2000, Windows Me, Windows 98, and Windows NT 4.0. The printer driver is not compatible with Windows 95. ( $\rightarrow$  Quick Start Guide)
- Before you start a print job on the computer, close any software applications running in the background. Another program running in the background could break the flow of print data and temporarily stop the printer or cause poor print quality.

### **Note**

**•** For more details about how to use the printer driver, please refer to [Chapter 3 "Printing Methods for](#page-104-0)  [Different Objectives".](#page-104-0)

## Operating the Printer

In the software application, select **Print** from the **File** menu.

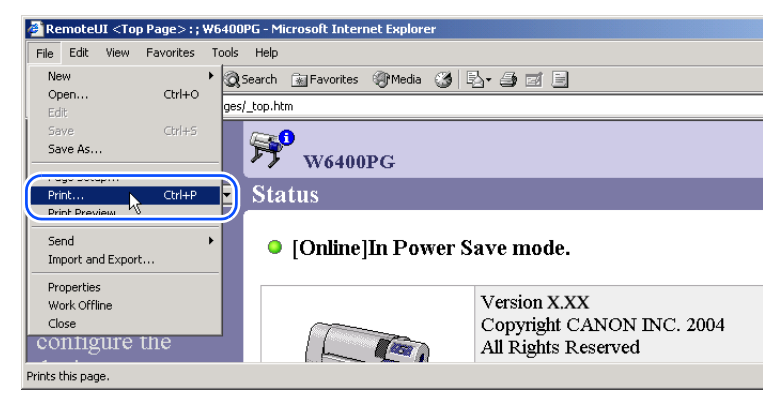

The **Print** window opens.

Make sure the name of the printer is displayed in the **Select Printer** box, perform the settings for the **Page Range** and **Number of Copies**, then click the **Print** button.

Chapter 3 [Printing Methods for](#page-104-0)  [Different Objectives](#page-104-0)

[Using a Variety of](#page-62-0) 

[Basic Procedures](#page-3-0)

Chapter 2

[Chapter 1](#page-3-0)

[Media](#page-62-0)

Chapter 4 [Maintaining the](#page-231-0)  **[Printer](#page-231-0)** 

Chapter 5 [Using the Printer in a](#page-281-0)  Network Environ[ment](#page-281-0)

[Chapter 6](#page-332-0) **[Troubleshooting](#page-332-0)** 

Chapter 7 [Operation of the](#page-376-0)  [Function Menus](#page-376-0)

**[Contents](#page-388-0)** 

Previous Previous<br>Page Next<br>Page View

On the **Main** and **Page Setup** sheets, select the **Media Type**, **Media Source**, **Print Quality**, **Color Settings**, and **Scaling** settings for the print job.

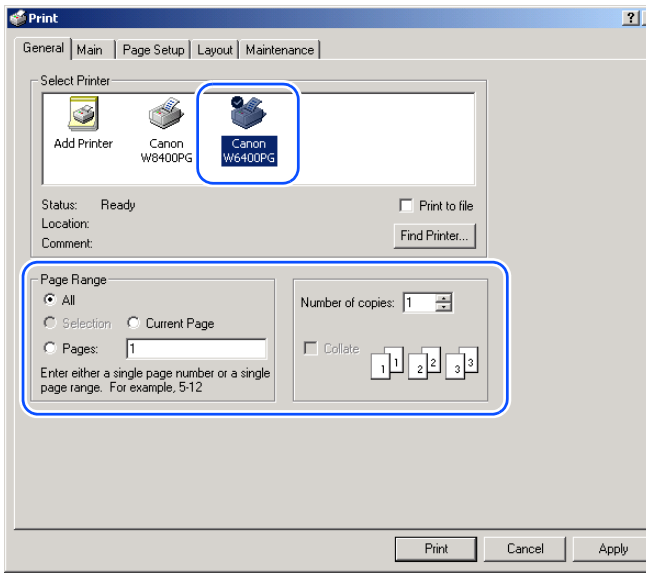

The print job starts.

### Important

• As soon as each sheet prints, remove it from the output stacker.

## Note

 $\bullet$  If the printer estimates that there is not enough ink available to perform a very long print or print several copies of the same document, it will issue the "**Not Enough Ink**" alert on the operation panel. In this case, replace the ink tank where the ink supply is low and print again. However, if you reinstall and use an ink tank that is nearly empty this could cause print quality to deteriorate. Never try to reinstall an ink tank once you see the mark  $\bullet$  in the ink level display.

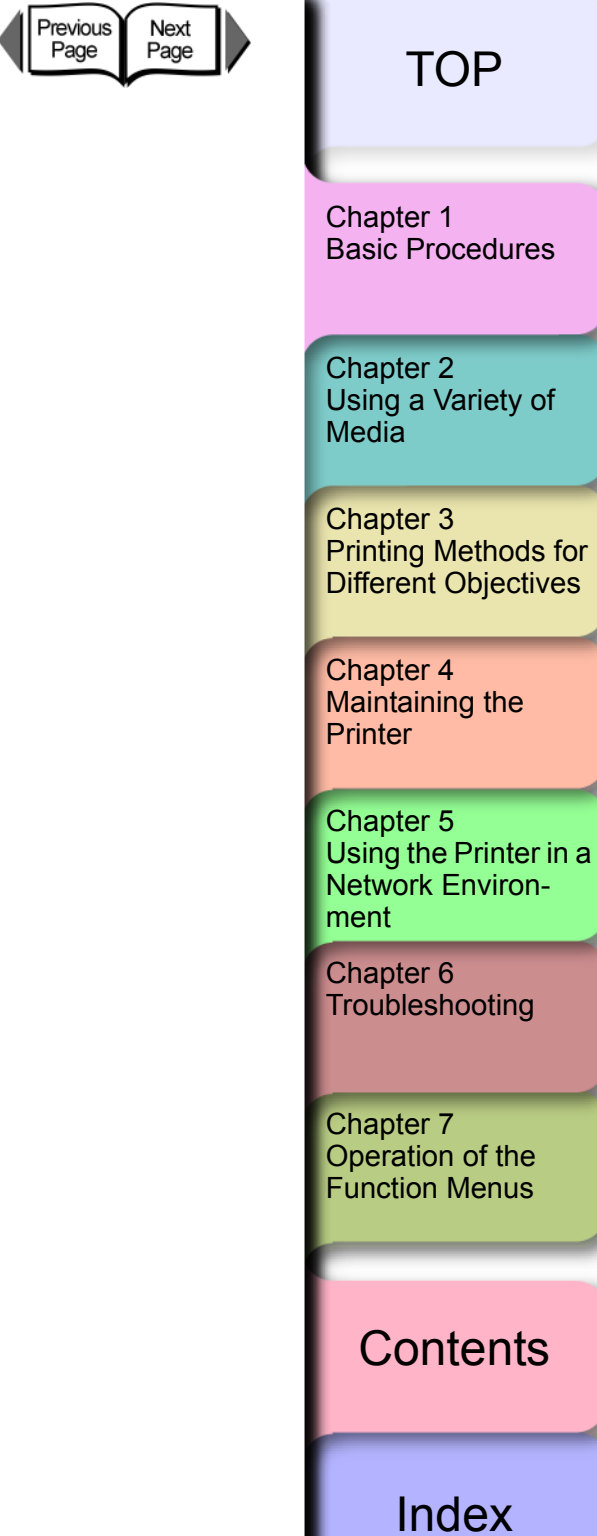

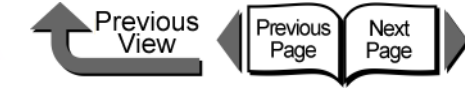

### Printing from a Macintosh

To print a job from a Macintosh software application, first select the printer then use the **Print** command in the **File** menu.

## **Important**

• Before you start a print job on the computer, close any software applications running in the background. Another program running in the background could break the flow of print data and temporarily stop the printer or cause poor print quality.

### Note

- For more details about how to use the printer driver, please refer to the online Help of the printer driver.
- Selecting the Printer
- $\bullet$  For Mac OS 8.6/9. $x$

If you are using Mac OS 8.6 or Mac OS 9.x, select the printer with the **Chooser**. This printer will not be displayed in the list if it is not switched on, or if the printer cable is disconnected. Start the print job after you confirm that the printer is in working order.

## Note

• You may not be able to share the printer with a USB connection. In such a case, connect the printer directly to the computer through its USB or IEEE1394 port (option). If you want to share the printer, perform the print job from a Windows computer.

### 1 From the **Apple** menu, select **Chooser**.

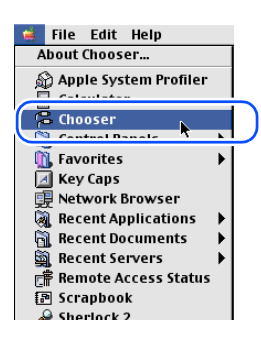

2 Click the **GARO Printer Driver** icon in the list on the left, then in the right list under **Destination** select the name of the connected printer.

Select the appropriate setting for the output destination: **USB** for a USB connection, IEEE1394 for a **FireWire** connection, **AppleTalk** for a network connection, or **IP Print** or **IP Print (Auto)**.

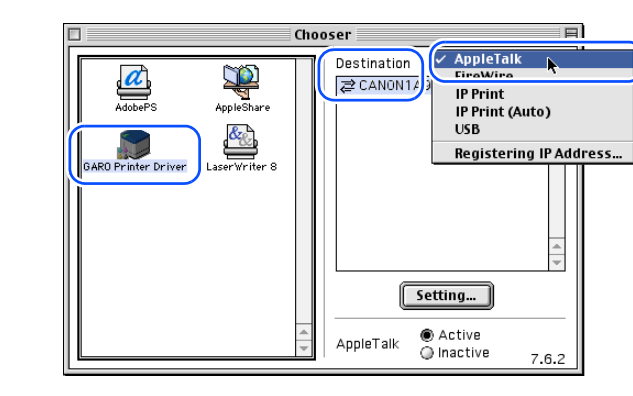

[Chapter 1](#page-3-0) [Basic Procedures](#page-3-0)

Chapter 2 [Using a Variety of](#page-62-0)  [Media](#page-62-0)

Chapter 3 [Printing Methods for](#page-104-0)  [Different Objectives](#page-104-0)

Chapter 4 [Maintaining the](#page-231-0)  **[Printer](#page-231-0)** 

Chapter 5 [Using the Printer in a](#page-281-0)  Network Environ[ment](#page-281-0)

[Chapter 6](#page-332-0) **[Troubleshooting](#page-332-0)** 

Chapter 7 [Operation of the](#page-376-0)  [Function Menus](#page-376-0)

**[Contents](#page-388-0)** 

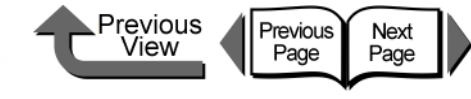

# **Important**

- $\bullet$  If the printer is connected to a network, make sure that **Active** is selected for **AppleTalk**.
- The network interface card used with this printer is not set before shipping for use with AppleTalk. On the printer operation panel, select **Interface Setup** > **AppleTalk** > On.  $(\rightarrow P.5-30)$  $(\rightarrow P.5-30)$  $(\rightarrow P.5-30)$
- For an IP print connection, register the IP address under **Registering IP Address** and then select the name of the printer under **IP Print**.
- 3 Close the **Chooser** window and click the **OK** button in the message window.

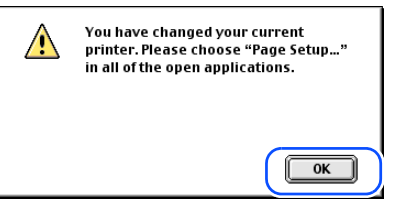

This completes the selection of the printer.

### ● For Mac OS X

If you are using Mac OS X, user the printer setting utility to select the printer from the Print Center. This printer will not be displayed in the list if it is not switched on, or if the printer cable is disconnected. Start the print job after you confirm that the printer is in working order.

The example here describes Mac OS X Ver. 10.3. The icon name and graphic may be different for other versions.

### 1 Select **Finder**, then select **Utility** or **Applications** from the **Go** menu.

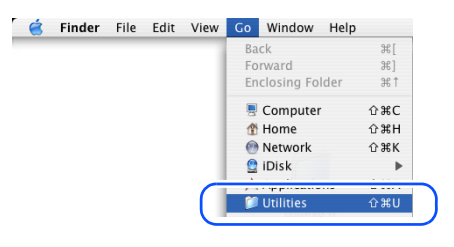

2 Open the **Utilities** folder then open **Printer Setup Utility** (**Print Center**).

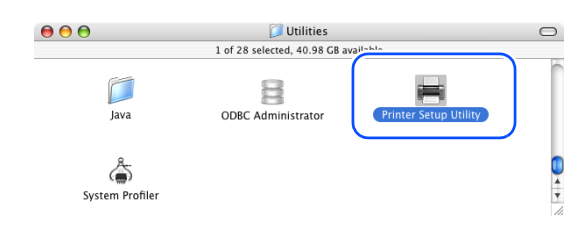

### [Chapter 1](#page-3-0) [Basic Procedures](#page-3-0)

Chapter 2 [Using a Variety of](#page-62-0)  [Media](#page-62-0)

Chapter 3 [Printing Methods for](#page-104-0)  [Different Objectives](#page-104-0)

Chapter 4 [Maintaining the](#page-231-0)  **[Printer](#page-231-0)** 

Chapter 5 [Using the Printer in a](#page-281-0)  Network Environ[ment](#page-281-0)

[Chapter 6](#page-332-0) **[Troubleshooting](#page-332-0)** 

Chapter 7 [Operation of the](#page-376-0)  [Function Menus](#page-376-0)

**[Contents](#page-388-0)** 

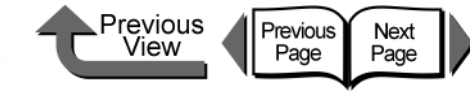

[Basic Procedures](#page-3-0)

Chapter 2 [Using a Variety of](#page-62-0)  **[Media](#page-62-0)** 

Chapter 3 [Printing Methods for](#page-104-0)  [Different Objectives](#page-104-0)

Chapter 4 [Maintaining the](#page-231-0)  [Printer](#page-231-0)

[Using the Printer in a](#page-281-0)  [ment](#page-281-0)

[Chapter 6](#page-332-0) **[Troubleshooting](#page-332-0)** 

**[Contents](#page-388-0)** 

Chapter 7 [Operation of the](#page-376-0) 

Chapter 5 Network Environ-

[Function Menus](#page-376-0)

[Index](#page-395-0)

[Chapter 1](#page-3-0)

- **•** For the AppleTalk connection, confirm these settings: **System Preferences** > **Network** > **AppleTalk** > **Make AppleTalk Active**.
- The network interface card used with this printer is not set before shipping for use with AppleTalk. On the printer operation panel, select **Interface Settings** > AppleTalk > On.  $(\rightarrow P.5-30)$  $(\rightarrow P.5-30)$

## **Note**

**Important** 

- **This printer can be connected and operated with** Zeroconf of Mac OS X. If you are using Mac OS X Ver. 10.2.5 or later with a network connection using Zeroconf functions selected on the **Connection** menu, then you can select the name of this printer. If you are using Mac OS 8.6, 9.x with the Canon imagePROGRAF printer driver for Macintosh installed, you can also use the Zeroconf function to connect the printer.
- **•** This printer can be connected and operated with Canon IP (GARO). Select **Canon IP (GARO)** on the **Connection** menu then enter the IP address and printer name of this printer
- $\bullet$  If the name of the printer is not displayed, check the printer connection cable, and make sure that the printer and network device are both switched on.

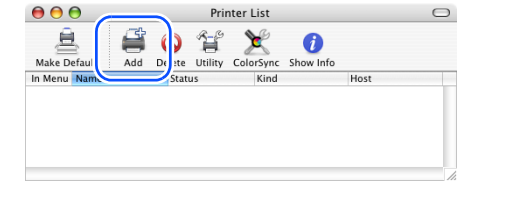

**List**, click the **Add** icon.

<span id="page-46-0"></span> $\blacktriangleleft$  In the connection menu select the connection destination for the printer, select the name of the printer from the list, then click the **Add** button.

3 If the name of the printer is not in the **Printer** 

If the printer is already displayed, go to [Step 4.](#page-46-0)

Select the appropriate setting for the connection destination: **USB** for a USB connection, **Canon FireWire** (**GARO**) for a IEEE1394 connection, or **Canon IP** (**GARO**), Zeroconf or **AppleTalk** for a network connection.

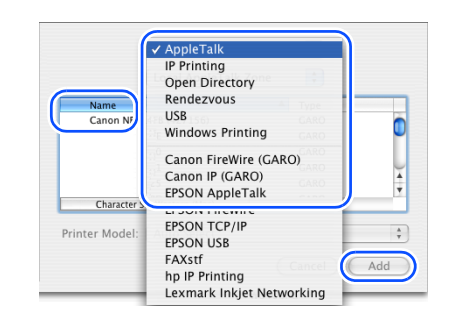

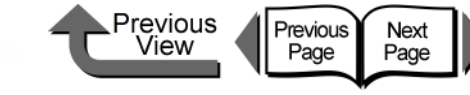

If you are using Mac OS X, set the **Copies&Pages**

• As soon as each sheet prints, remove it from the

• Before you start printing a long sheet or multiple

ink tanks, on the **Main** panel click the **Printer** 

of the ink tanks. To confirm the ink supply level of the

**information** button to display the levels. However, if you reinstall an ink tank that is nearly out of ink and use it this could cause the print quality to deteriorate. Do not re-install the ink tank marked  $\bullet$  in the ink supply

panel and the **Main** panel.

3 Click the **Print** button.

The print job starts.

Important

**Note** 

output stacker.

level display.

[TOP](#page-0-0)

[Chapter 1](#page-3-0) [Basic Procedures](#page-3-0)

[Using a Variety of](#page-62-0)  **[Media](#page-62-0)** 

Chapter 3 [Printing Methods for](#page-104-0)  [Different Objectives](#page-104-0)

Chapter 4 **[Printer](#page-231-0)** 

Chapter 5 [Using the Printer in a](#page-281-0)  Network Environ[ment](#page-281-0)

[Chapter 6](#page-332-0) **[Troubleshooting](#page-332-0)** 

Chapter 7 [Operation of the](#page-376-0) 

**[Contents](#page-388-0)** 

[Maintaining the](#page-231-0) 

[Function Menus](#page-376-0)

[Index](#page-395-0)

Chapter 2

copies, you should always check the ink supply levels

1- 45

In the software application select **Print** from the **File** menu.

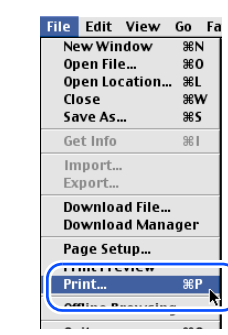

Operating the Printer

The **Print** window appears.

2 Check the **Printer** box and make sure that the name of the printer is displayed. On the **Main** panel select the settings for the **Page**, **Copies**, **Media Type**, **Media Source**, **Print Quality**, and other settings.

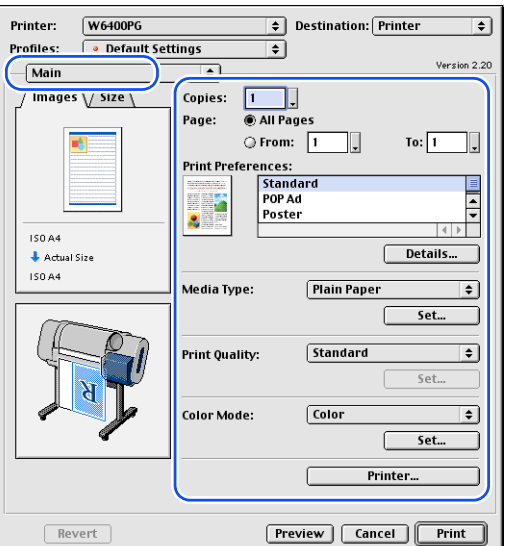

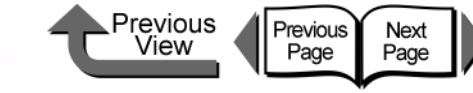

## Canceling a Print Job

Follow this procedure to cancel a print job.

## Canceling a Print Job from Windows

- In the **Printers** folder, double-click the icon for the printer.
- **2** Click the name of the job that you want to cancel, click **Printer** in the menu bar and select **Cancel All Documents**.

The print job is deleted.

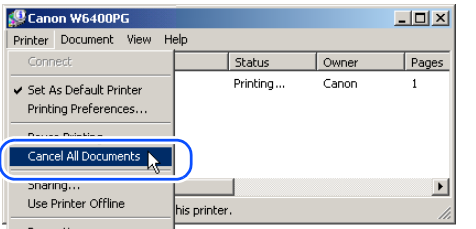

If the print in progress display on the printer does not go off and online lamp is flashing, press and hold the **Stop** button for 1 sec.

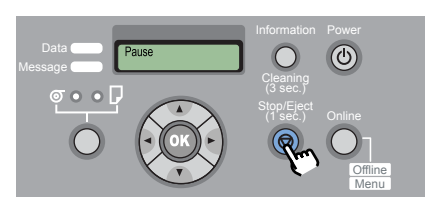

1- 46

The print job in progress is canceled.

If the Data lamp is off and you cannot cancel the print job, click the **GARO Status Monitor** icon on the right end of the taskbar to open, and then on the **Printer Status** sheet select the print job that you want to cancel, then press the **Cancel Job** button.

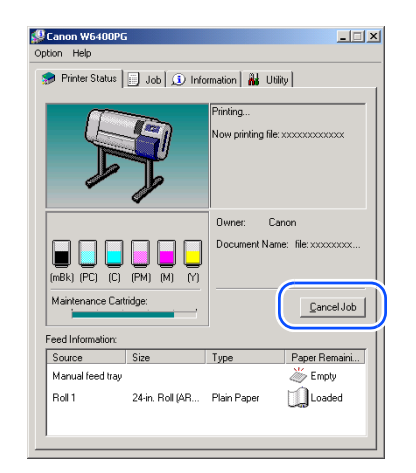

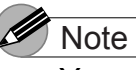

- You can also cancel a print job in progress, or a job waiting to be printed, by selecting and canceling each job on the on the **Job** sheet.
- **5** If the GARO Status Monitor is not installed, hold down the **Power** button for 1 second or more until the **Shut Down..** is displayed, then switch the printer power off and on.

All of the print data currently processing in the printer is lost after the printer is switched off. Any print job required must be restarted.

[Chapter 1](#page-3-0) [Basic Procedures](#page-3-0)

Chapter 2 [Using a Variety of](#page-62-0)  [Media](#page-62-0)

Chapter 3 [Printing Methods for](#page-104-0)  [Different Objectives](#page-104-0)

Chapter 4 [Maintaining the](#page-231-0)  **[Printer](#page-231-0)** 

Chapter 5 [Using the Printer in a](#page-281-0)  Network Environ[ment](#page-281-0)

[Chapter 6](#page-332-0) **[Troubleshooting](#page-332-0)** 

Chapter 7 [Operation of the](#page-376-0)  [Function Menus](#page-376-0)

**[Contents](#page-388-0)** 

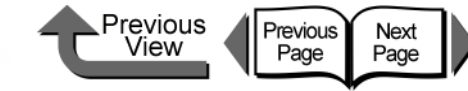

## Chapter 3 Chapter 4 [Maintaining the](#page-231-0)  **[Printer](#page-231-0)** Chapter 5 Network Environ[ment](#page-281-0) [Chapter 6](#page-332-0) **[Troubleshooting](#page-332-0)** Chapter 7 [Operation of the](#page-376-0)  [Function Menus](#page-376-0) Chapter 2 [Using a Variety of](#page-62-0)  [Media](#page-62-0) [Chapter 1](#page-3-0) [Basic Procedures](#page-3-0)

[Index](#page-395-0)

[Printing Methods for](#page-104-0)  [Different Objectives](#page-104-0)

[Using the Printer in a](#page-281-0) 

## **[Contents](#page-388-0)**

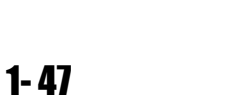

## Canceling a Print Job from Macintosh

The procedure to cancel a print job is different, depending on whether the job is printing in the background or the foreground.

## **Note**

• On Mac OS X all jobs print in the background. Printing cannot be performed in the foreground.

### Canceling a Background Print Job

During background printing you can check the status of print jobs and cancel them. Follow this procedure to cancel a print job.

- $\bullet$  For Mac OS 8.6/9 x
	- In the **GARO Printer Extra** folder installed on the hard disk, click the **GARO Printmonitor** icon.

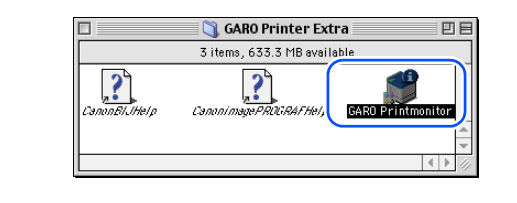

Select the print job to cancel, then click the **Printing Paused** button.

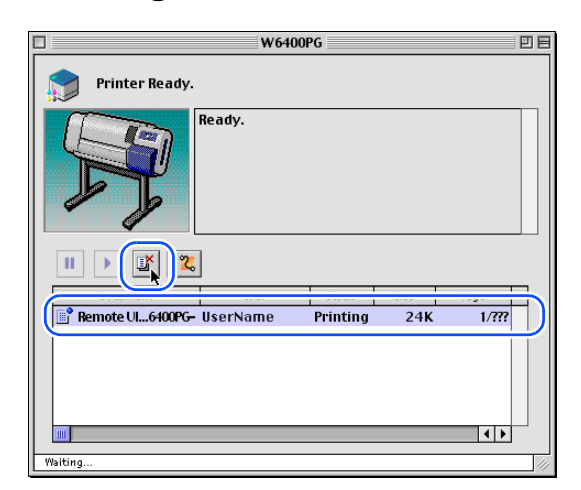

The print queue (print processing) is suspended and the **Sending** status display switches to **Send**. While the print queue is paused, a red dot is displayed on the right.

Once the printer enters the Ready to Send mode, select the Job icon is marked with the **O** icon, and then press the **Printing Paused** button to delete the job. Continue from [Step 4](#page-50-0).

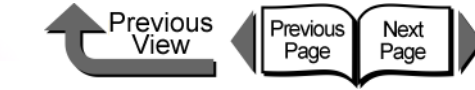

 $3$  With the job selected for deletion, click the **Printing Paused** button again.

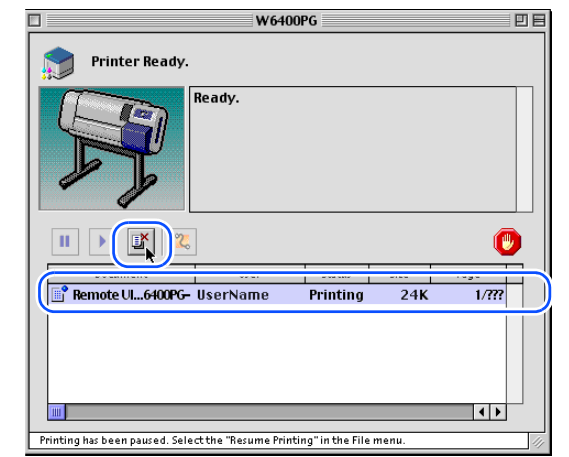

The print job is deleted.

<span id="page-50-0"></span>4 Select **Resume Printing** from the **File** menu.

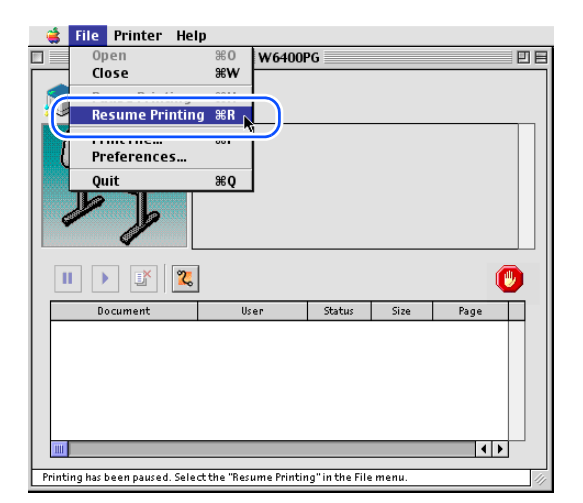

The printer re-enters print mode and is ready for operation.

**Important** 

- After you have paused printing, you must select **Resume Printing**. Printing cannot be done while the print queue is paused (with the red dot displayed).
- $\bf 5$  If the print in progress display on the printer does not go off and online lamp is flashing, press and hold the **Stop** button for 1 sec.

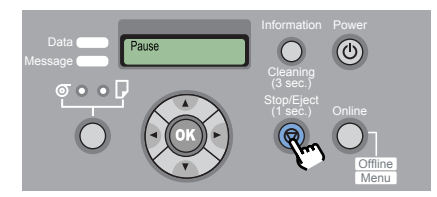

The print job in progress is canceled.

6 If the **Data** lamp goes off and you cannot cancel the print job, hold down the **Power** button for at least 1 second, release it after the **Shut down..** message appears, then after the printer switches off, switch it on again.

All of the print data currently processing in the printer is lost after the printer is switched off. Any print job required must be restarted.

[Chapter 1](#page-3-0) [Basic Procedures](#page-3-0)

Chapter 2 [Using a Variety of](#page-62-0)  [Media](#page-62-0)

Chapter 3 [Printing Methods for](#page-104-0)  [Different Objectives](#page-104-0)

Chapter 4 [Maintaining the](#page-231-0)  **[Printer](#page-231-0)** 

Chapter 5 [Using the Printer in a](#page-281-0)  Network Environ[ment](#page-281-0)

[Chapter 6](#page-332-0) **[Troubleshooting](#page-332-0)** 

Chapter 7 [Operation of the](#page-376-0)  [Function Menus](#page-376-0)

## **[Contents](#page-388-0)**

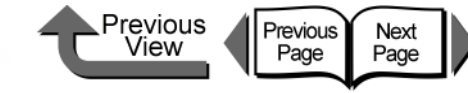

### $\bullet$  Mac OS X

The example here describes Mac OS X Ver. 10.3. The icon name and graphic may be different for other versions.

### 1 Select **Finder**, then select **Utilities** or **Applications** from the **Go** menu.

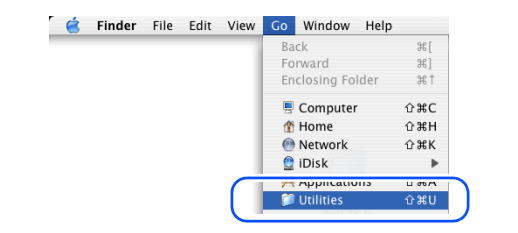

2 Open the **Utilities** folder then open **Printer Setup Utility** (**Print Center**).

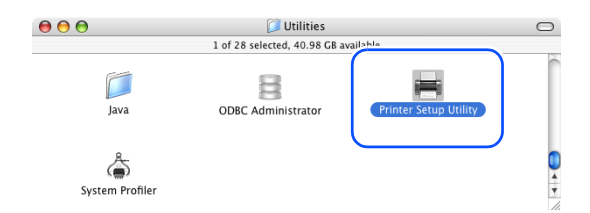

 $3$  Select the name of the printer from the **Printer List**, then select **Show Jobs** from the **Printers** menu.

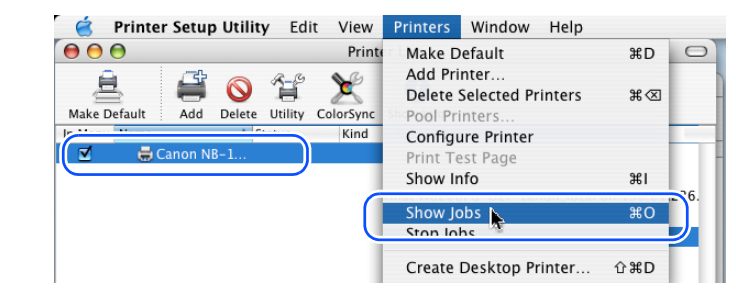

The queue list for the printer is displayed.

Select the print job to cancel, then select **Delete Job** from the **Jobs** menu.

Jobs Window He Canon NB-14FB (XXXXXX) Edit Printer  $000$ Canon NB-14FB (XXXXXX) Delete Job Hold Joh 复  $\circledcirc$ Resume Job Delete Hold Start Jobs Utility RemoteUI <Top Page>:; W6400PG 一 ,,,,,,,,,,,,,,,,,,,,,,, **Status**  $A$  Name node. Version Copyrig

The print job in progress is canceled.

### **Important**

• A print job that has already been sent to the printer cannot be canceled. If you want to cancel other remaining jobs, cancel them with the GARO Printmonitor.

Chapter 3 [Printing Methods for](#page-104-0)  [Different Objectives](#page-104-0) Chapter 4 [Maintaining the](#page-231-0)  **[Printer](#page-231-0)** Chapter 5 [Using the Printer in a](#page-281-0)  Network Environ[ment](#page-281-0) Chapter 2 [Using a Variety of](#page-62-0)  [Media](#page-62-0) [Chapter 1](#page-3-0) [Basic Procedures](#page-3-0)

[Chapter 6](#page-332-0) **[Troubleshooting](#page-332-0)** 

Chapter 7 [Operation of the](#page-376-0)  [Function Menus](#page-376-0)

**[Contents](#page-388-0)** 

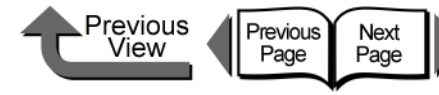

• Select the name of the printer in the **Printer Setup Utility** (**Print Center**), select the name of the printer, click the **Set** icon, then open GARO Printmonitor for a USB, FireWire, AppleTalk or Canon IP (GARO) connection, connection, or open the Remote UI for a Zeroconf connection.

Select the print job to delete, then click the **Print Cancel** button to cancel the job.

If the print in progress display on the printer does not go off and online lamp is flashing, press and hold the **Stop** button for 1 sec.

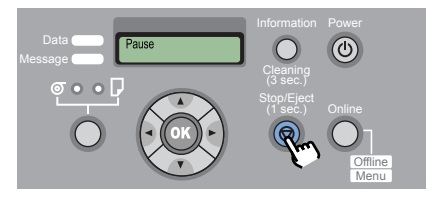

The print job in progress is canceled.

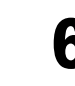

6 If the **Data** lamp goes off and you cannot cancel the print job, hold down the **Power** button for at least 1 second to display **Shut Down...**, then after the printer switches off, switch it on again.

All of the print data currently processing in the printer is lost after the printer is switched off. Any print job required must be restarted.

### ■ Canceling a Foreground Print Job

If you are printing in the foreground with Mac OS 8.6/9.x, a print processing dialog box remains open while the job prints. Follow this procedure to cancel a print job.

When the print-in-progress dialog box opens, press and hold down the **Command** key and press the period (.) key.

Document name:Remote UkTop page>-W6400PG-Pages:1

The print job is canceled.

If the print in progress display on the printer does not go off and online lamp is flashing, press and hold the **Stop** button for 1 sec.

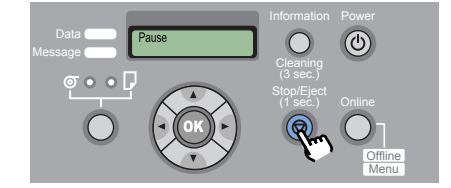

The print job in progress is canceled.

Chapter 2 [Using a Variety of](#page-62-0) 

[Basic Procedures](#page-3-0)

**[Media](#page-62-0)** 

[Chapter 1](#page-3-0)

Chapter 3 [Printing Methods for](#page-104-0)  [Different Objectives](#page-104-0)

Chapter 4 [Maintaining the](#page-231-0)  **[Printer](#page-231-0)** 

Chapter 5 [Using the Printer in a](#page-281-0)  Network Environ[ment](#page-281-0)

[Chapter 6](#page-332-0) **[Troubleshooting](#page-332-0)** 

Chapter 7 [Operation of the](#page-376-0)  [Function Menus](#page-376-0)

**[Contents](#page-388-0)** 

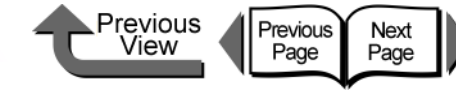

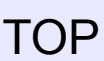

[Chapter 1](#page-3-0) [Basic Procedures](#page-3-0)

Chapter 2 [Using a Variety of](#page-62-0)  **[Media](#page-62-0)** 

Chapter 3 [Printing Methods for](#page-104-0)  [Different Objectives](#page-104-0)

Chapter 4 Maintaining the **[Printer](#page-231-0)** 

Chapter 5 [Using the Printer in a](#page-281-0)  Network Environ[ment](#page-281-0)

[Chapter 6](#page-332-0) **[Troubleshooting](#page-332-0)** 

Chapter 7 [Operation of the](#page-376-0)  [Function Menus](#page-376-0)

**[Contents](#page-388-0)** 

[Index](#page-395-0)

3 If the **Data** lamp goes off and you cannot cancel the print job, hold down the **Power** button for at least 1 second to display **Shut Down..**, then after the printer switches off, switch it on again.

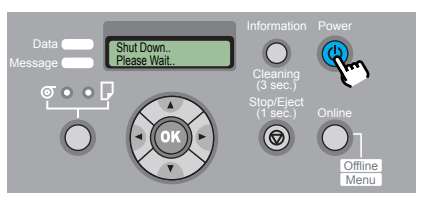

All of the print data currently processing in the printer is lost after the printer is switched off. Any print job required must be restarted.

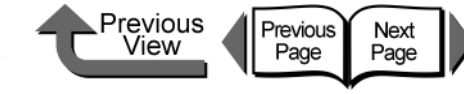

## **Options**

The following options are provided for this printer.

### ■ Stand

### (Provided with the printer in the U.S.A.)

This stand is designed to support the W6400 Printer. The output stacker designed for this printer is provided.

● Print Stand ST-23

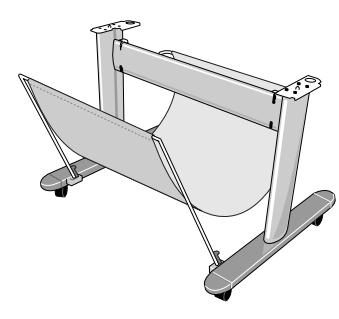

### Network Interface Board

The interface board that allows you add a LAN port.

● Canon Network Interface Board NB-15FB

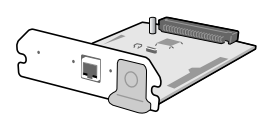

# IEEE1394 Expansion Board

This board provides the IEEE1394 (FireWire) interface. z IEEE1394 Expansion Board EB-04

## Roll Holder Sets

This set contains the roll holder and stoppers. To make proper use of rolls of different media types and widths, it is convenient to have several stoppers and holders on hand. Two types are available: 2-inch (provided on the printer) and 3-inch.

● Roll Holder Set (For 2" Tubes) RH2-23

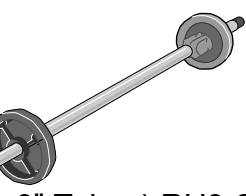

● Roll Holder Set (For 3" Tubes) RH3-23

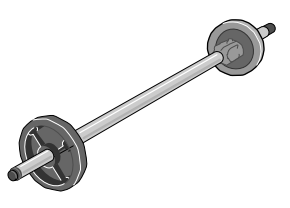

[Chapter 1](#page-3-0) [Basic Procedures](#page-3-0)

Chapter 2 [Using a Variety of](#page-62-0)  **[Media](#page-62-0)** 

Chapter 3 [Printing Methods for](#page-104-0)  [Different Objectives](#page-104-0)

Chapter 4 [Maintaining the](#page-231-0)  **[Printer](#page-231-0)** 

Chapter 5 [Using the Printer in a](#page-281-0)  Network Environ[ment](#page-281-0)

[Chapter 6](#page-332-0) **[Troubleshooting](#page-332-0)** 

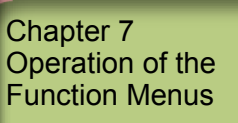

## **[Contents](#page-388-0)**

**Consumables** 

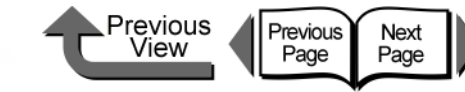

### **[TOP](#page-0-0)**

[Chapter 1](#page-3-0)

[Index](#page-395-0)

## **Consumables**

The following consumables are available for this printer.

You should have consumables on hand before they run out. Purchase consumables at the dealer where you purchased the printer.

**Print Media** 

The following types of media can be used with this printer.

### $\bullet$  Type

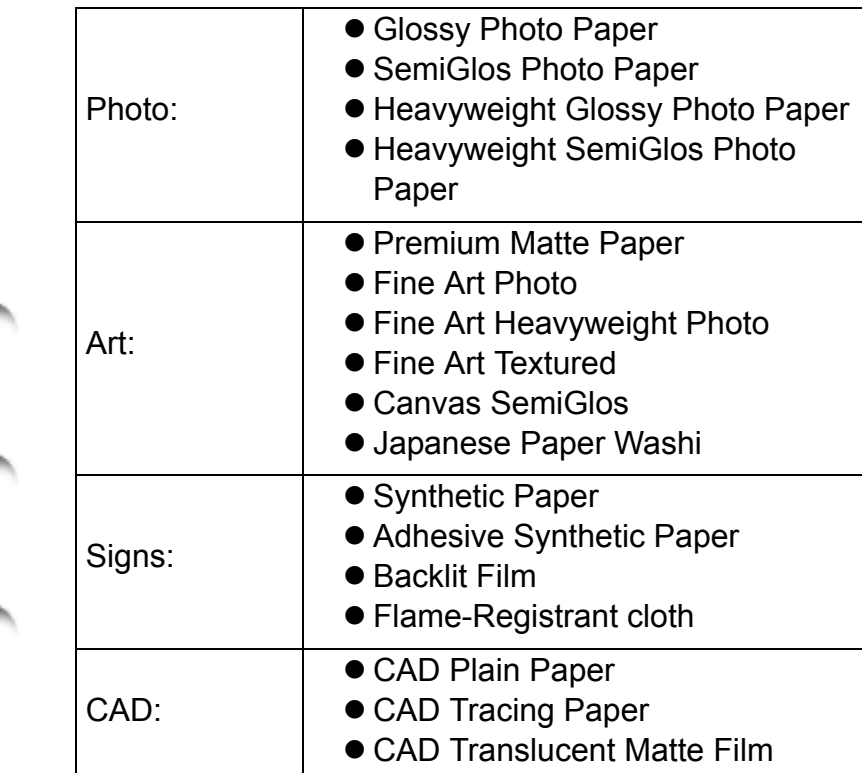

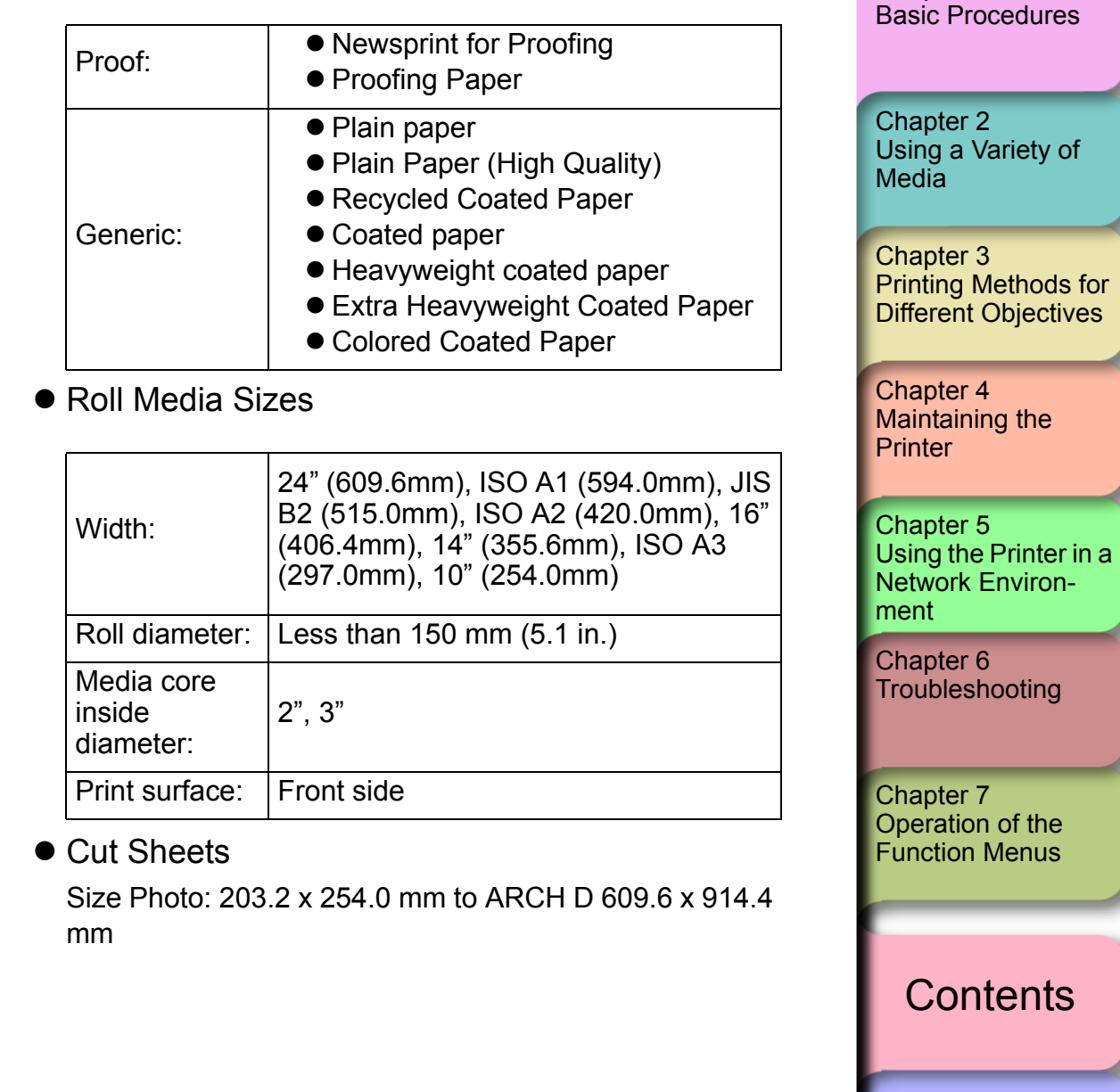

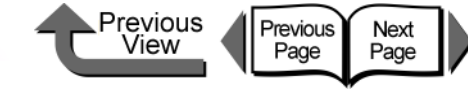

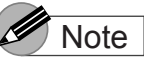

- **•** For more details about media sizes, please refer to [Chapter 2 "Media You Can Use"](#page-63-0)  $(\rightarrow P.2-2)$  $(\rightarrow P.2-2)$ .
- $\bullet$  The quality of media varies with the manufacturer. To purchase print media, contact the dealer where you purchased the printer.

### Replaceable Ink Tanks

The following six types of replaceable ink tanks are used in this printer.

 $\bullet$  Ink Tanks for the W6400

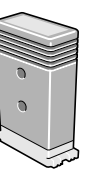

Yellow Ink Magenta Ink Photo Magenta Ink Cyan Ink Photo Cyan Ink Black Ink Matte Black Ink

BCI-1451Y BCI-1431M BCI-1431PM BCI-1431C BCI-1431PC BCI-1431BK

BCI-1451MBK

### Note

- **•** For more details about how to replace the ink tanks, see [Chapter 4 "Replacing Ink Tanks"](#page-232-0) (→ [P.4-2](#page-232-0))
- Hereafter, "Photo Black Ink" is used to distinguish "Black Ink BCI-1431 BK" from the matte black ink.

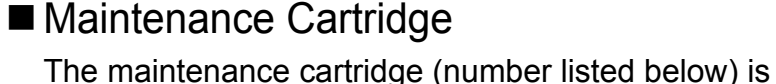

- replaceable.
- $\bullet$  Maintenance cartridge MC-01

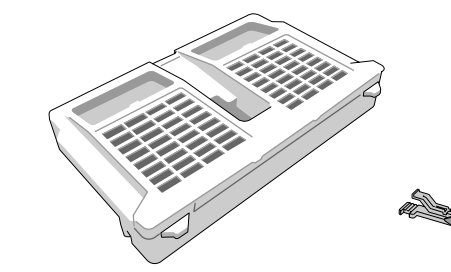

### Note

**•** For more details about how to replace the maintenance cartridge, see [Chapter 4 "Replacing the](#page-246-0)  [Maintenance Cartridge"](#page-246-0) ( $\rightarrow$  [P.4-16\)](#page-246-0)

### Replaceable Printhead

The product number of the printhead that can be used on the printer is:

• Printhead BC-1350

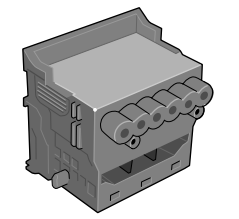

**Note** 

**•** For more details about how to replace the printhead, see [Chapter 4 "Replacing the Printhead"](#page-253-0)  $(\rightarrow P.4-23)$  $(\rightarrow P.4-23)$  $(\rightarrow P.4-23)$ 

[Chapter 1](#page-3-0) [Basic Procedures](#page-3-0)

Chapter 2 [Using a Variety of](#page-62-0)  **[Media](#page-62-0)** 

Chapter 3 [Printing Methods for](#page-104-0)  [Different Objectives](#page-104-0)

Chapter 4 [Maintaining the](#page-231-0)  [Printer](#page-231-0)

Chapter 5 [Using the Printer in a](#page-281-0)  Network Environ[ment](#page-281-0)

[Chapter 6](#page-332-0) **[Troubleshooting](#page-332-0)** 

Chapter 7 [Operation of the](#page-376-0)  [Function Menus](#page-376-0)

## **[Contents](#page-388-0)**

**Consumables** 

### Previous<br>View Previous Next<br>Page

### **[TOP](#page-0-0)**

Chapter 3

Chapter 2

[Chapter 1](#page-3-0)

**[Media](#page-62-0)** 

Chapter 4 [Maintaining the](#page-231-0) 

Chapter 5

[Chapter 6](#page-332-0) **[Troubleshooting](#page-332-0)** 

Chapter 7 [Operation of the](#page-376-0)  [Function Menus](#page-376-0)

**[Printer](#page-231-0)** 

[ment](#page-281-0)

[Printing Methods for](#page-104-0)  [Different Objectives](#page-104-0)

[Using a Variety of](#page-62-0) 

[Basic Procedures](#page-3-0)

[Using the Printer in a](#page-281-0)  Network Environ-

[Index](#page-395-0)

**[Contents](#page-388-0)** 

■ Cutter Blade

The product number of the cutter blade that can be used on the printer is:

● Cutter Blade CT-02

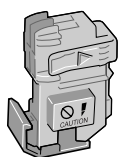

**Note** 

 $\bullet$  For more details about how to replace the cutter blade, see [Chapter 4 "Replacing the Cutter Blade"](#page-259-0) ( $\rightarrow$  [P.4-29](#page-259-0))

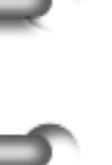

1- 55

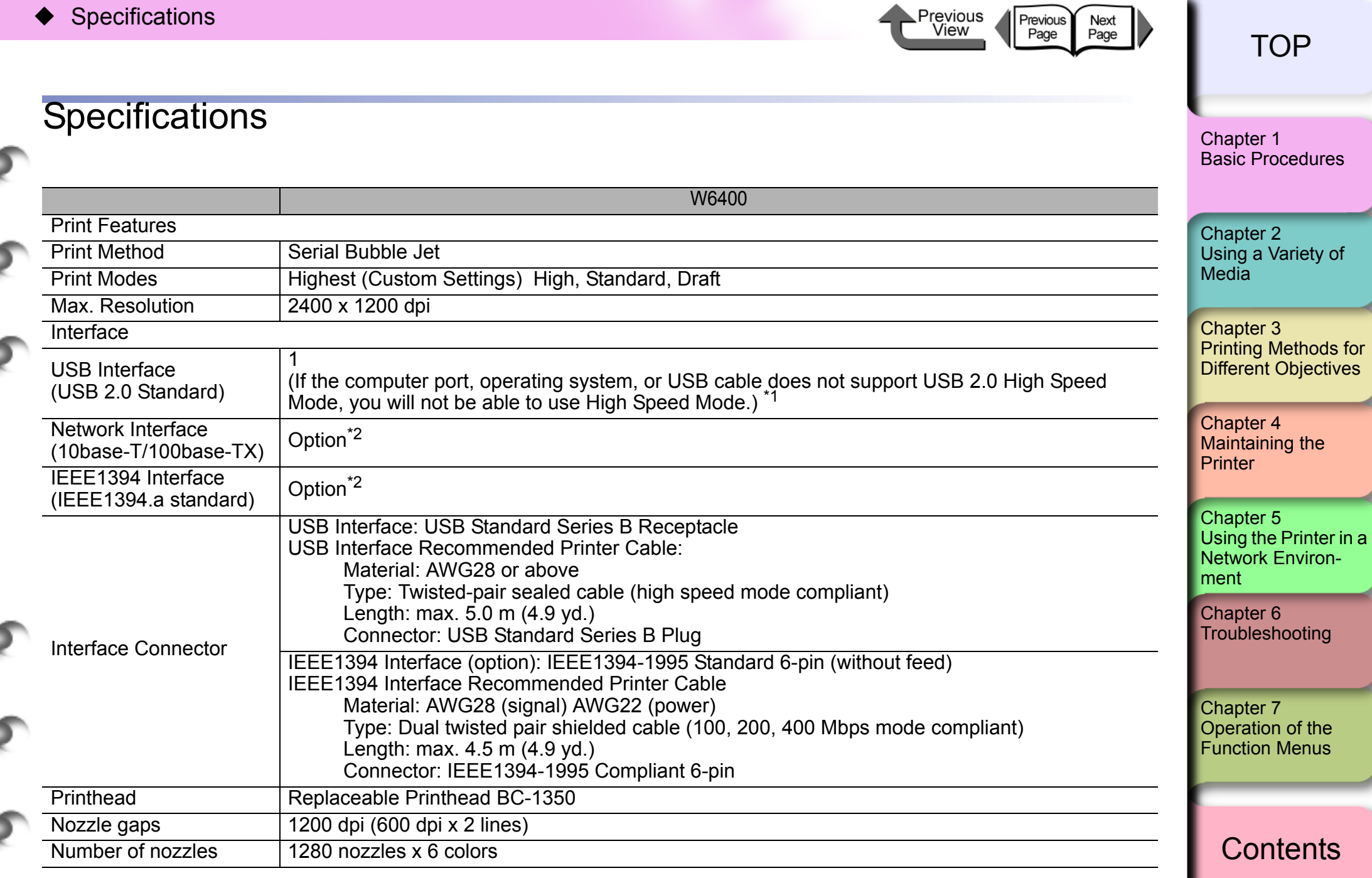

[Index](#page-395-0)

Ξ

۰

Ξ

۰

۲

∍

∍

∍

⊒

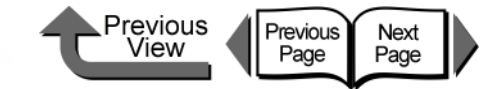

[TOP](#page-0-0)

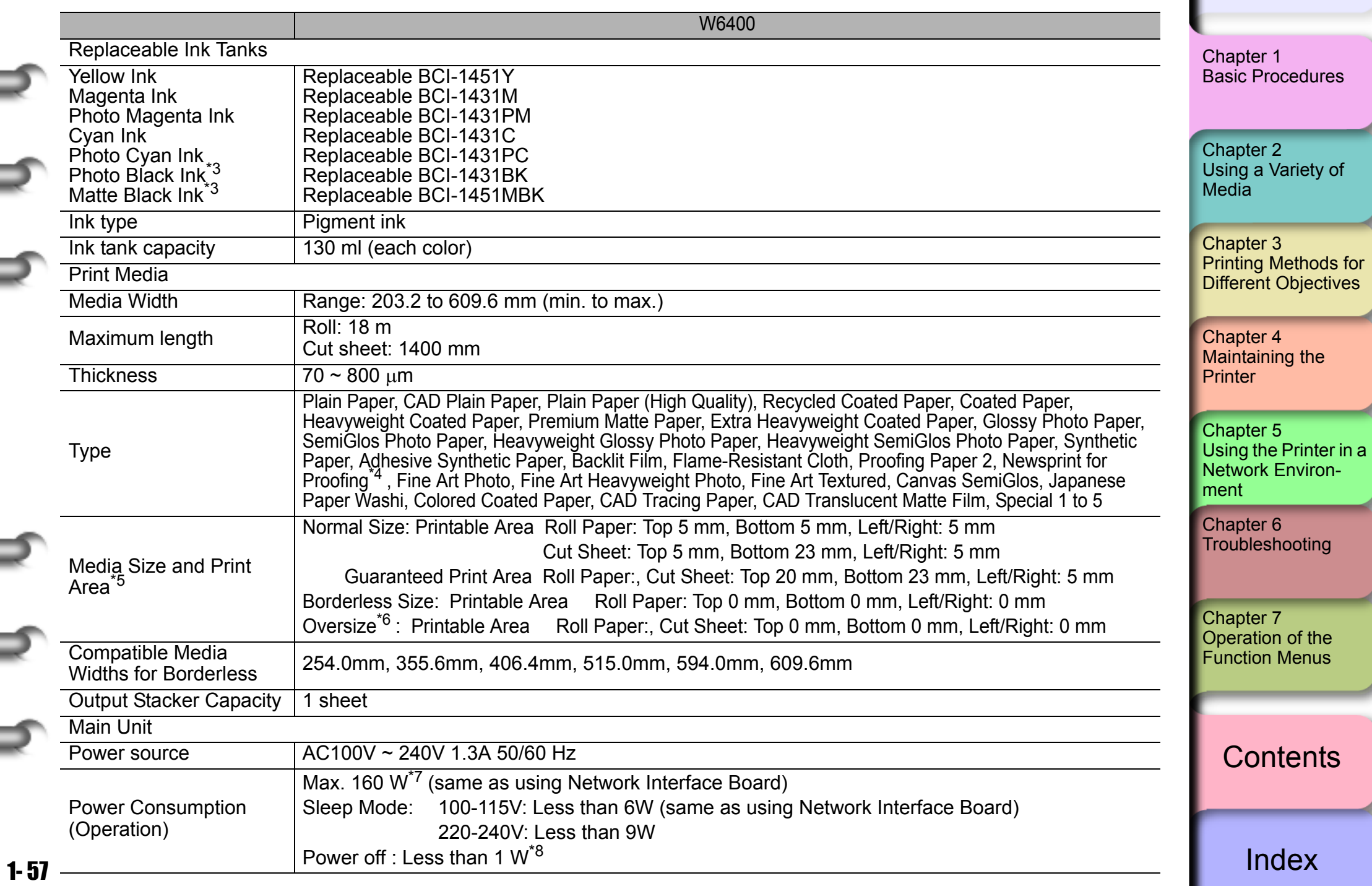

≡

۲

⊅

⊉

⇒

⊒

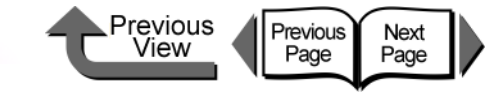

[TOP](#page-0-0)

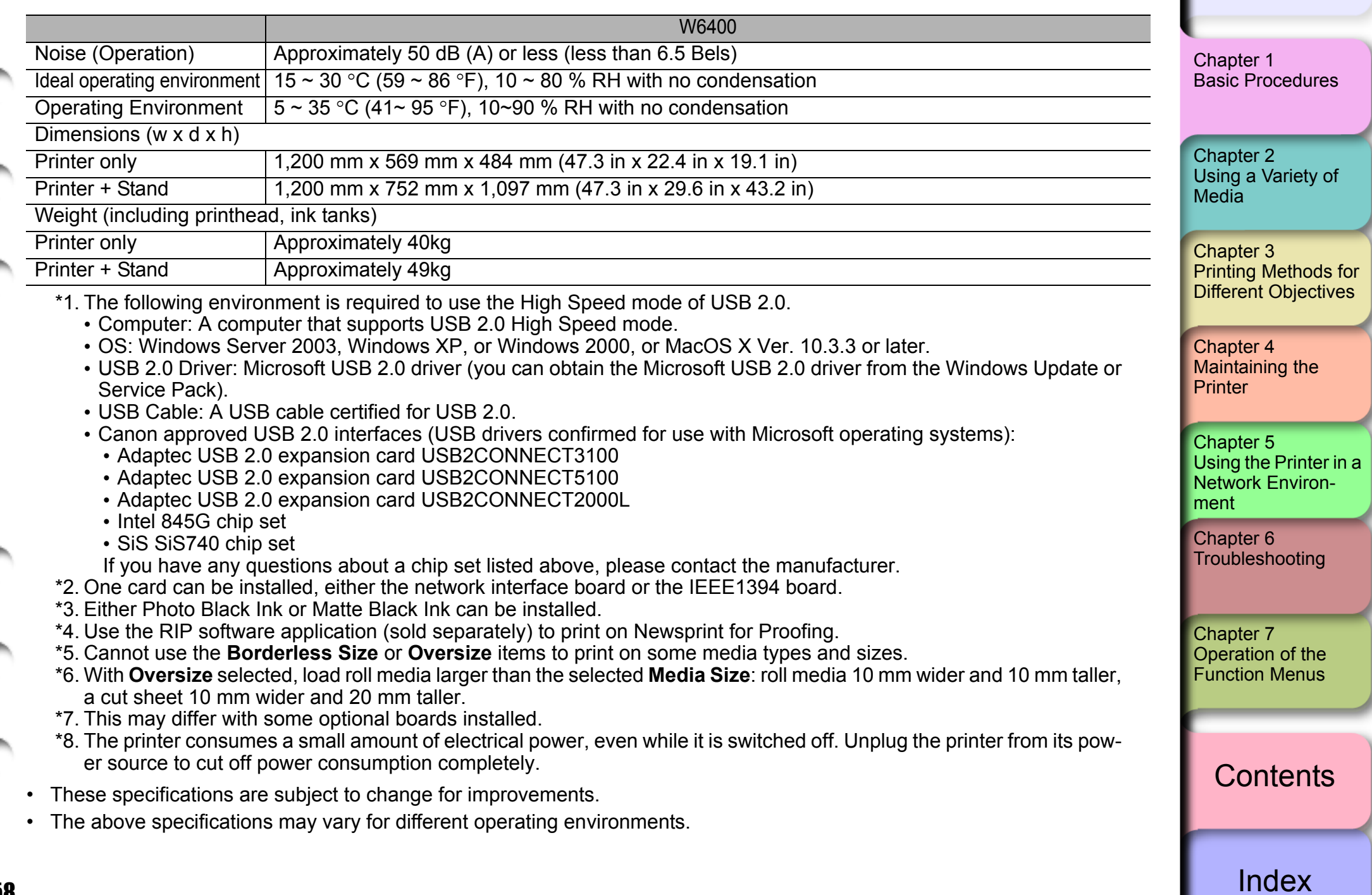

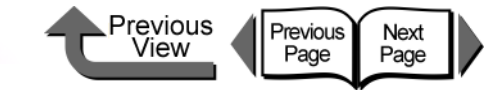

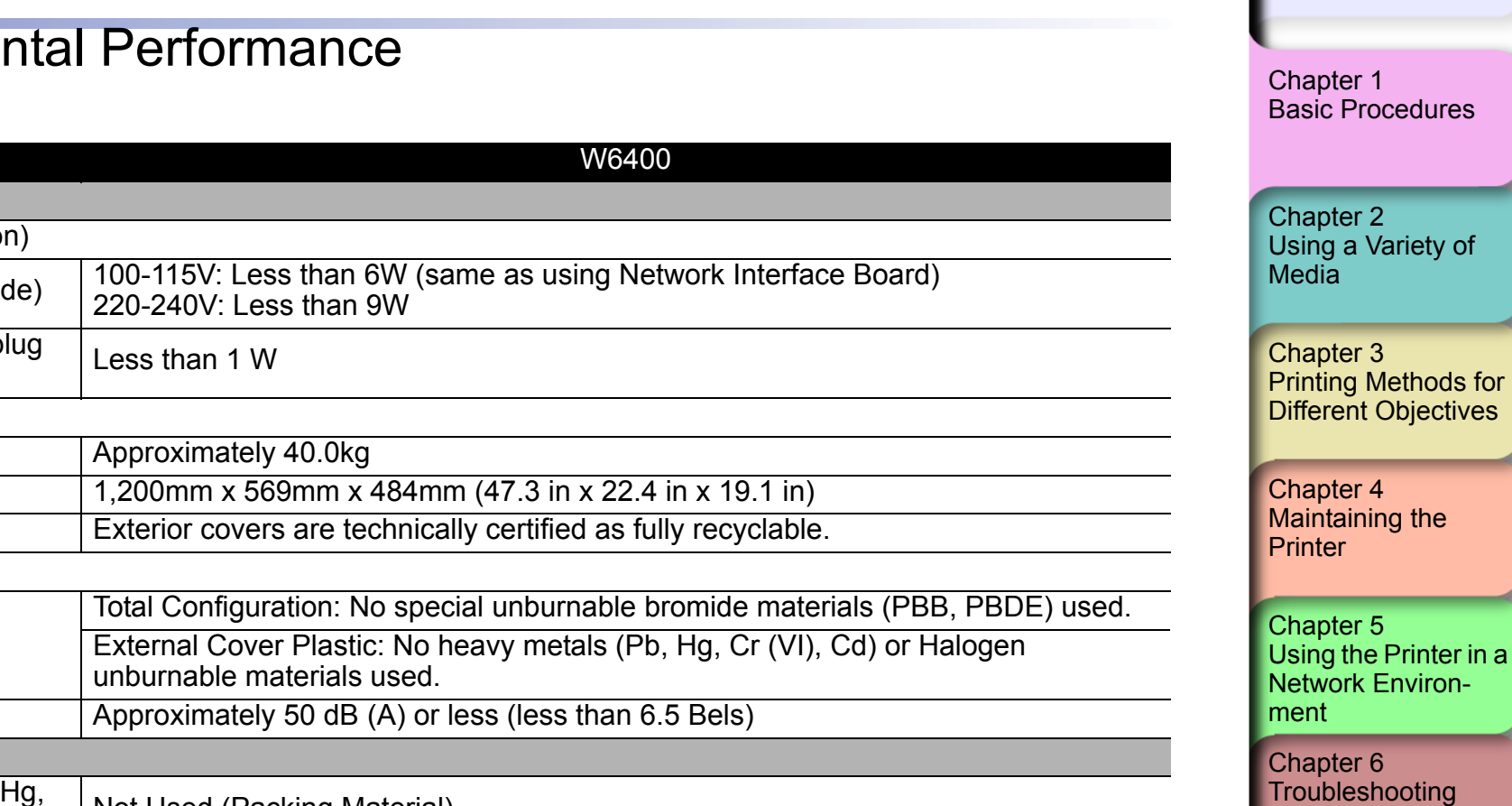

Chapter 7 [Operation of the](#page-376-0)  [Function Menus](#page-376-0)

**[Contents](#page-388-0)** 

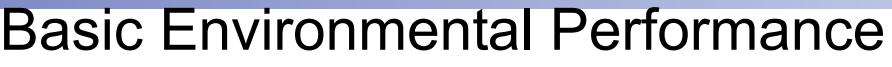

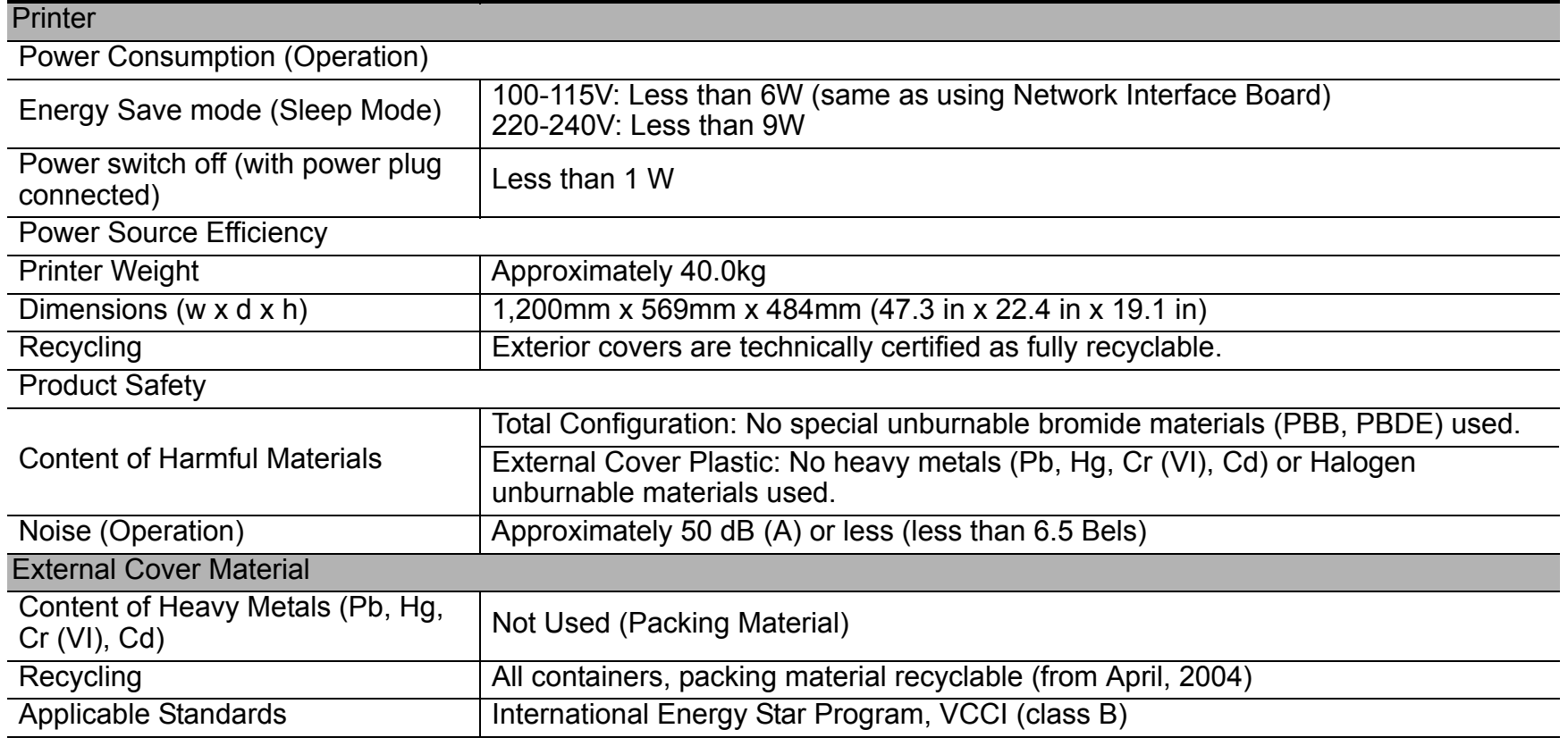

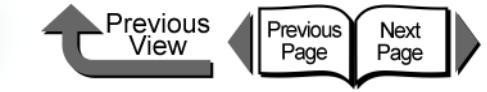

[Chapter 1](#page-3-1) [Basic Procedures](#page-3-1)

# <span id="page-62-1"></span>Chapter 2 Using a Variety of Media

Click on the checkbox to print the section contents.

<span id="page-62-0"></span>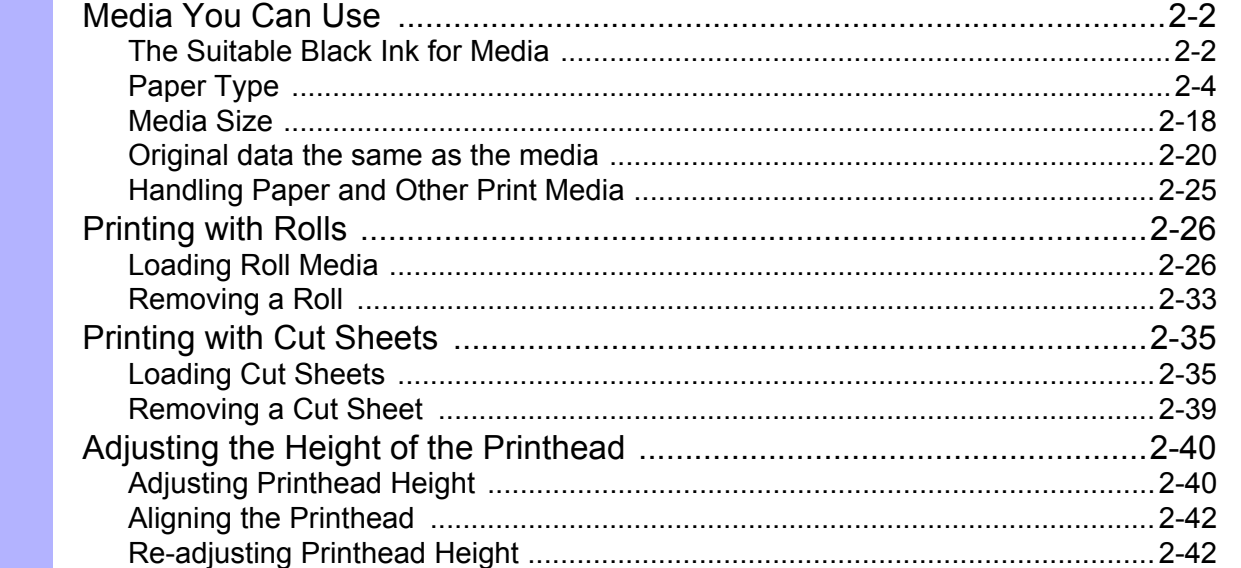

Chapter 2 [Using a Variety of](#page-62-1)  [Media](#page-62-1)

Chapter 3 [Printing Methods for](#page-104-0)  [Different Objectives](#page-104-0)

Chapter 4 Maintaining the **[Printer](#page-231-0)** 

Chapter 5 [Using the Printer in a](#page-281-0)  Network Environ[ment](#page-281-0)

[Chapter 6](#page-332-0) **[Troubleshooting](#page-332-0)** 

Chapter 7 [Operation of the](#page-376-0)  [Function Menus](#page-376-0)

**[Contents](#page-388-0)** 

[Index](#page-395-0)

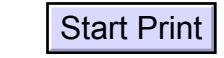

 $2 - 1$ 

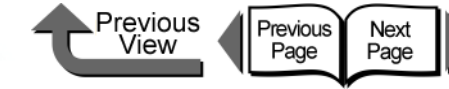

## <span id="page-63-1"></span><span id="page-63-0"></span>Media You Can Use

A variety of media types and sizes can be used with this printer. The following media can be used with this printer.

## **Important**

- Some media require more time for the ink to dry after printing. After printing please allow the ink to dry sufficiently before you handle it.
- . With some print media, the hue of some colors may change slightly when the ink on the surface of the media has dried completely.

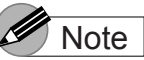

**•** For details about how to handle and store print media, please refer to the instructions provided with the packet.

### <span id="page-63-2"></span>The Suitable Black Ink for Media

Either one of two types of black ink can be used with this printer, Photo Black Ink or Matte Black Ink. The characteristics of these two types of ink are different and best suited for different types of media. Carefully select the type of black ink you want to use, based on the type of media you use and how often you use it.

### Caution

 $\bullet$  If you print with the black ink that is not suited to the type of media, it may result in unsatisfactory printing and foul the media or printer with ink.

### Important

**•** To switch the type of black ink, execute **Change Bk Ink Type** on the printer operation panel and follow the instructions displayed. You can switch between the types of black ink, but please remember that every time you switch the black ink tanks the printer consumes about 45 ml of black ink and about 15 ml of the colored inks in total.  $(\rightarrow P.4-47)$  $(\rightarrow P.4-47)$  $(\rightarrow P.4-47)$ 

### ■ Black Ink Types and Characteristics

● Photo Black Ink (BIC-1431 Bk)

This ink is best for media like glossy and proof media with high-density black on a glossy surface. This ink can be used to print on most types of media including glossy paper.

• Matte Black Ink (BIC-1451 MBk)

This ink is best for black density on matte or fine art media, and even plain paper. Do not use matte black ink on media with a glossy surface.

[Chapter 1](#page-3-1) [Basic Procedures](#page-3-1)

Chapter 2 [Using a Variety of](#page-62-1)  [Media](#page-62-1)

Chapter 3 [Printing Methods for](#page-104-0)  [Different Objectives](#page-104-0)

Chapter 4 [Maintaining the](#page-231-0)  [Printer](#page-231-0)

Chapter 5 [Using the Printer in a](#page-281-0)  Network Environ[ment](#page-281-0)

[Chapter 6](#page-332-0) **[Troubleshooting](#page-332-0)** 

Chapter 7 [Operation of the](#page-376-0)  [Function Menus](#page-376-0)

### **[Contents](#page-388-0)**

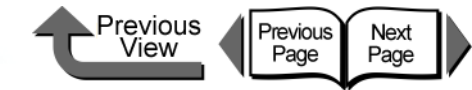

■ Black Ink Characteristics

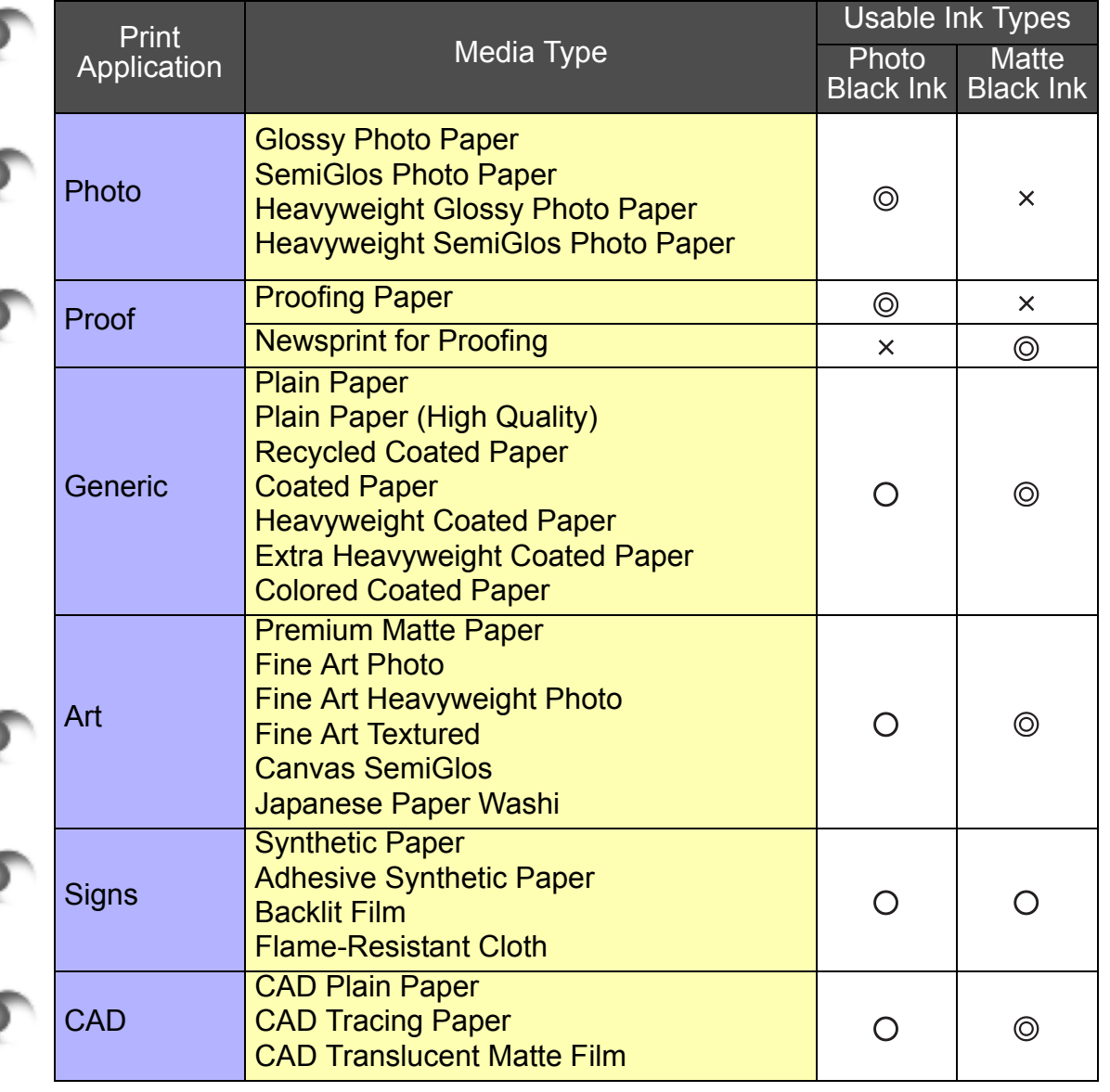

Chapter 3 [Printing Methods for](#page-104-0)  [Different Objectives](#page-104-0) Chapter 4 [Maintaining the](#page-231-0)  **[Printer](#page-231-0) [Media](#page-62-1)** 

[Using a Variety of](#page-62-1) 

[Basic Procedures](#page-3-1)

Chapter 2

[Chapter 1](#page-3-1)

Chapter 5 [Using the Printer in a](#page-281-0)  Network Environ[ment](#page-281-0)

[Chapter 6](#page-332-0) [Troubleshooting](#page-332-0)

Chapter 7 [Operation of the](#page-376-0)  [Function Menus](#page-376-0)

**[Contents](#page-388-0)** 

 $\circledcirc$ :Recommended ink,  $\circlearrowright$ :Usable ink,  $\times$ :Unusable

Media You Can Use

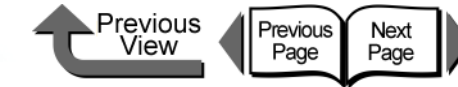

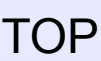

### <span id="page-65-1"></span><span id="page-65-0"></span>Paper Type

This section describes the types of media that you can use with this printer. To obtain the most recent information about usable media, contact the dealer where you purchased the printer or Canon service center.

Pr

The following items are described in the tables.

### **Note**

**•** For information about media, be sure to read the instructions provided with the media packet and contact the manufacturer of each media.

### ■ Media Type

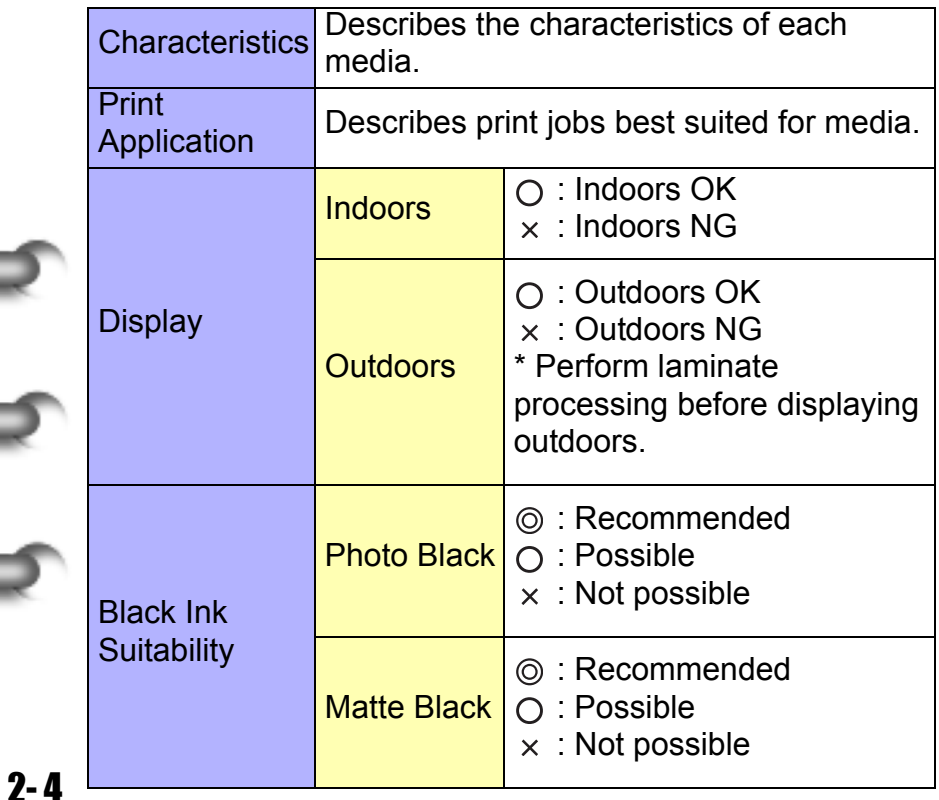

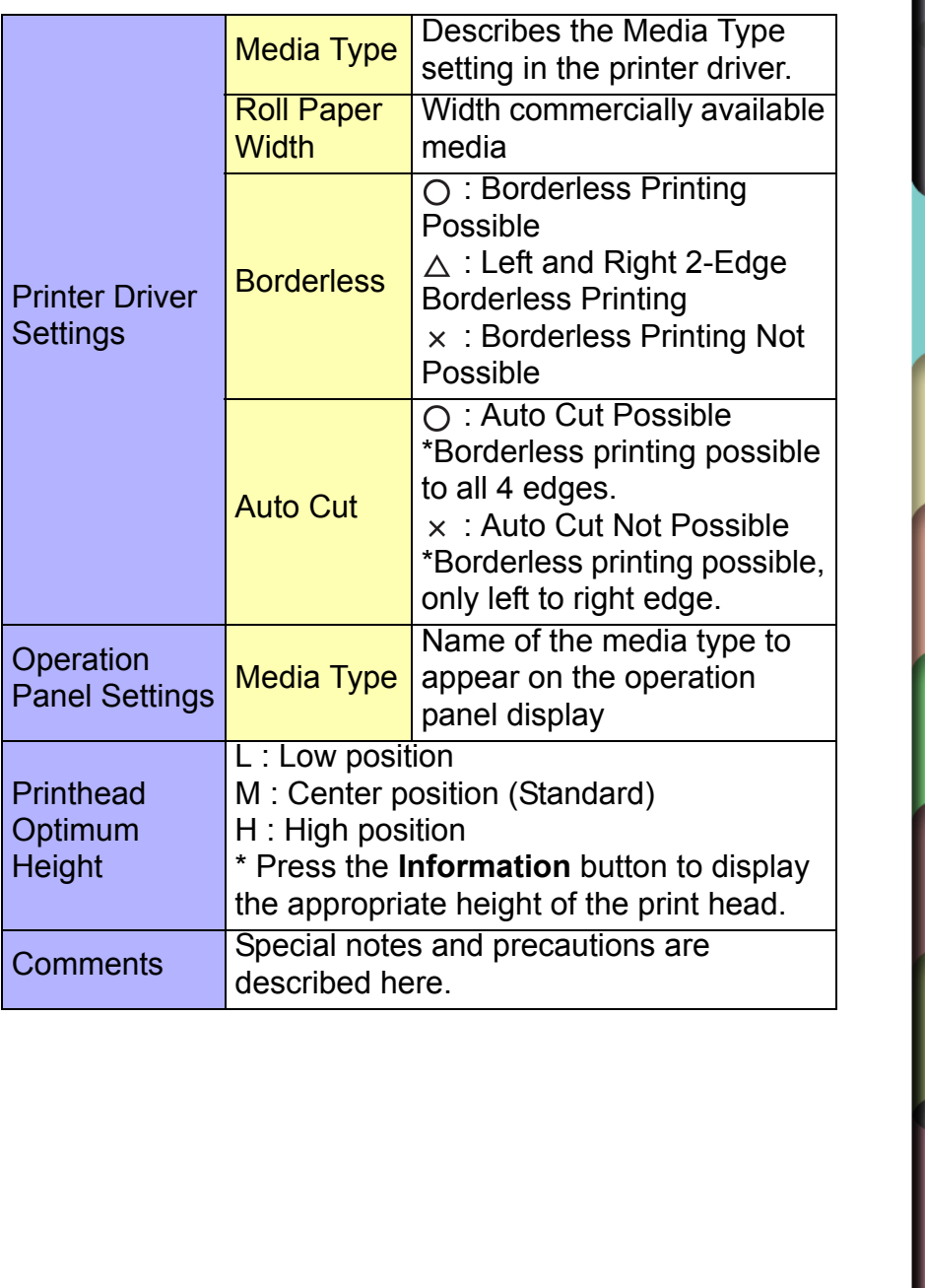

[Chapter 1](#page-3-1) [Basic Procedures](#page-3-1)

Chapter 2 [Using a Variety of](#page-62-1)  [Media](#page-62-1)

Chapter 3 [Printing Methods for](#page-104-0)  [Different Objectives](#page-104-0)

Chapter 4 Maintaining the **[Printer](#page-231-0)** 

Chapter 5 [Using the Printer in a](#page-281-0)  Network Environ[ment](#page-281-0)

[Chapter 6](#page-332-0) **[Troubleshooting](#page-332-0)** 

Chapter 7 [Operation of the](#page-376-0)  [Function Menus](#page-376-0)

**[Contents](#page-388-0)** 

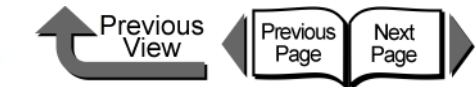

### ■ Plain paper 
■ CAD Plain Paper

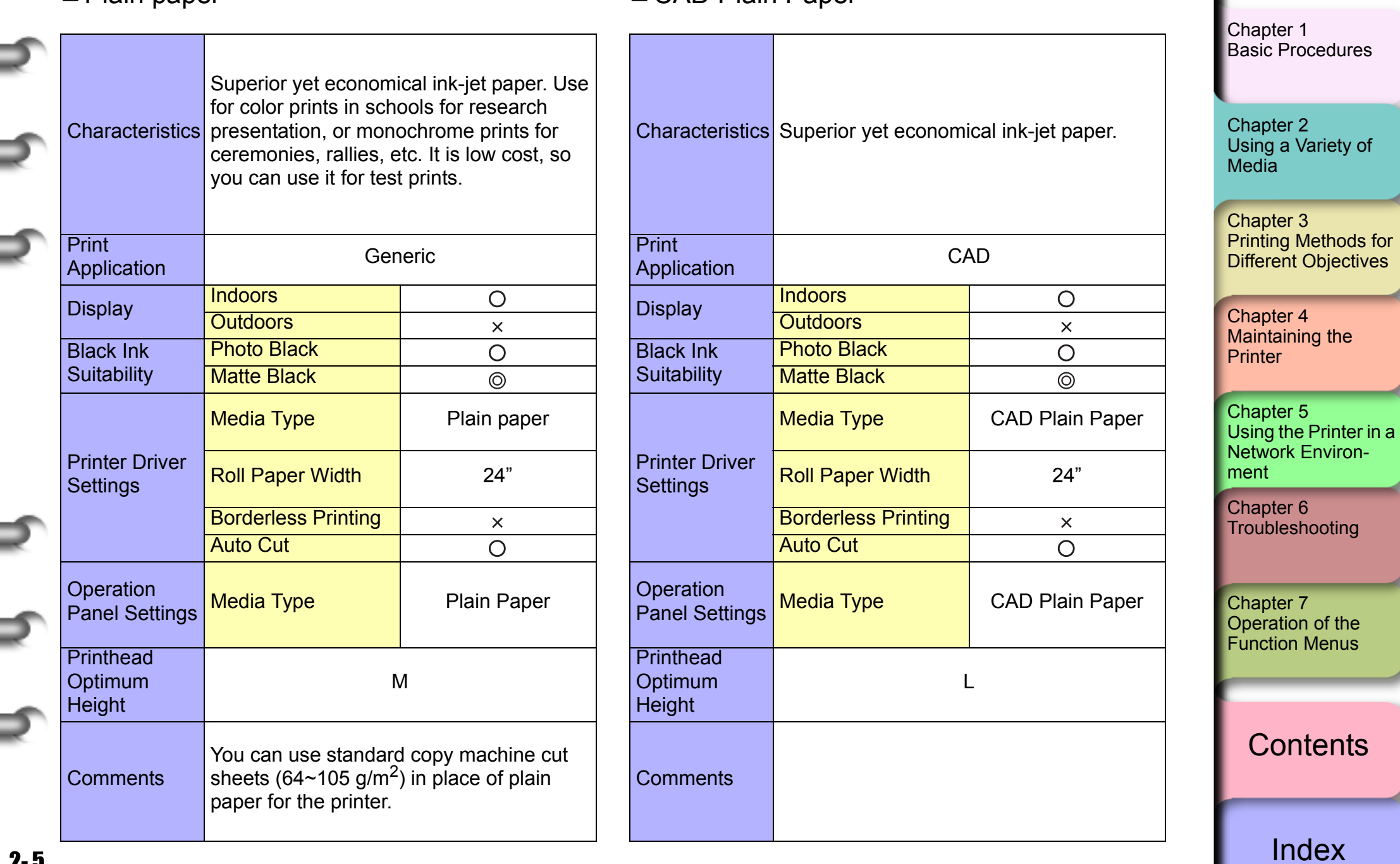

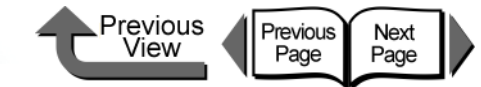

■ Plain Paper (High Quality) ■ Recycled Coated Paper

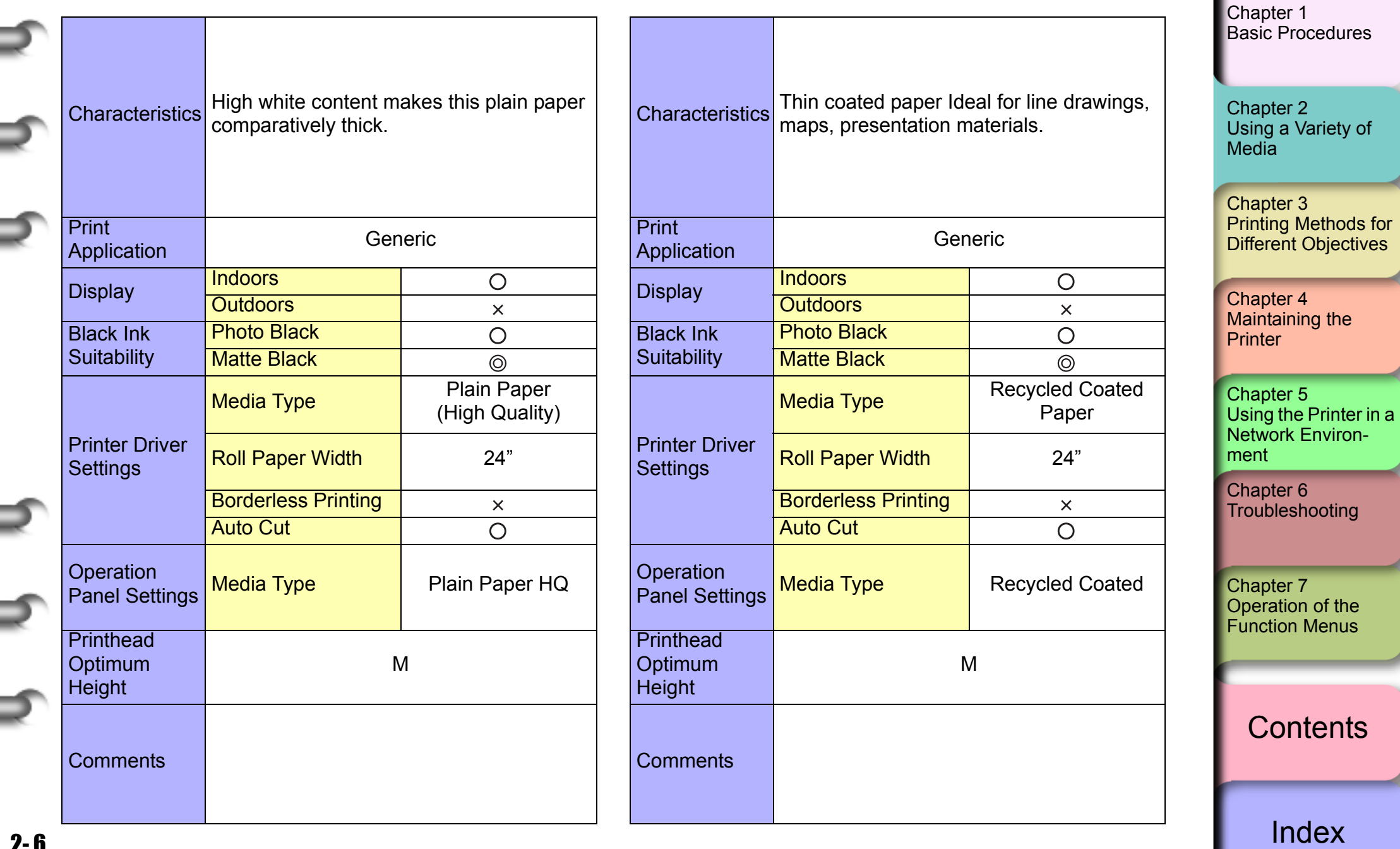

 $2 - 6$ 

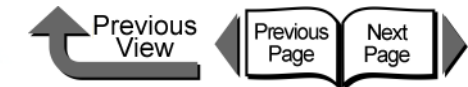

■ Coated Paper North Coated Paper

|         |                                          | Thin coated paper Ideal for line drawings,<br>maps, presentation materials. |                              |                                          | Coated paper with a thick paper base. Use<br>to print full-color images mainly consist of<br>Characteristics graphic images. Ideal for store POP,<br>presentation materials, many other<br>applications. |                                    |                                          | Chapter 1<br><b>Basic Procedures</b>                                                                   |  |
|---------|------------------------------------------|-----------------------------------------------------------------------------|------------------------------|------------------------------------------|----------------------------------------------------------------------------------------------------|------------------------------------|------------------------------------------|----------------------------------------------------------------------------------------------------|--|
|         | <b>Characteristics</b>                   |                                                                             |                              |                                          |                                                                                                    |                                    |                                          | Chapter 2<br>Using a Variety of<br>Media                                                               |  |
|         | <b>Print</b>                             | Generic                                                                     |                              | <b>Print</b>                             | Generic<br>Application                                                                                                    |                                    | Chapter 3<br><b>Printing Methods for</b> |                                                                                                    |  |
|         | Application                              |                                                                             |                              |                                          |                                                                                                    |                                    |                                          | <b>Different Objectives</b>                                                                            |  |
|         | <b>Display</b>                           | <b>Indoors</b>                                                              | $\bigcirc$<br><b>Display</b> |                                          | <b>Indoors</b>                                                                                                    | $\bigcirc$                         |                                          |                                                                                                    |  |
|         |                                          | <b>Outdoors</b>                                                             | $\pmb{\times}$               |                                          | <b>Outdoors</b>                                                                                                    | $\bar{\mathsf{x}}$                 |                                          | Chapter 4<br><b>Maintaining the</b>                                                                    |  |
|         | <b>Black Ink</b>                         | <b>Photo Black</b>                                                          | $\bigcirc$                   | <b>Black Ink</b>                         | <b>Photo Black</b>                                                                                                    | $\bigcirc$                         |                                          | Printer                                                                                                |  |
|         | Suitability                              | <b>Matte Black</b>                                                          | $\circledcirc$               | <b>Suitability</b>                       | <b>Matte Black</b>                                                                                                    | $\circledcirc$                     |                                          |                                                                                                    |  |
|         | <b>Printer Driver</b><br><b>Settings</b> | <b>Media Type</b>                                                           | <b>Coated Paper</b>          |                                          | <b>Media Type</b>                                                                                                    | <b>Heavyweight Coated</b><br>Paper |                                          | Chapter 5<br>Using the Printer in a<br><b>Network Environ-</b><br>ment<br>Chapter 6<br>Troubleshooting |  |
|         |                                          | <b>Roll Paper Width</b>                                                     | 24"                          | <b>Printer Driver</b><br><b>Settings</b> | <b>Roll Paper Width</b>                                                                                                    | 24", A1, B2                        |                                          |                                                                                                    |  |
|         |                                          | <b>Borderless Printing</b>                                                  | $\times$                     |                                          | <b>Borderless Printing</b>                                                                                                    | $\bigcirc$                         |                                          |                                                                                                    |  |
|         |                                          | <b>Auto Cut</b>                                                             | $\bigcirc$                   |                                          | <b>Auto Cut</b>                                                                                                    | $\overline{O}$                     |                                          |                                                                                                    |  |
|         | Operation<br><b>Panel Settings</b>       | <b>Media Type</b>                                                           | <b>Coated Paper</b>          | Operation<br><b>Panel Settings</b>       | <b>Media Type</b>                                                                                                    | <b>HW Coated</b>                   |                                          | Chapter 7<br>Operation of the<br><b>Function Menus</b>                                                 |  |
|         | <b>Printhead</b>                         | M                                                                           |                              | <b>Printhead</b>                         | M                                                                                                    |                                    |                                          |                                                                                                    |  |
|         | Optimum<br><b>Height</b>                 |                                                                             |                              | Optimum<br><b>Height</b>                 |                                                                                                    |                                    |                                          | <b>Contents</b>                                                                                        |  |
|         | <b>Comments</b>                          |                                                                             |                              | <b>Comments</b>                          |                                                                                                    |                                    |                                          |                                                                                                    |  |
| $2 - 7$ |                                          |                                                                             |                              |                                          |                                                                                                    |                                    |                                          | Index                                                                                                  |  |

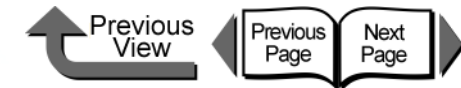

 $3$ 

 $\overline{4}$ 

 $6$ 

### ■ Premium Matte Paper ■ ■ Extra Heavyweight Coated Paper

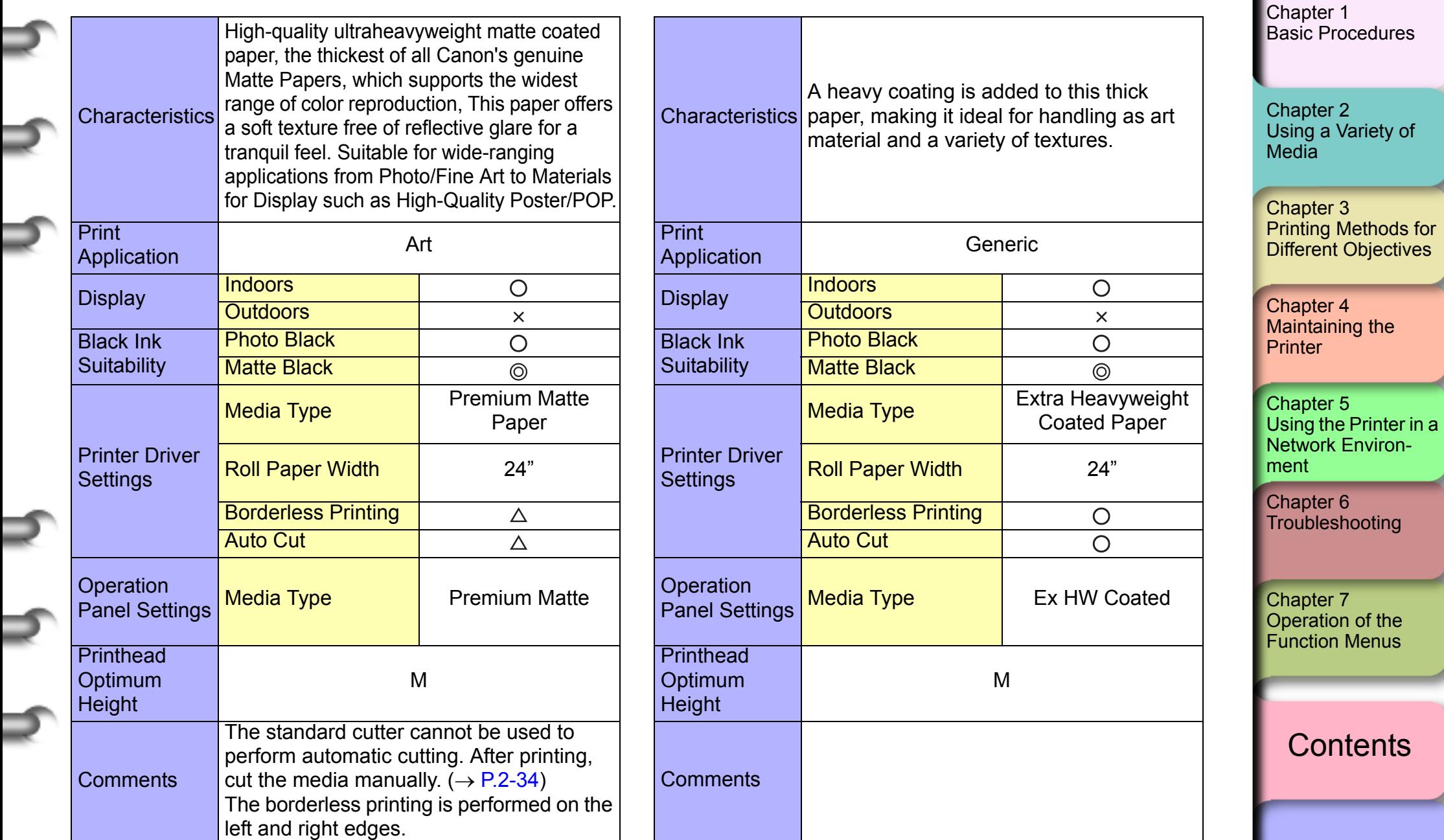

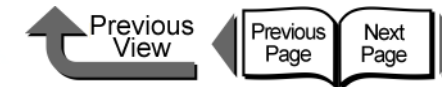

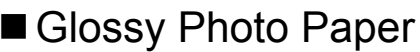

**Print** 

Display

**Height** 

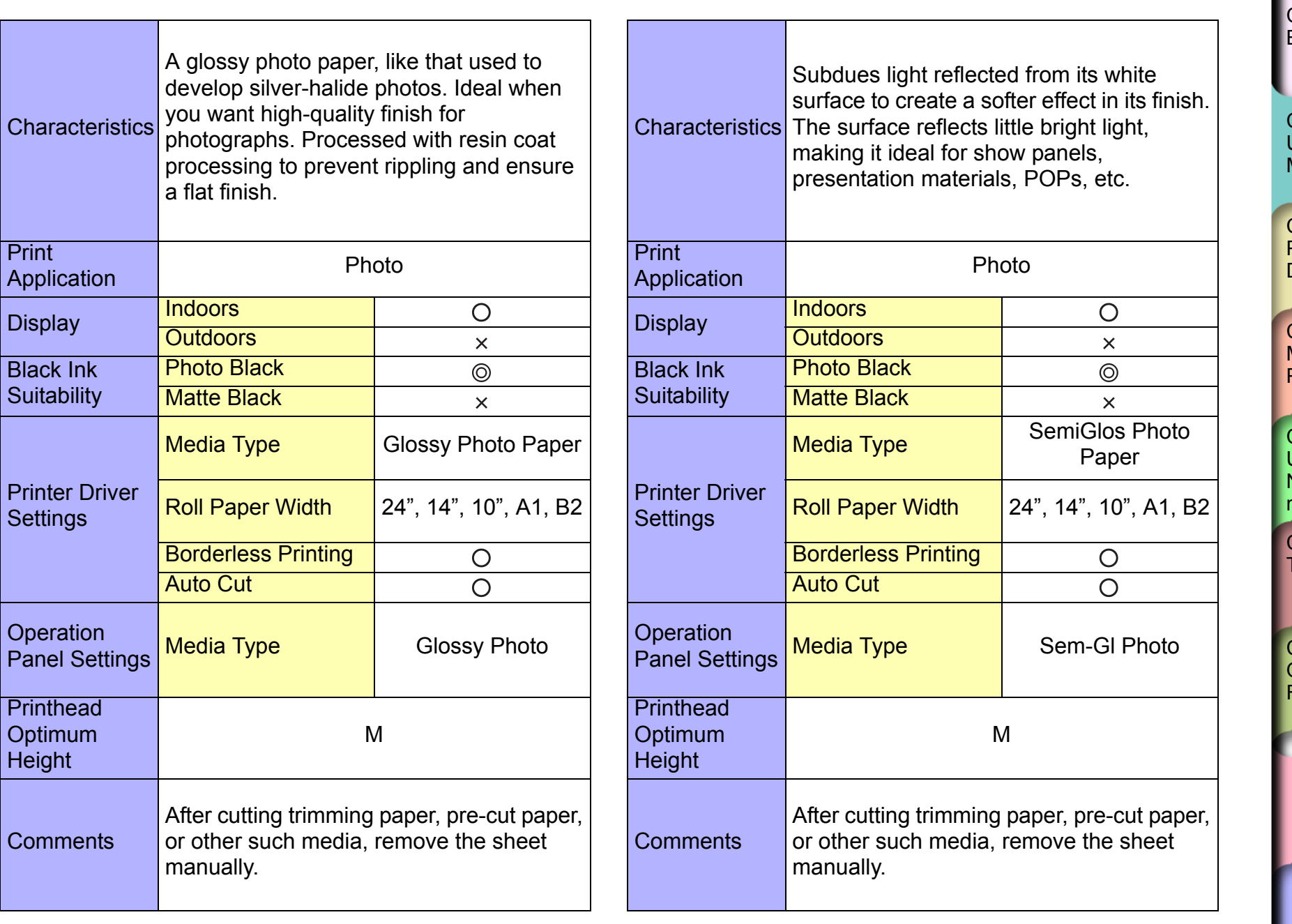

Glos Photo Paper

[Chapter 1](#page-3-1) [Basic Procedures](#page-3-1)

Chapter 2 [Using a Variety of](#page-62-1)  [Media](#page-62-1)

Chapter 3 [Printing Methods for](#page-104-0)  [Different Objectives](#page-104-0)

Chapter 4 [Maintaining the](#page-231-0)  [Printer](#page-231-0)

Chapter 5 [Using the Printer in a](#page-281-0)  Network Environ[ment](#page-281-0)

[Chapter 6](#page-332-0) **[Troubleshooting](#page-332-0)** 

Chapter 7 [Operation of the](#page-376-0)  [Function Menus](#page-376-0)

**[Contents](#page-388-0)** 

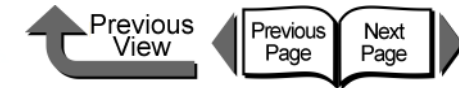

■ Heavyweight Glossy Photo Paper ■ Heavyweight SemiGlos Photo Paper

[Chapter 1](#page-3-1) [Basic Procedures](#page-3-1) Subdues light reflected from its white A glossy photo paper, like that used to surface to create a softer effect in its finish. develop silver-halide photos. Processed The surface reflects little bright light, with resin coat processing to prevent Chapter 2 **Characteristics** Characteristics making it ideal for show panels, rippling and ensure a flat finish. This thick [Using a Variety of](#page-62-1)  presentation materials, POPs, etc. This paper is similar to the quality of silver **[Media](#page-62-1)** thick paper is similar to the quality of silver halide photographs. halide photographs. Chapter 3 [Printing Methods for](#page-104-0)  Print Print PHIII<br>Application **Photo** PHHL<br>Application **Photo** [Different Objectives](#page-104-0) Display Indoors Display Indoors  $\bigcirc$  $\bigcirc$ Chapter 4 **Outdoors Outdoors**  $\overline{\mathsf{x}}$  $\times$ [Maintaining the](#page-231-0)  Photo Black Photo Black Black Ink Black Ink  $\circledcirc$  $\circledcirc$ **[Printer](#page-231-0) Suitability Suitability** Matte Black **Matte Black**  $\overline{\mathsf{x}}$  $\times$ **Heavyweight** Media Type Heavyweight Glossy Chapter 5 Media Type SemiGlos Photo Photo Paper [Using the Printer in a](#page-281-0)  Paper Network Environ-Printer Driver Printer Driver Roll Paper Width | 24" [ment](#page-281-0) **Settings** Roll Paper Width | 24" **Settings** [Chapter 6](#page-332-0) Borderless Printing  $\bigcirc$ **[Troubleshooting](#page-332-0)** Borderless Printing  $\bigcirc$ Auto Cut  $\overline{O}$ Auto Cut  $\overline{O}$ **Operation** Panel Settings Media Type HW Glossy Photo Chapter 7 **Operation** Panel Settings Media Type HW SemiGl Photo [Operation of the](#page-376-0)  [Function Menus](#page-376-0) **Printhead Printhead Optimum** M **Optimum** M **Height Height [Contents](#page-388-0)** After cutting trimming paper, pre-cut paper, After cutting trimming paper, pre-cut paper, or other such media, remove the sheet **Comments** or other such media, remove the sheet **Comments** manually. manually.[Index](#page-395-0)

2- 10
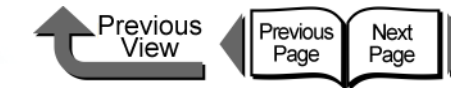

■ Synthetic Paper <br>■ Adhesive Synthetic Paper

|  |                                                                                                    |                                                                                                    |                           |                                                                                       |                                                                                                    |                                    |                 | Chapter 1<br><b>Basic Procedures</b>                                    |
|--|----------------------------------------------------------------------------------------------------|----------------------------------------------------------------------------------------------------|---------------------------|---------------------------------------------------------------------------------------|----------------------------------------------------------------------------------------------------|------------------------------------|-----------------|-------------------------------------------------------------------------|
|  | <b>Characteristics</b>                                                                                   | A superior synthetic paper of<br>polypropylene film for display posters. Can<br>be used to display outdoors after<br>laminating. |                           | Characteristics                                                                       | An economical superior synthetic paper of<br>polypropylene film for display posters. Can<br>be used to display outdoors after<br>laminating.<br>Signs |                                    |                 | Chapter 2<br>Using a Variety of<br><b>Media</b>                         |
|  | <b>Print</b><br><b>Application</b>                                                                       | Signs                                                                                                    |                           | <b>Print</b><br>Application                                                           |                                                                                                    |                                    |                 | Chapter 3<br><b>Printing Methods for</b><br><b>Different Objectives</b> |
|  | <b>Display</b>                                                                                           | <b>Indoors</b>                                                                                                    | $\bigcirc$                | <b>Display</b>                                                                        | <b>Indoors</b>                                                                                                    | $\bigcirc$                         |                 |                                                                         |
|  |                                                                                                    | <b>Outdoors</b>                                                                                                    | $\times$                  |                                                                                       | <b>Outdoors</b>                                                                                                    | $\times$                           |                 | Chapter 4<br><b>Maintaining the</b>                                     |
|  | <b>Black Ink</b><br>Suitability                                                                          | <b>Photo Black</b>                                                                                                    | $\bigcirc$                | <b>Black Ink</b>                                                                      | <b>Photo Black</b>                                                                                                    | $\bigcirc$                         |                 | Printer                                                                 |
|  |                                                                                                    | <b>Matte Black</b>                                                                                                    | $\circledcirc$            | Suitability                                                                           | <b>Matte Black</b>                                                                                                    | $\circledcirc$                     |                 |                                                                         |
|  | <b>Printer Driver</b><br><b>Settings</b>                                                                 | <b>Media Type</b>                                                                                                    | <b>Synthetic Paper</b>    |                                                                                       | <b>Media Type</b>                                                                                                    | <b>Adhesive Synthetic</b><br>Paper |                 | Chapter 5<br>Using the Printer in a                                     |
|  |                                                                                                    | <b>Roll Paper Width</b>                                                                                                    | 24"                       | <b>Printer Driver</b><br><b>Settings</b>                                              | <b>Roll Paper Width</b>                                                                                                    | 24"                                |                 | <b>Network Environ-</b><br>ment                                         |
|  |                                                                                                    | <b>Borderless Printing</b>                                                                                                    | $\boldsymbol{\mathsf{X}}$ |                                                                                       | <b>Borderless Printing</b>                                                                                                    | $\boldsymbol{\times}$              |                 | Chapter 6<br>Troubleshooting                                            |
|  |                                                                                                    | <b>Auto Cut</b>                                                                                                    | $\bigcirc$                |                                                                                       | <b>Auto Cut</b>                                                                                                    | $\times$                           |                 |                                                                         |
|  | Operation<br><b>Panel Settings</b>                                                                       | <b>Media Type</b>                                                                                                    | Syn. Paper                | Operation<br><b>Panel Settings</b>                                                    | <b>Media Type</b>                                                                                                    | Adh. Syn. Paper                    |                 | Chapter 7<br>Operation of the<br><b>Function Menus</b>                  |
|  | Printhead                                                                                                | M                                                                                                    |                           | Printhead                                                                             | M                                                                                                    |                                    |                 |                                                                         |
|  | Optimum<br><b>Height</b>                                                                                 |                                                                                                    |                           | Optimum<br>Height                                                                     |                                                                                                    |                                    |                 |                                                                         |
|  | After cutting trimming paper, pre-cut paper,<br>or other such media, remove the sheet<br><b>Comments</b> |                                                                                                    | <b>Comments</b>           | After cutting trimming paper, pre-cut paper,<br>or other such media, remove the sheet |                                                                                                    |                                    | <b>Contents</b> |                                                                         |
|  |                                                                                                    | manually.                                                                                                    |                           |                                                                                       | manually.                                                                                                    |                                    |                 |                                                                         |

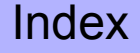

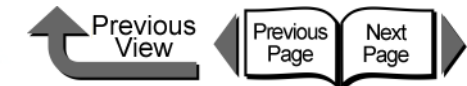

■ Backlit Film Flame-Resistant Cloth

|                                          |                                                                                                    |                                                                      |                                          |                                                                                                    |                                                                                  | Chapter 1                                                      |
|------------------------------------------|----------------------------------------------------------------------------------------------------|----------------------------------------------------------------------|------------------------------------------|----------------------------------------------------------------------------------------------------|----------------------------------------------------------------------------------|----------------------------------------------------------------|
|                                          | Printing is performed on the glossy, semi-<br>transparent surface of this film, then a<br>projector light mounted behind the film<br>Characteristics makes the print surface more beautiful.<br>Use indoors, outdoors as an electrical<br>decoration or beautiful display<br>applications. |                                                                      | Characteristics                          | This is indoor cloth that has superior<br>durability and is flame resistant. Suitable<br>for horizontal banners, tapestries, to create<br>a good mood, or atmosphere. | <b>Basic Procedures</b><br>Chapter 2<br>Using a Variety of<br>Media<br>Chapter 3 |                                                                |
| Print<br>Application                     | Signs                                                                                                    |                                                                      | <b>Print</b><br>Signs<br>Application     |                                                                                                    | <b>Printing Methods for</b><br><b>Different Objectives</b>                       |                                                                |
| <b>Display</b>                           | <b>Indoors</b>                                                                                                    | $\bigcirc$                                                           | <b>Display</b>                           | <b>Indoors</b>                                                                                                    | $\bigcirc$                                                                       |                                                                |
|                                          | <b>Outdoors</b>                                                                                                    | $\overline{\mathsf{x}}$                                              |                                          | <b>Outdoors</b>                                                                                                    | $\boldsymbol{\times}$                                                            | Chapter 4<br>Maintaining the                                   |
| <b>Black Ink</b>                         | <b>Photo Black</b>                                                                                                    | $\bigcirc$                                                           | <b>Black Ink</b>                         | <b>Photo Black</b>                                                                                                    | $\bigcirc$                                                                       | Printer                                                        |
| Suitability                              | <b>Matte Black</b>                                                                                                    | $\circledcirc$                                                       | Suitability                              | <b>Matte Black</b>                                                                                                    | $\odot$                                                                          |                                                                |
|                                          | <b>Media Type</b>                                                                                                    | <b>Backlit Film</b>                                                  |                                          | <b>Media Type</b>                                                                                                    | <b>Flame-Resistant</b><br>Cloth                                                  | Chapter 5<br>Using the Printer in a<br><b>Network Environ-</b> |
| <b>Printer Driver</b><br><b>Settings</b> | <b>Roll Paper Width</b>                                                                                                    | 24"                                                                  | <b>Printer Driver</b><br><b>Settings</b> | <b>Roll Paper Width</b>                                                                                                    | 24"                                                                              | ment                                                           |
|                                          | <b>Borderless Printing</b><br>$\times$                                                                                                    |                                                                      | <b>Borderless Printing</b>               | $\triangle$                                                                                                    | Chapter 6<br>Troubleshooting                                                     |                                                                |
|                                          | <b>Auto Cut</b>                                                                                                    | $\bigcirc$                                                           |                                          | <b>Auto Cut</b>                                                                                                    | $\bar{\mathsf{x}}$                                                               |                                                                |
| Operation<br><b>Panel Settings</b>       | <b>Media Type</b>                                                                                                    | <b>Backlit Film</b>                                                  | Operation<br><b>Panel Settings</b>       | <b>Media Type</b>                                                                                                    | Flame-Res.Cloth                                                                  | Chapter 7<br>Operation of the<br><b>Function Menus</b>         |
| <b>Printhead</b>                         |                                                                                                    |                                                                      | Printhead                                |                                                                                                    |                                                                                  |                                                                |
| Optimum<br>Height                        | M                                                                                                    |                                                                      | Optimum<br><b>Height</b>                 | M                                                                                                    |                                                                                  |                                                                |
| <b>Comments</b>                          | or other such media, remove the sheet                                                                                                    | After cutting trimming paper, pre-cut paper,                         | <b>Comments</b>                          | The standard cutter cannot be used to<br>perform automatic cutting. After printing,<br>cut the media manually. $(\rightarrow P.2-34)$                                 |                                                                                  | <b>Contents</b>                                                |
|                                          | manually.                                                                                                    | The borderless printing is performed on the<br>left and right edges. |                                          |                                                                                                    |                                                                                  |                                                                |

2- 12

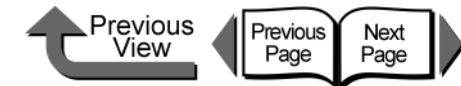

■ Proofing Paper Newsprint for Proofing

|  |                                          | Can cover the color reproduction of offset<br>printing for proofreading, thus achieving                     |                       |  |                                          | Best for Newsprint for Proofing. Texture<br>almost the same as newsprint, and                                                         |                                              |  | Chapter 1<br><b>Basic Procedures</b>                                   |  |
|--|------------------------------------------|----------------------------------------------------------------------------------------------------|-----------------------|--|------------------------------------------|----------------------------------------------------------------------------------------------------|----------------------------------------------|--|------------------------------------------------------------------------|--|
|  | <b>Characteristics</b>                   | color tones close to those of the final print.<br>Ideal for printers who need color output for<br>proofing. |                       |  |                                          | Characteristics available in a wide variety of colors. Three<br>main types of Newsprint Proof that are<br>used in Japan are provided. |                                              |  | Chapter 2<br>Using a Variety of<br>Media                               |  |
|  | <b>Print</b>                             | Proof                                                                                                    |                       |  | <b>Print</b>                             |                                                                                                    |                                              |  | Chapter 3<br><b>Printing Methods for</b>                               |  |
|  | Application                              |                                                                                                    |                       |  | Application                              |                                                                                                    | Proof                                        |  | <b>Different Objectives</b>                                            |  |
|  | <b>Display</b>                           | <b>Indoors</b>                                                                                              | $\bigcirc$            |  | <b>Display</b>                           | <b>Indoors</b>                                                                                                    | $\bigcirc$                                   |  |                                                                        |  |
|  |                                          | <b>Outdoors</b>                                                                                             | $\times$              |  |                                          | <b>Outdoors</b>                                                                                                    | $\times$                                     |  | Chapter 4<br>Maintaining the                                           |  |
|  | <b>Black Ink</b><br>Suitability          | <b>Photo Black</b>                                                                                          | $\circledcirc$        |  | <b>Black Ink</b>                         | <b>Photo Black</b>                                                                                                    | $\boldsymbol{\times}$                        |  | Printer                                                                |  |
|  |                                          | <b>Matte Black</b>                                                                                          | $\boldsymbol{\times}$ |  | Suitability                              | <b>Matte Black</b>                                                                                                    | $\circledcirc$                               |  |                                                                        |  |
|  | <b>Printer Driver</b><br><b>Settings</b> | <b>Media Type</b>                                                                                           | <b>Proofing Paper</b> |  |                                          | <b>Media Type</b>                                                                                                    | Newsprint for<br>Proofing $1~3$              |  | Chapter 5<br>Using the Printer in a<br><b>Network Environ-</b><br>ment |  |
|  |                                          | <b>Roll Paper Width</b>                                                                                     | 24"                   |  | <b>Printer Driver</b><br><b>Settings</b> | <b>Roll Paper Width</b>                                                                                                    | A <sub>1</sub>                               |  |                                                                        |  |
|  |                                          | <b>Borderless Printing</b>                                                                                  | $\times$              |  |                                          | <b>Borderless Printing</b>                                                                                                    | $\boldsymbol{\times}$                        |  | Chapter <sub>6</sub><br>Troubleshooting                                |  |
|  |                                          | <b>Auto Cut</b>                                                                                             | $\overline{O}$        |  |                                          | <b>Auto Cut</b>                                                                                                    | $\overline{O}$                               |  |                                                                        |  |
|  | Operation<br><b>Panel Settings</b>       | <b>Media Type</b>                                                                                           | <b>Proofing Paper</b> |  | Operation<br><b>Panel Settings</b>       | <b>Media Type</b>                                                                                                    | News Proof 1<br>News Proof 2<br>News Proof 3 |  | Chapter 7<br>Operation of the<br><b>Function Menus</b>                 |  |
|  | <b>Printhead</b>                         | M                                                                                                    |                       |  | Printhead                                | M                                                                                                    |                                              |  |                                                                        |  |
|  | Optimum<br><b>Height</b>                 |                                                                                                    |                       |  | Optimum<br>Height                        |                                                                                                    |                                              |  |                                                                        |  |
|  | Comments                                 |                                                                                                    |                       |  | <b>Comments</b>                          | Optional RIP software sold separately is<br>required.                                                                                 |                                              |  | <b>Contents</b>                                                        |  |
|  |                                          |                                                                                                    |                       |  |                                          |                                                                                                    |                                              |  |                                                                        |  |

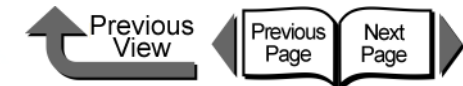

■ Fine Art Photo **Fine Art Heavyweight Photo** 

|  |                                              | From portraits and landscapes to digital<br>Characteristics art, this media produces exceedingly high,<br>composed quality.                                                                                   |                |  | <b>Characteristics</b>                   | From portraits and landscapes to digital<br>art, this media produces exceedingly high,<br>composed quality.                                                                                                   |                                      |  |  |
|--|----------------------------------------------|----------------------------------------------------------------------------------------------------|----------------|--|------------------------------------------|----------------------------------------------------------------------------------------------------|--------------------------------------|--|--|
|  | <b>Print</b><br>Application                  | Art                                                                                                    |                |  | Print<br>Application                     | Art                                                                                                    |                                      |  |  |
|  | <b>Display</b>                               | <b>Indoors</b>                                                                                                    | $\bigcirc$     |  | <b>Display</b>                           | <b>Indoors</b>                                                                                                    | $\bigcirc$                           |  |  |
|  |                                              | <b>Outdoors</b>                                                                                                    | $\times$       |  |                                          | <b>Outdoors</b>                                                                                                    | $\times$                             |  |  |
|  | <b>Black Ink</b>                             | <b>Photo Black</b>                                                                                                    | $\overline{O}$ |  | <b>Black Ink</b>                         | <b>Photo Black</b>                                                                                                    | $\overline{O}$                       |  |  |
|  | Suitability                                  | <b>Matte Black</b>                                                                                                    | $\circledcirc$ |  | <b>Suitability</b>                       | <b>Matte Black</b>                                                                                                    | $\odot$                              |  |  |
|  | <b>Printer Driver</b><br><b>Settings</b>     | <b>Media Type</b>                                                                                                    | Fine Art Photo |  |                                          | <b>Media Type</b>                                                                                                    | Fine Art<br><b>Heavyweight Photo</b> |  |  |
|  |                                              | <b>Roll Paper Width</b>                                                                                                    | 24"            |  | <b>Printer Driver</b><br><b>Settings</b> | <b>Roll Paper Width</b>                                                                                                    | 24"                                  |  |  |
|  |                                              | <b>Borderless Printing</b>                                                                                                    | $\triangle$    |  |                                          | <b>Borderless Printing</b>                                                                                                    | $\triangle$                          |  |  |
|  |                                              | <b>Auto Cut</b>                                                                                                    | $\pmb{\times}$ |  |                                          | <b>Auto Cut</b>                                                                                                    | $\times$                             |  |  |
|  | Operation<br><b>Panel Settings</b>           | <b>Media Type</b>                                                                                                    | Fine Art Photo |  | Operation<br><b>Panel Settings</b>       | <b>Media Type</b>                                                                                                    | <b>FneArt HW Photo</b>               |  |  |
|  | <b>Printhead</b><br>Optimum<br><b>Height</b> | M                                                                                                    |                |  | Printhead<br>Optimum<br>Height           | M                                                                                                    |                                      |  |  |
|  | <b>Comments</b>                              | The standard cutter cannot be used to<br>perform automatic cutting. After printing,<br>cut the media manually. $(\rightarrow P.2-34)$<br>The borderless printing is performed on the<br>left and right edges. |                |  | <b>Comments</b>                          | The standard cutter cannot be used to<br>perform automatic cutting. After printing,<br>cut the media manually. $(\rightarrow P.2-34)$<br>The borderless printing is performed on the<br>left and right edges. |                                      |  |  |

[Maintaining the](#page-231-0)  **[Printer](#page-231-0)** Chapter 5 [Using the Printer in a](#page-281-0)  Network Environ[ment](#page-281-0) [Chapter 6](#page-332-0) **[Troubleshooting](#page-332-0)** 

[Printing Methods for](#page-104-0)  [Different Objectives](#page-104-0)

[Using a Variety of](#page-62-0) 

[Basic Procedures](#page-3-0)

Chapter 3

Chapter 2

[Chapter 1](#page-3-0)

**[Media](#page-62-0)** 

Chapter 4

Chapter 7 [Operation of the](#page-376-0)  [Function Menus](#page-376-0)

## **[Contents](#page-388-0)**

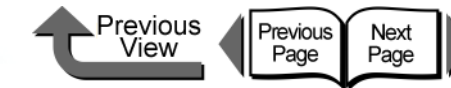

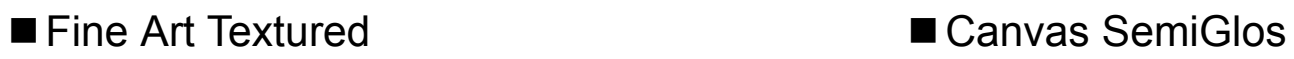

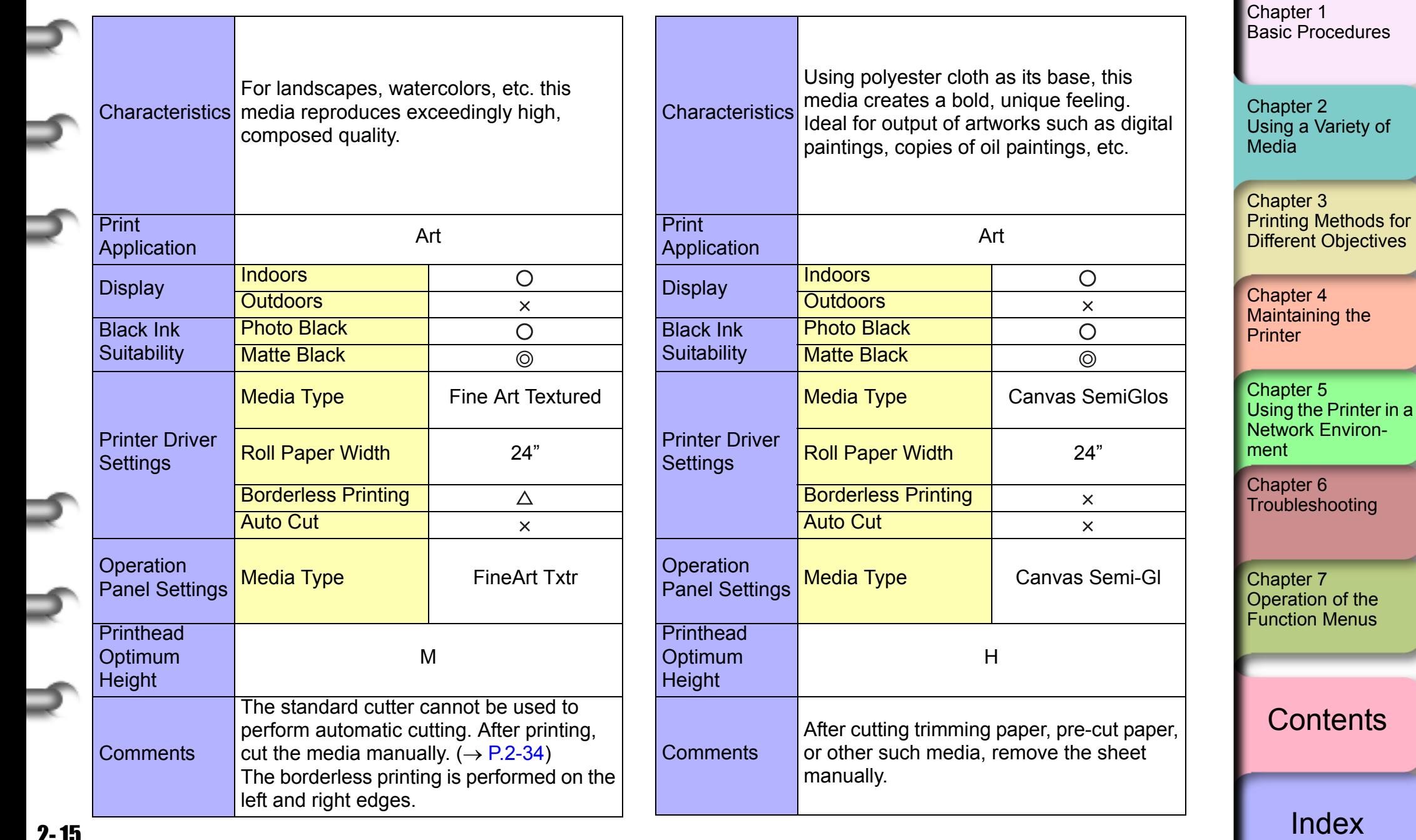

2- 15

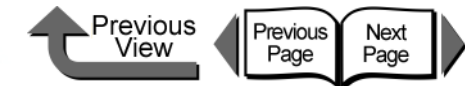

■ Japanese Paper Washi National Accord Coated Paper

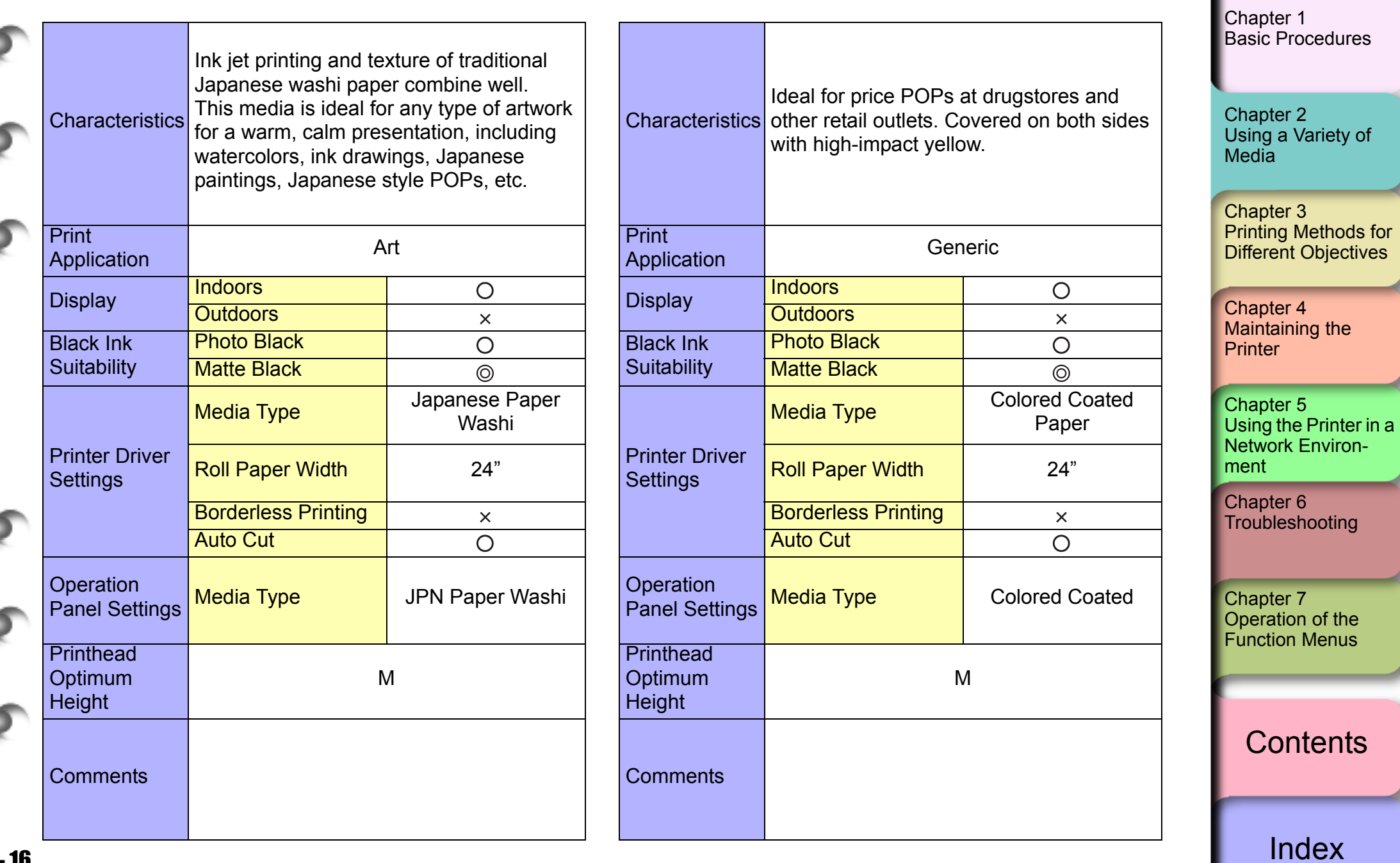

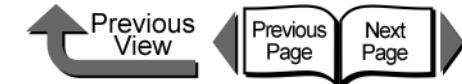

■ CAD Tracing Paper ■ CAD Translucent Matte Film

|                                          |                                                                                                    |                          |                                    |                                                                                                    |                                                                                       |                                      |                                                                         | Chapter 1<br><b>Basic Procedures</b>                   |  |
|------------------------------------------|----------------------------------------------------------------------------------------------------|--------------------------|------------------------------------|----------------------------------------------------------------------------------------------------|---------------------------------------------------------------------------------------|--------------------------------------|-------------------------------------------------------------------------|--------------------------------------------------------|--|
|                                          | Tracing paper that can be used for color<br>Characteristics printing, and ideal for CAD plans and<br>drawings. |                          |                                    | A translucent film for CAD designs (line<br>Characteristics drawings). Superior, stable dimensions, for<br>master plans and other high-quality output. |                                                                                       |                                      | Chapter 2<br>Using a Variety of<br>Media                                |                                                        |  |
| <b>Print</b><br>Application              | <b>CAD</b>                                                                                                    |                          | <b>Print</b>                       | CAD<br>Application                                                                                                    |                                                                                       |                                      | Chapter 3<br><b>Printing Methods for</b><br><b>Different Objectives</b> |                                                        |  |
|                                          | <b>Indoors</b>                                                                                                 | $\bigcirc$               |                                    |                                                                                                    | <b>Indoors</b>                                                                        | $\bigcirc$                           |                                                                         |                                                        |  |
| <b>Display</b>                           | <b>Outdoors</b>                                                                                                | $\times$                 | <b>Display</b>                     |                                                                                                    | <b>Outdoors</b>                                                                       | $\bar{\mathsf{x}}$                   |                                                                         | Chapter 4<br>Maintaining the                           |  |
| <b>Black Ink</b>                         | <b>Photo Black</b>                                                                                             | $\bigcirc$               | <b>Black Ink</b>                   |                                                                                                    | <b>Photo Black</b>                                                                    | $\bigcirc$                           |                                                                         | Printer                                                |  |
| Suitability                              | <b>Matte Black</b>                                                                                             | $\circledcirc$           | Suitability                        |                                                                                                    | <b>Matte Black</b>                                                                    | $\circledcirc$                       |                                                                         |                                                        |  |
|                                          | <b>Media Type</b>                                                                                              | <b>CAD Tracing Paper</b> |                                    |                                                                                                    | <b>Media Type</b>                                                                     | <b>CAD Translucent</b><br>Matte Film |                                                                         | Chapter 5<br>Using the Printer in a                    |  |
| <b>Printer Driver</b><br><b>Settings</b> | <b>Roll Paper Width</b>                                                                                        | 24", A1                  |                                    | <b>Printer Driver</b><br><b>Settings</b>                                                                                                    | <b>Roll Paper Width</b>                                                               | A1                                   |                                                                         | <b>Network Environ-</b><br>ment                        |  |
|                                          | <b>Borderless Printing</b>                                                                                     | $\times$                 |                                    |                                                                                                    | <b>Borderless Printing</b>                                                            | $\boldsymbol{\mathsf{X}}$            |                                                                         | Chapter 6<br>Troubleshooting                           |  |
|                                          | <b>Auto Cut</b>                                                                                                | $\bigcirc$               |                                    |                                                                                                    | <b>Auto Cut</b>                                                                       | $\bigcirc$                           |                                                                         |                                                        |  |
| Operation<br><b>Panel Settings</b>       | <b>Media Type</b>                                                                                              | <b>CAD Trace Paper</b>   | Operation<br><b>Panel Settings</b> |                                                                                                    | <b>Media Type</b>                                                                     | <b>CAD Matte Film</b>                |                                                                         | Chapter 7<br>Operation of the<br><b>Function Menus</b> |  |
| <b>Printhead</b>                         |                                                                                                    |                          | <b>Printhead</b>                   |                                                                                                    |                                                                                       |                                      |                                                                         |                                                        |  |
| Optimum<br><b>Height</b>                 |                                                                                                    |                          | <b>Optimum</b><br><b>Height</b>    |                                                                                                    | After cutting trimming paper, pre-cut paper,<br>or other such media, remove the sheet |                                      |                                                                         | <b>Contents</b>                                        |  |
| <b>Comments</b>                          |                                                                                                    | <b>Comments</b>          |                                    |                                                                                                    |                                                                                       |                                      |                                                                         |                                                        |  |
|                                          |                                                                                                    |                          |                                    |                                                                                                    | manually.                                                                             |                                      |                                                                         | Index                                                  |  |

Media Size

Roll Media

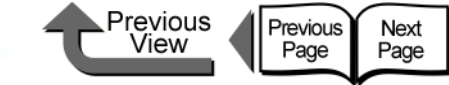

## [TOP](#page-0-0)

[Chapter 1](#page-3-0) [Basic Procedures](#page-3-0)

Chapter 2 [Using a Variety of](#page-62-0)  [Media](#page-62-0)

Chapter 3 ods for ectives

Chapter 4 [Maintaining the](#page-231-0)  **[Printer](#page-231-0)** 

Chapter 5 [Using the Printer in a](#page-281-0)  Network Environ[ment](#page-281-0)

[Chapter 6](#page-332-0) **[Troubleshooting](#page-332-0)** 

Chapter 7 [Operation of the](#page-376-0)  [Function Menus](#page-376-0)

**[Contents](#page-388-0)** 

[Index](#page-395-0)

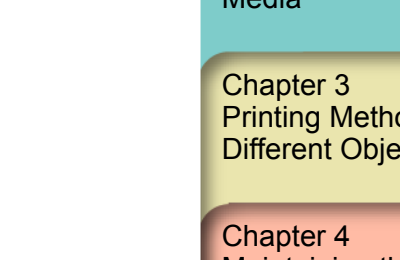

2- 18

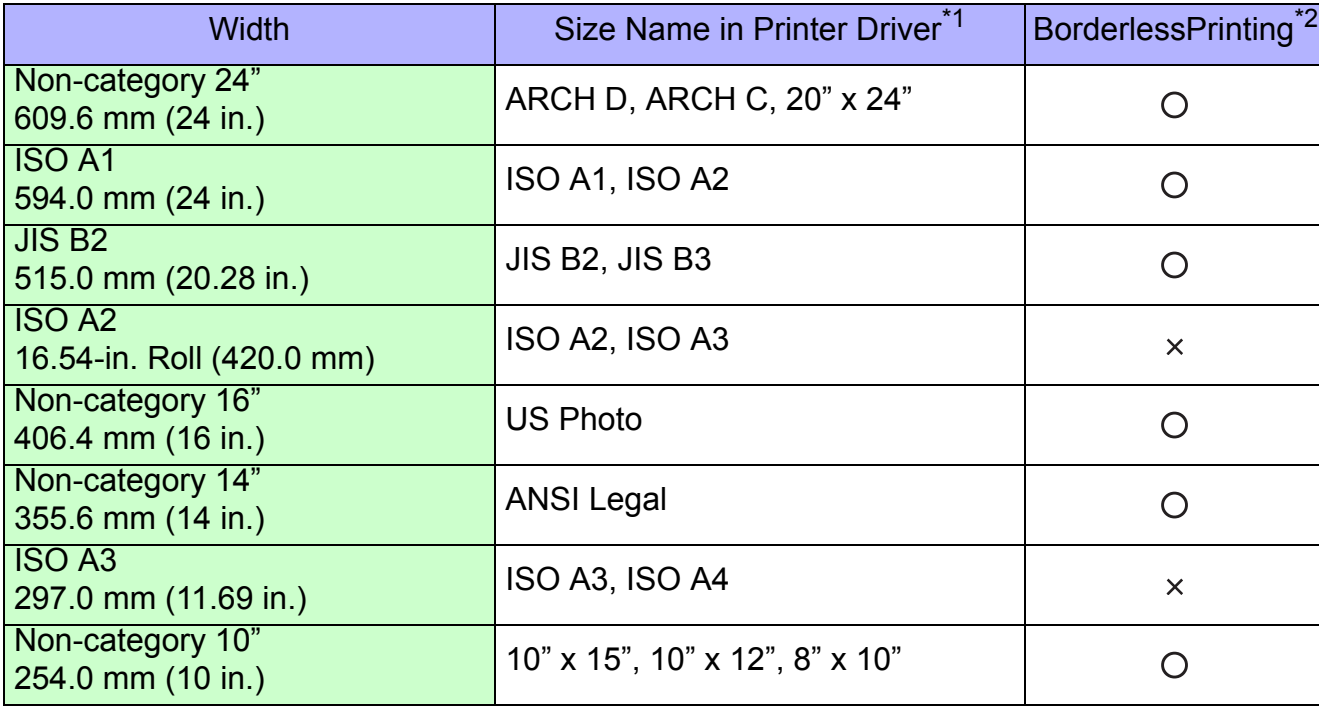

The table below lists the media sizes and feeding methods that can be used with this printer.

This table lists roll media with maximum diameters of 150 mm (5.1 in.), media core inside diameter of 2 or 3 inches.

\*1. Borderless printing is possible with Custom Settings using the widths of the media above.

\*2. **Media Types** that can be used for borderless printing are: Heavy Coated Paper, Premium Matte Paper, Extra Heavyweight Coated Paper, Glossy Photo Paper, SemiGlos Photo Paper, Heavyweight SemiGlos Photo Paper, Fine Art Photo, Fine Art Heavyweight Photo, Fine Art Textured, Flame-Resistant Cloth, Special 1 to 5. However, Premium Matte Paper, Flame-Resistant Cloth and Fine Art cannot be cut automatically. After printing, cut the media manually.  $(\rightarrow P.2-34)$  $(\rightarrow P.2-34)$  $(\rightarrow P.2-34)$ 

#### Previous<br>View Previous<br>Page Next<br>Page

### **[TOP](#page-0-0)**

#### ■ Cut Sheet

Cut sheets up to 606.9 mm wide (listed below) can be used.

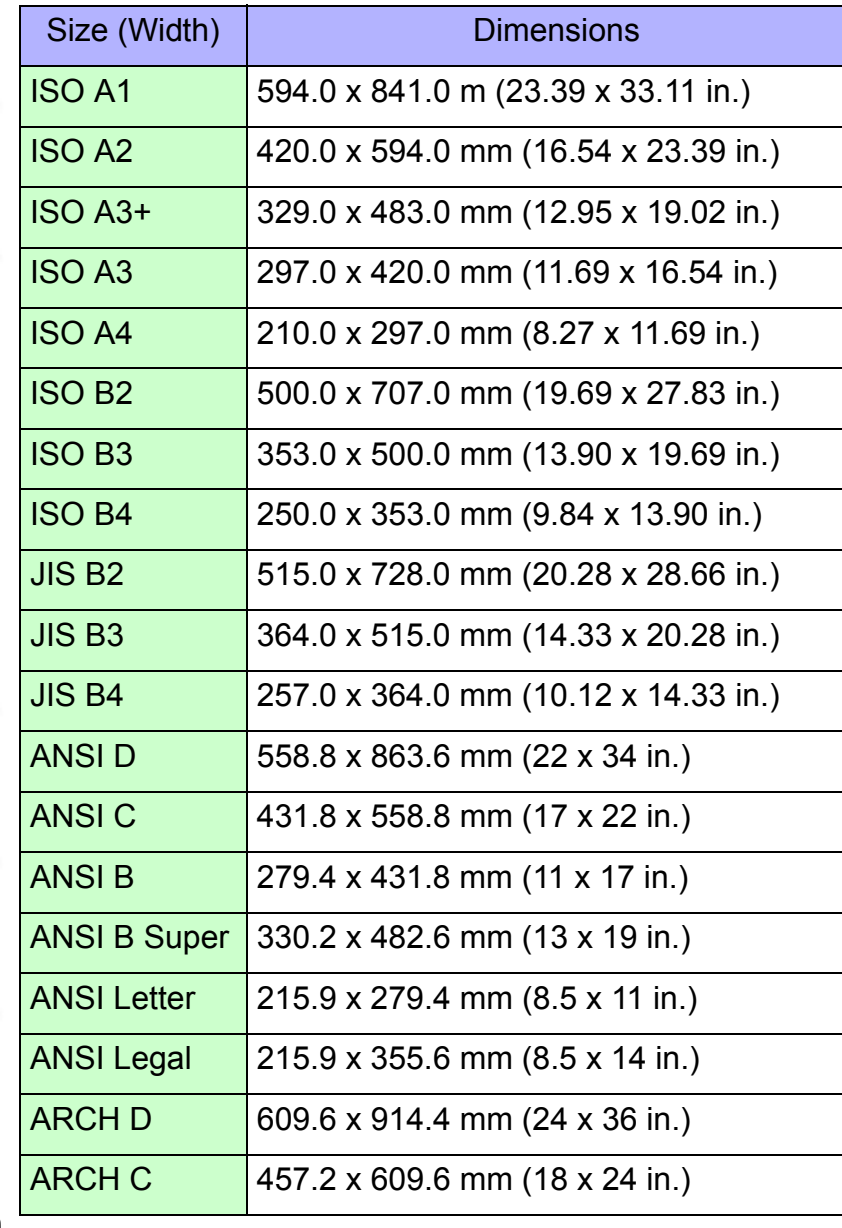

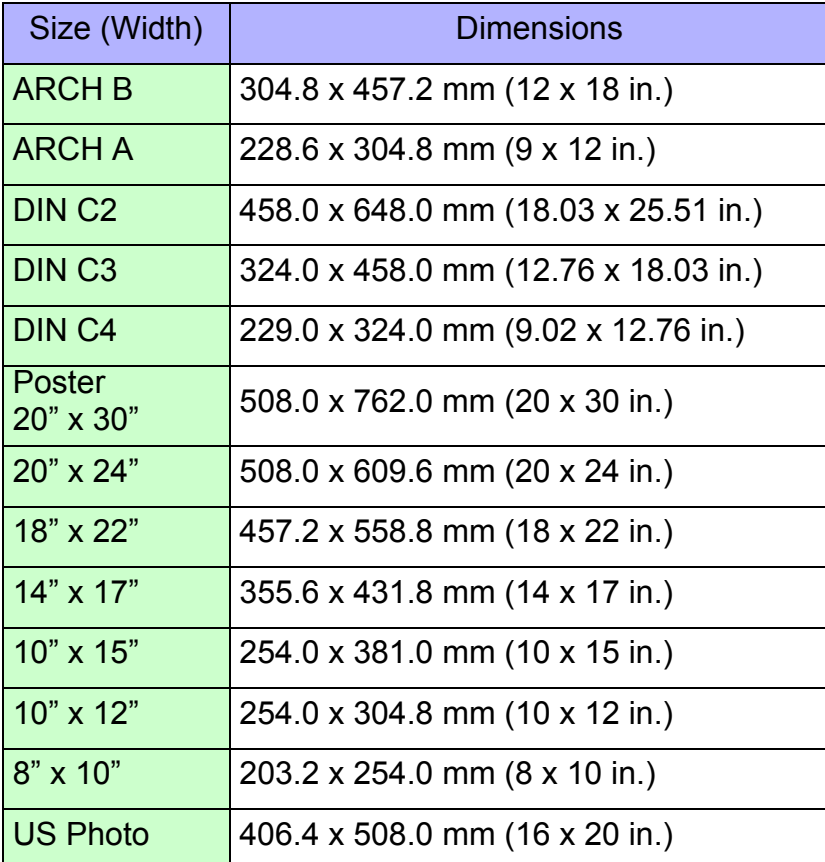

[Chapter 1](#page-3-0) [Basic Procedures](#page-3-0)

Chapter 2 [Using a Variety of](#page-62-0)  [Media](#page-62-0)

Chapter 3 [Printing Methods for](#page-104-0)  [Different Objectives](#page-104-0)

Chapter 4 [Maintaining the](#page-231-0)  **[Printer](#page-231-0)** 

Chapter 5 [Using the Printer in a](#page-281-0)  Network Environ[ment](#page-281-0)

[Chapter 6](#page-332-0) [Troubleshooting](#page-332-0)

Chapter 7 [Operation of the](#page-376-0)  [Function Menus](#page-376-0)

**[Contents](#page-388-0)** 

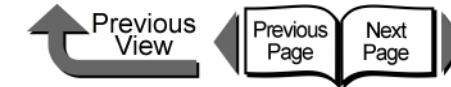

#### Original data the same as the media

In addition to the normal media sizes, there are borderless sizes and oversizes. The size of the printable areas, actual settings, and actual printing areas are different for these sizes. Select a size that matches your needs.

## **Note**

**• To display Oversize, click the Size Options** button on the **Page Setup** sheet, then under **Display Series** select **Oversize**.

#### Normal Size:

Achieves a printout that is the same size as the media. This can be used with all media sizes and media types. The printout has top, bottom, left, and right margins, and images with margins can be trimmed.

#### $\bullet$  Roll Media

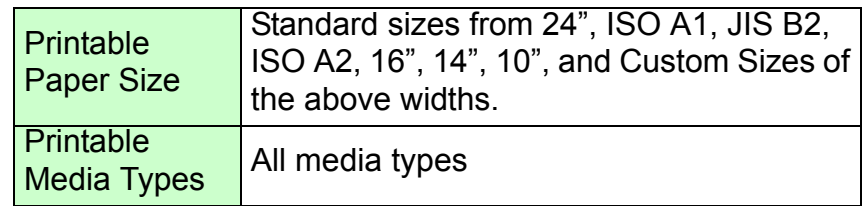

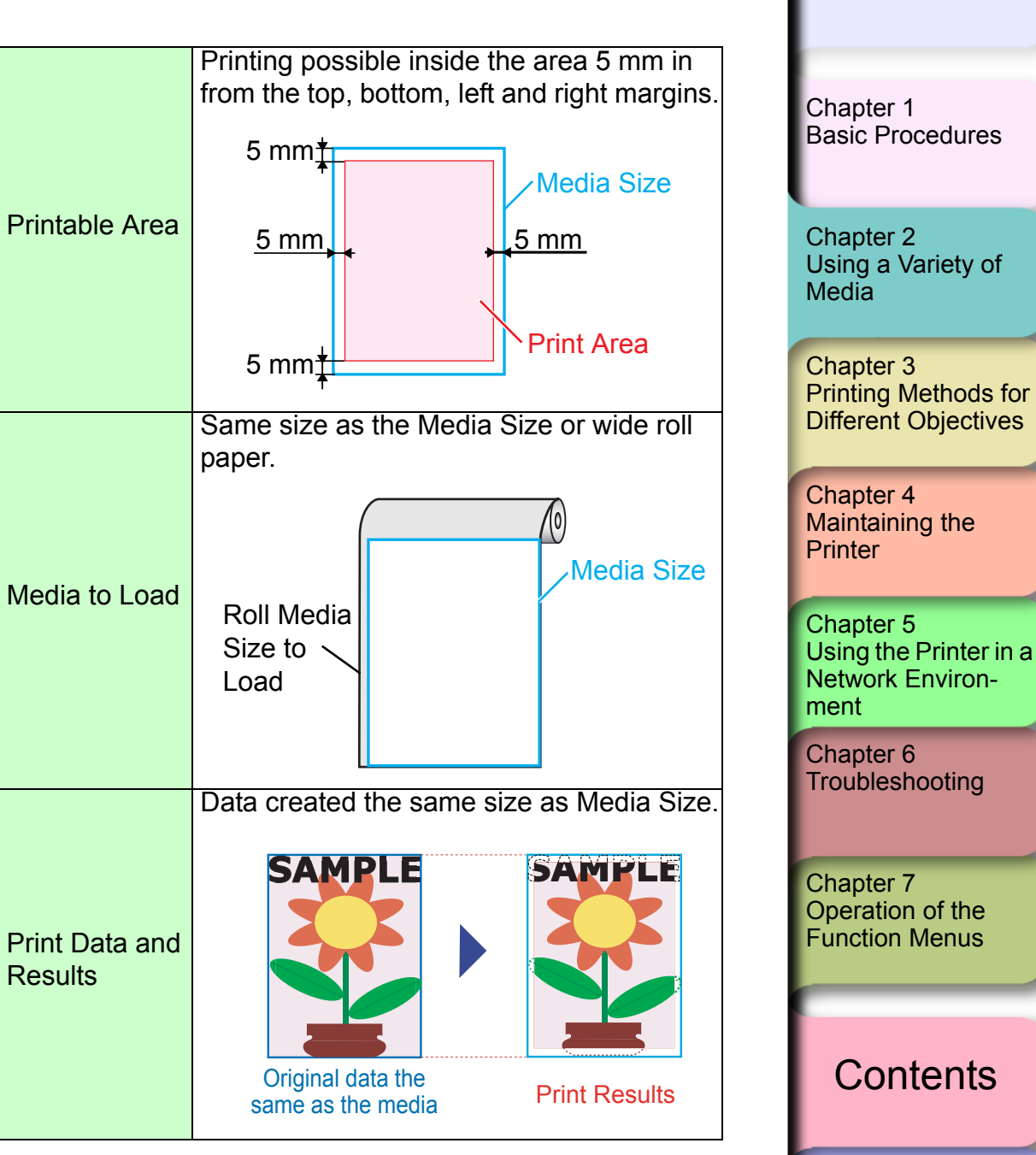

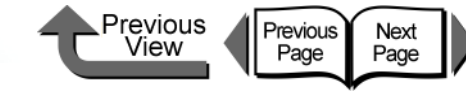

#### • Cut Sheets

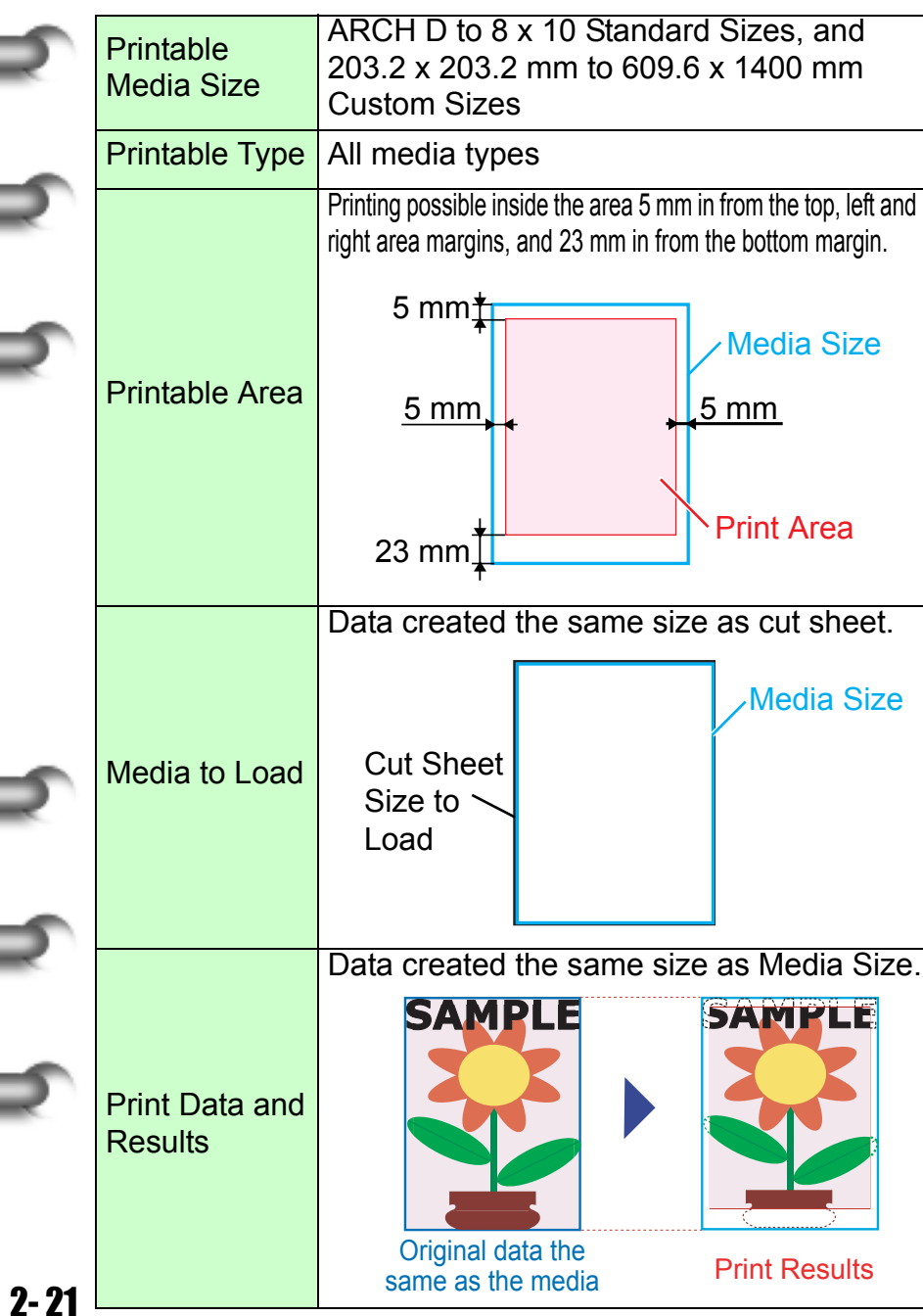

#### **Important**

- $\bullet$  The print quality or the precision of line feed may deteriorate at the top margin of the media, or the surface of the print may appear scratchy. Also, ink may stick to the top and bottom edges. If the printhead is scratching the surface of the media, raise the printhead to a higher position.  $(\rightarrow P.2-40)$  $(\rightarrow P.2-40)$  $(\rightarrow P.2-40)$
- $\bullet$  When loading cut sheets that are longer than 914 mm (36"), the trailing edge of the sheet will touch the floor and may become dirty. Before such a long cut sheet, before you start the print job remove the roll holder and spread a cloth or some paper on the floor, or when the cut sheet starts to feed tuck the trailing edge into the output stacker.  $(\rightarrow P.2-39)$  $(\rightarrow P.2-39)$  $(\rightarrow P.2-39)$

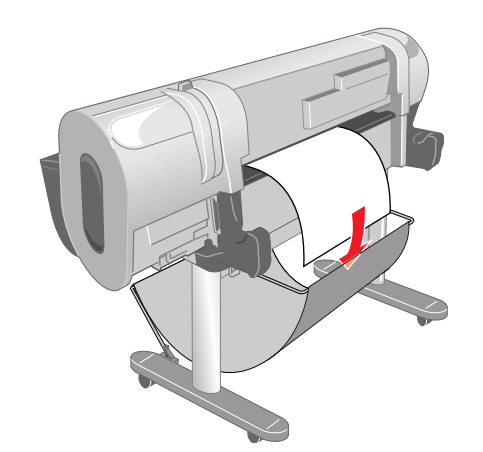

#### [Chapter 1](#page-3-0) [Basic Procedures](#page-3-0)

Chapter 2 [Using a Variety of](#page-62-0)  **[Media](#page-62-0)** 

Chapter 3 [Printing Methods for](#page-104-0)  [Different Objectives](#page-104-0)

Chapter 4 [Maintaining the](#page-231-0)  **[Printer](#page-231-0)** 

Chapter 5 [Using the Printer in a](#page-281-0)  Network Environ[ment](#page-281-0)

[Chapter 6](#page-332-0) **[Troubleshooting](#page-332-0)** 

Chapter 7 [Operation of the](#page-376-0)  [Function Menus](#page-376-0)

## **[Contents](#page-388-0)**

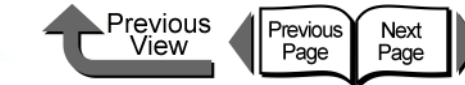

#### ■ Borderless Printing

With borderless printing sizes, printing is done from edge to edge without leaving any margins. Borderless printing is limited to roll media, and there are limitations on the roll width and type of media that can be used. Also, the range of images that can be printed is different for some printing methods. For more details about borderless printing, please refer to [Chapter 3](#page-116-0) ["Printing Photos and](#page-116-0)  [Illustrations without Borders \(Borderless Printing\)"](#page-116-0)  $(\rightarrow P.3-13) (\rightarrow P.3-77)$  $(\rightarrow P.3-13) (\rightarrow P.3-77)$  $(\rightarrow P.3-13) (\rightarrow P.3-77)$  $(\rightarrow P.3-13) (\rightarrow P.3-77)$  $(\rightarrow P.3-13) (\rightarrow P.3-77)$ .

#### $\bullet$  Roll Media

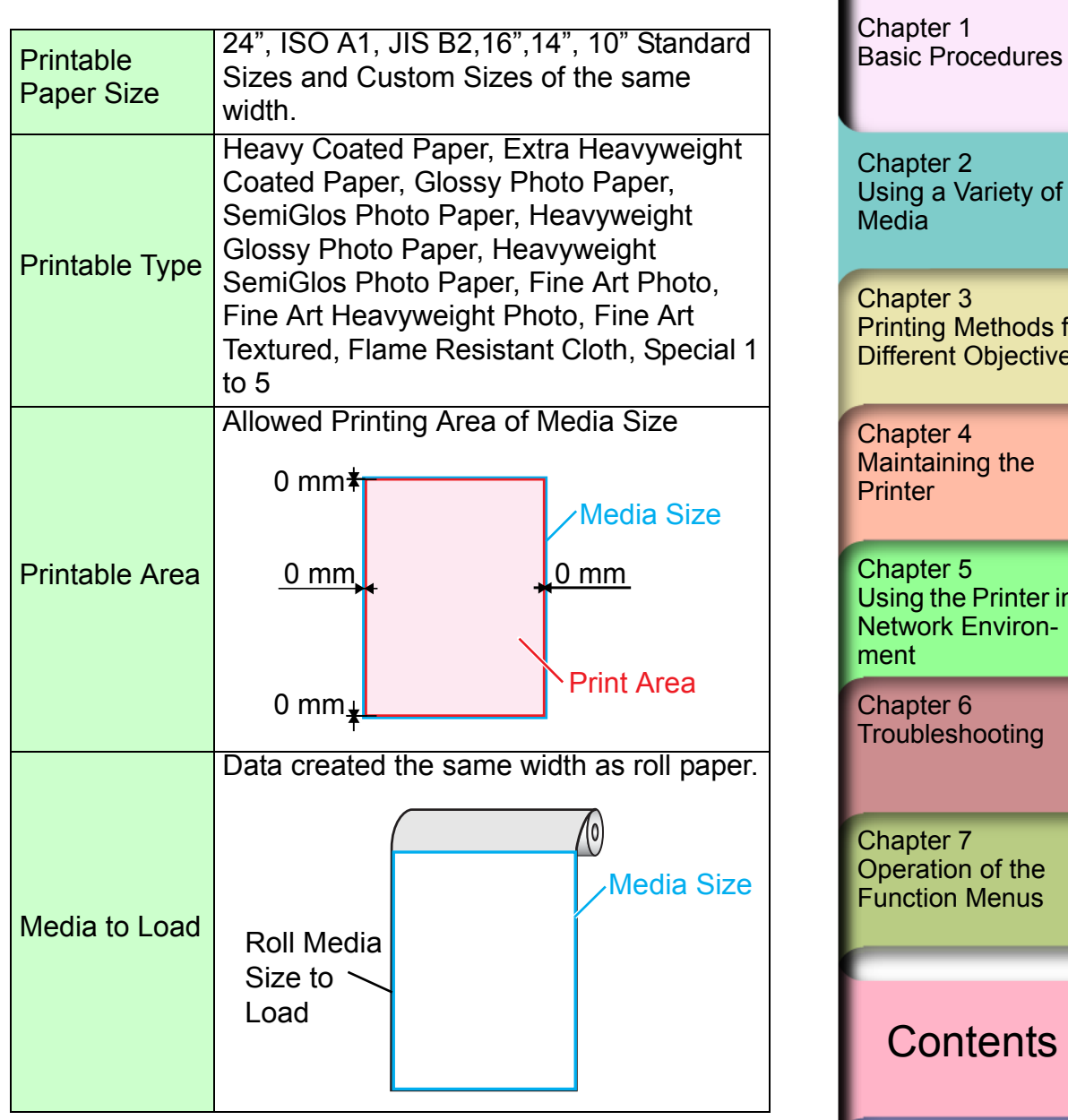

nting Methods for ferent Objectives apter 4 aintaining the nter

apter 5 ing the Printer in a twork Environ $int$ 

apter 6 bubleshooting

apter 7 eration of the nction Menus

**[Contents](#page-388-0)** 

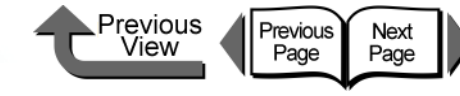

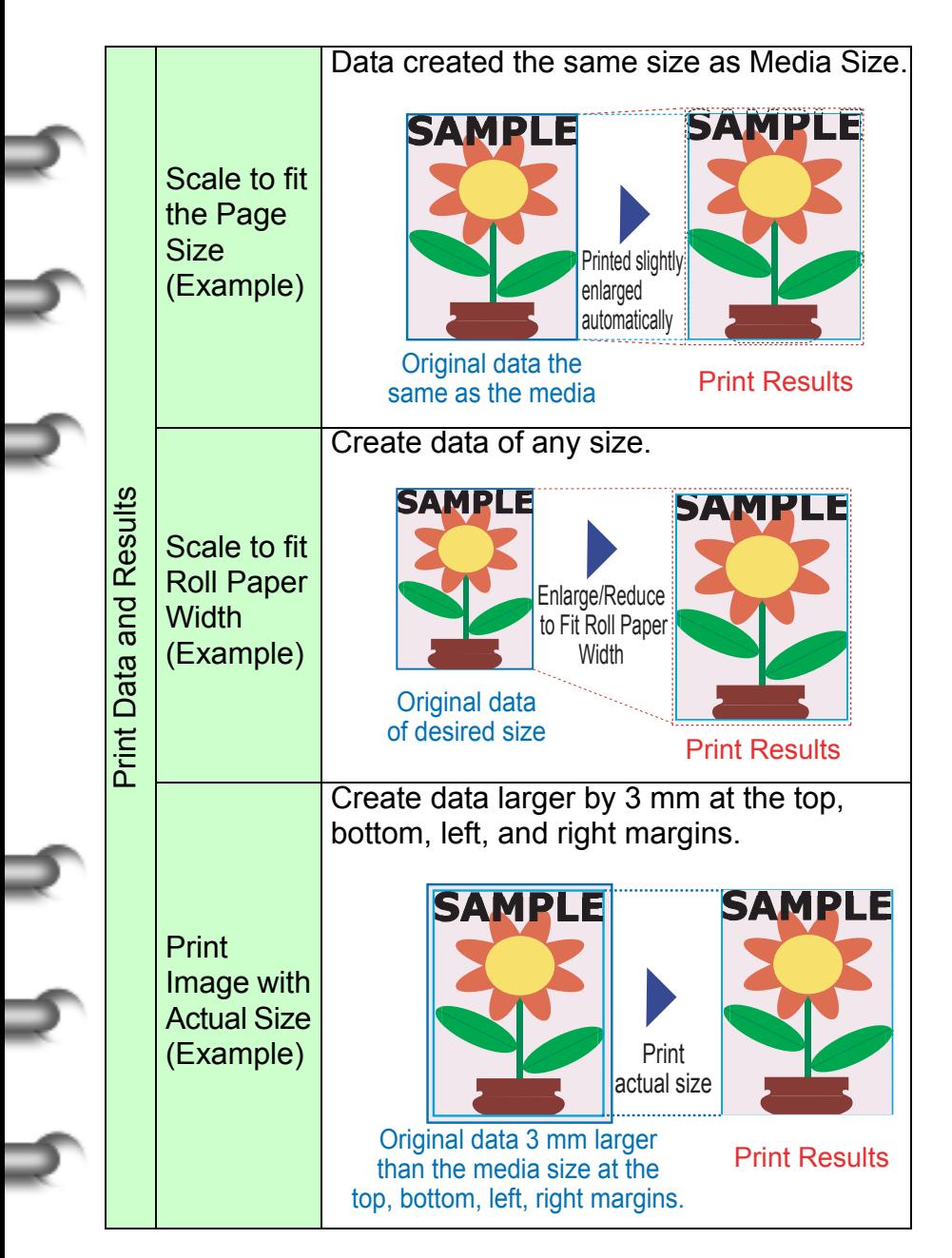

#### Oversize

With Oversize you can print over the entire surface of the media. This is possible with all media types. When you use Oversize to print, you must load media that is larger than the Media Size. Also, the margins are attached beyond the media size.

## **Note**

**•** To display Oversize click the **Size Options** button on the **Page Setup** sheet, then under **Display Series** select **Oversize**.

#### • Roll Media

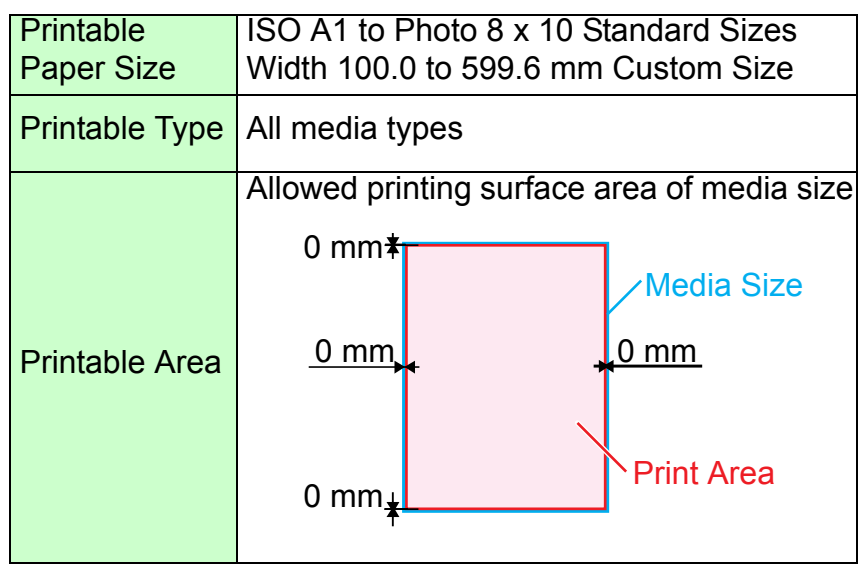

[Chapter 1](#page-3-0) [Basic Procedures](#page-3-0)

Chapter 2 [Using a Variety of](#page-62-0)  [Media](#page-62-0)

Chapter 3 [Printing Methods for](#page-104-0)  [Different Objectives](#page-104-0)

Chapter 4 [Maintaining the](#page-231-0)  **[Printer](#page-231-0)** 

Chapter 5 [Using the Printer in a](#page-281-0)  Network Environ[ment](#page-281-0)

[Chapter 6](#page-332-0) **[Troubleshooting](#page-332-0)** 

Chapter 7 [Operation of the](#page-376-0)  [Function Menus](#page-376-0)

**[Contents](#page-388-0)** 

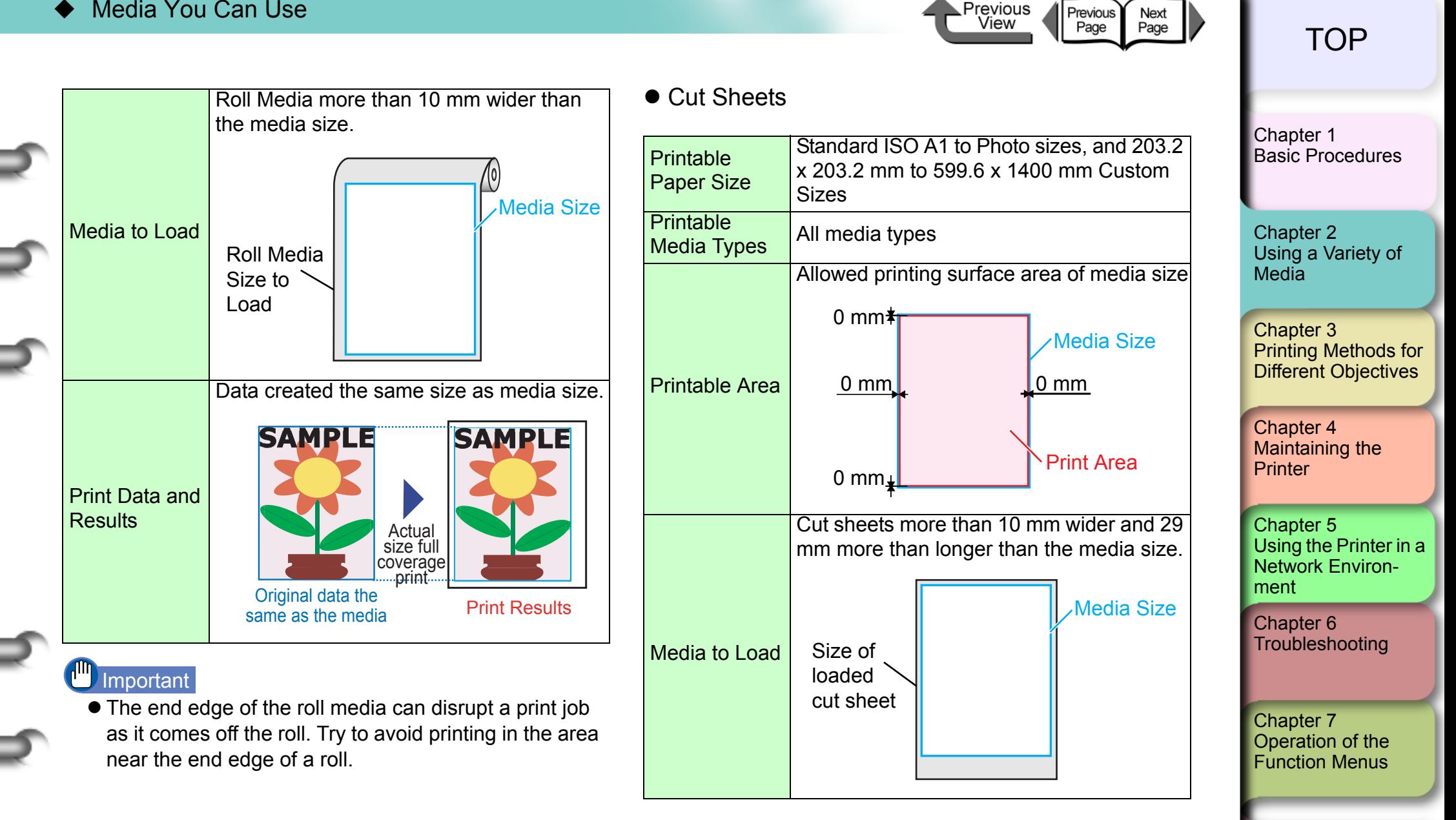

Previous

[Index](#page-395-0)

**[Contents](#page-388-0)** 

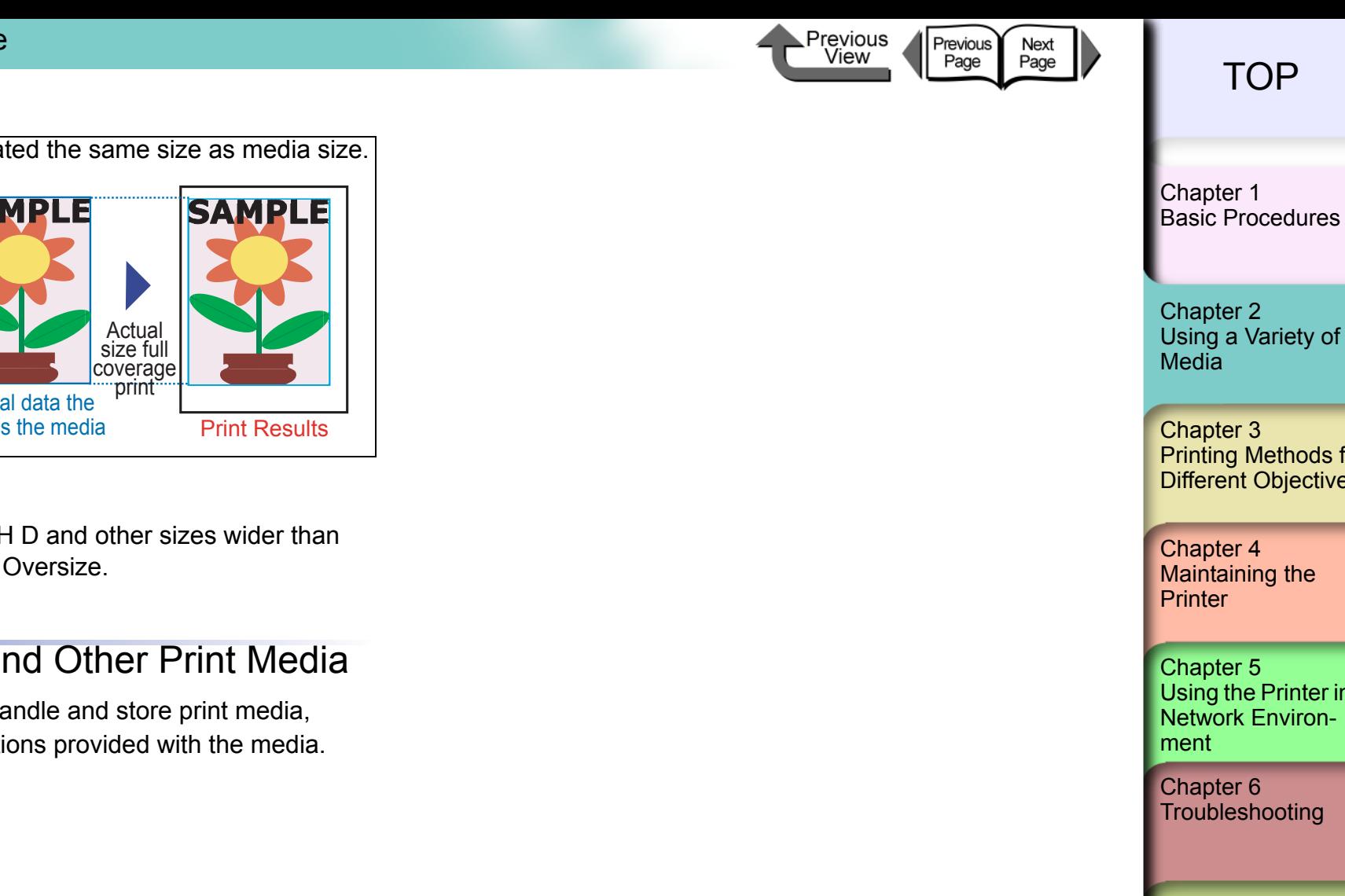

[Using a Variety of](#page-62-0) 

Chapter 3 [Printing Methods for](#page-104-0)  [Different Objectives](#page-104-0)

Chapter 4 Maintaining the

Chapter 5 [Using the Printer in a](#page-281-0)  Network Environ-

[Chapter 6](#page-332-0) **[Troubleshooting](#page-332-0)** 

Chapter 7 [Operation of the](#page-376-0)  [Function Menus](#page-376-0)

**[Contents](#page-388-0)** 

[Index](#page-395-0)

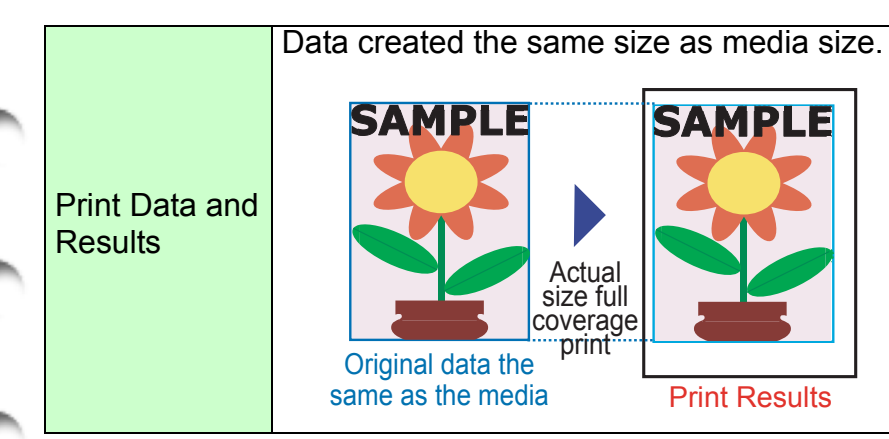

## **Important**

● You cannot use ARCH D and other sizes wider than 599.6 mm to print for Oversize.

## Handling Paper and Other Print Media

For details about how to handle and store print media, please refer to the instructions provided with the media.

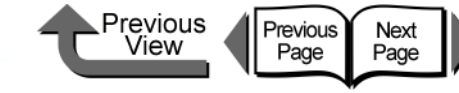

## Printing with Rolls

## <span id="page-87-1"></span>Loading Roll Media

This is the general procedure for loading roll media.

- $\blacktriangledown$  After printing, remove the completed printout and any media loaded on the platen.  $(\rightarrow P.2-33, P.2-39)$  $(\rightarrow P.2-33, P.2-39)$  $(\rightarrow P.2-33, P.2-39)$  $(\rightarrow P.2-33, P.2-39)$
- $\blacktriangledown$  On the operation panel, select the roll media source.  $(\rightarrow P.2-26)$  $(\rightarrow P.2-26)$  $(\rightarrow P.2-26)$
- $\blacktriangledown$  Load the roll media in the roll holder slot. ( $\rightarrow$  [P.2-27](#page-88-0))
- $\blacktriangledown$  Load the roll media on the platen. ( $\rightarrow$  [P.2-30](#page-91-0))
- $\blacktriangledown$  On the printer operation panel, select the media type.  $(\rightarrow P.2-30)$  $(\rightarrow P.2-30)$  $(\rightarrow P.2-30)$
- $\blacktriangledown$  Adjust the amount of media feed. ( $\rightarrow$  [P.4-42](#page-272-0))
- $\blacktriangledown$  Start the print job from the computer. ( $\rightarrow$  [P.1-40](#page-42-0))

#### $\mathsf{q}^{\text{lin}}$ Important

• Make sure that the printer is switched on before you load roll media. If the loaded media does not match the media type, this can affect the quality of printing.

#### <span id="page-87-0"></span>■ Selecting the Paper Source

When printing on roll media, select roll media as the paper source on the operation panel.

#### 1 Press and hold the **Paper Source** button for 1 second or more to light the **Roll Media** lamp.

Pressing the **Paper Source** button alternates the selection between Roll Media and Cut Sheet.

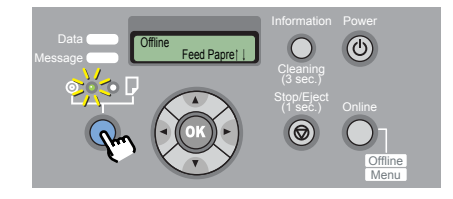

When a cut sheet is loaded, the printer will display **Remove CutSheet?**.

When another roll media is loaded, hold down the **Stop** button for more than 1 sec., to display **Remove RllMedia?**.

 $2$  If either a cut sheet or roll media is loaded in the printer, press the **OK** button.

Remove RllMedia? Press OK/Stop

Remove either the cut sheet or the roll media.  $( \rightarrow P.2 - 33, P.2 - 39)$ 

[Chapter 1](#page-3-0) [Basic Procedures](#page-3-0)

Chapter 2 [Using a Variety of](#page-62-0)  **[Media](#page-62-0)** 

Chapter 3 [Printing Methods for](#page-104-0)  [Different Objectives](#page-104-0)

Chapter 4 [Maintaining the](#page-231-0)  **[Printer](#page-231-0)** 

Chapter 5 [Using the Printer in a](#page-281-0)  Network Environ[ment](#page-281-0)

[Chapter 6](#page-332-0) **[Troubleshooting](#page-332-0)** 

Chapter 7 [Operation of the](#page-376-0)  [Function Menus](#page-376-0)

## **[Contents](#page-388-0)**

### <span id="page-88-0"></span>■ Loading the Roll Media

Follow this procedure to set a roll in the roll holder. First, if there is a cut sheet or an ejected printed sheet on the platen, remove it.

#### **Important**

• When you are printing a banner or other long printout, the printed media may touch the floor and become dirty. Before starting the print job, cover the floor with a clean cloth or some paper.

## **Note**

- Since the platen may be fouled with ink, clean inside the upper cover before you switch to printing on a large size.  $(\rightarrow P.4-11)$  $(\rightarrow P.4-11)$
- $\bullet$  For more details about media that can be set in the roll holder, please refer to ["Media You Can Use"](#page-63-0) ( $\rightarrow$  [P.2-2\)](#page-63-0).

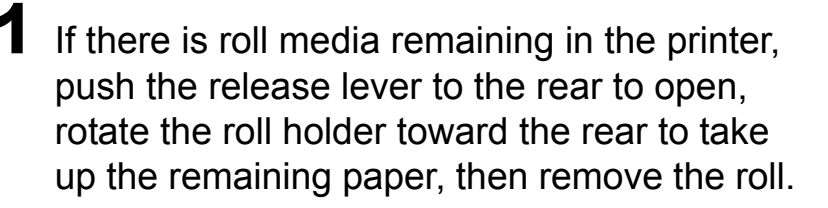

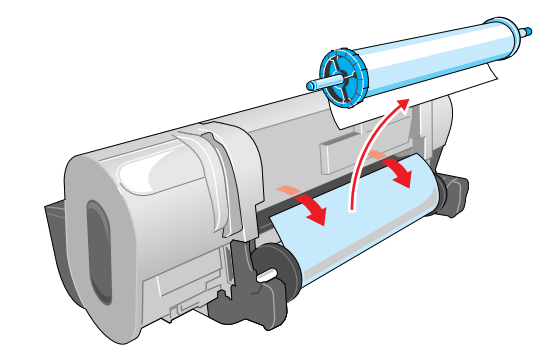

 $2$  Lower the holder stopper release lever (a) to release the lock, remove the holder stopper, then remove the roll from the holder.

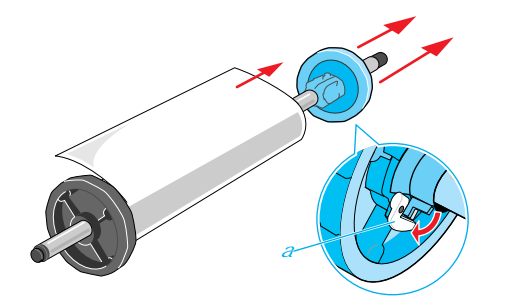

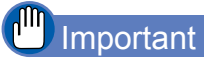

• Store unused roll media in its original package. Store the package in a cool, dry location that is not exposed to direct sunlight.

## [TOP](#page-0-0)

[Chapter 1](#page-3-0) [Basic Procedures](#page-3-0)

Chapter 2 [Using a Variety of](#page-62-0)  [Media](#page-62-0)

Chapter 3 [Printing Methods for](#page-104-0)  [Different Objectives](#page-104-0)

Chapter 4 [Maintaining the](#page-231-0)  **[Printer](#page-231-0)** 

Chapter 5 [Using the Printer in a](#page-281-0)  Network Environ[ment](#page-281-0)

[Chapter 6](#page-332-0) **[Troubleshooting](#page-332-0)** 

Chapter 7 [Operation of the](#page-376-0)  [Function Menus](#page-376-0)

**[Contents](#page-388-0)** 

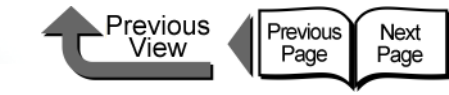

 $3$  With the edge of the roll media up and pointing in, insert the shaft of the roll holder into the roll from the left side until it is all the way in and stops.

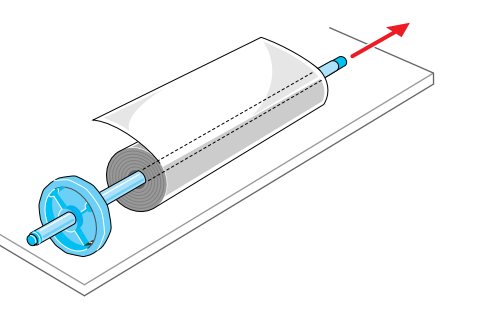

# Caution

 $\bullet$  Lay the roll holder horizontally onto a table or desk. Roll media are heavy and can cause personal injury if they drop.

## **Important**

- $\bullet$  If the edge of the roll paper is not straight, take up the roll paper until the edge is straight then set it. This could cause poor paper feed.
	- Roll media edges aligned
- Roll media edges not aligned

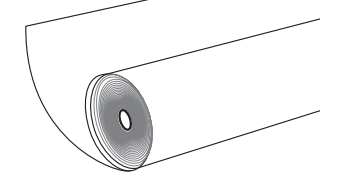

• Press the roll holder onto the end of the roll until it is completely inserted. Make sure there is no gap (a gap can cause poor feeding).

Attach the holder stopper to the right side of the roll holder and insert it until it contacts the core of the roll, then push the holder stopper lever (a) over toward the shaft to lock it.

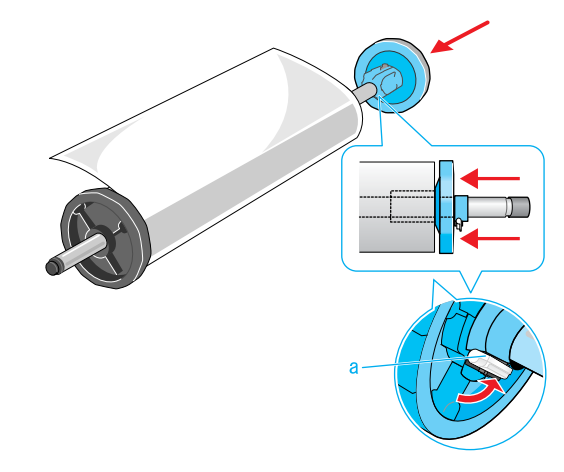

The roll media is locked in place by the roll holder.

## Important

 $\bullet$  If the leading edge of the roll media is not straight, or if it is marked by dirt or tape, this could cause poor feeding and lead to poor print quality. In such a case, cut the leading edge of the roll media in a straight line before setting the roll holder in the printer.

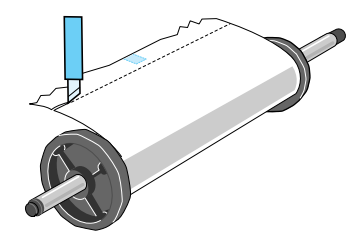

## [TOP](#page-0-0)

[Chapter 1](#page-3-0) [Basic Procedures](#page-3-0)

Chapter 2 [Using a Variety of](#page-62-0)  [Media](#page-62-0)

Chapter 3 [Printing Methods for](#page-104-0)  [Different Objectives](#page-104-0)

Chapter 4 [Maintaining the](#page-231-0)  **[Printer](#page-231-0)** 

Chapter 5 [Using the Printer in a](#page-281-0)  Network Environ[ment](#page-281-0)

[Chapter 6](#page-332-0) **[Troubleshooting](#page-332-0)** 

Chapter 7 [Operation of the](#page-376-0)  [Function Menus](#page-376-0)

## **[Contents](#page-388-0)**

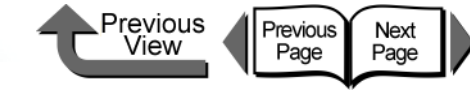

[Chapter 1](#page-3-0) [Basic Procedures](#page-3-0)

Chapter 2 [Using a Variety of](#page-62-0)  [Media](#page-62-0)

Chapter 3 [Printing Methods for](#page-104-0)  [Different Objectives](#page-104-0)

Chapter 4 [Maintaining the](#page-231-0)  **[Printer](#page-231-0)** 

Chapter 5 [Using the Printer in a](#page-281-0)  Network Environ[ment](#page-281-0)

[Chapter 6](#page-332-0) **[Troubleshooting](#page-332-0)** 

Chapter 7 [Operation of the](#page-376-0)  [Function Menus](#page-376-0)

## **[Contents](#page-388-0)**

[Index](#page-395-0)

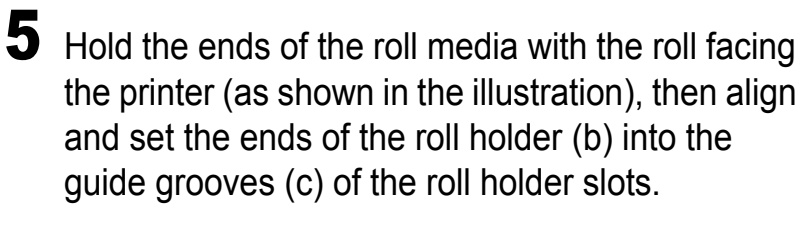

If the roll paper is slack and its edge is not straight, take up the roll slack until the edges are straight then set it.

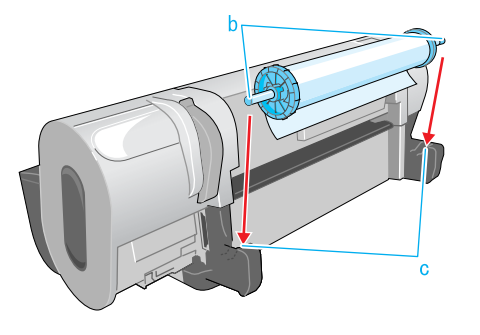

6 Push the release lever toward the rear to open it, then pull out the roll media evenly and insert it into the feed slot (d) and feed it in until you hear the suction sound of the vacuum.

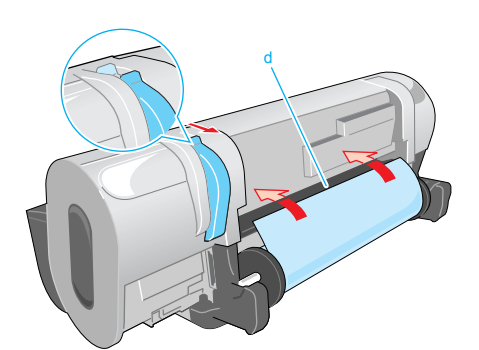

As soon as you insert the edge as far as the top of the platen, you will hear the printer start the vacuum automatically.

Important

- When you pull out the sheet, be careful to avoid touching the printing surface of the paper. Touching the print surface could cause poor print quality.
- $\bullet$  If you see the media is wrinkled or curled, remove the wrinkles or curls before loading the media.
- $\bullet$  If media does not feed easily through the feed slot (d) insert the edge skewed to the left or right corner, then and then feed it in until it is parallel.

## **Note**

• The strength of the vacuum suction can be adjusted while the release lever is open. If the media is difficult to load, on the printer operation panel press  $[$   $\triangle$   $]$ (stronger) or  $[\n\blacktriangleright]$  (weaker) to adjust the strength of the suction.

**7** Open the upper cover.

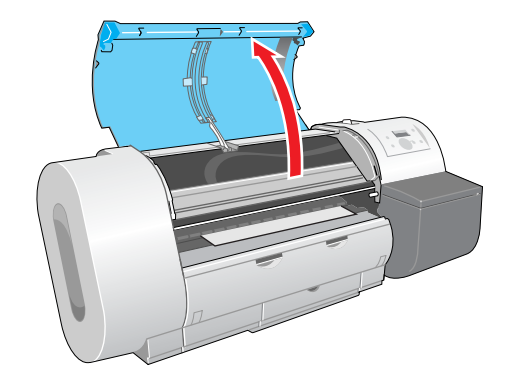

## **Important**

 $\bullet$  Do not touch any areas other than those indicated. Your hands could get dirty or this could damage the printer.

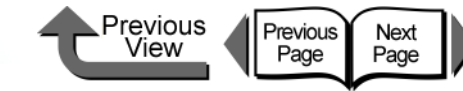

leading edge (e) of the roll media, align the right edge of the media so it is parallel to guideline (f), then pull the release lever to the front to close it.

e

8 While gently pulling out the center of the

#### **Important**

 $\bullet$  Do not pull strongly the roll media when you align it with the guideline. The roll media may not feed out straight in some cases.

<span id="page-91-0"></span> $9$  Raise the upper cover stopper to release the lock then close the upper cover.

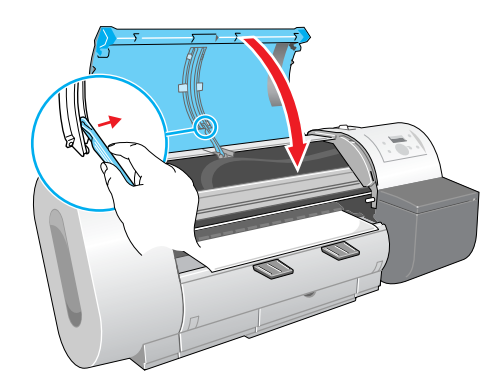

**Media Type** is displayed.

<span id="page-91-1"></span>**10** Press  $[$   $\blacklozenge$   $]$  or  $[$   $\blacktriangleright$   $]$  to select the loaded media type, then press **OK**.

#### Media Type HW Coated

The (=) mark to the left of a setting indicates that roll media type is currently selected, then the preparation for the select media begins.

The table below lists the settings for the media types. Only the types of media that can be used with the black ink tank installed in the printer are displayed.

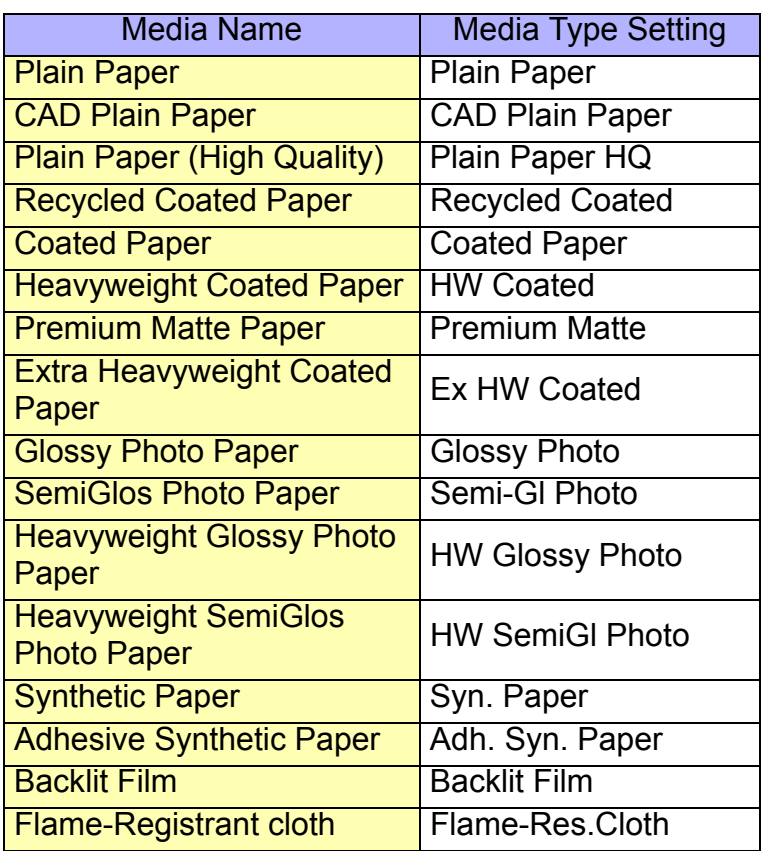

[Chapter 1](#page-3-0) [Basic Procedures](#page-3-0)

Chapter 2 [Using a Variety of](#page-62-0)  **[Media](#page-62-0)** 

Chapter 3 [Printing Methods for](#page-104-0)  [Different Objectives](#page-104-0)

Chapter 4 [Maintaining the](#page-231-0)  **[Printer](#page-231-0)** 

Chapter 5 [Using the Printer in a](#page-281-0)  Network Environ[ment](#page-281-0)

[Chapter 6](#page-332-0) **[Troubleshooting](#page-332-0)** 

Chapter 7 [Operation of the](#page-376-0)  [Function Menus](#page-376-0)

## **[Contents](#page-388-0)**

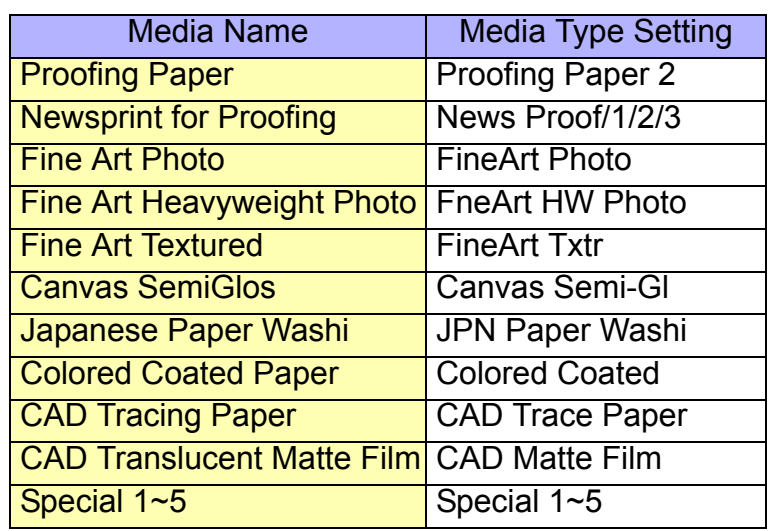

#### **Important**

- Make sure that you have selected the correct setting for the media type. If you have selected an incorrect setting for the media type, do the procedure in ["Selecting the Media Type"](#page-93-0)  $(\rightarrow P.2-32)$  $(\rightarrow P.2-32)$ .
- As soon as each sheet is printed, remove it from the output stacker.

## Note

- If a message appears in the display after loading roll paper, the operation panel lamp flashes.
- Before shipping a printer, the Media Type is set for **Plain Paper**. Or, when the release lever is opened and closed, the media type setting is reset automatically to **Plain Paper**.
- **•** The media size is detected automatically, therefore no setting for the size is required.

 $\bullet$  In order to align the leading edge correctly when the roll media is replaced with a new one, the media is fed and then cut the correct amount for the type of media. Also, if a barcode is printed on the media, the portion where the barcode is will be cut off after the barcode is read.

Previous

View

Previous

Page

Next<br>Page

11 If a new roll without barcodes is loaded in the printer while the paper remains function is enabled, press  $\lceil \cdot \cdot \rceil$  or  $\lceil \cdot \cdot \rceil$  to select the length of roll then press the **OK** button.

> If you have set a roll with media remaining barcodes printed, the amount of media remaining is detected automatically so you do not have to select it.

Media Length 30.00 m

After a few seconds, **Online** appears on the display and the printer is ready to print.

**12** If the output assist guides are not extended, pull it out.

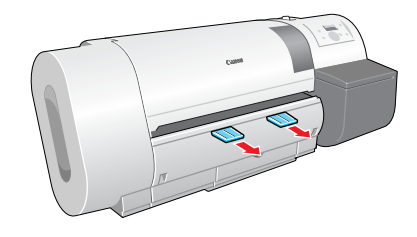

#### $\mathbb{T}^{\mathsf{III}}$ Important

 $\bullet$  The output assists guides should always be extended for printing. If they are not extended, this could lead to poor print quality.

[TOP](#page-0-0)

[Chapter 1](#page-3-0) [Basic Procedures](#page-3-0)

Chapter 2 [Using a Variety of](#page-62-0)  [Media](#page-62-0)

Chapter 3 [Printing Methods for](#page-104-0)  [Different Objectives](#page-104-0)

Chapter 4 [Maintaining the](#page-231-0)  **[Printer](#page-231-0)** 

Chapter 5 [Using the Printer in a](#page-281-0)  Network Environ[ment](#page-281-0)

[Chapter 6](#page-332-0) **[Troubleshooting](#page-332-0)** 

Chapter 7 [Operation of the](#page-376-0)  [Function Menus](#page-376-0)

## **[Contents](#page-388-0)**

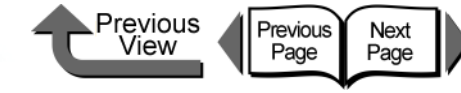

#### <span id="page-93-0"></span>■ Selecting the Media Type

When you are using the printer with media loaded, you must use the printer operation panel to select the type of media loaded. If the type of print media is not suitable, you may not be able to achieve the desired results. Follow the procedure below if the media type selection does not match the type of media loaded in the printer.

1 Press the **Online** button to display **MAIN MENU**.

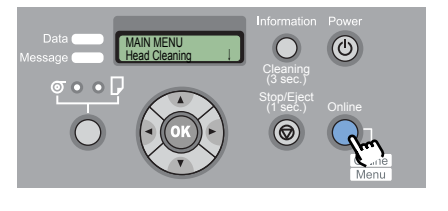

**2** Press [◀ ] or [▶ ] to select **Media Type**, then press  $[\mathbf{\blacktriangledown}]$ .

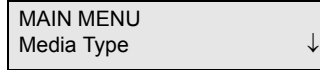

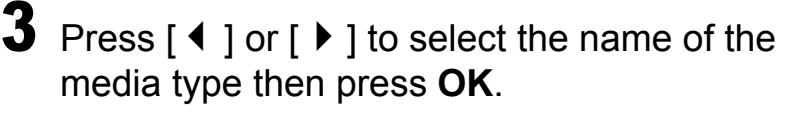

Media Type HW Coated

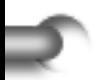

An equals sign (=) displays on the left to indicate the media type is set.

**Important** 

- $\bullet$  In order to achieve the best printing results with this printer, the amount of feed is fine adjusted for each type of media. For this reason, the image size, margins, and other settings change for each media type.
- When you select another media type, you should also adjust the feed amount ( $\rightarrow$  [P.4-42](#page-272-0)) and "Adjusting the [Height of the Printhead"](#page-101-0) ( $\rightarrow$  [P.2-40](#page-101-1)).

[Basic Procedures](#page-3-0)

[Chapter 1](#page-3-0)

Chapter 2 [Using a Variety of](#page-62-0)  **[Media](#page-62-0)** 

Chapter 3 [Printing Methods for](#page-104-0)  [Different Objectives](#page-104-0)

Chapter 4 [Maintaining the](#page-231-0)  **[Printer](#page-231-0)** 

Chapter 5 [Using the Printer in a](#page-281-0)  Network Environ[ment](#page-281-0)

[Chapter 6](#page-332-0) **[Troubleshooting](#page-332-0)** 

Chapter 7 [Operation of the](#page-376-0)  [Function Menus](#page-376-0)

**[Contents](#page-388-0)** 

[Index](#page-395-0)

2- 32

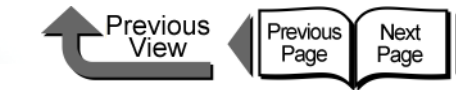

For the media when the **Standard Cutter**

1. If the paper remains function is switched on for the roll media, a barcode is printed on the

2. The roll is ejected at the back of the printer.

open the release lever without pressing the **Stop/Eject** button the barcode does not print. In such a case, the roll remains function cannot be done with that roll.

**Even if the roll paper remains function is on, if you** 

operation is set to **Enable**:

leading edge of the roll.

Plain Paper XX

Important

## [TOP](#page-0-0)

[Chapter 1](#page-3-0) [Basic Procedures](#page-3-0)

Chapter 2 [Using a Variety of](#page-62-0)  [Media](#page-62-0)

Chapter 3 [Printing Methods for](#page-104-0)  [Different Objectives](#page-104-0)

Chapter 4 [Maintaining the](#page-231-0)  **[Printer](#page-231-0)** 

Chapter 5 [Using the Printer in a](#page-281-0)  Network Environ[ment](#page-281-0)

[Chapter 6](#page-332-0) **[Troubleshooting](#page-332-0)** 

Chapter 7 [Operation of the](#page-376-0)  [Function Menus](#page-376-0)

## **[Contents](#page-388-0)**

## [Index](#page-395-0)

#### <span id="page-94-0"></span>Removing a Roll

Follow the procedure below to remove a loaded roll or when the media cannot be cut automatically. Or, if you are printing on a media with the **Eject Cut** item of Media Configuration Tool  $(\rightarrow P.3-58)$  $(\rightarrow P.3-58)$  $(\rightarrow P.3-58)$  ( $\rightarrow P.3-127$  $\rightarrow P.3-127$ ) set to **Required**, perform the same procedure when you see **Cut by Stop Key** after printing finishes.

## **Important**

- $\bullet$  When the roll media remaining detection function is on, you must follow a strict procedure to remove a roll. If you open the release lever and remove the roll before the media remaining bar code prints, the printer will lose its ability to monitor the amount of media remaining on the roll.
- After removing a roll from the printer, store it in its original vinyl bag. When you print on roll media that has not been properly stored, the surface of the media may chafe or the print quality may be poor.

1 Hold down the **Stop/Eject** button for at least 1 second.

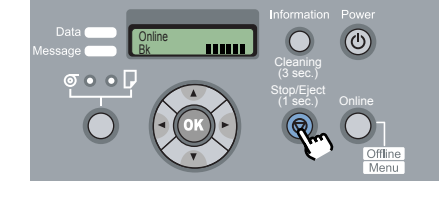

#### Press the **OK** button.

Remove RllMedia? Press OK/Stop

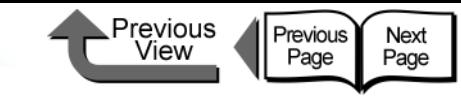

[Chapter 1](#page-3-0) [Basic Procedures](#page-3-0)

Chapter 2

Chapter 3 [Printing Methods for](#page-104-0)  [Different Objectives](#page-104-0)

Chapter 4 [Maintaining the](#page-231-0)  **[Printer](#page-231-0)** 

Chapter 5 [Using the Printer in a](#page-281-0)  Network Environ[ment](#page-281-0)

[Chapter 6](#page-332-0) **[Troubleshooting](#page-332-0)** 

Chapter 7 [Operation of the](#page-376-0)  [Function Menus](#page-376-0)

[Using a Variety of](#page-62-0)  **[Media](#page-62-0)** 

## **[Contents](#page-388-0)**

[Index](#page-395-0)

- <span id="page-95-0"></span> $\blacksquare$  If the printer cannot perform automatic cutting with the media:
	- 1. Press the **Online** button to set the printer offline.
	- 2. Press the  $\lceil \cdot \rceil$  button (not longer than 0.8 sec) to feed the media 330 mm.
	- 3. Cut along the cutting-line with a pair of scissors.
	- 4. Hold down the  $[$   $\triangle$   $]$  button on the printer operation panel for more than 1 sec. until you see **Feed Limit..** on the display. The roll media reverse feeds 300 mm and stops automatically.
	- 5. Press the **Online** button to set the printer offline.

#### **Important**

- $\bullet$  If the printer receives new print data before this operation is performed, printing will continue.
- Cut exactly along the cut-line. The printer may not be able to perform continuous printing if you cut at a position more than 30 mm away from the cut-line.

with your hand and press the **Stop/Eject** button to perform the cut.

### Important

 $\bullet$  If the ink drying time has been set, you will not be able to perform cutting with the **Stop/Eject** button until the prescribed drying time has elapsed.

For Heavyweight Glossy Photo Paper,

Film, CAD Translucent Matte Film:

Heavyweight SemiGlossy Photo Paper, Backlit

The printer stops after printing to protect the printing surface. To prevent the printouts from falling into the output stacker, support the printout

<span id="page-95-1"></span> $\bf 3$  Rotate the roll holder backward to take up excess media and remove it.

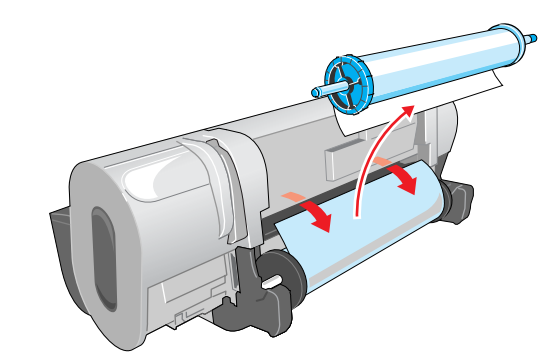

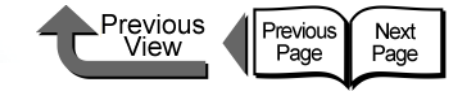

## Printing with Cut Sheets

## <span id="page-96-1"></span>Loading Cut Sheets

To print on the cut sheet, follow the procedure below.

- $\blacktriangledown$  If there is a cut sheet in the printer, remove it.  $(\rightarrow P.2 - 33, P.2 - 39)$
- $\blacktriangledown$  On the printer operation panel, select cut sheet as the paper feed source.  $(\rightarrow P.2-35)$  $(\rightarrow P.2-35)$
- $\blacktriangledown$  Place the cut sheet on the platen. ( $\rightarrow$  [P.2-36](#page-97-0))
- $\blacktriangledown$  On the printer operation panel, select the media type.  $( \rightarrow P.2 - 38)$
- $\blacktriangledown$  Adjust the amount of media feed. ( $\rightarrow$  [P.4-42](#page-272-0))
- $\blacktriangledown$  Start the print job from the computer. ( $\rightarrow$  [P.1-40](#page-42-0))

## **Important**

● You must make sure that the printer is switched on before loading a cut sheet. Also, if the loaded sheet does not match the media type selected on the operation panel, this could cause a media loading error or lead to poor print quality.

#### **Note**

• Store unused cut sheets in the original package. Store the package in a cool, dry location that is not exposed to direct sunlight.

## <span id="page-96-0"></span>■ Selecting the Paper Source

When printing on the cut sheet, with the operation panel select cut sheet as the media source.

#### 1 Press and hold the **Paper Source** button for 1 second or more to light the **Cut Sheet** lamp.

Pressing **Paper Source** alternates the selection between **Roll Media** and **Cut Sheet**.

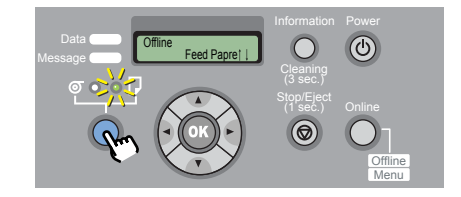

When a roll is loaded, the printer will display **Remove RllMedia?**

When another cut sheet is loaded, hold down the **Stop** button for more than 1 sec., to display **Remove CutSheet?**.

2 If either a cut sheet or roll media is loaded in the printer, press the **OK** button.

Remove RllMedia? Press OK/Stop

Remove either the cut sheet or the roll media.  $(\rightarrow P.2 - 33, P.2 - 39)$ 

[Chapter 1](#page-3-0) [Basic Procedures](#page-3-0)

Chapter 2 [Using a Variety of](#page-62-0)  **[Media](#page-62-0)** 

Chapter 3 [Printing Methods for](#page-104-0)  [Different Objectives](#page-104-0)

Chapter 4 [Maintaining the](#page-231-0)  **[Printer](#page-231-0)** 

Chapter 5 [Using the Printer in a](#page-281-0)  Network Environ[ment](#page-281-0)

[Chapter 6](#page-332-0) **[Troubleshooting](#page-332-0)** 

Chapter 7 [Operation of the](#page-376-0)  [Function Menus](#page-376-0)

## **[Contents](#page-388-0)**

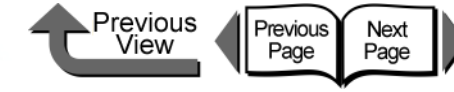

Open the upper cover and push the release

 $\bullet$  Do not touch any areas other than those indicated. Your hands could get dirty or this could damage the

lever toward the rear.

Important

printer.

## **[TOP](#page-0-0)**

[Chapter 1](#page-3-0) [Basic Procedures](#page-3-0)

Chapter 2 [Using a Variety of](#page-62-0)  [Media](#page-62-0)

Chapter 3 [Printing Methods for](#page-104-0)  [Different Objectives](#page-104-0)

Chapter 4 [Maintaining the](#page-231-0)  **[Printer](#page-231-0)** 

Chapter 5 [Using the Printer in a](#page-281-0)  Network Environ[ment](#page-281-0)

[Chapter 6](#page-332-0) **[Troubleshooting](#page-332-0)** 

Chapter 7 [Operation of the](#page-376-0)  [Function Menus](#page-376-0)

**[Contents](#page-388-0)** 

[Index](#page-395-0)

<span id="page-97-0"></span>Loading Cut Sheets

Follow this procedure to set a cut sheet on the platen. First, if there is a cut sheet on the platen, remove it.

#### **Important**

• When loading cut sheets that are longer than 914 mm (36"), the trailing edge of the sheet will touch the floor and may become dirty. When you set such a long cut sheet, before you start the print job remove the roll holder and spread a cloth or some paper on the floor, or when the cut sheet starts to feed, tuck the trailing edge into the output stacker.

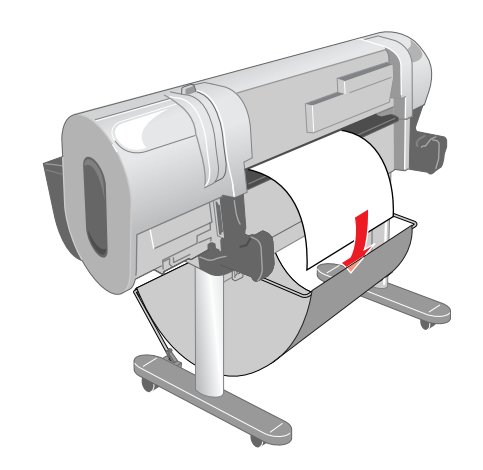

## **Note**

- The platen may be fouled with ink so clean inside the upper cover before you switch to printing on a large size.  $(\rightarrow P.4-11)$  $(\rightarrow P.4-11)$
- **•** For more details about cut sheets that can be set on the platen, please refer to ["Media You Can Use"](#page-63-0) ( $\rightarrow$ [P.2-2](#page-63-0)).
- $\bullet$  The printhead may rub the surface of the curled media, so try to correct the curl.

2- 36

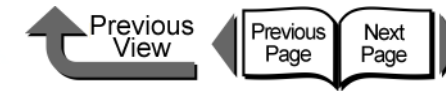

• The platen of this printer is provided with holes through which air is sucked to create the vacuum that holds the paper on the platen. You may hear a sound from the location where the paper is set; this is normal and

If you are concerned about the noise, shift the position of the paper about 1mm to the left or right (but not

 $3$  Pull the release lever forward to close, raise the upper cover stopper and release the

lock, then close the upper cover.

does not mean any problem.

**Media Type** is displayed.

more than 1 mm).

[TOP](#page-0-0)

[Chapter 1](#page-3-0) [Basic Procedures](#page-3-0)

Chapter 2 [Using a Variety of](#page-62-0)  [Media](#page-62-0)

Chapter 3 [Printing Methods for](#page-104-0)  [Different Objectives](#page-104-0)

Chapter 4 [Maintaining the](#page-231-0)  **[Printer](#page-231-0)** 

Chapter 5 [Using the Printer in a](#page-281-0)  Network Environ[ment](#page-281-0)

[Chapter 6](#page-332-0) **[Troubleshooting](#page-332-0)** 

Chapter 7 [Operation of the](#page-376-0)  [Function Menus](#page-376-0)

**[Contents](#page-388-0)** 

#### [Index](#page-395-0)

With the print side of the cut sheet facing up, insert and press down parallel on the sheet holder, making sure it is aligned with the line (a) on the right and the orange line (b) at the back.

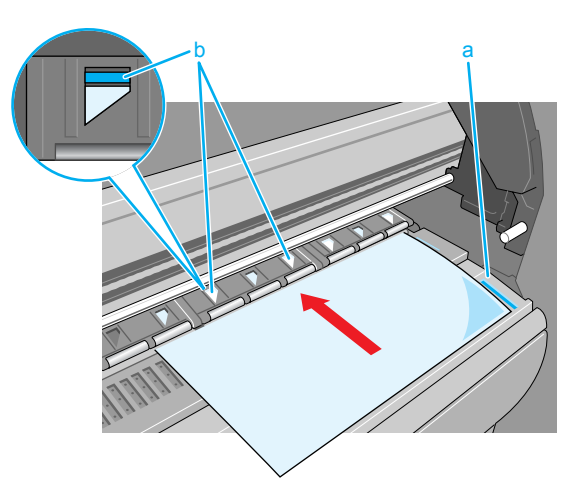

When the cut sheet is inserted, the printer grabs it and holds it on the platen.

#### Important

• Set a cut sheet parallel with the guideline on the right side of the platen. If the cut sheet is skewed, this will cause a skew error. If the error occurs, set the cut sheet once again so it is aligned correctly.

#### Note

• The strength of the vacuum suction can be adjusted while the release lever is open. If the media is difficult to load, on the printer operation panel press  $[$   $\triangle$   $]$ (stronger) or  $[\n\blacktriangleright]$  (weaker) to adjust the strength of the suction.

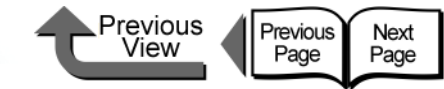

<span id="page-99-0"></span>**4** Press  $[1]$  or  $[1]$  to select the name of the media type then press **OK**.

Media Type HW Coated  $\rightarrow$ 

The (=) mark to the left of a setting indicates that cut sheet type is currently selected, then the preparation for the select media begins.

The printer detects no skew and if there is no problem, then the printer enters the print standby mode.

The table below lists the possible settings for the cut sheet type. Only the settings of the type of media that can be used with the type of black ink tank mounted in the printer are displayed.

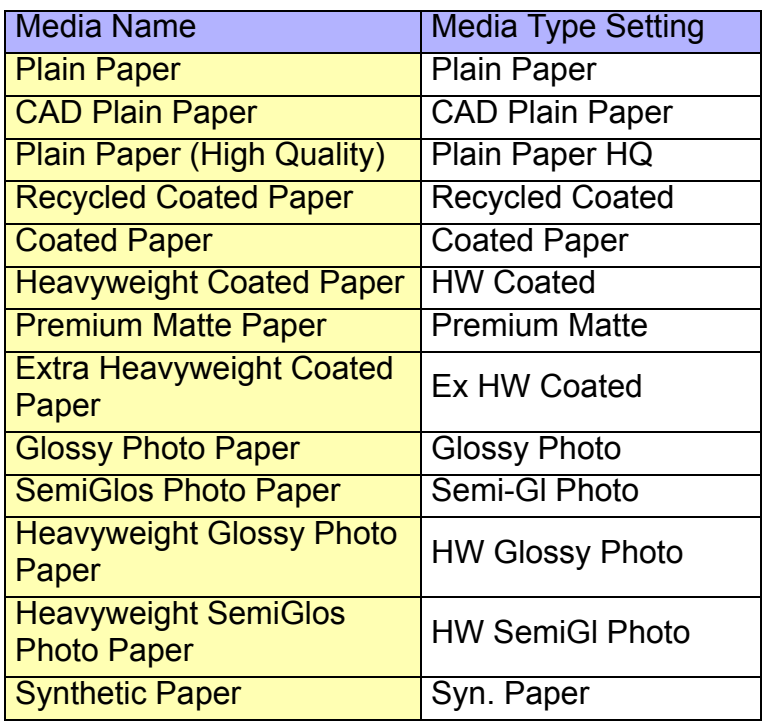

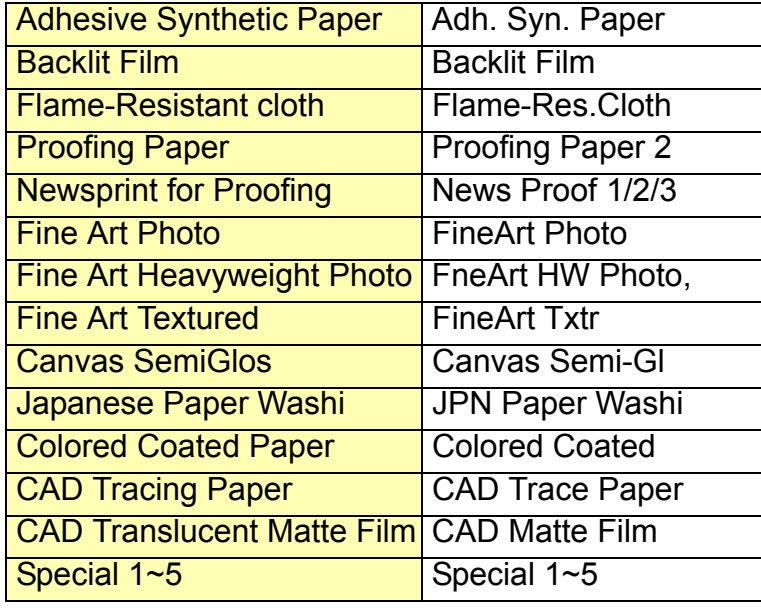

#### **Important**

- $\bullet$  If the cut sheet is skewed, this will cause a skew error. If a skew error occurs, start at Step 1 and set the cut sheet again.
- $\bullet$  Make sure that you have selected the correct setting for the media type. If you have selected an incorrect setting for the media type, perform the procedure in ["Selecting the Media Type"](#page-93-0)  $(\rightarrow P.2-32)$  $(\rightarrow P.2-32)$  $(\rightarrow P.2-32)$
- As soon as each sheet prints, remove it from the output stacker.

#### **Note**

- $\bullet$  Before shipping a printer, the Media Type is set for **Plain Paper**. Also, when the release lever is opened and closed, the media type setting is reset automatically to **Plain Paper**.
- $\bullet$  The media size is detected automatically, therefore no setting for the size is required.

[Chapter 1](#page-3-0) [Basic Procedures](#page-3-0)

Chapter 2 [Using a Variety of](#page-62-0)  [Media](#page-62-0)

Chapter 3 [Printing Methods for](#page-104-0)  [Different Objectives](#page-104-0)

Chapter 4 [Maintaining the](#page-231-0)  **[Printer](#page-231-0)** 

Chapter 5 [Using the Printer in a](#page-281-0)  Network Environ[ment](#page-281-0)

[Chapter 6](#page-332-0) **[Troubleshooting](#page-332-0)** 

Chapter 7 [Operation of the](#page-376-0)  [Function Menus](#page-376-0)

## **[Contents](#page-388-0)**

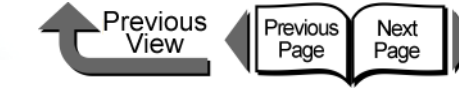

[Chapter 1](#page-3-0) [Basic Procedures](#page-3-0)

Chapter 2 [Using a Variety of](#page-62-0)  **[Media](#page-62-0)** 

Chapter 3 [Printing Methods for](#page-104-0)  [Different Objectives](#page-104-0)

Chapter 4 [Maintaining the](#page-231-0)  **[Printer](#page-231-0)** 

Chapter 5 [Using the Printer in a](#page-281-0)  Network Environ[ment](#page-281-0)

[Chapter 6](#page-332-0) **[Troubleshooting](#page-332-0)** 

Chapter 7 [Operation of the](#page-376-0)  [Function Menus](#page-376-0)

**[Contents](#page-388-0)** 

[Index](#page-395-0)

 $\bf 5$  If the output assist guides are not extended, pull it out.

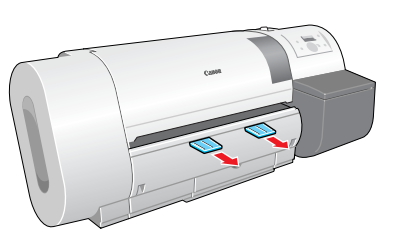

### **Important**

• The output assists guides should always be extended for printing. If they are not extended, this could lead to poor print quality.

## <span id="page-100-0"></span>Removing a Cut Sheet

Follow the procedure below to remove a cut sheet from the printer.

1 Hold down the **Stop/Eject** button for at least 1 second.

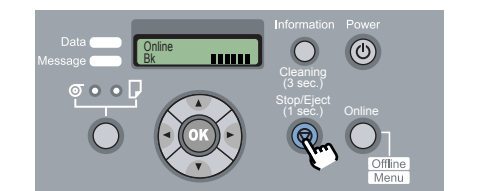

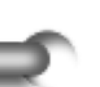

2 Press the **OK** button.

Remove RllMedia? Press OK/Stop

The loaded cut sheet is ejected at the front and then rests on the platen.

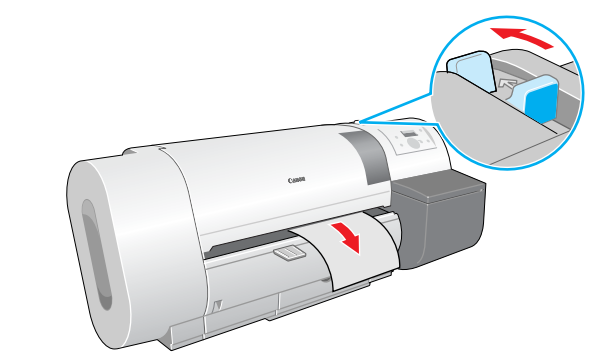

 $3$  While holding the media, push the release

lever back to open then remove the media.

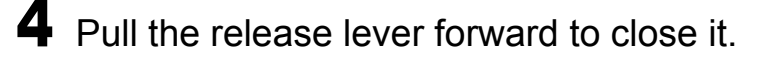

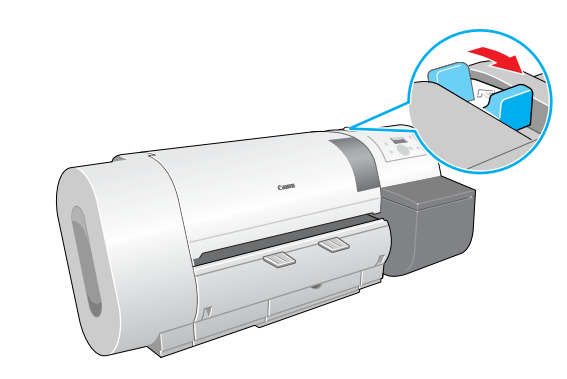

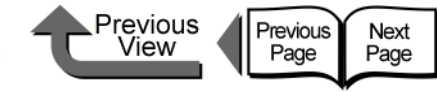

[Chapter 1](#page-3-0) [Basic Procedures](#page-3-0)

Chapter 2 [Using a Variety of](#page-62-0) 

Chapter 3 [Printing Methods for](#page-104-0)  [Different Objectives](#page-104-0)

Chapter 4 [Maintaining the](#page-231-0)  **[Printer](#page-231-0)** 

Chapter 5 [Using the Printer in a](#page-281-0)  Network Environ[ment](#page-281-0)

[Chapter 6](#page-332-0) **[Troubleshooting](#page-332-0)** 

Chapter 7 [Operation of the](#page-376-0)  [Function Menus](#page-376-0)

**[Contents](#page-388-0)** 

[Media](#page-62-0)

<span id="page-101-1"></span>Adjusting Printhead Height

1 Press the **Online** button to display **MAIN MENU**.

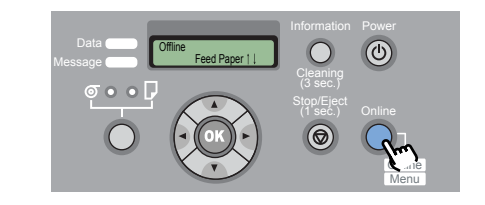

**2** Press [◀ ] (or [▶ ]) to select **Chng Head Hght** then press  $\mathbf{v}$ .

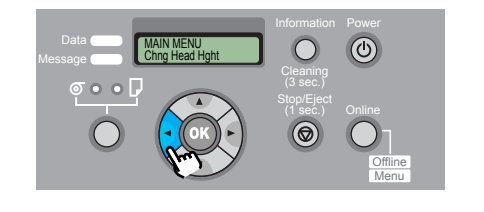

#### $3$  Press  $[4]$  or  $[6]$  ito select **Yes**, then press **OK** button.

Chng Head Hght = Yes

The carriage moves to the center when you see **Carriage Moving**.

# <span id="page-101-0"></span>Adjusting the Height of the Printhead

It is possible to achieve the higher print quality by adjusting the height of the printhead. Follow the procedure below to operate.

- $\blacktriangledown$  Adjust the height of the printhead. ( $\rightarrow$  [P.2-40](#page-101-1))
- $\blacktriangledown$  Set a cut sheet of the type you intend to use.  $(\rightarrow P.2 - 26, P.2 - 35)$
- $\blacktriangleright$  Adjust the position of the printhead. ( $\rightarrow$  [P.4-40](#page-270-0))
- $\blacktriangledown$  Start the print job from the computer. ( $\rightarrow$  [P.1-40](#page-42-0))
- $\blacktriangledown$  After completing the special print job, return the printhead height to its original setting and re-align the printhead.  $(\rightarrow P.2-42)$  $(\rightarrow P.2-42)$  $(\rightarrow P.2-42)$

## **Important**

- After changing the height of the printhead, always adjust the print mode. If you do not perform the adjustments, you cannot achieve the best print results.
- When printing on paper-base media (ex: Coated Paper, Plain Paper) or any type of media that wrinkles easily, never print with the printhead lower than the best height for each media. This could also damage the printer.

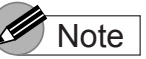

**• Press the Information** button to display Head Height and the current printhead height to confirm that the setting correct for the media in use.

```
Index
```
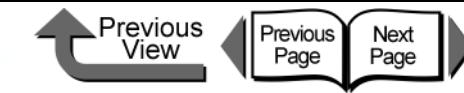

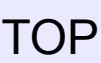

[Chapter 1](#page-3-0) [Basic Procedures](#page-3-0)

Chapter 2 [Using a Variety of](#page-62-0)  **[Media](#page-62-0)** 

Chapter 3 [Printing Methods for](#page-104-0)  [Different Objectives](#page-104-0)

Chapter 4 [Maintaining the](#page-231-0)  **[Printer](#page-231-0)** 

Chapter 5 [Using the Printer in a](#page-281-0)  Network Environ[ment](#page-281-0)

[Chapter 6](#page-332-0) **[Troubleshooting](#page-332-0)** 

Chapter 7 [Operation of the](#page-376-0)  [Function Menus](#page-376-0)

## **[Contents](#page-388-0)**

[Index](#page-395-0)

4 Open the upper cover when you see **Open UpperCover**, then **Chng Head Hght** is displayed.

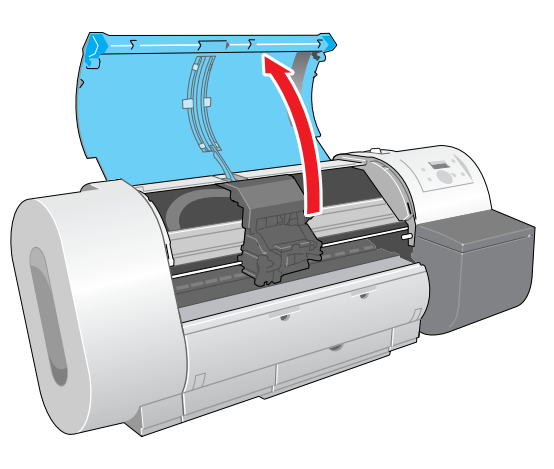

#### **Important**

- $\bullet$  Do not touch any areas other than those indicated. Your hands could get dirty or this could damage the printer.
- $\bullet$  If the printhead height adjustment lever is dirty, before continuing with this procedure, wring out a damp cloth and use it to clean the printhead height adjustment lever.  $(\rightarrow P.4-11)$  $(\rightarrow P.4-11)$

 $5$  Adjust the height of the printhead with the printhead height adjustment lever.

When printing on CAD Plain Paper, CAD Tracing Paper, CAD Translucent Matte Film, set the lever to the low position (a), when printing on Canvas SemiGlos set the lever to the high position (c), and for all other media set the lever to the middle (b) (standard). If the printhead is scratching the surface of media that ripples or wrinkles easily, rather than use the recommended printhead height for that media, set the lever one step higher.

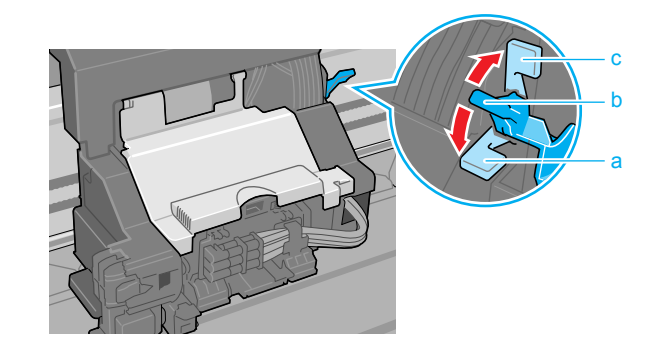

 $\boldsymbol{6}$  Raise the upper cover stopper to release the lock then close the upper cover.

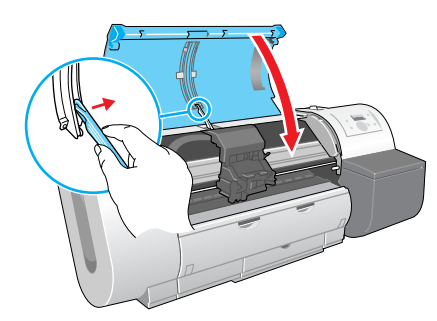

The carriage returns to the home when you see **Carriage Moving**. The printer returns to the print ready status.

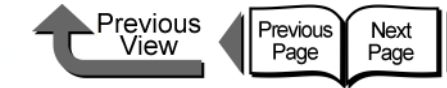

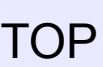

#### Aligning the Printhead

After the printhead height has been adjusted, on the printer operation panel adjust select **Auto Head Adj.** > **Standard**  Adj. to adjust the printhead. ["Aligning the Printhead"](#page-270-0)  $(\rightarrow P.4-40)$  $(\rightarrow P.4-40)$  $(\rightarrow P.4-40)$ 

## <span id="page-103-0"></span>Re-adjusting Printhead Height

After the print job is finished, especially before starting the next print with another type of media, you must do the procedure to reset the printhead height adjustment lever to the optimum position for the next media.

["Adjusting Printhead Height"](#page-101-1) (→ [P.2-40](#page-101-1) )

After re-adjusting the printhead height position, you should once again use the operation panel to align the printhead. ["Aligning the Printhead"](#page-270-0)  $(\rightarrow P.4-40)$  $(\rightarrow P.4-40)$  $(\rightarrow P.4-40)$ 

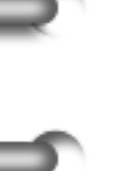

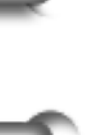

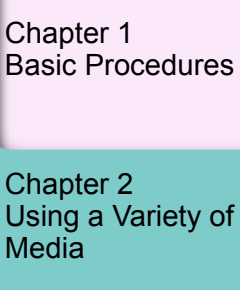

Chapter 3 [Printing Methods for](#page-104-0)  [Different Objectives](#page-104-0)

Chapter 4 [Maintaining the](#page-231-0)  **[Printer](#page-231-0)** 

Chapter 5 [Using the Printer in a](#page-281-0)  Network Environ[ment](#page-281-0)

[Chapter 6](#page-332-0) **[Troubleshooting](#page-332-0)** 

Chapter 7 [Operation of the](#page-376-0)  [Function Menus](#page-376-0)

**[Contents](#page-388-0)** 

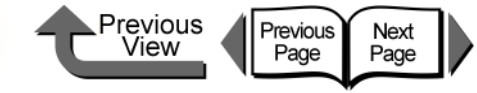

[Basic Procedures](#page-3-0)

[Using a Variety of](#page-62-1) 

[Printing Methods for](#page-104-1)  [Different Objectives](#page-104-1)

[Using the Printer in a](#page-281-0)  Network Environ-

[Chapter 1](#page-3-0)

Chapter 2

Chapter 3

Chapter 4 [Maintaining the](#page-231-0) 

Chapter 5

[Chapter 6](#page-332-0) **[Troubleshooting](#page-332-0)** 

Chapter 7 [Operation of the](#page-376-0)  [Function Menus](#page-376-0)

**[Printer](#page-231-0)** 

[ment](#page-281-0)

[Media](#page-62-1)

<span id="page-104-1"></span>Chapter 3 Printing Methods for Different Objectives

Click on the checkbox to print the section contents.

<span id="page-104-0"></span>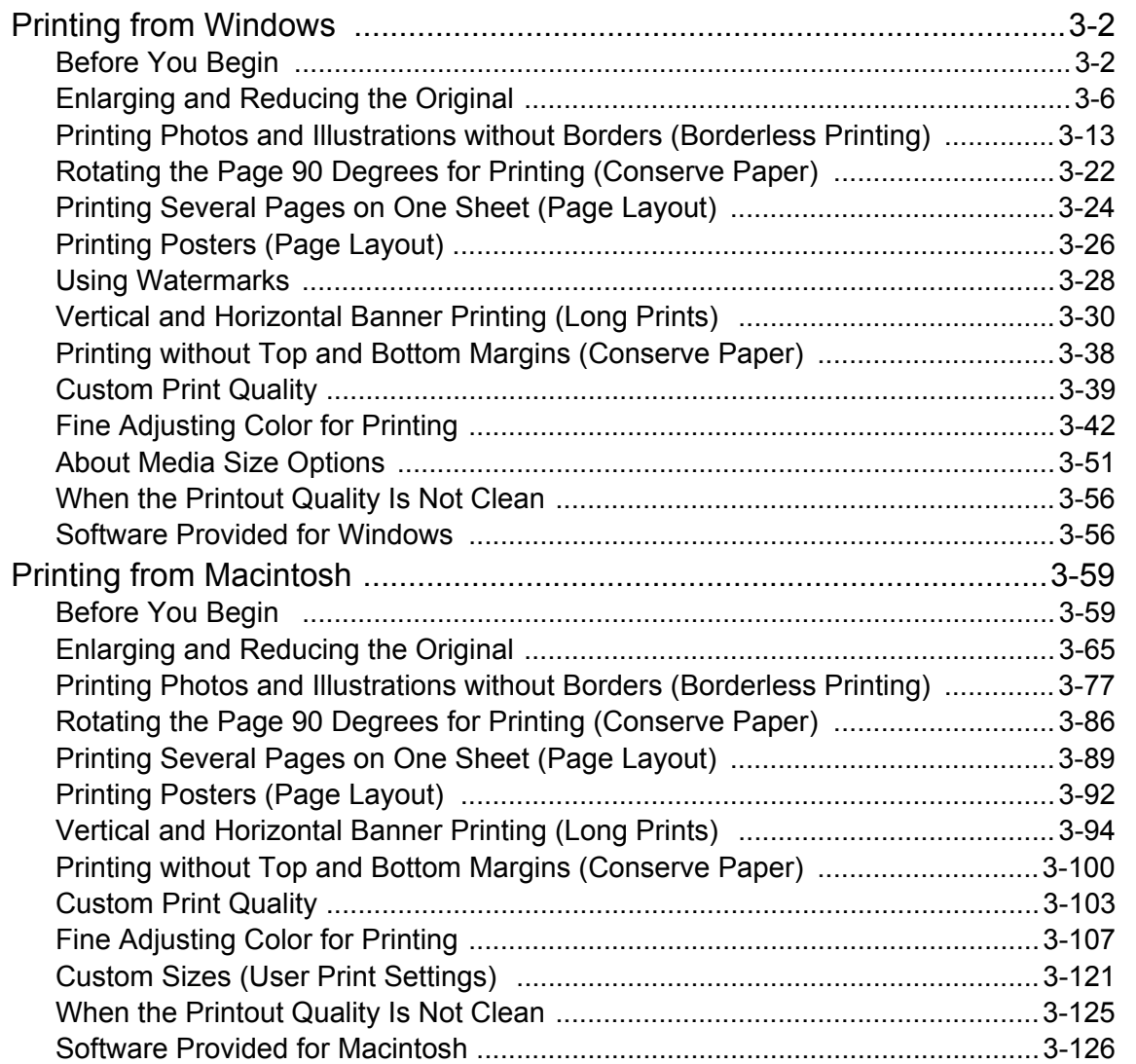

[Index](#page-395-0)

**[Contents](#page-388-0)** 

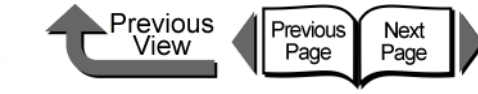

## <span id="page-105-0"></span>Printing from Windows

This printer driver provides a variety of printer functions to meet your printing needs. In this chapter we will introduce these functions.

### <span id="page-105-1"></span>Before You Begin

There are some functions you should remember and use when you use this printer. Before you use the printer for different printing tasks, please read this section.

#### ■ Basic Settings to Meet Your Needs (Type of Printing)

To achieve the best printing, you must adjust the color and other settings for the objective of the document. This printer driver provides superior settings frequently used to produce posters, POP ads, digital camera prints, CAD designs, and other prints. Just select from the list the type of document you need and perform the basic procedure for the print job. The following applications are provided for the types of prints shown below.

Setting Values

[Chapter 1](#page-3-0) [Basic Procedures](#page-3-0)

Chapter 2 [Using a Variety of](#page-62-1)  **[Media](#page-62-1)** 

Chapter 3 [Printing Methods for](#page-104-1)  [Different Objectives](#page-104-1)

Chapter 4 [Maintaining the](#page-231-0)  **[Printer](#page-231-0)** 

Chapter 5 [Using the Printer in a](#page-281-0)  Network Environ[ment](#page-281-0)

[Chapter 6](#page-332-0) **[Troubleshooting](#page-332-0)** 

Chapter 7 [Operation of the](#page-376-0)  [Function Menus](#page-376-0)

## **[Contents](#page-388-0)**

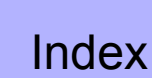

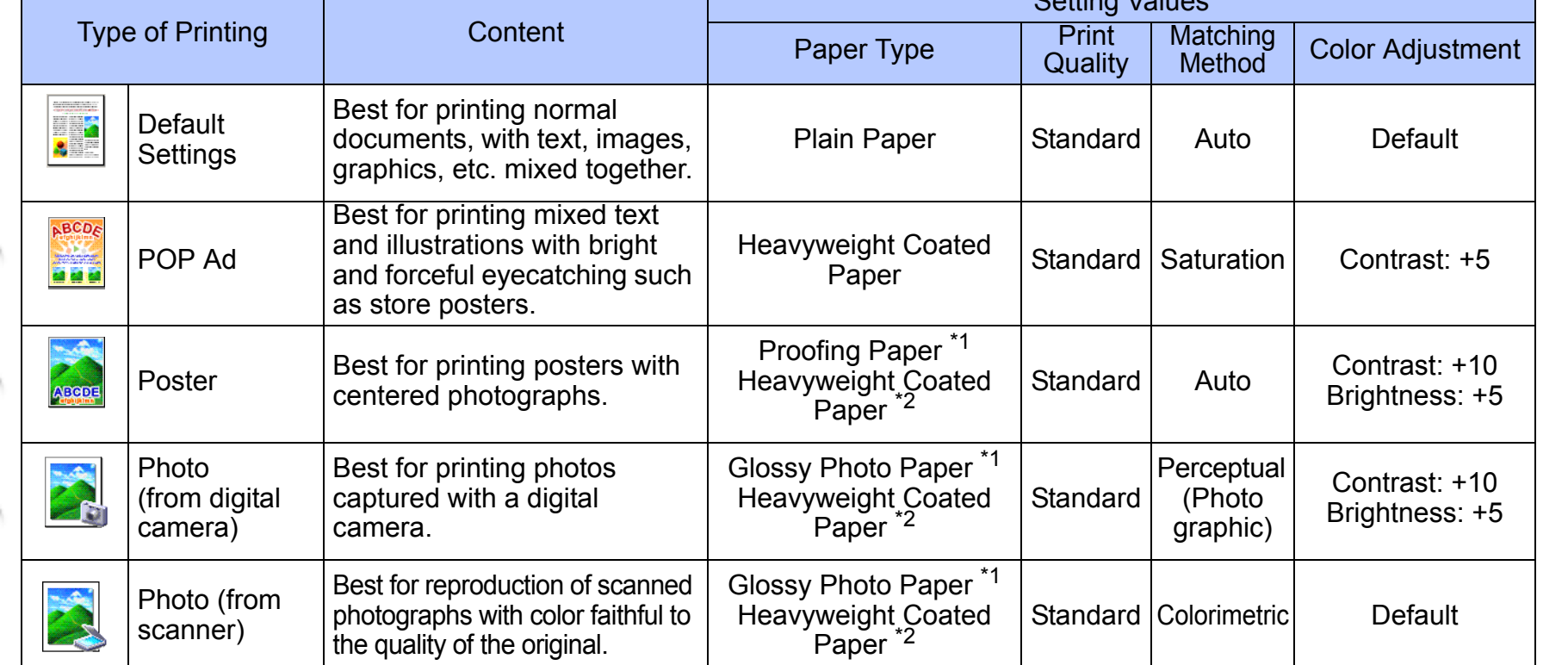

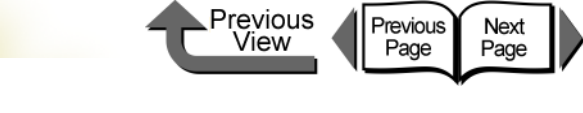

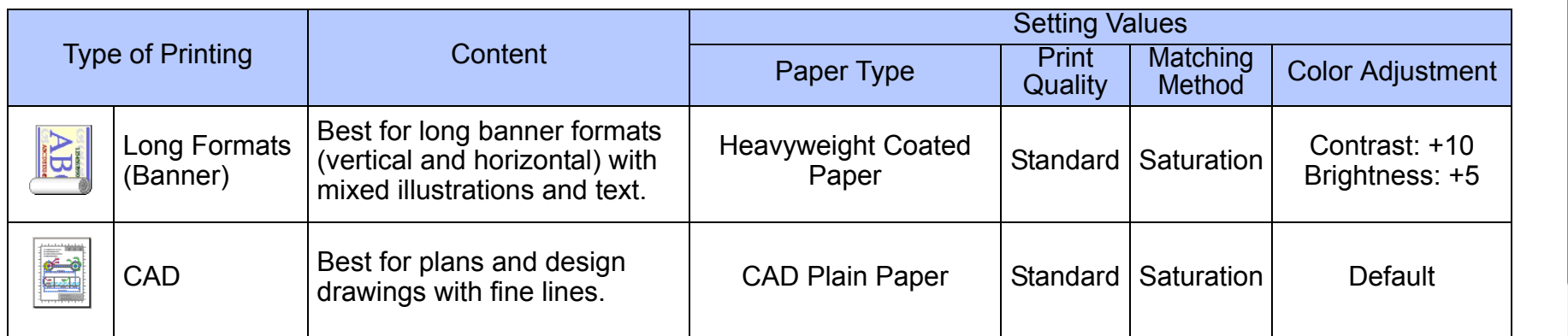

\*1. Photo Black Ink (BK) is the black ink tank type mounted in the printer.

\*2. Matte Black Ink (MBK) is the black ink tank type mounted in the printer.

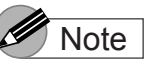

- **•** For more details about print quality, please refer to ["Custom Print Quality"](#page-142-0) in ["Customizing Print Quality".](#page-142-1)  $(\rightarrow P.3-39)$  $(\rightarrow P.3-39)$
- For more details about color mode matching and color adjustments, please refer to ["Fine Adjusting Color for](#page-145-0)  [Printing"](#page-145-0) in ["Adjusting Color"](#page-145-1) (→ [P.3-42](#page-145-1)) see "Color [Matching"](#page-149-0) ( $\rightarrow$  [P.3-46\)](#page-149-0).

To perform the settings for a print, first open the **Main** sheet of the printer driver and then from **Print Preferences** select the type of printing that you want to perform.

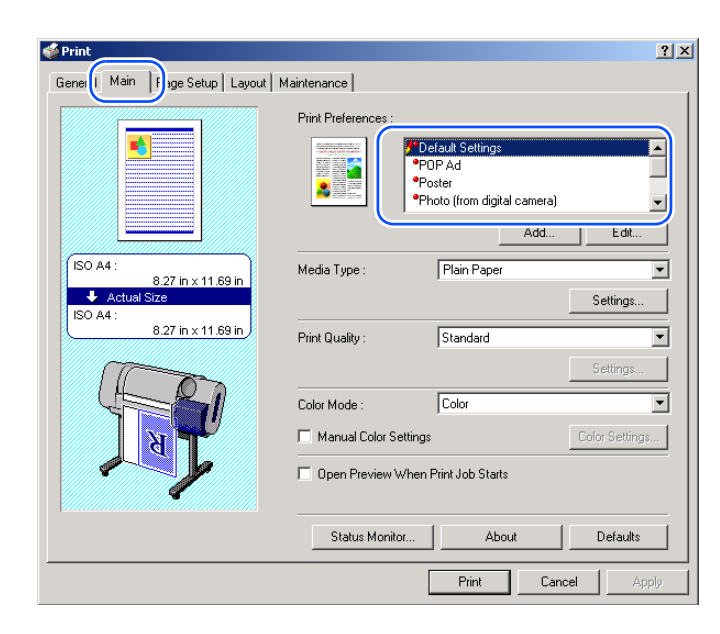

[Chapter 1](#page-3-0) [Basic Procedures](#page-3-0)

Chapter 2 [Using a Variety of](#page-62-1)  **[Media](#page-62-1)** 

Chapter 3 [Printing Methods for](#page-104-1)  [Different Objectives](#page-104-1)

Chapter 4 [Maintaining the](#page-231-0)  **[Printer](#page-231-0)** 

Chapter 5 [Using the Printer in a](#page-281-0)  Network Environ[ment](#page-281-0)

[Chapter 6](#page-332-0) **[Troubleshooting](#page-332-0)** 

Chapter 7 [Operation of the](#page-376-0)  [Function Menus](#page-376-0)

**[Contents](#page-388-0)** 

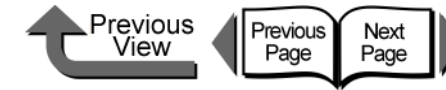

The Preview reflects changes in the settings described

Setting Preview Description

The following settings are shown in the Preview

:**Borderless Printing**, **Color Mode**, **Orientation**,

This displays the sizes of the **Page Size** and **Media Size** settings. Also, when the **Enlarged/Reduced Printing** and **Borderless Printing** items are selected, the mode and magnification are also

The following settings are shown in the Preview

:**Media Source**, **Borderless Printing**, **Enlarged/ Reduced Printing**, **Automatic Cutting Settings**, **Print Centered**, **No Spaces at Top or Bottom** (**Conserve Paper**), **Rotate Page 90 degrees** (**Conserve Paper**), **Orientation**, **Rotate 180** 

below.

image.

displayed.

**degrees**, **Mirror**

image.

**Layout**, **Watermark**

A

B

 $\mathcal{C}$ 

[TOP](#page-0-0)

[Chapter 1](#page-3-0) [Basic Procedures](#page-3-0)

Chapter 2

Chapter 3 [Printing Methods for](#page-104-1)  [Different Objectives](#page-104-1)

Chapter 4 [Maintaining the](#page-231-0)  **[Printer](#page-231-0)** 

Chapter 5 [Using the Printer in a](#page-281-0)  Network Environ[ment](#page-281-0)

[Chapter 6](#page-332-0) **[Troubleshooting](#page-332-0)** 

Chapter 7 [Operation of the](#page-376-0)  [Function Menus](#page-376-0)

**[Contents](#page-388-0)** 

[Using a Variety of](#page-62-1)  **[Media](#page-62-1)** 

[Index](#page-395-0)

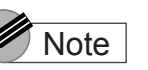

- The item in the list marked by the red ball contains the settings that the printer is already set up to execute.
- You can use the **Add** and **Edit** buttons to add and edit the printing types. For more details, refer to **Using a Print Preference** > **Adding a Print Preference**, or **Editing a Print Preference** in the online Help.
- **Printer Driver Settings at a Glance** (Settings Preview)

The Preview illustrates the content of the current printer driver settings. If you change the page size and orientation, feed method, etc., you can confirm their immediate effect easily by viewing the effect of the new settings in the Preview image.

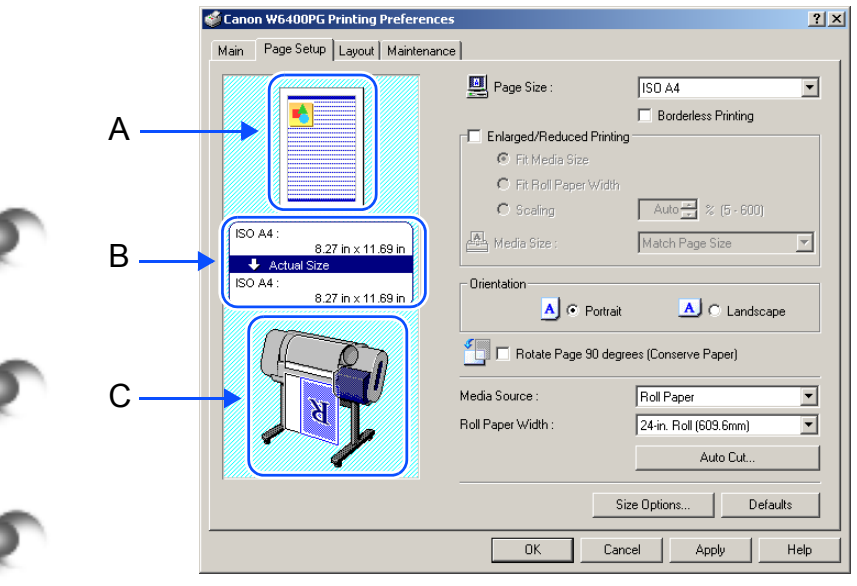
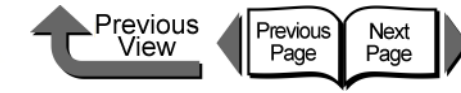

 $\Box$ 

### **[TOP](#page-0-0)**

[Chapter 1](#page-3-0) [Basic Procedures](#page-3-0)

Chapter 2

Chapter 3

Chapter 4 [Maintaining the](#page-231-0)  **[Printer](#page-231-0)** 

Chapter 5 [Using the Printer in a](#page-281-0)  Network Environ[ment](#page-281-0)

[Chapter 6](#page-332-0) **[Troubleshooting](#page-332-0)** 

Chapter 7 [Operation of the](#page-376-0)  [Function Menus](#page-376-0)

[Using a Variety of](#page-62-0)  **[Media](#page-62-0)** 

[Printing Methods for](#page-104-0)  [Different Objectives](#page-104-0)

**[Contents](#page-388-0)** 

[Index](#page-395-0)

<span id="page-108-0"></span>■ Confirming the Print Image (Print Preview)

There is one more function that displays the print image of the document in the Preview. This other image is called the **Print Preview**. If you set the Print Preview to display in the printer driver before the print job, the Preview will display at the start of every print job for you to check and prevent failed print jobs.

To have the **Print Preview** display, open the **Main** tab of the printer driver and select **Open Preview When Print Job Starts**.

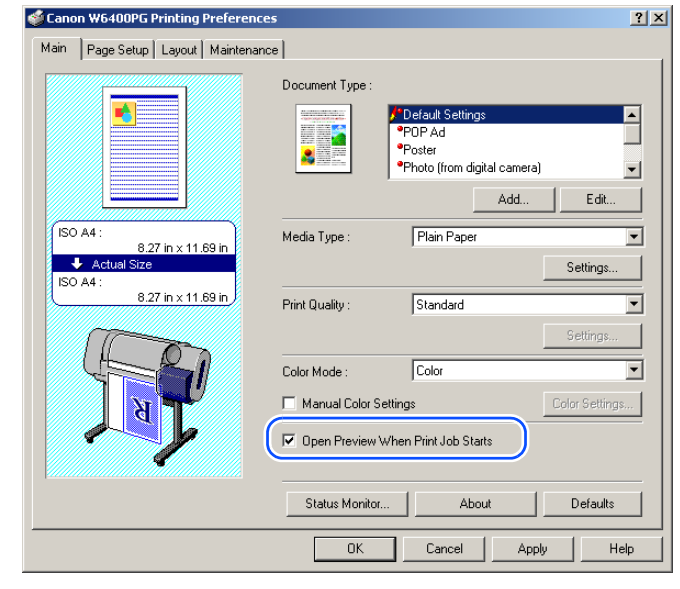

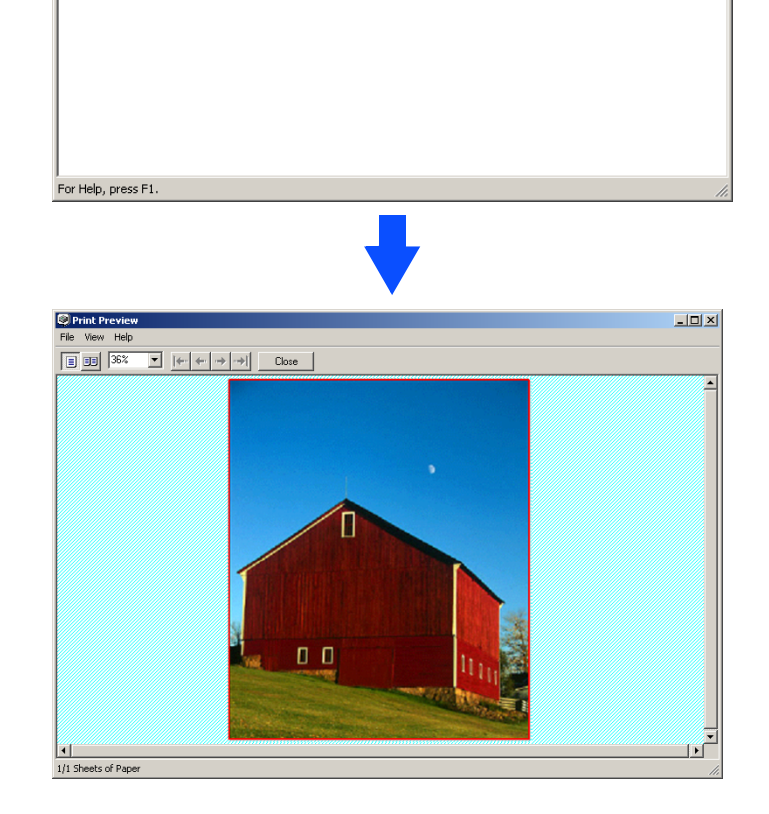

When you execute a print job an edit screen (Page Composer) opens. Double-click the name of the document that is ready to print and display its Preview for confirma-

1 Page per Sheet

Comments

tion.

Canon PageComposer - Canon W6400PG

\$51 51 51 51 51 51 51 51

Microsoft Word - W6400 UG... 1

File Edit Move to Help

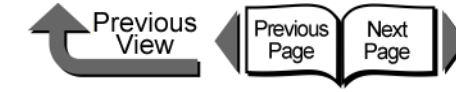

Once you have confirmed that the image layout on the media is correct, you can close the Preview. After selecting the document name with PageComposer and confirming its appearance, start the print job from the **File** menu.

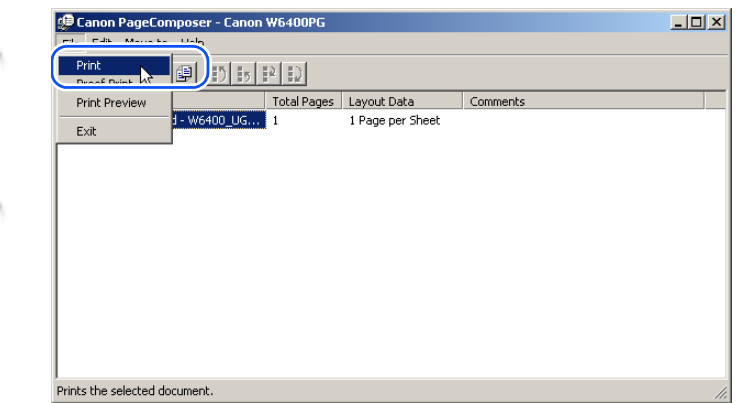

## **Note**

• One the document name (print data) is selected in the PageComposer, you can edit the document as needed with the items in the **Edit** menu. For more details about these editing features, please refer to the PageComposer online Help.

### Enlarging and Reducing the Original

The original can be printed at a larger or smaller size. There are three methods for enlargement and reduction.

- $\bullet$  Enlarging or reducing printing to fit the size of the media  $(\rightarrow P.3-7)$  $(\rightarrow P.3-7)$
- $\bullet$  Enlarging or reducing fit the roll paper width  $(\rightarrow P.3-9)$  $(\rightarrow P.3-9)$  $(\rightarrow P.3-9)$
- $\bullet$  Setting the desired scaling rate and printing.  $(\rightarrow P.3-11)$  $(\rightarrow P.3-11)$

# **Note**

• When you need to enlarge TIFF image data or JPEG images captured with a digital camera, in Adobe Photoshop or a similar software application set the resolution setting above 150 dpi to achieve better printing results.

[Chapter 1](#page-3-0) [Basic Procedures](#page-3-0)

Chapter 2 [Using a Variety of](#page-62-0)  **[Media](#page-62-0)** 

Chapter 3 [Printing Methods for](#page-104-0)  [Different Objectives](#page-104-0)

Chapter 4 [Maintaining the](#page-231-0)  **[Printer](#page-231-0)** 

Chapter 5 [Using the Printer in a](#page-281-0)  Network Environ[ment](#page-281-0)

[Chapter 6](#page-332-0) **[Troubleshooting](#page-332-0)** 

Chapter 7 [Operation of the](#page-376-0)  [Function Menus](#page-376-0)

**[Contents](#page-388-0)** 

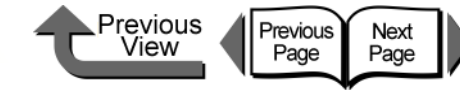

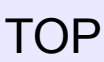

### <span id="page-110-0"></span>■ Enlarging or Reducing Printing to Fit the Size of the Media

By setting the size of the media actually loaded for printing, you can automatically enlarge or reduce the print automatically to match the size of the loaded media.

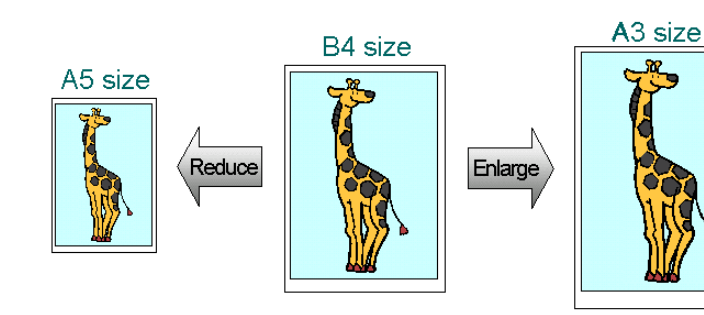

Open the printer driver dialog box from the **Print** dialog box of the application.

### **Note**

**•** For more details about how to open the printer driver dialog box, please refer to ["Printing"](#page-42-0) in [Chapter 1](#page-3-0)  ["Basic Procedures"](#page-3-0).  $(\rightarrow P.1-40)$  $(\rightarrow P.1-40)$  $(\rightarrow P.1-40)$ 

### 2 Select the **Page Setup** sheet.

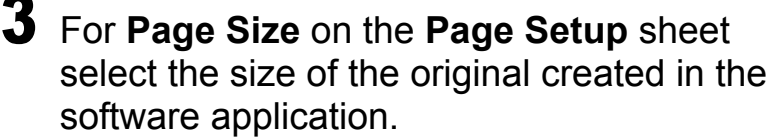

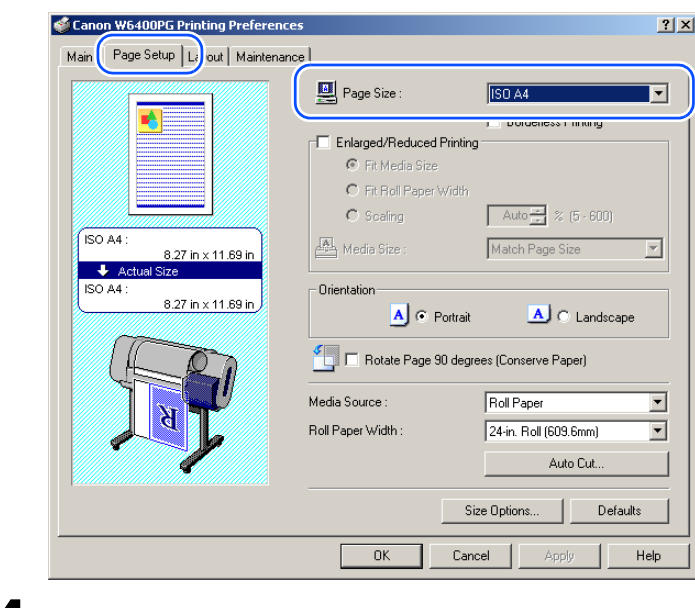

### 4 Select **Enlarged/Reduced Printing**.

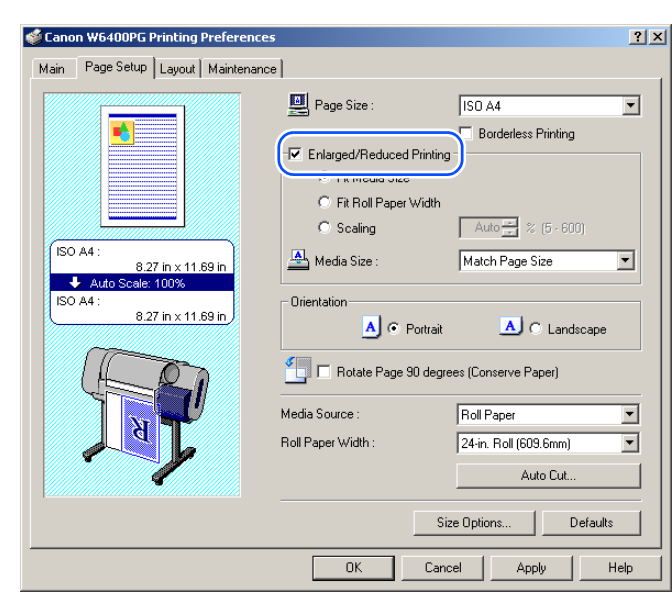

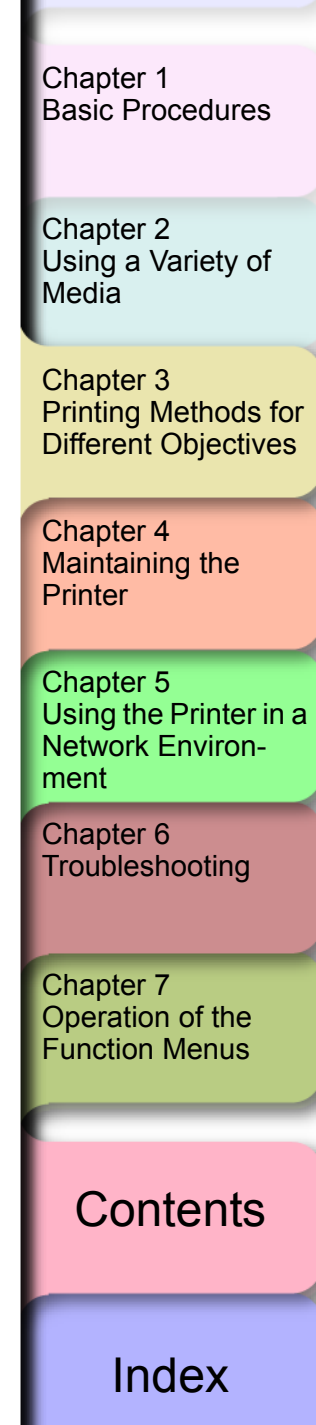

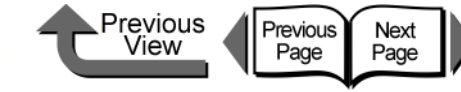

### **Note**

- z If you do not see the checkbox for **Enlarged/Reduced Printing**, then cancel the **Borderless Printing** selection. The **Enlarged/Reduced Printing** checkbox will appear.
- 5 Confirm that **Fit Media Size** is selected under **Enlarged/Reduced Printing**.
- 6 From **Media Size** select the size of the media that will be used for printing.

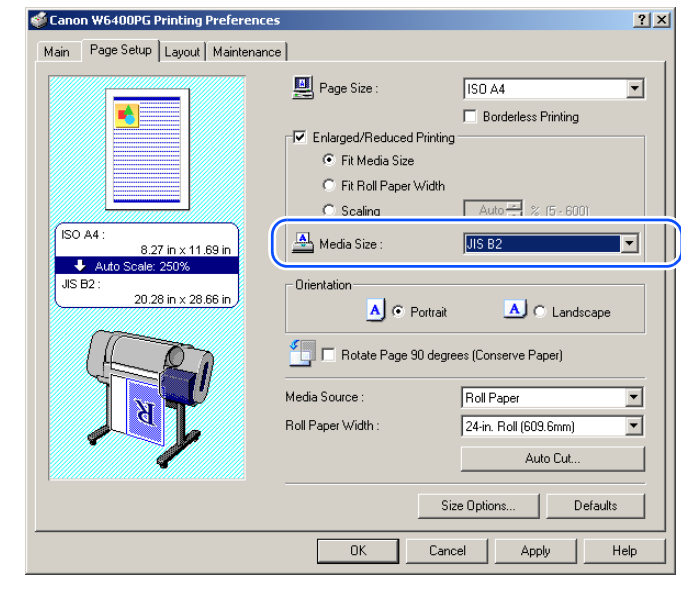

 $\overline{I}$  Check the Preview and confirm that the media size selection has changed, then click the **OK** button.

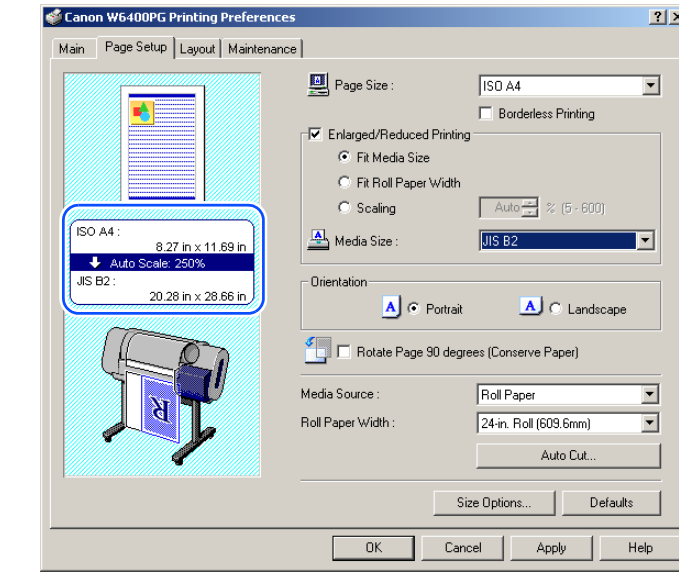

## **Note**

- $\bullet$  To achieve the best print results, you should confirm the appearance of the original in the Print Preview before printing. For more details about how to display the print preview, please refer to ["Confirming the Print](#page-108-0)  [Image \(Print Preview\)"](#page-108-0) in ["Before You Begin".](#page-105-0)  $(\rightarrow P.3-5)$  $(\rightarrow P.3-5)$  $(\rightarrow P.3-5)$
- 8 Click the **Print** button in the **Print** dialog box. The print job starts.

Chapter 3 [Printing Methods for](#page-104-0)  [Different Objectives](#page-104-0) Chapter 4 [Maintaining the](#page-231-0)  **[Printer](#page-231-0)** Chapter 5 [Using the Printer in a](#page-281-0)  Network Environ[ment](#page-281-0) [Chapter 6](#page-332-0) **[Troubleshooting](#page-332-0)** Chapter 7 [Operation of the](#page-376-0)  [Function Menus](#page-376-0) Chapter 2 [Using a Variety of](#page-62-0)  **[Media](#page-62-0)** [Chapter 1](#page-3-0) [Basic Procedures](#page-3-0)

**[Contents](#page-388-0)** 

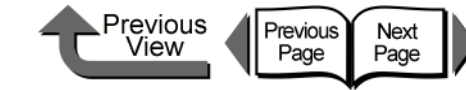

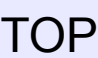

# <span id="page-112-0"></span>■ Enlarge/Reduce to Fit Roll Paper Width

You can enlarge or reduce the entire size of the original so it fits the width of the roll.

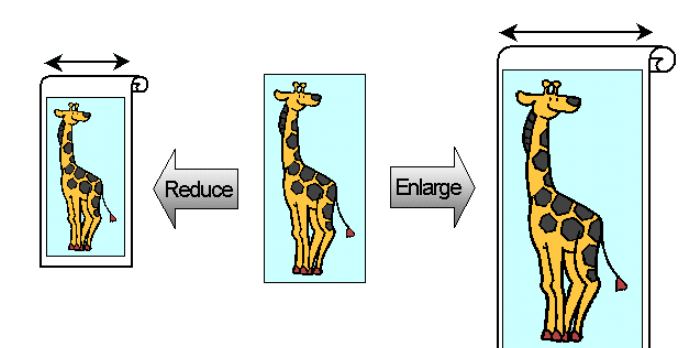

Open the printer driver dialog box from the **Printer** dialog box of the application.

# Note

- **•** For more details about how to open the printer driver dialog box, please refer to ["Printing"](#page-42-0) in [Chapter 1](#page-3-0)  ["Basic Procedures"](#page-3-0)  $(\rightarrow P.1-40)$  $(\rightarrow P.1-40)$  $(\rightarrow P.1-40)$
- 2 Select the **Page Setup** sheet.

3 For **Page Size** on the **Page Setup** sheet select the size of the original created in the software application.

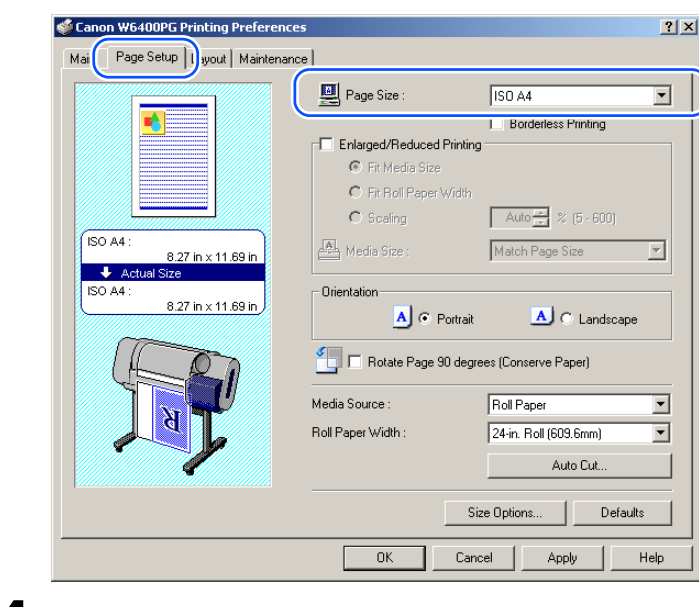

### 4 Select **Enlarged/Reduced Printing**.

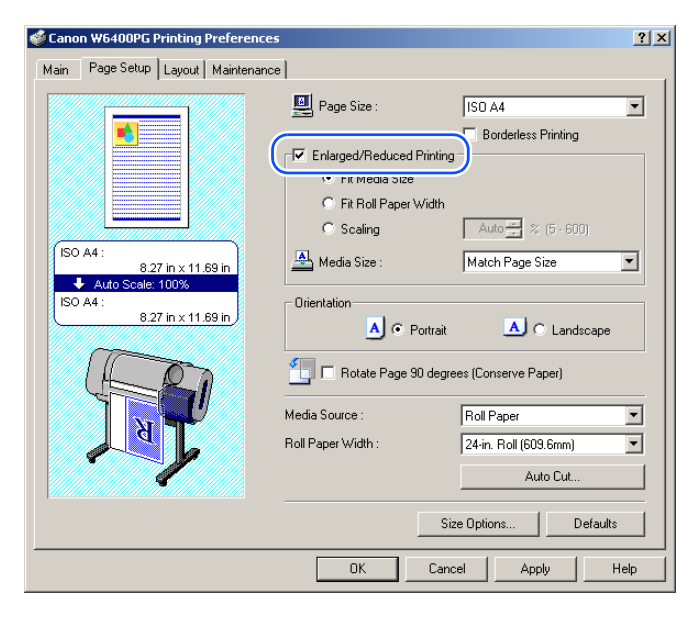

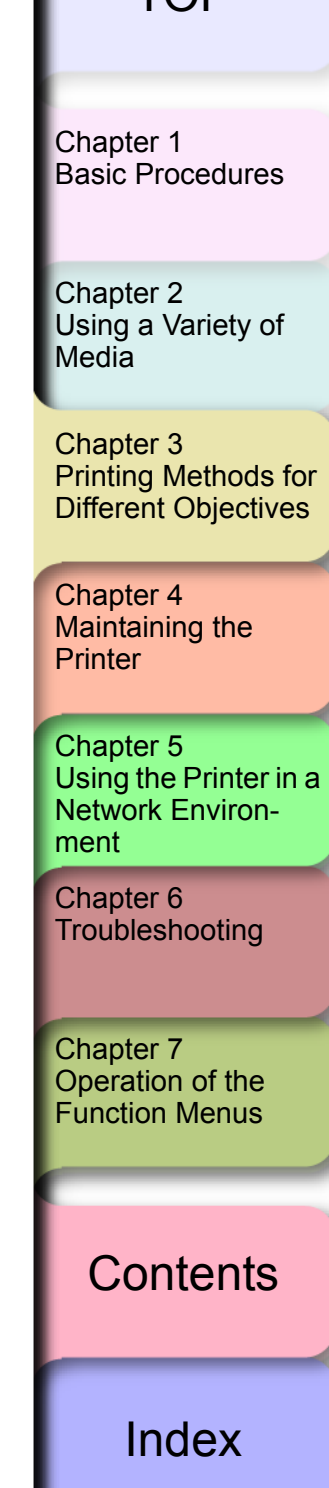

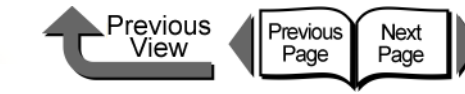

**Note** 

**•** If you do not see the checkbox for **Enlarged/Reduced Printing**, then cancel the **Borderless Printing** selection. The **Enlarged/Reduced Printing** checkbox will appear.

5 Under **Enlarged/Reduced Printing** select **Fit Roll Paper Width**.

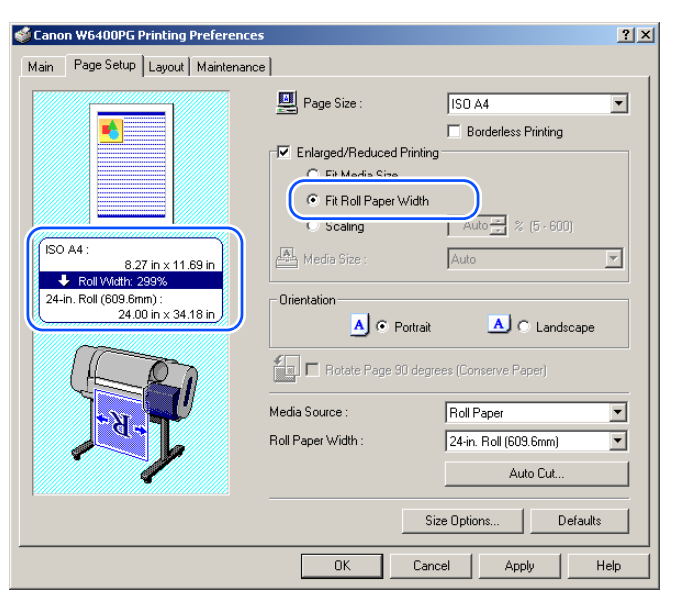

### **Note**

3- 10

z Under **Enlarged/Reduced Printing** select **Fit Roll Paper Width** to open the dialog box below. From the **Roll Paper Width list** select the width of the roll loaded in the printer, then click the **OK** button.

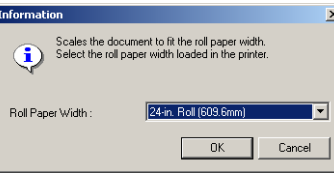

6 Confirm the content of the settings Preview, then click the **OK** button.

### **Note**

 $\bullet$  To achieve the best print results, you should confirm the appearance of the original in the Print Preview before printing. For more details about how to display the print preview, please refer to ["Confirming the Print](#page-108-0)  [Image \(Print Preview\)"](#page-108-0) in ["Before You Begin".](#page-105-0)  $(\rightarrow P.3-5)$  $(\rightarrow P.3-5)$  $(\rightarrow P.3-5)$ 

7 Click the **Print** button in the **Print** dialog box.

The print job starts.

# **Note**

 $\bullet$  Before you start the print job, confirm that the width of the roll selected in the printer driver is the same as the width of the roll loaded in the printer. If the printer driver setting does not match the width of the loaded roll, the print job will halt temporarily.

[Basic Procedures](#page-3-0)

[Chapter 1](#page-3-0)

Chapter 2 [Using a Variety of](#page-62-0)  **[Media](#page-62-0)** 

Chapter 3 [Printing Methods for](#page-104-0)  [Different Objectives](#page-104-0)

Chapter 4 [Maintaining the](#page-231-0)  **[Printer](#page-231-0)** 

Chapter 5 [Using the Printer in a](#page-281-0)  Network Environ[ment](#page-281-0)

[Chapter 6](#page-332-0) **[Troubleshooting](#page-332-0)** 

Chapter 7 [Operation of the](#page-376-0)  [Function Menus](#page-376-0)

**[Contents](#page-388-0)** 

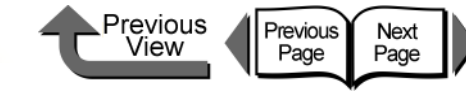

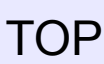

### <span id="page-114-0"></span>■ Selecting the Magnification Rate for **Printing**

You can enter the rate of magnification directly if you need to scale the enlargement or reduction for a desired effect.

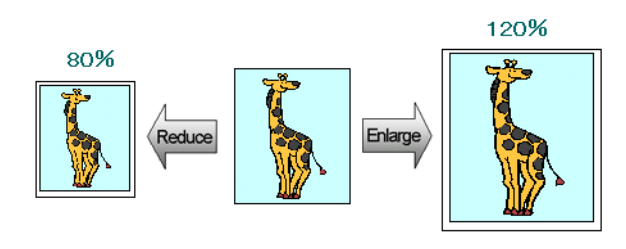

**1** Open the printer driver dialog box from the **Printer** dialog box of the application.

### Note

**•** For more details about how to open the printer driver dialog box, please refer to ["Printing"](#page-42-0) in [Chapter 1](#page-3-0)  ["Basic Procedures"](#page-3-0).  $(\rightarrow P.1-40)$  $(\rightarrow P.1-40)$  $(\rightarrow P.1-40)$ 

### 2 Select the **Page Setup** sheet.

3 For **Page Size** on the **Page Setup** sheet select the size of the original created in the software application.

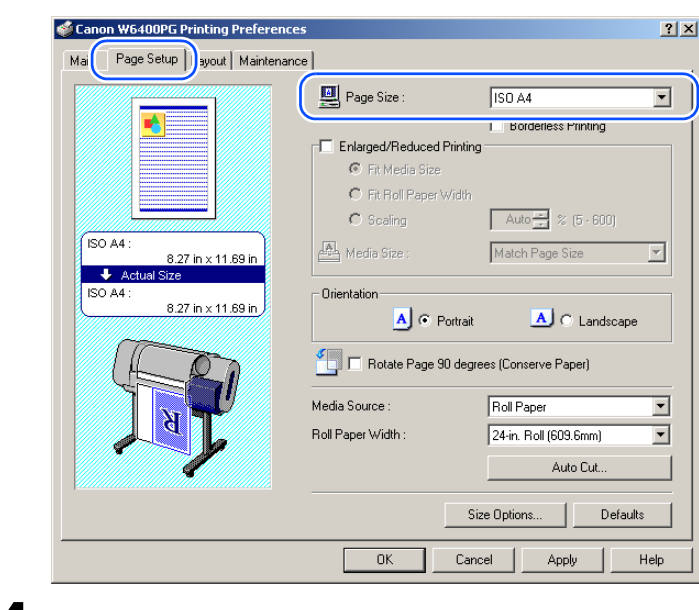

### 4 Select **Enlarged/Reduced Printing**.

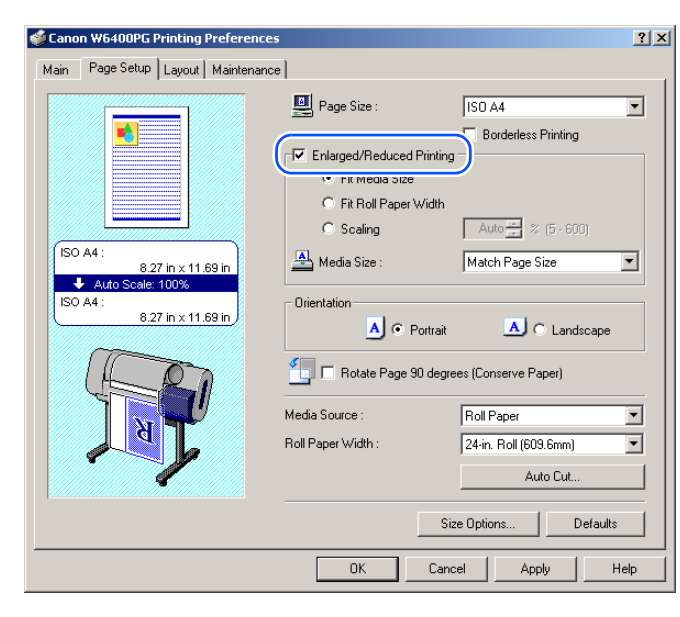

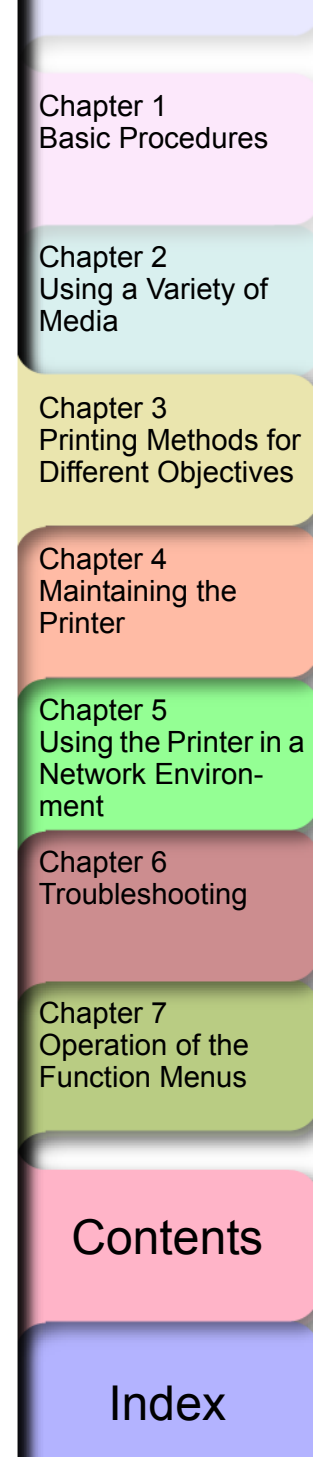

**Note** 

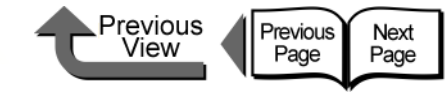

• Reduction is performed starting from the upper left corner of the image, but if you select **Print Centered** on the **Layout** sheet, the image will print in the center

• When **Scaling** is selected, the maximum possible rate

6 Select the **Media Size** setting that you want.

 $\bullet$  To achieve the best print results, you should confirm the appearance of the original in the Print Preview before printing. For more details about how to display the print preview, please refer to ["Confirming the Print](#page-108-0) 

8 Click the **Print** button in the **Print** dialog box.

[Image \(Print Preview\)"](#page-108-0) in ["Before You Begin".](#page-105-0)

of magnification is displayed to the right of the

of the media.

**Note** 

 $(\rightarrow P.3-5)$  $(\rightarrow P.3-5)$  $(\rightarrow P.3-5)$ 

The print job starts.

magnification entry box.

then click the **OK** button.

[TOP](#page-0-0)

[Chapter 1](#page-3-0) [Basic Procedures](#page-3-0)

Chapter 2 [Using a Variety of](#page-62-0) 

Chapter 3

Chapter 4 [Maintaining the](#page-231-0)  **[Printer](#page-231-0)** 

Chapter 5 [Using the Printer in a](#page-281-0)  Network Environ[ment](#page-281-0)

[Chapter 6](#page-332-0) **[Troubleshooting](#page-332-0)** 

Chapter 7 [Operation of the](#page-376-0)  [Function Menus](#page-376-0)

**[Media](#page-62-0)** 

[Printing Methods for](#page-104-0)  [Different Objectives](#page-104-0)

**[Contents](#page-388-0)** 

[Index](#page-395-0)

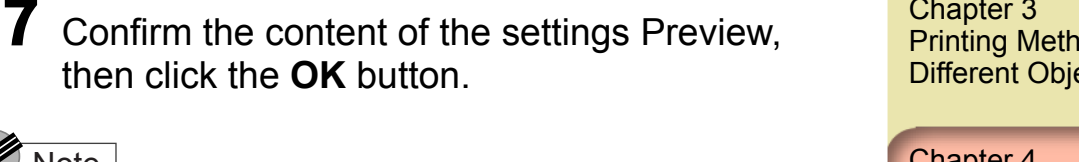

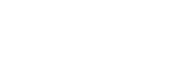

- **•** If you do not see the checkbox for **Enlarged/Reduced Printing**, then cancel the **Borderless Printing** selection. The **Enlarged/Reduced Printing** checkbox will appear.
- 5 Under **Enlarged/Reduced Printing** select **Scaling** then specify the desired setting.

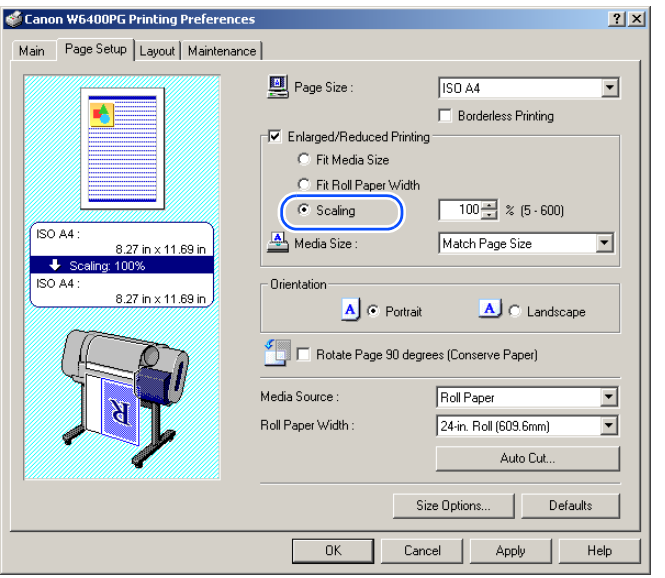

# **Important**

- You can enter a setting for the rate of magnification manually from the keyboard or use the arrow button on the right to scroll the number settings up or down. The rate can be changed in increments of 1%. The size can be scaled in the range limited by the size of the Scaling entry column displayed on the right.
- You can perform a setting that is larger than the size of the media loaded in the printer, but some portions of the will be cut off and not printed.

3- 12

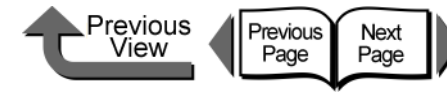

ISO A1, ISO A2, JIS B2, JIS B3, ARCH D (24"), ARCH C, 20"x24", 14"x17", 10"x12", 10"x15", 8"x10", US Photo

■ Basic Procedure for Borderless Printing

• The following page size settings can be used for

 $\bullet$  If the media size was pre-selected in the software application, the selected size must support

• There are limitations on the selection of page sizes that can be used with the **Borderless Printing** 

is automatically set for **Scale to fit Roll Width**. **• For more details about Scale to fit Roll Width and Print Image with Actual Size**, please refer to ["More](#page-120-0)  [About Borderless Printing Methods"](#page-120-0) (→ [P.3-17\)](#page-120-0)

**Method**. If any page size other than those listed above is selected, the **Borderless Printing Method** feature

(16"x20")

All page sizes

that can be used for borderless printing.

borderless printing. Refer to the table below when you create the original image and set the page for a size

printing.

**Borderless Printing**.

■Borderless printing on media the same size as the original

**Borderless printing** with enlargement and

document

reduction

**Important** 

This section introduces the basic procedure for borderless printing by using media of the same size as the original.

Create the original in the software application so it matches the size of the media used for

### [TOP](#page-0-0)

[Chapter 1](#page-3-0) [Basic Procedures](#page-3-0)

Chapter 2 [Using a Variety of](#page-62-0)  **[Media](#page-62-0)** 

Chapter 3 [Printing Methods for](#page-104-0)  [Different Objectives](#page-104-0)

Chapter 4 [Maintaining the](#page-231-0)  [Printer](#page-231-0)

Chapter 5 [Using the Printer in a](#page-281-0)  Network Environ[ment](#page-281-0)

Chapter 7 [Operation of the](#page-376-0)  [Function Menus](#page-376-0)

## **[Contents](#page-388-0)**

[Chapter 6](#page-332-0) **[Troubleshooting](#page-332-0)** 

Printing Photos and Illustrations without Borders (Borderless Printing)

Normally a printed document has white space around its edges (margins), but a borderless print for a photograph or created image has no white space at its borders; its entire surface is covered by printing.

### ■ Settings Required for Borderless Printing

Before performing the print job, make sure that a media that can be used for borderless printing is loaded. Only media fed from the roll can be used for borderless printing on this printer.

Here is a list of the types of roll media and their widths that can be used for borderless printing.

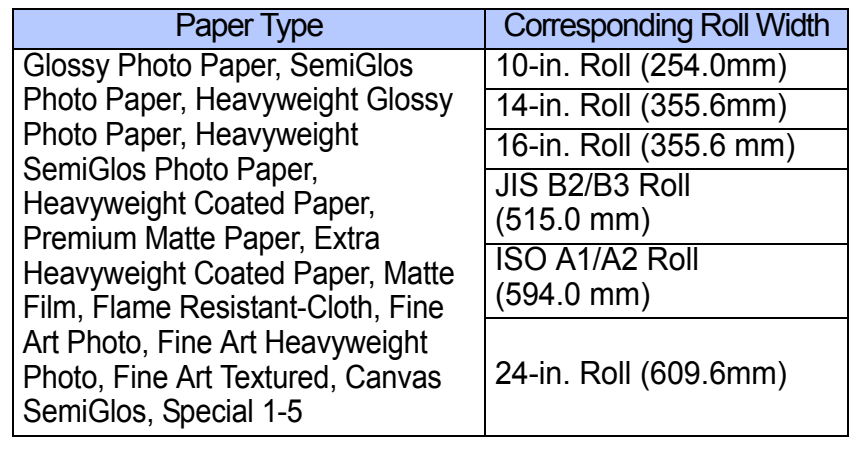

### **Important**

- Paper of types and roll widths other than those listed above cannot be used for borderless printing.
- The following types of media cannot be Auto cut, so borderless printing can only be performed on the left and right edges.

Premium Matte Paper, Flame Resistant Cloth, Fine Art Photo, Fine Art Heavyweight Photo, Fine Art Textured, Canvas SemiGlos

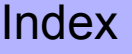

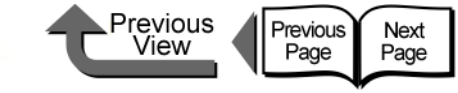

[トップ](#page-0-0) TOP

### **Note**

- $\bullet$  Make sure the image created for borderless printing covers the entire original page.
- If you are using Microsoft Word or any other software application that allows margin settings, set all the margins to "0". For more details about how to perform these settings, please refer to the software application instructions.
- 2 Open the printer driver dialog box from the **Printer** dialog box of the application.

### **Note**

- For more details about how to open the printer driver dialog box, please refer to ["Printing"](#page-42-0) in Chapter 1 "Basic [Procedures".](#page-3-0)  $(\rightarrow P.1-40)$  $(\rightarrow P.1-40)$
- 3 Display the **Main** sheet and perform the settings for borderless printing.

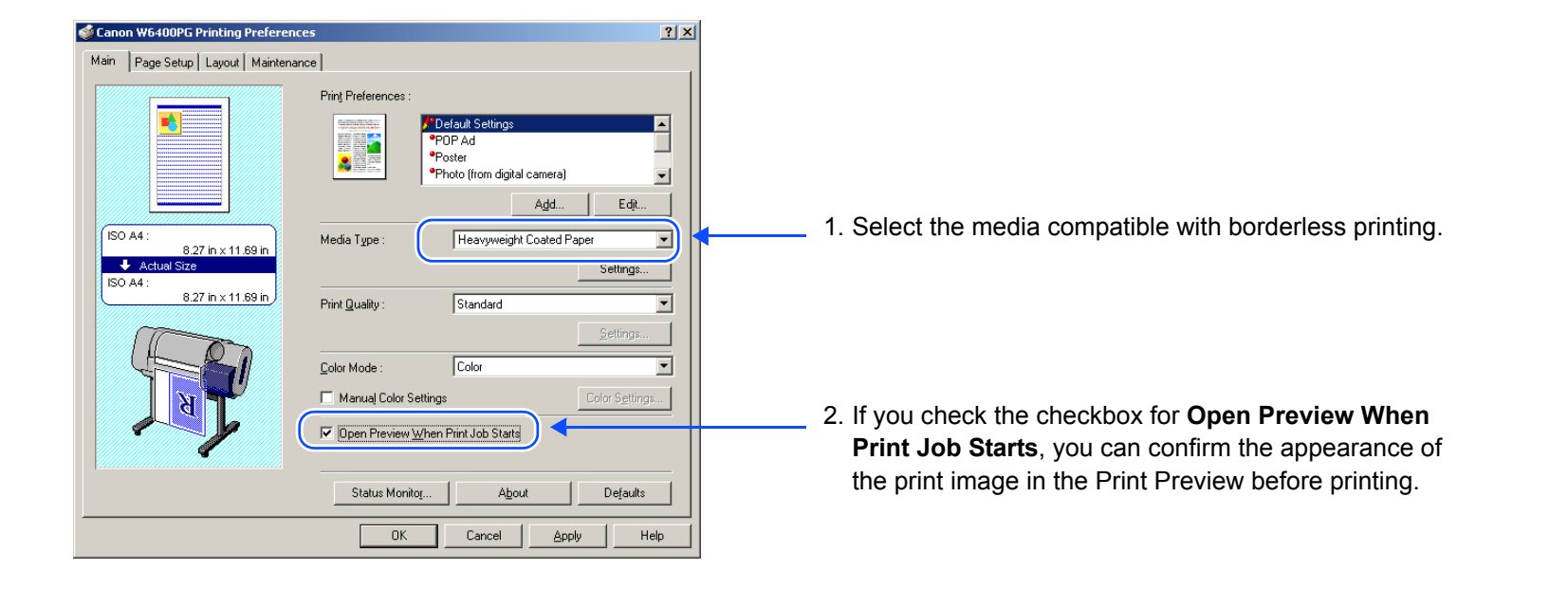

[Chapter 1](#page-3-0) [Basic Procedures](#page-3-0)

Chapter 2 [Using a Variety of](#page-62-0)  **[Media](#page-62-0)** 

Chapter 3 [Printing Methods for](#page-104-0)  [Different Objectives](#page-104-0)

Chapter 4 [Maintaining the](#page-231-0)  **[Printer](#page-231-0)** 

Chapter 5 [Using the Printer in a](#page-281-0)  Network Environ[ment](#page-281-0)

[Chapter 6](#page-332-0) **[Troubleshooting](#page-332-0)** 

Chapter 7 [Operation of the](#page-376-0)  [Function Menus](#page-376-0)

**[Contents](#page-388-0)** 

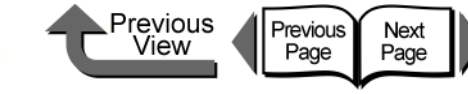

[トップ](#page-0-0) TOP

Chapter 3

Chapter 2

[Chapter 1](#page-3-0)

**[Media](#page-62-0)** 

Chapter 4 [Maintaining the](#page-231-0) 

Chapter 5

[Chapter 6](#page-332-0) **[Troubleshooting](#page-332-0)** 

Chapter 7 [Operation of the](#page-376-0)  [Function Menus](#page-376-0)

**[Printer](#page-231-0)** 

[ment](#page-281-0)

[Printing Methods for](#page-104-0)  [Different Objectives](#page-104-0)

[Using a Variety of](#page-62-0) 

[Basic Procedures](#page-3-0)

[Using the Printer in a](#page-281-0)  Network Environ-

4 Display the **Page Setup** sheet and perform the settings for borderless printing.

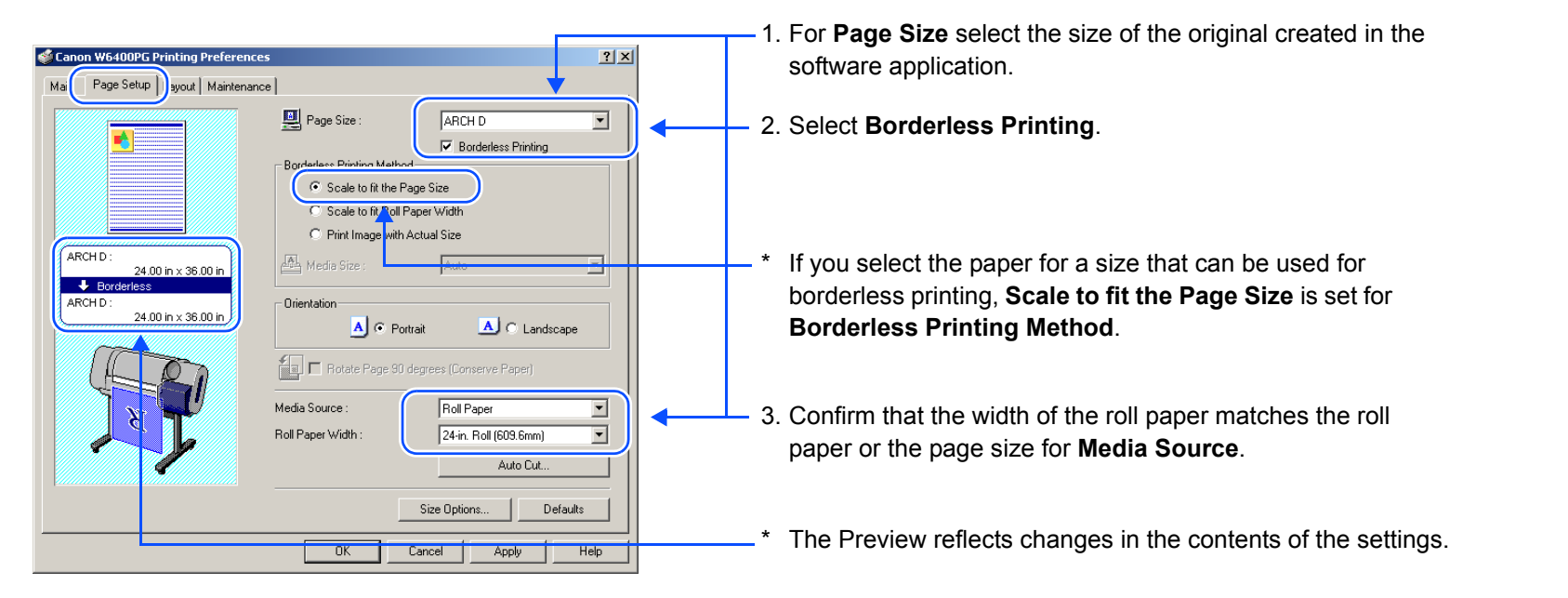

### Note

- $\bullet$  If you change the page size to any other size that allows borderless printing, the setting for the width of the roll changes automatically to a roll width that matches the original width.
- $\bullet$  If you change the page width setting to a size that does not allow borderless printing, the dialog box below opens. Specify a setting in the **Roll Paper Width** list, then click the **OK** button so you can continue with the borderless print (in this case the width of the original will be enlarged or reduced to fit the width of the roll media). The print cannot be performed with the same width as the original.

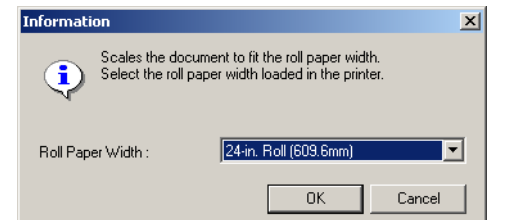

[Index](#page-395-0)

**[Contents](#page-388-0)** 

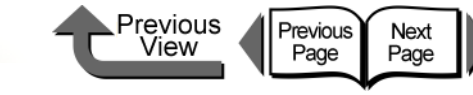

[Chapter 1](#page-3-0) [Basic Procedures](#page-3-0)

Chapter 2 [Using a Variety of](#page-62-0)  **[Media](#page-62-0)** 

Chapter 3 [Printing Methods for](#page-104-0)  [Different Objectives](#page-104-0)

Chapter 4 **[Printer](#page-231-0)** 

Chapter 5 [Using the Printer in a](#page-281-0)  Network Environ[ment](#page-281-0)

[Chapter 6](#page-332-0) **[Troubleshooting](#page-332-0)** 

Chapter 7 [Operation of the](#page-376-0)  [Function Menus](#page-376-0)

[Index](#page-395-0)

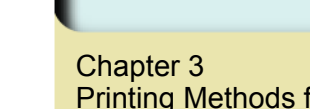

[Maintaining the](#page-231-0) 

## **[Contents](#page-388-0)**

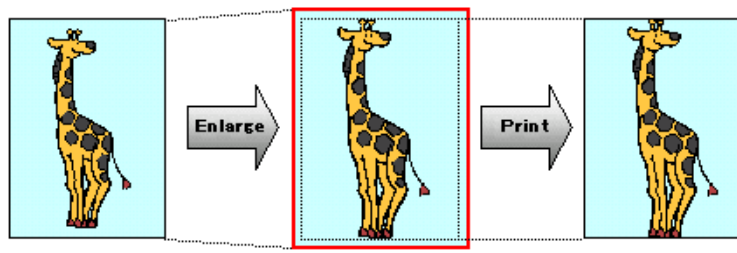

 $\bullet$  To do a borderless print of an image with a top and bottom margin, on the **Layout** sheet you can select **No Spaces at Top or Bottom** (**Conserve Paper**). This an easy way to do a borderless print by setting these margins to zero. For more details, please refer to ["Printing without Top and Bottom Margins \(Conserve](#page-141-0)  Paper)"  $(\rightarrow P.3-38)$  $(\rightarrow P.3-38)$  $(\rightarrow P.3-38)$ 

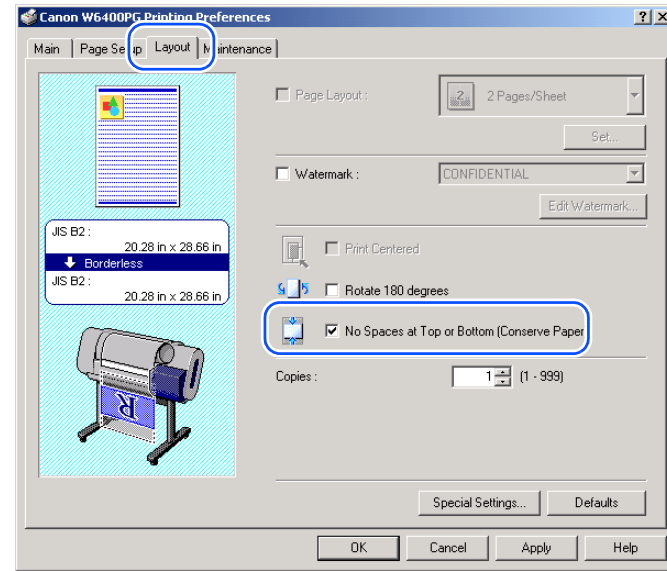

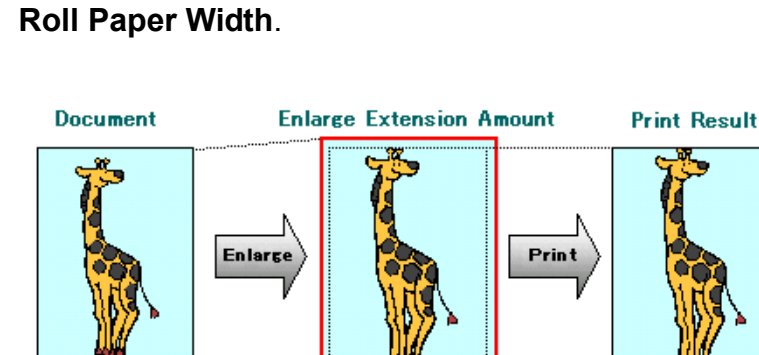

 $\bullet$  To enlarge or reduce while performing borderless

printing, under **Enlarged/Reduced Printing** select **Fit**

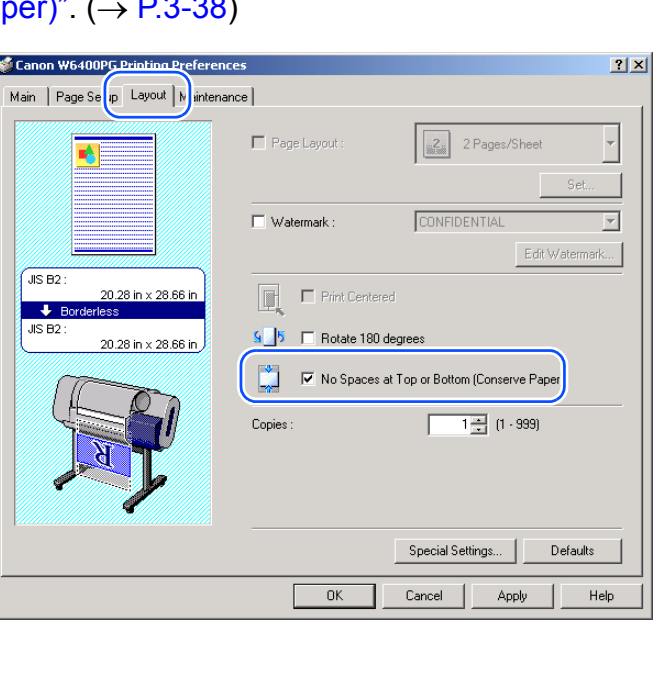

 $5$  Confirm the content of the settings Preview, then click the **OK** button.

### **Note**

 $\bullet$  To achieve the best print results, you should confirm the appearance of the original in the Print Preview before printing. For more details about how to display the print preview, please refer to ["Confirming the Print](#page-108-0)  [Image \(Print Preview\)"](#page-108-0) in ["Before You Begin"](#page-105-0).  $(\rightarrow P.3-5)$  $(\rightarrow P.3-5)$  $(\rightarrow P.3-5)$ 

6 Click the **Print** button in the **Print** dialog box.

The print job starts.

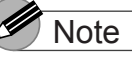

**• If Scale to fit the Page Size** is selected for **Borderless Printing Method**, the printer driver automatically enlarges the original up to every edge of the page to a margin of 3 mm. The result is the printer fills the entire page up to the edges with borderless printing. The top, bottom, left and right margins of the original are set to 3 mm so no part of the image will extend beyond a margin.

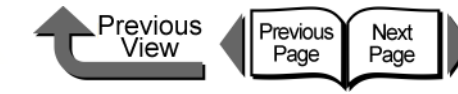

Create the original in the software application so it matches the size of the media used for

2 Open the printer driver dialog box from the

**•** For more details about how to open the printer driver dialog box, please refer to ["Printing"](#page-42-0) in [Chapter 1](#page-3-0) 

**Print** dialog box of the application.

["Basic Procedures"](#page-3-0).  $(\rightarrow P.1-40)$  $(\rightarrow P.1-40)$ 

printing.

**Note** 

### [TOP](#page-0-0)

[Chapter 1](#page-3-0) [Basic Procedures](#page-3-0)

Chapter 2 [Using a Variety of](#page-62-0)  **[Media](#page-62-0)** 

Chapter 3 [Printing Methods for](#page-104-0)  [Different Objectives](#page-104-0)

Chapter 4 [Maintaining the](#page-231-0)  **[Printer](#page-231-0)** 

Chapter 5 [Using the Printer in a](#page-281-0)  Network Environ[ment](#page-281-0)

[Chapter 6](#page-332-0) **[Troubleshooting](#page-332-0)** 

Chapter 7 [Operation of the](#page-376-0)  [Function Menus](#page-376-0)

**[Contents](#page-388-0)** 

[Index](#page-395-0)

### <span id="page-120-0"></span>■ More About Borderless Printing Methods

There are two ways to create a document for borderless printing in addition to the methods described above (**Scale to fit the Page Size**).

### *<To perform borderless document printing with a size not allowed for borderless printing>*

**• Enlarge/Reduce to Fit Roll Paper Width** 

This features enlarges or reduces the size of the original so it fits the width of the roll. You can print a page size not compatible with borderless printing (A4, A3, Custom Size, etc.) on roll media of a width that is compatible with enlargement/reduction printing.

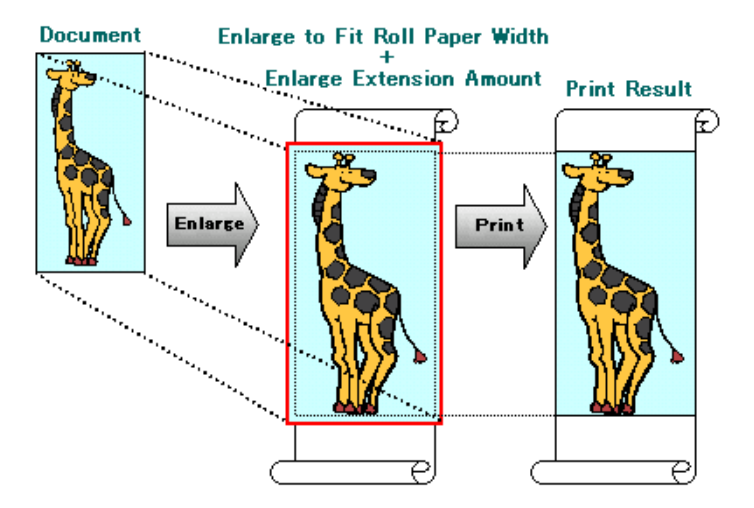

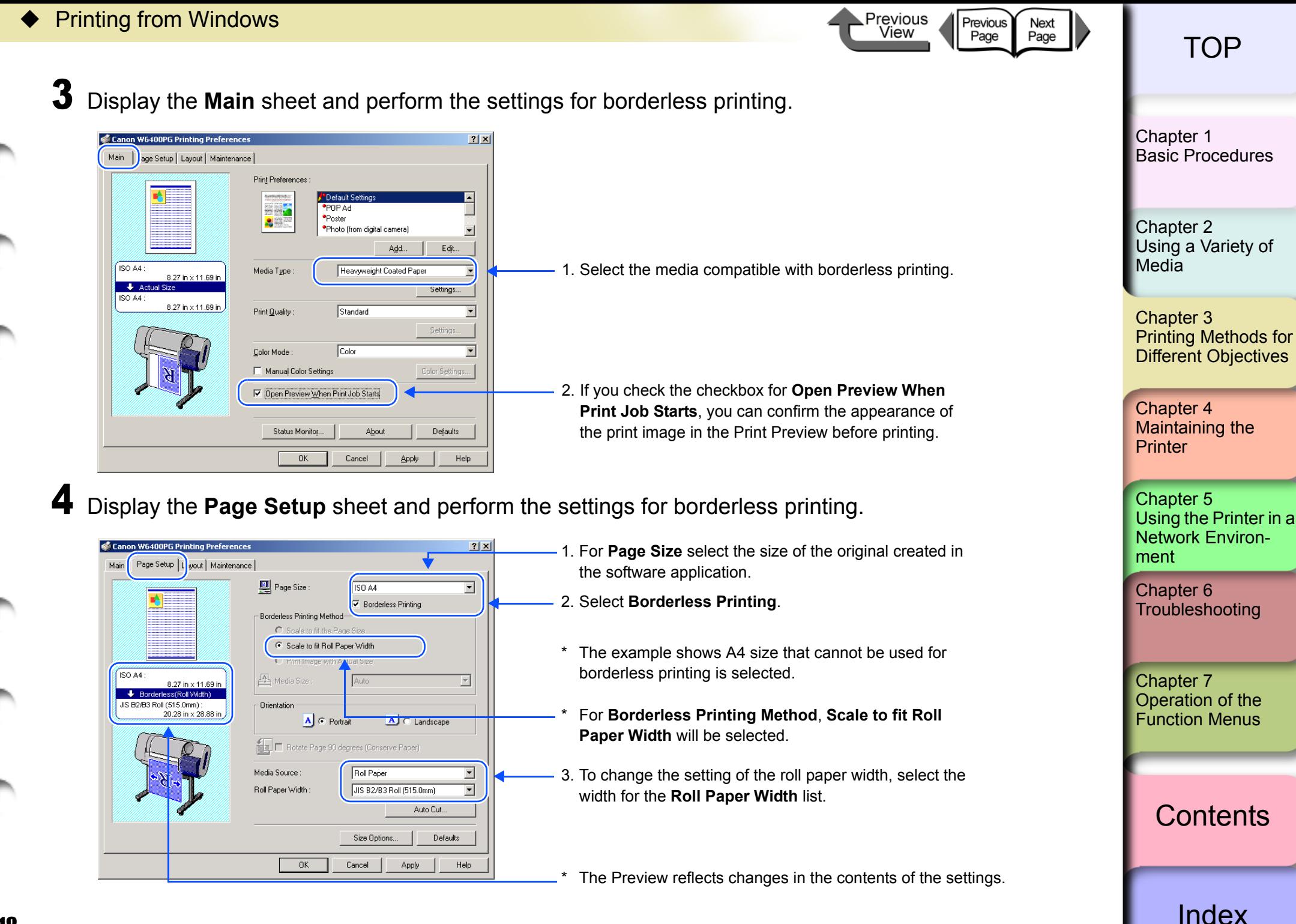

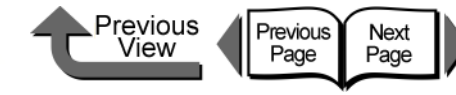

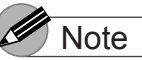

 $\bullet$  If the size of the selected original cannot be used with borderless printing, select **Borderless Printing** to open the dialog box below. Select the width of the roll loaded in the printer, and then click **OK**. **Borderless Printing Method** will be set to **Scale to fit Roll Paper Width**.

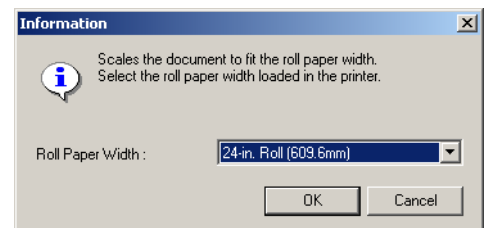

 $\bullet$  To do a borderless print of an image with a top and bottom margin, on the **Layout** sheet you can select **No Spaces at Top or Bottom** (**Conserve Paper**). This an easy way to do a borderless print by setting these margins to zero. For more details, please refer to ["Printing without Top and Bottom Margins \(Conserve](#page-141-0)  [Paper\)"](#page-141-0).  $(\rightarrow P.3-38)$  $(\rightarrow P.3-38)$ 

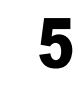

 $\bf 5$  Confirm the content of the settings Preview, then click the **OK** button.

### **Note**

 $\bullet$  To achieve the best print results, you should confirm the appearance of the original in the Print Preview before printing. For more details about how to display the print preview, please refer to ["Confirming the Print](#page-108-0)  [Image \(Print Preview\)"](#page-108-0) in ["Before You Begin"](#page-105-0).  $(\rightarrow P.3-5)$  $(\rightarrow P.3-5)$  $(\rightarrow P.3-5)$ 

6 Click the **Print** button in the **Print** dialog box. The print job starts.

### **Note**

**• After the Scale to fit Roll Paper Width feature** 

automatically sizes to original to fit the width of the roll, the printer driver automatically enlarges the image so that each margin, that is, the top, bottom, left, and right margin, is 3 mm each. The result is the printer fills the entire page up to the edges with borderless printing. Portions of the image that protrude over the 3 mm top, bottom, right, and left margins of the original document cannot be printed.

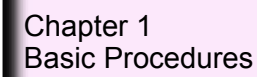

Chapter 2 [Using a Variety of](#page-62-0)  **[Media](#page-62-0)** 

Chapter 3 [Printing Methods for](#page-104-0)  [Different Objectives](#page-104-0)

Chapter 4 [Maintaining the](#page-231-0)  **[Printer](#page-231-0)** 

Chapter 5 [Using the Printer in a](#page-281-0)  Network Environ[ment](#page-281-0)

[Chapter 6](#page-332-0) **[Troubleshooting](#page-332-0)** 

Chapter 7 [Operation of the](#page-376-0)  [Function Menus](#page-376-0)

**[Contents](#page-388-0)** 

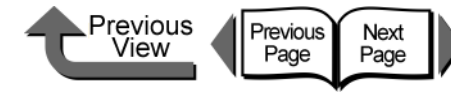

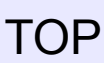

*<To print a high-precision image with borderless printing>*

• Print Image with Actual Size

This takes an image that would otherwise overlap the margins and sizes it to 3 mm margins and then prints it with borderless printing on a media size that is the same as the sized original. Use this method when you want to avoid a deterioration in the quality of the image caused by enlargement or reduction.

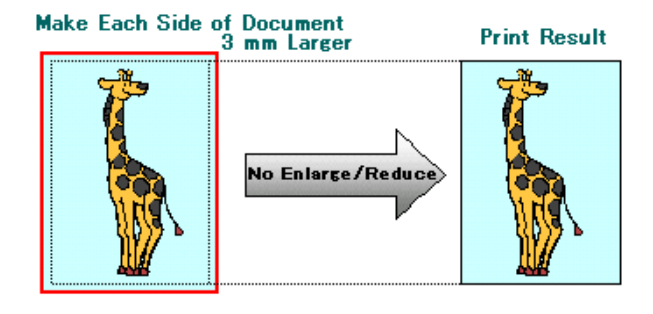

## **Note**

**•** If you perform the print job with **Borderless Printing Method** set for either **Scale to fit the Page Size** or **Scale to fit Roll Paper Width**, some slight deterioration in the quality of the image may occur because the printer driver automatically sizes the portions of the image that would otherwise overlap the margins. If you select **Print Image with Actual Size** for the **Borderless Printing Method**, however, you can perform print high-precision images with borderless printing just as they are. Select this setting when you need to print fine lines, photographs, or with any image where the priority is on accuracy and quality.

In the software application create an image with borders (top, bottom, right, left) 3 mm larger than the original document.

### **Note**

- Example: If the media size is JIS B2 (515 x 728 mm), set the dimensions for the original as 521 x 734 mm.
- If you are using MS-Word or another application, before you create the original select **Page Setup** from the **File** menu and select the page size and orientation.
- 2 Open the printer driver dialog box from the **Print** dialog box of the application.

Note

**•** For more details about how to open the printer driver dialog box, please refer to ["Printing"](#page-42-0) in [Chapter 1](#page-3-0)  ["Basic Procedures"](#page-3-0).  $(\rightarrow P.1-40)$  $(\rightarrow P.1-40)$ 

[Chapter 1](#page-3-0) [Basic Procedures](#page-3-0)

Chapter 2 [Using a Variety of](#page-62-0)  **[Media](#page-62-0)** 

Chapter 3 [Printing Methods for](#page-104-0)  [Different Objectives](#page-104-0)

Chapter 4 [Maintaining the](#page-231-0)  [Printer](#page-231-0)

Chapter 5 [Using the Printer in a](#page-281-0)  Network Environ[ment](#page-281-0)

[Chapter 6](#page-332-0) **[Troubleshooting](#page-332-0)** 

Chapter 7 [Operation of the](#page-376-0)  [Function Menus](#page-376-0)

**[Contents](#page-388-0)** 

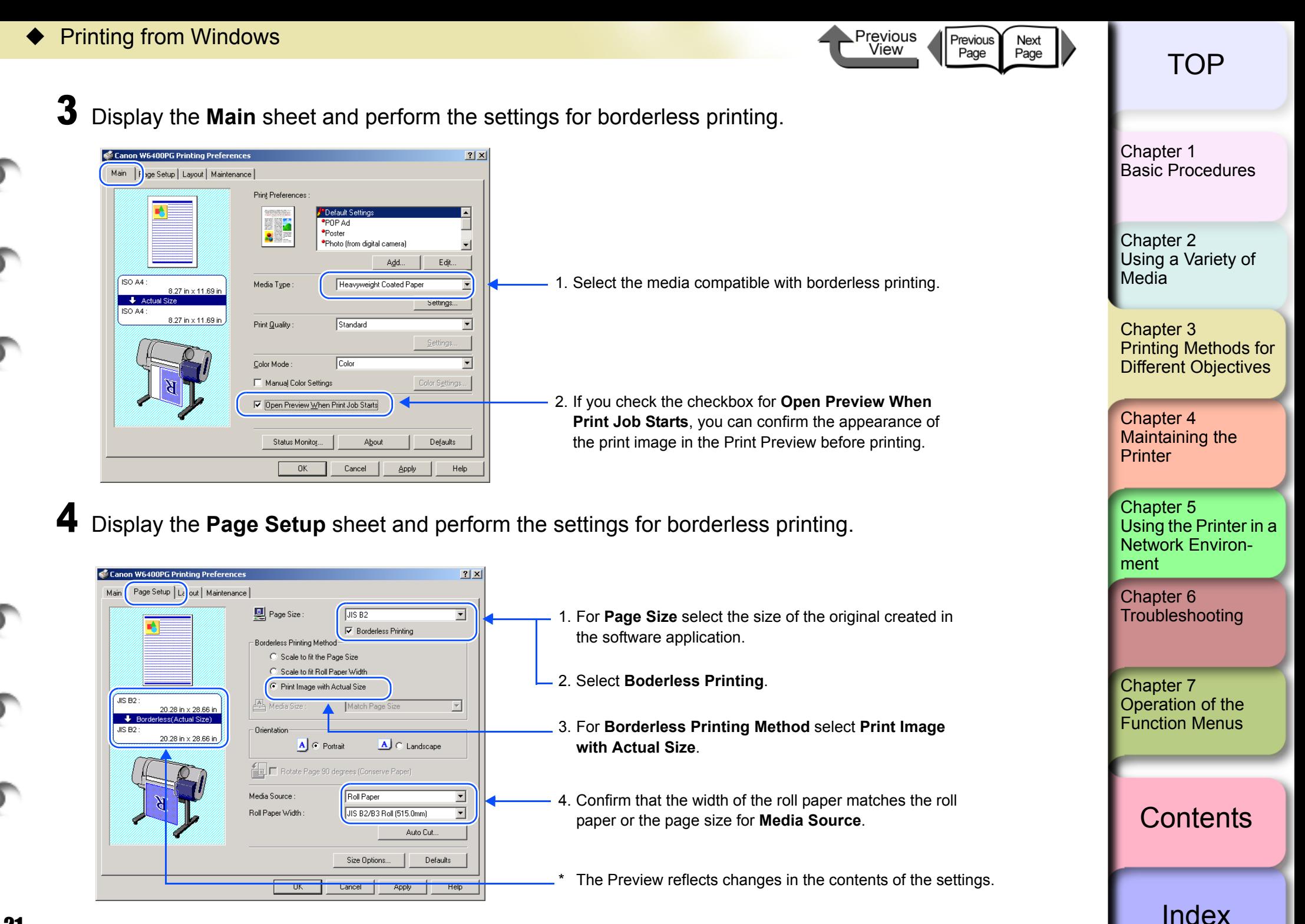

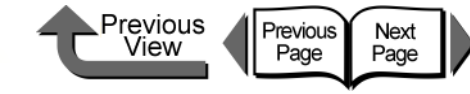

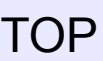

 $5$  Confirm the content of the settings Preview, then click the **OK** button.

### **Note**

 $\bullet$  To achieve the best print results, you should confirm the appearance of the original in the Print Preview before printing. For more details about how to display the print preview, please refer to ["Confirming the Print](#page-108-0)  [Image \(Print Preview\)"](#page-108-0) in ["Before You Begin"](#page-105-0).  $(\rightarrow P.3-5)$  $(\rightarrow P.3-5)$  $(\rightarrow P.3-5)$ 

6 Click the **Print** button in the **Print** dialog box. The print job starts.

### Rotating the Page 90 Degrees for Printing (Conserve Paper)

In order to maximize the use of the paper width a verticaltall image can be rotated 90 degrees horizontally across the width of the media. By rotating the image you can maximize the use of the media and reduce waste.

If you perform this setting in the printer to rotate the page image, then the page is rotated automatically for the print job. The image will not be rotated if it would not fit after rotation.

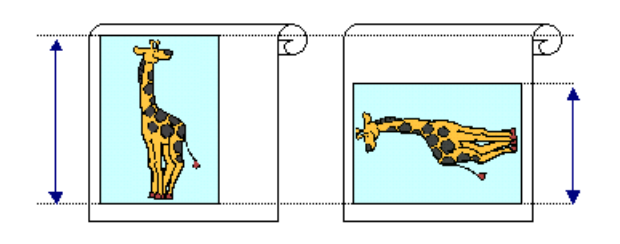

### [Chapter 1](#page-3-0) [Basic Procedures](#page-3-0)

Chapter 2 [Using a Variety of](#page-62-0)  **[Media](#page-62-0)** 

Chapter 3 [Printing Methods for](#page-104-0)  [Different Objectives](#page-104-0)

Chapter 4 [Maintaining the](#page-231-0)  **[Printer](#page-231-0)** 

Chapter 5 [Using the Printer in a](#page-281-0)  Network Environ[ment](#page-281-0)

[Chapter 6](#page-332-0) **[Troubleshooting](#page-332-0)** 

Chapter 7 [Operation of the](#page-376-0)  [Function Menus](#page-376-0)

### **[Contents](#page-388-0)**

[Index](#page-395-0)

# **Important**

- **Confirm that the Roll Paper Width setting is correct** for the media loaded in the printer.
- **If the selection for the Media Source is not Roll Paper,** or if Borderless Printing is selected, this function cannot be used.

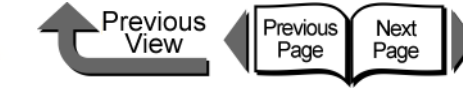

 $7|x|$ 

 $\overline{\mathbf{r}}$ 

ᅬ

 $\overline{\phantom{a}}$ 

Help

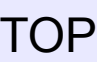

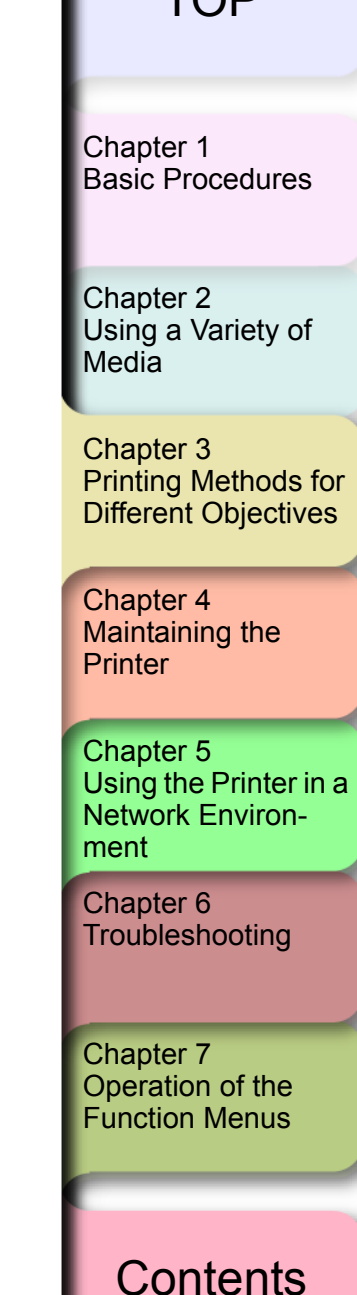

- Open the printer driver dialog box from the **Print** dialog box of the application.
- **Note**
- **•** For more details about how to open the printer driver dialog box, please refer to ["Printing"](#page-42-0) in [Chapter 1](#page-3-0)  ["Basic Procedures"](#page-3-0).  $(\rightarrow P.1-40)$  $(\rightarrow P.1-40)$  $(\rightarrow P.1-40)$
- 2 Select the **Page Setup** sheet.
- 3 For **Page Size** on the **Page Setup** sheet select the size of the original created in the software application.

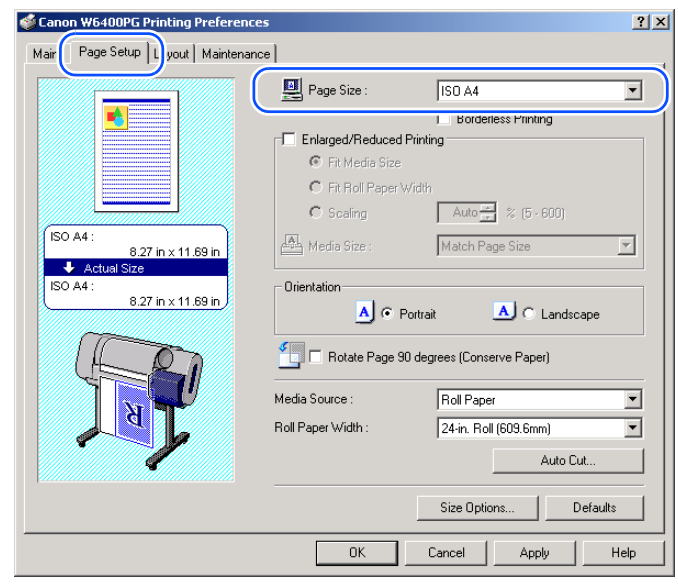

4 Select **Rotate Page 90 degrees** (**Conserve Paper**).

Page Size

<sup>会</sup> Media Size

Orientation

Media Source

Roll Paper Width

Enlarged/Reduced P **G** Fit Modio 9  $C$  Roofing

 $\overline{A}$   $\odot$  Portrait

V Rotate Page 90 degrees (Conserve Paper)

**ISO 44** 

**F** Borderless Printing

Auto $\frac{x}{x}$  % (5 - 600)

 $\Box$  C Landscape

Auto Cut.

Apply

Defaults

Match Page Size

Roll Paper

Size Options

Cancel

24-in. Roll (609.6mm)

Canon W6400PG Printing Preferent

ISO A4

Actual **ISO 84** 

Main Page Setup | Layout | Maintenance

8.27 in x 11.69 in

8.27 in x 11.69 in

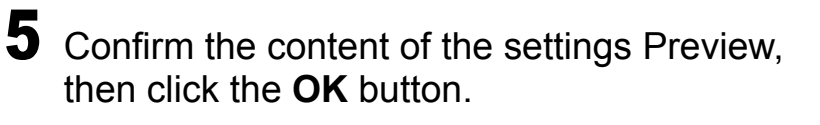

 $0K$ 

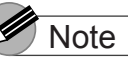

- $\bullet$  To achieve the best print results, you should confirm the appearance of the original in the Print Preview before printing. For more details about how to display the print preview, please refer to ["Confirming the Print](#page-108-0)  [Image \(Print Preview\)"](#page-108-0) in ["Before You Begin".](#page-105-0)  $( \rightarrow P.3 - 5)$
- 6 Click the **Print** button in the **Print** dialog box. The print job starts.

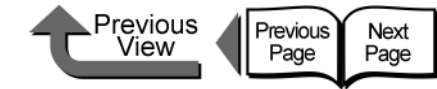

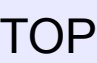

## Printing Several Pages on One Sheet (Page Layout)

You can print from 2 to 16 pages with reduced sizes on one sheet. For example, if you have a document with a large number of pages you can print two pages per sheet and the number of pages will be one-half. Also, in the **Page Layout Printing** dialog box you can perform more detailed settings, such as selecting the arrangement of the pages on the sheet and specifying whether to print each page with a border line.

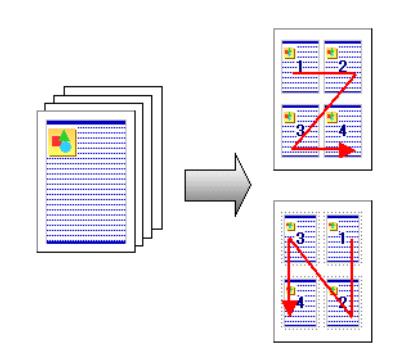

### Important

- $\bullet$  This function is not supported with Windows NT 4.0.
	- Open the printer driver dialog box from the **Print** dialog box of the application.

## Note

**•** For more details about how to open the printer driver dialog box, please refer to ["Printing"](#page-42-0) in [Chapter 1](#page-3-0)  ["Basic Procedures"](#page-3-0).  $(\rightarrow P.1-40)$  $(\rightarrow P.1-40)$  $(\rightarrow P.1-40)$ 

### 2 Select the **Layout** sheet.

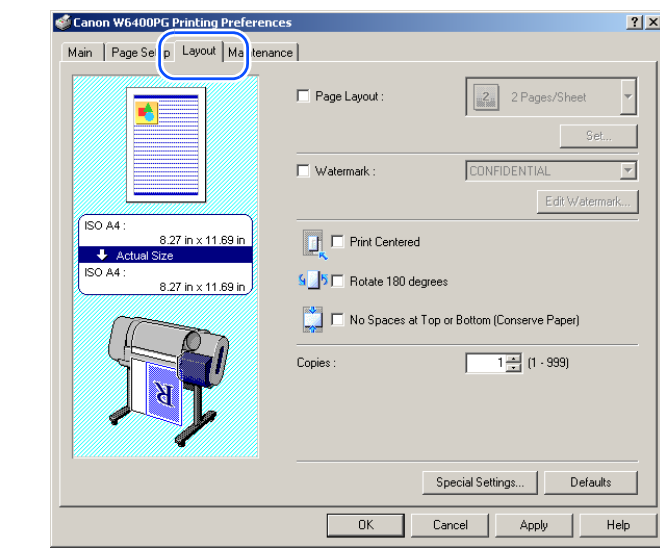

# 3 Select **Page Layout**.

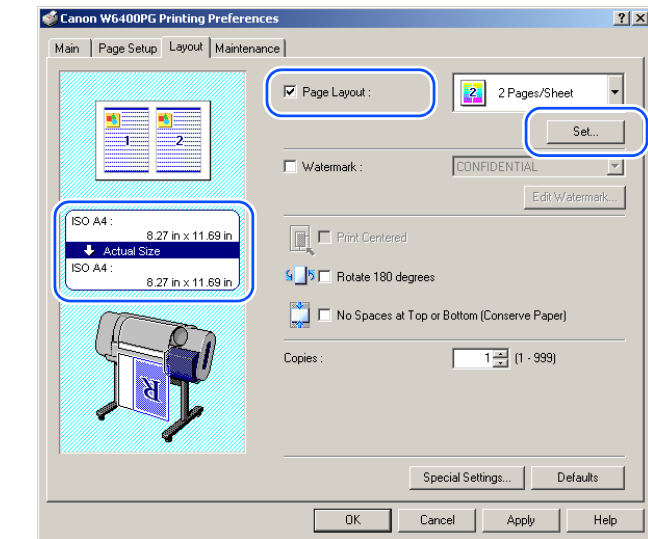

The Preview shows you want the printed page will look like with the number of pages selected for one sheet, then click the **Set** button in the lower right corner of the **Page Layout** group.

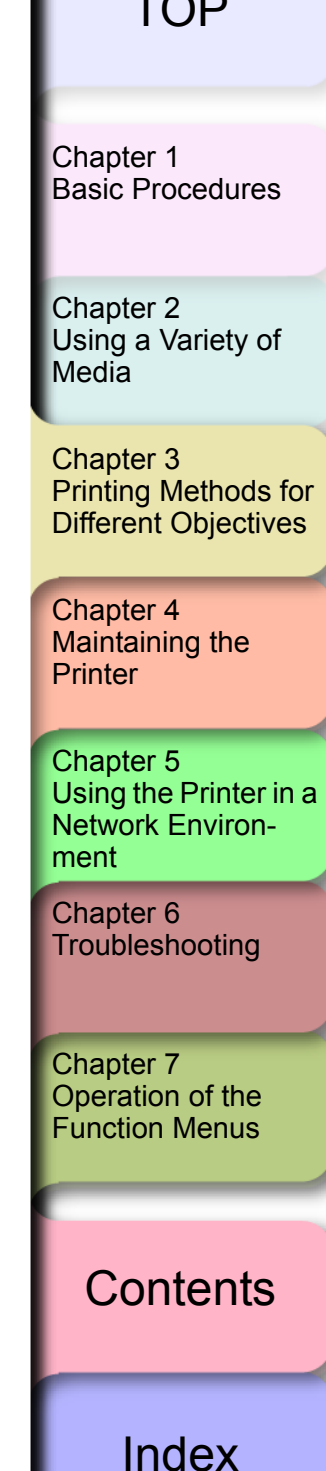

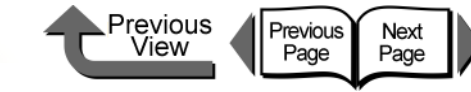

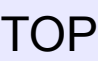

4 From the **Page Layout** list, select the page layout that you want to print.

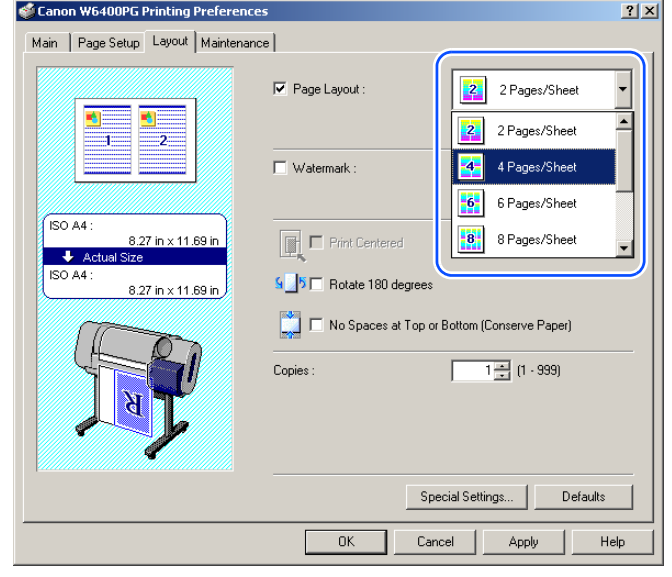

 $\bf 5$  If you want to change the arrangement of the pages on the sheet or specify each page to print with a border line, click the **Set** button to open the **Page Layout Printing** dialog box.

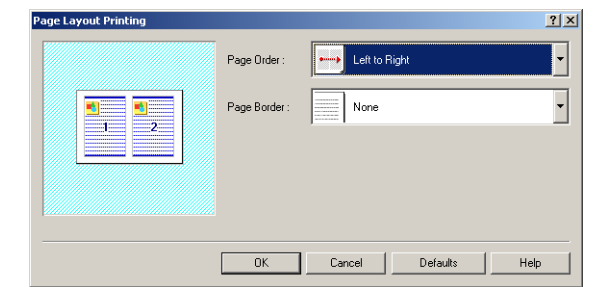

 $\overline{6}$  To change the arrangement of the pages on the sheet, select the page order from the **Page Order** list.

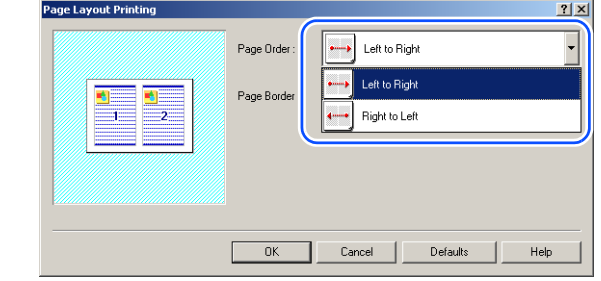

 $\overline{7}$  If you want each page on the sheet to print with a border line, from the **Page Border** list click the type of border.

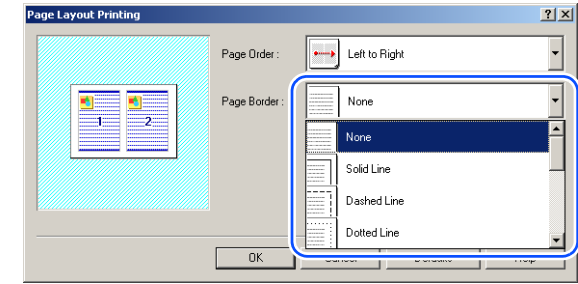

### Note

- $\bullet$  If you select a border line to print, the image is sized down by 5% to allow for the border line.
- As soon as you select a border line, you will see this reflected in the Preview.
- **•** If you select **None** then the size of the page is not reduced.
- 8 Click the **OK** button to close the **Page Layout Printing** dialog box.

Chapter 3 [Printing Methods for](#page-104-0)  [Different Objectives](#page-104-0) Chapter 4 [Maintaining the](#page-231-0)  Chapter 2 [Using a Variety of](#page-62-0)  **[Media](#page-62-0)** [Chapter 1](#page-3-0) [Basic Procedures](#page-3-0)

Chapter 5 [Using the Printer in a](#page-281-0)  Network Environ[ment](#page-281-0)

**[Printer](#page-231-0)** 

[Chapter 6](#page-332-0) **[Troubleshooting](#page-332-0)** 

Chapter 7 [Operation of the](#page-376-0)  [Function Menus](#page-376-0)

## **[Contents](#page-388-0)**

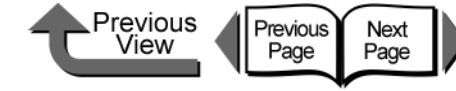

**9** Confirm the content of the settings Preview, then click the **OK** button.

### **Note**

 $\bullet$  To achieve the best print results, you should confirm the appearance of the original in the Print Preview before printing. For more details about how to display the print preview, please refer to ["Confirming the Print](#page-108-0)  [Image \(Print Preview\)"](#page-108-0) in ["Before You Begin"](#page-105-0).  $(\rightarrow P.3-5)$  $(\rightarrow P.3-5)$  $(\rightarrow P.3-5)$ 

### 10 Click the **Print** button in the **Print** dialog box.

The print job starts.

## Printing Posters (Page Layout)

After the image is enlarged and divided into several sections, you can print the print the sections and paste them together to assemble one large poster.

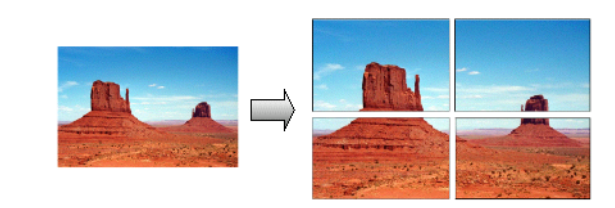

### **Important**

- $\bullet$  This function is not supported with Windows NT 4.0.
- Open the printer driver dialog box from the **Print** dialog box of the application.

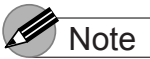

**•** For more details about how to open the printer driver dialog box, please refer to ["Printing"](#page-42-0) in [Chapter 1](#page-3-0)  ["Basic Procedures"](#page-3-0).  $(\rightarrow P.1-40)$  $(\rightarrow P.1-40)$ 

[Chapter 1](#page-3-0) [Basic Procedures](#page-3-0)

Chapter 2 [Using a Variety of](#page-62-0)  **[Media](#page-62-0)** 

Chapter 3 [Printing Methods for](#page-104-0)  [Different Objectives](#page-104-0)

Chapter 4 [Maintaining the](#page-231-0)  **[Printer](#page-231-0)** 

Chapter 5 [Using the Printer in a](#page-281-0)  Network Environ[ment](#page-281-0)

[Chapter 6](#page-332-0) **[Troubleshooting](#page-332-0)** 

Chapter 7 [Operation of the](#page-376-0)  [Function Menus](#page-376-0)

**[Contents](#page-388-0)** 

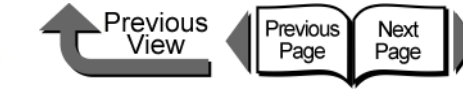

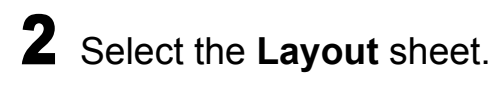

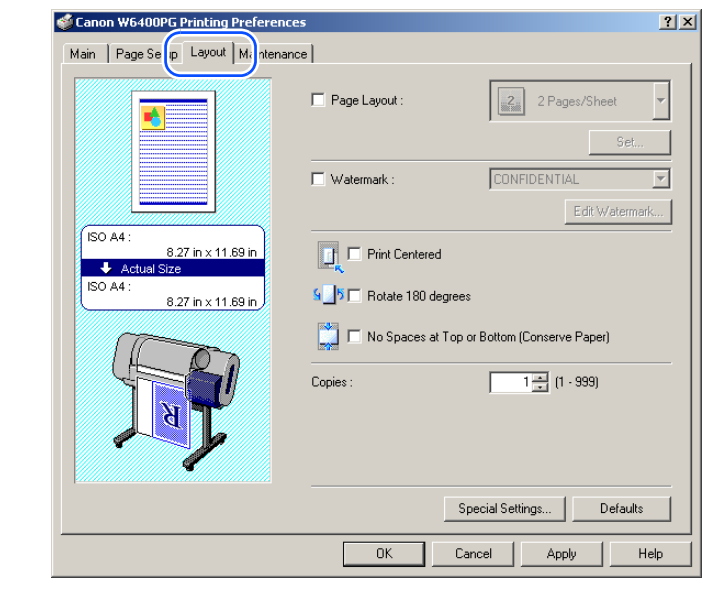

# 3 Select **Page Layout**.

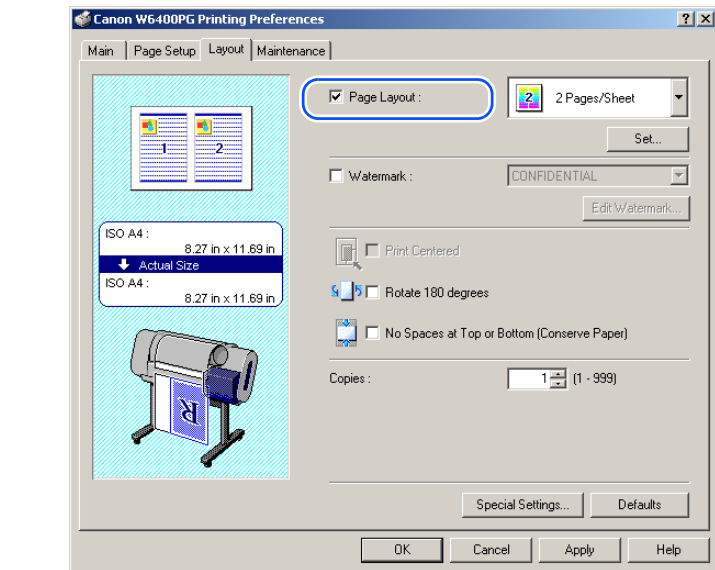

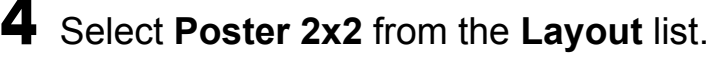

Confirm the appearance of the selected layout in the Preview.

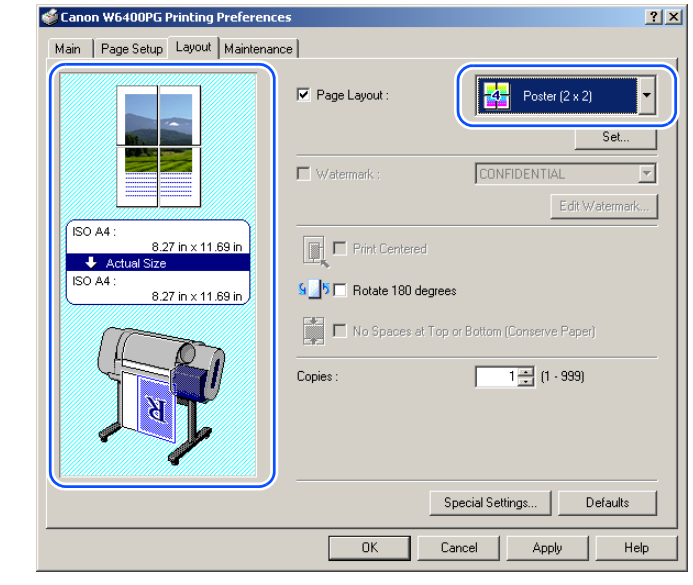

 $\bf 5$  If you do not want to print any panel (a section of the divided image), click the **Set** button in the lower right corner of the **Page Layout** section to open the **Pages to Print** dialog box.

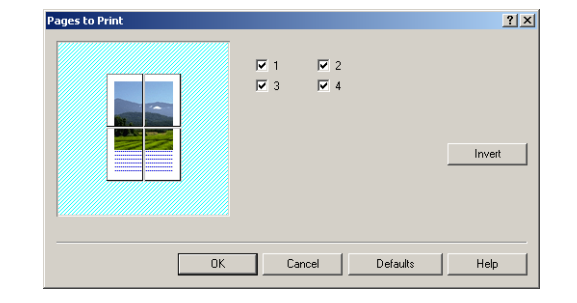

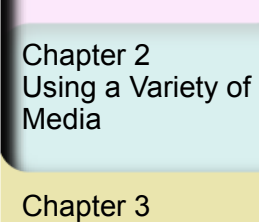

[Basic Procedures](#page-3-0)

[Chapter 1](#page-3-0)

[Printing Methods for](#page-104-0)  [Different Objectives](#page-104-0)

Chapter 4 [Maintaining the](#page-231-0)  **[Printer](#page-231-0)** 

Chapter 5 [Using the Printer in a](#page-281-0)  Network Environ[ment](#page-281-0)

[Chapter 6](#page-332-0) **[Troubleshooting](#page-332-0)** 

Chapter 7 [Operation of the](#page-376-0)  [Function Menus](#page-376-0)

**[Contents](#page-388-0)** 

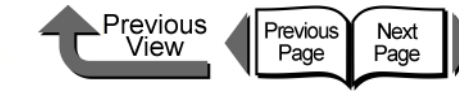

[Chapter 1](#page-3-0) [Basic Procedures](#page-3-0)

Chapter 2

Chapter 3 [Printing Methods for](#page-104-0)  [Different Objectives](#page-104-0)

Chapter 4 [Maintaining the](#page-231-0)  **[Printer](#page-231-0)** 

Chapter 5 [Using the Printer in a](#page-281-0)  Network Environ[ment](#page-281-0)

Chapter 7 [Operation of the](#page-376-0)  [Function Menus](#page-376-0)

**[Contents](#page-388-0)** 

[Using a Variety of](#page-62-0)  **[Media](#page-62-0)** 

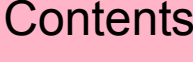

[Chapter 6](#page-332-0) **[Troubleshooting](#page-332-0)** 

[Index](#page-395-0)

6 Click and select either the panel or the appropriate checkbox to deselect the panel for printing.

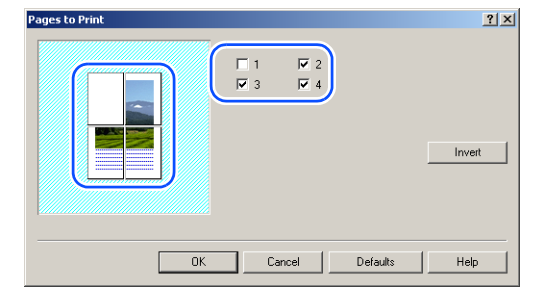

### **Note**

**• If you click the Invert button, the current selections of** the checkmarks are reversed. In the Preview area you will see graphic images displayed for the sections to be printed and white blanks for the sections that will not be printed.

7 Click the **OK** button to close the **Pages to Print** dialog box.

8 Confirm the content of the settings Preview, then click the **OK** button.

# Note

 $\bullet$  To achieve the best print results, you should confirm the appearance of the original in the Print Preview before printing. For more details about how to display the print preview, please refer to ["Confirming the Print](#page-108-0)  [Image \(Print Preview\)"](#page-108-0) in ["Before You Begin"](#page-105-0).  $(\rightarrow P.3-5)$  $(\rightarrow P.3-5)$  $(\rightarrow P.3-5)$ 

9 Click the **Print** button in the **Print** dialog box. The print job starts.

# **Important**

prepared.

Using Watermarks

• This function is not supported with Windows NT 4.0.

You can print watermarks on printouts to mark them for

special handling. Several standard watermarks (CONFIDENTIAL, DO NOT COPY, etc.) have been

**• The Watermark** function cannot be used if the print job is set up with a poster page layout.

DRAWIN

Open the printer driver dialog box from the **Print** dialog box of the application.

**Note** 

**•** For more details about how to open the printer driver dialog box, please refer to ["Printing"](#page-42-0) in [Chapter 1](#page-3-0)  ["Basic Procedures"](#page-3-0).  $(\rightarrow P.1-40)$  $(\rightarrow P.1-40)$ 

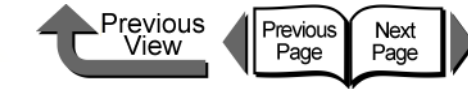

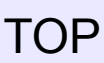

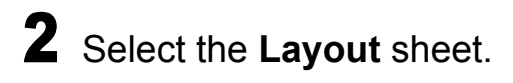

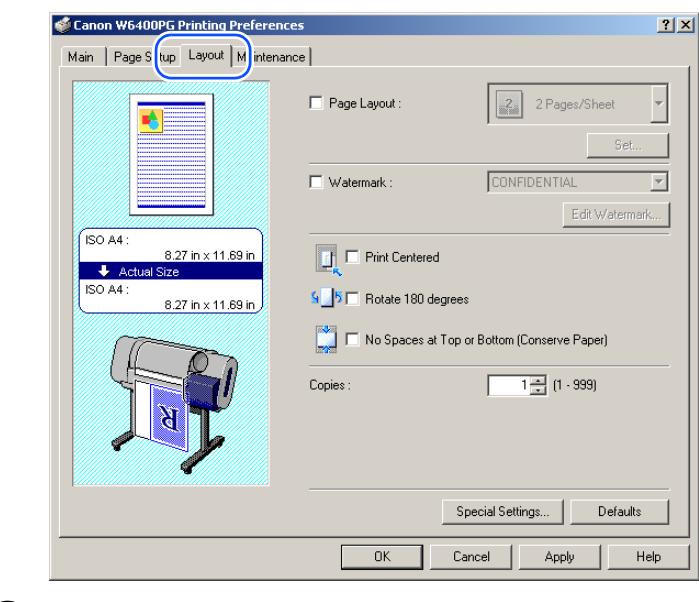

# 3 Select **Watermark**.

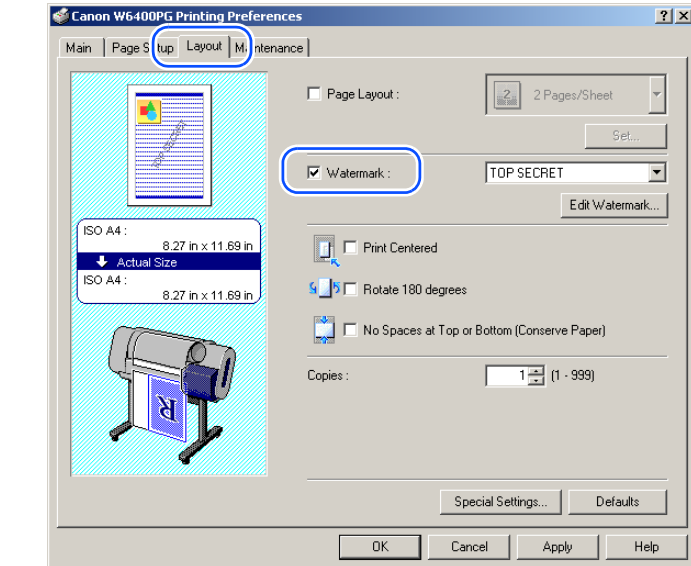

### 4 From the **Watermark** list, select the watermark that you want to print.

The watermark that you selected will appear in the Preview on the left.

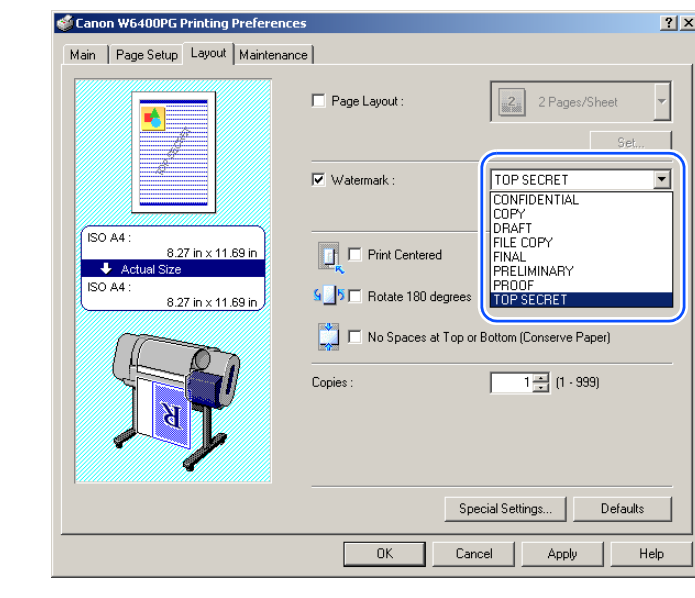

**Note** 

- $\bullet$  The following watermarks can be selected from the list. CONFIDENTIAL, COPY, DRAFT, FILE COPY, FINAL, PRELIMINARY, PROOF, TOP SECRET.
- z Click the **Edit Watermark** button to open the **Edit Watermark** dialog box. In this dialog box you can create, edit, and register your own watermarks, in addition to the pre-made watermarks provided with the printer driver. For more details, please refer to **Printing Watermarks** > **Creating an Original Watermark**, or **Editing and Deleting an Original Watermark**.
- 5 Confirm the content of the settings Preview, then click the **OK** button.

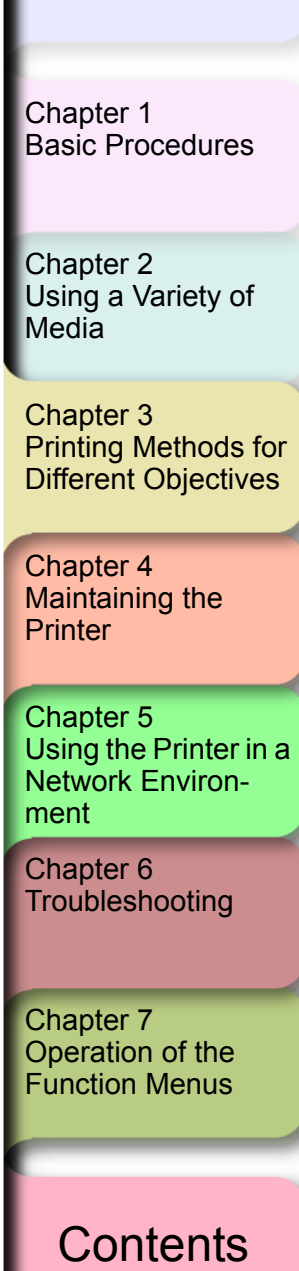

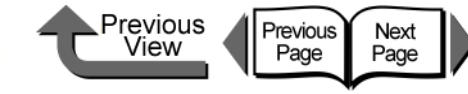

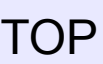

[Chapter 1](#page-3-0) [Basic Procedures](#page-3-0)

### Chapter 2 [Using a Variety of](#page-62-0)  **[Media](#page-62-0)**

Chapter 3 [Printing Methods for](#page-104-0)  [Different Objectives](#page-104-0)

Chapter 4 **[Printer](#page-231-0)** 

Chapter 5 [Using the Printer in a](#page-281-0)  Network Environ[ment](#page-281-0)

[Chapter 6](#page-332-0) **[Troubleshooting](#page-332-0)** 

Chapter 7 [Operation of the](#page-376-0)  [Function Menus](#page-376-0)

### **[Contents](#page-388-0)**

[Maintaining the](#page-231-0) 

[Index](#page-395-0)

# **Note**

 $\bullet$  To achieve the best print results, you should confirm the appearance of the original in the Print Preview before printing. For more details about how to display the print preview, please refer to ["Confirming the Print](#page-108-0)  [Image \(Print Preview\)"](#page-108-0) in ["Before You Begin"](#page-105-0).  $(\rightarrow P.3-5)$  $(\rightarrow P.3-5)$  $(\rightarrow P.3-5)$ 

6 Click the **Print** button in the **Print** dialog box. The print job starts.

**Note** 

(Long Prints)

(24.00 in. x 128.90 in.).

• This printer can print a sheet up to 15, 250 mm (600in.) long.

Vertical and Horizontal Banner Printing

Once you become familiar with fitting images to the full width of the roll with your software application, it is very

Here we will describe as an example how to take a 3.94 in. x 19.67 in. original and enlarge to fit a 24" roll (approximately 610 mm wide), and then print it as a banner

■ Matching the Width of the Roll

easy to print vertical and horizontal banners.

24.00 in. Original Created 3.94in. x 19.67in. **Clearance Sale!** Print 128.90 in. Automatic **Enlargement** 

Printing from Windows

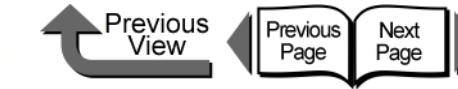

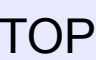

- **1** Start the software application.
- 2 From the **File** menu select **Print** to open the **Print** dialog box.
- 3 Confirm that the printer name **Canon W6400PG** is displayed.

The sample of the Print dialog box below is from Microsoft Word.

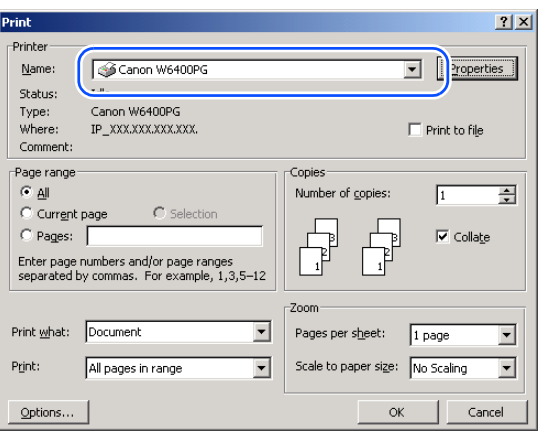

## **Note**

- **•** If the above printer name is not displayed, then select **Canon W6400PG** from the **Name** list.
- 4 Click the **Properties** button to open the printer driver dialog box.

**5** Select the **Page Setup** sheet.

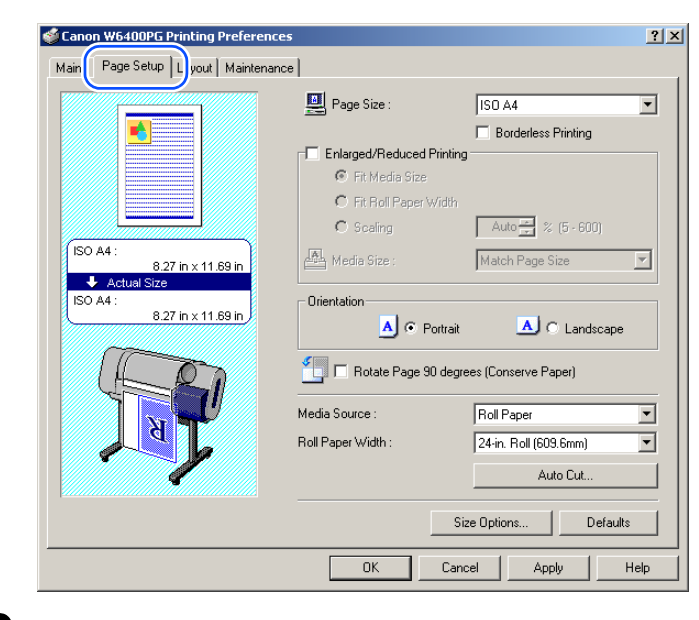

6 Click the **Size Options** button to open the **Media Size Options** dialog box.

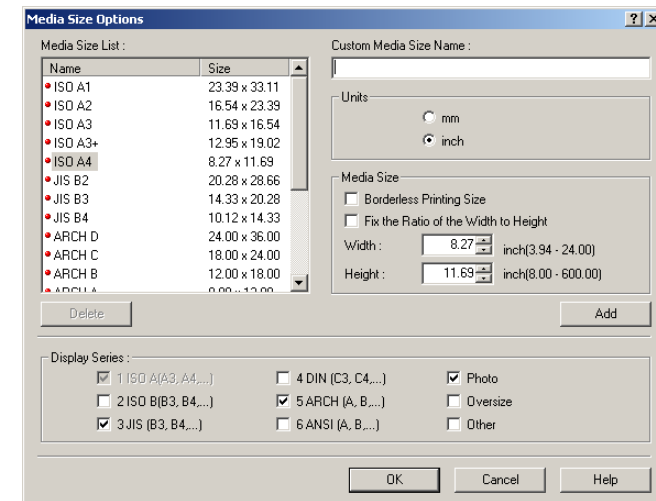

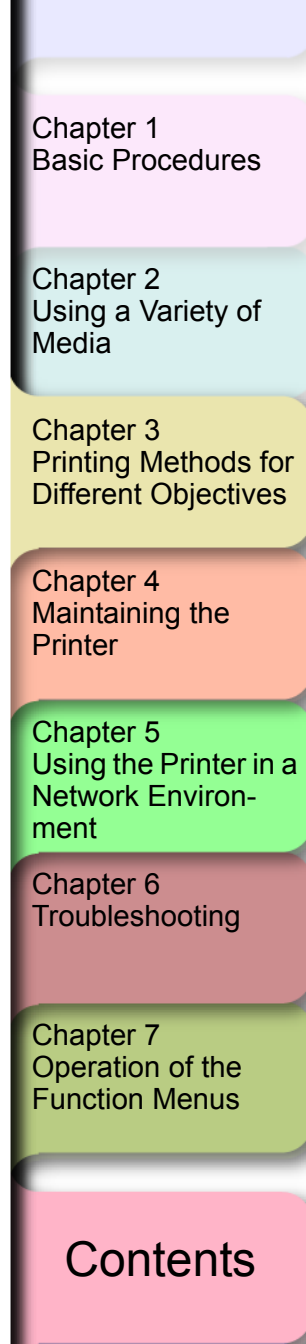

[トップ](#page-0-0) TOP

Previous

View

Previous<br>Page

Next

Page

[Chapter 1](#page-3-0) [Basic Procedures](#page-3-0)

Chapter 2 [Using a Variety of](#page-62-0)  **[Media](#page-62-0)** 

Chapter 3 [Printing Methods for](#page-104-0)  [Different Objectives](#page-104-0)

Chapter 4 [Maintaining the](#page-231-0)  **[Printer](#page-231-0)** 

Chapter 5 [Using the Printer in a](#page-281-0)  Network Environ[ment](#page-281-0)

[Chapter 6](#page-332-0) **[Troubleshooting](#page-332-0)** 

Chapter 7 [Operation of the](#page-376-0)  [Function Menus](#page-376-0)

**[Contents](#page-388-0)** 

[Index](#page-395-0)

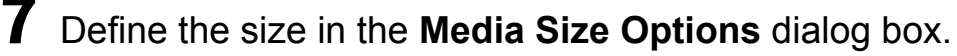

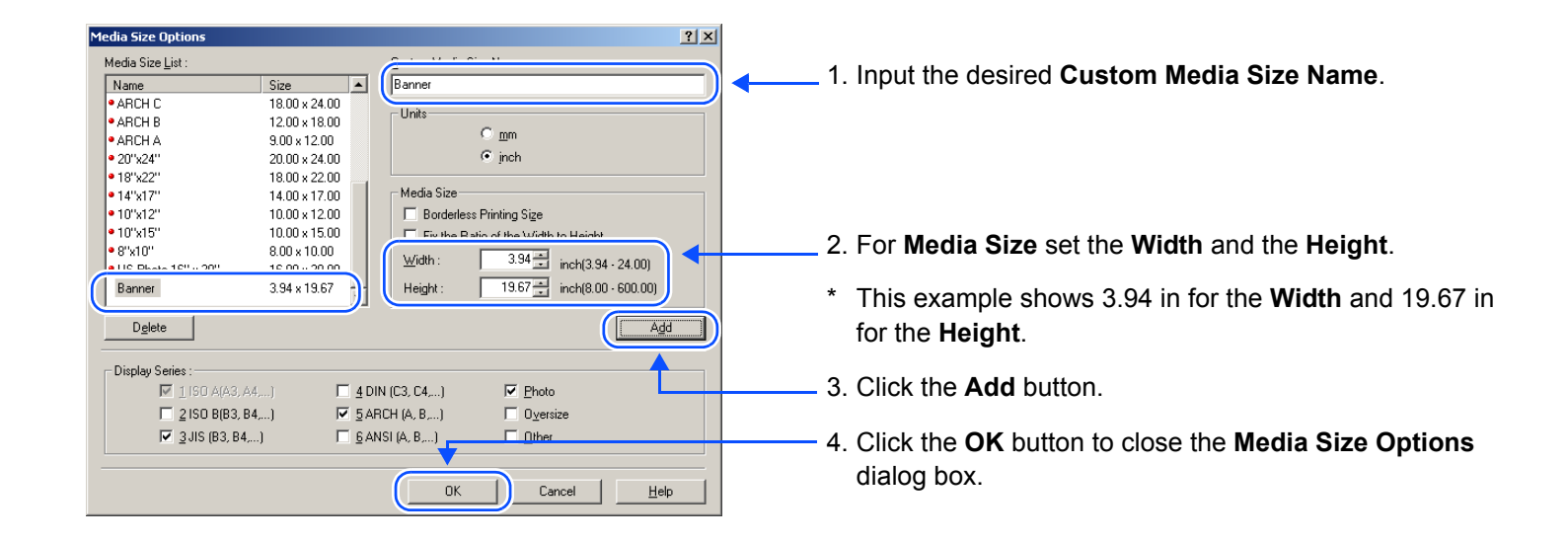

### **Note**

- After you register a size in the **Media Size Options** dialog box, then the name and dimensions that you set for new size will appear in the **Media Size List**. For more details about the **Media Size Options** dialog box, please refer to ["About](#page-154-0)  [Media Size Options"](#page-154-0)  $(\rightarrow P.3-51)$  $(\rightarrow P.3-51)$  $(\rightarrow P.3-51)$
- z In addition to the method above for setting the media size, you can also use the **Custom Size Settings** dialog box. To open the **Custom Size Settings** dialog box, click **Page Size** on the **Page Setup** sheet.

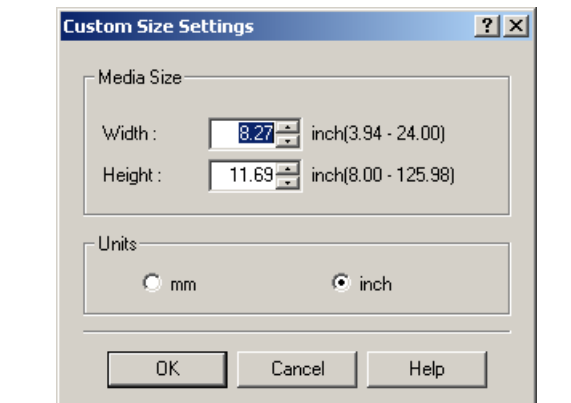

- A custom size sets a temporary user-defined page size between the software application and the printer driver. For this reason, when the software application is closed the size defined in the **Custom Size Settings** dialog box is disabled. If you want the custom size setting to remain in effect, then you should register the custom size in the **Media Size Options** dialog box.
- Some software applications may not display a custom size item. In such a case, please register the custom size in the **Media Size Options** dialog box.
- 8 Click the **OK** button to close the printer driver dialog box.
- 9 Click the **Close** button to close the **Page Layout Printing** dialog box.
- 10 In the software application select **Page Setup** from the **File** menu to open the **Page Setup** dialog box.

*<If you are using Microsoft Word...>*

a Select the **Paper Size** sheet, then for the size select the size you defined and registered in the **Media Size Options** dialog box.

Previous

View

Previous<br>Page

Next<br>Page

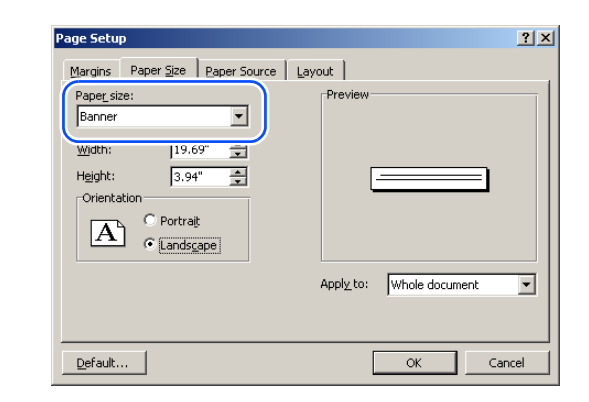

b Select **Landscape** for the **Orientation**, then click the **OK** button to close the **Page Setup** dialog box.

### Note

**• This sets the Orientation to Landscape** for the banner.

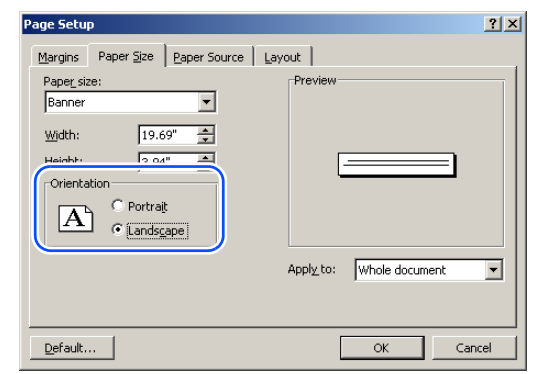

### [TOP](#page-0-0)

[Chapter 1](#page-3-0) [Basic Procedures](#page-3-0)

Chapter 2 [Using a Variety of](#page-62-0)  **[Media](#page-62-0)** 

Chapter 3 [Printing Methods for](#page-104-0)  [Different Objectives](#page-104-0)

Chapter 4 [Maintaining the](#page-231-0)  **[Printer](#page-231-0)** 

Chapter 5 [Using the Printer in a](#page-281-0)  Network Environ[ment](#page-281-0)

[Chapter 6](#page-332-0) **[Troubleshooting](#page-332-0)** 

Chapter 7 [Operation of the](#page-376-0)  [Function Menus](#page-376-0)

**[Contents](#page-388-0)** 

Printing from Windows

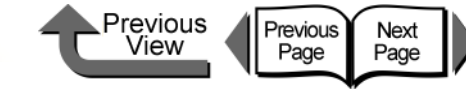

[TOP](#page-0-0)

*<If you are using Microsoft Excel...>*

a Select the **Page** sheet, then for the **Paper Size** select the size you defined and registered in the **Medial Size Options** dialog box.

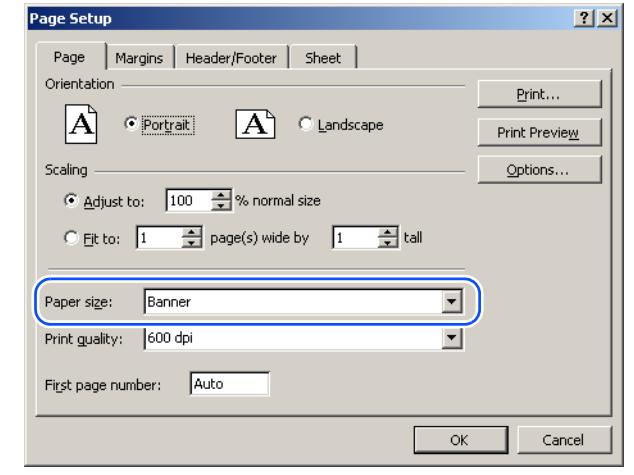

b Select **Landscape** for the **Orientation**, then click the **OK** button to close the **Page Setup** dialog box.

### **Note**

3- 34

**• This sets the Orientation to Landscape** for the banner.

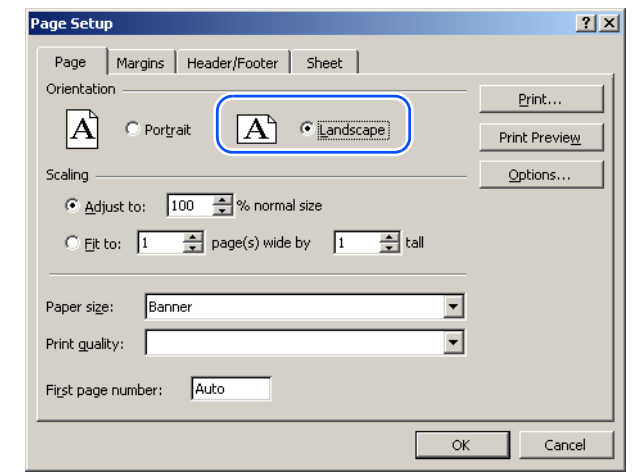

c Click the **OK** button to close the **Page Setup** dialog box.

# **Note**

**• For Display click Zoom** to adjust the size of the display.

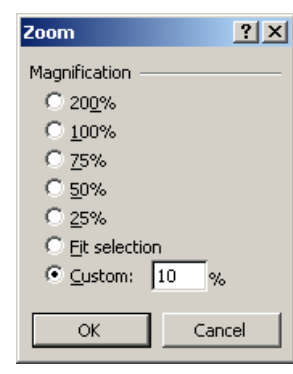

- *<If you are using Microsoft PowerPoint...>*
- a In the **Page Setup** dialog enter the dimensions for the custom size settings in the **Width** and **Height** boxes. This example shows **3.94 inches** for the **Width** and **19.67 inches** for the **Height**.

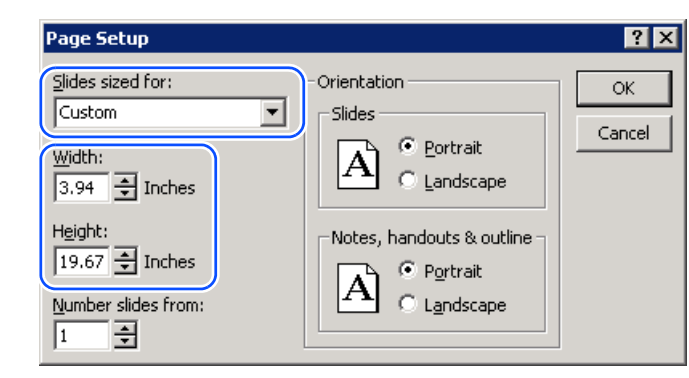

[Chapter 1](#page-3-0) [Basic Procedures](#page-3-0)

Chapter 2 [Using a Variety of](#page-62-0)  **[Media](#page-62-0)** 

Chapter 3 [Printing Methods for](#page-104-0)  [Different Objectives](#page-104-0)

Chapter 4 [Maintaining the](#page-231-0)  **[Printer](#page-231-0)** 

Chapter 5 [Using the Printer in a](#page-281-0)  Network Environ[ment](#page-281-0)

[Chapter 6](#page-332-0) **[Troubleshooting](#page-332-0)** 

Chapter 7 [Operation of the](#page-376-0)  [Function Menus](#page-376-0)

**[Contents](#page-388-0)** 

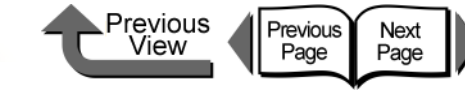

b Click the **OK** button to close the **Page Setup** dialog box.

# **Note**

• Also when printing the original from PowerPoint if you select **Scale to fit Paper** in the **Print** dialog box the driver will size the page to fit the media loaded in the printer.

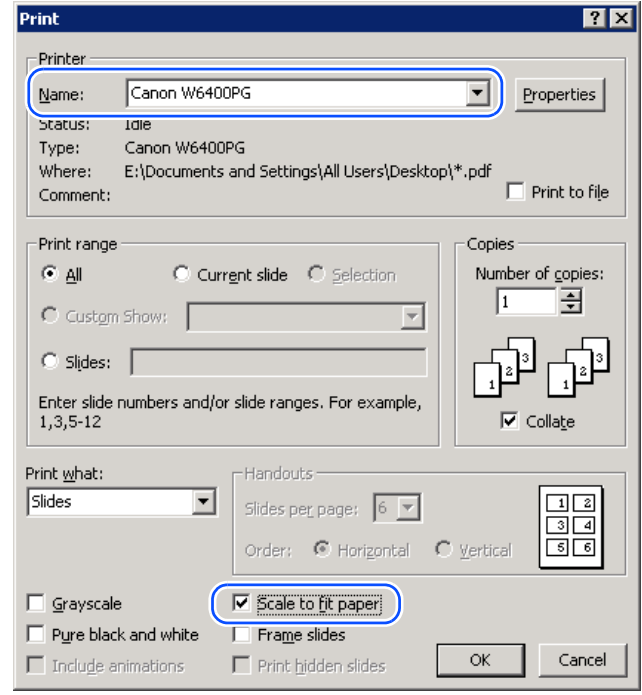

Create the original in the software application.

### **Note**

- $\bullet$  The example below shows the original created in Microsoft Word. Select **Insert** > **Picture** > **WordArt**, select the appropriate style, then enter the text.
- $\bullet$  For more details about how to create the original, please refer to the operating instructions for each software application.

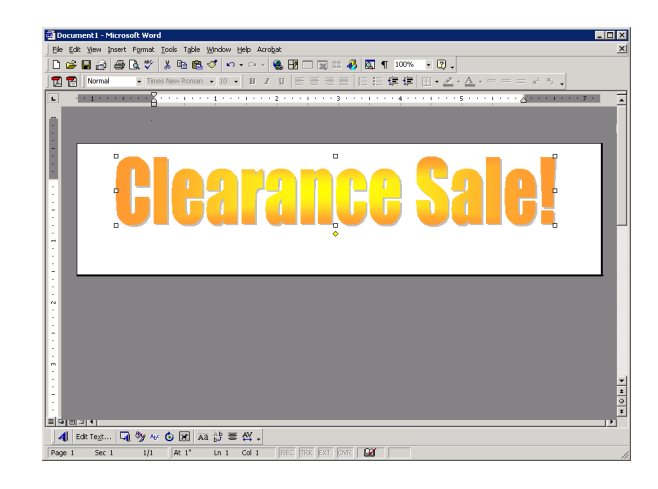

- 12 After the original is created, from the **File** menu select **Print** to open the **Print** dialog box.
- 13 Click the **Properties** button to open the printer driver dialog box.

[Chapter 1](#page-3-0) [Basic Procedures](#page-3-0)

Chapter 2 [Using a Variety of](#page-62-0)  **[Media](#page-62-0)** 

Chapter 3 [Printing Methods for](#page-104-0)  [Different Objectives](#page-104-0)

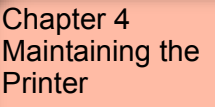

Chapter 5 [Using the Printer in a](#page-281-0)  Network Environ[ment](#page-281-0)

[Chapter 6](#page-332-0) **[Troubleshooting](#page-332-0)** 

Chapter 7 [Operation of the](#page-376-0)  [Function Menus](#page-376-0)

**[Contents](#page-388-0)** 

Printing from Windows

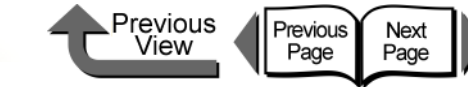

[トップ](#page-0-0) TOP

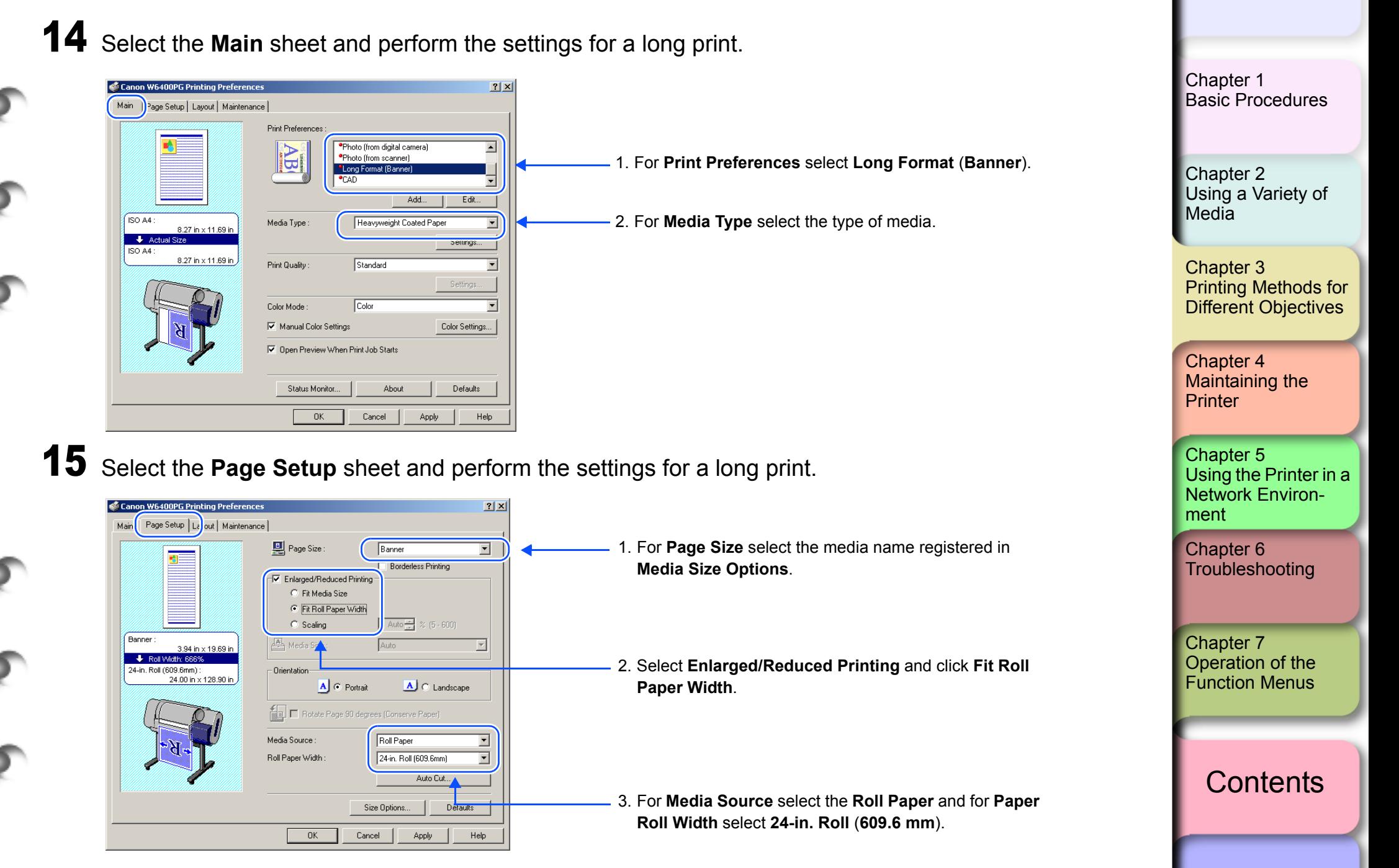

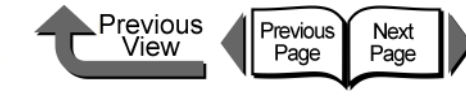

- $\bullet$  If you do not see the checkbox for **Enlarged/Reduced Printing**, then cancel the **Borderless Printing** selection. The **Enlarged/Reduced Printing** checkbox will appear.
- z Under **Enlarged/Reduced Printing** select **Fit Roll Paper Width** to open the dialog box below. Select the width of the roll loaded in the printer, and then click **OK**.

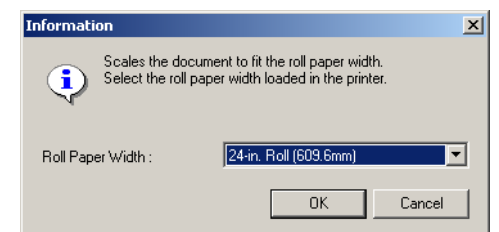

**16** Confirm the content of the settings Preview, then click the **OK** button.

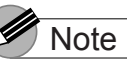

 $\bullet$  To achieve the best print results, you should confirm the appearance of the original in the Print Preview before printing. For more details about how to display the print preview, please refer to ["Confirming the Print](#page-108-0)  [Image \(Print Preview\)"](#page-108-0) in ["Before You Begin"](#page-105-0).  $(\rightarrow P.3-5)$  $(\rightarrow P.3-5)$  $(\rightarrow P.3-5)$ 

17 Click the **Print** button in the **Print** dialog box. The print job starts.

### **Note**

- **•** If the print job does not execute properly on you operating system (Windows Server 2003, Windows XP, Windows 2000, Windows Me, Windows 98), click **Special Settings** on the **Layout** sheet to open the **Special Settings** dialog box. You may be able to enable printing by clicking the **Fine Zoom** list and then selecting **On**.
- If you cannot perform the print job with Windows NT 4.0, you may be able to enable printing by selecting **Standard** or **Draft** under **Print Quality** on the **Main** sheet.

[Chapter 1](#page-3-0) [Basic Procedures](#page-3-0)

Chapter 2 [Using a Variety of](#page-62-0)  **[Media](#page-62-0)** 

Chapter 3 [Printing Methods for](#page-104-0)  [Different Objectives](#page-104-0)

Chapter 4 [Maintaining the](#page-231-0)  **[Printer](#page-231-0)** 

Chapter 5 [Using the Printer in a](#page-281-0)  Network Environ[ment](#page-281-0)

[Chapter 6](#page-332-0) **[Troubleshooting](#page-332-0)** 

Chapter 7 [Operation of the](#page-376-0)  [Function Menus](#page-376-0)

**[Contents](#page-388-0)** 

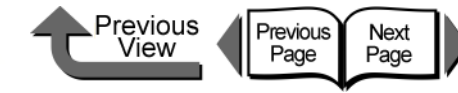

 $7x$ 

2 Pages/Sheet

Edit Watermark.

Defaults

Help

CONFIDENTIA

 $1 - (1.999)$ 

Apply

Open the printer driver dialog box from the

**•** For more details about how to open the printer driver dialog box, please refer to ["Printing"](#page-42-0) in [Chapter 1](#page-3-0) 

F Page Lavout

□ Watermark

Copies

**THE Print Centered SET** Rotate 180 degrees

 $-0K$ 

No Spaces at Top or Bottom (Conserve Paper)

Special Settings..

Cancel

**Print** dialog box of the application.

["Basic Procedures"](#page-3-0).  $(\rightarrow P.1-40)$  $(\rightarrow P.1-40)$ 

2 Select the **Layout** sheet.

Main | Page Set | Layout | Ma | stenance |

8.27 in x 11.69 in

8.27 in x 11.69 in

ISO A4

**Note** 

[TOP](#page-0-0)

[Chapter 1](#page-3-0) [Basic Procedures](#page-3-0)

Chapter 2 [Using a Variety of](#page-62-0)  **[Media](#page-62-0)** 

Chapter 3 [Printing Methods for](#page-104-0)  [Different Objectives](#page-104-0)

Chapter 4 [Maintaining the](#page-231-0)  **[Printer](#page-231-0)** 

Chapter 5 [Using the Printer in a](#page-281-0)  Network Environ[ment](#page-281-0)

[Chapter 6](#page-332-0) **[Troubleshooting](#page-332-0)** 

Chapter 7 [Operation of the](#page-376-0)  [Function Menus](#page-376-0)

**[Contents](#page-388-0)** 

[Index](#page-395-0)

## <span id="page-141-0"></span>Printing without Top and Bottom Margins (Conserve Paper)

The white space in the top and bottom margins can be eliminated for printing to save paper. The printer does not feed the white space in the margins to save paper. This function can be used only when **Roll Paper** is selected as the **Media Source**.

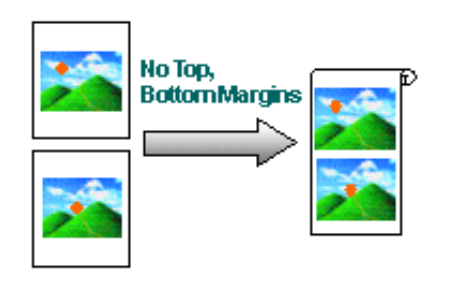

### **Note**

• You use this method during borderless printing as shown in the illustration below.

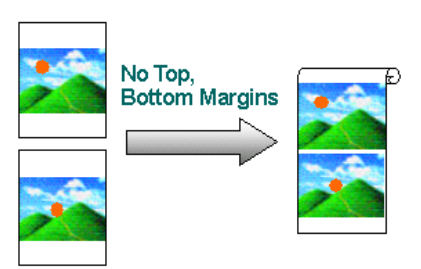

### Important

- **This function cannot be used when Cut Sheet is** selected as the **Media Source**.
- With this feature cannot be selected with **Poster (2 x 2)** set for the page layout.

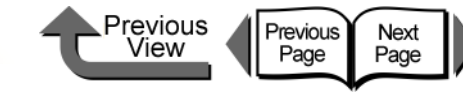

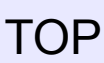

3 Select **No Spaces at Top or Bottom** (**Conserve Paper**).

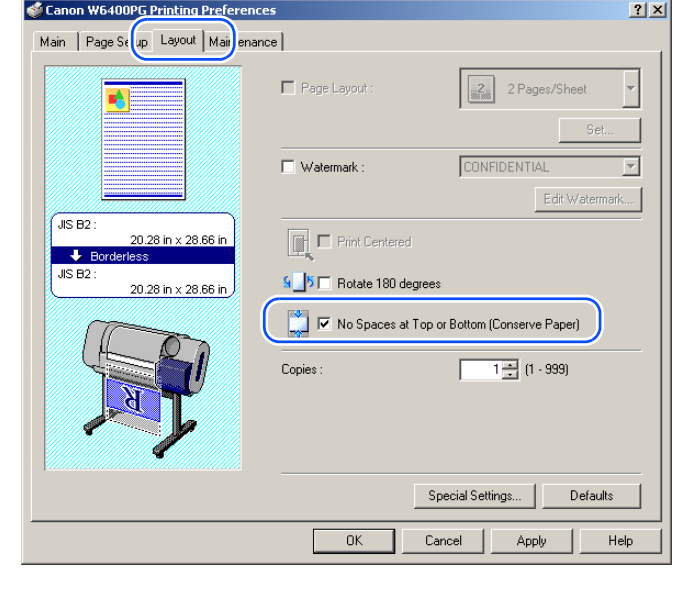

Confirm the content of the settings Preview. then click the **OK** button.

### **Note**

 $\bullet$  To achieve the best print results, you should confirm the appearance of the original in the Print Preview before printing. For more details about how to display the print preview, please refer to ["Confirming the Print](#page-108-0)  [Image \(Print Preview\)"](#page-108-0) in ["Before You Begin"](#page-105-0).  $(\rightarrow P.3-5)$  $(\rightarrow P.3-5)$  $(\rightarrow P.3-5)$ 

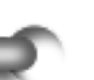

5 Click the **Print** button in the **Print** dialog box. The print job starts.

## Custom Print Quality

### ■ Customizing Print Quality

When you need to frequently perform combined settings for print quality and print speed, you can select **Custom Settings** under **Print Quality** and then do the print quality and resolution settings in the **Custom Settings** dialog box according to the requirements of your requirements. For example, if you need to set up printing text mixed with photos or graphics, or some other such job, you can raise the text resolution and lower the photo or graphic resolution.

Open the printer driver dialog box from the **Print** dialog box of the application.

**Note** 

**•** For more details about how to open the printer driver dialog box, please refer to ["Printing"](#page-42-0) in [Chapter 1](#page-3-0)  ["Basic Procedures"](#page-3-0).  $(\rightarrow P.1-40)$  $(\rightarrow P.1-40)$ 

[Chapter 1](#page-3-0) [Basic Procedures](#page-3-0)

Chapter 2 [Using a Variety of](#page-62-0)  **[Media](#page-62-0)** 

Chapter 3 [Printing Methods for](#page-104-0)  [Different Objectives](#page-104-0)

Chapter 4 [Maintaining the](#page-231-0)  **[Printer](#page-231-0)** 

Chapter 5 [Using the Printer in a](#page-281-0)  Network Environ[ment](#page-281-0)

[Chapter 6](#page-332-0) **[Troubleshooting](#page-332-0)** 

Chapter 7 [Operation of the](#page-376-0)  [Function Menus](#page-376-0)

**[Contents](#page-388-0)** 

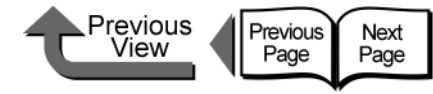

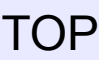

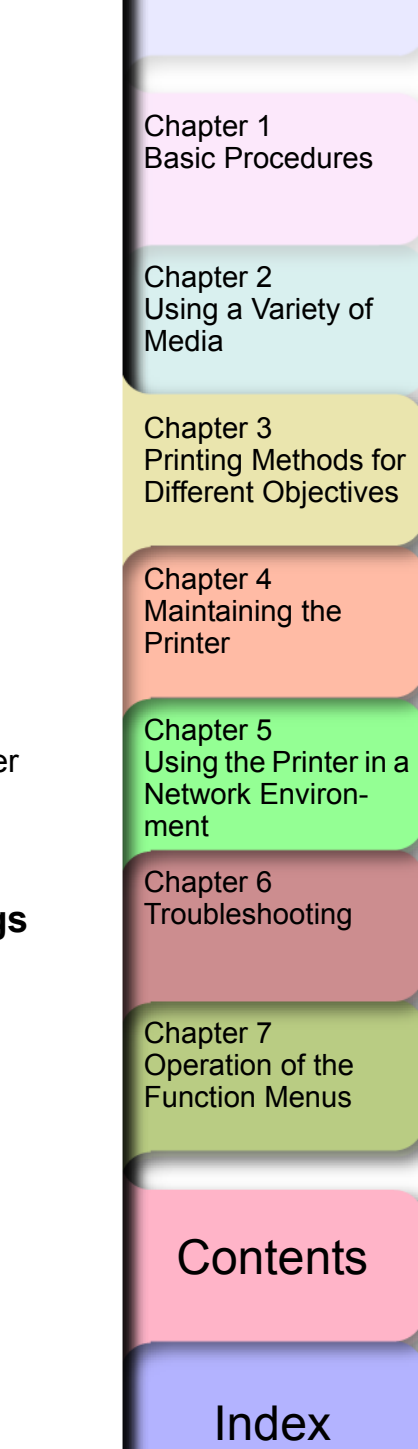

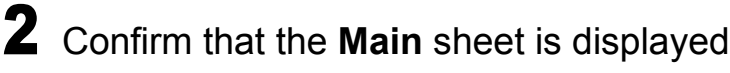

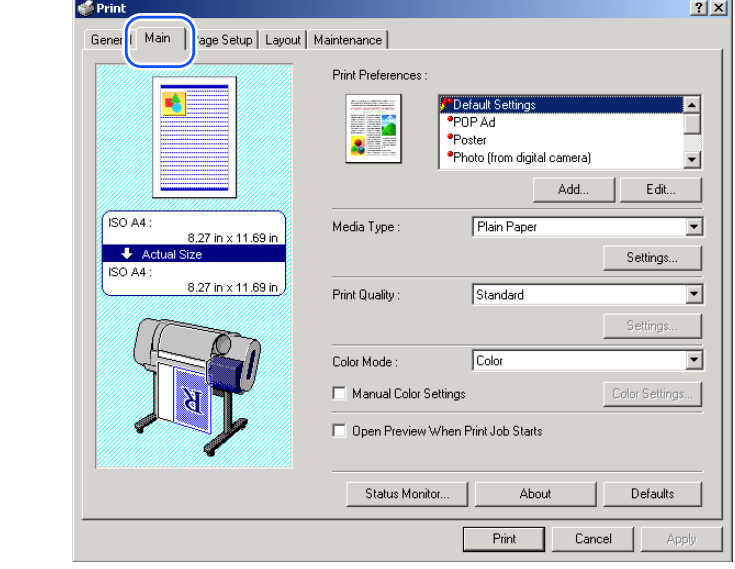

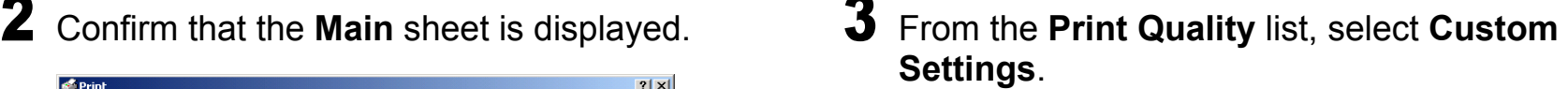

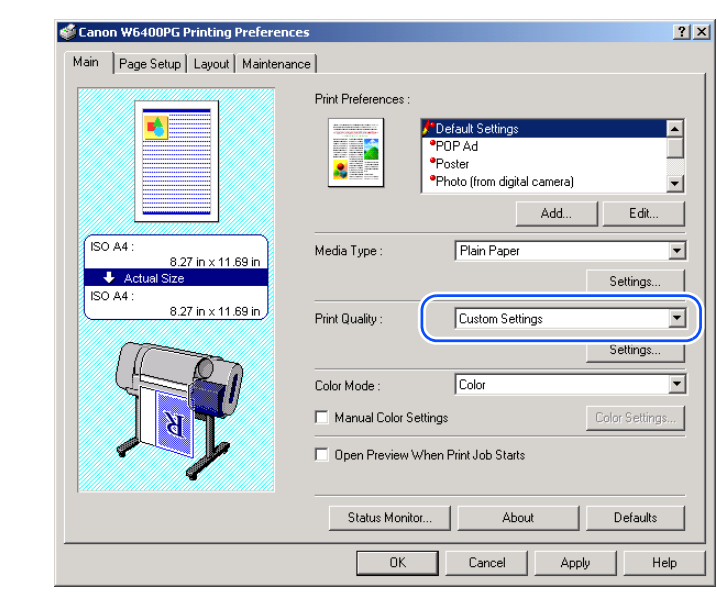

A **Settings** button appears in the lower right corner of the **Print Quality** group.

4 Click the **Settings** button in the **Print Quality** group to open the **Custom Settings** dialog box.

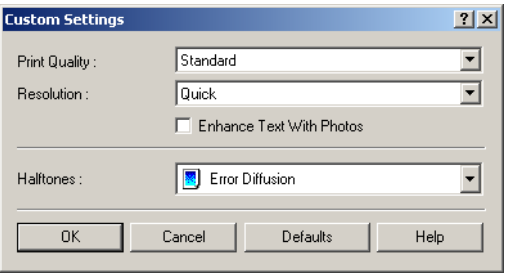
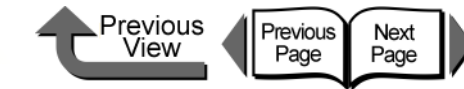

[TOP](#page-0-0)

[Chapter 1](#page-3-0) [Basic Procedures](#page-3-0)

Chapter 2 [Using a Variety of](#page-62-0)  **[Media](#page-62-0)** 

Chapter 3 [Printing Methods for](#page-104-0)  [Different Objectives](#page-104-0)

Chapter 4 [Maintaining the](#page-231-0)  **[Printer](#page-231-0)** 

Chapter 5 [Using the Printer in a](#page-281-0)  Network Environ[ment](#page-281-0)

[Chapter 6](#page-332-0) **[Troubleshooting](#page-332-0)** 

Chapter 7 [Operation of the](#page-376-0)  [Function Menus](#page-376-0)

## **[Contents](#page-388-0)**

[Index](#page-395-0)

**5** From the **Print Quality** list, select the quality settings.

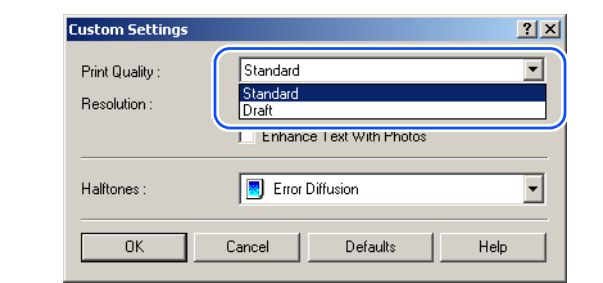

## **Note**

• The print quality settings that you can select for the custom settings are described below.

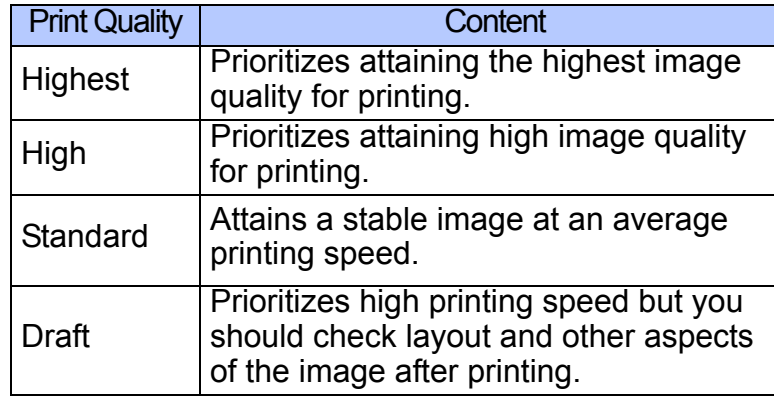

**• The items that are available for selection under Print Quality** may differ depending on which print media are used. Here is a list of the media where **Highest** under **Print Quality** is available.

Heavyweight Glossy Photo Paper, Heavyweight Semi-Glossy Photo Paper, Japanese Paper Washi, CAD Translucent Matte Film

**•** If one of the types of media below is selected, Draft cannot be selected under **Print Quality**. Premium Matte Paper, Glossy Photo, SemiGlos Photo Paper, Heavyweight Glossy Photo Paper, Heavyweight SemiGlos Photo Paper, Synthetic Paper, Adhesive Synthetic Paper, Backlit Film, Flame Resistant Cloth, Japanese Paper Washi, CAD Translucent Matte Film

## 6 Confirm the resolution.

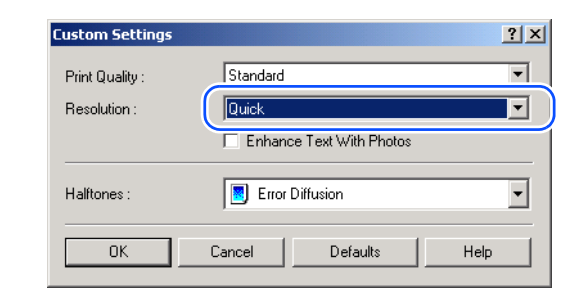

## Important

• The resolution is set automatically depending on which print quality item is selected as shown below. If you need to change the resolution you can perform so with the setting under Print Quality.

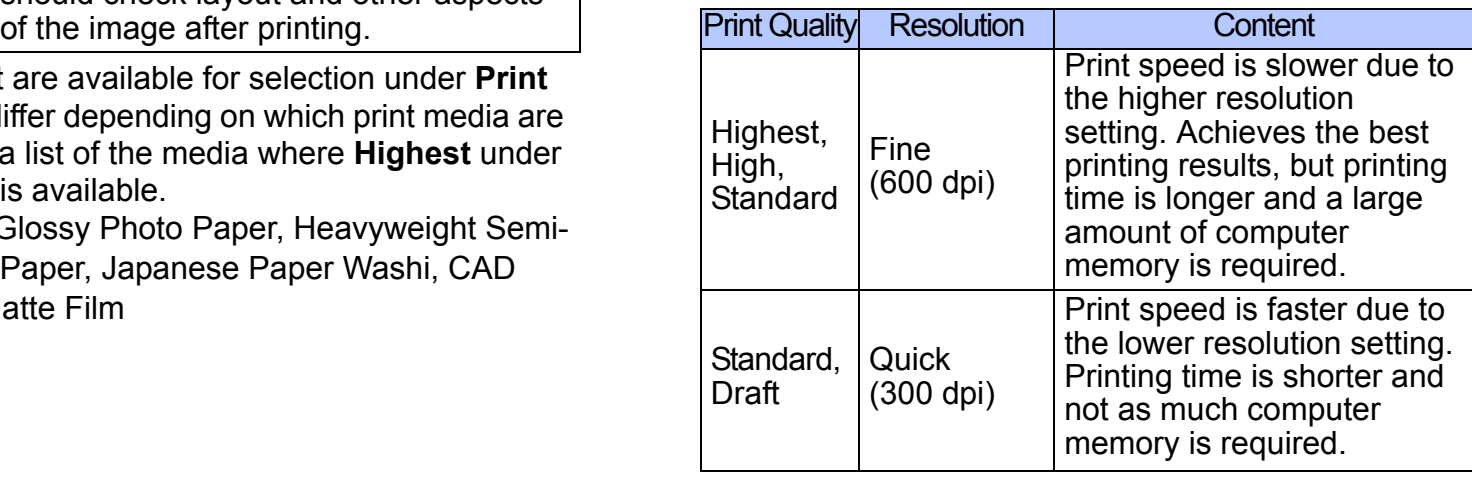

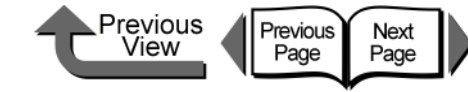

## [TOP](#page-0-0)

 $\bullet$  Even with **Print Quality** set to **Standard**, the **Resolution** is fixed at **Fine (600 dpi)** if one of the settings below is selected for **Media Type**. If any other media is selected, the **Resolution** is fixed at **Quick (300 dpi)**.

Premium Matte Paper, Backlit Film, Fine Art Photo, Fine Art Heavyweight Photo, Fine Art Textured, Canvas SemiGlos, CAD Plain Paper, CAD Tracing Paper, CAD Translucent Matte Film

7 Click the **OK** button to close the **Custom Settings** dialog box.

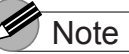

- $\bullet$  **If you select Enhance Text with Photos** in the **Custom Settings** dialog box then when you have text mixed with photos or graphic data, the resolution of the text will be raised and the resolution of the photos or graphics will be lowered.
- **Only the Halftone and Error Diffusion** custom settings can be set. Error diffusion arranges nonstandard pixels and displays them as gradations (halftones). This setting is ideal for photographs or graphic images that require printing with fine gradations.

## Fine Adjusting Color for Printing

## ■ Adjusting Color

Basically the color settings of the software application have priority, but if the results of a print job are not what you want you can also adjust color in the printer driver. You can also take color photos captured with a scanner or a digital camera, or any other color image, and print them in monochrome.

We will introduce color adjustment.

Open the printer driver dialog box from the **Print** dialog box of the application.

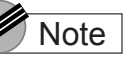

**•** For more details about how to open the printer driver dialog box, please refer to ["Printing"](#page-42-0) in [Chapter 1](#page-3-0)  ["Basic Procedures"](#page-3-0).  $(\rightarrow P.1-40)$  $(\rightarrow P.1-40)$ 

[Chapter 1](#page-3-0) [Basic Procedures](#page-3-0)

Chapter 2 [Using a Variety of](#page-62-0)  **[Media](#page-62-0)** 

Chapter 3 [Printing Methods for](#page-104-0)  [Different Objectives](#page-104-0)

Chapter 4 [Maintaining the](#page-231-0)  **[Printer](#page-231-0)** 

Chapter 5 [Using the Printer in a](#page-281-0)  Network Environ[ment](#page-281-0)

[Chapter 6](#page-332-0) **[Troubleshooting](#page-332-0)** 

Chapter 7 [Operation of the](#page-376-0)  [Function Menus](#page-376-0)

**[Contents](#page-388-0)** 

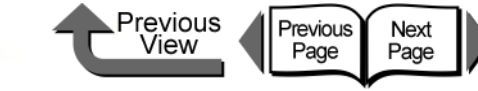

[Chapter 1](#page-3-0) [Basic Procedures](#page-3-0)

Chapter 2 [Using a Variety of](#page-62-0)  [Media](#page-62-0)

Chapter 3 [Printing Methods for](#page-104-0)  [Different Objectives](#page-104-0)

Chapter 4 [Maintaining the](#page-231-0)  **[Printer](#page-231-0)** 

Chapter 5 [Using the Printer in a](#page-281-0)  Network Environ[ment](#page-281-0)

[Chapter 6](#page-332-0) **[Troubleshooting](#page-332-0)** 

Chapter 7 [Operation of the](#page-376-0)  [Function Menus](#page-376-0)

**[Contents](#page-388-0)** 

[Index](#page-395-0)

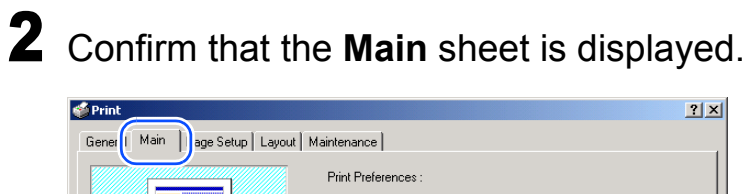

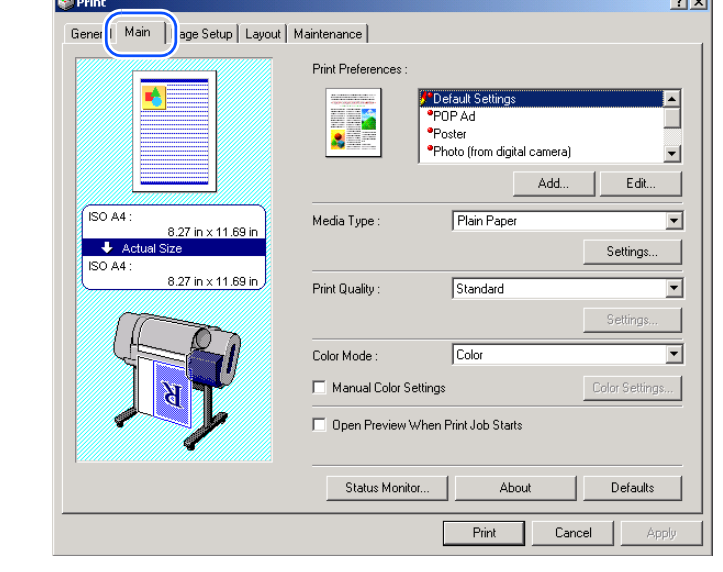

3 On the **Main** sheet select **Color Mode** then **Color**.

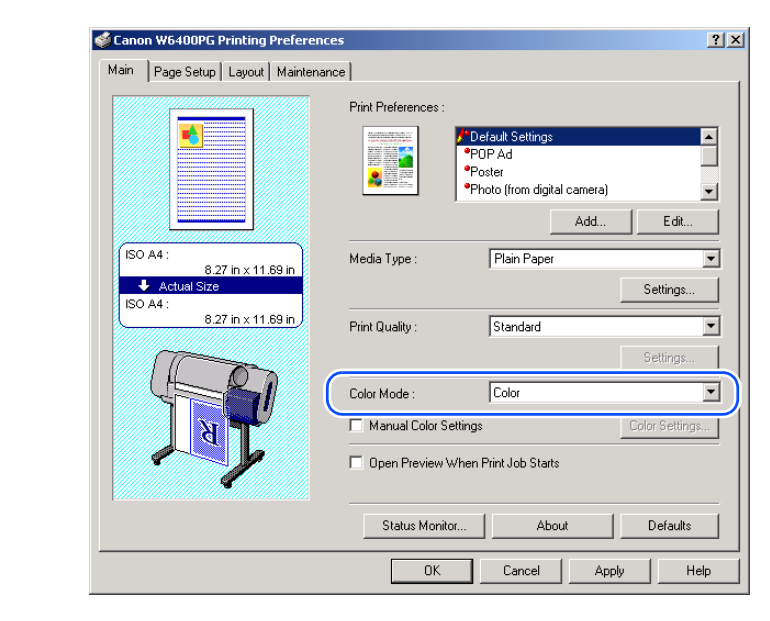

**Note • Color Mode** presents these following items for selection.

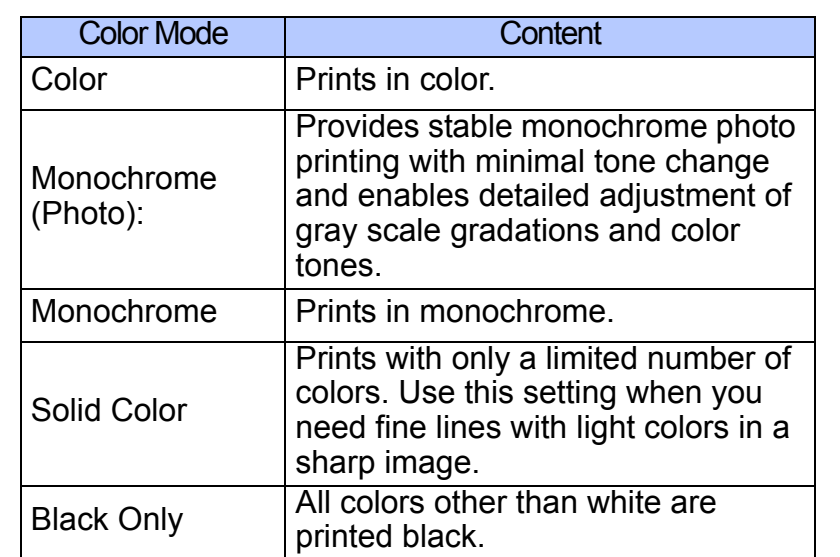

## **Important**

 $\bullet$  Monochrome (Photo) can be selected for Color Mode only if one of the following types of paper is selected: Glossy Photo Paper/Semi-Glossy Photo Paper/ Heavyweight Glossy Photo Paper/Heavyweight SemiGlos Photo Paper/Fine Art Photo/Fine Art Heavyweight Photo/Fine Art Textured/Japanese Paper Washi

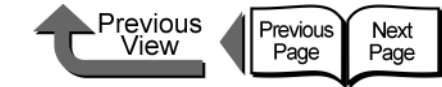

 $2x$ 

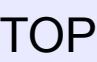

4 Select **Manual Color Settings** then click the **Color Settings** button.

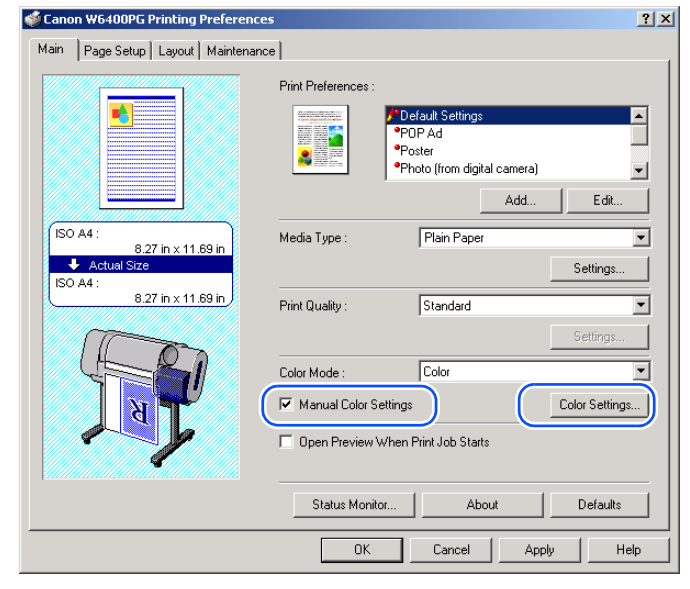

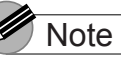

 $\bullet$  **Manual Color Settings** are enabled when Color, **Monochrome** (Photo), or Monochrome is selected for **Color Mode**.

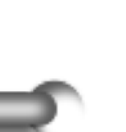

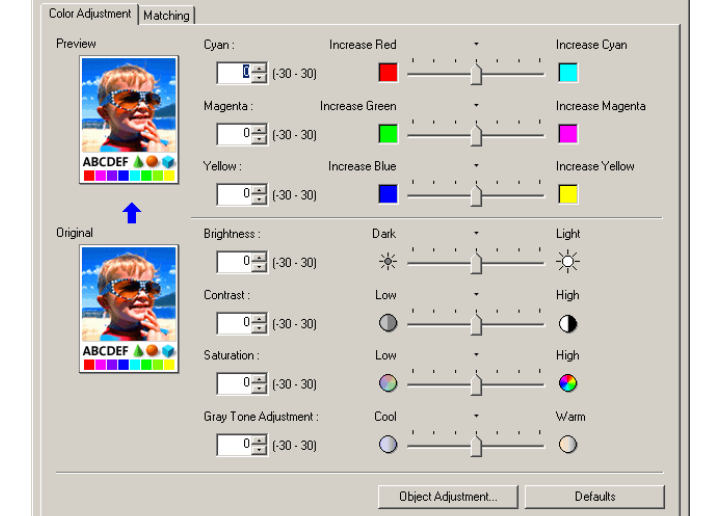

 $\boxed{\phantom{1}0K}$ 

Cancel

Help

The **Color Settings** dialog box opens.

**Color Set** 

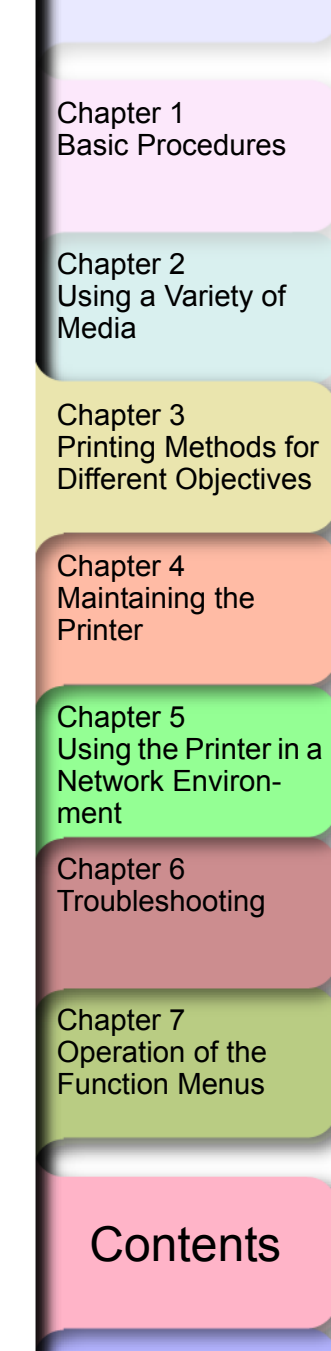

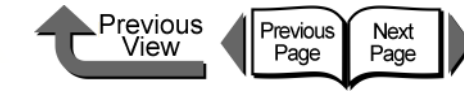

**[TOP](#page-0-0)** 

[Chapter 1](#page-3-0) [Basic Procedures](#page-3-0)

Chapter 2 [Using a Variety of](#page-62-0)  [Media](#page-62-0)

Chapter 3 [Printing Methods for](#page-104-0)  [Different Objectives](#page-104-0)

Chapter 4 [Maintaining the](#page-231-0)  **[Printer](#page-231-0)** 

Chapter 5 [Using the Printer in a](#page-281-0)  Network Environ[ment](#page-281-0)

[Chapter 6](#page-332-0) **[Troubleshooting](#page-332-0)** 

Chapter 7 [Operation of the](#page-376-0)  [Function Menus](#page-376-0)

**[Contents](#page-388-0)** 

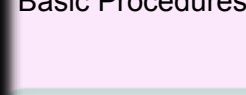

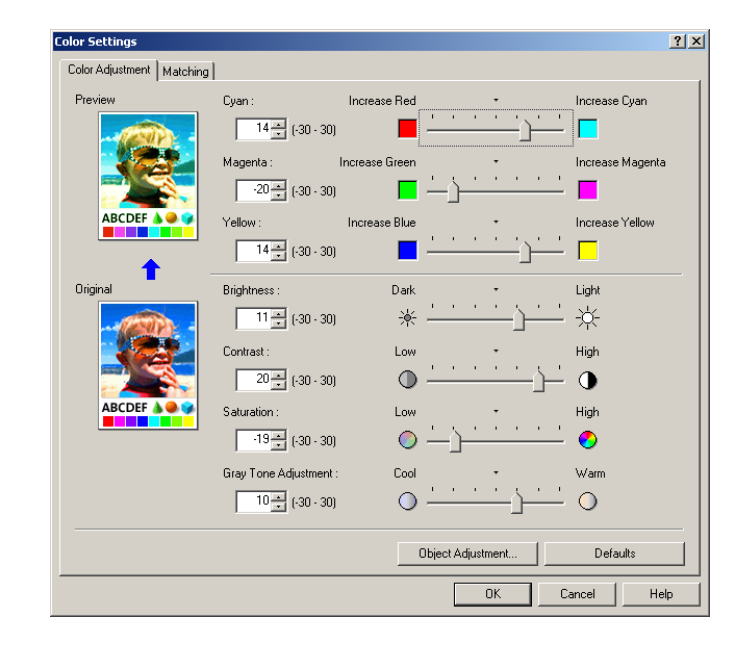

 $8$  Drag the slide bar to the left or right for the item that you want to adjust. You can also enter the value direction or use the arrows of

the spinbox to rapidly raise or lower the

value.

5 Confirm that the **Color Adjustment** sheet is displayed, then click the **Object Adjustment** button.

The **Object Adjustment** dialog box opens.

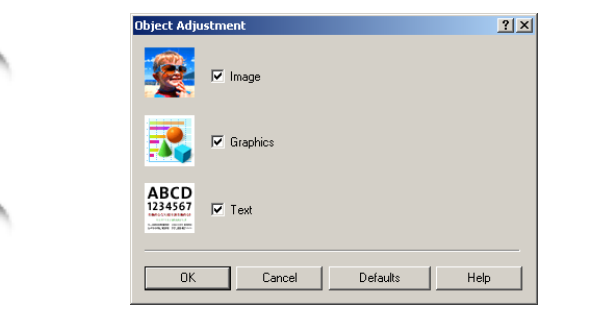

 $\overline{\bullet}$  Select the item that you want to adjust: **Image**, **Graphics**, or **Text**.

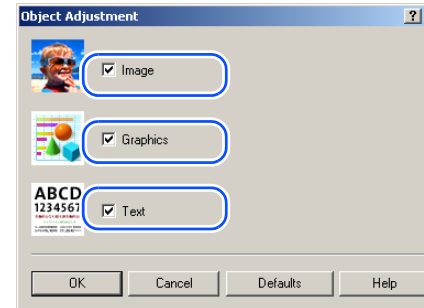

## **Note**

 $\bullet$  Note that for this printer driver all the items (Image, **Graphics**, **Text**) are selected as the default settings.

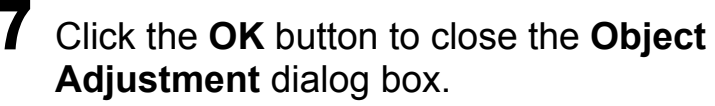

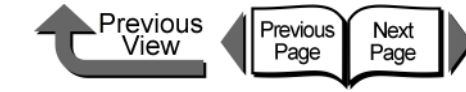

9 Click the **OK** button to close the **Color** 

does not match what you see on the screen.

When you print an image captured with a scanner or a digital camera, sometimes the appearance of the printout

This is caused by differences between the display color and the printed color. In the **Color Settings** dialog box you can use the items on the **Matching** sheet, that is, select a color profile **ICC** (**International Color Consortium**), or **ICM** (**Image Color Management**), or select a matching mode, input profile, or printer profile, to have the hues of the colors on the screen more closely resem-

Open the printer driver dialog box from the

**•** For more details about how to open the printer driver dialog box, please refer to ["Printing"](#page-42-0) in [Chapter 1](#page-3-0) 

**Print** dialog box of the application.

**Settings** dialog box.

ble the colors in the printout.

["Basic Procedures"](#page-3-0).  $(\rightarrow P.1-40)$  $(\rightarrow P.1-40)$ 

**Note** 

■ Color Matching

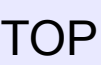

[Chapter 1](#page-3-0) [Basic Procedures](#page-3-0)

Chapter 3 [Printing Methods for](#page-104-0)  [Different Objectives](#page-104-0)

[Maintaining the](#page-231-0)  **[Printer](#page-231-0)** 

Chapter 5 [Using the Printer in a](#page-281-0)  Network Environ[ment](#page-281-0)

Chapter 7 [Operation of the](#page-376-0)  [Function Menus](#page-376-0)

**[Contents](#page-388-0)** 

[Using a Variety of](#page-62-0)  **[Media](#page-62-0)** 

Chapter 2

Chapter 4

[Chapter 6](#page-332-0) **[Troubleshooting](#page-332-0)** 

[Index](#page-395-0)

**Note** • Color Adjustment presents the following items for selection.

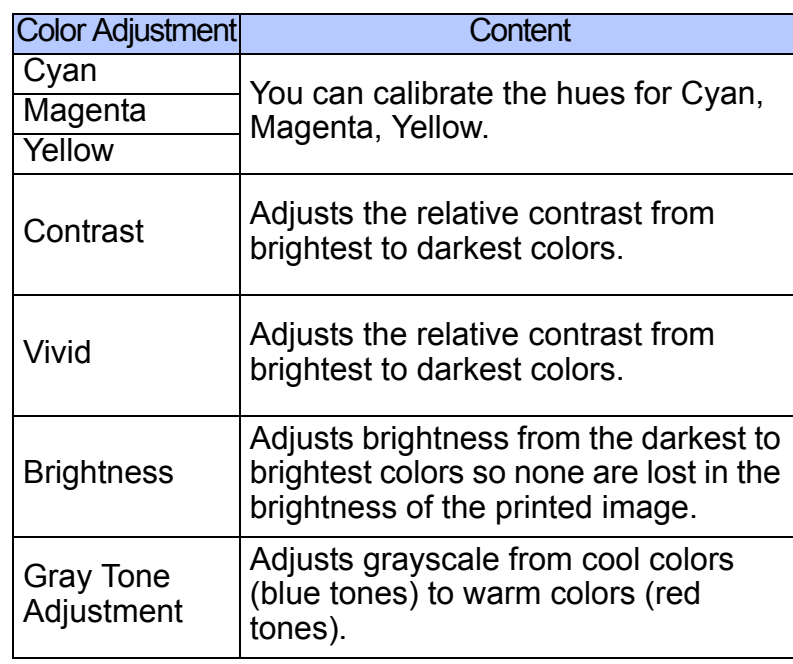

#### Important

- **•** As you change each item, the image of the **Preview** on the left changes to reflect the adjustment. The **Original** shows the appearance of the initial settings, and the **Preview** reflects the current settings.
- **•** Even after performing the settings on the **Color Adjustment** sheet if you remove the selections of the **Manual Color Settings** the **Color Adjustment** settings are disabled. Remove the **Color Adjustment** selection if you do not want to perform color adjustments.

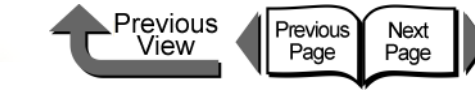

2 Confirm that the **Main** sheet is displayed.

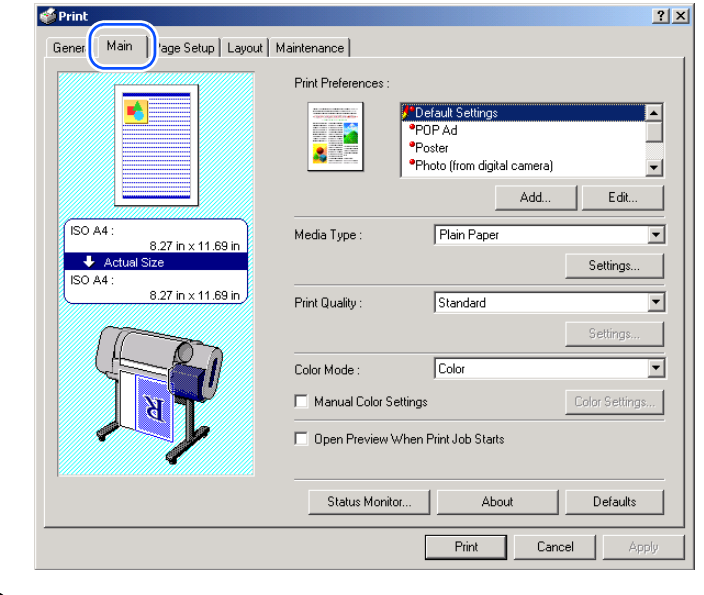

3 On the **Main** sheet select **Color** for **Color Mode**.

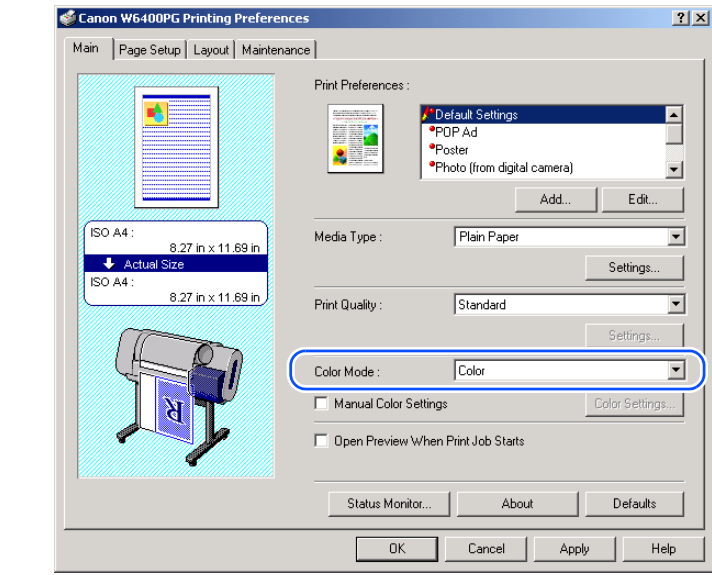

Note

**• Color Mode** presents these following items for selection.

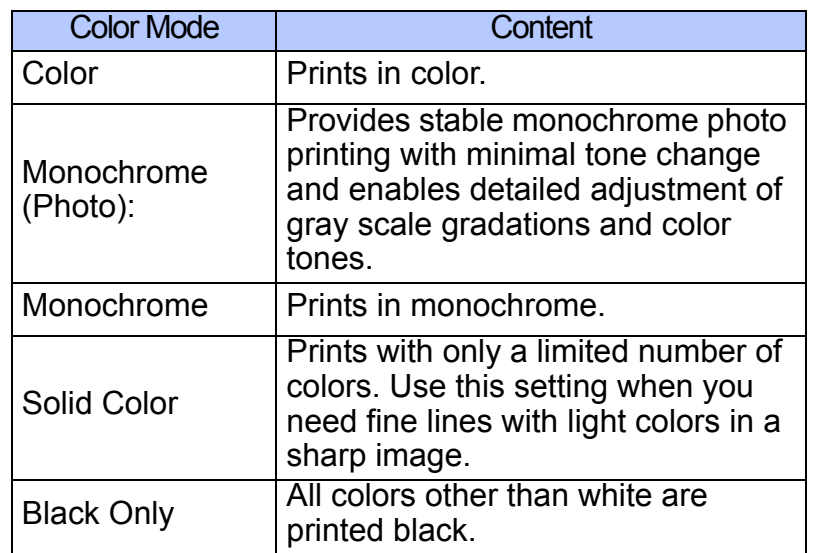

## **Important**

 $\bullet$  Monochrome (Photo) can be selected for Color Mode only if one of the following types of paper is selected: Glossy Photo Paper/Semi-Glossy Photo Paper/ Heavyweight Glossy Photo Paper/Heavyweight SemiGlos Photo Paper/Fine Art Photo/Fine Art Heavyweight Photo/Fine Art Textured/Japanese Paper Washi

Chapter 2

[Basic Procedures](#page-3-0)

[Chapter 1](#page-3-0)

[Using a Variety of](#page-62-0)  [Media](#page-62-0)

Chapter 3 [Printing Methods for](#page-104-0)  [Different Objectives](#page-104-0)

Chapter 4 [Maintaining the](#page-231-0)  **[Printer](#page-231-0)** 

Chapter 5 [Using the Printer in a](#page-281-0)  Network Environ[ment](#page-281-0)

[Chapter 6](#page-332-0) **[Troubleshooting](#page-332-0)** 

Chapter 7 [Operation of the](#page-376-0)  [Function Menus](#page-376-0)

**[Contents](#page-388-0)** 

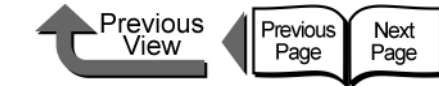

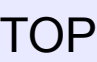

4 Select **Manual Color Settings** then click the **Color Settings** button.

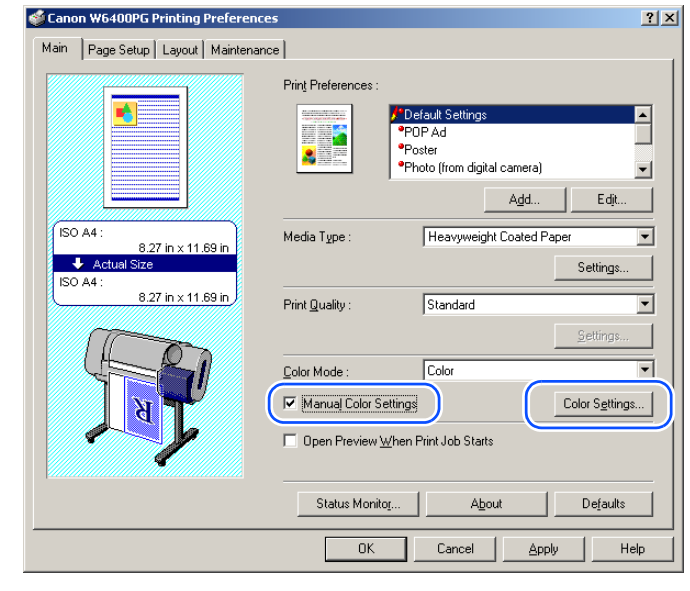

## **Note**

z **Manual Color Settings** are enabled when **Color**, **Monochrome** (Photo), or Monochrome is selected for **Color Mode**.

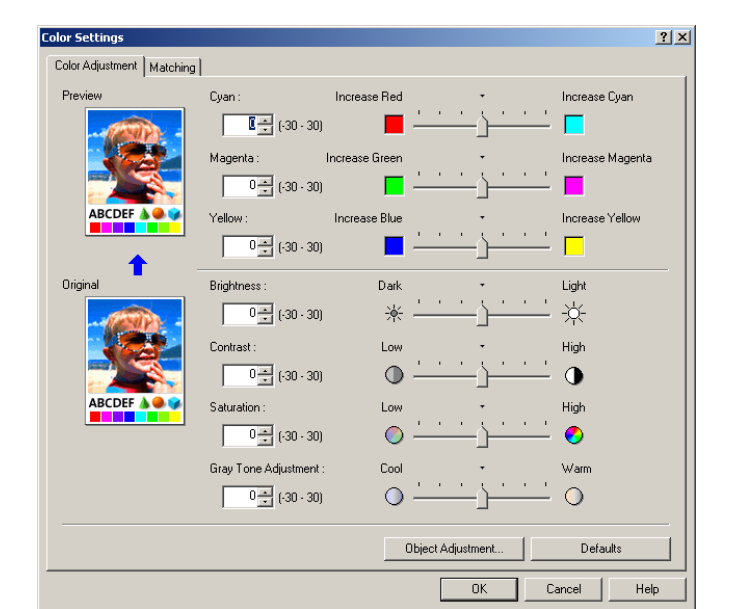

The **Color Settings** dialog box opens.

5 In the **Color Settings** dialog box, select the **Matching** sheet.

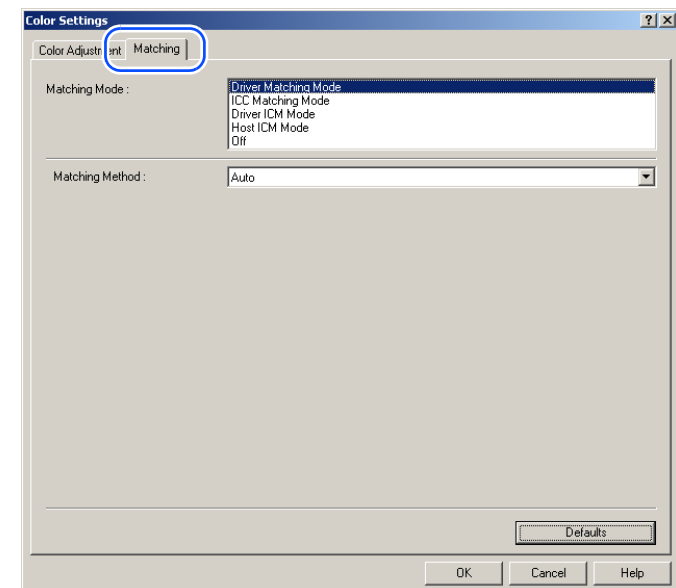

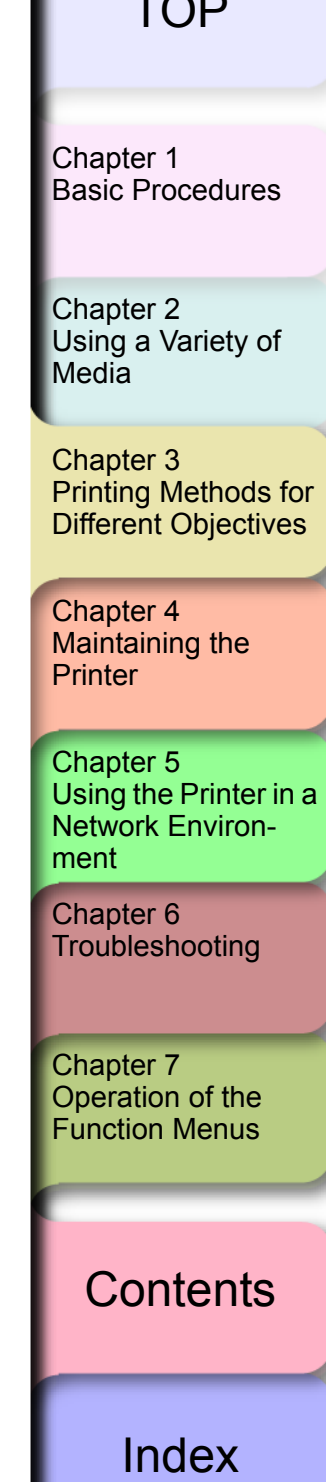

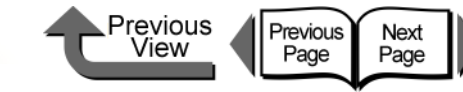

**[TOP](#page-0-0)** 

6 From the **Matching Mode** list, select the matching mode.

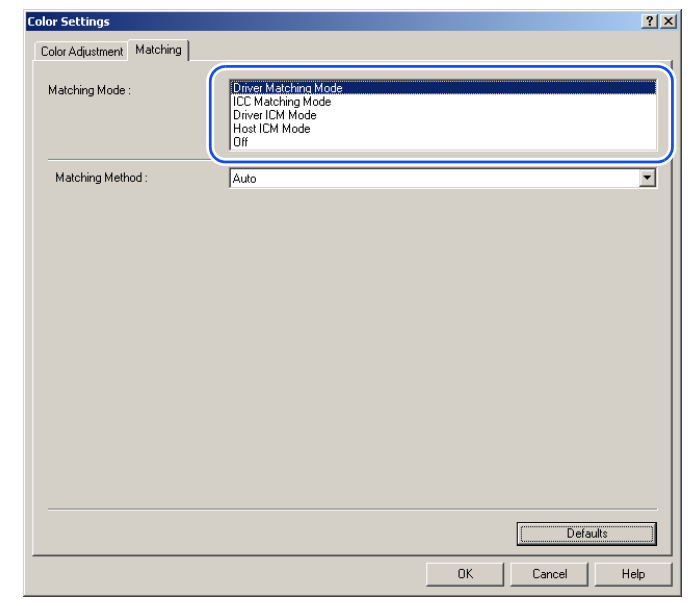

## **Note**

 $\bullet$  Here is a list of the available **Matching Modes**.

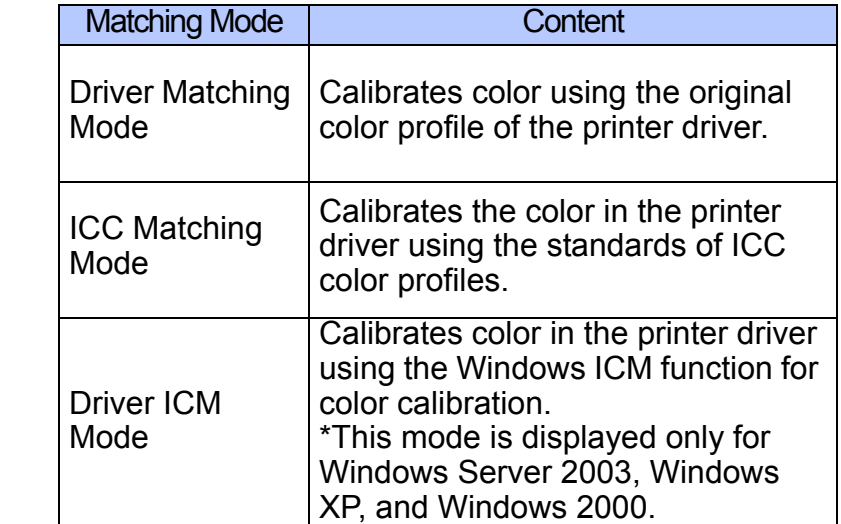

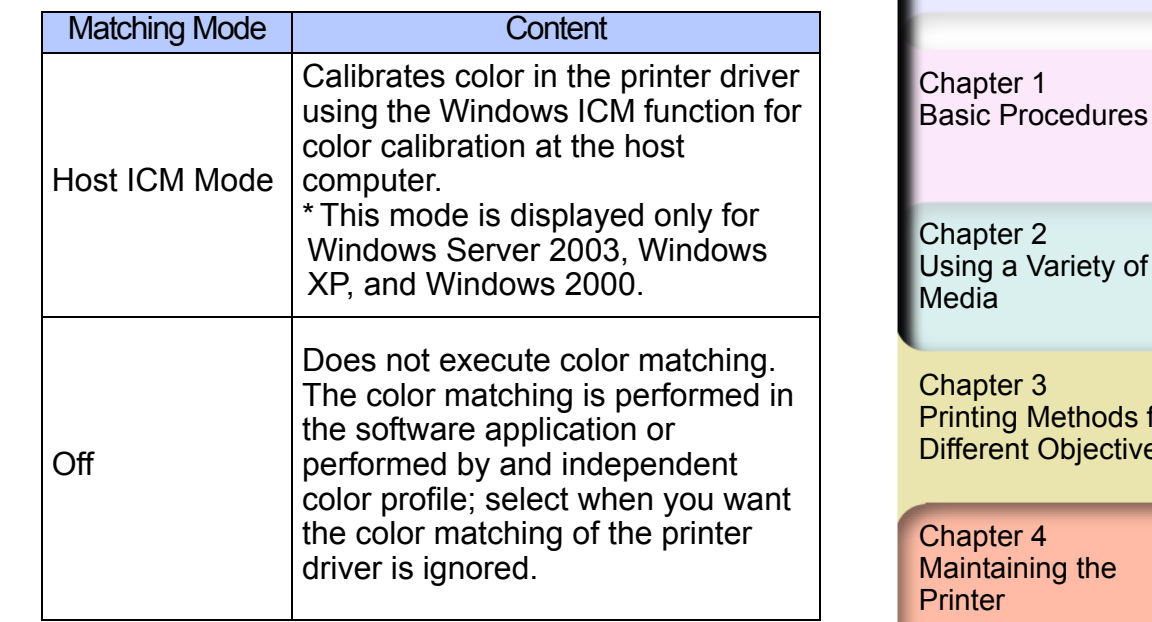

## **Important**

- $\bullet$  The mode you select for the **Matching Mode** affects what items are available for selection.
- **The warning message below is displayed for Driver ICM Mode**, and **Host ICM Mode**. If you do not want to disable the color adjustments, click the **No** button. After you click **No**, the **Driver ICM Mode** and **Host ICM Mode** cannot be selected.

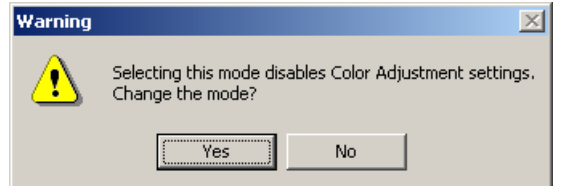

 $\overline{2}$ Variety of

 $\mathbf{3}$ **Methods for** t Objectives

Chapter 4 ning the

Chapter 5 [Using the Printer in a](#page-281-0)  Network Environ[ment](#page-281-0)

[Chapter 6](#page-332-0) **[Troubleshooting](#page-332-0)** 

Chapter 7 [Operation of the](#page-376-0)  [Function Menus](#page-376-0)

**[Contents](#page-388-0)** 

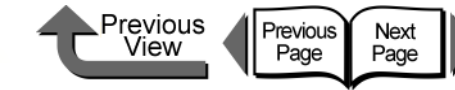

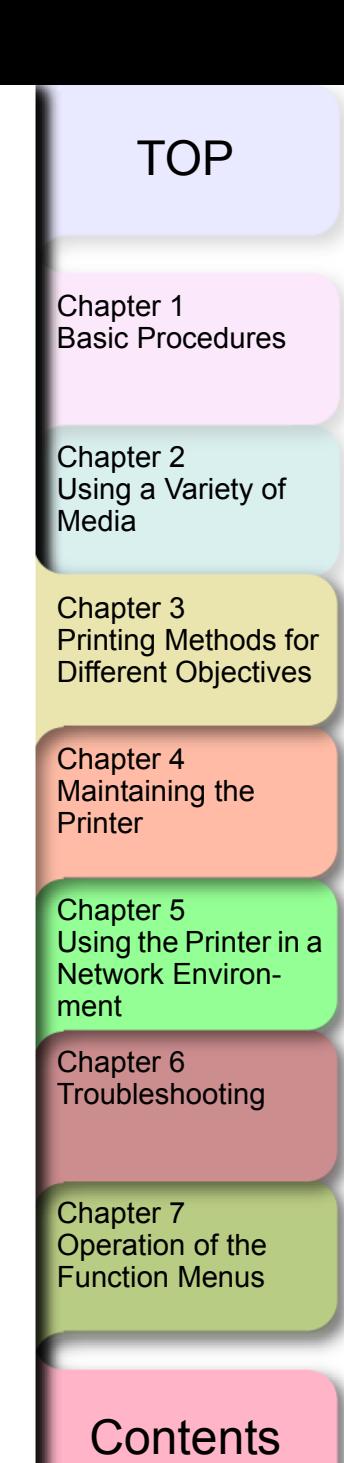

 $8$  Select a matching method from the input profile **Matching Method** list.  $|?|X|$ Color Adiustment Matching Driver Matching Mode<br>ICC Matching Mode Matching Mode Driver ICM Mode Host ICM Mode **Input Profile Settings** Ⅳ Use the Same Profile for All Objects Matching Method Perceptual [Photographic] Perceptual [P] Input Profile Saturation Colorimetric [No Wht-pnt Corr] Graphie Matching Method  $\blacksquare$ 矛  $\overline{\mathbf{r}}$ Canon HDTV gamma 2.4 Monito Tevl ABCD<br>1234567 Matching Method Saturation ⊡  $\overline{\mathbb{F}}$ Canon HDTV gamma 2.4 Monitor **LOOKING ISLAND**  $\overline{\phantom{a}}$ Printer Profile Settings Auto Settings Default:  $OK$  $Cancel$ Help **• Matching Method** presents the following items for selection. Matching Method | Content Makes the best selections for the **Image**, **Graphics**, and **Text** items. Automatic \*This item is available only when **Driver Matching Mode** is selected. This is the best mode for photographs. Achieves the best color results **Perceptual** matching the hues of the colors on the (Photographic) screen with those in the printout, also **[Contents](#page-388-0)** provides smooth gradation. Faithfully reproduces the input data. **Colorimetric** Performs white color calibration, so there is no color when white data is output.[Index](#page-395-0)

**Note** 

7 When **ICC Matching Mode** is selected for the **Matching Mode**, at Image under **Input Profile Settings** select a profile from the **Input Profile** list.

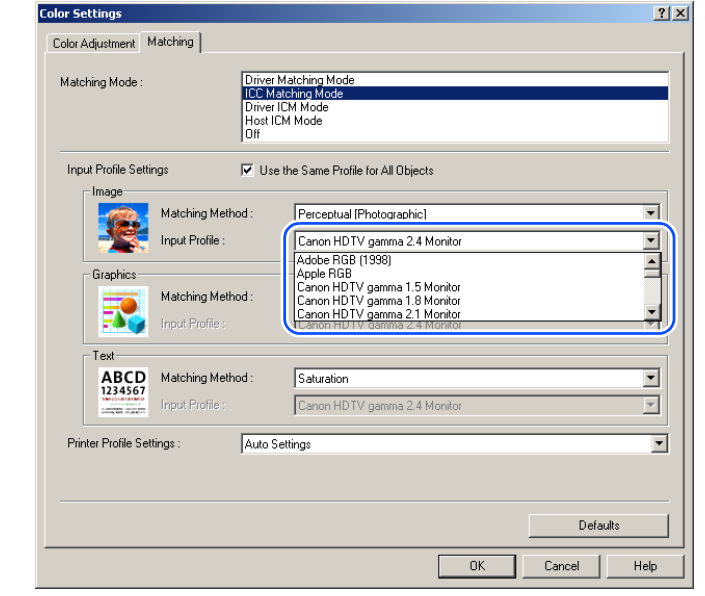

## **Note**

**•** If you want to perform different settings for Graphics and **Text**, then you must cancel the selection of **Use the Same Profile for All Objects**.

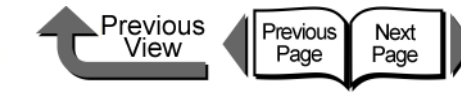

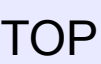

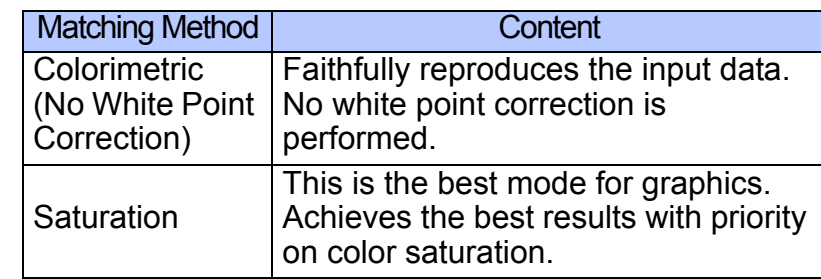

9 From the **Printer Profile Settings** list, select a printer profile.

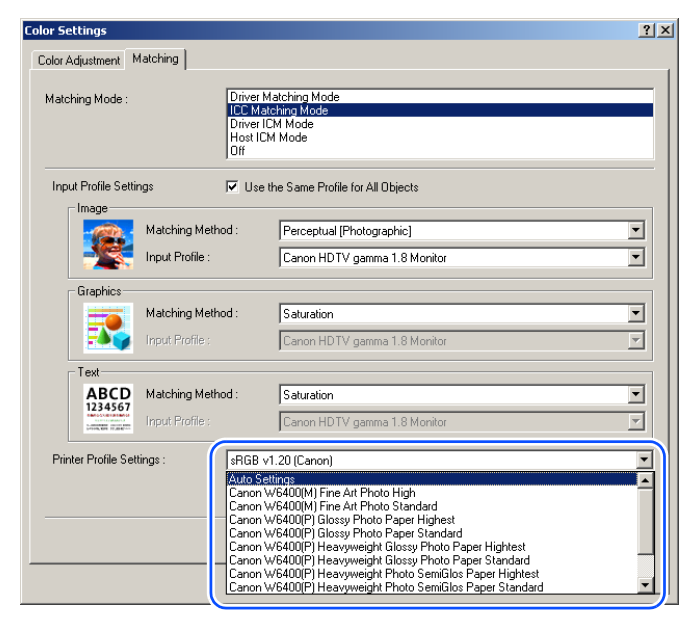

## **Note**

- A print profile can be selected only when ICC **Matching Mode** is selected under the **Matching Mode**.
- 10 Click the **OK** button to close the **Color Settings** dialog box.

## About Media Size Options

## ■ Creating Custom Sizes

On the **Page Setup** sheet of the printer driver click the **Size Options...** button to open the **Media Size Options** dialog box. In this dialog box you can create definitions of original media sizes and register them. Once a custom size has been defined, it will be listed along with the standard sizes and be available for selection.

Open the printer driver dialog box from the **Print** dialog box of the application.

## **Note**

**•** For more details about how to open the printer driver dialog box, please refer to ["Printing"](#page-42-0) in [Chapter 1](#page-3-0)  ["Basic Procedures"](#page-3-0).  $(\rightarrow P.1-40)$  $(\rightarrow P.1-40)$ 

[Chapter 1](#page-3-0) [Basic Procedures](#page-3-0)

Chapter 2 [Using a Variety of](#page-62-0)  **[Media](#page-62-0)** 

Chapter 3 [Printing Methods for](#page-104-0)  [Different Objectives](#page-104-0)

Chapter 4 [Maintaining the](#page-231-0)  **[Printer](#page-231-0)** 

Chapter 5 [Using the Printer in a](#page-281-0)  Network Environ[ment](#page-281-0)

[Chapter 6](#page-332-0) **[Troubleshooting](#page-332-0)** 

Chapter 7 [Operation of the](#page-376-0)  [Function Menus](#page-376-0)

**[Contents](#page-388-0)** 

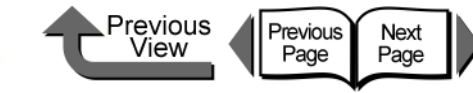

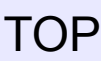

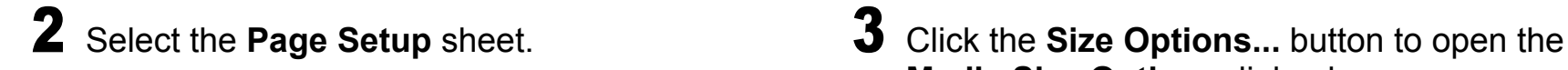

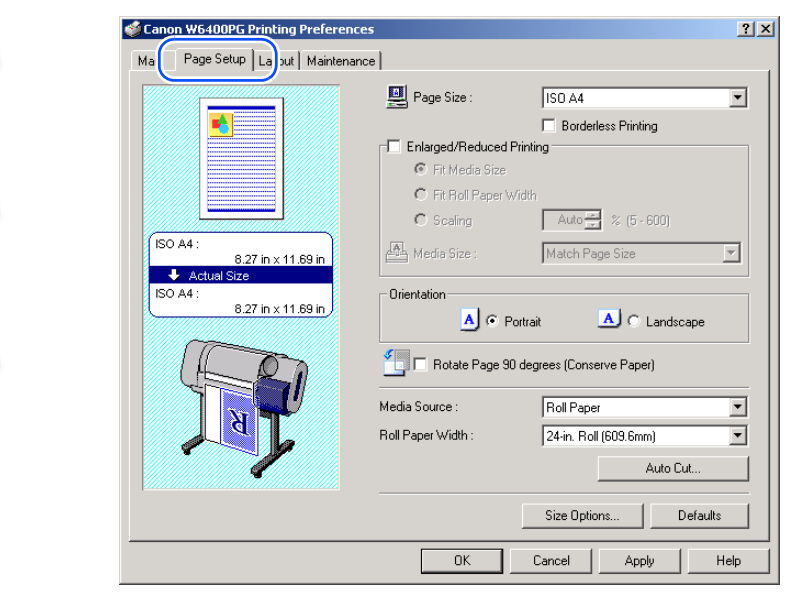

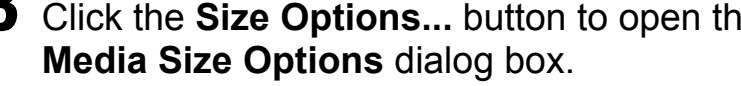

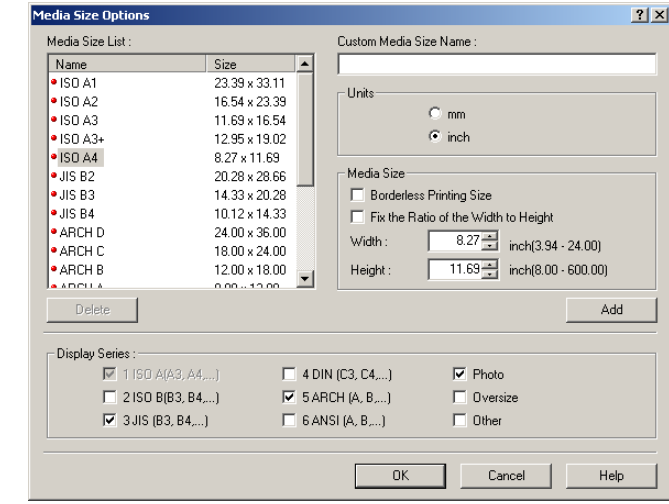

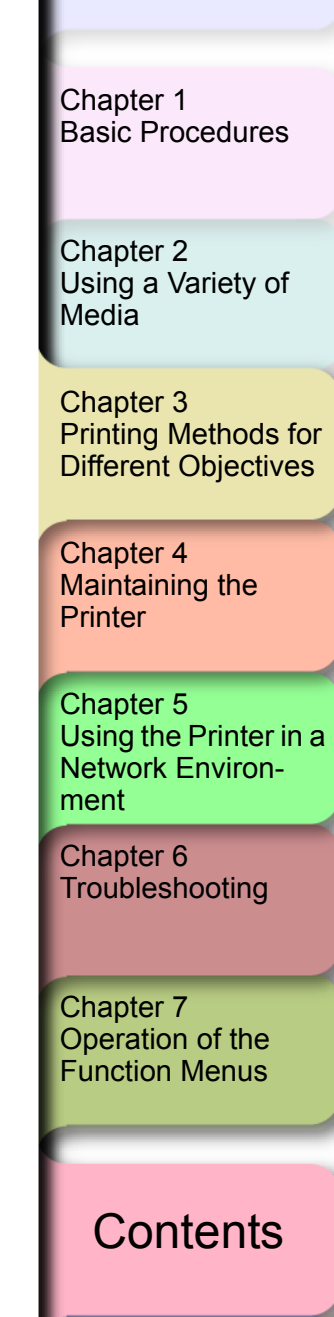

Printing from Windows

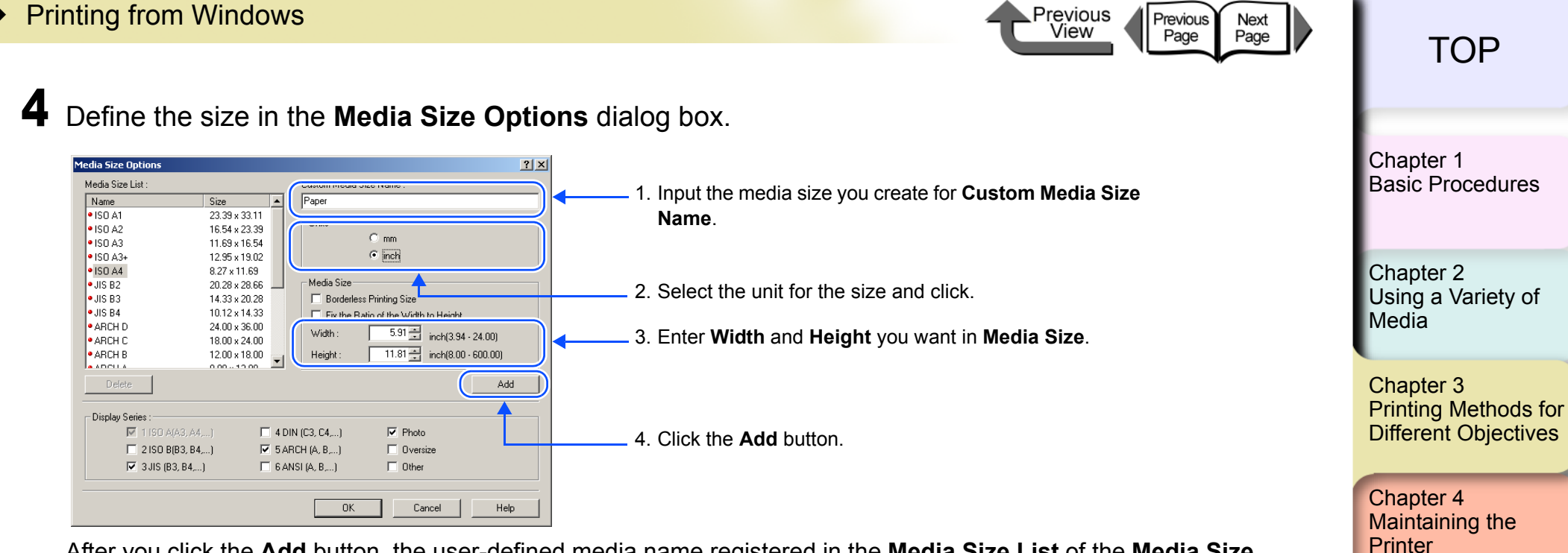

After you click the **Add** button, the user-defined media name registered in the **Media Size List** of the **Media Size Options** dialog box and the media size are displayed.

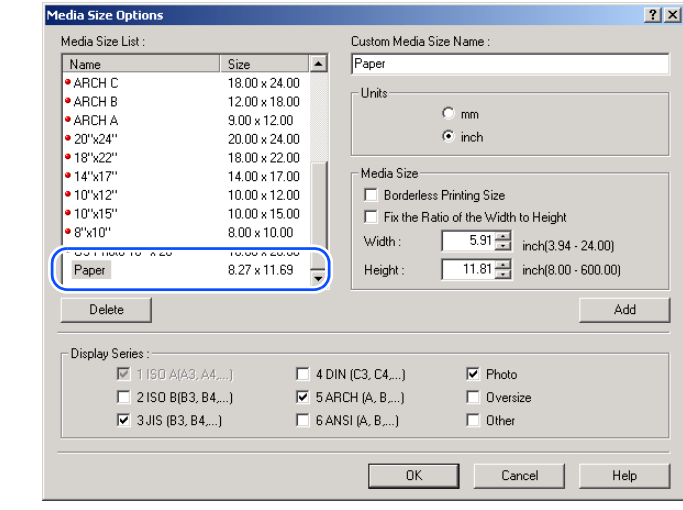

[Index](#page-395-0)

**[Contents](#page-388-0)** 

Chapter 5

[Chapter 6](#page-332-0) **[Troubleshooting](#page-332-0)** 

Chapter 7 [Operation of the](#page-376-0)  [Function Menus](#page-376-0)

[ment](#page-281-0)

[Using the Printer in a](#page-281-0)  Network Environ-

3- 53

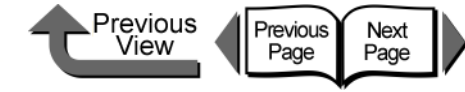

## [TOP](#page-0-0)

[Chapter 1](#page-3-0) [Basic Procedures](#page-3-0)

Chapter 2 [Using a Variety of](#page-62-0) 

Chapter 3 [Printing Methods for](#page-104-0)  [Different Objectives](#page-104-0)

Chapter 4 [Maintaining the](#page-231-0)  **[Printer](#page-231-0)** 

Chapter 5 [Using the Printer in a](#page-281-0)  Network Environ[ment](#page-281-0)

[Chapter 6](#page-332-0) **[Troubleshooting](#page-332-0)** 

Chapter 7 [Operation of the](#page-376-0)  [Function Menus](#page-376-0)

**[Contents](#page-388-0)** 

[Index](#page-395-0)

**[Media](#page-62-0)** 

## **Note**

- As soon as you select the name of a media size from the **Media Size List**, the **Width** and **Height** settings of the selected size are automatically entered.
- **If Borderless Printing Size** is selected, the selection for **Width** changes automatically to a roll width that supports borderless printing. Select a **Width** setting for the width of the desired roller, then enter the **Height** that you want.
- If you want to fix the ratio between the width and height, select **Fix the Ratio of the Width to Height**. If you change the **Height** then the **Width** will adjust automatically so the ratio of the width to height remains the same as the original ration; similarly, if you change the **Width** the **Height** setting will also adjust automatically at the same ratio.

### **Important**

**• The Fix the Ratio of the Width to Height** is not available when **Borderless Printing Size** is selected. **5** Click the OK button to close the dialog box.

## *M* Note

- You can define up to 50 custom sizes for media.
- **•** The settings in the **Media Size Options** dialog box remain in effect even after the software application is closed.
- $\bullet$  To delete a registered custom size, from the **Media Size List** select the name of the custom size to delete, then click the **Delete** button.
- $\bullet$  To edit a registered custom size, from the **Media Size List**, select the name of the custom size, then change the **Width** and **Height** settings, then click the **Register** button.
- $\bullet$  The standard sizes (marked with a red dot on the left), or sizes that you defined with another printer driver (marked with a white dot on the left), can be neither edited nor deleted.

**Series** selection.

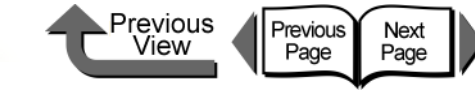

## [TOP](#page-0-0)

[Chapter 1](#page-3-0) [Basic Procedures](#page-3-0)

Chapter 2

Chapter 3 [Printing Methods for](#page-104-0)  [Different Objectives](#page-104-0)

Chapter 4 [Printer](#page-231-0)

Chapter 5 [Using the Printer in a](#page-281-0)  Network Environ[ment](#page-281-0)

[Chapter 6](#page-332-0) **[Troubleshooting](#page-332-0)** 

Chapter 7 [Operation of the](#page-376-0)  [Function Menus](#page-376-0)

## **[Contents](#page-388-0)**

[Index](#page-395-0)

[Using a Variety of](#page-62-0)  **[Media](#page-62-0)** 

[Maintaining the](#page-231-0) 

## ■ Selecting a Media Display Series

You can select a size series for **Display Series** that will display for the **Media Size** and **Page Size** on the **Page Setup** sheet in the **Media Size Options** dialog box. To select a display series to display for the **Page Size** and **Media Size** in the **Page Setup** sheet, in the **Media Size Options** dialog box select the **Display Series** that you want to use. Also, if you want to cancel a size series selected for display, just click and cancel the **Display** 

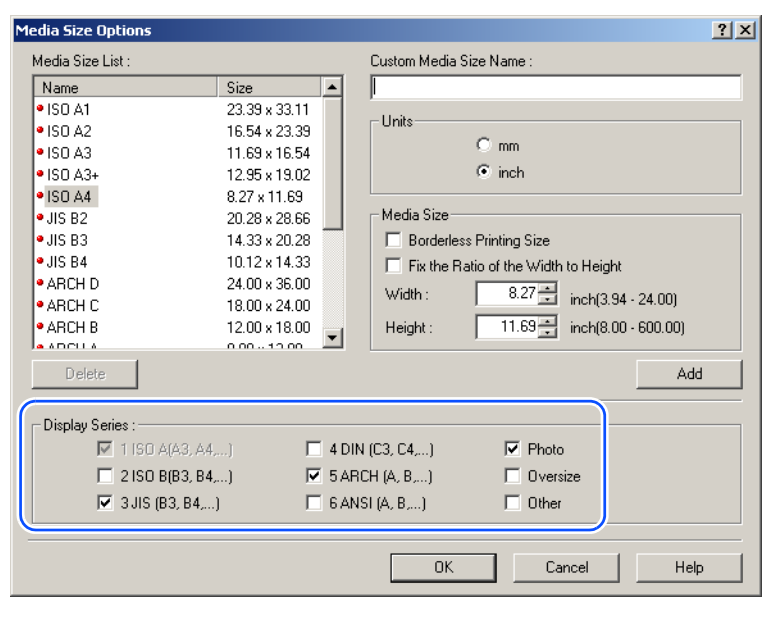

**•** If you select an oversize for the **Display Series** then **Oversize** will display in front of the media name as shown below. For example, if the page size selection is **ISO A4** then **Oversize - ISO A4** is displayed.

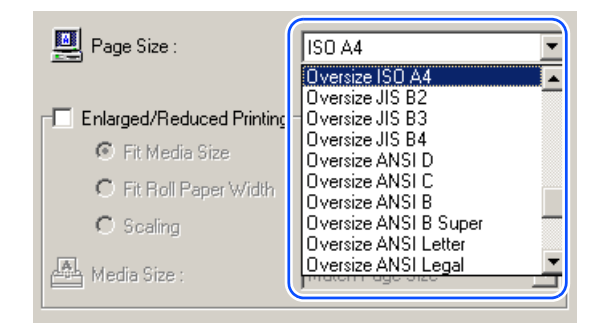

z When you see **Oversize** - prefixed to a page size, you can print documents and images with the specified sizes as shown below. However, when you apply this function to print you must set a media size large enough to accommodate the page size plus the extra white space. You cannot perform oversize printing using a custom size document, an media size selected for borderless printing, or media size that is too large to feed with this printer.

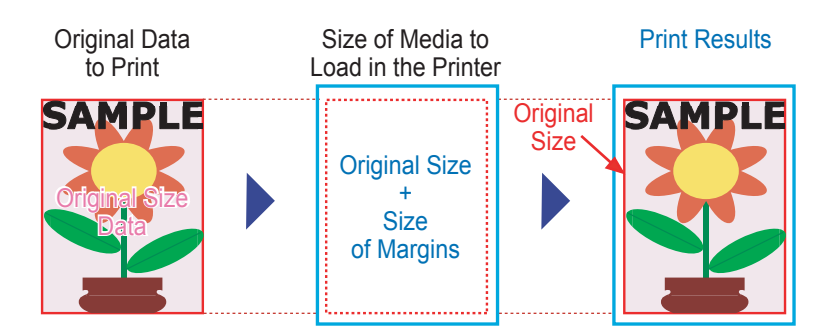

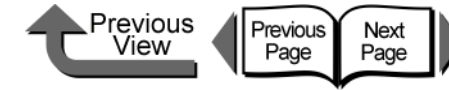

## [TOP](#page-0-0)

[Chapter 1](#page-3-0) [Basic Procedures](#page-3-0)

[Using a Variety of](#page-62-0)  **[Media](#page-62-0)** 

Chapter 3 [Printing Methods for](#page-104-0)  [Different Objectives](#page-104-0)

Chapter 4 [Printer](#page-231-0)

Chapter 5 [Using the Printer in a](#page-281-0)  Network Environ-

Chapter 7 [Operation of the](#page-376-0) 

Chapter 2

[Maintaining the](#page-231-0) 

[ment](#page-281-0) [Chapter 6](#page-332-0) **[Troubleshooting](#page-332-0)** 

# [Function Menus](#page-376-0)

## **[Contents](#page-388-0)**

When the Printout Quality Is Not Clean

## ■ How to Set the Media Type

You can use the printer operation panel to perform suitable settings for ink drying time of each media and other features. These settings can also adjusted with the items in the **Media Detailed Settings** dialog box in the printer driver. If the printouts are not clear, you may be able to correct the problem by adjusting the settings in this dialog box.

To open the **Media Detailed Settings** dialog box, in the printer driver open the **Main** sheet and then in the lower right corner of the **Media Type** group box click the **Settings...** button.

For more details about the **Media Detailed Settings** dialog box, please refer to the online Help.

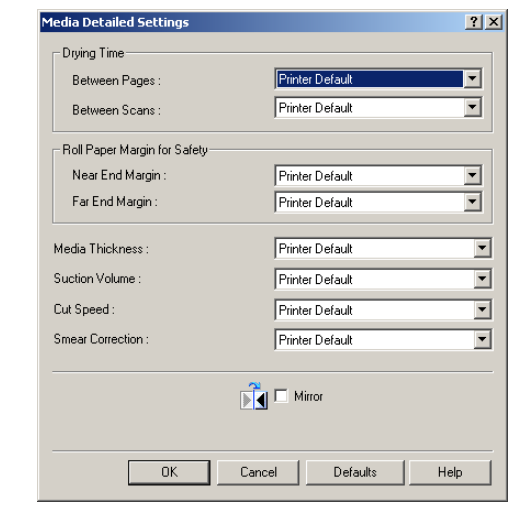

The following software applications are provided for use with Windows.

The function of each software application is described below.

## ■ Basic Software for Printing

### *imagePROGRAF Printer Driver 2005*

This is a software application that required for the printer to print. This must be installed on every computer that will use the printer. The printer driver not only allows the printer to print, the driver also provides many other important functions such as enlargement/ reduction, borderless printing, color adjustment, multiple copy printing, and others. This can be used with Windows Server 2003, Windows XP, Windows 2000, Windows NT 4.0, Windows Me, and Windows 98.

The printer driver is on the provided User W6400 Software CD-ROM.  $(\rightarrow$  Quick Start Guide)

## Displaying the Printer Status

### *GARO Status Monitor*

This utility software is used with Windows to display the details about printer errors on the computer screen. This can be used with Windows Server 2003, Windows XP, Windows 2000, Windows NT 4.0, Windows Me, and Windows 98.

This is provided on the W6400 User Software CD-ROM and it is installed automatically with the printer driver.

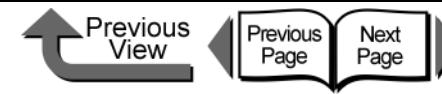

### Using the Printer on a Network *LPR Port*

This software must be installed on Windows Me or Windows 98 so the computer can use the printer on a network with TCP/IP.

To install this software, use the Setup Menu of the W6400 User Software CD-ROM to start the dynamic installation for both the printer and this software.

#### *GARO Device Setup Utility*

The software application for Windows that allows you to use the computer to set up the network information for the printer.

(→ [Chapter 5 "Using the Printer in a Network](#page-281-0)  [Environment"\)](#page-281-0)

#### *Remote UI*

The function that allows you to use a Web browser on a networked computer to display the status of the printer and to set up and delete print jobs. This utility is built into the network interface of this printer.

(→ [Chapter 5 "Using the Printer in a Network](#page-281-0)  [Environment"\)](#page-281-0)

#### *NetSpot Console*

This software allows you to use a Web browser on a computer connected to a network to display the status of the printer and perform printer and network settings for a server running with Windows Server 2003, Windows XP, Windows 2000, Windows NT 4.0, Windows Me, and Windows 98. You can download NetSpot Console free of charge from the Canon home page (http://canon.jp/). Install as required on the server computer.

#### *Device Status Extension*

If printer sharing is performed where IIS is installed on Windows XP or Windows 2000 you can use your Web Browser to display information about shared printers and manage print jobs. By installing Device Status Extension on Windows Server 2003, Windows XP, or Windows 2000, the screens that display printer information for printers that support Device Status Extension can be replaced with the screens provided by Canon. Further, if you use NetSpot Console, you can start NetSpot Console from the Device Status Extension screen to perform printer and other settings. Device Status Extension is stored on the provided W6400 User Software CD-ROM. For more details about how to install and use this software, please refer to the Readme.txt file in the **DSE** folder.

## ■ Creating Posters Easily

#### *PosterArtist*

The software provides a wizard that helps you create posters simply, and guides you from creation through printing. Original image for a poster can be created freely in a software application regardless of the print settings performed in the printer driver. Also, borderless printing and banner size posters can be created easily. Posters created with PosterArtist can be printed only on this printer.

It can be used with Japanese Windows XP, Windows 2000, Windows Me, and Windows 98 SE.

#### [Chapter 1](#page-3-0) [Basic Procedures](#page-3-0)

Chapter 2 [Using a Variety of](#page-62-0)  **[Media](#page-62-0)** 

Chapter 3 [Printing Methods for](#page-104-0)  [Different Objectives](#page-104-0)

Chapter 4 [Maintaining the](#page-231-0)  [Printer](#page-231-0)

Chapter 5 [Using the Printer in a](#page-281-0)  Network Environ[ment](#page-281-0)

[Chapter 6](#page-332-0) **[Troubleshooting](#page-332-0)** 

Chapter 7 [Operation of the](#page-376-0)  [Function Menus](#page-376-0)

## **[Contents](#page-388-0)**

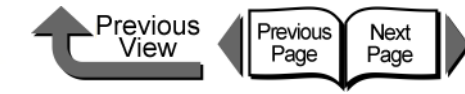

## **Printing Beautiful Photographs**

#### *Digital Photo Print Pro*

This software allows you to easily take a photo image captured with a digital camera, enlarge it, and then print it without borders. You can also easily adjust color brightness and contrast, eliminate the effects of red-eye and moiré in photo images, and correct subject back light. Also, you can use one of the templates provided to easily print and original calendar or create a list of images with text entered. This software application requires Windows XP or Windows 2000.

## ■ Printing Beautiful Digital Camera Images (for the Professional)

### *imagePROGRAF Print Plug-In for Photoshop*

imagePROGRAF Print Plug-In for Photoshop (hereafter "Print Plug-In) makes it possible to reproduce and print the vivid RGB color of Adobe created in PhotoShop. This software is intended for professionals and high-end users who want to obtain the best finished color hues.

After installation of Print Plug-In, you can view a Preview within PhotoShop that allows you to confirm how faithful the colors are reproduced and then adjust them. Because you can process RGB 16-bit data just as it is with PhotoShop, you can print without losing the high color gradations of the originals. Also, you can save the used settings so when you want to print with the same settings you only have to open and read that information to print again.

 $(\rightarrow$  Print Plug-In for Photoshop Guide)

## **Printing Images Created with CAD Systems**

#### *Canon imagePROGRAF HDI Printer Driver*

The Canon imagePROGRAF HDI printer driver is dedicated to printing accurate, clean images created with AutoCAD CAD software. Normal print jobs sent through the Windows printer driver may show some loss of precision in printing fine lines, but the Canon imagePROFGRAF HDI driver communicates with the printer directly from the computer, processes data with its own internal commands and delivers superior reproduction of lines in printing that preserves the accuracy of the originals.

#### $(\rightarrow$  HDI Driver Guide)

## ■ Select the Media Type

#### *Media Configuration Tool*

Media Configuration Tool is the software used to register information about print media (paper, film, etc.) that can be used with the printer as it becomes available. The functions of this software are provided for users who have an in-depth knowledge of printers and print media.

You an use this software to upload and download media information to and from the printer about media names, thickness, printhead height, suction fan strength, default margins, and other information. A function is also provided that allows the user to acquire the most recent information about media for printing when using the printer connected to a network.

(→ Media Configuration Tool Guide)

[Chapter 1](#page-3-0) [Basic Procedures](#page-3-0)

Chapter 2 [Using a Variety of](#page-62-0)  **[Media](#page-62-0)** 

Chapter 3 [Printing Methods for](#page-104-0)  [Different Objectives](#page-104-0)

Chapter 4 [Maintaining the](#page-231-0)  **[Printer](#page-231-0)** 

Chapter 5 [Using the Printer in a](#page-281-0)  Network Environ[ment](#page-281-0)

[Chapter 6](#page-332-0) **[Troubleshooting](#page-332-0)** 

Chapter 7 [Operation of the](#page-376-0)  [Function Menus](#page-376-0)

## **[Contents](#page-388-0)**

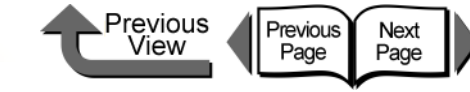

## Printing from Macintosh

This printer driver provides a variety of printer functions to meet your printing needs. In this chapter we will introduce these functions.

## Before You Begin

There are some functions you should remember and use when you use this printer. Before you use the printer for different printing tasks, please read this section.

### ■ Basic Settings to Meet Your Needs (Original Type)

To achieve the best printing, you must adjust the color and other settings for the objective of the document. This printer driver provides superior settings frequently used to produce posters, POP ads, digital camera prints, CAD designs, and other prints. Just select from the list the type of document you need and perform the basic procedure for the print job. The following applications are provided for the types of prints shown below.

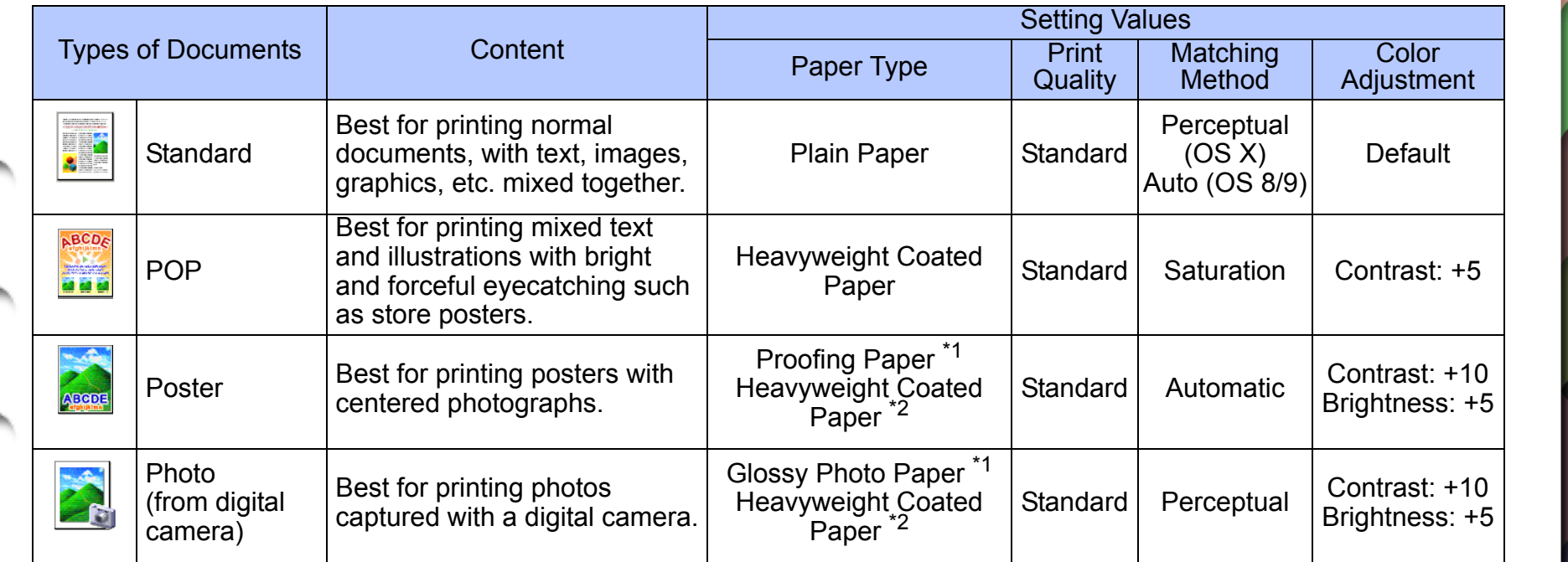

[Chapter 1](#page-3-0) [Basic Procedures](#page-3-0)

Chapter 2 [Using a Variety of](#page-62-0)  **[Media](#page-62-0)** 

Chapter 3 [Printing Methods for](#page-104-0)  [Different Objectives](#page-104-0)

Chapter 4 [Maintaining the](#page-231-0)  **[Printer](#page-231-0)** 

Chapter 5 [Using the Printer in a](#page-281-0)  Network Environ[ment](#page-281-0)

[Chapter 6](#page-332-0) **[Troubleshooting](#page-332-0)** 

Chapter 7 [Operation of the](#page-376-0)  [Function Menus](#page-376-0)

**[Contents](#page-388-0)** 

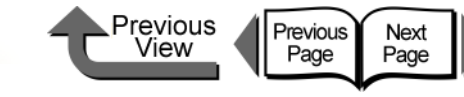

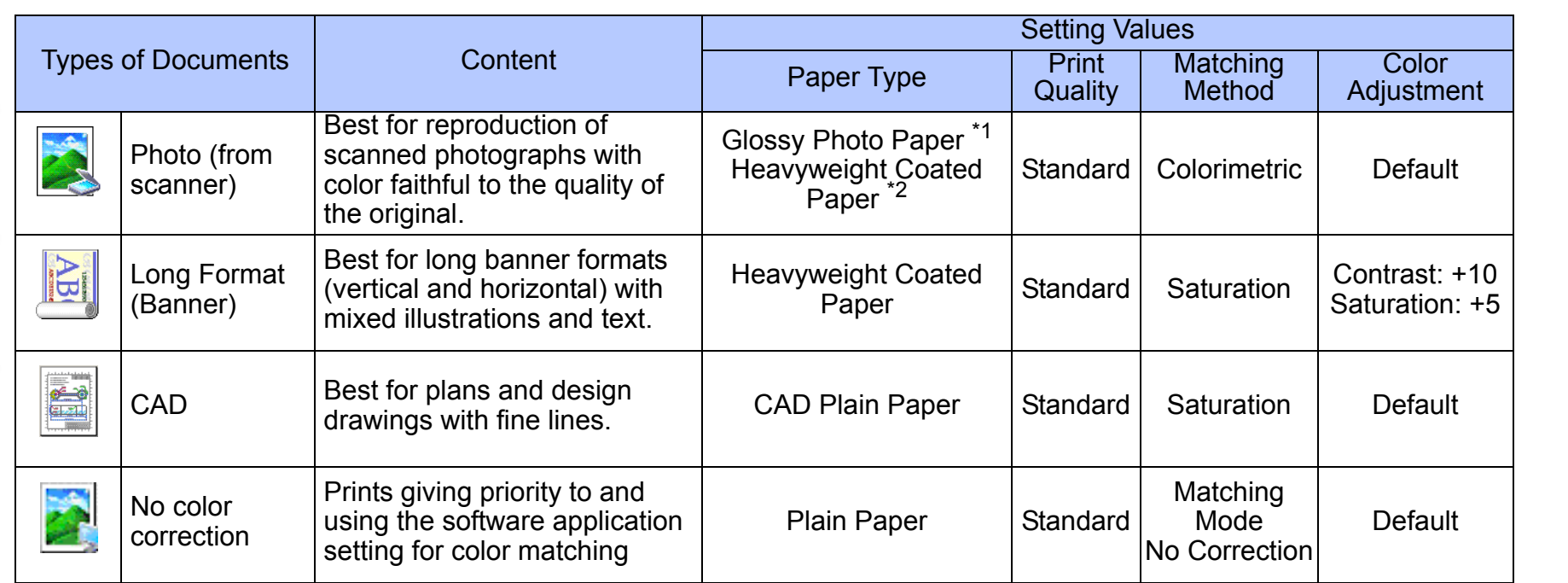

\*1. Photo Black Ink (BK) is the black ink tank type mounted in the printer.

\*2. Matte Black Ink (MBK) is the black ink tank type mounted in the printer.

## **Note**

- $\bullet$  For more details about print quality, please refer to ["Custom Print Quality"](#page-206-0) in ["Customizing Print Quality"](#page-206-1). (→ [P.3-103\)](#page-206-1)
- For more details about color mode matching and color adjustments, please refer to ["Fine Adjusting Color for Printing"](#page-210-0) in ["Adjusting Color"](#page-210-1) ( $\rightarrow$  [P.3-107](#page-210-1)) see ["Color Matching".](#page-216-0) ( $\rightarrow$  [P.3-113\)](#page-216-0)

Chapter 3 [Printing Methods for](#page-104-0)  [Different Objectives](#page-104-0)

[Using a Variety of](#page-62-0) 

[Basic Procedures](#page-3-0)

Chapter 2

[Chapter 1](#page-3-0)

[Media](#page-62-0)

Chapter 4 Maintaining the **[Printer](#page-231-0)** 

Chapter 5 [Using the Printer in a](#page-281-0)  Network Environ[ment](#page-281-0)

[Chapter 6](#page-332-0) **[Troubleshooting](#page-332-0)** 

Chapter 7 [Operation of the](#page-376-0)  [Function Menus](#page-376-0)

**[Contents](#page-388-0)** 

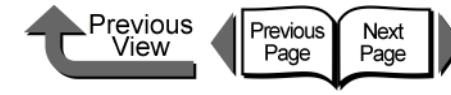

[Chapter 1](#page-3-0)

To perform the settings for a print, first open the **Main** panel of the printer driver and then from **Print Preferences** select the type of printing that you want to perform.

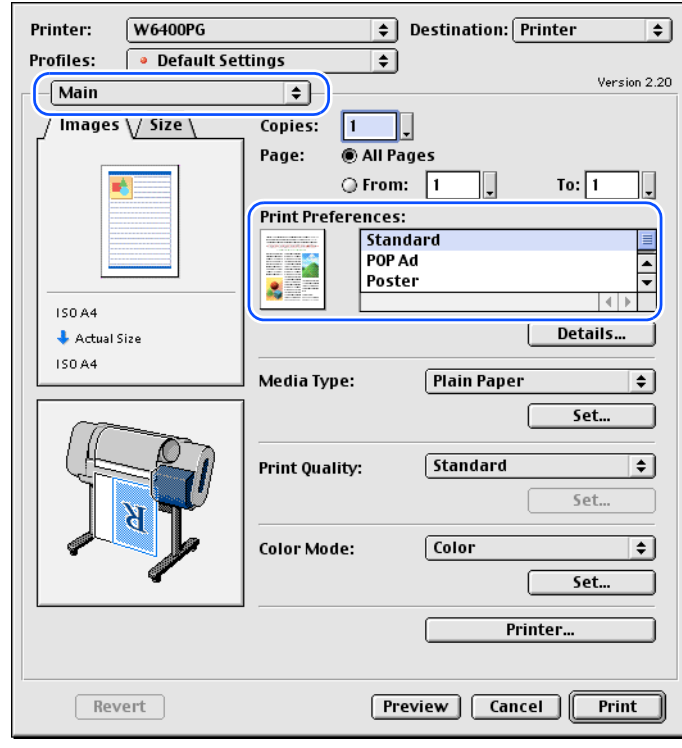

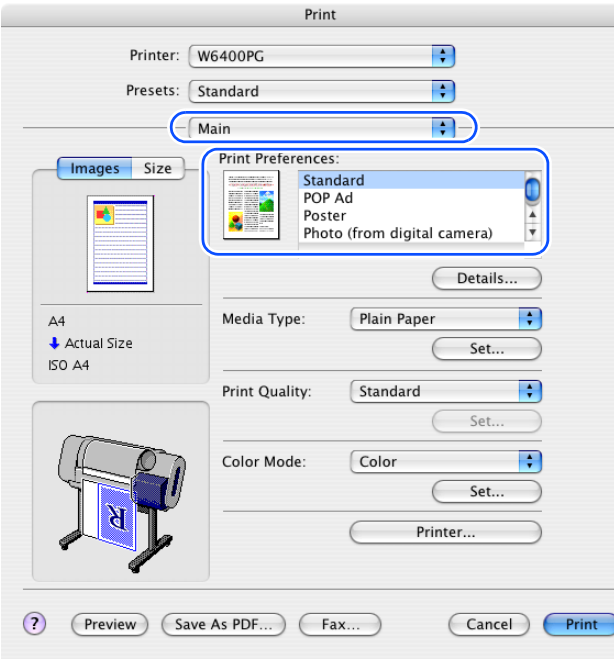

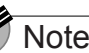

Â

## Note

**• The Profiles** function is also provided with OS 8/9 so you can register your own frequently used print settings. You can use **Add Profile** and **Edit Profile** to further simply printer settings.

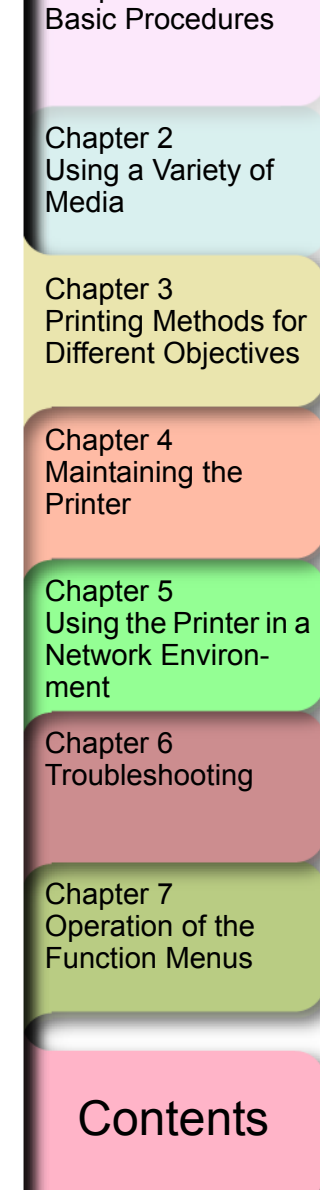

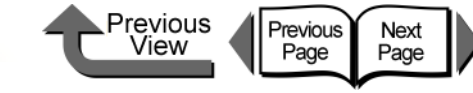

[Chapter 1](#page-3-0)

## **Printer Driver Settings at a Glance (Media Preview)**

The preview illustrates the content of the current printer driver settings. If you change the page size and orientation, feed method, etc., you can confirm their immediate effect easily by viewing the effect of the new settings in the Preview image. You can confirm the following items in the Preview.

When you select the **Images** tab, the contents of the media size and layout are displayed.

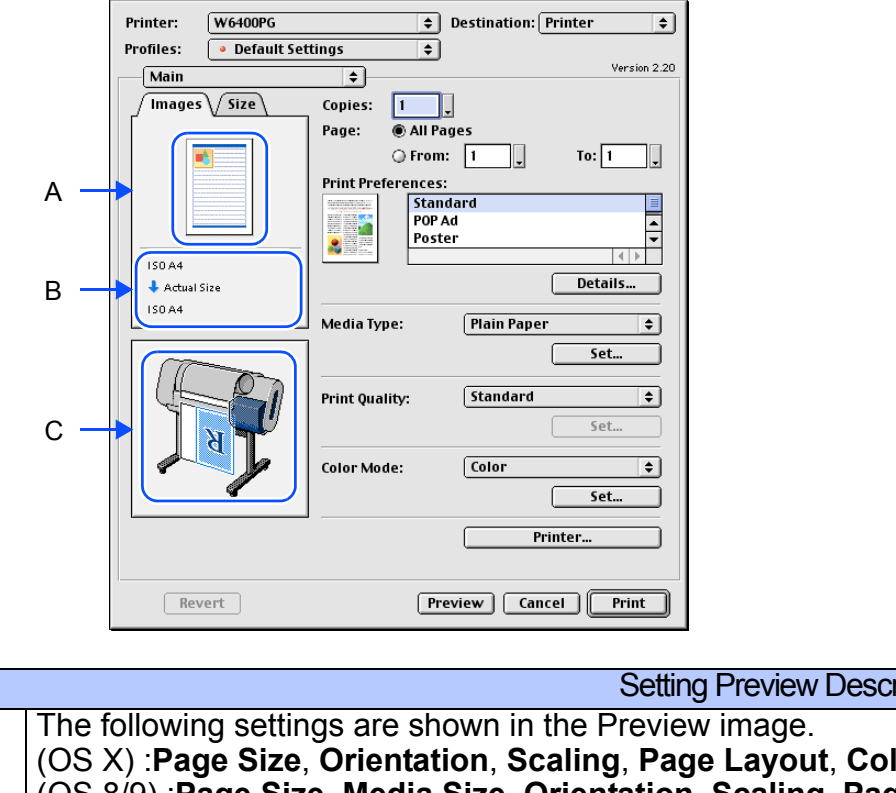

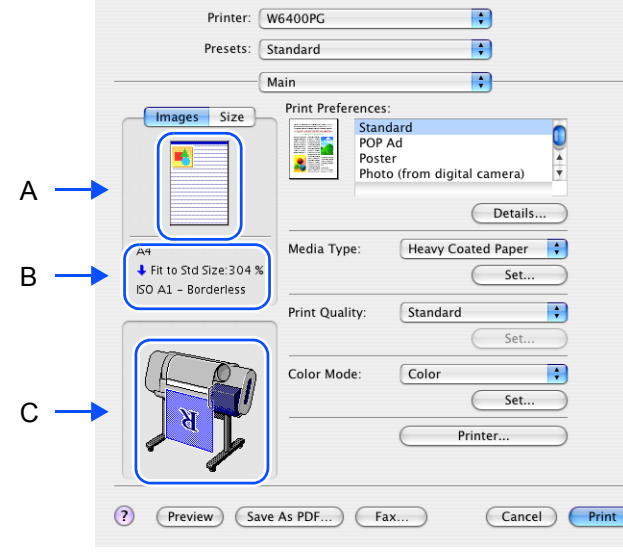

Print

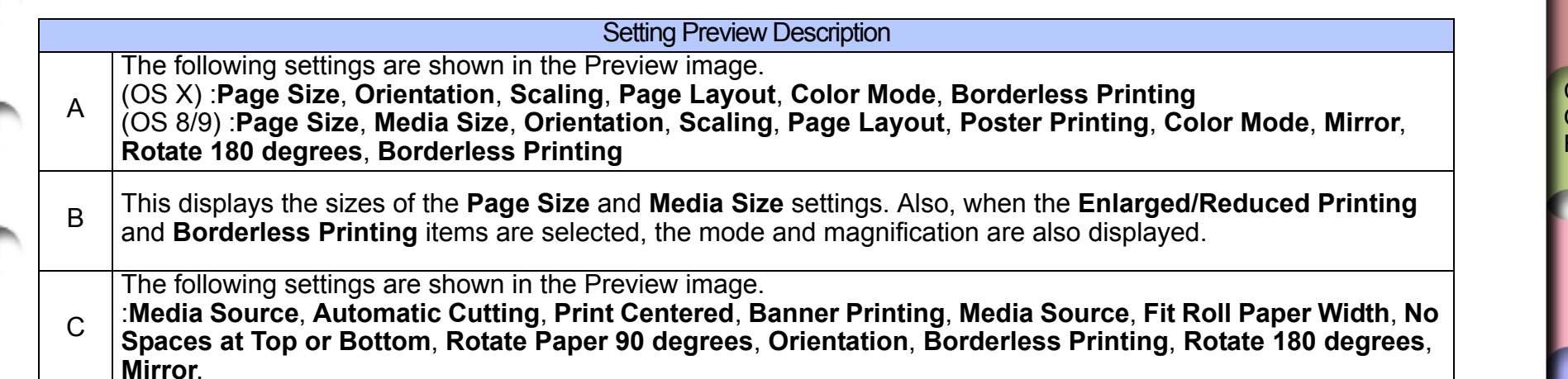

Chapter 3 [Printing Methods for](#page-104-0)  [Different Objectives](#page-104-0) Chapter 2 [Using a Variety of](#page-62-0)  **[Media](#page-62-0)** [Basic Procedures](#page-3-0)

Chapter 4 [Maintaining the](#page-231-0)  **[Printer](#page-231-0)** 

Chapter 5 [Using the Printer in a](#page-281-0)  Network Environ[ment](#page-281-0)

[Chapter 6](#page-332-0) **[Troubleshooting](#page-332-0)** 

> Chapter 7 [Operation of the](#page-376-0)  [Function Menus](#page-376-0)

> > **[Contents](#page-388-0)**

When you select the **Size** tab, the details about the media size are displayed.

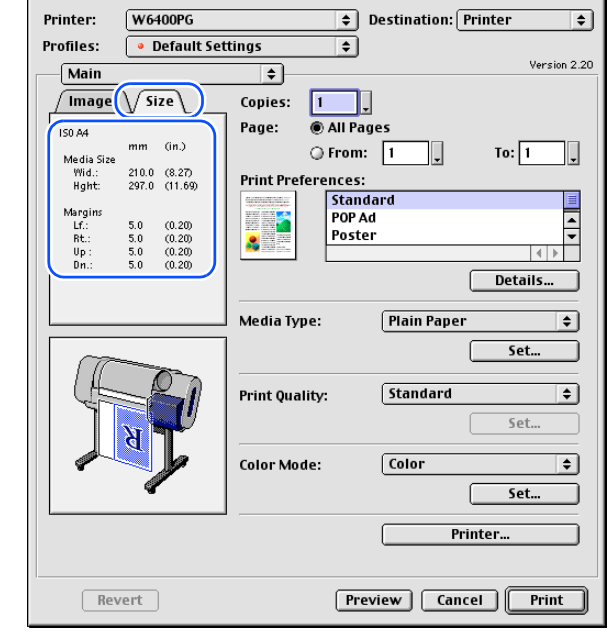

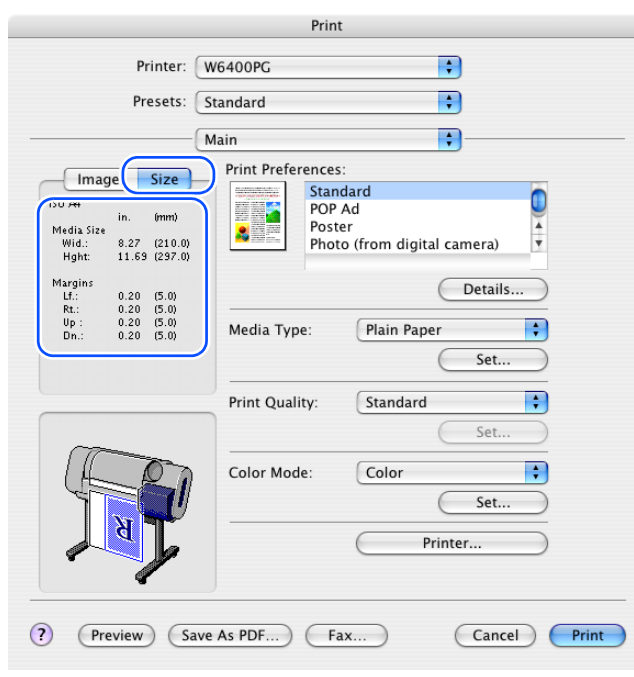

Previous<br>View

Previous

Next<br>Page

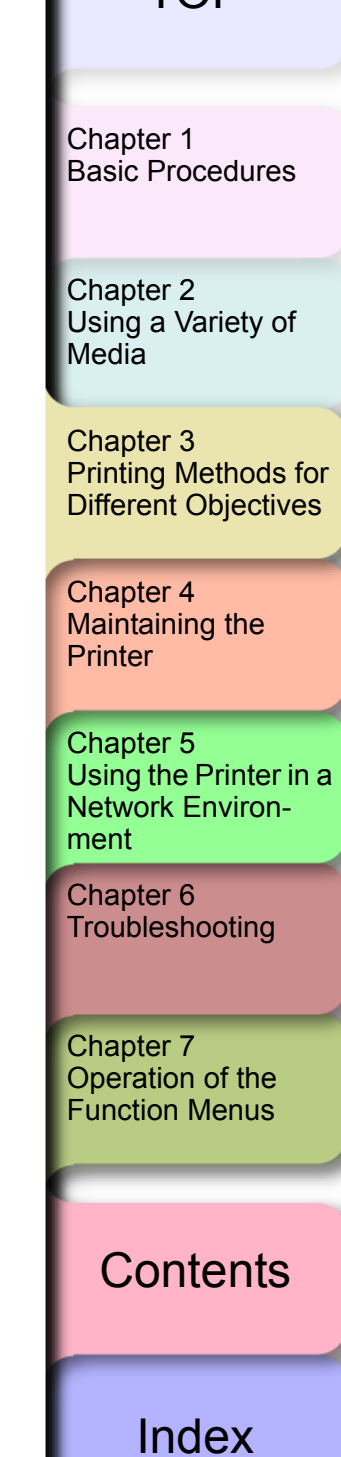

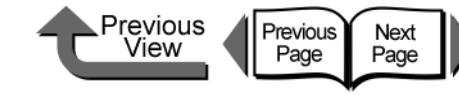

[Basic Procedures](#page-3-0)

[Chapter 1](#page-3-0)

## ■ Confirming the Print Image (Print Preview)

There is one more function that can be displayed for the print image of the document in the Preview. This other image is called the **Print Preview**. Open the Preview before you print, so you can avoid failed print jobs beforehand. To display the **Print Preview**, click the **Preview** button in the printer driver.

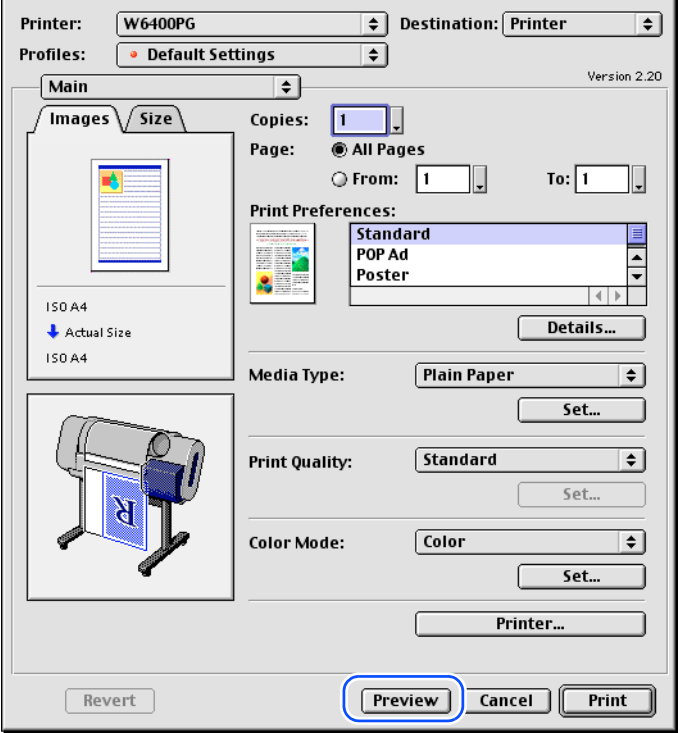

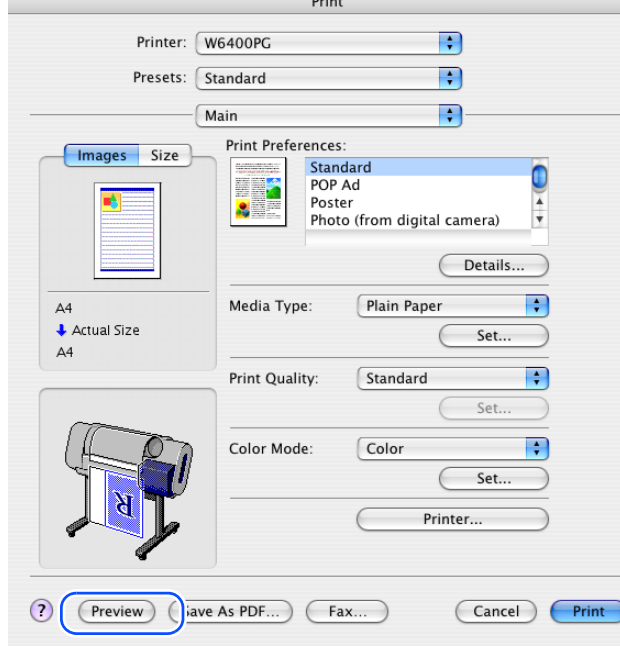

When the Viewer starts you can visually check the Preview display.

Once you have confirmed that the image layout on the media is correct, you can print from the Preview screen.

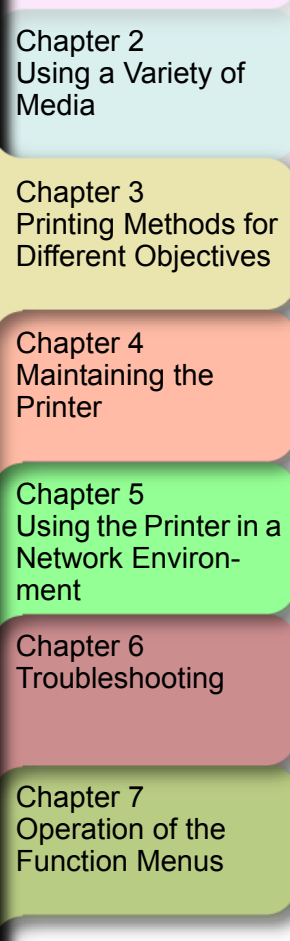

**[Contents](#page-388-0)** 

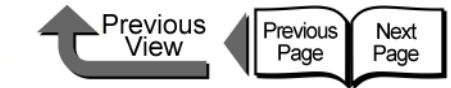

[Chapter 1](#page-3-0) [Basic Procedures](#page-3-0)

Chapter 2 [Using a Variety of](#page-62-0)  **[Media](#page-62-0)** 

Chapter 3 [Printing Methods for](#page-104-0)  [Different Objectives](#page-104-0)

Chapter 4 [Maintaining the](#page-231-0)  **[Printer](#page-231-0)** 

Chapter 5 [Using the Printer in a](#page-281-0)  Network Environ[ment](#page-281-0)

[Chapter 6](#page-332-0) **[Troubleshooting](#page-332-0)** 

Chapter 7 [Operation of the](#page-376-0)  [Function Menus](#page-376-0)

**[Contents](#page-388-0)** 

## Enlarging and Reducing the Original

The original can be printed at a larger or smaller size.

There are three methods for enlargement and reduction.

- $\bullet$  Enlarging or Reducing Printing to Fit the Size of the Media. ( $\rightarrow$  [P.3-65](#page-168-0))
- Enlarging or reducing fit the roll paper width.  $(\rightarrow P.3-69)$  $(\rightarrow P.3-69)$
- $\bullet$  Setting the desired Scaling rate and printing. (→ [P.3-73](#page-176-0))
- <span id="page-168-0"></span>Enlarging or Reducing Printing to Fit the Size of the Media

By setting the size of the media actually loaded for printing, you can automatically enlarge or reduce the print automatically to match the size of the loaded media.

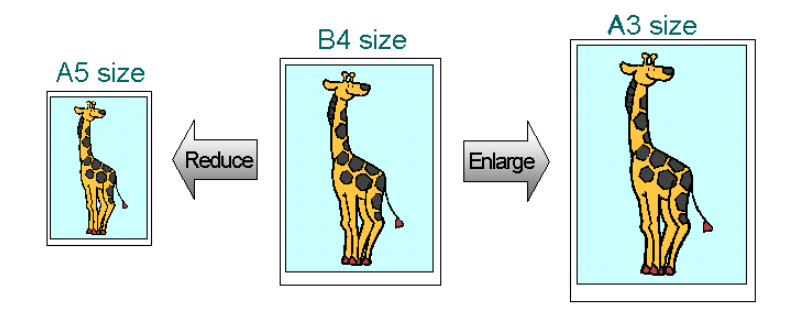

1 In the software application select **Page Setup** from the **File** menu to open the **Page Setup** dialog box.

- 2 For **Media Size** (**Page Size** for OS 8/9), select the size of the media.
- 3 Click the **OK** button to close the **Page Setup** dialog box.
- 4 From the **File** menu of the software application select **Print** to display the **Print** dialog box.

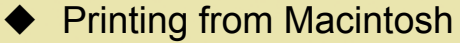

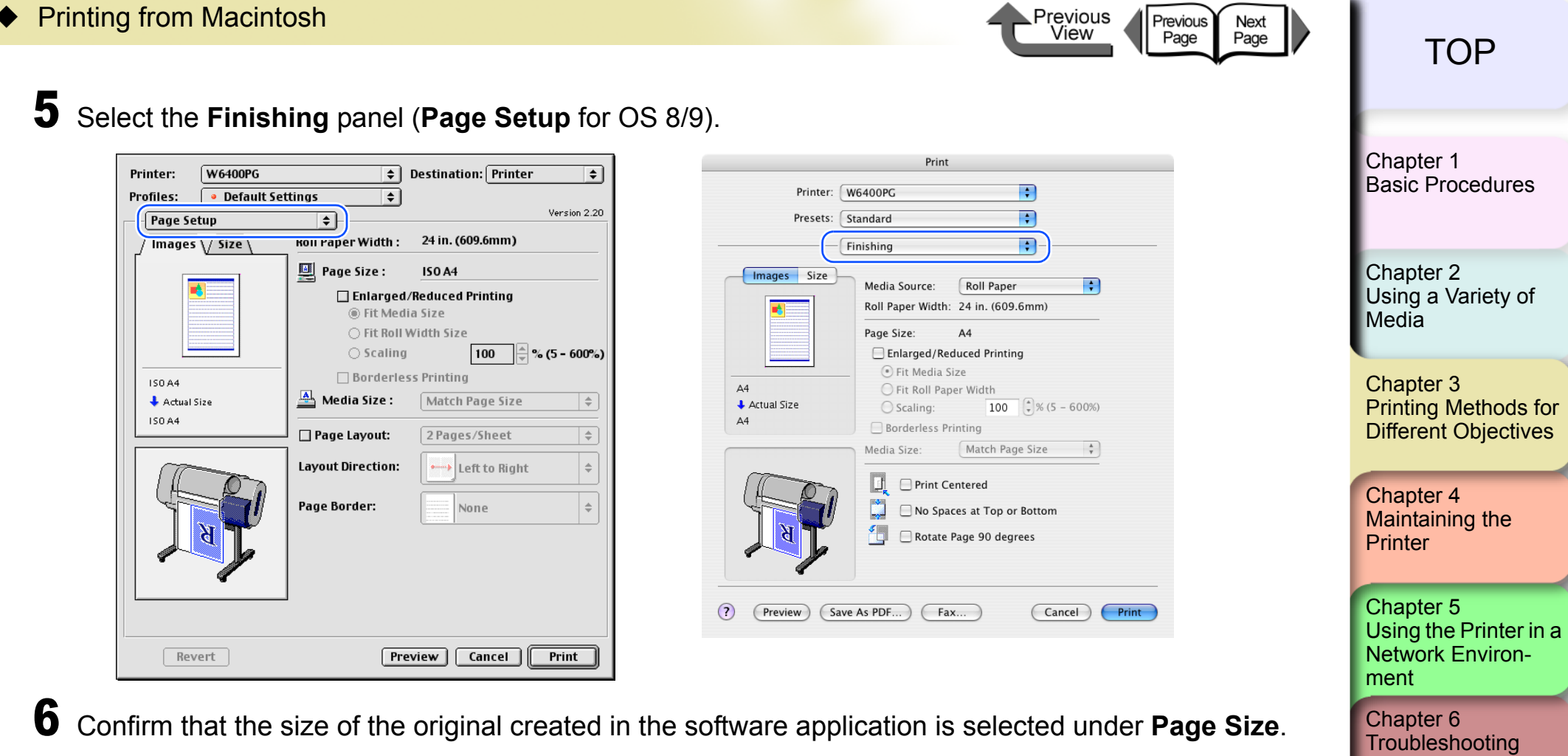

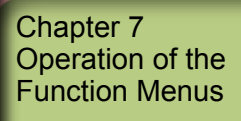

**[Contents](#page-388-0)** 

[Index](#page-395-0)

₽

Ξ

Revert

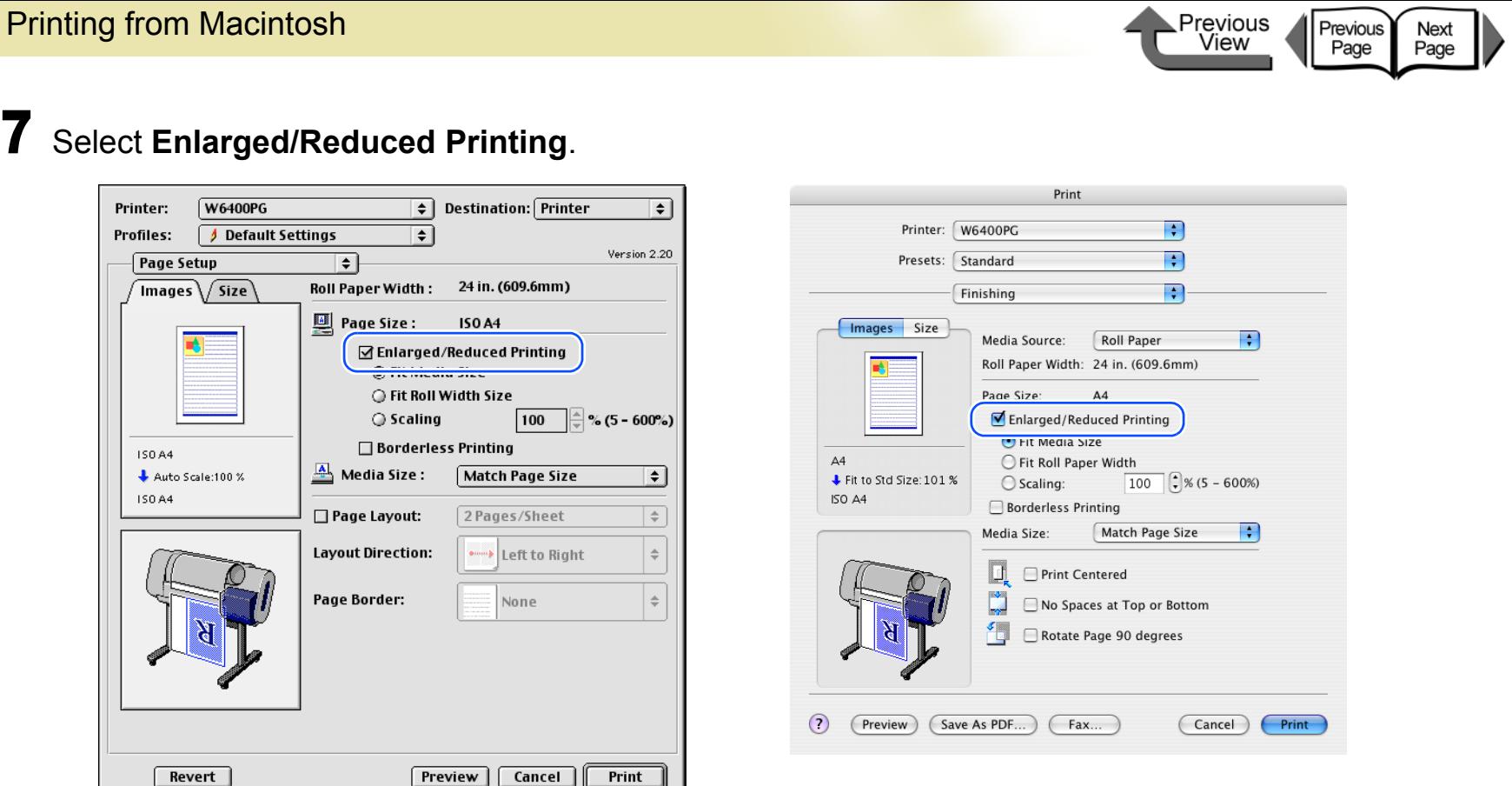

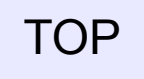

Chapter 3

Chapter 2

[Chapter 1](#page-3-0)

[Media](#page-62-0)

Chapter 4 [Maintaining the](#page-231-0) 

Chapter 5

[Chapter 6](#page-332-0) **[Troubleshooting](#page-332-0)** 

Chapter 7

[Operation of the](#page-376-0)  [Function Menus](#page-376-0)

**[Printer](#page-231-0)** 

[ment](#page-281-0)

[Printing Methods for](#page-104-0)  [Different Objectives](#page-104-0)

[Using a Variety of](#page-62-0) 

[Basic Procedures](#page-3-0)

[Using the Printer in a](#page-281-0)  Network Environ-

[Index](#page-395-0)

**[Contents](#page-388-0)** 

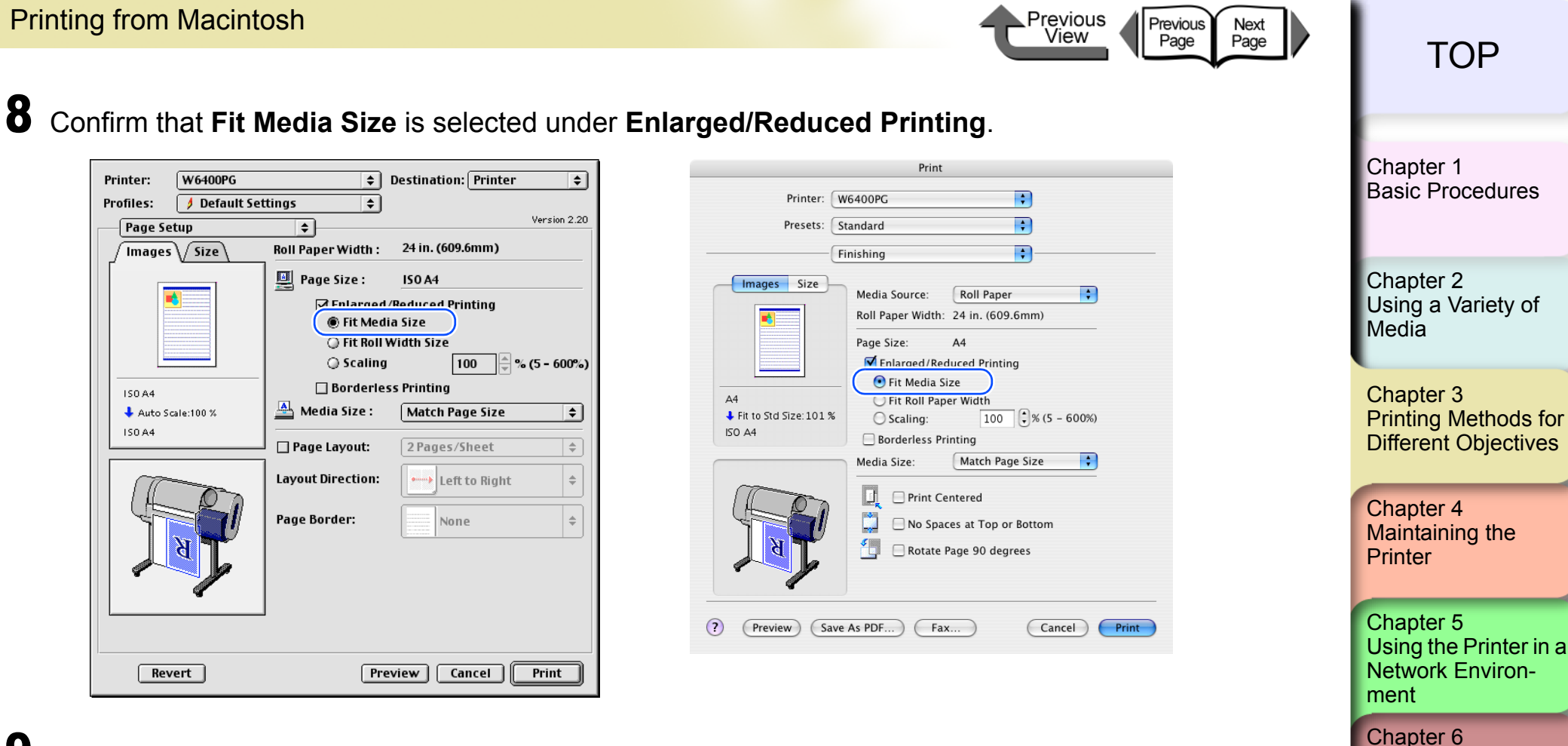

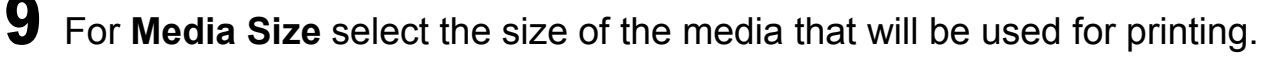

## **Note**

 $\bullet$  **Match Page Size** is selected as the default.

### Important

- If the landscape or portrait orientation of the original page size and the print media are different, part of the image may not print on the media.
- 10 Confirm the content of the **Preview**, then click the **Print** button. The print job starts.

3- 68

[Index](#page-395-0)

**[Contents](#page-388-0)** 

**[Troubleshooting](#page-332-0)** 

Chapter 7 [Operation of the](#page-376-0)  [Function Menus](#page-376-0)

<span id="page-172-0"></span>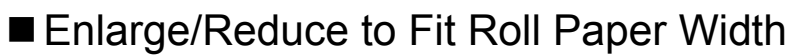

You can enlarge or reduce the entire size of the original so it fits the width of the roll.

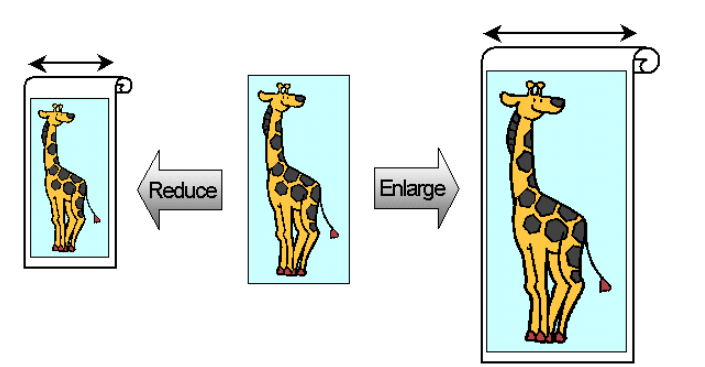

1 In the software application select **Page Setup** from the **File** menu to open the **Page Setup** dialog box.

- 2 For **Media Size** (**Page Size** for OS 8/9), select the size of the media.
- 3 Click the **OK** button to close the **Page Setup** dialog box.

4 From the **File** menu of the software application select **Print** to display the **Print** dialog box.

Previous<br>View

Previous<br>Page

Next<br>Page

[Chapter 1](#page-3-0) [Basic Procedures](#page-3-0)

Chapter 2 [Using a Variety of](#page-62-0)  [Media](#page-62-0)

Chapter 3 [Printing Methods for](#page-104-0)  [Different Objectives](#page-104-0)

Chapter 4 [Maintaining the](#page-231-0)  **[Printer](#page-231-0)** 

Chapter 5 [Using the Printer in a](#page-281-0)  Network Environ[ment](#page-281-0)

[Chapter 6](#page-332-0) **[Troubleshooting](#page-332-0)** 

Chapter 7 [Operation of the](#page-376-0)  [Function Menus](#page-376-0)

**[Contents](#page-388-0)** 

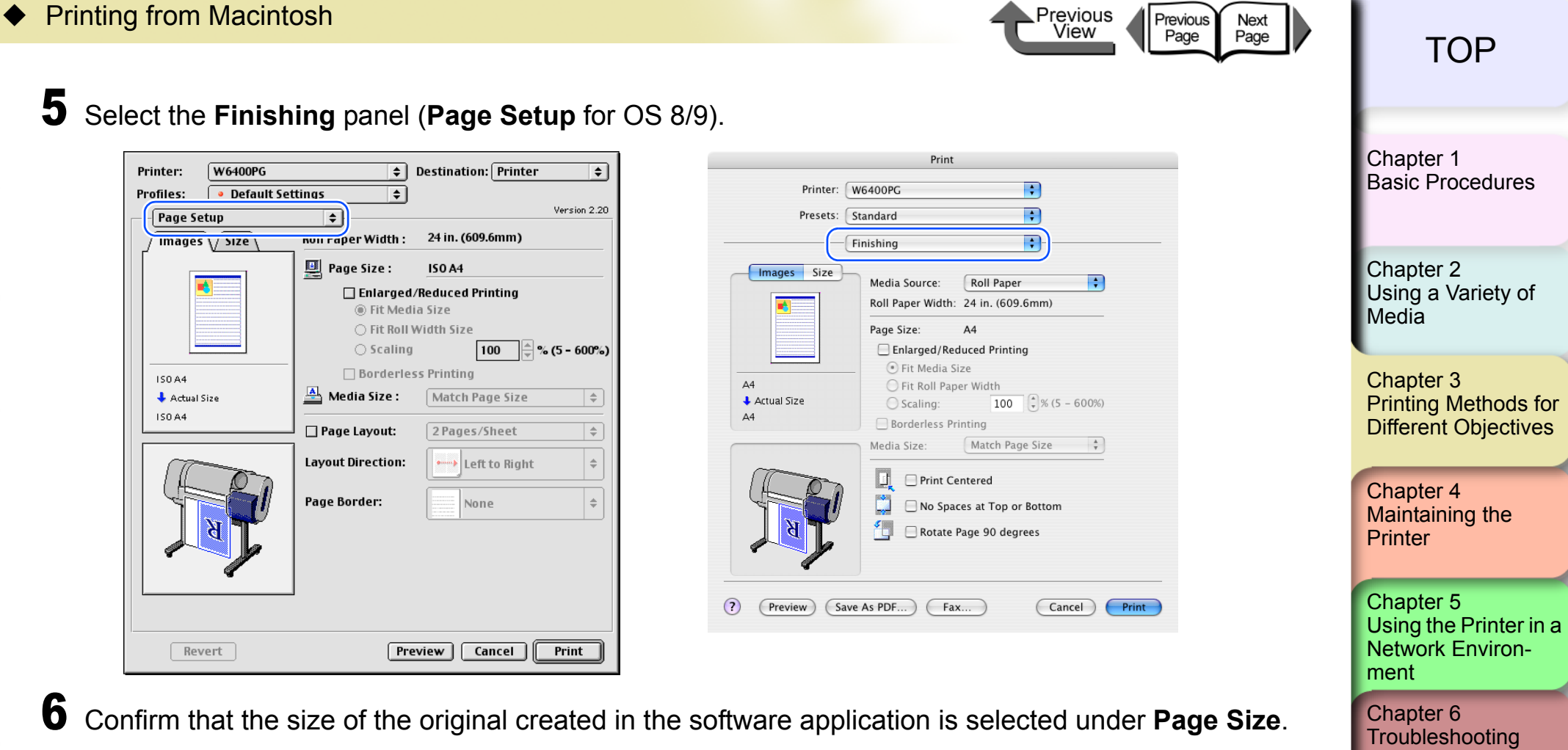

Chapter 7

[Operation of the](#page-376-0)  [Function Menus](#page-376-0)

[Index](#page-395-0)

**[Contents](#page-388-0)** 

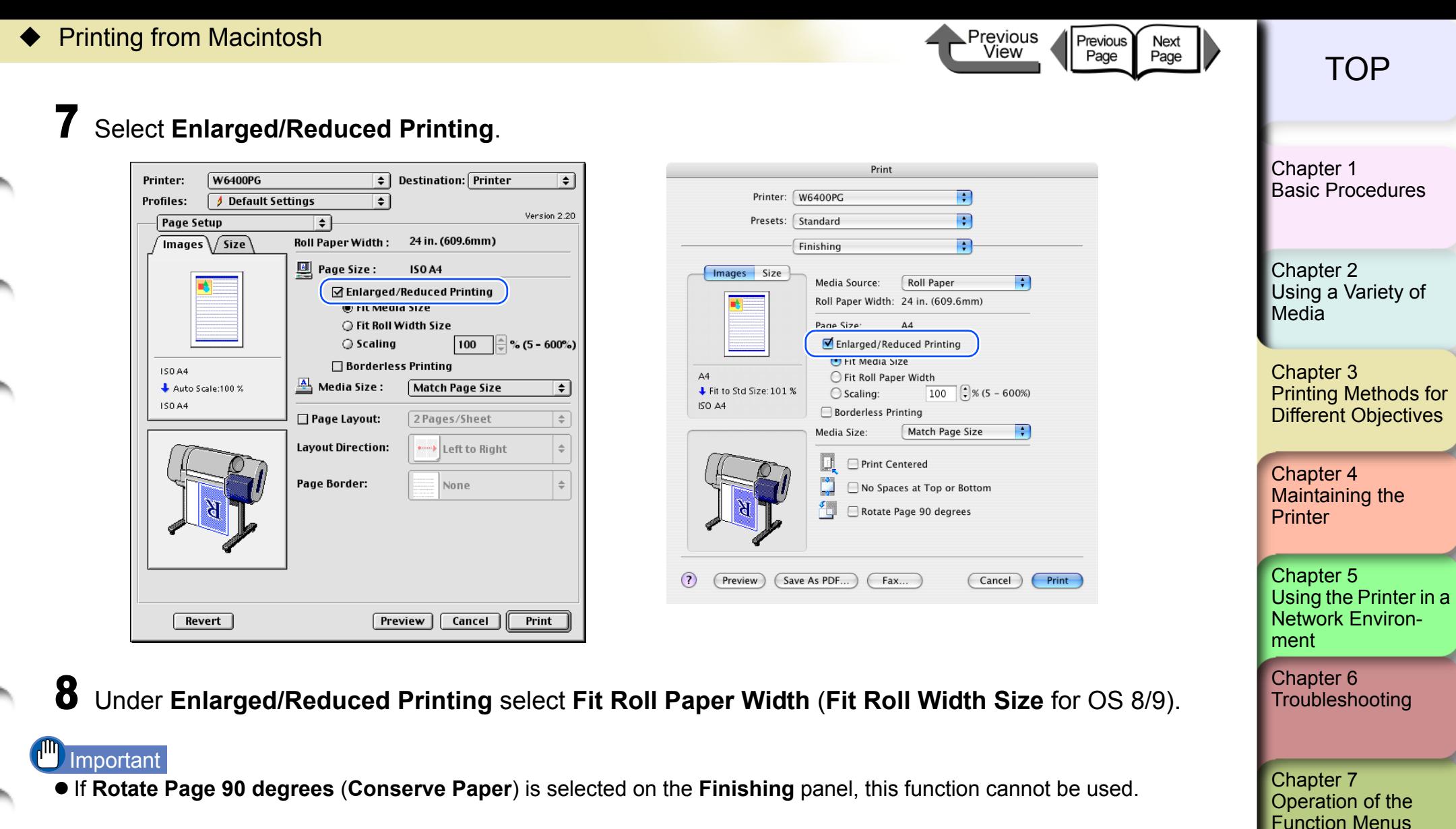

[Index](#page-395-0)

**[Contents](#page-388-0)** 

≡

Ξ

⊉

⋥

₹

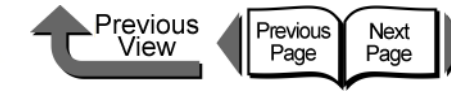

[Basic Procedures](#page-3-0)

[Chapter 1](#page-3-0)

## **Note**

z Under **Enlarged/Reduced Printing** select **Fit Roll Paper Width** (**Fit Roll Width Size** for OS 8/9) to change the width setting for **Media Size**. Check the value displayed for **Roll Paper Width**.

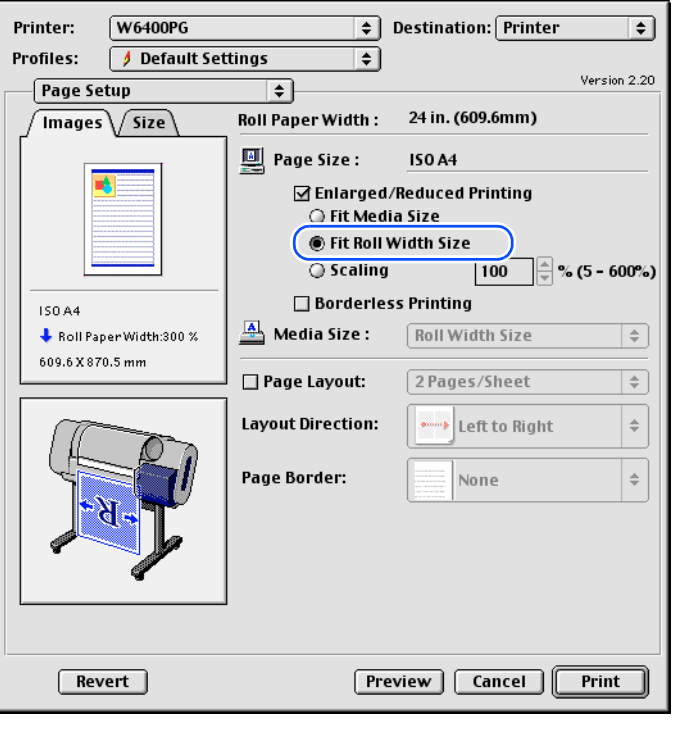

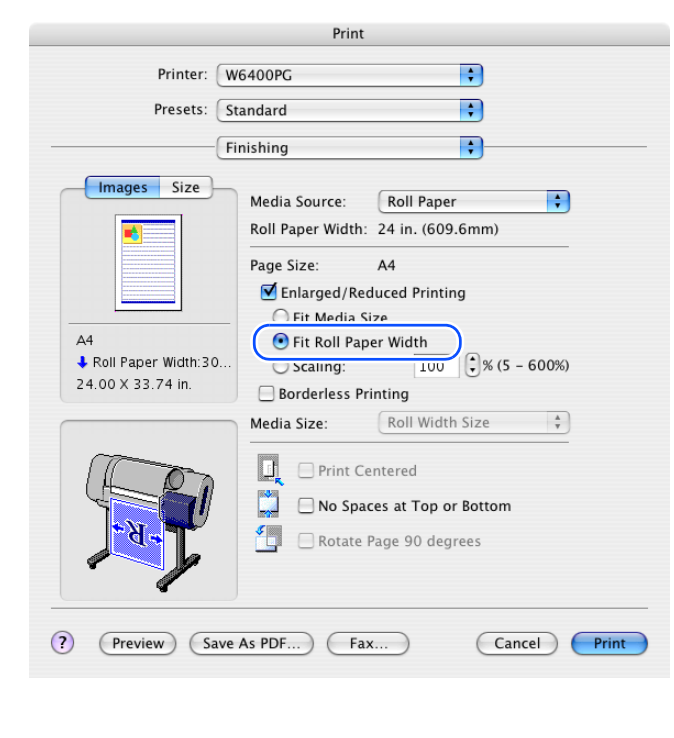

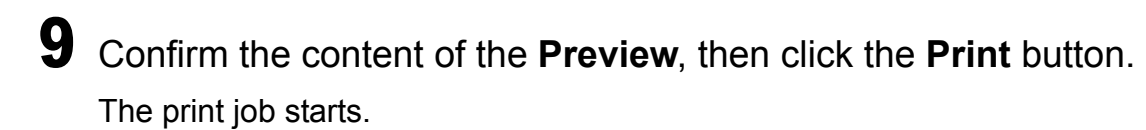

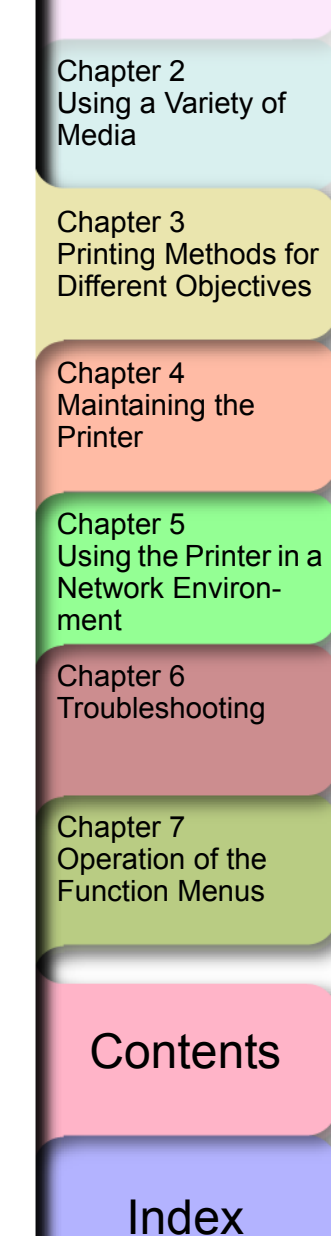

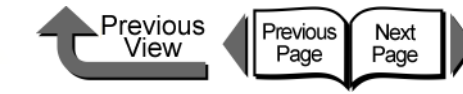

### <span id="page-176-0"></span>■ Selecting the Magnification Rate for Printing

You can enter the rate of magnification directly if you need to scale the enlargement or reduction for a desired effect.

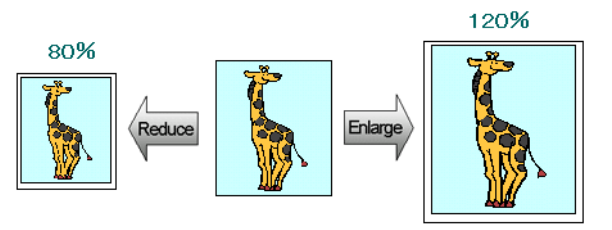

- 1 In the software application select **Page Setup** from the **File** menu to open the **Page Setup** dialog box.
- 2 For **Media Size** (**Page Size** for OS 8/9), select the size of the media.
- 3 Click the **OK** button to close the **Page Setup** dialog box.
- 4 From the **File** menu of the software application select **Print** to display the **Print** dialog box.

[Chapter 1](#page-3-0) [Basic Procedures](#page-3-0)

Chapter 2 [Using a Variety of](#page-62-0)  [Media](#page-62-0)

Chapter 3 [Printing Methods for](#page-104-0)  [Different Objectives](#page-104-0)

Chapter 4 [Maintaining the](#page-231-0)  **[Printer](#page-231-0)** 

Chapter 5 [Using the Printer in a](#page-281-0)  Network Environ[ment](#page-281-0)

[Chapter 6](#page-332-0) **[Troubleshooting](#page-332-0)** 

Chapter 7 [Operation of the](#page-376-0)  [Function Menus](#page-376-0)

**[Contents](#page-388-0)** 

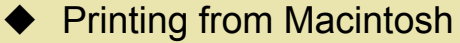

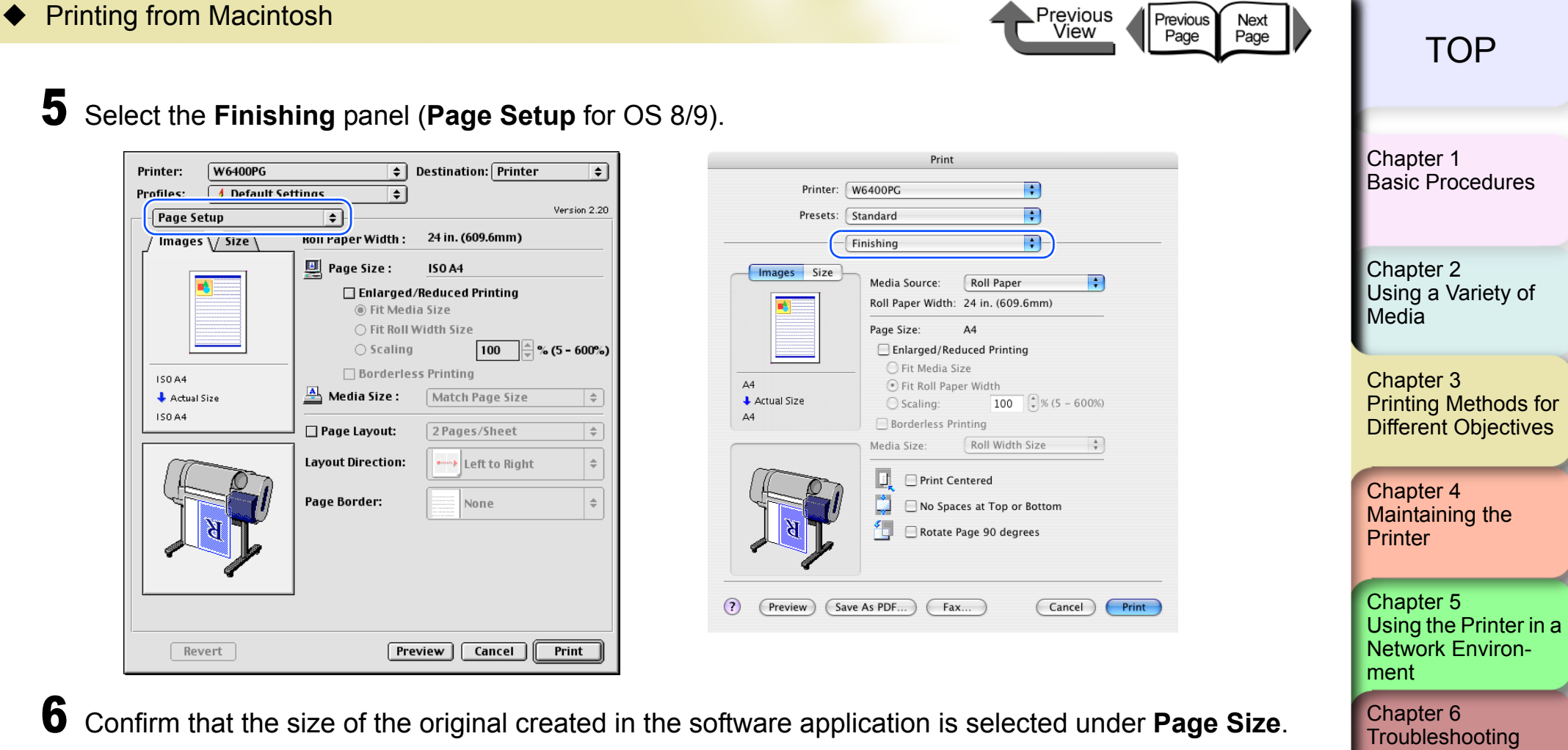

6 Confirm that the size of the original created in the software application is selected under **Page Size**.

**[Contents](#page-388-0)** 

Chapter 7

[Operation of the](#page-376-0)  [Function Menus](#page-376-0)

Revert

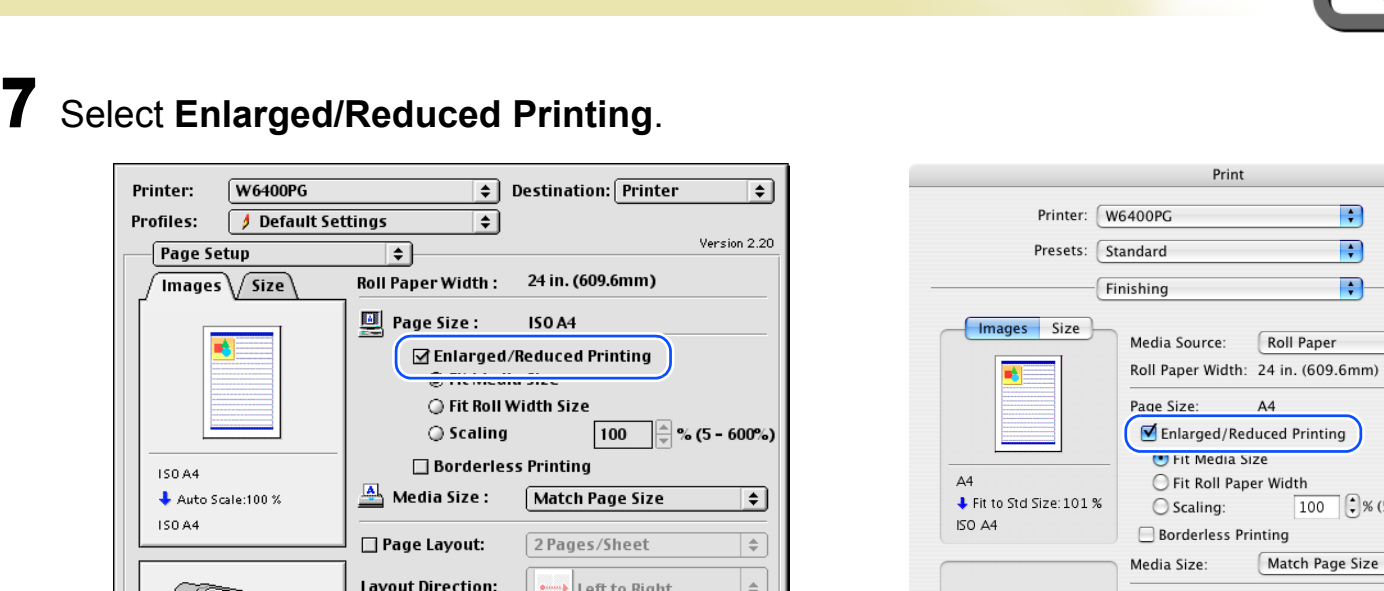

None

**Preview | Cancel |** 

∣≑

 $Print$ 

 $\odot$ 

(Preview)

Page Border:

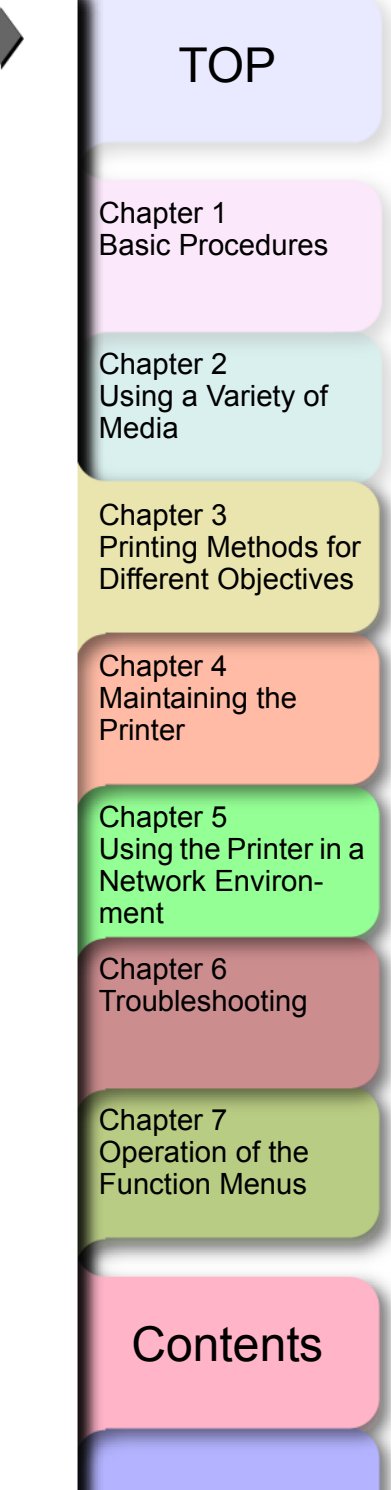

Previous<br>View

 $\left| \cdot \right|$ 

 $\overline{\cdot}$ 

 $Print$ 

 $\left| \cdot \right|$  $\blacksquare$  $\blacksquare$ 

 $\boxed{100}$  $\boxed{?}$  % (5 - 600%)

 $\binom{1}{2}$ 

Match Page Size

Roll Paper

 $A4$ 

Print Centered

No Spaces at Top or Bottom

Rotate Page 90 degrees

Fax...

 $\Box$ 

 $\mathbf{r}$ 

 $\frac{3}{4}$ 

Save As PDF...

Previous<br>Page

Next<br>Page

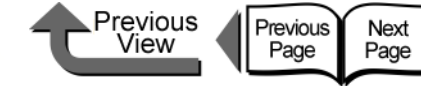

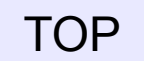

#### 8 Under **Enlarged/Reduced Printing** select **Scaling** then specify the desired setting. [Chapter 1](#page-3-0)  $\boxed{\div}$  Destination: Printer Printer: **W6400PG** [Basic Procedures](#page-3-0) F Default Settings Printer W6400PC **Profiles:** ⊺∙ Version 2.20  $\overline{\mathbf{P}}$ Page Setup Standard ⊺≑ **Presets Roll Paper Width :** 24 in. (609.6mm)  $\sqrt{\frac{1}{2}}$ F Finishing **II** Page Size: Chapter 2 **ISO A4** Images Size ₽ Media Source: **Roll Paper** [Using a Variety of](#page-62-0)   $\sqrt{ }$ **Enlarged/Reduced Printing** Roll Paper Width: 24 in. (609.6mm) ○ Fit Media Size **[Media](#page-62-0)** ∩ Fit Roll Width Size Page Size  $\sqrt{120}$ ∏ ≈ (5 - 600%) to Scaling Enlarged/Reduced Printing ○ Fit Media Size **Borderless Printing** Chapter 3 150.84 Eit Poll Paper Width Media Size: 252.0 X 356.4mm  $\frac{1}{2}$  Scaling:120 % Specify Scaling: 120 % [Printing Methods for](#page-104-0)  Scaling:  $120$   $\div$  % (5 – 600%) 252.0 X 356.4 mm 9.91 X 14.03 in [Different Objectives](#page-104-0) **Borderless Printing**  $\Box$  Page Layout: 2 Pages/Sheet 9.91 x 14.03 inch Media Size **Layout Direction:** Left to Right  $\triangleq$ Print Centered Chapter 4 **Page Border:** None M No Spaces at Top or Bottom [Maintaining the](#page-231-0)  Rotate Page 90 degrees **[Printer](#page-231-0)** Chapter 5  $(2)$ (Preview) Save As PDF. Fax... Cancel Print [Using the Printer in a](#page-281-0)  Network Environ-Revert Preview Cancel Print [ment](#page-281-0) [Chapter 6](#page-332-0) **Important [Troubleshooting](#page-332-0) • This function cannot be used when Borderless Printing is selected.** • You can enter a setting for the rate of magnification manually from the keyboard or use the arrow button on the right to scroll the number settings up or down. The rate can be changed in increments of 1%. The size can be scaled in the Chapter 7 range limited by the size of the scaling entry column displayed on the right. [Operation of the](#page-376-0)  [Function Menus](#page-376-0) • You can perform a setting that is larger than the size of the media loaded in the printer, but some portions will be cut off and not printed. z To center an image in the upper left for printing, on the **Finishing** panel select **Print Centered**. 9 Check the value displayed for **Media Size**. **[Contents](#page-388-0)** 10 Confirm the content of the preview, then click the **Print** button. The print job starts.[Index](#page-395-0) 3- 76
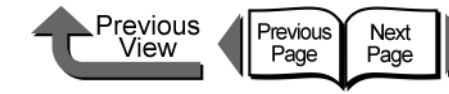

When you perform borderless printing, be sure to select **Enlarged/Reduced Printing** on the **Finishing** panel (**Page Setup** for OS 8/9). This allows **Borderless Print-**

**• Borderless Printing** cannot be performed under the

When **Cut Sheet** is selected under **Media Source** on

When **Roll Paper** (**Banner Printing**) is selected under **Media Source** on the **Finishing** panel.

When **Scaling** is selected for **Enlarged/Reduced**

When **Rotate Page 90 degrees** (**Conserve Paper**) is

When several pages are selected for **Pages per Sheet** (**Page Layout** for OS 8/9) on the **Layout**

When **Print Centered** is selected on the **Finishing**

When the setting selected for **Roll Paper Width** does

selected on the **Finishing** panel.

panel (**Page Setup** for OS 8/9).

not support borderless printing

**ing** to be performed.

following conditions.

the **Finishing** panel.

**Important** 

**Printing**.

panel

# [TOP](#page-0-0)

[Chapter 1](#page-3-0) [Basic Procedures](#page-3-0)

Chapter 2

Chapter 3 [Printing Methods for](#page-104-0)  [Different Objectives](#page-104-0)

Chapter 4 **[Printer](#page-231-0)** 

Chapter 5 [Using the Printer in a](#page-281-0)  Network Environ[ment](#page-281-0)

Chapter 7

[Using a Variety of](#page-62-0)  **[Media](#page-62-0)** 

[Maintaining the](#page-231-0) 

[Chapter 6](#page-332-0) **[Troubleshooting](#page-332-0)** 

[Operation of the](#page-376-0)  [Function Menus](#page-376-0)

**[Contents](#page-388-0)** 

[Index](#page-395-0)

Printing Photos and Illustrations without Borders (Borderless Printing)

Normally a printed document has white space around its edges (margins), but a borderless print for a photograph or created image has no white space at its borders; its entire surface is covered by printing.

#### ■ Settings Required for Borderless Printing

Before performing the print job, make sure that a media that can be used for borderless printing is loaded. Only media fed from the roll can be used for borderless printing on this printer.

Here is a list of the types of roll media and their widths that can be used for borderless printing.

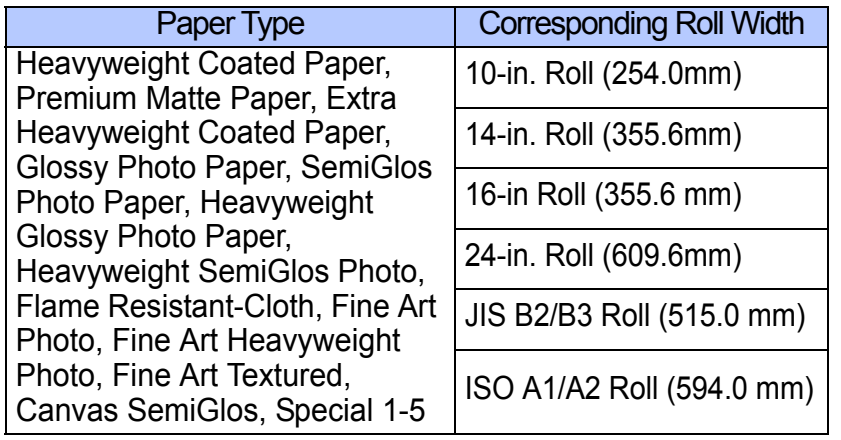

# **Important**

- Paper of types and roll widths other than those listed above cannot be used for borderless printing.
- The following types of media cannot be cut and are printed left to right during borderless printing. Fine Art Photo, Fine Art Heavyweight Photo, Fine Art Textured, Canvas Matte

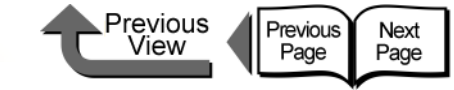

[Chapter 1](#page-3-0)

#### **Borderless Printing**

This section describes the borderless printing procedure.

*<To perform borderless printing on media the same size as the original>*

1 Create the original in the software application so it matches the size of the media used for printing.

#### Important

- The following page size settings can be used for borderless printing. Refer to the table below when you create the original image and set the page for a size that can be used for borderless printing.
- z If the media size was pre-selected in the software application, the selected size must support **Borderless Printing**.

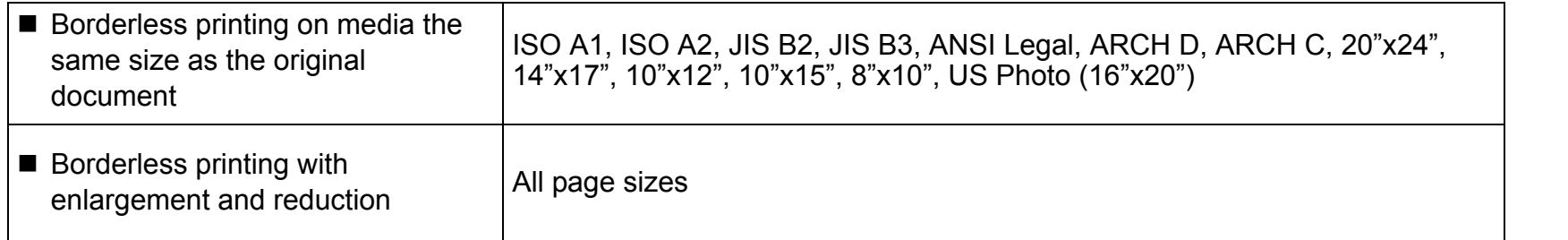

# **Note**

- Make sure the image created for borderless printing covers the entire original page.
- 2 From the **File** menu of the software application select **Print** to display the **Print** dialog box.

Chapter 2 [Using a Variety of](#page-62-0)  **[Media](#page-62-0)** 

[Basic Procedures](#page-3-0)

Chapter 3 [Printing Methods for](#page-104-0)  [Different Objectives](#page-104-0)

Chapter 4 [Maintaining the](#page-231-0)  **[Printer](#page-231-0)** 

Chapter 5 [Using the Printer in a](#page-281-0)  Network Environ[ment](#page-281-0)

[Chapter 6](#page-332-0) **[Troubleshooting](#page-332-0)** 

Chapter 7 [Operation of the](#page-376-0)  [Function Menus](#page-376-0)

**[Contents](#page-388-0)** 

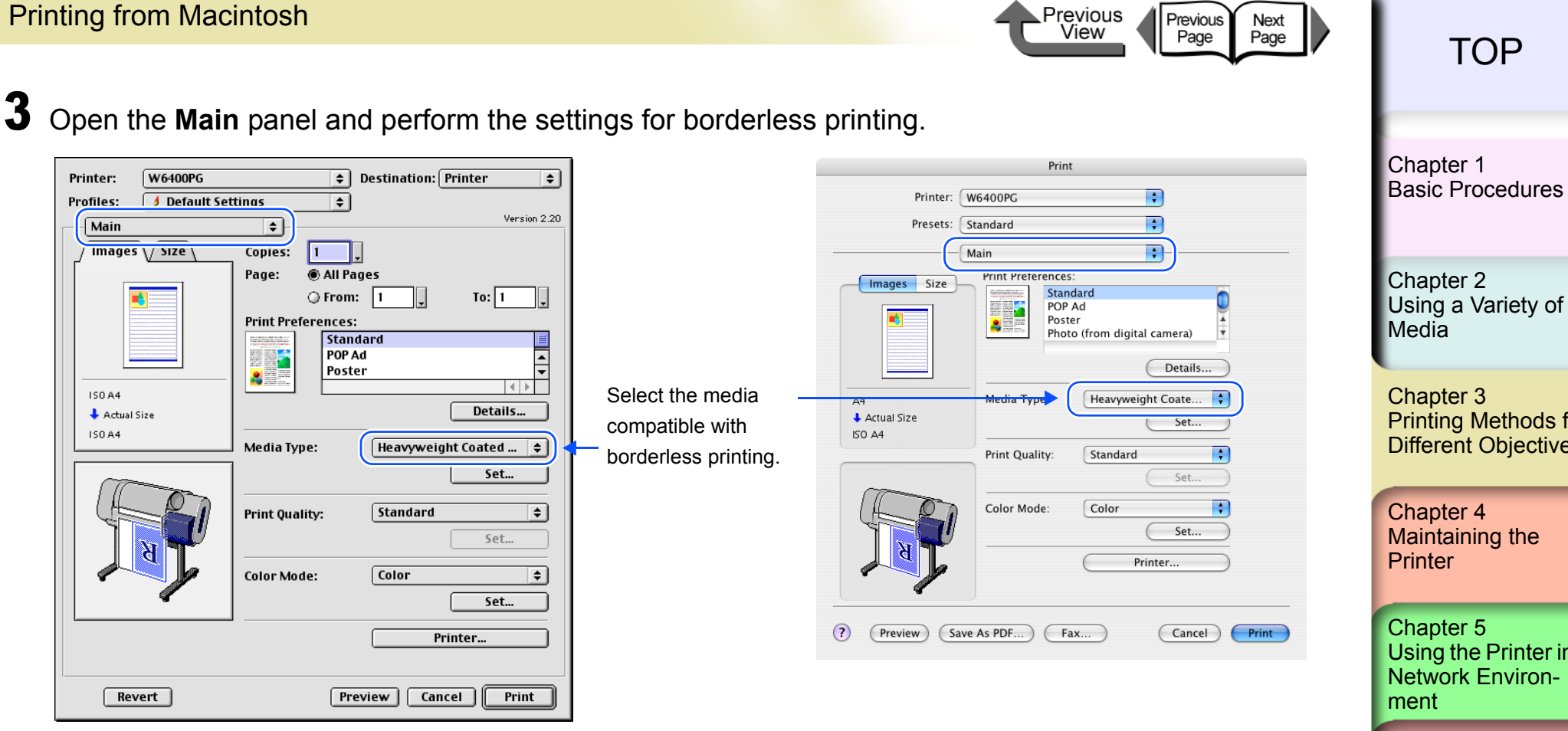

<span id="page-182-0"></span>4 Open the **Finishing** panel (**Page Setup** for OS 8/9) and then select **Enlarged/Reduced Printing** and **Borderless Printing**.

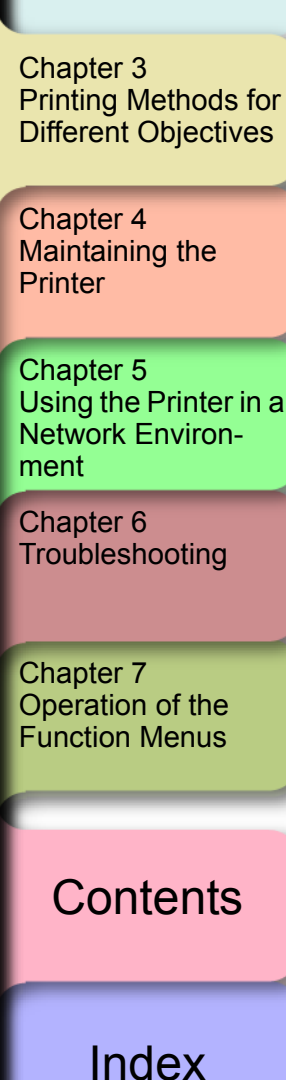

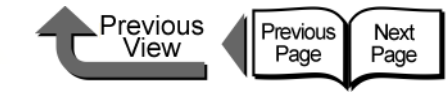

[Basic Procedures](#page-3-0)

[Chapter 1](#page-3-0)

**Note** 

- z When **Borderless Printing** is selected under the **Media Size** in the software application, [Step 4](#page-182-0) to [Step 6](#page-184-0) are not required.
- z If you select **Enlarged/Reduced Printing** with **Borderless Printing**, **Fit Roll Paper Width** is selected for **Enlarged/ Reduced Printing**.

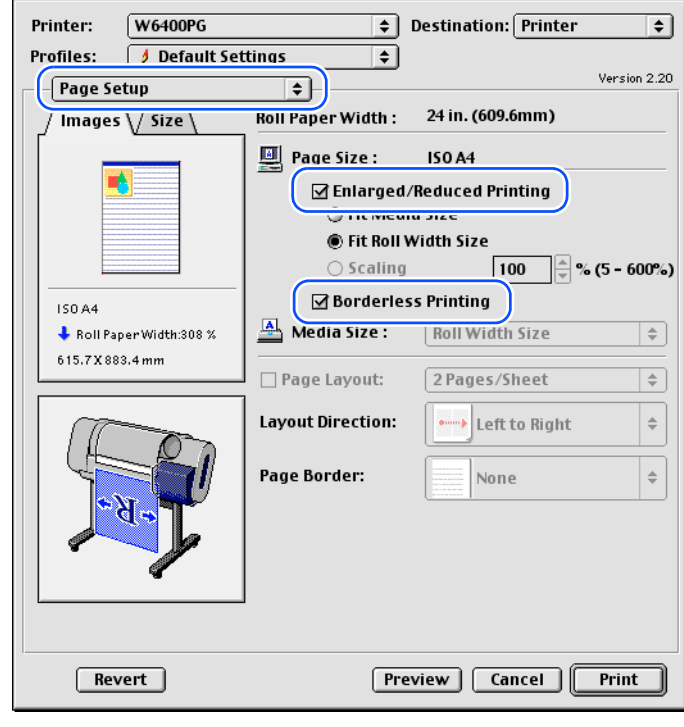

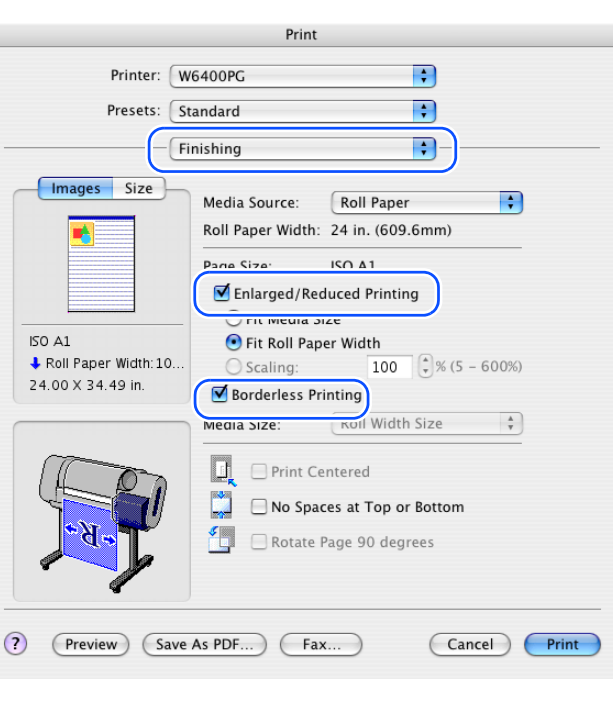

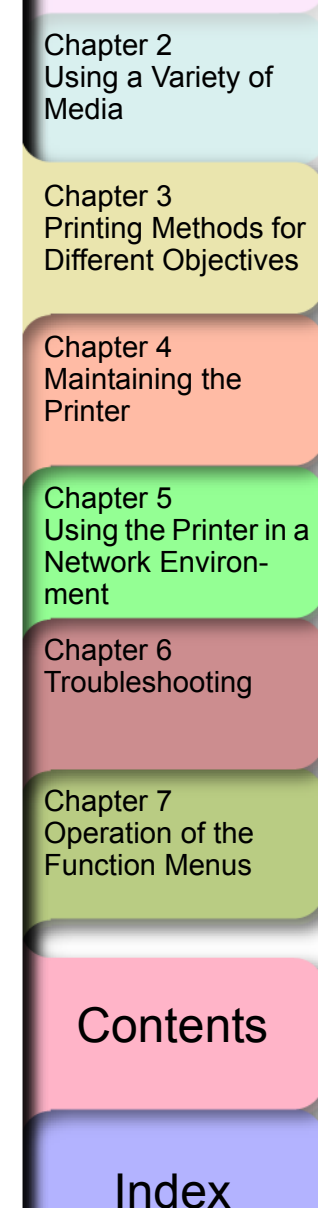

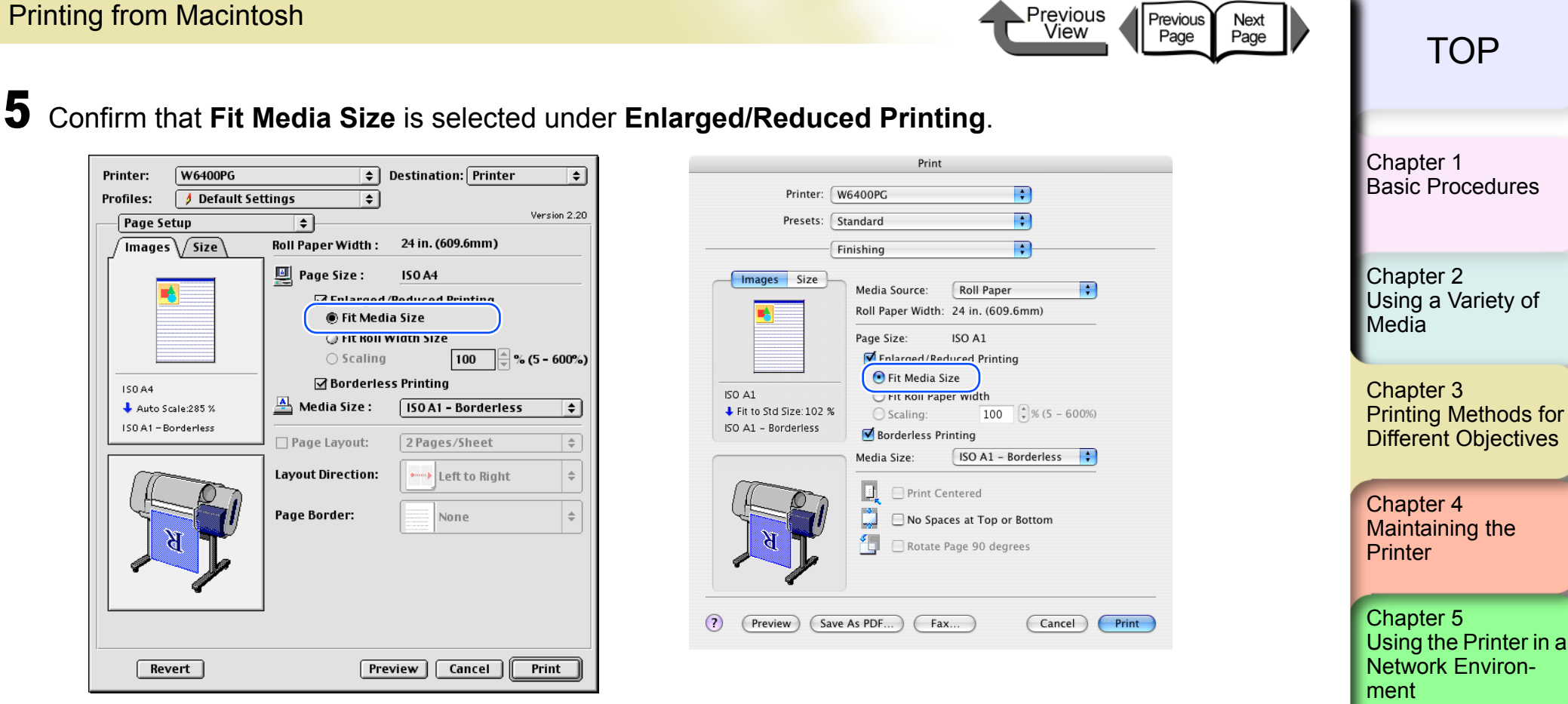

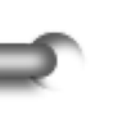

<span id="page-184-0"></span>**6** Select the **Media Size** setting that you want.

7 Confirm the content of the preview, then click the **Print** button. The print job starts.

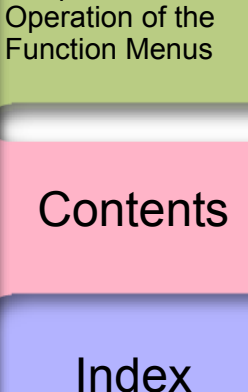

[Chapter 6](#page-332-0) **[Troubleshooting](#page-332-0)** 

Chapter 7

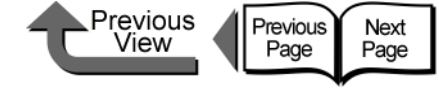

 $\left| \cdot \right|$ 

imm)

 $\binom{4}{x}$  % (5 - 600%)

**Exit** 

orderless

Bottom

Cancel

Print

### [TOP](#page-0-0)

Note

- $\overline{\bullet}$  For more about how to enlarge or reduce while performing borderless printing, please refer to ["Enlarge/Reduce to fit Roll Paper Width"](#page-186-0) under ["<To](#page-186-1)  [perform borderless document printing with a size not](#page-186-1)  [allowed for borderless printing>"](#page-186-1).  $(\rightarrow P.3-83)$  $(\rightarrow P.3-83)$  $(\rightarrow P.3-83)$ .
- **If Scale to fit the Page Size** is selected for borderless printing, the printer driver automatically enlarges the original by 3 mm at the top, bottom, left, and right margin. The result is the printer fills the margins on the entire page with borderless printing.

The top, bottom, left and right margins of the original are set to 3 mm so no part of the image will extend beyond a margin.

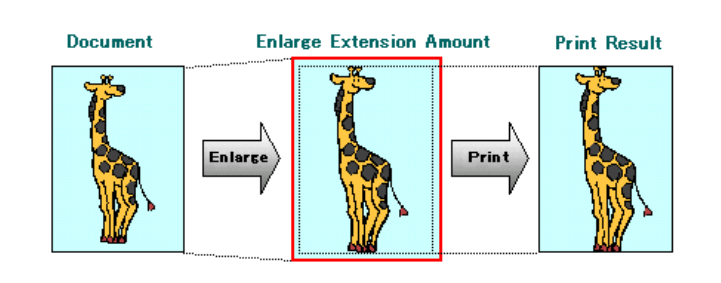

z To perform a borderless print of an image with a top and bottom margin, on the **Finishing** panel you can select **No Spaces at Top or Bottom** (this is an easy way to perform a borderless print by setting these margins to zero). For more details, please refer to ["Printing without Top and Bottom Margins \(Conserve Paper\)"](#page-203-0). (→ [P.3-100](#page-203-0))

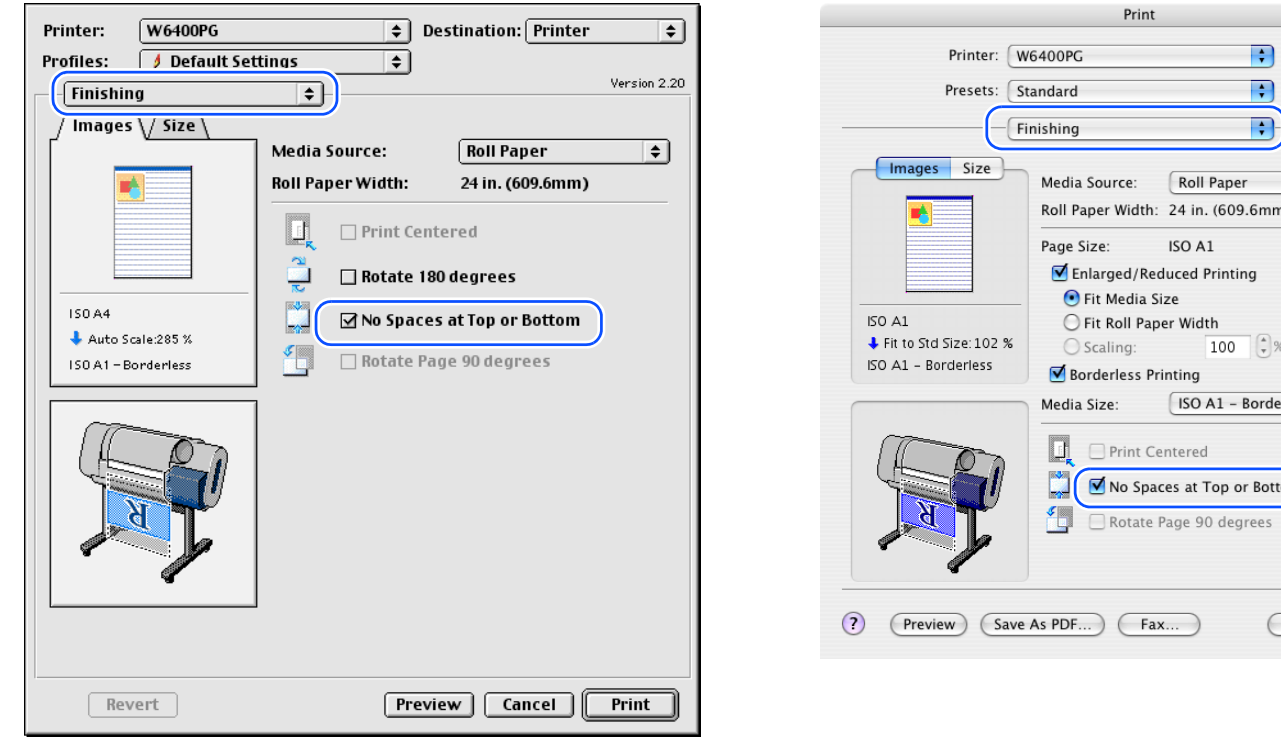

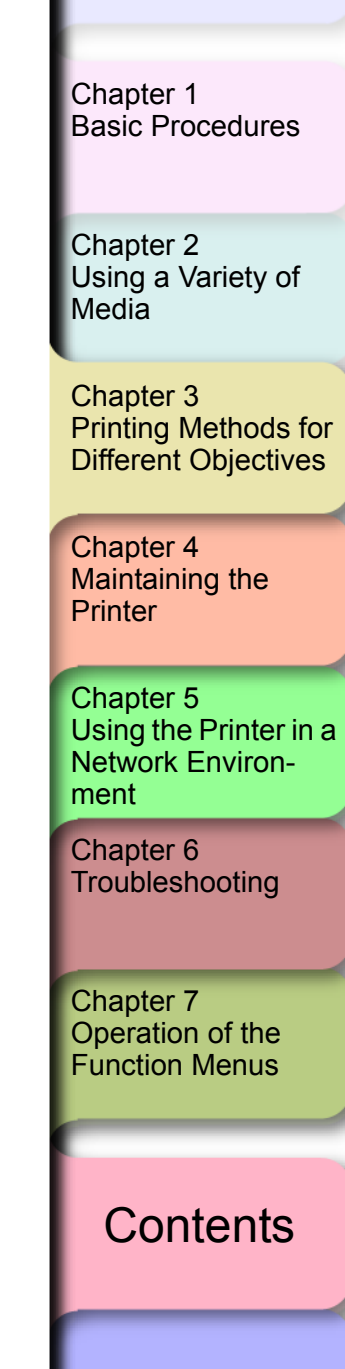

Printer:

Profiles:

Main

**ISO A4** 

**ISO A4** 

Revert

**Preview** 

Cancel

Print

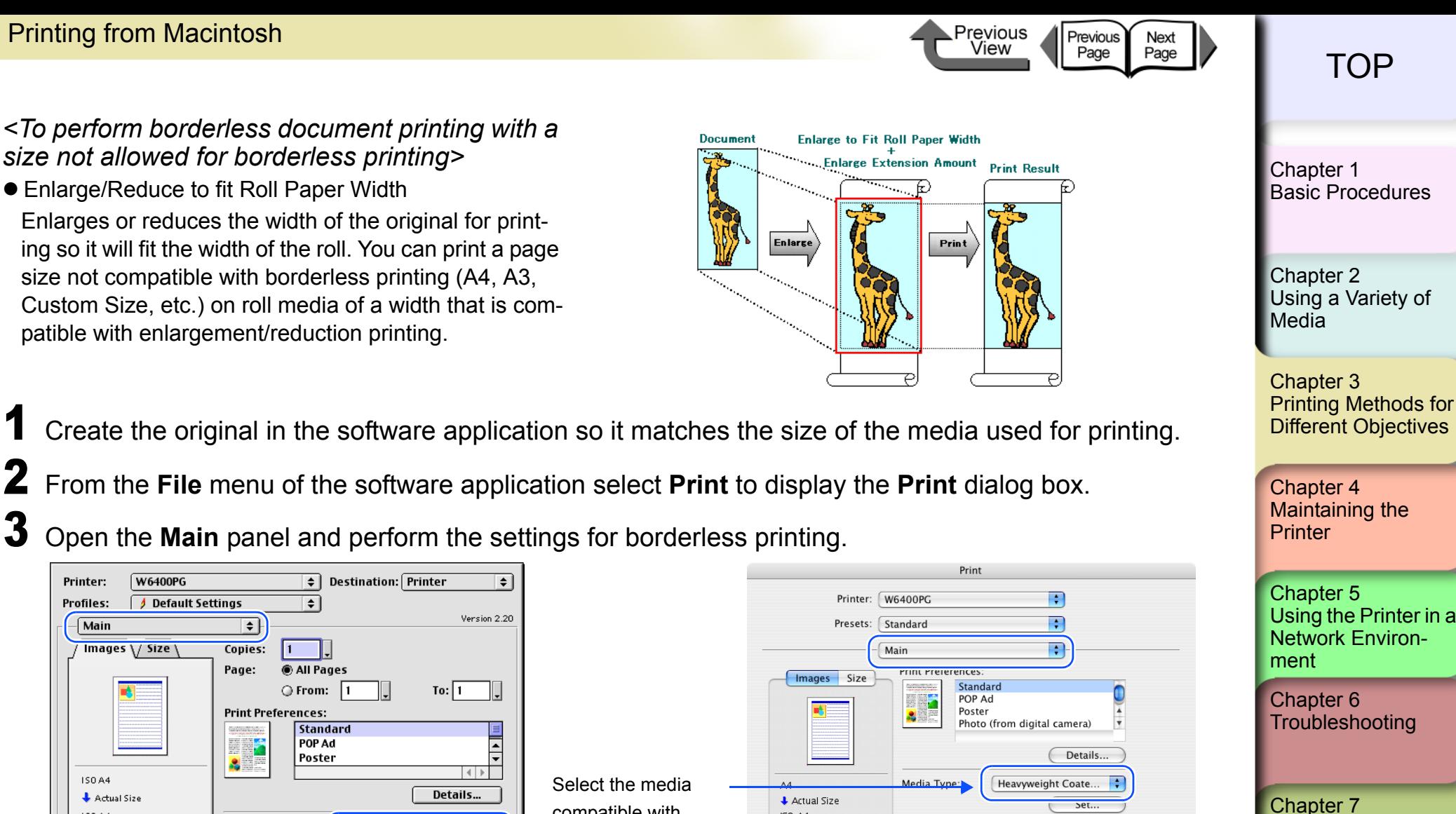

[Operation of the](#page-376-0)  [Function Menus](#page-376-0)

[Index](#page-395-0)

**[Contents](#page-388-0)** 

<span id="page-186-1"></span><span id="page-186-0"></span>*size not allowed for borderless printing>* **• Enlarge/Reduce to fit Roll Paper Width** Enlarges or reduces the width of the original for printing so it will fit the width of the roll. You can print a page size not compatible with borderless printing (A4, A3, Custom Size, etc.) on roll media of a width that is compatible with enlargement/reduction printing. Create the original in the software application so it matches the size of the media used for printing. 2 From the **File** menu of the software application select **Print** to display the **Print** dialog box. 3 Open the **Main** panel and perform the settings for borderless printing. **W6400PG**  $\boxed{\div}$  Destination: Printer Default Settings  $\overline{\bullet}$  $\overline{\mathsf{F}}$ Images \/ Size Copies: **C** All Pages Page: ○ From: **Print Preferences:** Standard POP Ad H. Y l Poster  $\mathbf{s}$ Actual Size compatible with **ISO A4** Media Type: Heavyweight Coated ... **Print Quality** Standard borderless printing.Set. Set. Color Mode Color Standard **Print Quality:** Set. Set... Printer. **Color Mode:** Color  $\div$ Set...  $(2)$ Fax... Cancel Print (Preview) (Save As PDF. Printer...

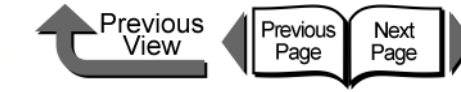

4 Open the **Finishing** (**Page Setup** for OS 8/9) and then select **Enlarged/Reduced Printing** and **Borderless Printing**.

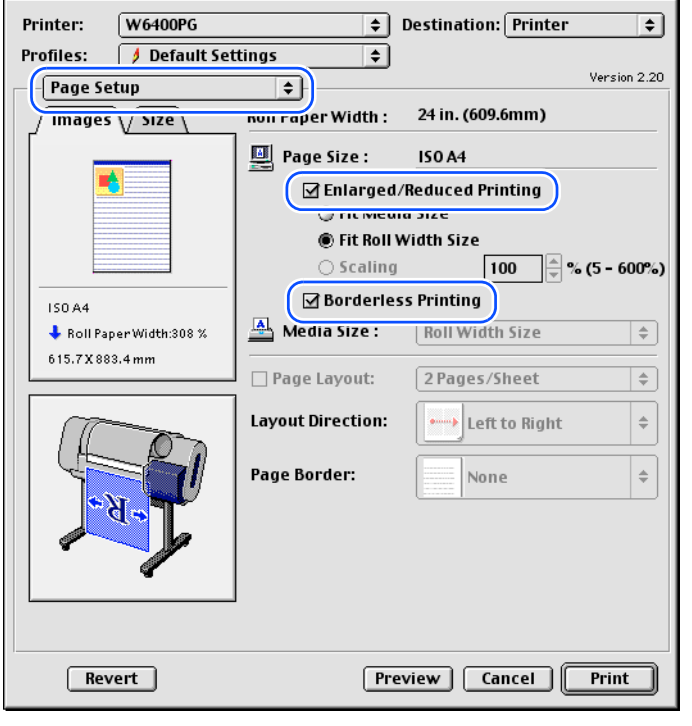

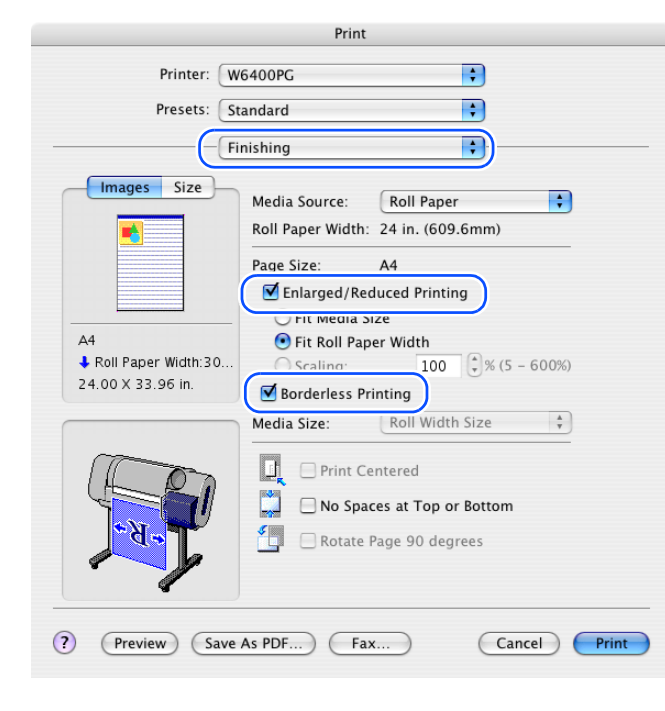

Note

z If you select **Enlarged/Reduced Printing** with **Borderless Printing**, **Fit Roll Paper Width** is selected for **Enlarged/ Reduced Printing**.

Chapter 3 [Printing Methods for](#page-104-0)  [Different Objectives](#page-104-0) Chapter 4 [Maintaining the](#page-231-0)  **[Printer](#page-231-0)** Chapter 5 [Using the Printer in a](#page-281-0)  Network Environ[ment](#page-281-0) [Chapter 6](#page-332-0) **[Troubleshooting](#page-332-0)** Chapter 7 [Operation of the](#page-376-0)  [Function Menus](#page-376-0) **[Contents](#page-388-0)** Chapter 2 [Using a Variety of](#page-62-0)  [Media](#page-62-0) [Chapter 1](#page-3-0) [Basic Procedures](#page-3-0)

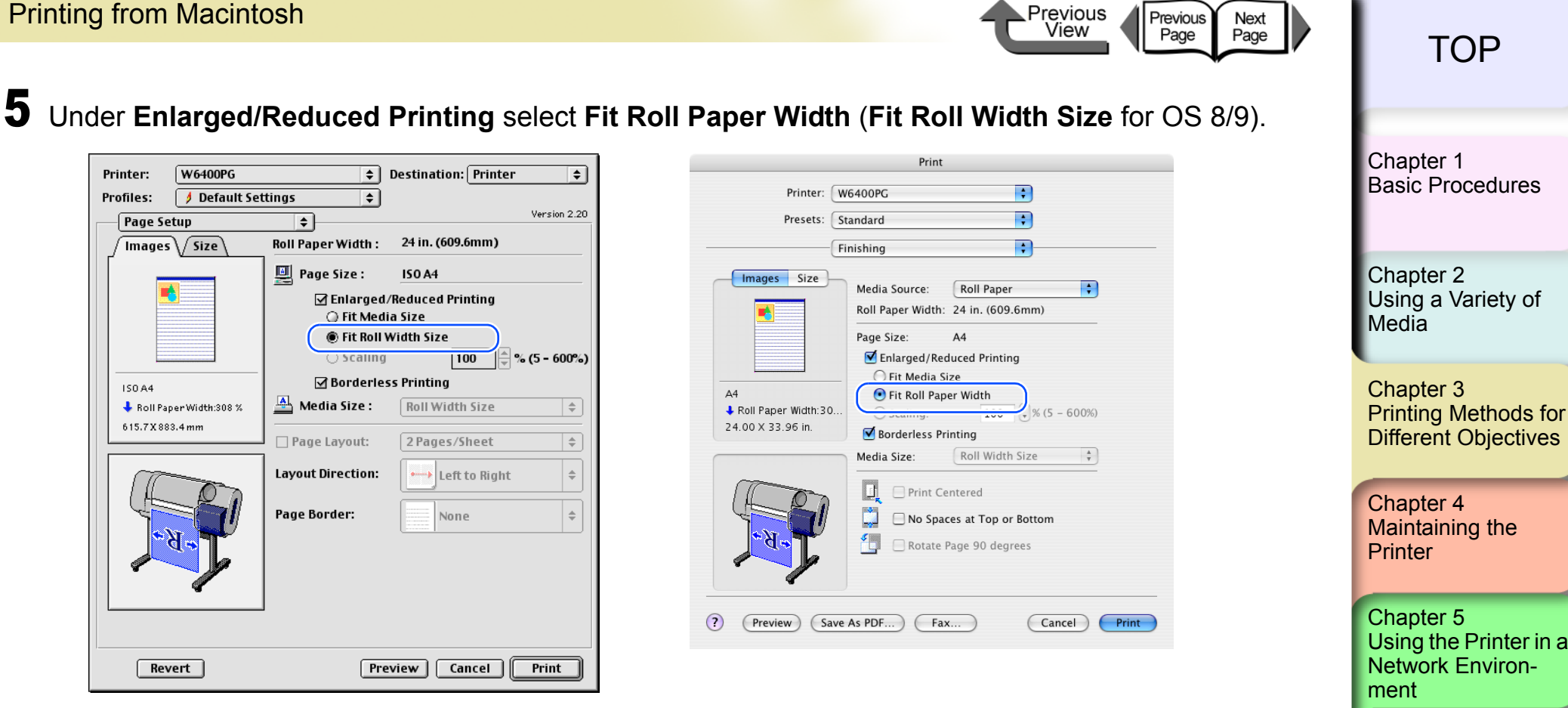

6 **Roll Width Size** is displayed in **Media Size**, so check the value for **Roll Paper Width**.

7 Confirm the content of the **Preview**, then click the **Print** button. The print job starts.

Note

z After the **Fit Roll Paper Width** (**Fit Roll Width Size** for OS 8/9) feature automatically sizes to original to fit the width of the roll, the printer driver automatically enlarges the image so that each margin, that is, the top, bottom, left, and right margin, is 3 mm each. The result is the printer fills the entire page up to the edges with borderless printing. Portions of the image that protrude over the 3 mm top, bottom, right, and left margins of the original document cannot be printed.

[Index](#page-395-0)

**[Contents](#page-388-0)** 

[Chapter 6](#page-332-0) **[Troubleshooting](#page-332-0)** 

Chapter 7 [Operation of the](#page-376-0)  [Function Menus](#page-376-0)

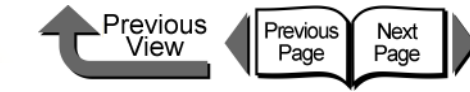

### Rotating the Page 90 Degrees for Printing (Conserve Paper)

In cases where the length of the print job data is shorter than the width of the media, the printer driver will rotate the image 90 degrees and the length of the image across the width of the media. By rotating the image you can maximize the use of the media and reduce waste.

If you do this setting in the printer to rotate the page image, then the page is rotated automatically for the print job. The image will not be rotated if it would not fit after rotation.

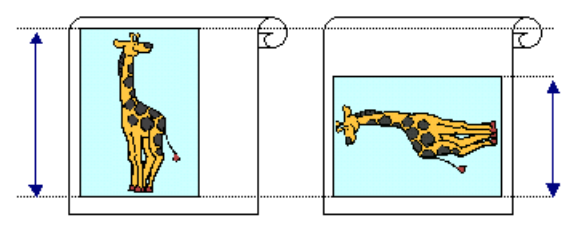

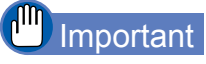

- **Confirm that the Roll Paper Width** setting is correct for the media loaded in the printer.
- z If the selection for the media source is not **Roll Paper**, or if borderless printing is selected, this function cannot be used.

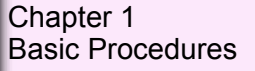

Chapter 2 [Using a Variety of](#page-62-0)  **[Media](#page-62-0)** 

Chapter 3 [Printing Methods for](#page-104-0)  [Different Objectives](#page-104-0)

Chapter 4 [Maintaining the](#page-231-0)  **[Printer](#page-231-0)** 

Chapter 5 [Using the Printer in a](#page-281-0)  Network Environ[ment](#page-281-0)

[Chapter 6](#page-332-0) **[Troubleshooting](#page-332-0)** 

Chapter 7 [Operation of the](#page-376-0)  [Function Menus](#page-376-0)

**[Contents](#page-388-0)** 

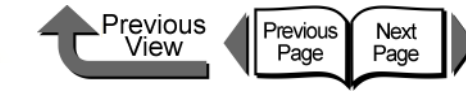

1 From the **File** menu of the software application select **Print** to display the **Print** dialog box.

# 2 Select the **Finishing** panel.

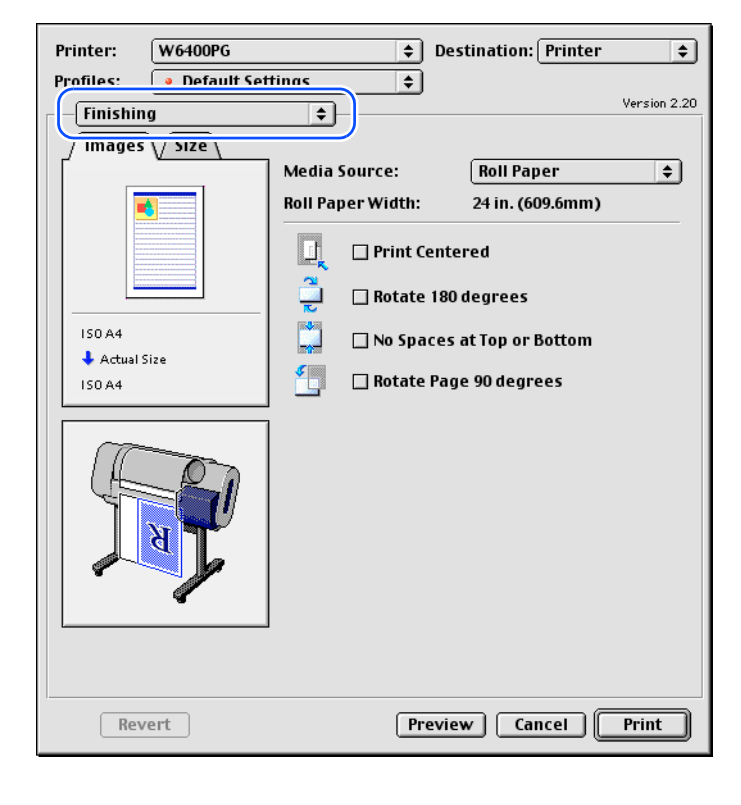

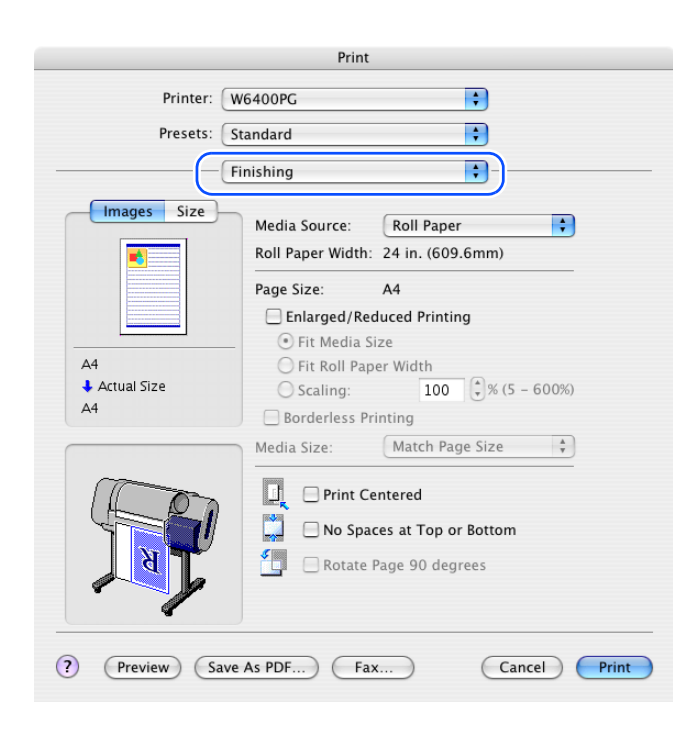

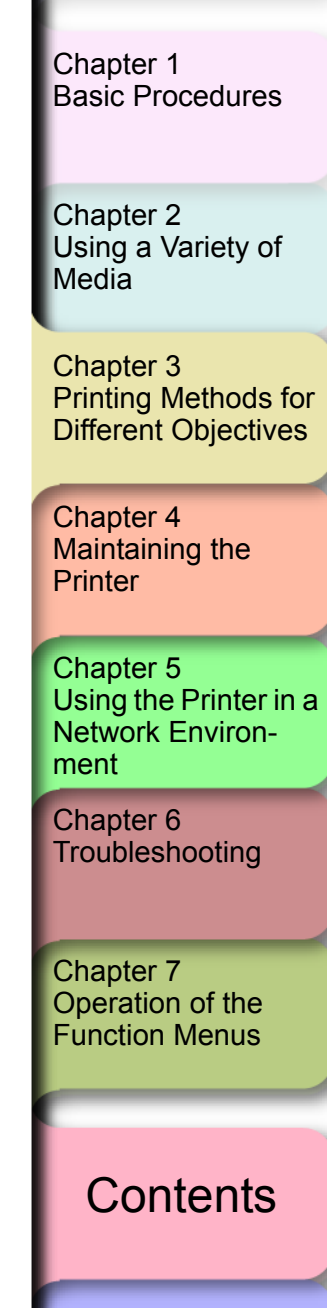

[Index](#page-395-0)

3- 87

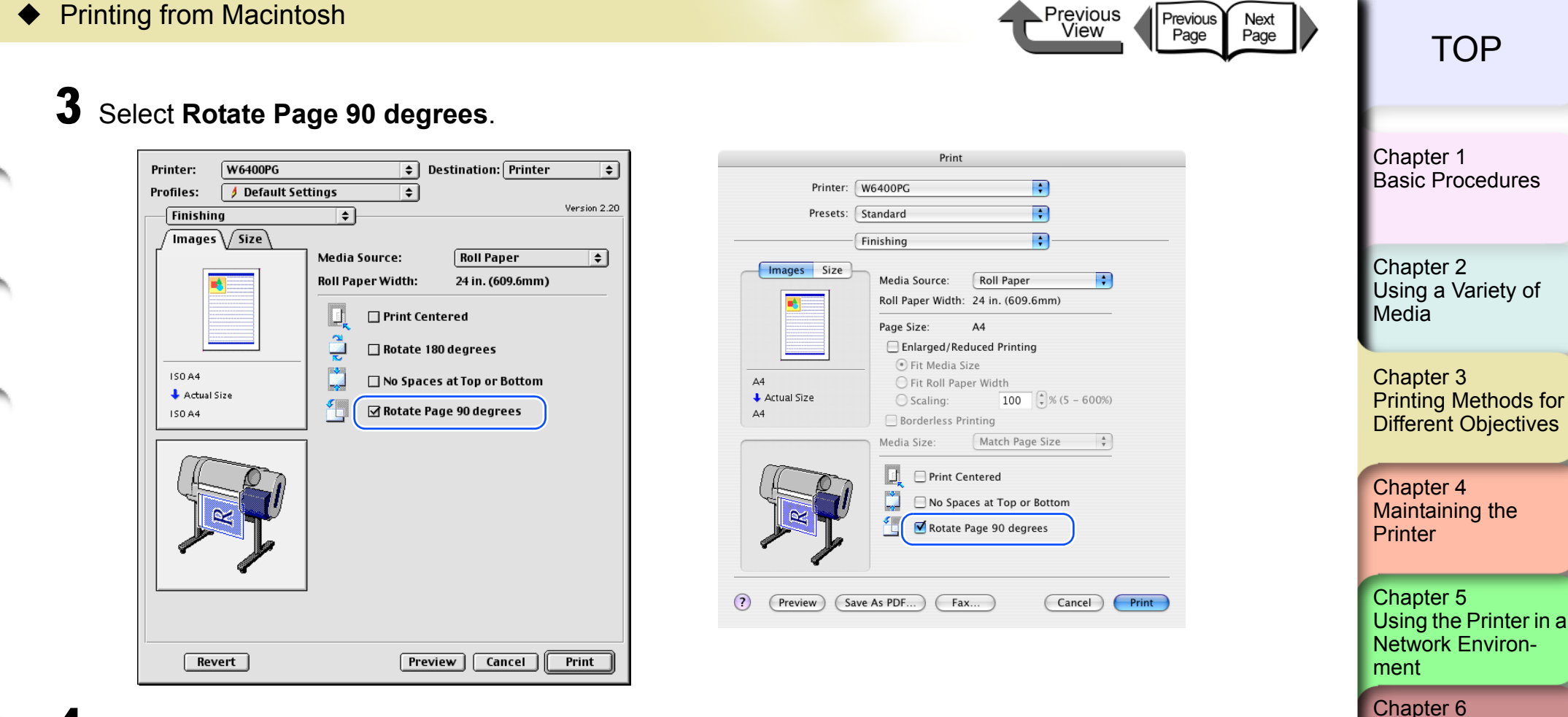

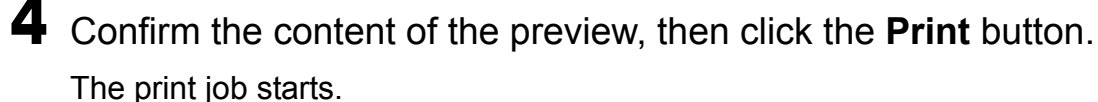

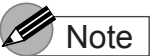

 $\bullet$  To achieve the best print results, you should confirm the appearance of the original in the Print Preview before printing. For more details about how to display the Preview, please refer to ["Confirming the Print Image \(Print Preview\)"](#page-167-0) in ["Before You Begin"](#page-162-0).  $(\rightarrow P.3-64)$  $(\rightarrow P.3-64)$  $(\rightarrow P.3-64)$ 

[Index](#page-395-0)

**[Contents](#page-388-0)** 

**[Troubleshooting](#page-332-0)** 

Chapter 7 [Operation of the](#page-376-0)  [Function Menus](#page-376-0)

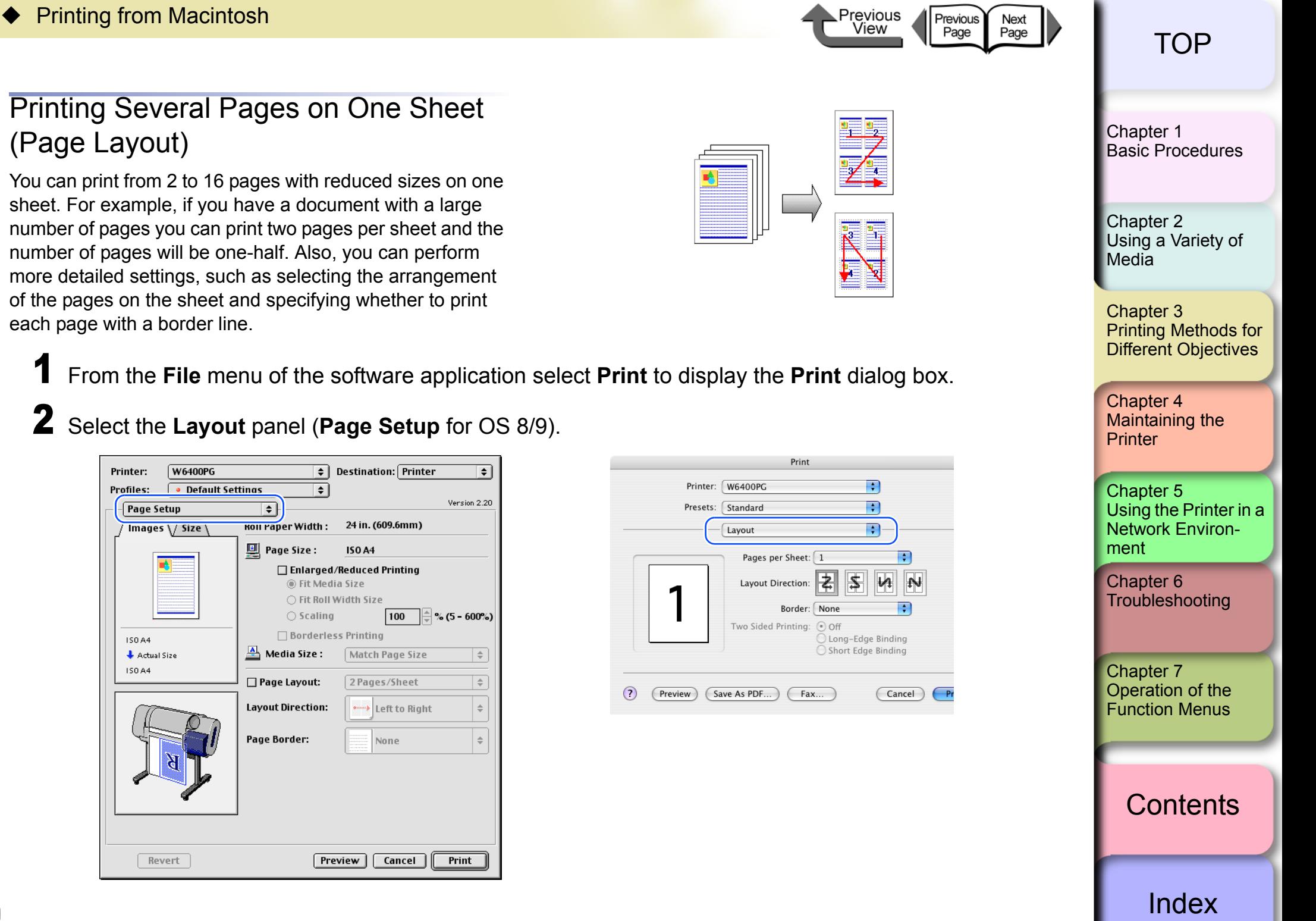

۰

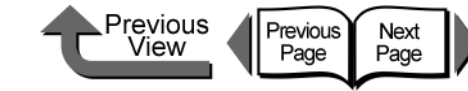

।∓

Version 2.20

 $\left|\frac{1}{2}\right|$  % (5 - 600%)

 $\div$ 

[€]

Print

 $\boxed{\div}$  Destination: Printer

**ISO A4** □ Enlarged/Reduced Printing ◉ Fit Media Size

100

Left to Right Right to Left &

Cancel

Match Page Size

2 Pages/Sheet

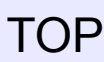

Chapter<sub>1</sub> [Basic Procedures](#page-3-0)

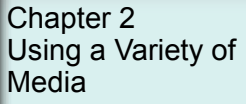

Chapter 3 [Different Objectives](#page-104-0)

Chapter 4 [Maintaining the](#page-231-0)  [Printer](#page-231-0)

Chapter 5 [Using the Printer in a](#page-281-0)  Network Environ[ment](#page-281-0)

[Chapter 6](#page-332-0) **[Troubleshooting](#page-332-0)** 

Chapter 7 [Function Menus](#page-376-0)

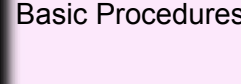

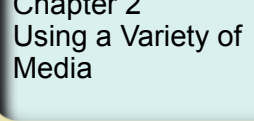

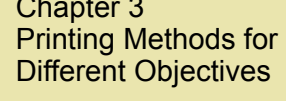

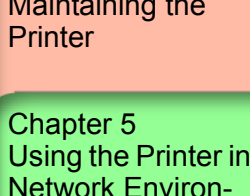

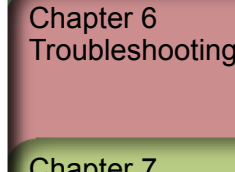

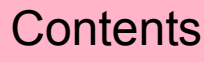

[Operation of the](#page-376-0) 

**[Contents](#page-388-0)** 

[Index](#page-395-0)

3 From the **Pages per Sheet** (**Page Layout** for OS 8/9) list, select the **Page Layout** that you want to use for printing.

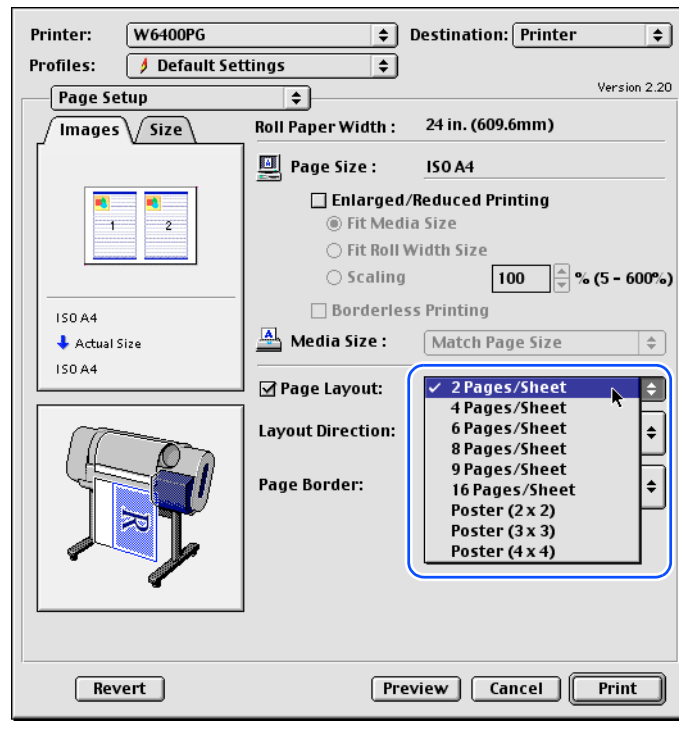

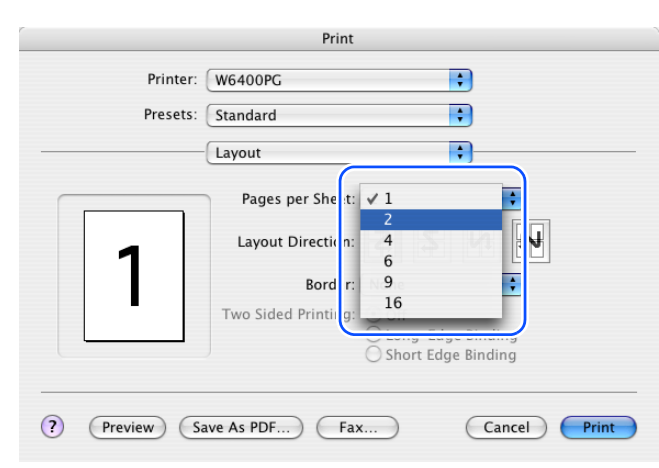

3- 90

4 Set the **Layout Direction** to arrange the pages on the media.

౹≑

 $\mathbf{u}$  Page Size:

 $\underline{\triangle}$  Media Size :

⊡ Page Layout:

**Layout Direction:** 

Print

Page Border:

 $\overline{\bullet}$ 

Roll Paper Width: 24 in. (609.6mm)

○ Fit Roll Width Size  $\bigcirc$  Scaling

□ Borderless Printing

**Preview** 

F F

E

⊮4

Long-Edge Binding

Short Edge Binding

 $\blacksquare$ 

Cancel

Print

Printer:

Profiles:

Page Setup

 $\sqrt{$  Images  $\sqrt{$  Size

 $\overline{1}$ 

150 A4

150 A4

Actual Size

Revert

2

(Preview)

 $\sqrt{2}$ 

Printer: W6400PG

Presets: Standard

Layout

Save As PDF...

Pages per Sheet

Lavout Directic

Border

 $Fax...$ 

Two Sided Printing: @ Off

None

**W6400PG** 

 $\rightarrow$ 

Default Settings

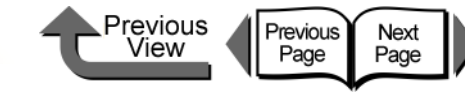

**[TOP](#page-0-0)** 

5 Select a borderline from the **Page Border** list.

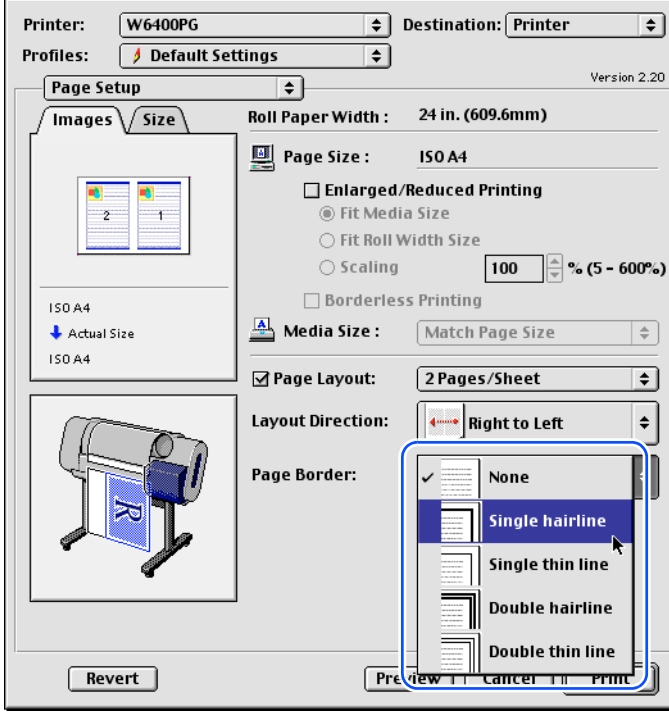

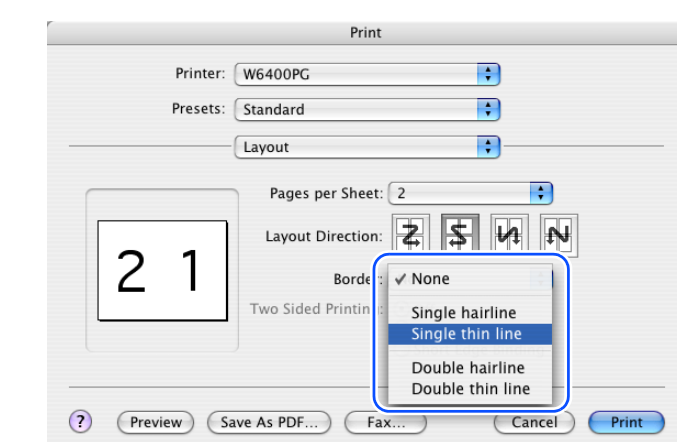

 $6$  Confirm the content of the preview, then click the **Print** button.

The print job starts.

### **Note**

 $\bullet$  To achieve the best print results, you should confirm the appearance of the original in the Print Preview before printing. For more details about how to display the Preview, please refer to ["Confirming the Print](#page-167-0)  [Image \(Print Preview\)"](#page-167-0) in ["Before You Begin".](#page-162-0)  $(\rightarrow P.3 - 64)$ 

Chapter 2

[Basic Procedures](#page-3-0)

[Chapter 1](#page-3-0)

[Using a Variety of](#page-62-0)  [Media](#page-62-0)

Chapter 3 [Printing Methods for](#page-104-0)  [Different Objectives](#page-104-0)

Chapter 4 [Maintaining the](#page-231-0)  **[Printer](#page-231-0)** 

Chapter 5 [Using the Printer in a](#page-281-0)  Network Environ[ment](#page-281-0)

[Chapter 6](#page-332-0) **[Troubleshooting](#page-332-0)** 

Chapter 7 [Operation of the](#page-376-0)  [Function Menus](#page-376-0)

**[Contents](#page-388-0)** 

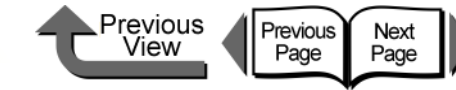

 $\boxed{\div}$  Destination: Printer

24 in. (609.6mm)

Match Page Size

2 Pages/Sheet

- Left to Right

Cancel

None

**ISO A4** 

1 From the **File** menu of the software

।∙⊺

non raper Width:

**四** Page Size:

 $M$  Media Size:

□ Page Layout:

**Layout Direction:** 

Page Border:

2 Select the **Page Setup** panel.

**W6400PG** 

• Default Settings

dialog box.

Printer:

Profiles:

**ISO A4** 

150 A4

Actual Size

Revert

Page Setup

Images \/ Size

application select **Print** to display the **Print**

⊺≑

◉ Fit Media Size ○ Fit Roll Width Size  $\bigcirc$  Scaling

□ Borderless Printing

**Preview** 

**[TOP](#page-0-0)** 

[Chapter 1](#page-3-0) [Basic Procedures](#page-3-0)

Chapter 2 [Using a Variety of](#page-62-0)  [Media](#page-62-0)

Chapter 3

Chapter 4 **[Printer](#page-231-0)** 

Chapter 5 [Using the Printer in a](#page-281-0)  Network Environ[ment](#page-281-0)

[Chapter 6](#page-332-0) **[Troubleshooting](#page-332-0)** 

Chapter 7 [Operation of the](#page-376-0)  [Function Menus](#page-376-0)

**[Contents](#page-388-0)** 

[Printing Methods for](#page-104-0)  [Different Objectives](#page-104-0)

[Maintaining the](#page-231-0) 

# □ Enlarged/Reduced Printing

 $\Rightarrow$ 

 $\div$ 

 $\Rightarrow$ 

 $\Rightarrow$ 

 $Print$ 

 $\mathbf{F}$ 

Version 2.20

 $\boxed{100}$   $\stackrel{\triangle}{=}$  % (5 - 600%)

[Index](#page-395-0)

# Printing Posters (Page Layout)

After the image is enlarged and divided into several sections, you can print the print the sections and paste them together to assemble one large poster.

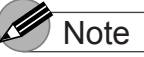

• This function is not provided for OS X.

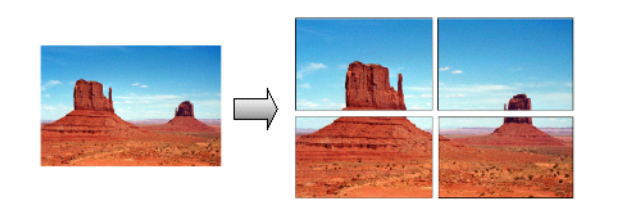

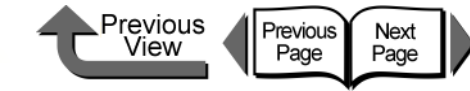

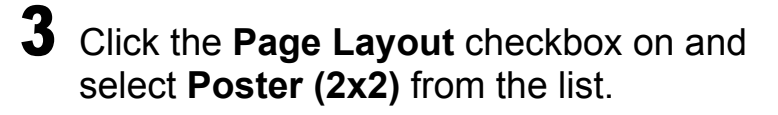

In the **Preview** confirm the appearance of the image of the selected page layout.

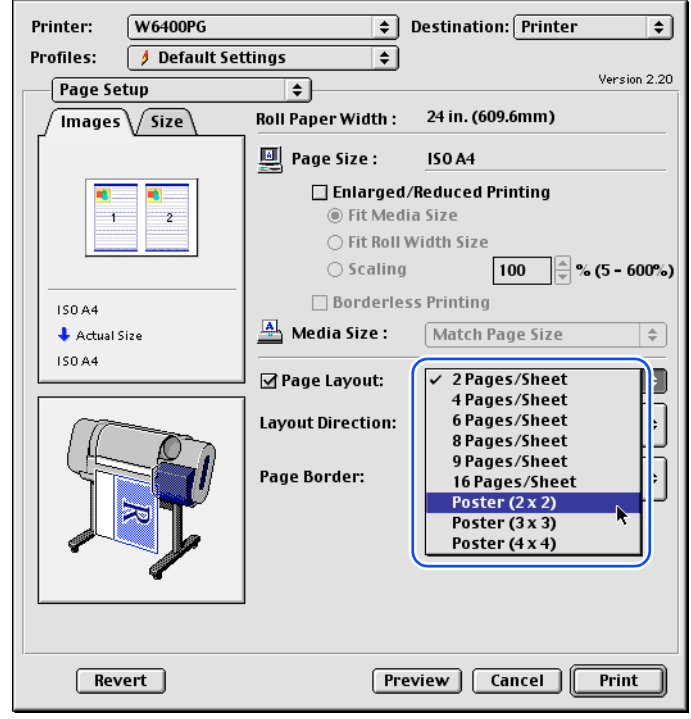

4 If you do not need to print one of the panels of the divided image, click the **Pages to Print** checkbox to remove the checkmark for the panel that you do not want to print.

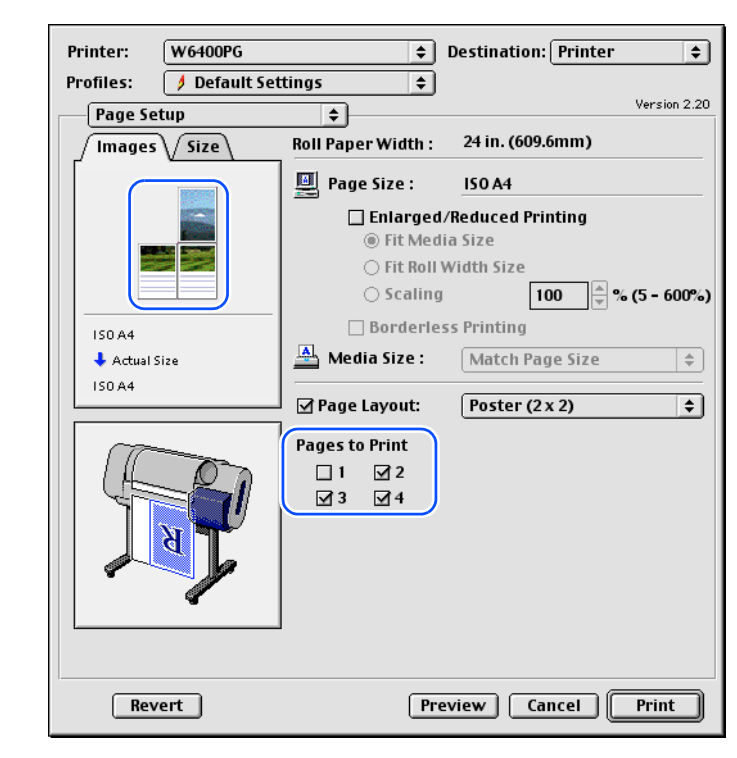

**Note** 

• The pages selected for printing are displayed in the print image **Preview** and the pages that have not selected for printing are not displayed.

**[TOP](#page-0-0)** Chapter 3 [Printing Methods for](#page-104-0)  [Different Objectives](#page-104-0) Chapter 4 [Maintaining the](#page-231-0)  **[Printer](#page-231-0)** Chapter 5 [Using the Printer in a](#page-281-0)  Network Environ[ment](#page-281-0) Chapter 2 [Using a Variety of](#page-62-0)  **[Media](#page-62-0)** [Chapter 1](#page-3-0) [Basic Procedures](#page-3-0)

[Chapter 6](#page-332-0) **[Troubleshooting](#page-332-0)** 

Chapter 7 [Operation of the](#page-376-0)  [Function Menus](#page-376-0)

**[Contents](#page-388-0)** 

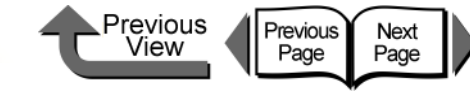

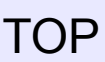

5 Confirm the content of the **Preview**, then click the **Print** button.

The print job starts.

### **Note**

 $\bullet$  To achieve the best print results, you should confirm the appearance of the original in the Print Preview before printing. For more details about how to display the Preview, please refer to ["Confirming the Print](#page-167-0)  [Image \(Print Preview\)"](#page-167-0) in ["Before You Begin"](#page-162-0). (→ [P.3-](#page-167-0) [64](#page-167-0))

Vertical and Horizontal Banner Printing (Long Prints)

#### ■ Matching the Width of the Roll

Once you become familiar with fitting images to the full width of the roll with your software application, it is very easy to print vertical and horizontal banners.

Here we will describe as an example how to take a 250 mm x 600 mm original and enlarge to fit a 24" roll (approximately 610 mm wide), and then print it as a banner (600 mm x 1,440 mm).

### **Note**

• With this printer you can print a banner up to 18,000 mm maximum length (2,774 mm with OS 8/9).

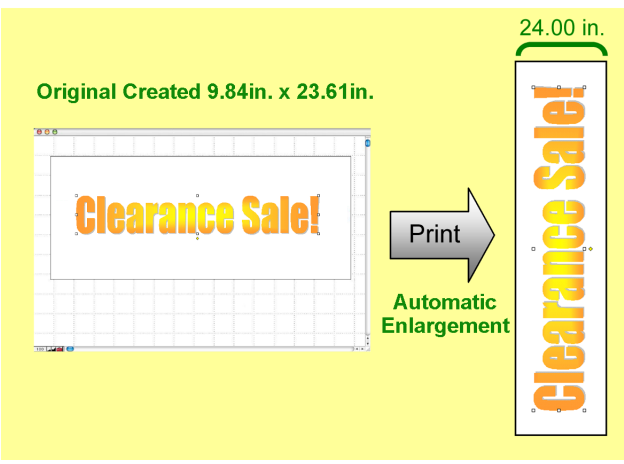

Chapter 2 [Using a Variety of](#page-62-0) 

[Basic Procedures](#page-3-0)

**[Media](#page-62-0)** 

[Chapter 1](#page-3-0)

Chapter 3 [Printing Methods for](#page-104-0)  [Different Objectives](#page-104-0)

Chapter 4 [Maintaining the](#page-231-0)  **[Printer](#page-231-0)** 

Chapter 5 [Using the Printer in a](#page-281-0)  Network Environ[ment](#page-281-0)

[Chapter 6](#page-332-0) **[Troubleshooting](#page-332-0)** 

Chapter 7 [Operation of the](#page-376-0)  [Function Menus](#page-376-0)

**[Contents](#page-388-0)** 

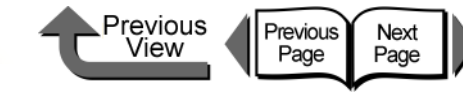

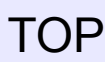

1 Start the software application.

2 From the **File** menu select **Page Setup** to open the **Page Setup** dialog box.

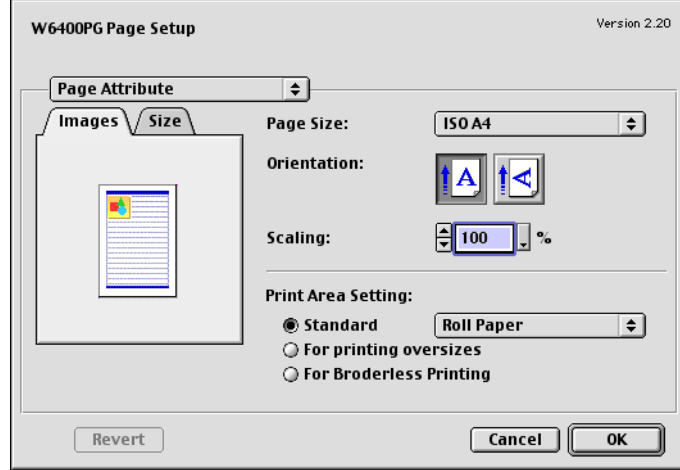

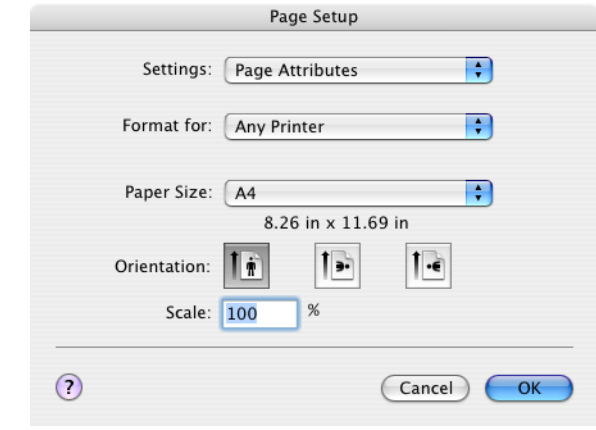

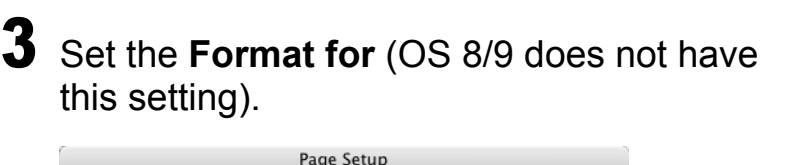

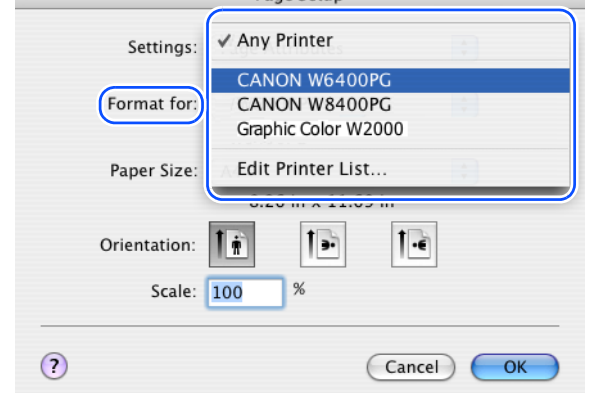

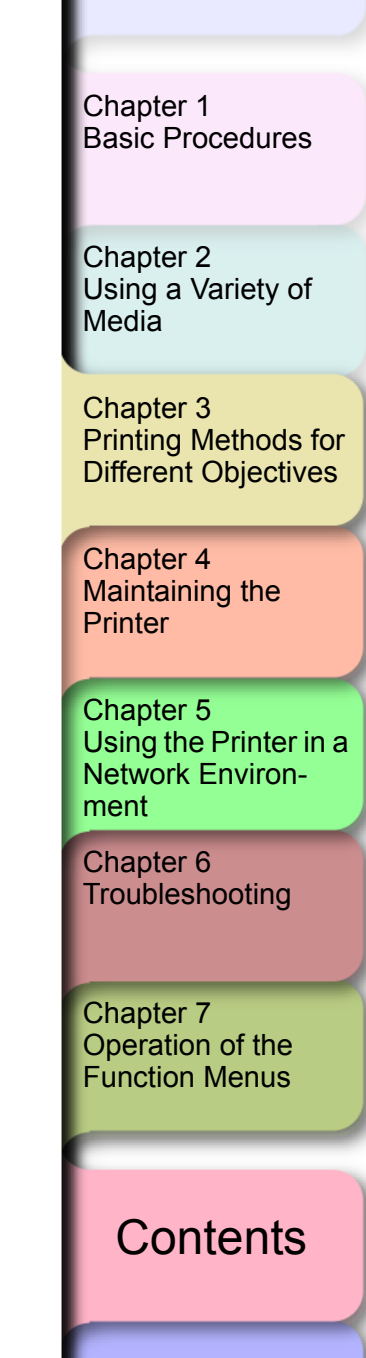

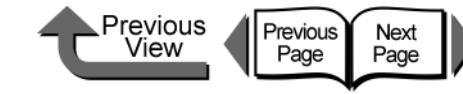

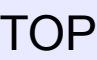

4 Select **Custom Paper Size** (**Media Design** for OS 8/9).

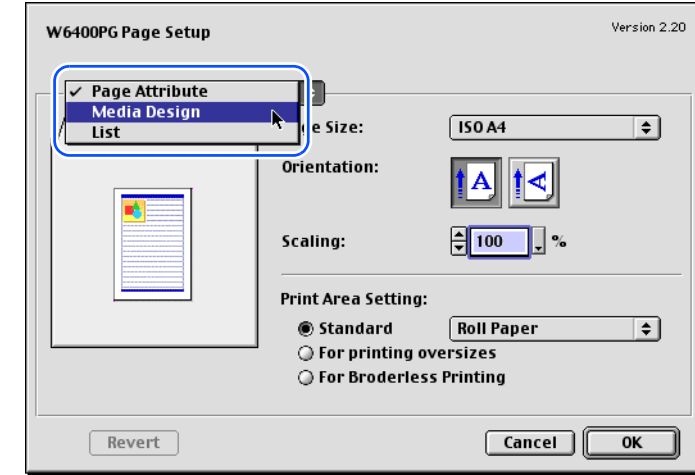

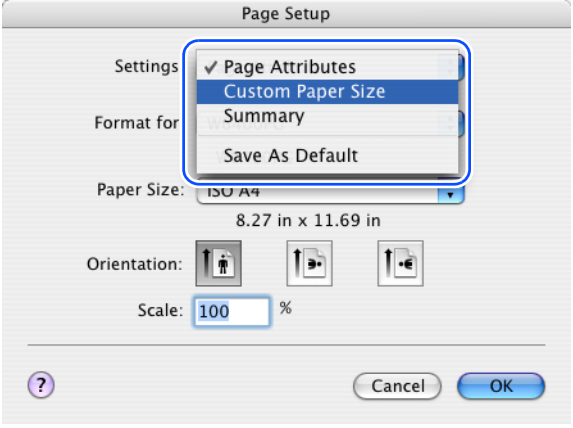

- **5** Click the **New** button then define the media name and size (for OS 8/9, define the media name and size then click **Add** button).
- **Note • Enter Poster** here for the name of the media.

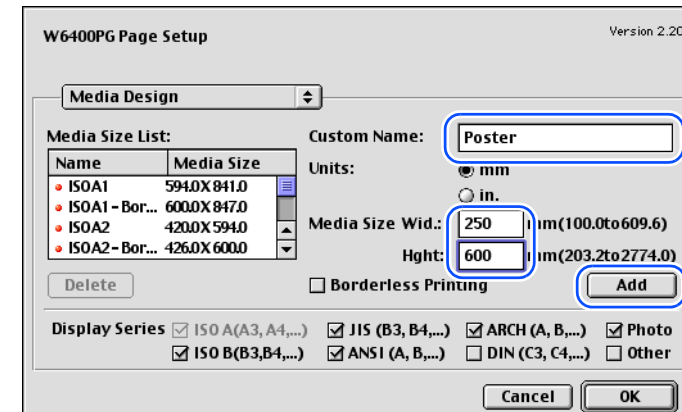

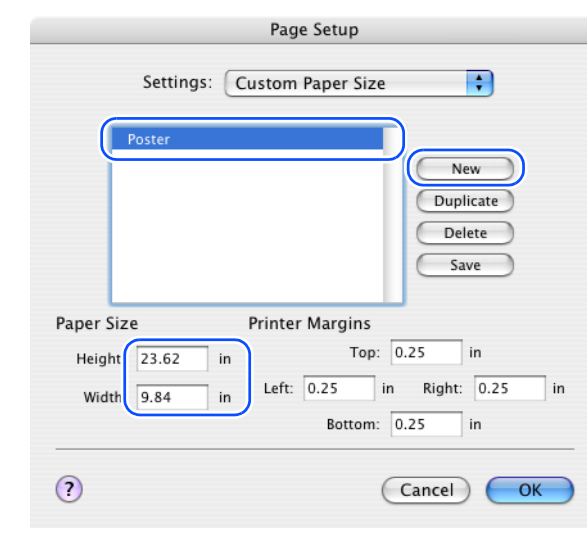

6 Click the **Save** button (this step is not required with OS 8/9).

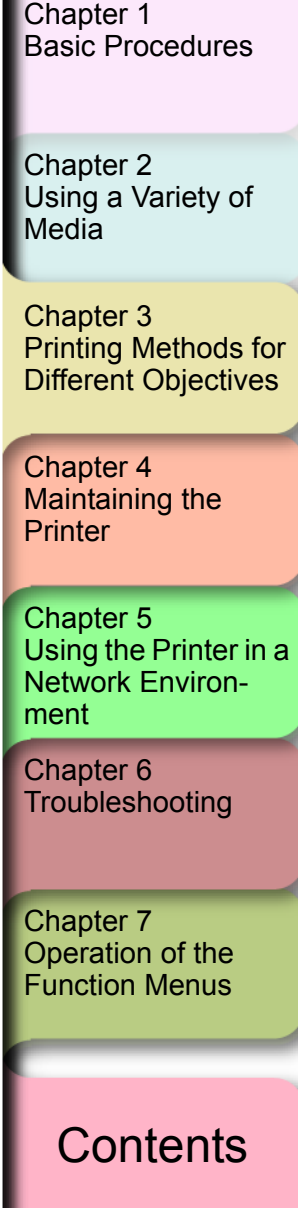

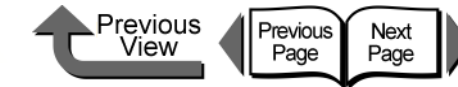

**[TOP](#page-0-0)** 

[Basic Procedures](#page-3-0)

[Chapter 1](#page-3-0)

7 Select the **Page Attribute** panel.

- **Note**
- **Once you have registered the size in the Custom Paper Size** panel (**Media Design** for OS 8/9), the size settings are stored under the specified name and the name is displayed in the list. For more details about the **Custom Paper Size** panel (**Media Design** panel for OS 8/9), see ["Custom Sizes \(User Print Settings\)"](#page-224-0).  $(\rightarrow P.3 - 121)$

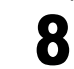

8 Select the media defined with custom settings.

a For **Page Size** on the **Custom Paper Size** (**Media Design** for OS 8/9) panel, select the name of the user defined custom settings.

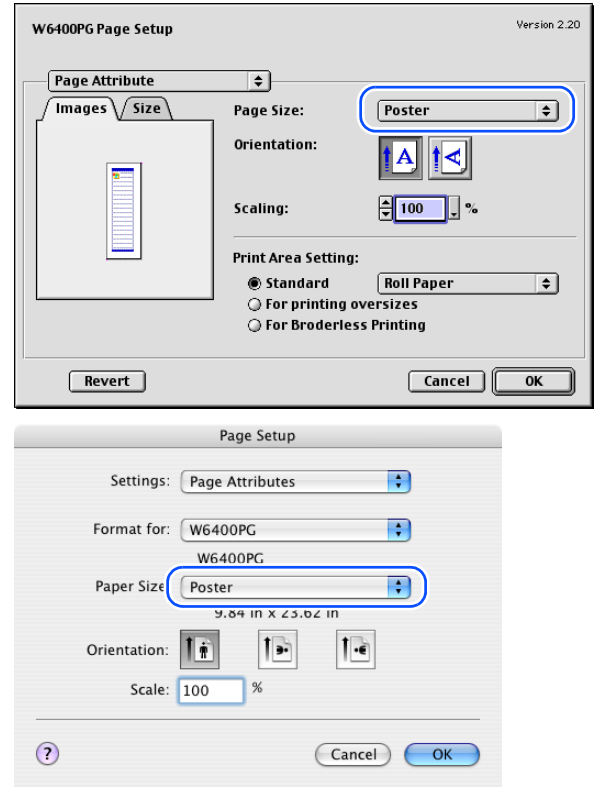

b For the banner select **Orientation**, select the **Landscape** icon, click the **OK** button to close the **Page Setup** dialog box.

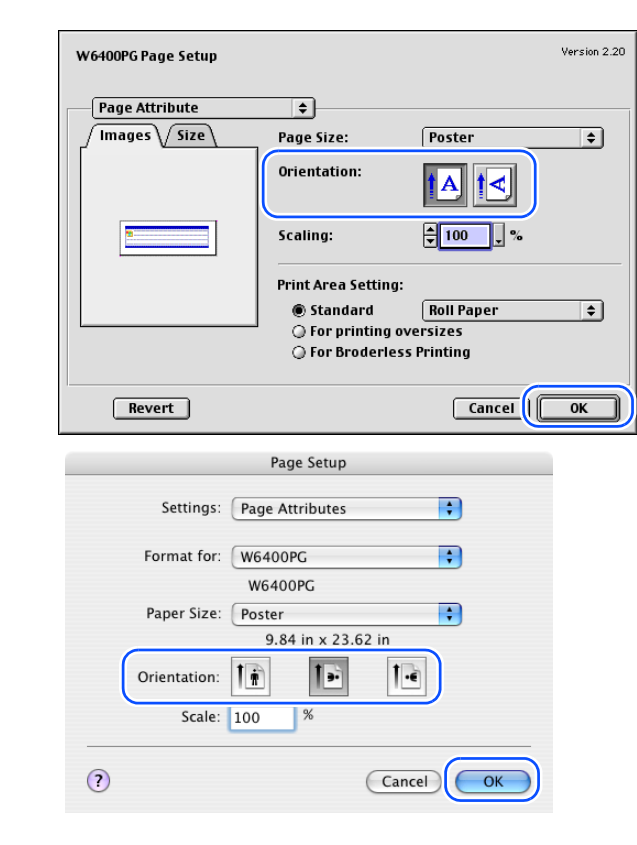

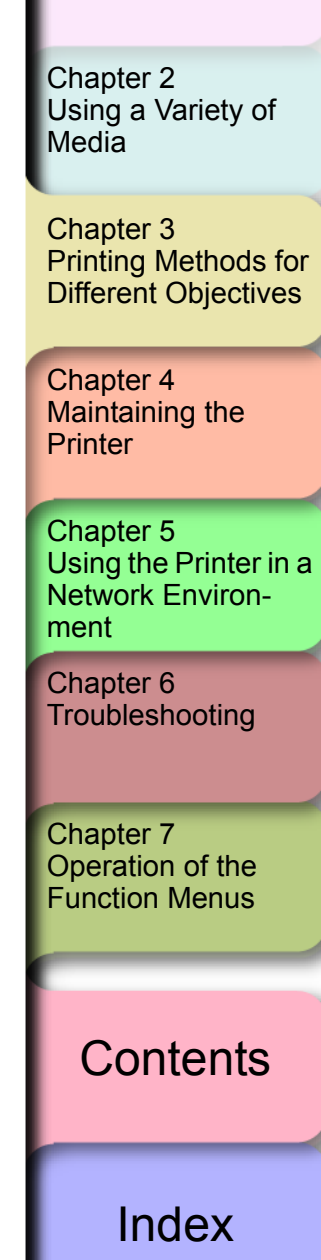

- Printing from Macintosh
	- **9** Create the original in the software application.

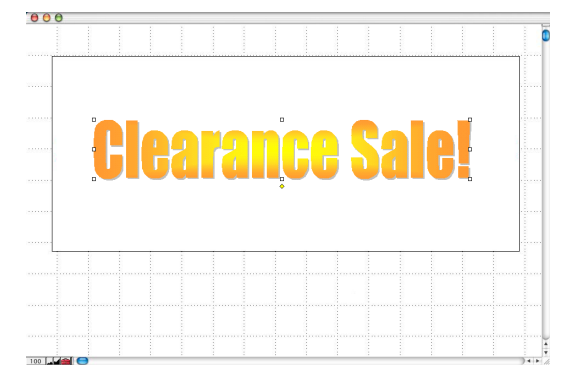

10 After the original is created, from the **File** menu select **Print** to open the **Print** dialog box.

11 When the **Main** panel displays, select **Long Format** (**Banner**) for the **Print Preferences** for the long print.

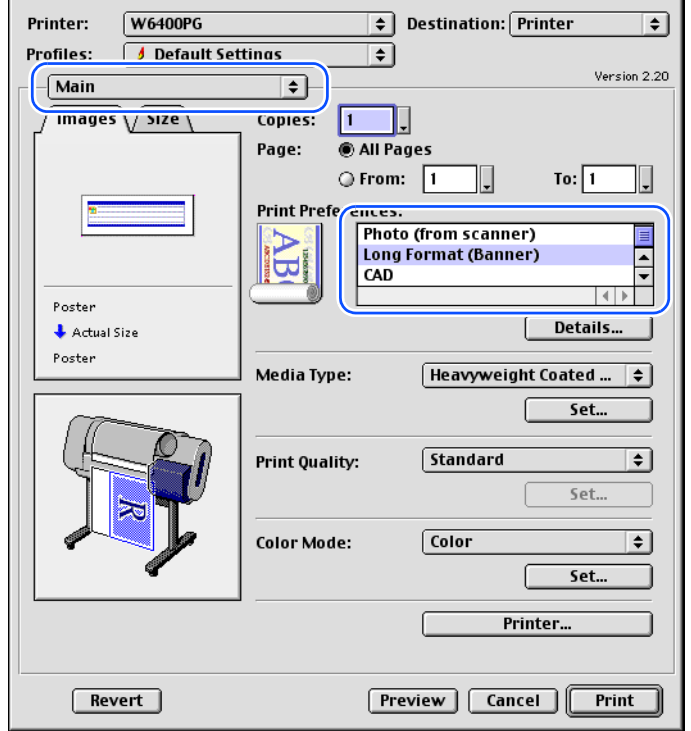

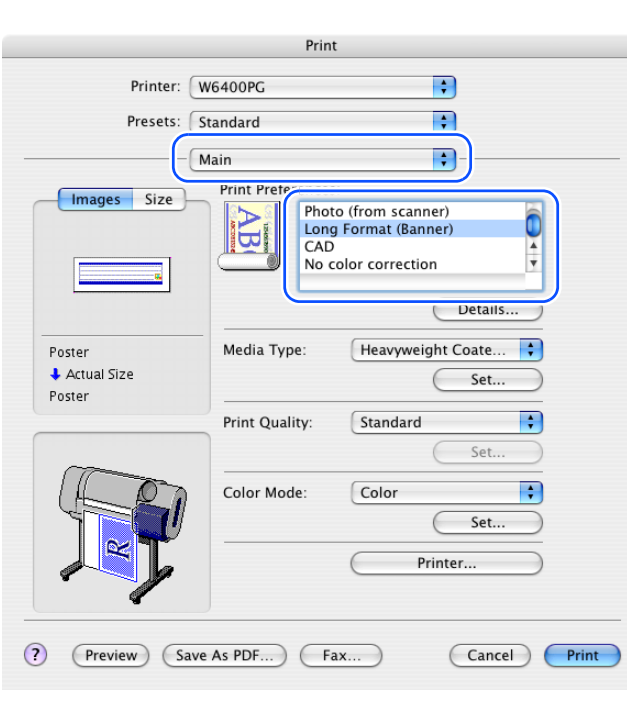

Previous<br>View

Previous<br>Page

Next<br>Page

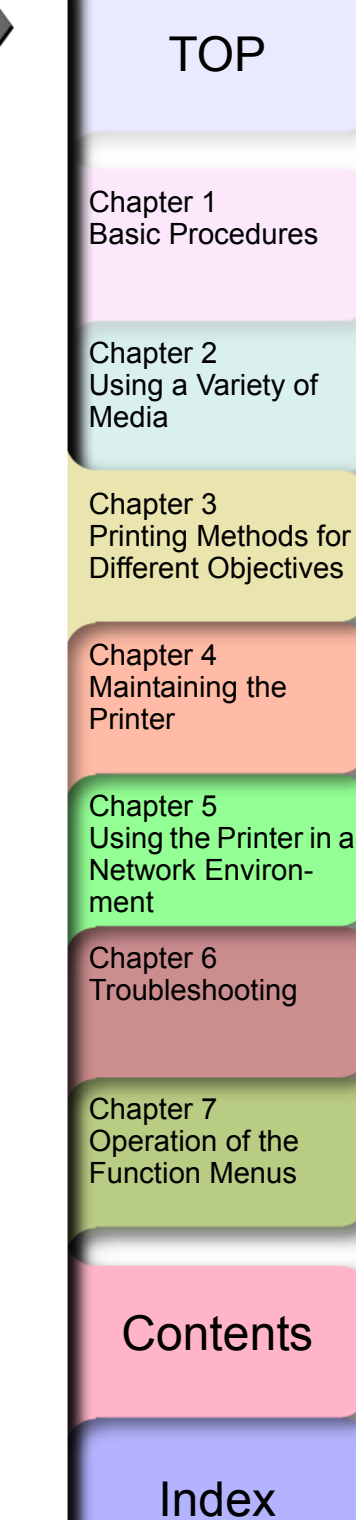

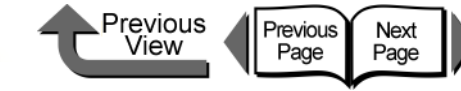

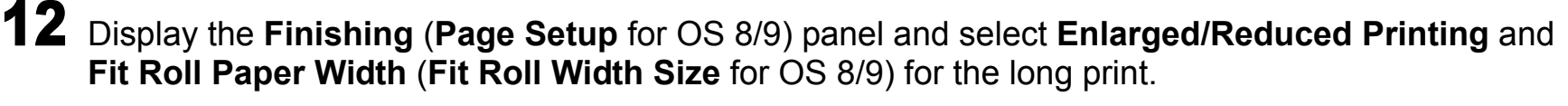

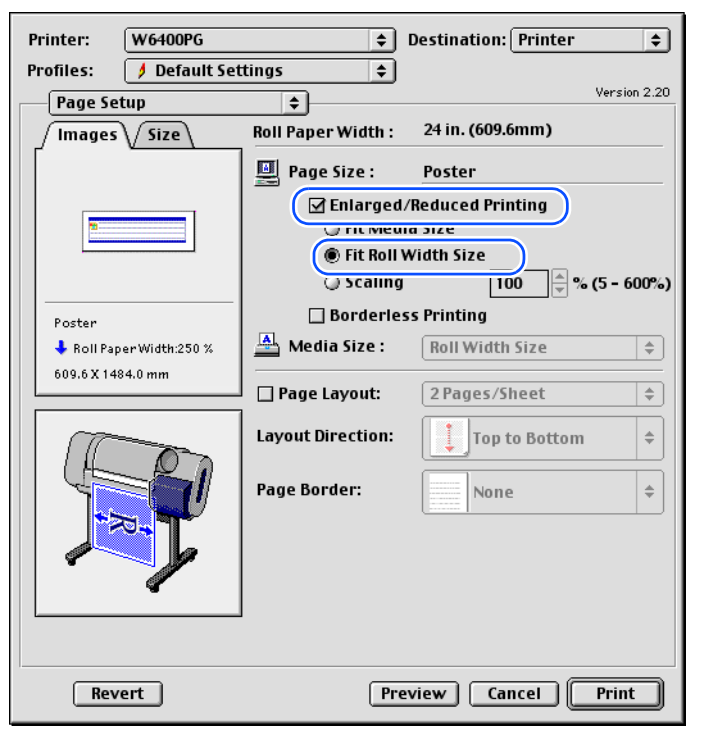

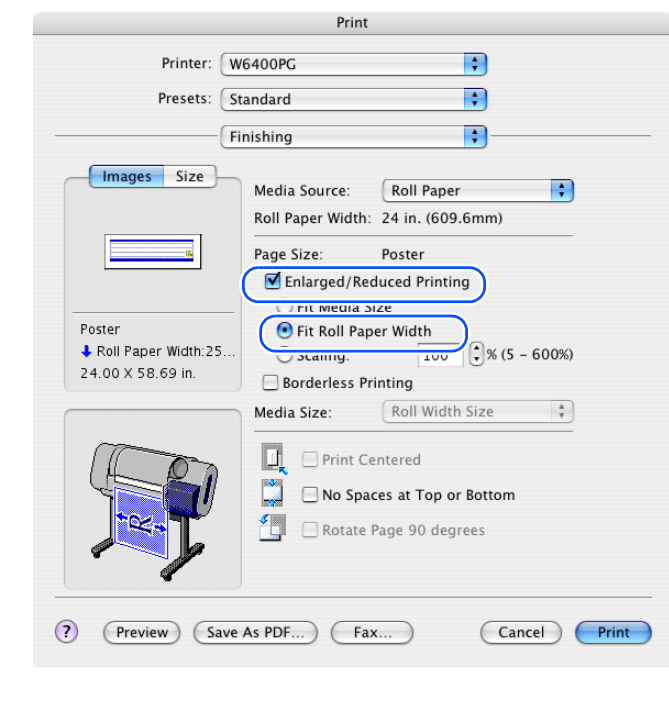

13 Confirm the content of the preview, then click the **Print** button.

The print job starts.

#### **Note**

 $\bullet$  To achieve the best print results, you should confirm the appearance of the original in the Print Preview before printing. For more details about how to display the Preview, please refer to ["Confirming the Print Image \(Print Preview\)"](#page-167-0) in ["Before You Begin"](#page-162-0).  $(\rightarrow P.3-64)$  $(\rightarrow P.3-64)$  $(\rightarrow P.3-64)$ 

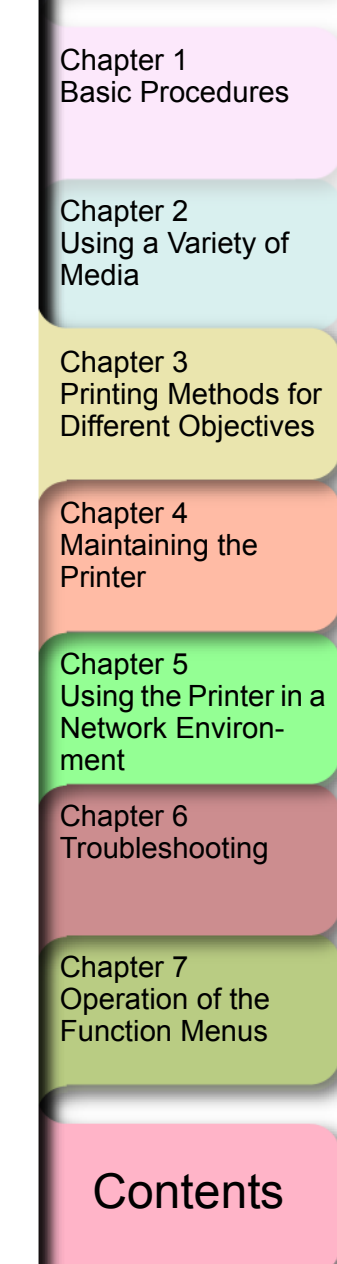

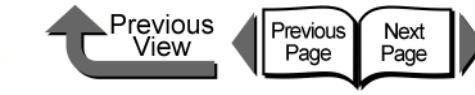

#### <span id="page-203-0"></span>Printing without Top and Bottom Margins (Conserve Paper)

The white space in the top and bottom margins can be eliminated for printing to save paper. The printer does not feed the white space in the margins to save paper. This function can be used only when **Roll Paper** is selected as the media source.

> No Top, **BottomMargins**

Note

• You use this method during borderless printing as shown in the illustration below.

No Top,<br>Bottom Margins

#### Important

**• This function cannot be used when Banner is selected as the media source.** 

#### [Index](#page-395-0)

**[Contents](#page-388-0)** 

Chapter 2

[Basic Procedures](#page-3-0)

[Chapter 1](#page-3-0)

[Using a Variety of](#page-62-0)  [Media](#page-62-0)

Chapter 3 [Printing Methods for](#page-104-0)  [Different Objectives](#page-104-0)

Chapter 4 [Maintaining the](#page-231-0)  **[Printer](#page-231-0)** 

Chapter 5 [Using the Printer in a](#page-281-0)  Network Environ[ment](#page-281-0)

[Chapter 6](#page-332-0) **[Troubleshooting](#page-332-0)** 

Chapter 7 [Operation of the](#page-376-0)  [Function Menus](#page-376-0)

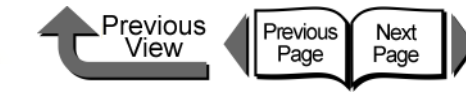

1 From the **File** menu of the software application select **Print** to display the **Print** dialog box.

# 2 Select the **Finishing** panel.

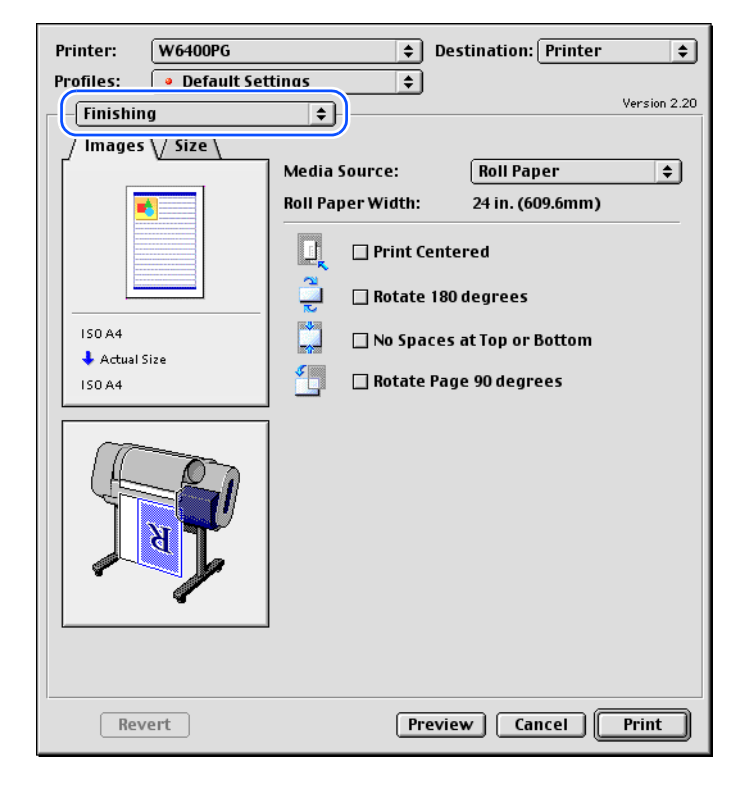

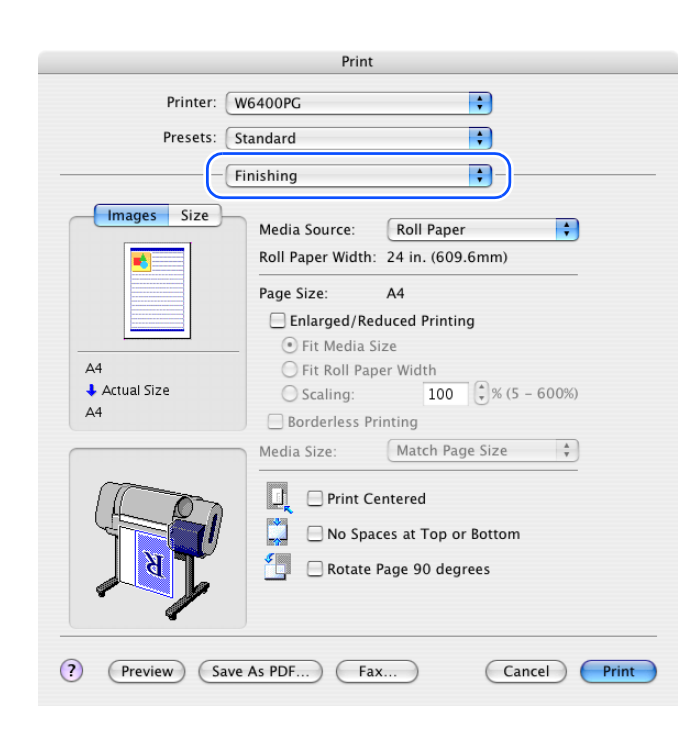

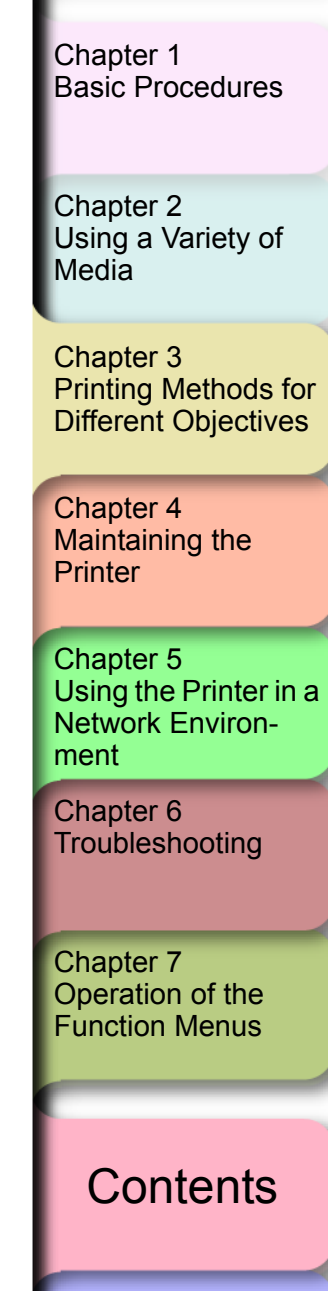

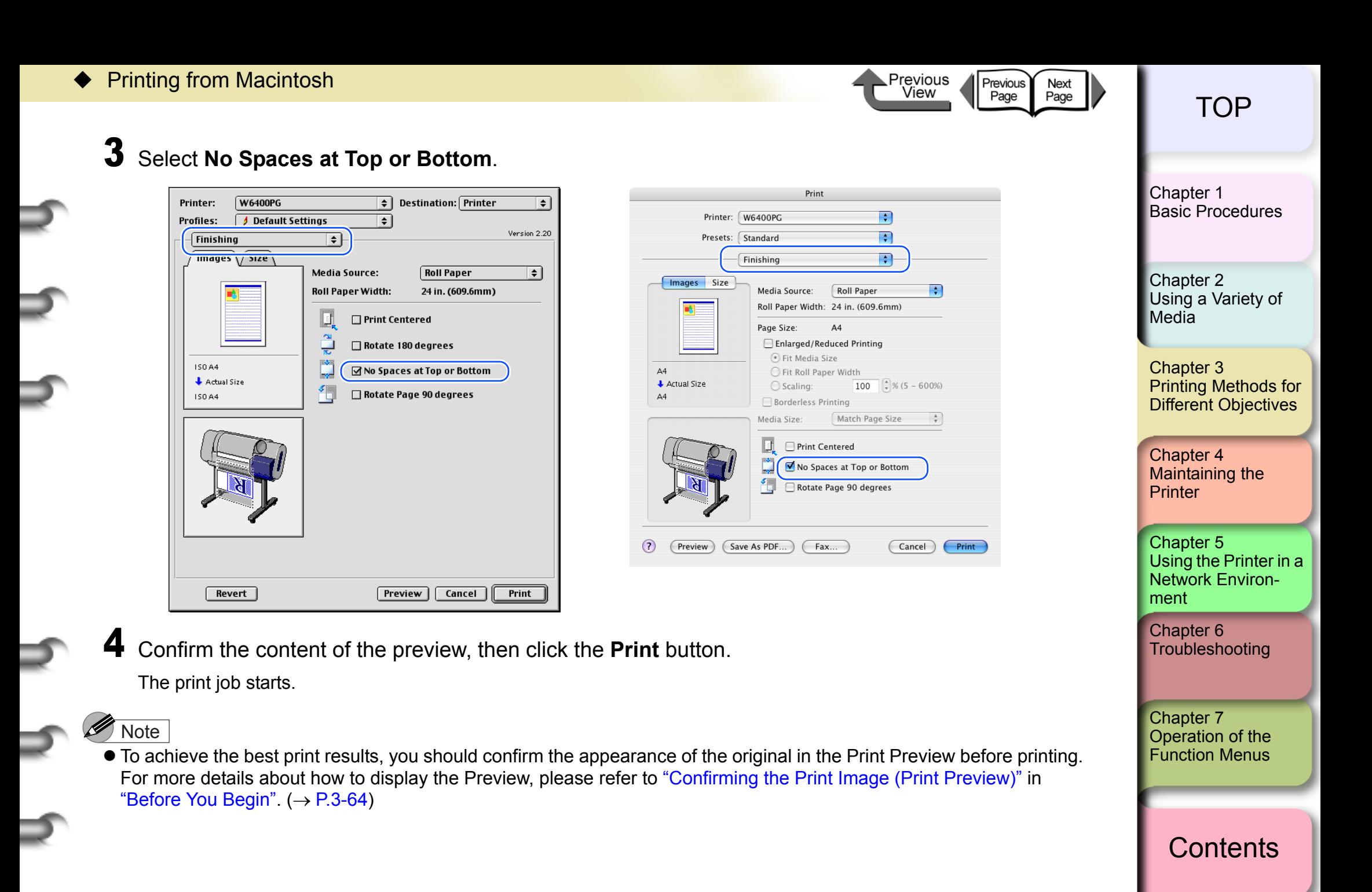

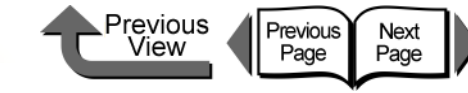

[Basic Procedures](#page-3-0)

[Chapter 1](#page-3-0)

#### Custom Print Quality

#### Customizing Print Quality

When you need to frequently perform combined settings for print quality and print speed, you can select **Custom Settings** under **Print Quality** and then perform the print quality and resolution settings in the **Custom Settings** dialog box according to the requirements of your requirements.

1 From the **File** menu of the software application select **Print** to display the **Print** dialog box.

# 2 Confirm that the **Main** panel is displayed.

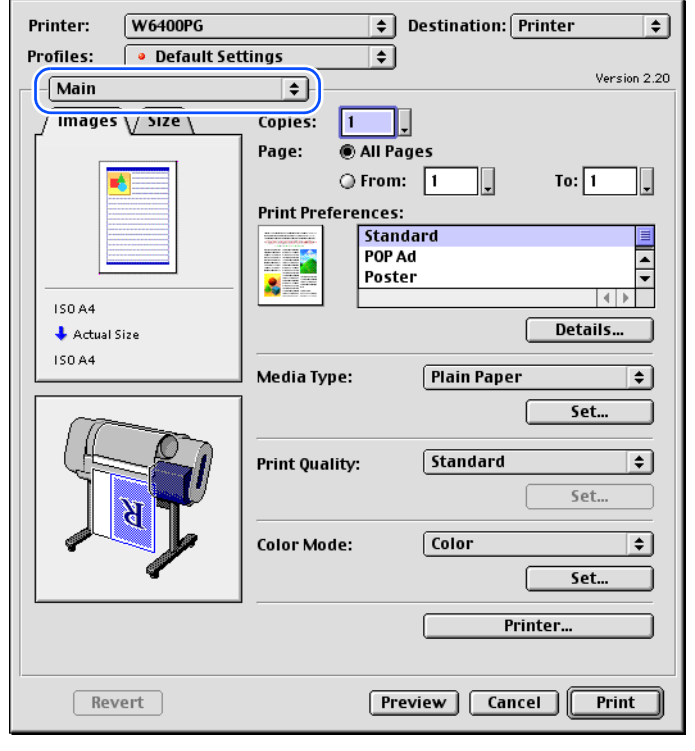

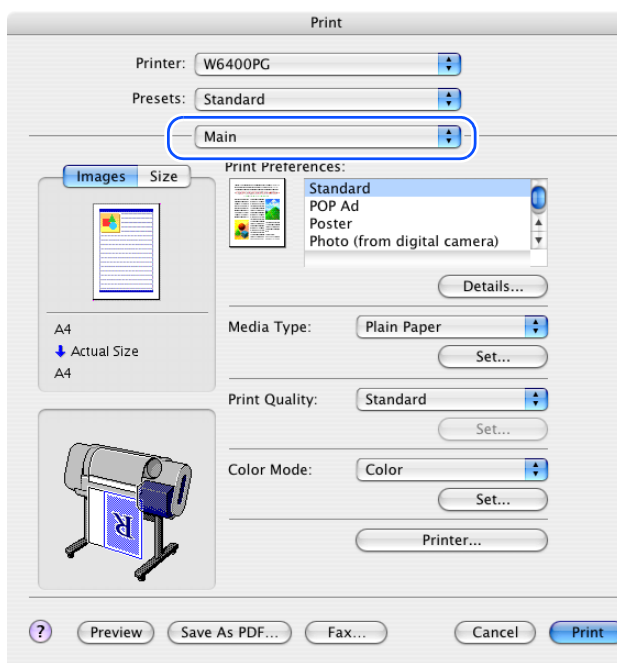

Chapter 3 [Printing Methods for](#page-104-0)  [Different Objectives](#page-104-0) Chapter 4 [Maintaining the](#page-231-0)  **[Printer](#page-231-0)** Chapter 5 [Using the Printer in a](#page-281-0)  Network Environ[ment](#page-281-0) [Chapter 6](#page-332-0) **[Troubleshooting](#page-332-0)** Chapter 7 [Operation of the](#page-376-0)  [Function Menus](#page-376-0) [Index](#page-395-0) **[Contents](#page-388-0)** Chapter 2 [Using a Variety of](#page-62-0)  [Media](#page-62-0)

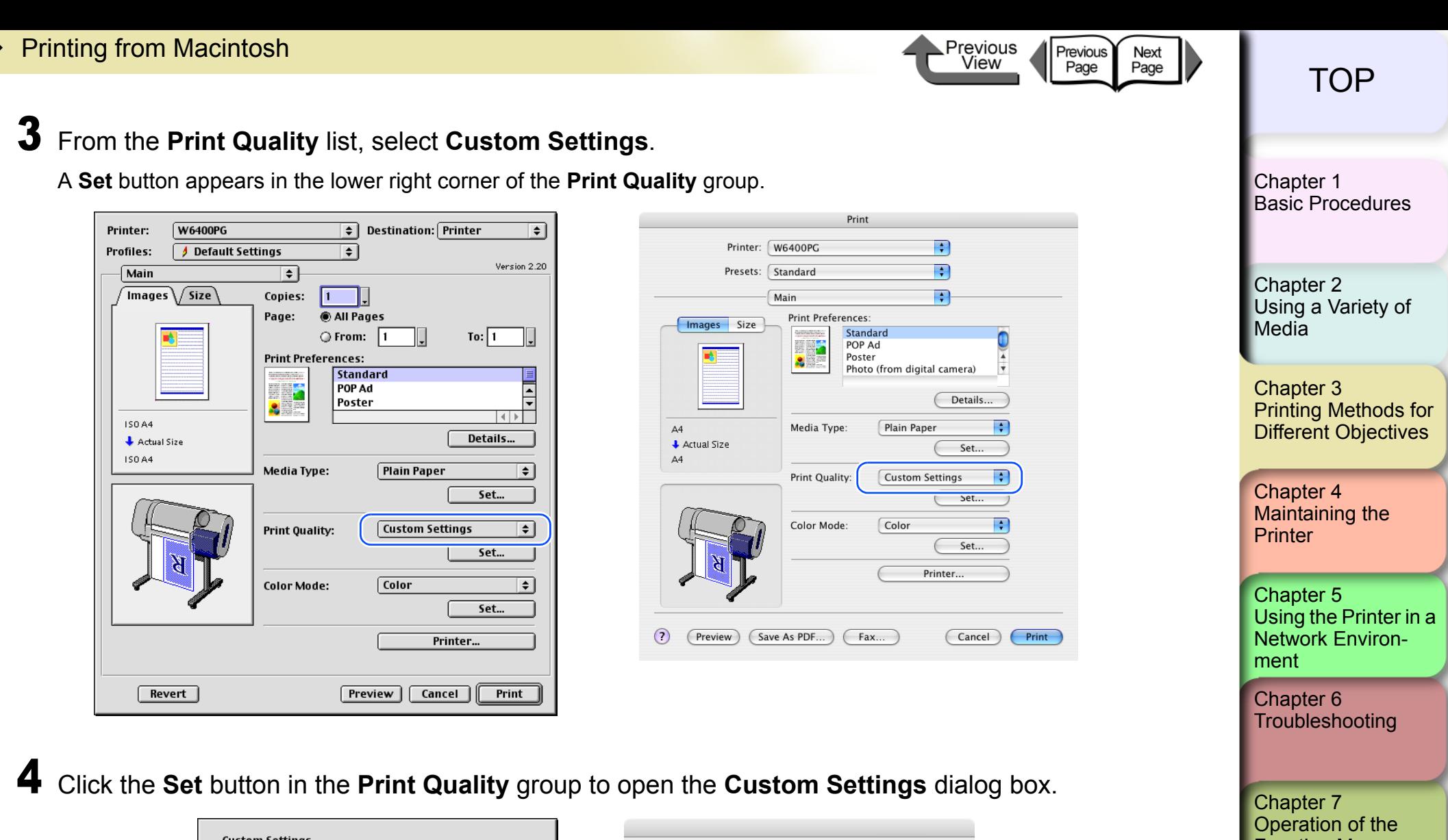

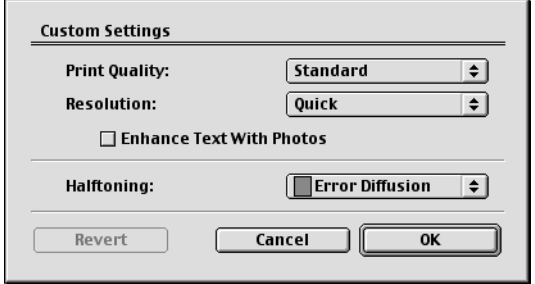

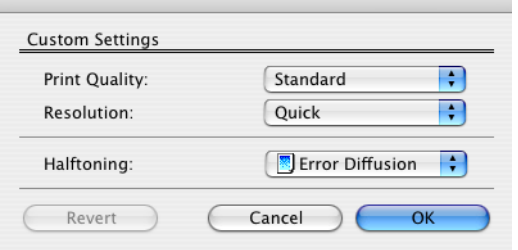

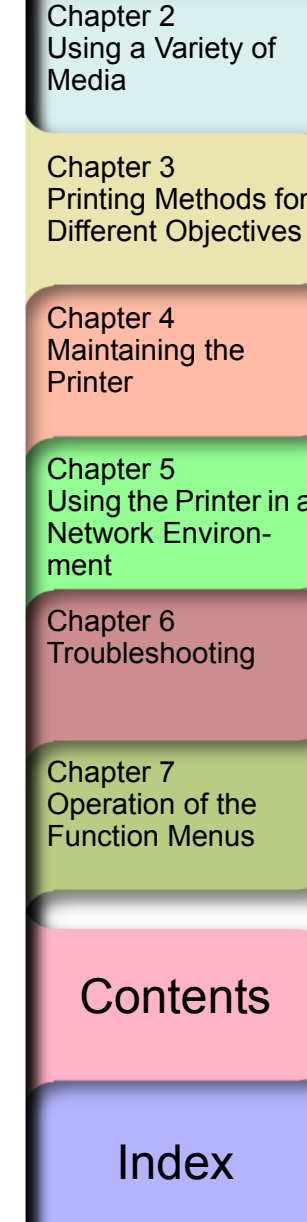

### **5** From the **Print Quality** list, select the quality settings.

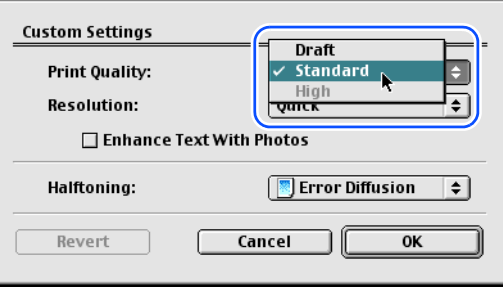

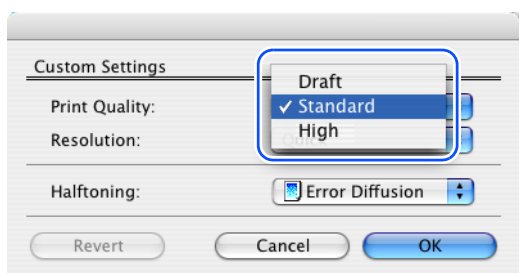

Previous

View

Previous<br>Page

Next<br>Page

#### **Note**

• The print quality settings that you can select for the custom settings are described below.

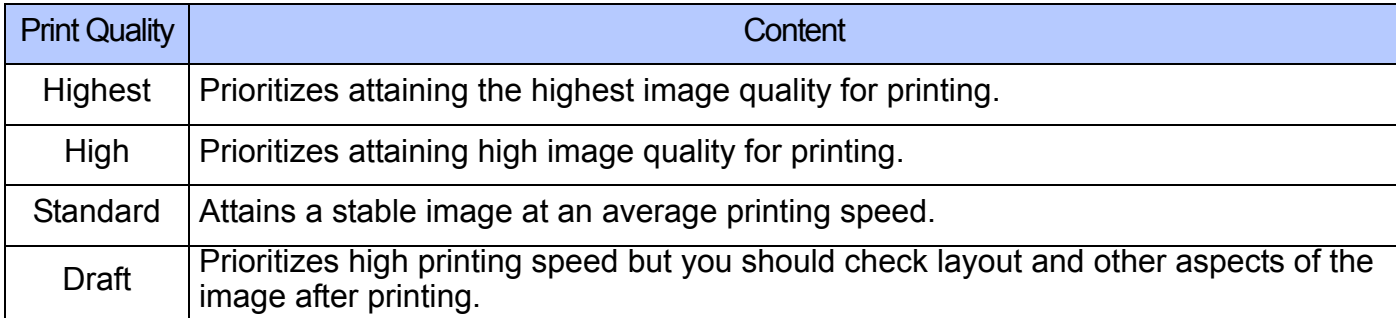

#### $\mathbb{H}_{\mathsf{h}}$ Important

- The items of that are available for selection the print Quality may differ depending on which print media are used. Here is a list of the media where **Highest** under **Print Quality** is available.
- Heavyweight Glossy Photo Paper, Heavyweight SemiGlos Photo, SemiGlos Photo Paper, Glossy Photo Paper z If one of the types of media below is selected, **Draft** cannot be selected under **Print Quality**.
- Premium Matte Paper, Glossy Photo Paper, SemiGlos Photo, Heavyweight Glossy Photo Paper, Heavyweight SemiGlos Photo, Synthetic Paper, Adhesive Synthetic Paper, Backlit Film, Flame-Resistant Cloth, Japanese Paper Washi, CAD Translucent Matte Film

Chapter 3 [Printing Methods for](#page-104-0)  [Different Objectives](#page-104-0) Chapter 4 [Maintaining the](#page-231-0)  **[Printer](#page-231-0)** Chapter 5 [Using the Printer in a](#page-281-0)  Network Environ[ment](#page-281-0) Chapter 2 [Using a Variety of](#page-62-0)  **[Media](#page-62-0)** [Chapter 1](#page-3-0) [Basic Procedures](#page-3-0)

> [Chapter 6](#page-332-0) **[Troubleshooting](#page-332-0)**

Chapter 7 [Operation of the](#page-376-0)  [Function Menus](#page-376-0)

**[Contents](#page-388-0)** 

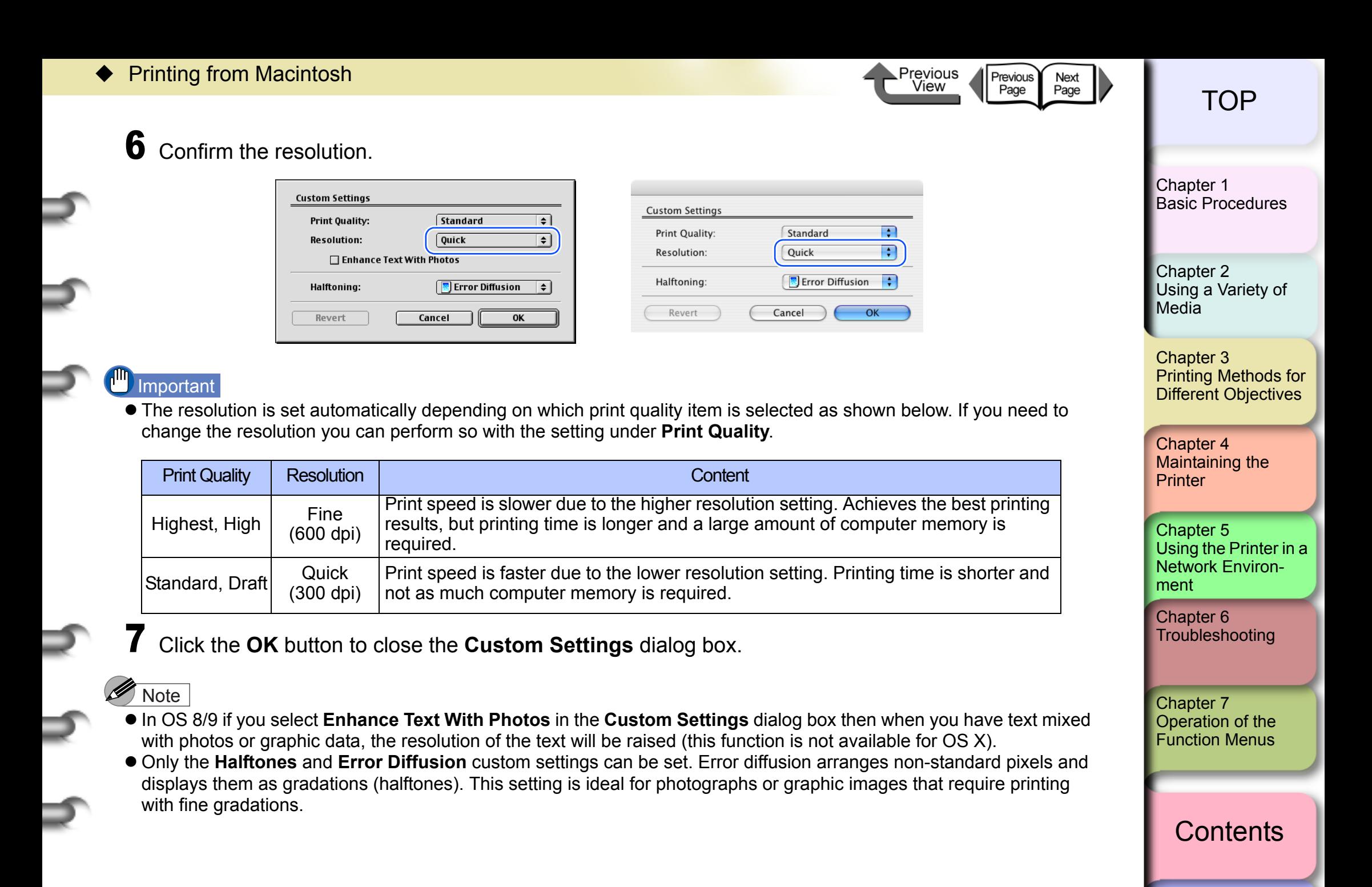

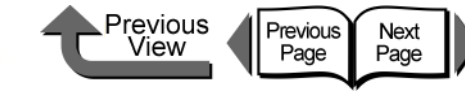

Print

Standard POP Ad Poster

**W6400PG** 

Standard

**S** 

Media Type:

Print Quality

Color Mode

Save As PDF.

Main

Printer:

Presets:

Images Size

 $\overline{A4}$ Actual Size

 $\left( 2\right)$ 

(Preview)

 $\overline{\cdot}$ 

 $\overline{\mathbf{H}}$ 

 $\overline{\mathbf{P}}$ 

Details.

Set.

 $Set$ 

Set..

Cancel

Printer.

B

÷

₽

Print

Photo (from digital camera)

Plain Paper

Standard

Color

Fax...

# [トップ](#page-0-0) TOP

[Chapter 1](#page-3-0) [Basic Procedures](#page-3-0)

Chapter 2 [Using a Variety of](#page-62-0) 

Chapter 3 [Printing Methods for](#page-104-0)  [Different Objectives](#page-104-0)

Chapter 4 **[Printer](#page-231-0)** 

Chapter 5 [Using the Printer in a](#page-281-0)  Network Environ[ment](#page-281-0)

[Chapter 6](#page-332-0)

Chapter 7 [Operation of the](#page-376-0)  [Function Menus](#page-376-0)

**[Contents](#page-388-0)** 

**[Media](#page-62-0)** 

[Maintaining the](#page-231-0) 

**[Troubleshooting](#page-332-0)** 

[Index](#page-395-0)

# Fine Adjusting Color for Printing

■ Adjusting Color

Basically the color settings of the software application have priority, but if the results of a print job are not what you want you can also adjust color in the printer driver.

You can also take color photos captured with a scanner or a digital camera, or any other color image, and print them in monochrome.

Now we will describe the color adjustments.

1 From the **File** menu of the software application select **Print** to display the **Print** dialog box.

2 Confirm that the **Main** panel is displayed.

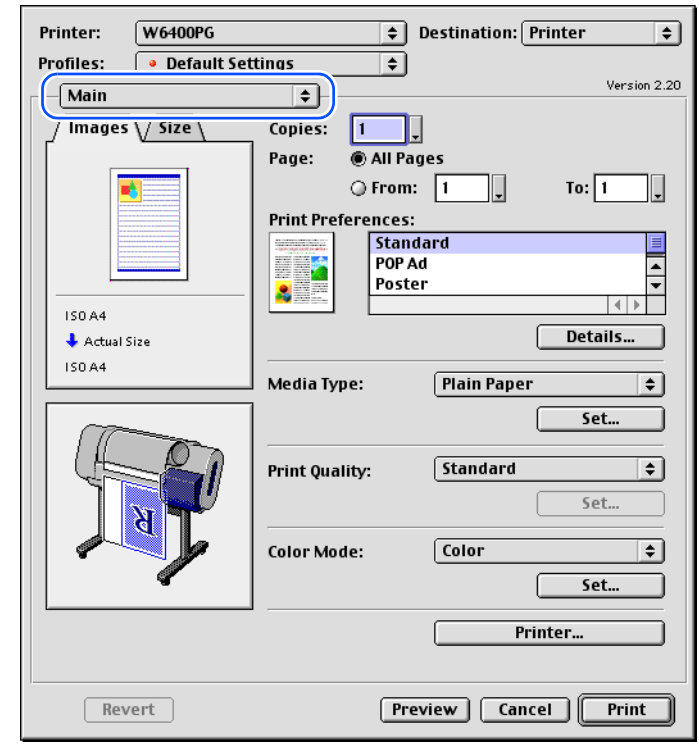

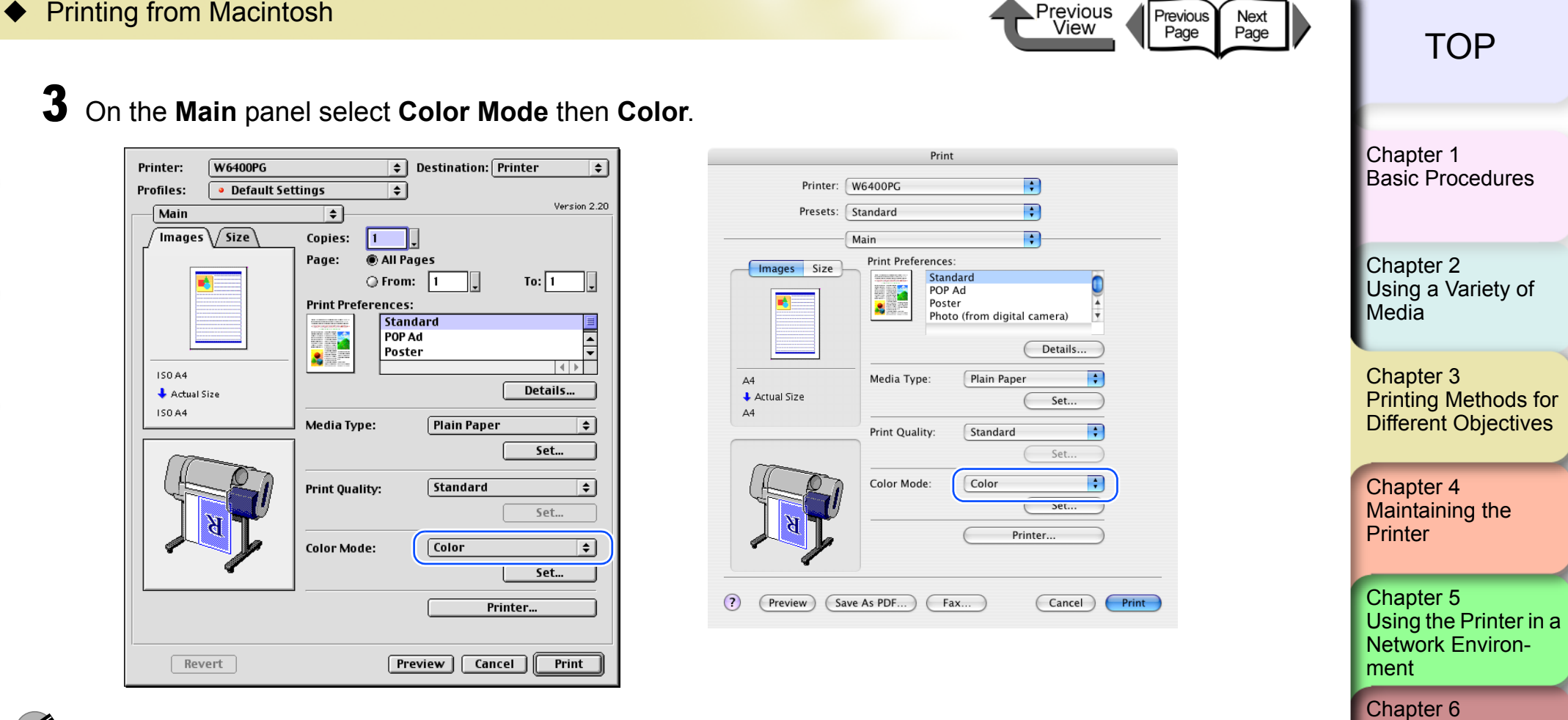

#### Ø Note

**Color Mode** presents these following items for selection.

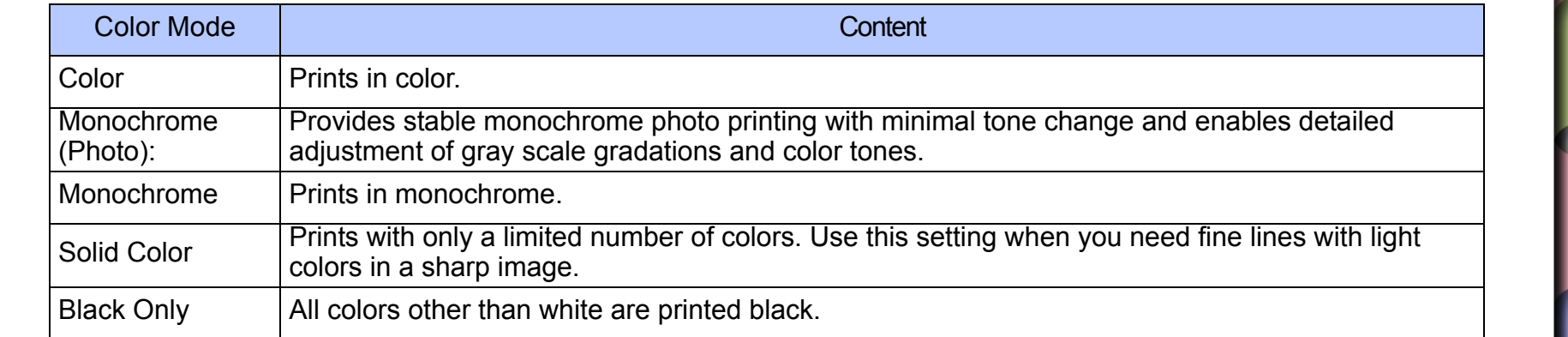

[Index](#page-395-0)

**[Troubleshooting](#page-332-0)** 

[Operation of the](#page-376-0)  [Function Menus](#page-376-0)

**[Contents](#page-388-0)** 

Chapter 7

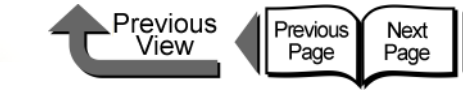

[Basic Procedures](#page-3-0)

[Chapter 1](#page-3-0)

# **Important**

 $\bullet$  Monochrome (Photo) can be selected for Color Mode only if one of the following types of paper is selected: Glossy Photo Paper/Semi-Glossy Photo Paper/Heavyweight Glossy Photo Paper/Heavyweight SemiGlos Photo Paper/Fine Art Photo/Fine Art Heavyweight Photo/Fine Art Textured/Japanese Paper Washi

### 4 Press the **Set** button.

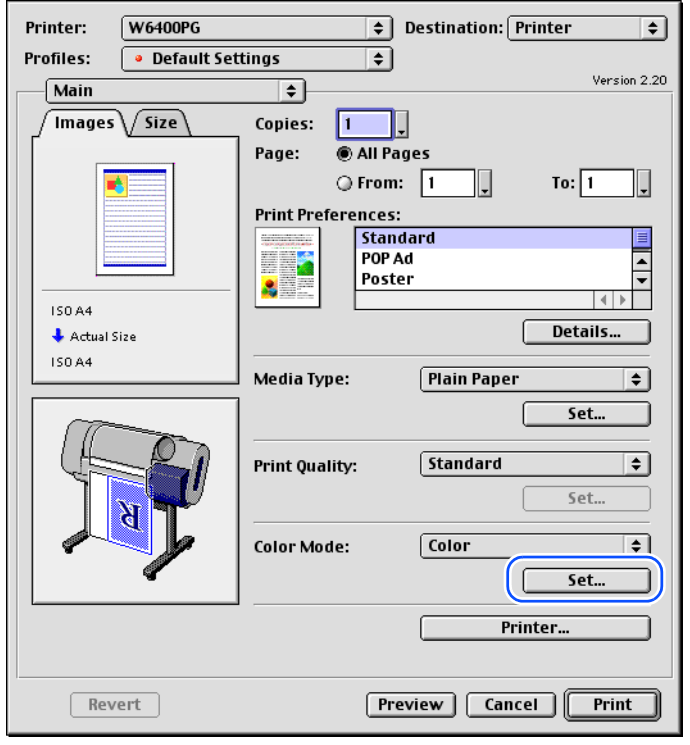

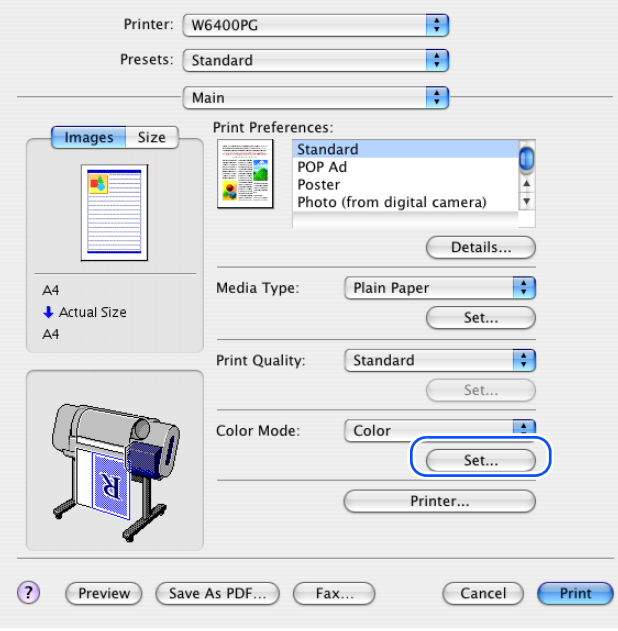

Print

# **Note**

z **Manual Color Settings** are enabled when **Color**, **Monochrome (Photo)**, or **Monochrome** is selected for **Color Mode**.

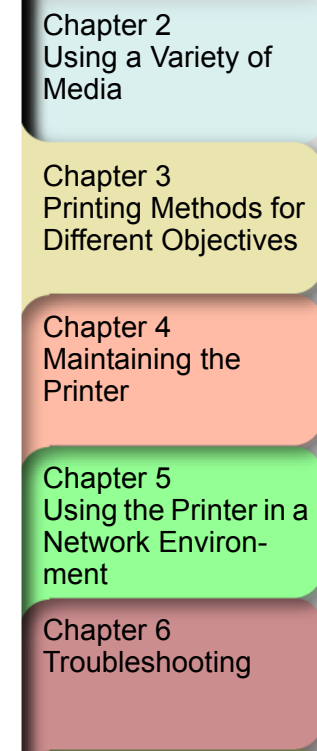

Chapter 7 [Operation of the](#page-376-0)  [Function Menus](#page-376-0)

# **[Contents](#page-388-0)**

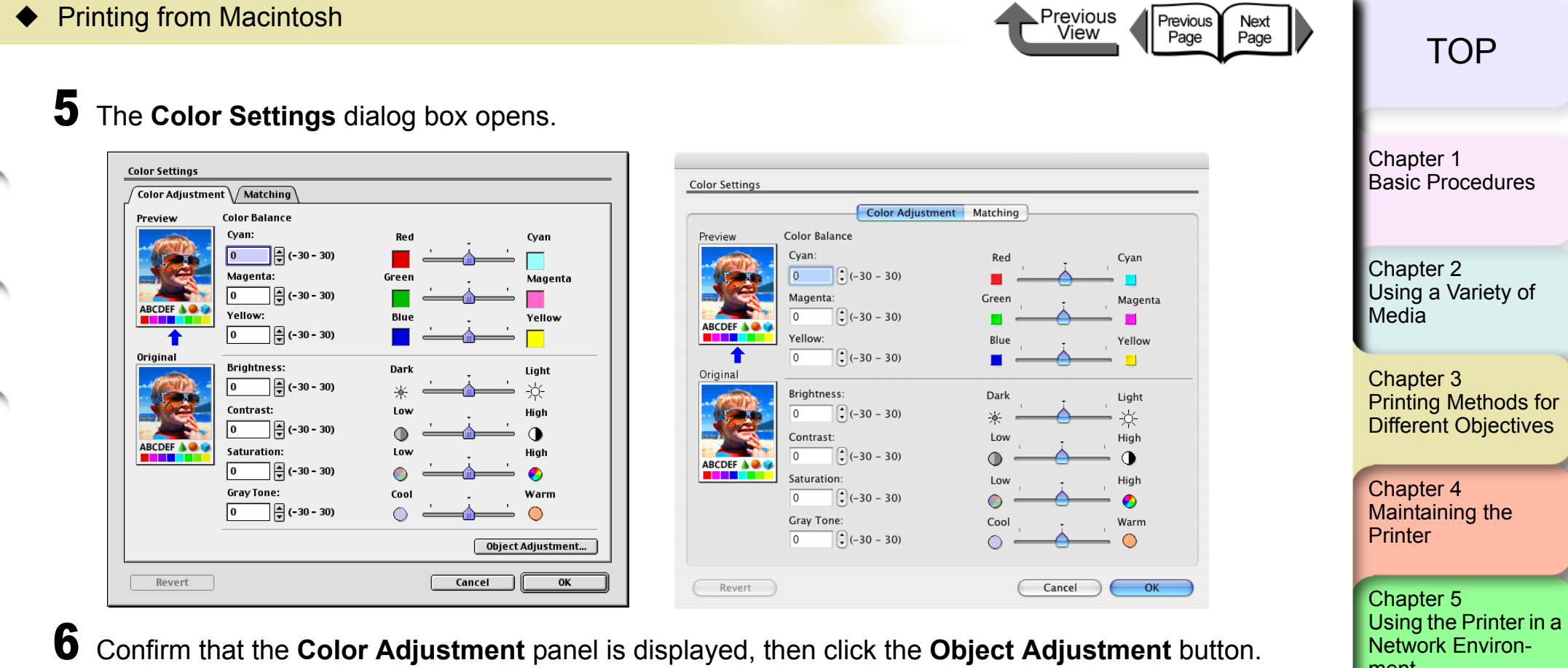

[ment](#page-281-0)

[Chapter 6](#page-332-0) **[Troubleshooting](#page-332-0)** 

Chapter 7 [Operation of the](#page-376-0)  [Function Menus](#page-376-0)

[Index](#page-395-0)

**[Contents](#page-388-0)** 

<span id="page-213-0"></span>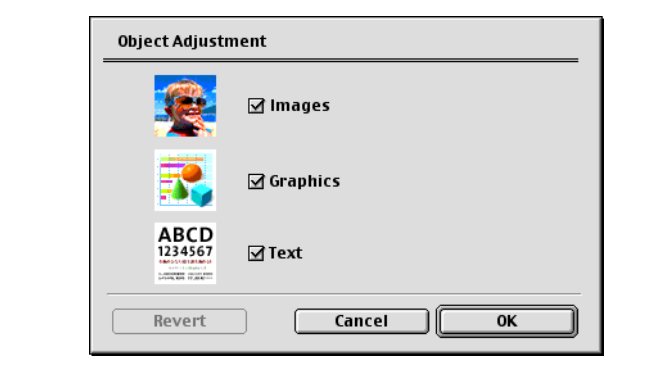

The **Object Adjustment** dialog box opens.

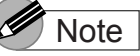

• This function is not provided for OS X, [Step 6](#page-213-0) to [Step 8](#page-214-0) are not required.

Printing from Macintosh

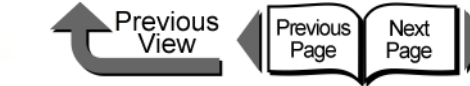

[トップ](#page-0-0) TOP

7 Select the item that you want to adjust: **Images**, **Graphics**, or **Text**.

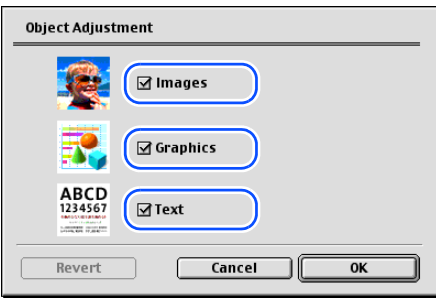

**Note** 

z Note that for this printer driver all the items (**Images**, **Graphics**, **Text**) are selected as the default settings.

<span id="page-214-0"></span>8 Click the **OK** button to close the **Object Adjustment** dialog box.

9 Drag the slide bar to the left or right for the item that you want to adjust. You can also enter the value directly or use the arrows of the spinbox to raise or lower the value.

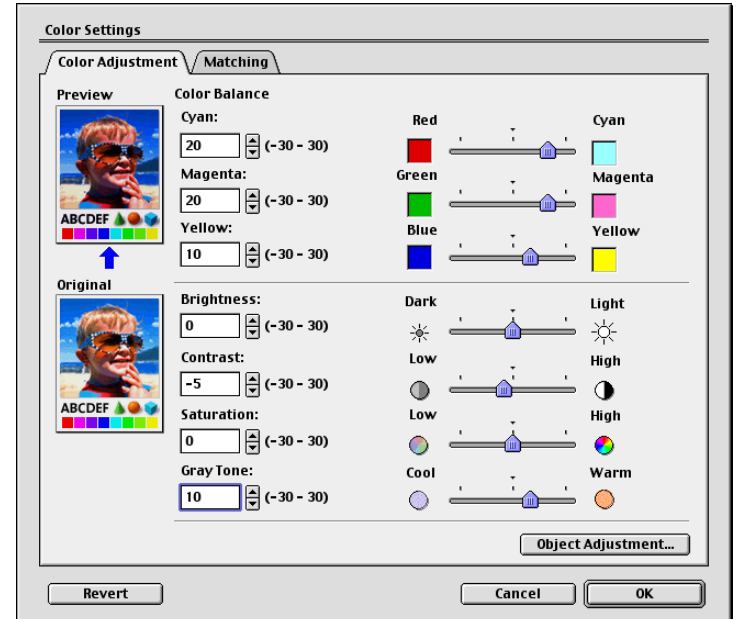

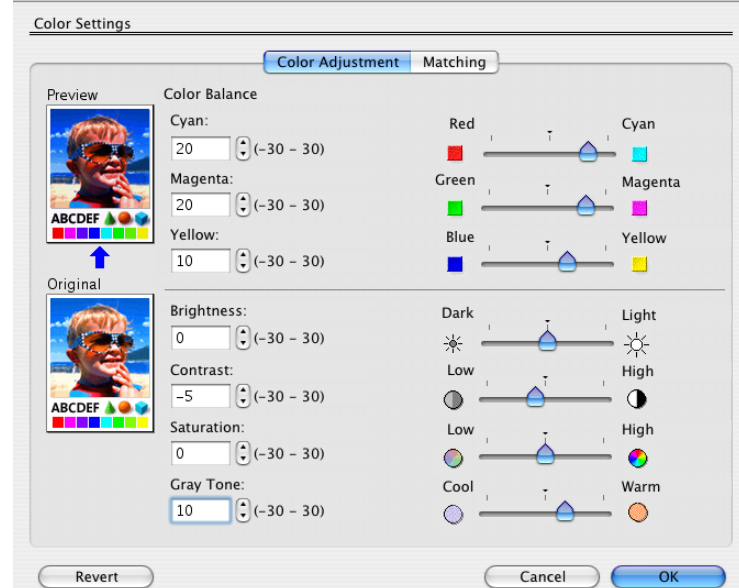

Chapter 3 [Printing Methods for](#page-104-0)  [Different Objectives](#page-104-0) Chapter 4 Chapter 2 [Using a Variety of](#page-62-0)  [Media](#page-62-0) [Chapter 1](#page-3-0) [Basic Procedures](#page-3-0)

[Maintaining the](#page-231-0)  **[Printer](#page-231-0)** 

Chapter 5 [Using the Printer in a](#page-281-0)  Network Environ[ment](#page-281-0)

[Chapter 6](#page-332-0) **[Troubleshooting](#page-332-0)** 

Chapter 7 [Operation of the](#page-376-0)  [Function Menus](#page-376-0)

**[Contents](#page-388-0)** 

[Index](#page-395-0)

3- 111

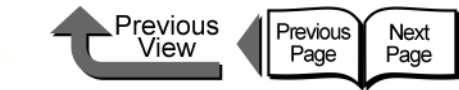

[Basic Procedures](#page-3-0)

[Chapter 1](#page-3-0)

[Using the Printer in a](#page-281-0)  Network Environ-

**[Contents](#page-388-0)** 

[ment](#page-281-0)

[Chapter 6](#page-332-0) **[Troubleshooting](#page-332-0)** 

Chapter 7 [Operation of the](#page-376-0)  [Function Menus](#page-376-0)

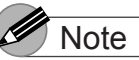

**• The Color Adjustment** panel presents the following items for selection.

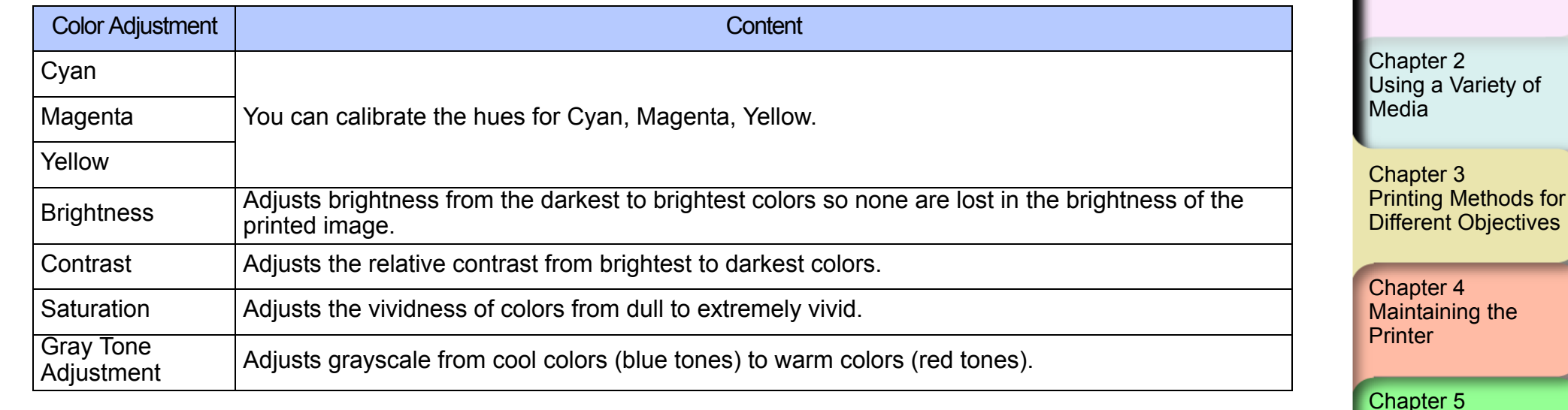

# **Important**

• As you change each item on the panel, the image of the **Preview** on the left changes to reflect the adjustment. The **Original** shows the appearance of the initial settings, and the **Preview** reflects the current settings.

10 Click the **OK** button to close the **Color Settings** dialog box.
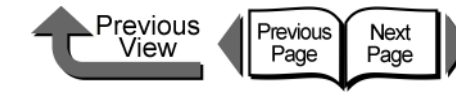

### [トップ](#page-0-0) TOP

[Chapter 1](#page-3-0)

[Basic Procedures](#page-3-0)

■ Color Matching

When you print an image captured with a scanner or a digital camera, sometimes the appearance of the printout does not match what you see on the screen.

This is caused by differences between the display color and the printed color. In the **Color Settings** dialog box you can use the items on the **Matching** panel, that is, select an **ICC** (**International Color Consortium**) color profile, or select a matching mode or input profile, or printer profile settings, to have the hues of the colors on the screen more closely resemble the colors in the printout.

1 From the **File** menu of the software application select **Print** to display the **Print** dialog box.

### 2 Confirm that the **Main** panel is displayed.

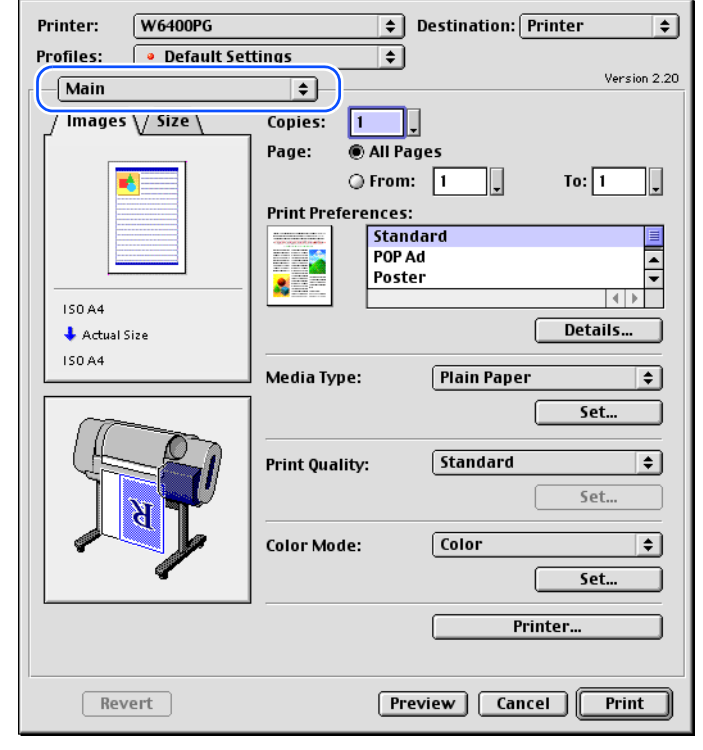

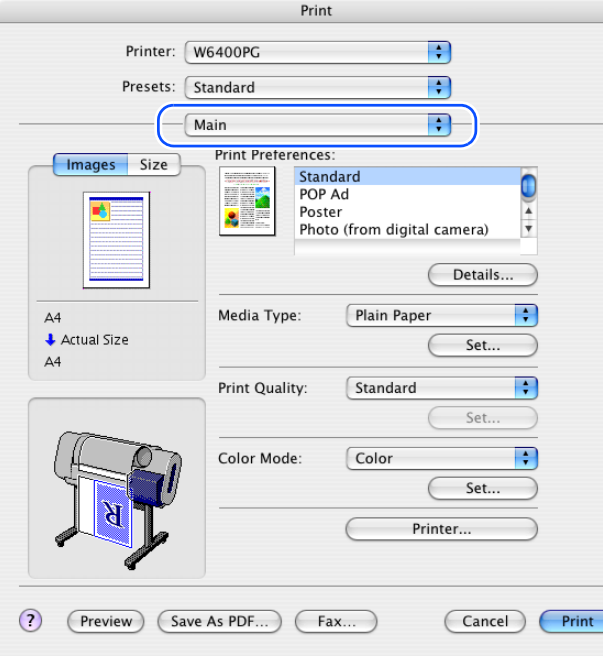

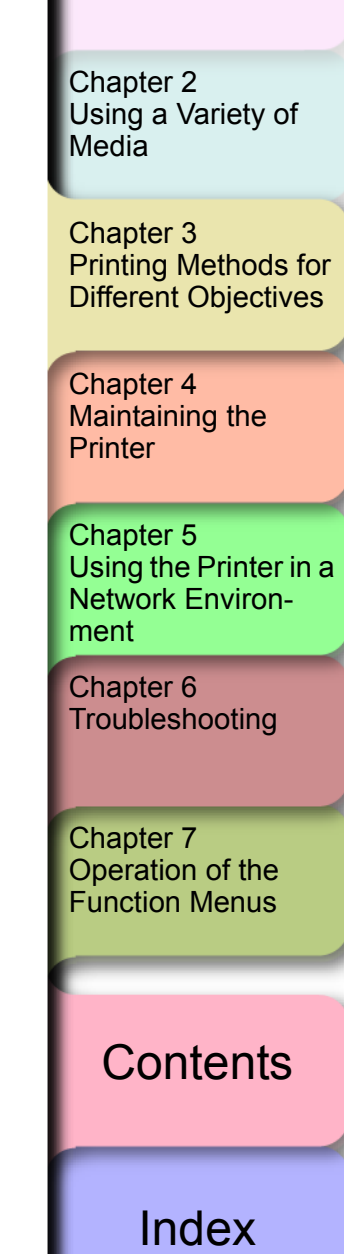

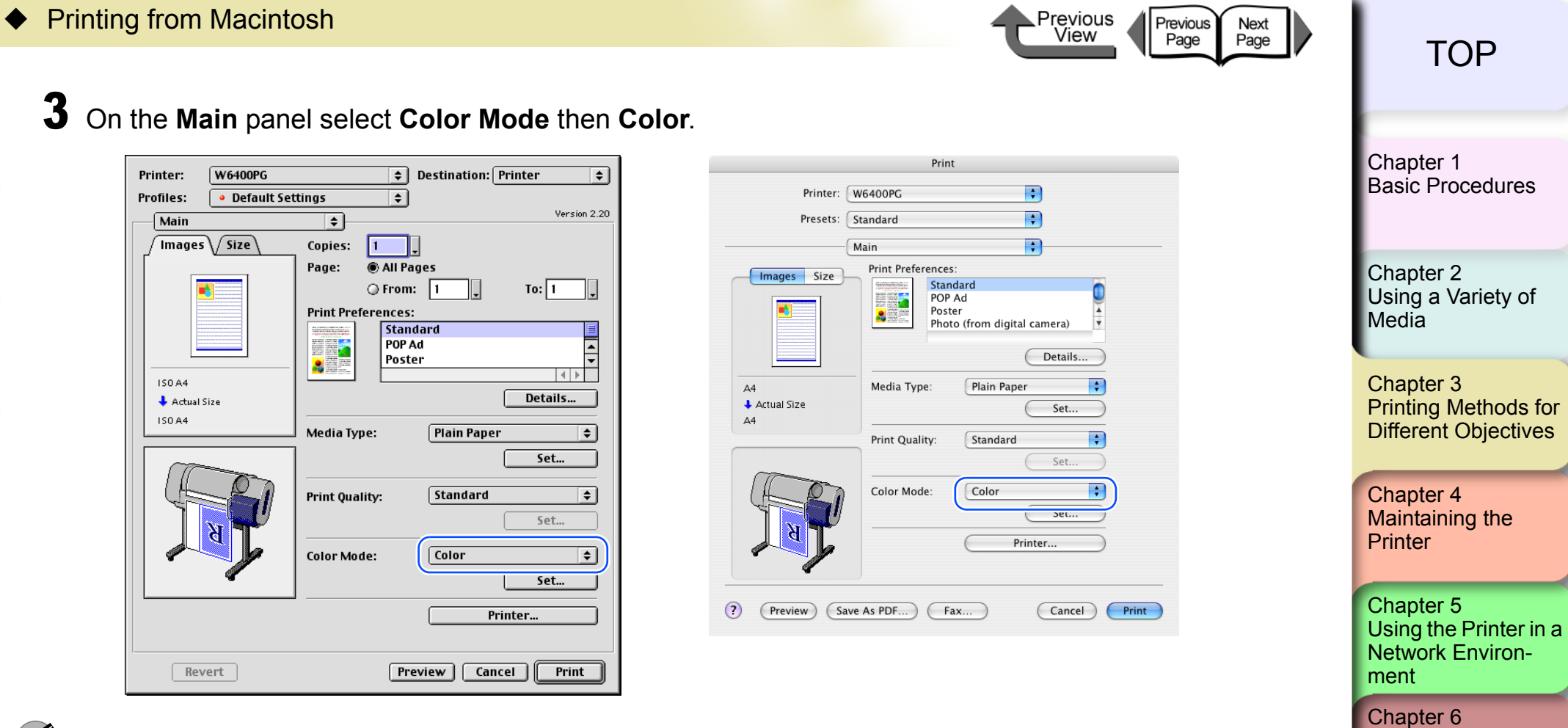

### **Mote**

**Color Mode** presents these following items for selection.

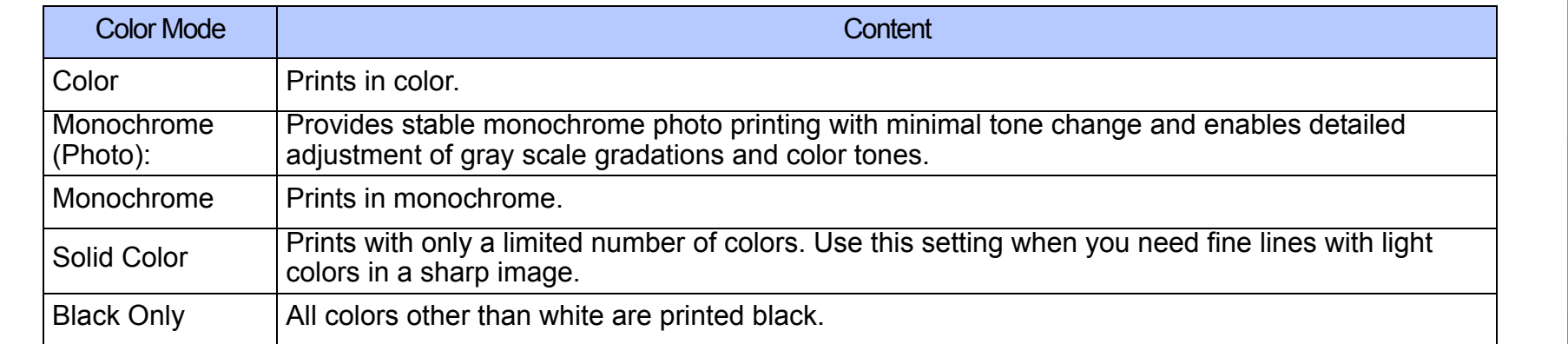

[Index](#page-395-0)

**[Contents](#page-388-0)** 

**[Troubleshooting](#page-332-0)** 

[Operation of the](#page-376-0)  [Function Menus](#page-376-0)

Chapter 7

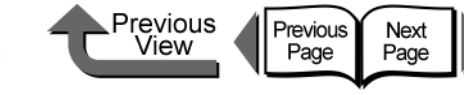

∋

[トップ](#page-0-0) TOP

[Chapter 1](#page-3-0)

### **Important**

 $\bullet$  Monochrome (Photo) can be selected for Color Mode only if one of the following types of paper is selected: Glossy Photo Paper/Semi-Glossy Photo Paper/Heavyweight Glossy Photo Paper/Heavyweight SemiGlos Photo Paper/Fine Art Photo/Fine Art Heavyweight Photo/Fine Art Textured/Japanese Paper Washi

### 4 Press the **Set** button.

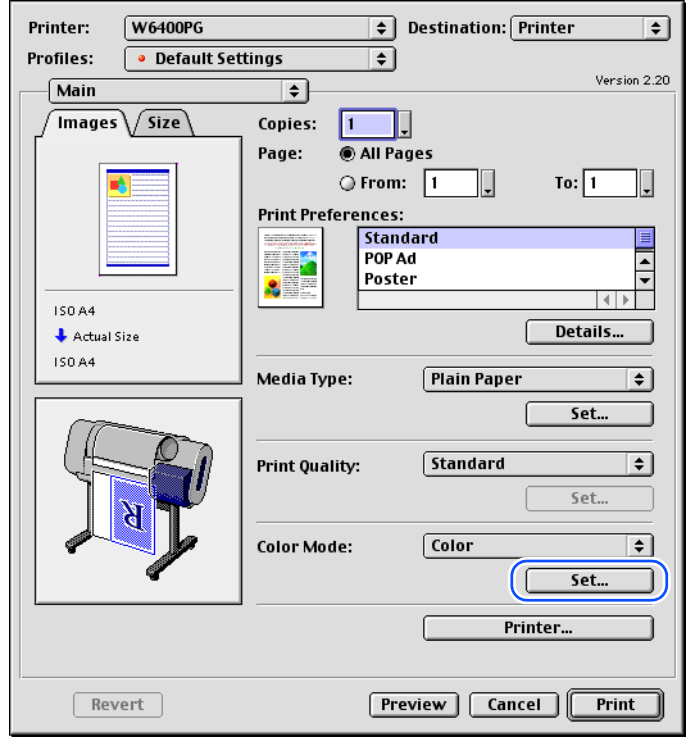

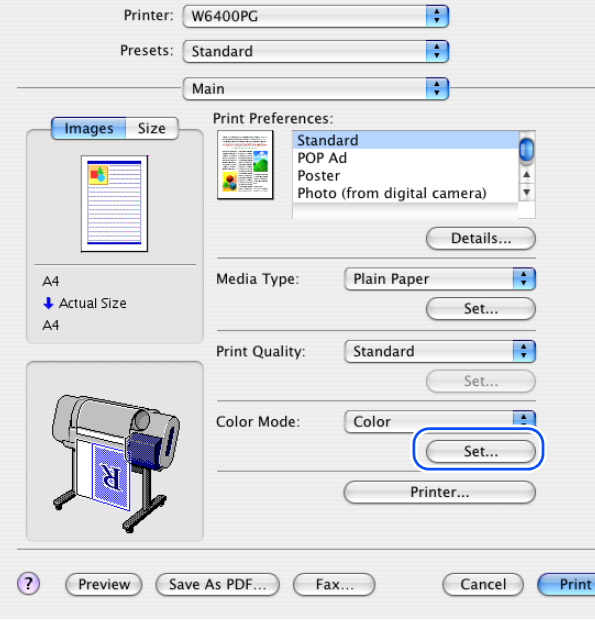

Print

### **Note**

z **Manual Color Settings** are enabled when **Color**, **Monochrome (Photo)**, or **Monochrome** is selected for **Color Mode**.

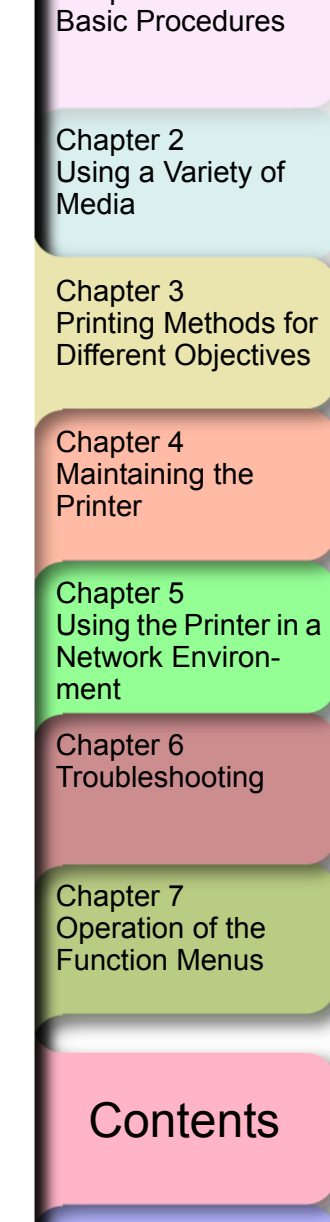

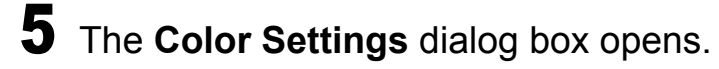

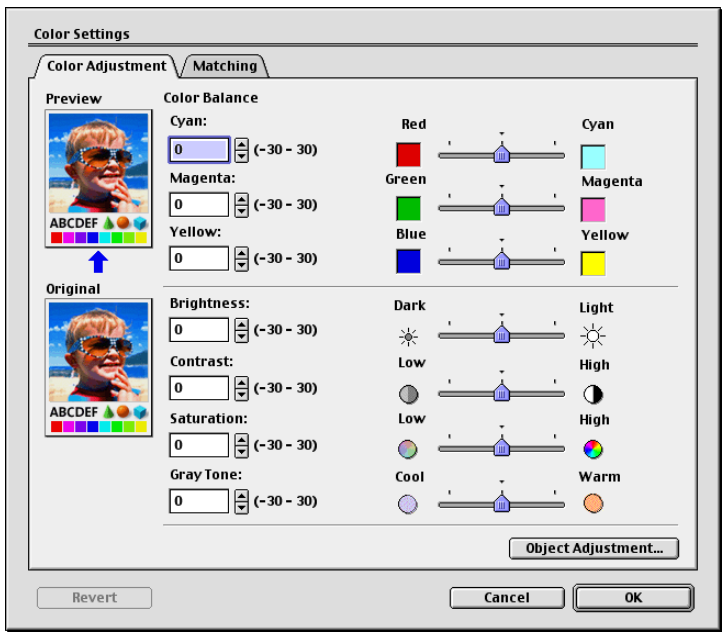

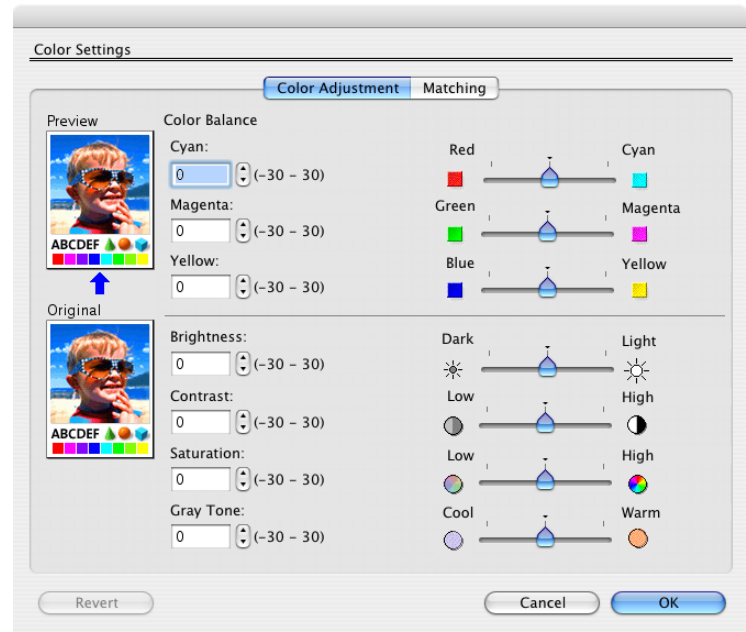

Previous<br>View

Previous<br>Page

Next<br>Page

### 6 Select the **Matching** panel.

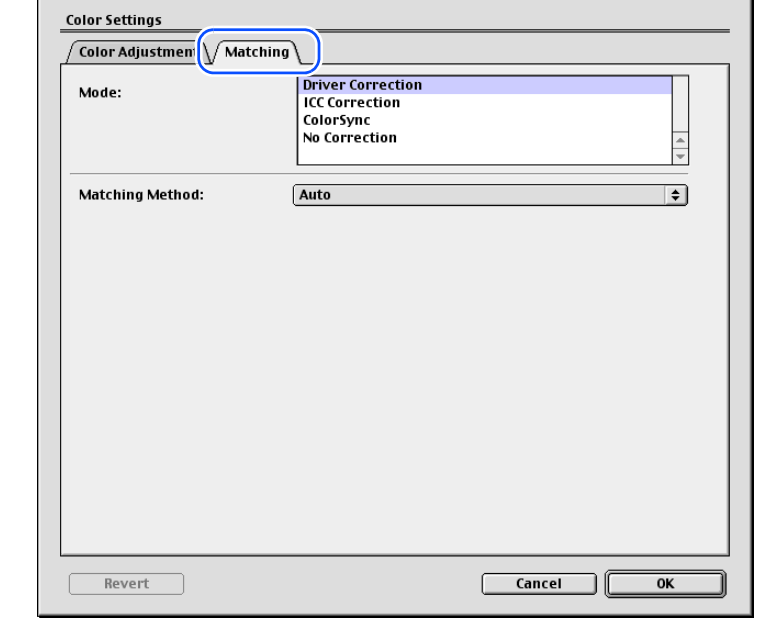

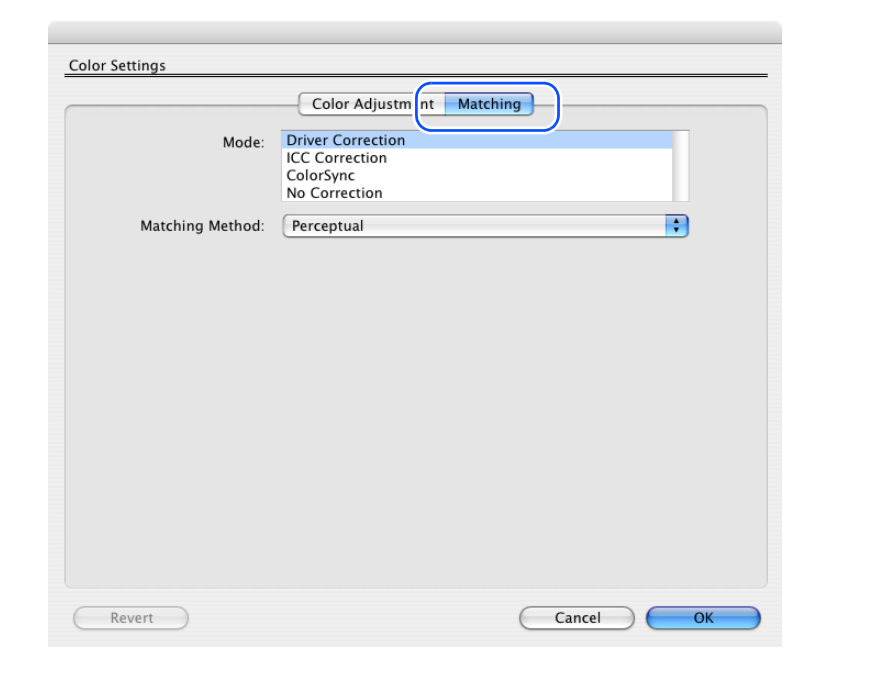

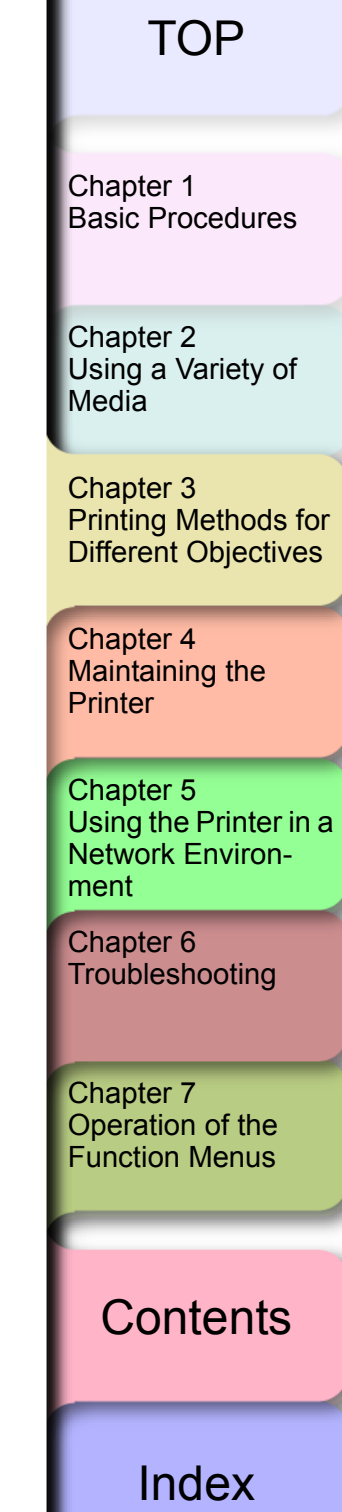

◆ Printing from Macintosh

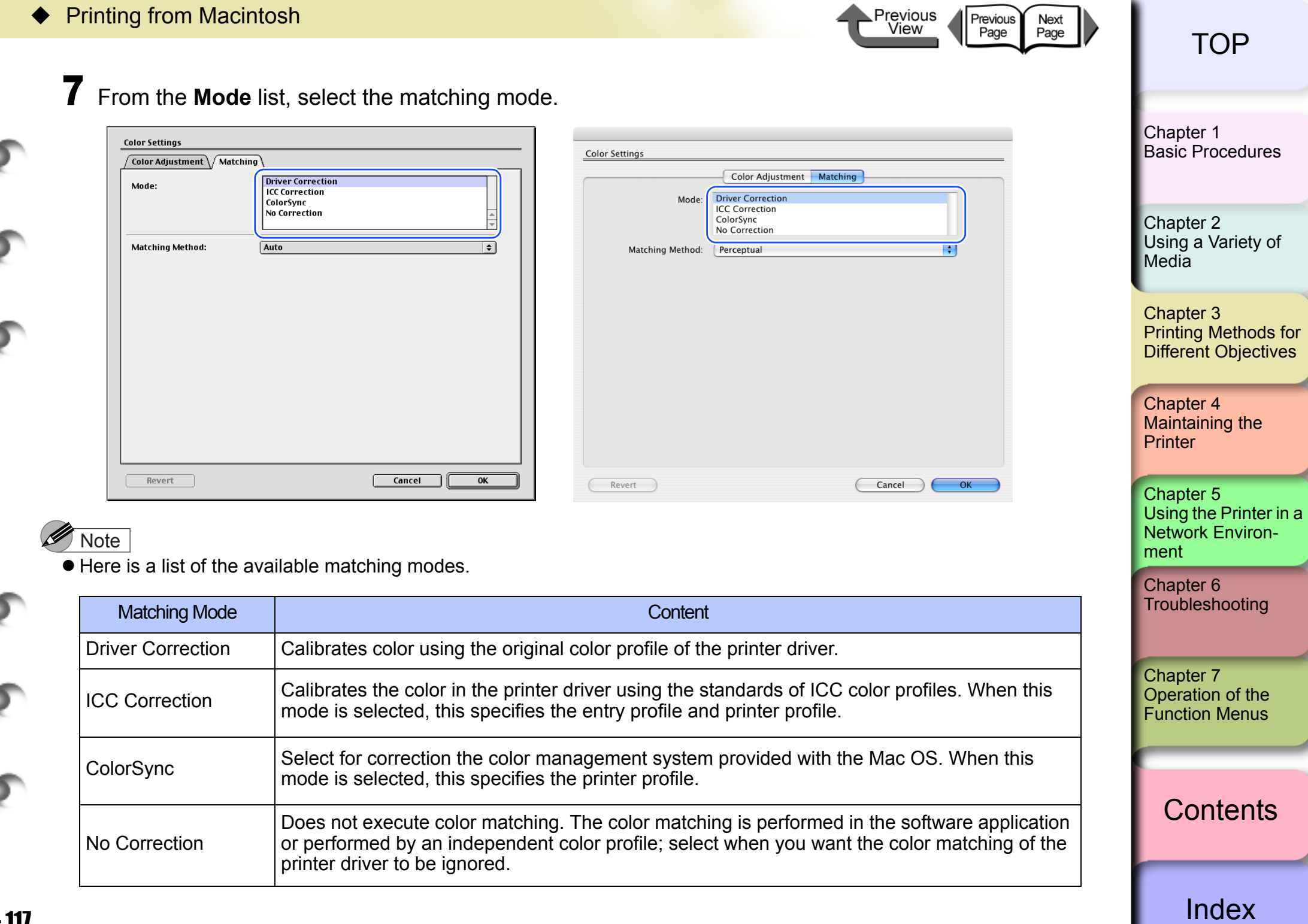

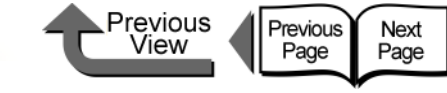

### **Important**

- $\bullet$  The mode you select for the **Mode** affects what items are available for selection.
- z If you select the **Driver Correction**, only the **Matching Method** is available for selection.
- z For OS 8/9, If you select **ICC Correction** you can adjust **Images**, **Graphics** and **Text** for the **Matching Method**. Also, if you select **Use Common Input Profile for All Objects**, then the **Images**, **Graphics**, and **Text** all apply to one profile (this function is not available for OS X).
- 8 When **ICC Correction** is selected for the **Mode**, at **Images** under **Input Profile Settings** select a profile from the **Input Profile** list.

#### **Note**

- **When Use Common Input Profile for All Objects** is selected, the same input profile is selected automatically for both **Graphics** and **Text**.
- z If you want to perform different settings for **Graphics** and **Text**, then you must cancel the selection of **Use Common Input Profile for All Objects**.

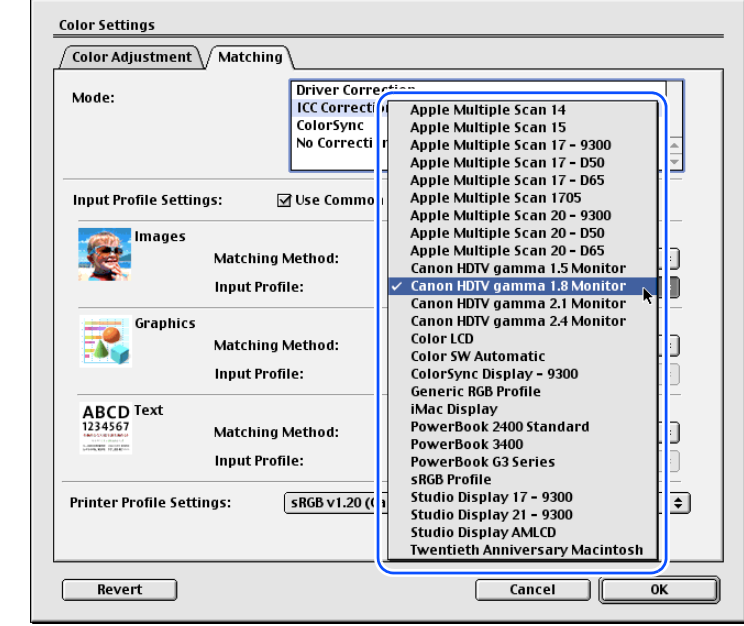

[Basic Procedures](#page-3-0)

[Chapter 1](#page-3-0)

Chapter 2 [Using a Variety of](#page-62-0)  **[Media](#page-62-0)** 

Chapter 3 [Printing Methods for](#page-104-0)  [Different Objectives](#page-104-0)

Chapter 4 [Maintaining the](#page-231-0)  **[Printer](#page-231-0)** 

Chapter 5 [Using the Printer in a](#page-281-0)  Network Environ[ment](#page-281-0)

[Chapter 6](#page-332-0) **[Troubleshooting](#page-332-0)** 

Chapter 7 [Operation of the](#page-376-0)  [Function Menus](#page-376-0)

**[Contents](#page-388-0)** 

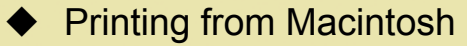

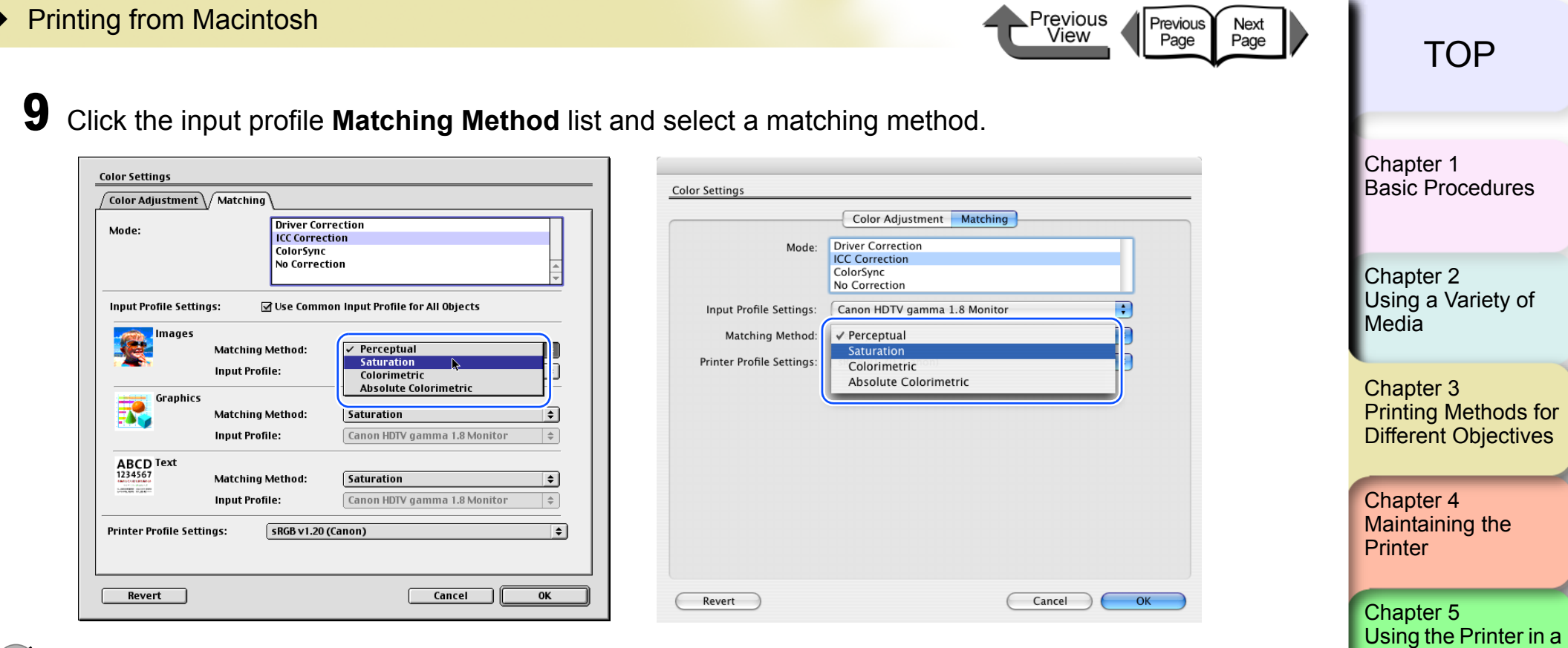

### **Mote**

 $\bullet$  Matching Method presents the following items for selection.

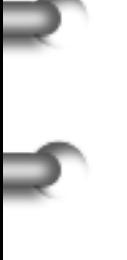

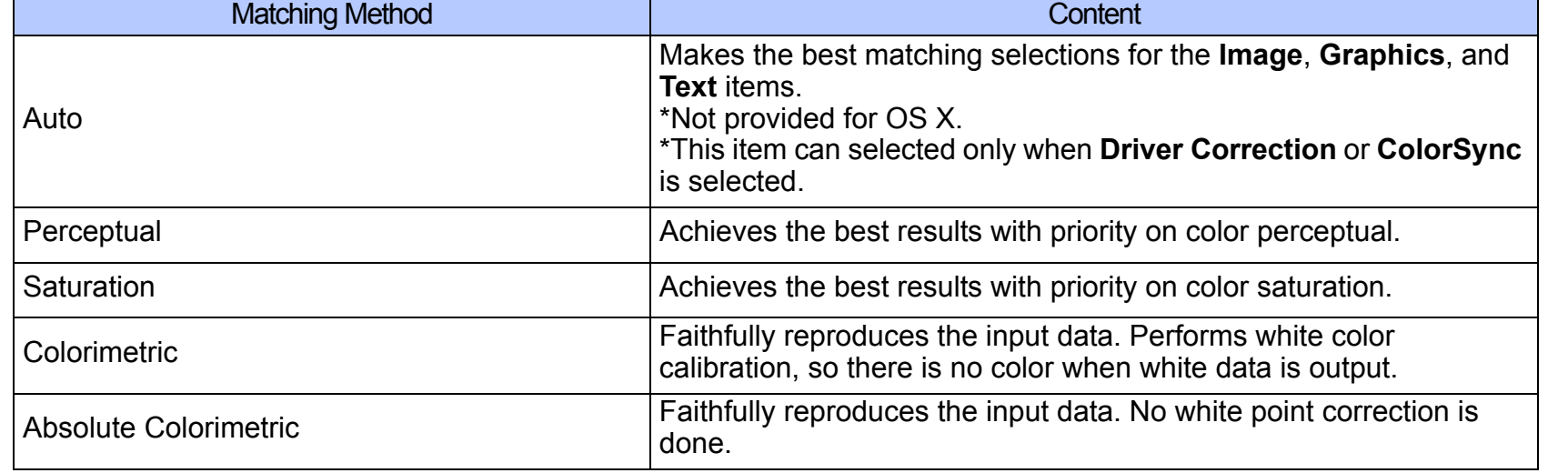

[Index](#page-395-0) **[Contents](#page-388-0)** 

Network Environ-

[ment](#page-281-0)

[Chapter 6](#page-332-0) **[Troubleshooting](#page-332-0)** 

Chapter 7

[Operation of the](#page-376-0)  [Function Menus](#page-376-0)

Printing from Macintosh

10 From the **Printer Profile Settings** list, select a printer profile.

**Important** 

z A print profile can be selected only when **ICC Correction** or **ColorSync** is selected under the **Mode**.

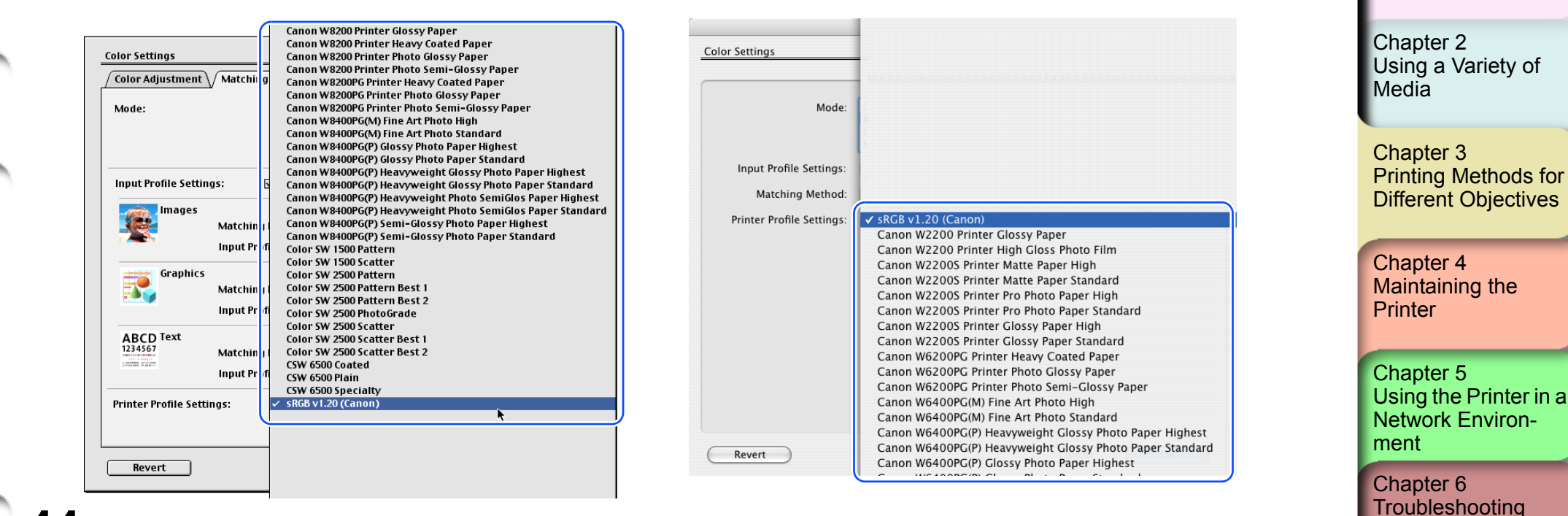

[トップ](#page-0-0) TOP

[Basic Procedures](#page-3-0)

[Chapter 1](#page-3-0)

Previous

View

Previous

Page

Next

Page

Chapter 7 [Operation of the](#page-376-0)  [Function Menus](#page-376-0)

[Index](#page-395-0)

**[Contents](#page-388-0)** 

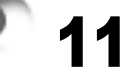

3- 120

11 Click the **OK** button to close the **Color Settings** dialog box.

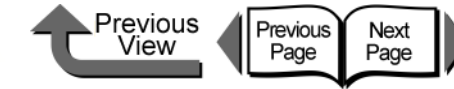

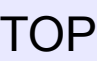

### Custom Sizes (User Print Settings)

#### Creating Custom Sizes

In the software application you can define original media sizes and save them. Once a custom size has been defined, it will be listed along with the standard sizes and be available for selection.

### 1 Select **Page Setup** from the **File** menu.

### **Note**

 $\bullet$  The setup method is different for some software applications.

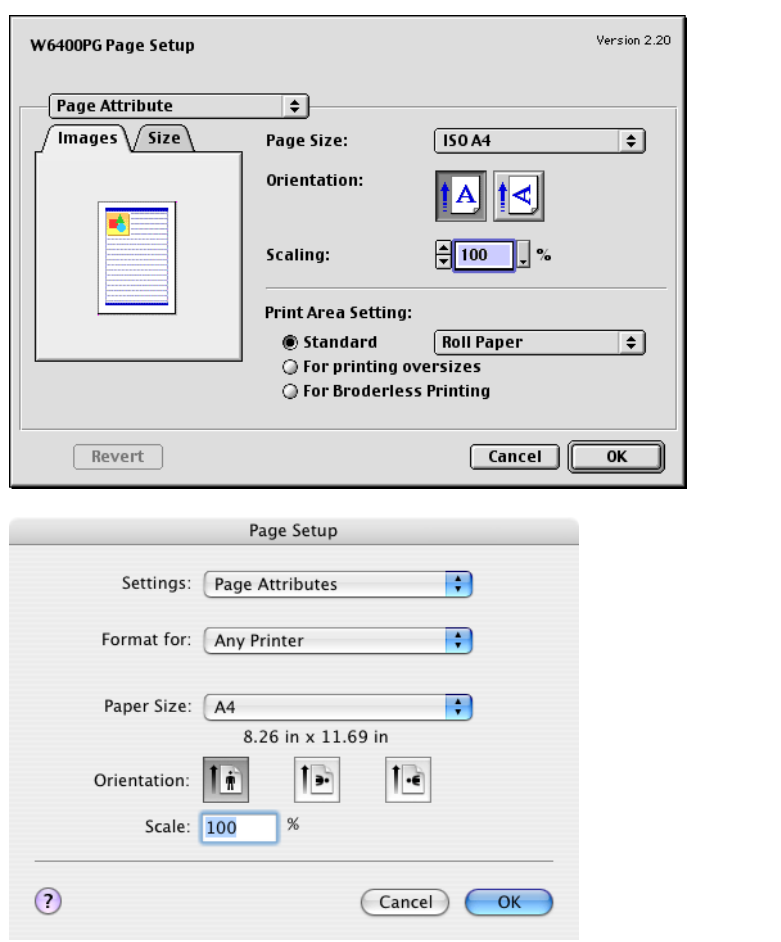

2 The **Page Setup** dialog box opens.

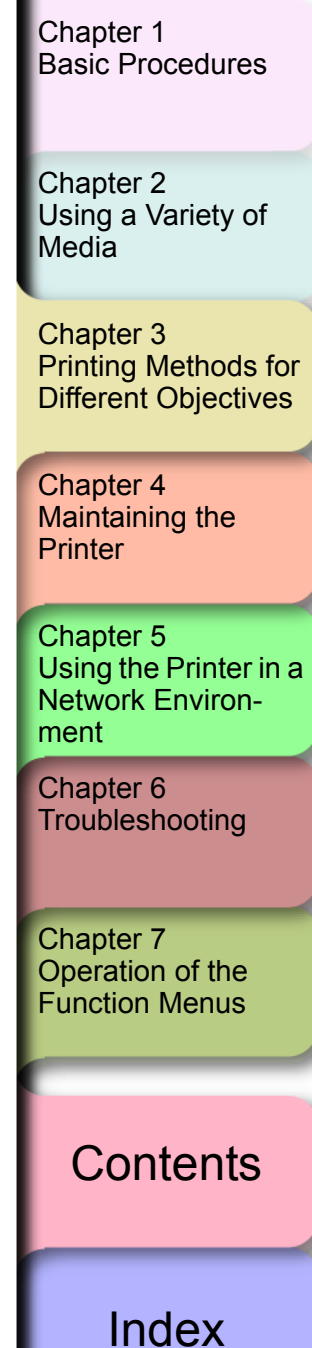

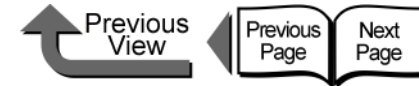

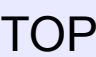

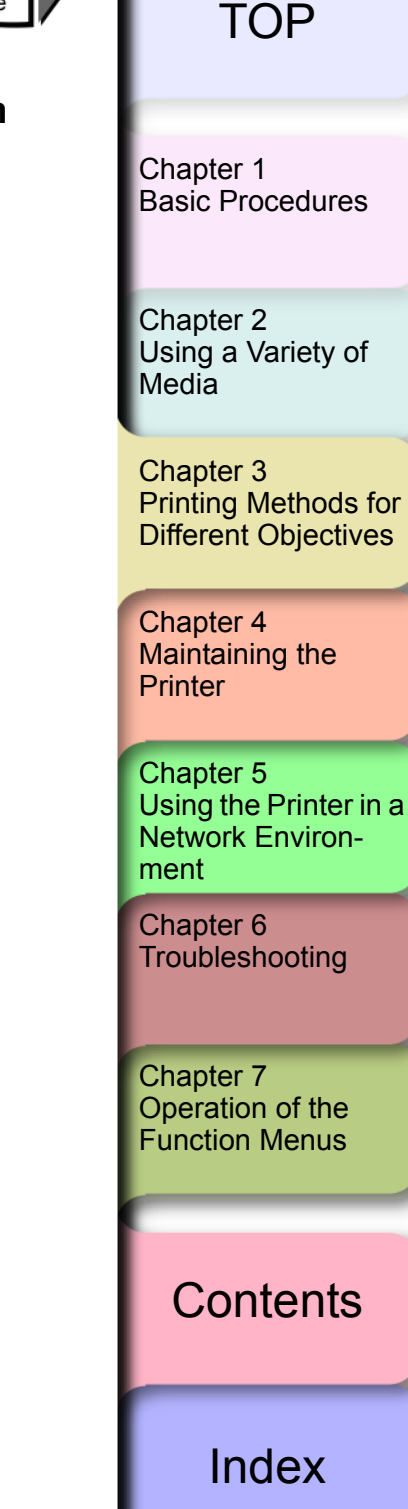

3 Set the **Format for** (OS 8/9 does not have this setting).

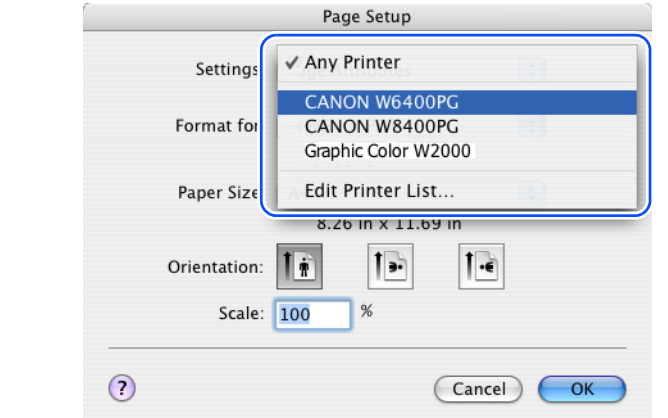

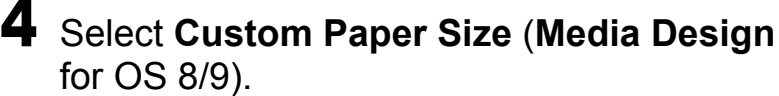

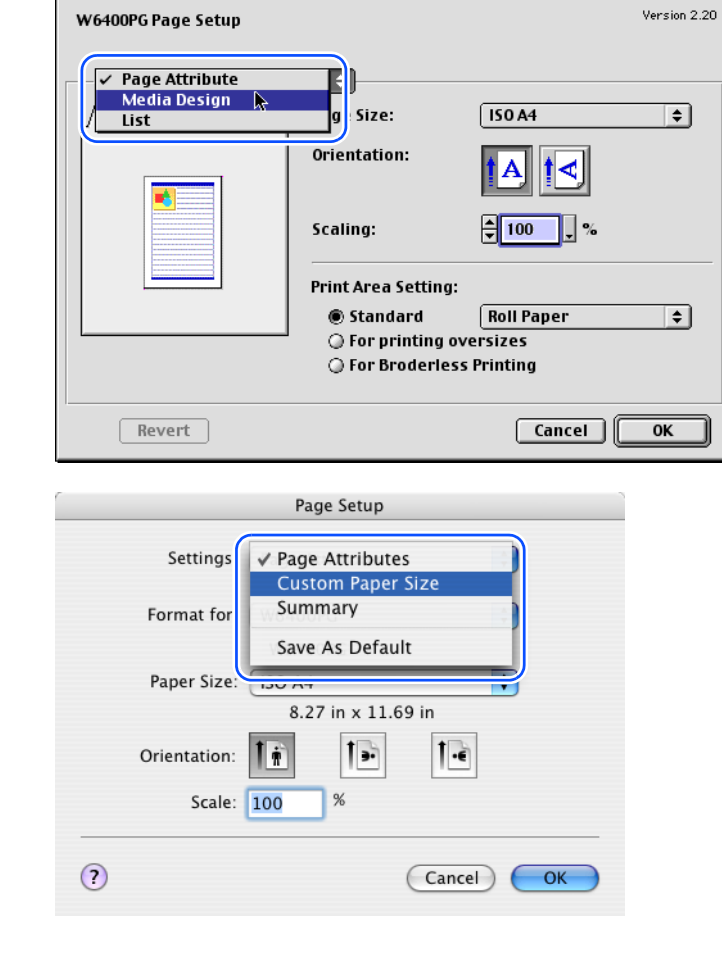

**5** Click the **New** button to define the user defined name, the media size and margins (for OS 8/9 click, define the user defined name, media size and other settings, then click the **Add** button).

### Note

- When you select the desired size and name from the **Media Size** list on the left, the **Width** (**Wid.** for OS 8/9) and **Length** (**Hght** for OS 8/9) are entered automatically.
- **•** For OS 8/9, If **Borderless Printing** is selected, the selection for **Wid.** changes automatically to a roll width list that supports borderless printing. Select a **Wid.** setting for the width of the desired roll, then enter a number for the **Hght** that you want. (This function is not provided for OS X.)

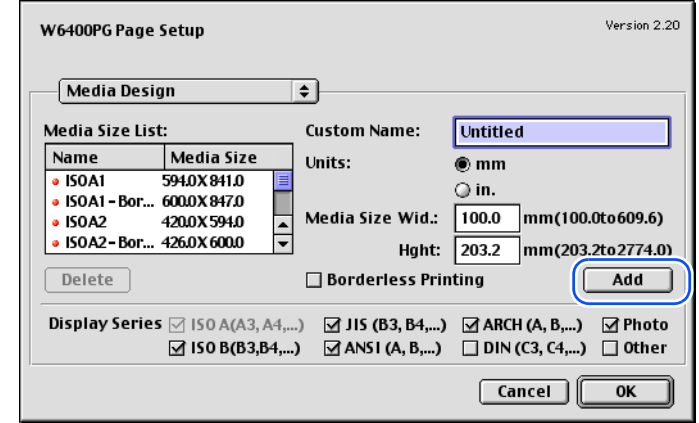

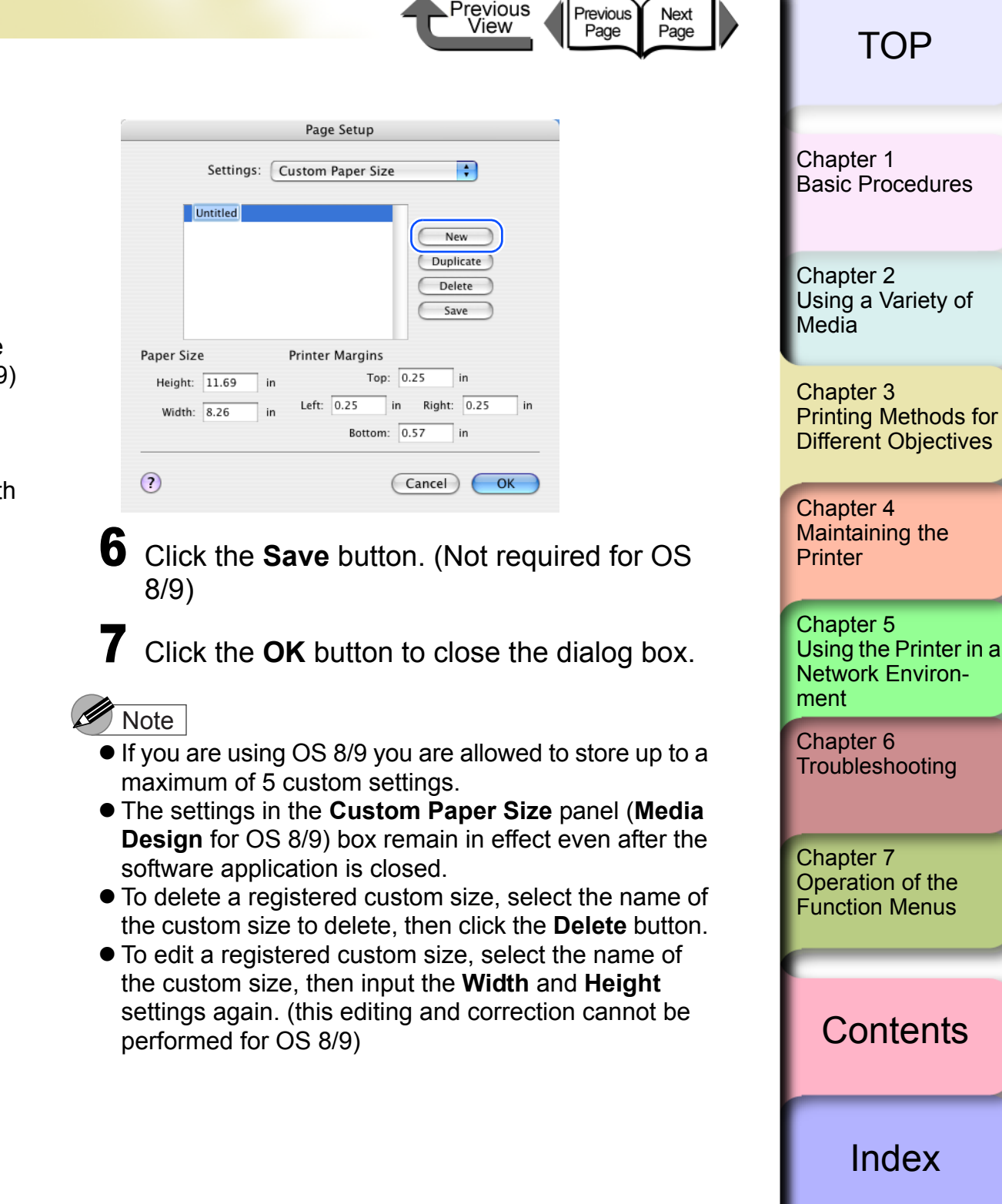

Previous

Next Page

I the

■ Selecting a Media Display Series

In **Display Series** on the **Media Design** panel, you can select a display series that will display for the **Page Size** on the **Page Attribute** panel and for **Media Size** in the **Print** dialog box.

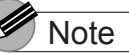

 $\bullet$  This function is not provided for OS X.

To display a paper size series for selection for **Media Size** in the **Print** dialog box, or for **Page Size** on the **Page Attribute** panel, you must select **Display Series** with a check mark on the **Media Design** panel. Also, if you want to cancel a size series selected for display, just click check box to remove the check mark for the **Display Series** selection.

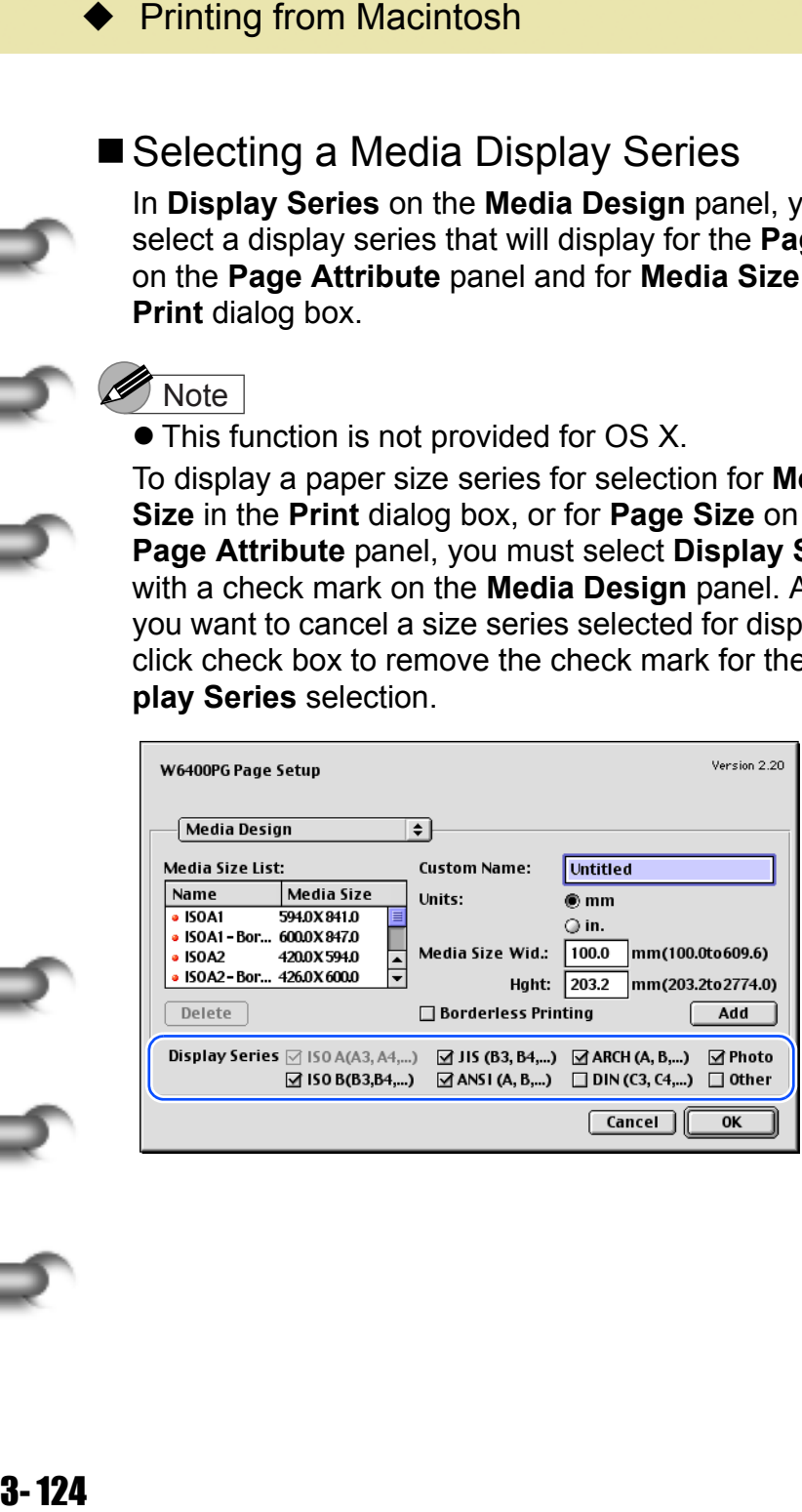

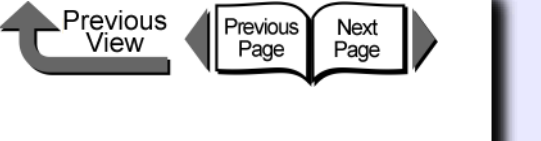

**[TOP](#page-0-0)** 

[Chapter 1](#page-3-0) [Basic Procedures](#page-3-0)

Chapter 2 [Using a Variety of](#page-62-0)  [Media](#page-62-0)

Chapter 3 [Printing Methods for](#page-104-0)  [Different Objectives](#page-104-0)

Chapter 4 [Maintaining the](#page-231-0)  **[Printer](#page-231-0)** 

Chapter 5 [Using the Printer in a](#page-281-0)  Network Environ[ment](#page-281-0)

[Chapter 6](#page-332-0) **[Troubleshooting](#page-332-0)** 

Chapter 7 [Operation of the](#page-376-0)  [Function Menus](#page-376-0)

**[Contents](#page-388-0)** 

How to Set the Media Type

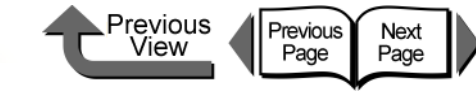

### [トップ](#page-0-0) TOP

[Chapter 1](#page-3-0) [Basic Procedures](#page-3-0)

[Using a Variety of](#page-62-0)  [Media](#page-62-0)

 $\sim$   $\sim$   $\sim$ [Printing Methods for](#page-104-0)  [Different Objectives](#page-104-0)

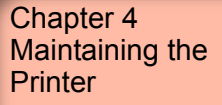

Chapter 5 [Using the Printer in a](#page-281-0)  Network Environ[ment](#page-281-0)

[Chapter 6](#page-332-0)

Chapter 7 [Operation of the](#page-376-0)  [Function Menus](#page-376-0)

**[Contents](#page-388-0)** 

[Index](#page-395-0)

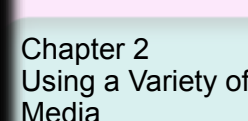

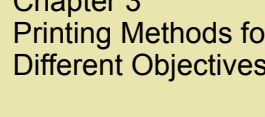

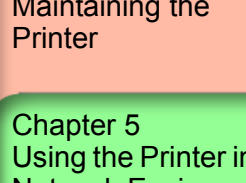

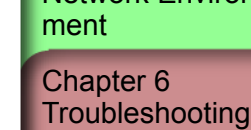

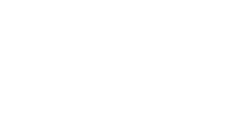

You can use the printer operation panel to perform suitable settings for the ink drying time of each media and other features. These settings can also adjusted with the items in the **Media Detailed Settings** dialog box in the printer driver. If

the printouts are not clear, you may be able to correct the problem by adjusting the settings in this dialog box.

For more details about the **Media Detailed Settings** dialog box, please refer to the online Help.

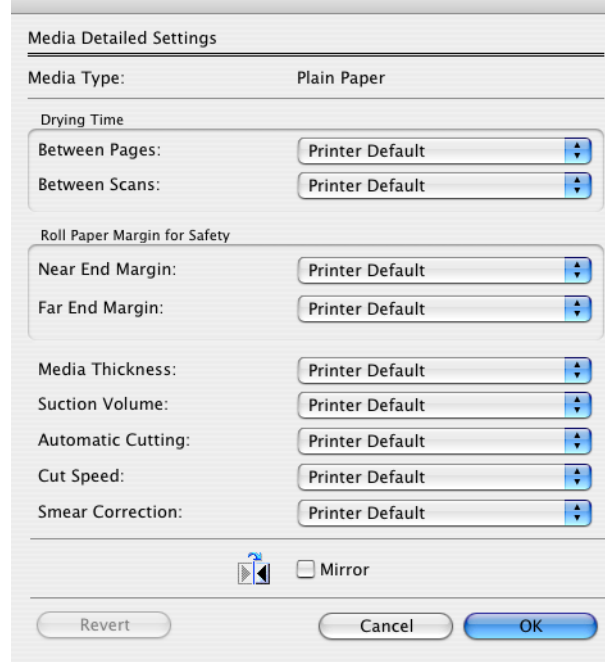

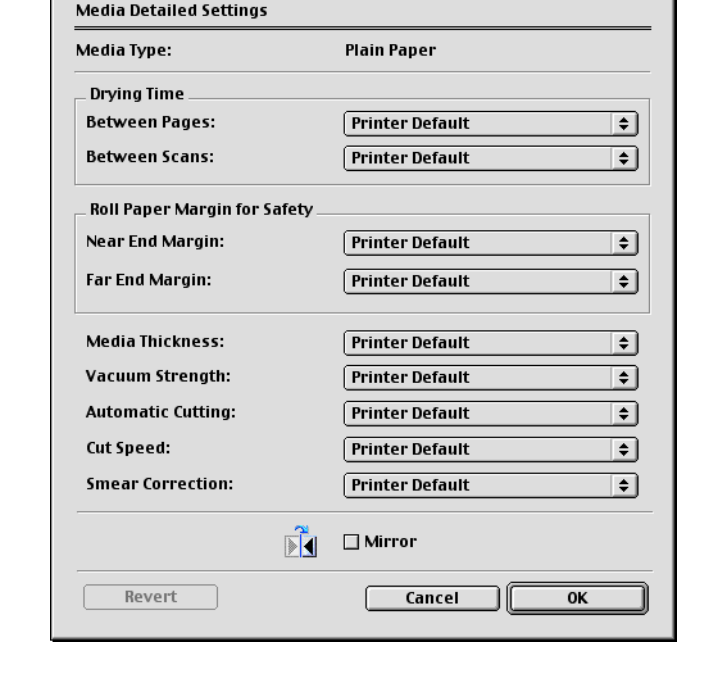

When the Printout Quality Is Not Clean

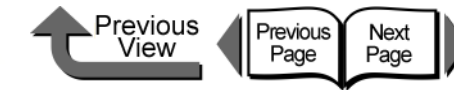

### Software Provided for Macintosh

The following software applications are provided for use with Macintosh

The function of each software application is described below.

### ■ Basic Software for Printing

#### *imagePROGRAF Printer Driver 2005*

This is a software application that required for the printer to print. This must be installed on every computer that will use the printer. The printer driver not only allows the printer to print, the driver also provides many other important functions such as enlargement/ reduction, borderless printing, color adjustment, multiple copy printing, and others.

The printer driver is stored on the provided User Software CD-ROM for Mac OS 8.6/9.x and Mac OS X.

# Displaying the Printer Status

#### *GARO Printmonitor*

This is the utility software that displays details about printer errors on the Macintosh. This utility is installed together with the printer driver.

#### Using the Printer on a Network *Remote UI*

This software is used to set up the network information, display the status of the printer, delete print jobs, and display the print job history. This software is stored in the printer ROM, and settings are performed from the computer with a Web browser over the network using a specified printer IP address.  $(\rightarrow$  Chapter 5 "Using the Printer in a Network [Environment"](#page-281-0))

If you use a Remote UI, you must set the IP address in the printer.

#### **Printing Beautiful Digital Camera Images** (for the Professional)

#### *imagePROGRAF Print Plug-In for Photoshop*

imagePROGRAF Print Plug-In for Photoshop (hereafter "Print Plug-In) makes it possible to reproduce and print the vivid RGB color of Adobe created in PhotoShop. This software is intended for professionals and high-end users who want to obtain the best finished color hues.

After installation of Print Plug-In, you can view a Preview within PhotoShop that allows you to confirm how faithful the colors are reproduced and then adjust them. Because you can process RGB 16-bit data just as it is with PhotoShop, you can print without losing the high color gradations of the originals. Also, you can save the used settings so when you want to print with the same settings you only have to open and read that information to print again.

(→ Print Plug-In for Photoshop Guide)

[Chapter 1](#page-3-0) [Basic Procedures](#page-3-0)

Chapter 2 [Using a Variety of](#page-62-0)  **[Media](#page-62-0)** 

Chapter 3 [Printing Methods for](#page-104-0)  [Different Objectives](#page-104-0)

Chapter 4 [Maintaining the](#page-231-0)  [Printer](#page-231-0)

Chapter 5 [Using the Printer in a](#page-281-0)  Network Environ[ment](#page-281-0)

[Chapter 6](#page-332-0) **[Troubleshooting](#page-332-0)** 

Chapter 7 [Operation of the](#page-376-0)  [Function Menus](#page-376-0)

### **[Contents](#page-388-0)**

[Index](#page-395-0)

3- 126

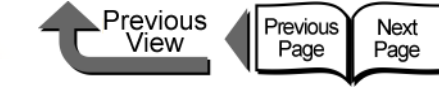

#### ■ Select the Media Type

#### *Media Configuration Tool*

Media Configuration Tool is the software used to register information about print media (paper, film, etc.) that can be used with the printer as it becomes available. The functions of this software are provided for users who have an in-depth knowledge of printers and print media.

riangled the Media Typerature of Select the Media Typeration Tool<br>
and Configuration Tool<br>
register information about<br>
tec.) that can be used with<br>
available. The functions of<br>
for users who have an in-<br>
and print media.<br> You an use this software to upload and download media information to and from the printer about media names, thickness, printhead height, suction fan strength, default margins, and other information. A function is also provided that allows the user to acquire the most recent information about media for printing when using the printer connected to a network.

This is installed together with the printer driver.

(→ Media Configuration Tool Guide)

#### **Important**

 $\bullet$  If you are using the Remote UI with Mac OS 8.6/9.x, open **TCP/IP** on the **Control Panel** and make sure that **Built-in Ethernet** is selected for the **Connect via** .

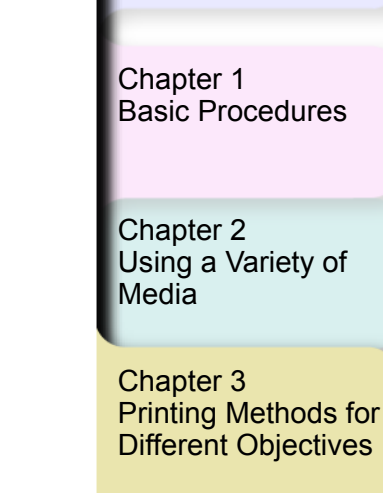

Chapter 4 [Maintaining the](#page-231-0)  **[Printer](#page-231-0)** 

Chapter 5 [Using the Printer in a](#page-281-0)  Network Environ[ment](#page-281-0)

[Chapter 6](#page-332-0) **[Troubleshooting](#page-332-0)** 

Chapter 7 [Operation of the](#page-376-0)  [Function Menus](#page-376-0)

**[Contents](#page-388-0)** 

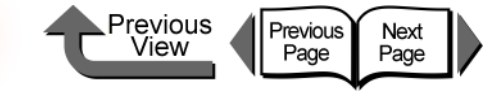

[Chapter 1](#page-3-0) [Basic Procedures](#page-3-0)

Chapter 2 [Using a Variety of](#page-62-0)  [Media](#page-62-0)

Chapter 3 [Printing Methods for](#page-104-1)  [Different Objectives](#page-104-1)

Chapter 4 [Maintaining the](#page-231-1)  **[Printer](#page-231-1)** 

Chapter 5 [Using the Printer in a](#page-281-0)  Network Environ[ment](#page-281-0)

[Chapter 6](#page-332-0) **[Troubleshooting](#page-332-0)** 

Chapter 7 [Operation of the](#page-376-0)  [Function Menus](#page-376-0)

### **[Contents](#page-388-0)**

## <span id="page-231-1"></span>Chapter 4 Maintaining the Printer

Click on the checkbox to print the section contents.

<span id="page-231-0"></span>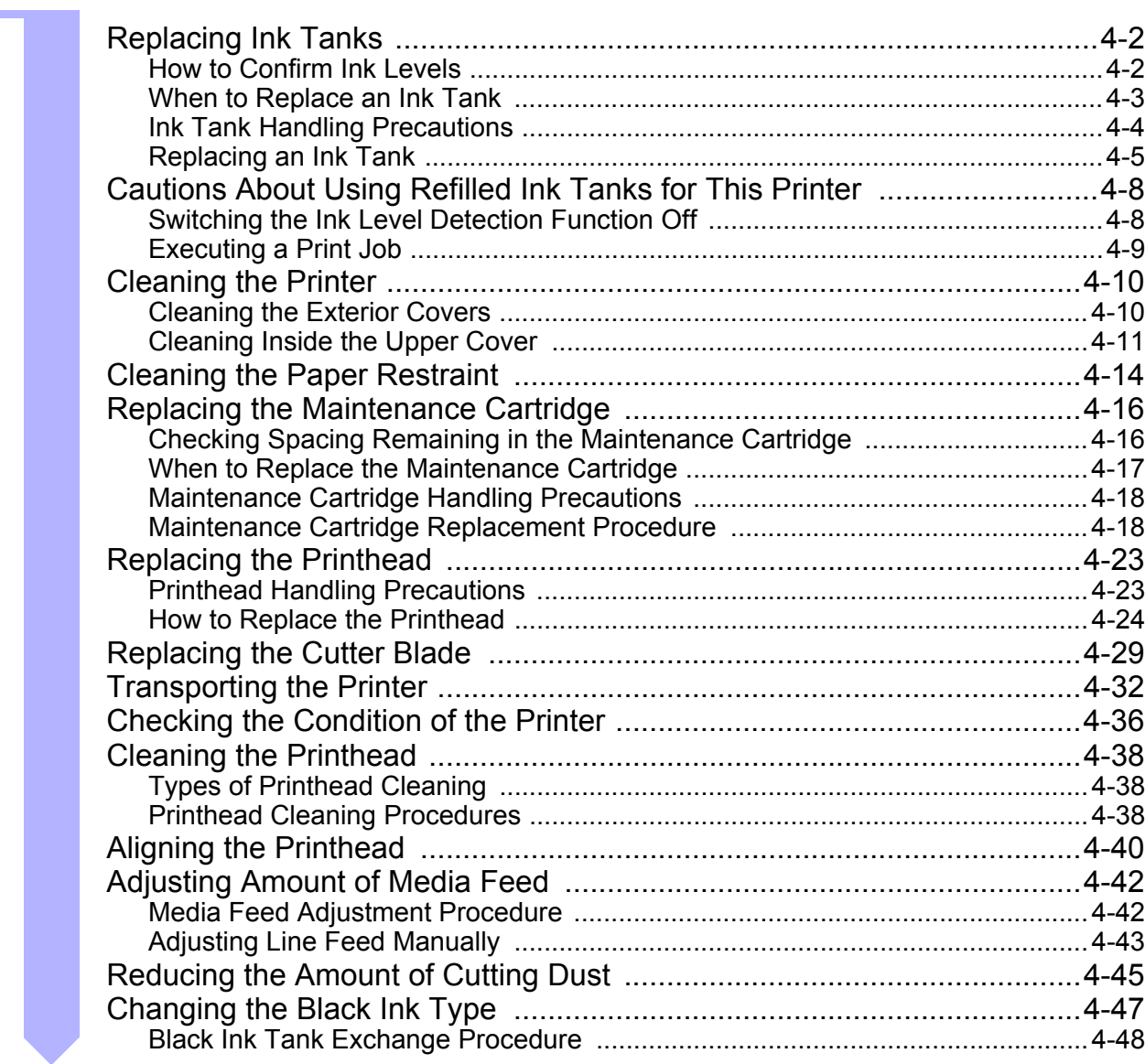

Start Print | → [Before clicking the](#page-2-1) **Start Print** button

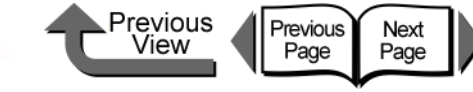

### <span id="page-232-0"></span>Replacing Ink Tanks

When the supply of ink in an ink tank runs low, a message appears on the operation panel display or on the printer driver screen to tell you that it is time to replace the ink tank. You can change any one of the ink tanks among the seven when it runs out of ink: Yellow (Y), Magenta (M), Photo Magenta (PM), Cyan (C), Photo Cyan (PC), Photo Black (BK), and Matte Black (MBK).

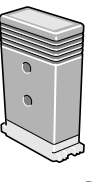

- Yellow Ink
- $\bullet$  Magenta Ink
- Photo Magenta Ink
- $\bullet$  Cyan Ink
- Photo Cyan Ink
- Photo Black Ink
- $\bullet$  Matte Black Ink
- BCI-1451Y BCI-1431M BCI-1431PM BCI-1431C
- 
- BCI-1431PC
- BCI-1431BK
- BCI-1451MBK

### <span id="page-232-1"></span>How to Confirm Ink Levels

You can confirm the ink level at any time by checking the printer operation panel display. You should always check the ink levels in the ink tanks and replace any ink tank that is low before starting a long print job or any other job that will consume a large amount of ink.

#### ■ Online Status Display

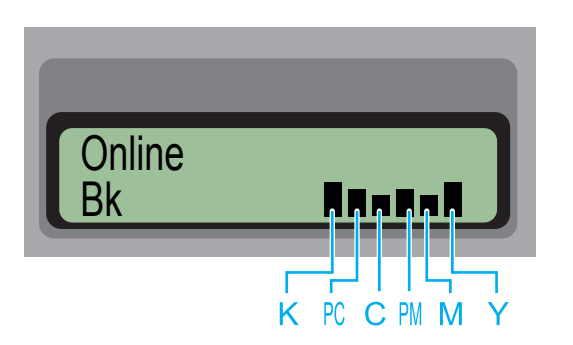

The ink levels are displayed in the bottom line of the display from left to right in the following order: Black (K), Photo Cyan (PC), Cyan (C), Photo Magenta (PM), Magenta (M), Yellow (Y).

[Chapter 1](#page-3-0) [Basic Procedures](#page-3-0)

Chapter 2 [Using a Variety of](#page-62-0)  **[Media](#page-62-0)** 

Chapter 3 [Printing Methods for](#page-104-1)  [Different Objectives](#page-104-1)

Chapter 4 [Maintaining the](#page-231-1)  **[Printer](#page-231-1)** 

Chapter 5 [Using the Printer in a](#page-281-0)  Network Environ[ment](#page-281-0)

[Chapter 6](#page-332-0) **[Troubleshooting](#page-332-0)** 

Chapter 7 [Operation of the](#page-376-0)  [Function Menus](#page-376-0)

**[Contents](#page-388-0)** 

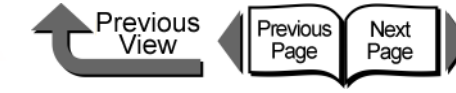

■ Information Button Display

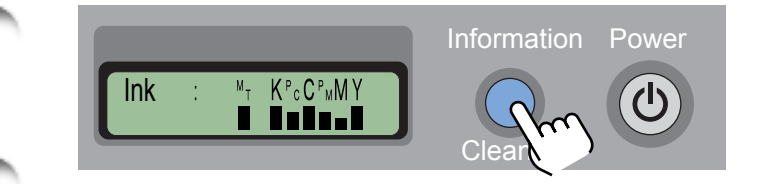

You can check the ink level at any time (during a print job or while an error is displayed) by pressing the **Information** button. The ink levels are displayed from left to right in the following order: Black (K), Photo Cyan (PC), Cyan (C), Photo Magenta (PM), Magenta (M), Yellow (Y).

#### ■ How to Read the Ink Level Display

The height of a small graphic  $\blacksquare$  indicates the ink level in each tank.

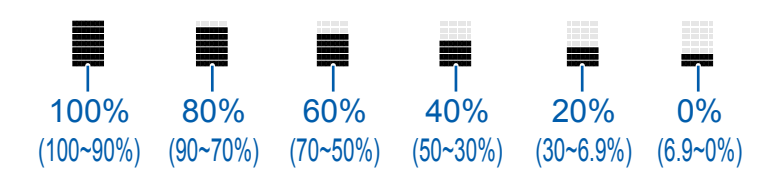

### <span id="page-233-0"></span>When to Replace an Ink Tank

You should have extra ink tanks on hand ready for replacement when either of the conditions below occurs.

### Important

- An ink tank cannot be replaced during printing because the right cover is locked.
- The printed image may become uneven if the printer is stopped during a print job to replace an ink tank.
- $\bullet$  Never open the right cover or operate the release lever while the **Initializing** message is displayed. This could damage the printer.

#### ■ When the **Check Ink Level** Message is **Displayed**

The **Check Ink Level** message displays when the ink level in a tank becomes low. Printing may continue. The message display tells you that an ink tank is about to run out of ink. Check the amount of ink remaining in the tanks in the Status Monitor (Windows), Printmonitor (Macintosh) or on the printer operation panel, and make sure that you have replacement ink tanks for the colors that are running low.

#### **Note**

 $\bullet$  When the level of ink in a tank runs low, the printer may not have sufficient ink to complete Cleaning B or another maintenance operation that consumes a large amount of ink. In such a case, perform print head cleaning after replacing the ink tank.

[Chapter 1](#page-3-0) [Basic Procedures](#page-3-0)

Chapter 2 [Using a Variety of](#page-62-0)  [Media](#page-62-0)

Chapter 3 [Printing Methods for](#page-104-1)  [Different Objectives](#page-104-1)

Chapter 4 [Maintaining the](#page-231-1)  [Printer](#page-231-1)

Chapter 5 [Using the Printer in a](#page-281-0)  Network Environ[ment](#page-281-0)

[Chapter 6](#page-332-0) **[Troubleshooting](#page-332-0)** 

Chapter 7 [Operation of the](#page-376-0)  [Function Menus](#page-376-0)

### **[Contents](#page-388-0)**

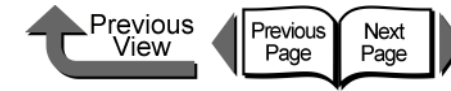

[Chapter 1](#page-3-0) [Basic Procedures](#page-3-0)

[Using a Variety of](#page-62-0)  [Media](#page-62-0)

Chapter 3 [Printing Methods for](#page-104-1)  [Different Objectives](#page-104-1)

Chapter 4 **[Printer](#page-231-1)** 

Chapter 5 [Using the Printer in a](#page-281-0)  Network Environ[ment](#page-281-0)

[Chapter 6](#page-332-0) **[Troubleshooting](#page-332-0)** 

Chapter 7 [Operation of the](#page-376-0)  [Function Menus](#page-376-0)

Chapter 2

[Maintaining the](#page-231-1) 

### **[Contents](#page-388-0)**

### When the **Rep. Ink Tank** (Replace Ink Tank) Message Is Displayed

When the ink in a tank runs out, the **Rep. Ink Tank** message displays and the printer stops printing. Replace the ink tank as soon as this message appears. When you open the right cover, you will see the amount of ink remaining for each color along with its notation (Y= Yellow, M= Magenta, PM= Photo Magenta, C= Cyan, PC= Photo Cyan, Bk= Photo Black/Matte Black). A flashing color display means the ink tank of that color should be replaced.

### Note

 $\bullet$  If more than one color has disappeared, replace the ink tanks of the missing colors to recover printing.

### <span id="page-234-0"></span>Ink Tank Handling Precautions

Obey the following precautions when you handle ink tanks.

## AA Caution

• Always store ink tanks in a safe location where they are out of the reach of small children. If a child licks or ingests ink accidentally, seek medical assistance immediately.

### **Important**

- **•** Before installing an ink tank, slowly rotate it from side to side about 7 or 8 times before breaking its seal. If you do not shake the tank the ink will precipitate, causing a deterioration in the print quality.
- After breaking the seal on an ink tank, avoid dropping or shaking it. Spilled ink can stain the work area.
- $\bullet$  The ink supply ports of empty ink tanks may be covered with ink. Always handle ink tanks carefully. The ink could spill on your clothing and make stains that cannot be removed.
- $\bullet$  An ink tank should be used up within six months after its seal has been broken or after it has been removed from its package. After this time period has elapsed for the ink tank, this could cause the quality of printing to deteriorate.
- Never leave an ink tank removed from the printer for a long period (over one month). The ink could clog and lead to poor print quality.

### <span id="page-235-0"></span>Replacing an Ink Tank

Follow the procedure below to replace an ink tank. You can follow this same procedure to replace any ink tank.

### **A** Caution

• Always confirm that the replacement ink tank is the same type as the tank that is installed in the printer. If you mistakenly exchange a Photo Black ink tank and a Matte Black ink tank, this could damage the printer. To change the type of black ink tank, you must execute **ChangeBkInkType** on the printer operation panel and then exchange the black ink tanks.  $(\rightarrow P.4-47)$  $(\rightarrow P.4-47)$ 

Look at the printer display and make sure that the printer is not operating.

You can replace an ink tank while the display shows any of the following: **Online**, **Offline**, **Check Ink Level**, or **Rep. Ink Tank**.

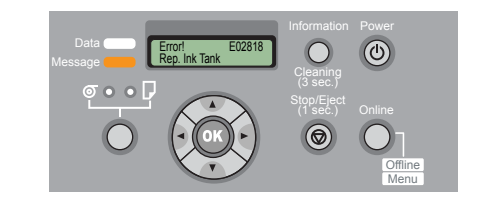

<span id="page-235-1"></span>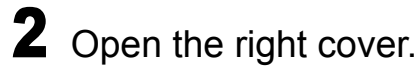

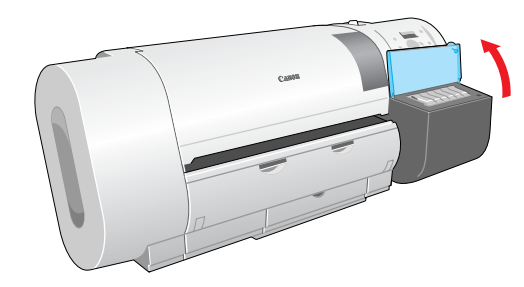

The ink level is shown in the display; a flashing color means that the ink tank of that color must be replaced.

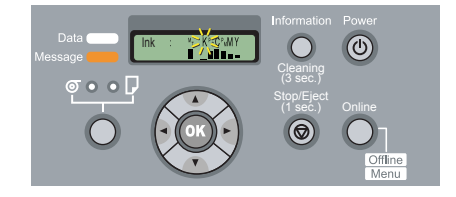

### Important

• The right cover cannot be opened while the printer is initializing immediately after the printer is switched on, during printhead cleaning, or during a print job. Please wait until processing is completed.

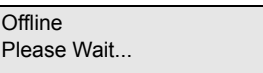

Chapter 2 [Using a Variety of](#page-62-0) 

[Basic Procedures](#page-3-0)

[Media](#page-62-0)

[Chapter 1](#page-3-0)

Chapter 3 [Printing Methods for](#page-104-1)  [Different Objectives](#page-104-1)

Chapter 4 [Maintaining the](#page-231-1)  **[Printer](#page-231-1)** 

Chapter 5 [Using the Printer in a](#page-281-0)  Network Environ[ment](#page-281-0)

[Chapter 6](#page-332-0) **[Troubleshooting](#page-332-0)** 

Chapter 7 [Operation of the](#page-376-0)  [Function Menus](#page-376-0)

**[Contents](#page-388-0)** 

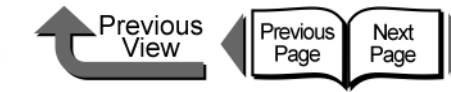

<span id="page-236-0"></span> $3$  Press the ink tank lever of the color to replace, then open the ink tank cover.

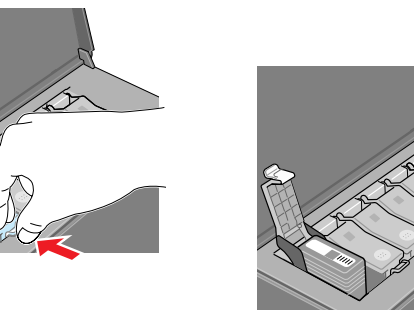

4 Hold the empty ink tank by the grips on the left and right side of the ink tank, then remove it.

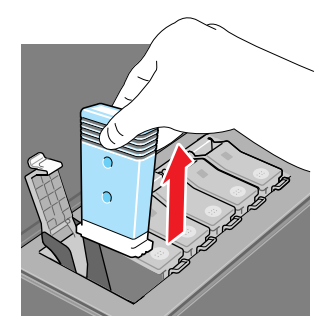

Place each ink tank in a vinyl or plastic bag and seal it.

#### **Important**

 $\bullet$  If ink remains in a removed ink tank, store the ink tank with the ink supply port (a) pointing up. Ink leaked from ink tanks will stain the work area.

a

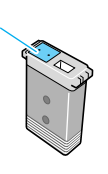

 $\overline{\mathbf{5}}$  Slowly rotate a new ink tank still in its package 7 or 8 times, then remove it from its package.

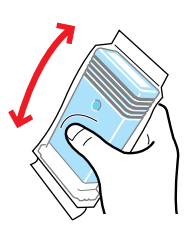

### Important

- Always confirm that the replacement ink tank is the same type as the tank that is installed in the printer. If you mistake a Photo Black Ink tank for a Matte Black Ink tank, this will cause poor print quality. To change the type of black ink tank, you must execute **ChangeBkInkType** on the printer operation panel and then exchange the black ink tanks.  $(\rightarrow P.4-47)$  $(\rightarrow P.4-47)$  $(\rightarrow P.4-47)$
- Always hold an ink tank by its left and right grips (b) while you are handling it.

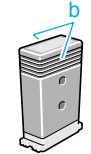

• Never touch the ink supply port (a) or the electrical terminal (c). This could damage the ink tank, cause poor print quality, or stain the work area.

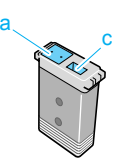

#### [TOP](#page-0-0)

[Chapter 1](#page-3-0) [Basic Procedures](#page-3-0)

Chapter 2 [Using a Variety of](#page-62-0)  **[Media](#page-62-0)** 

Chapter 3 [Printing Methods for](#page-104-1)  [Different Objectives](#page-104-1)

Chapter 4 [Maintaining the](#page-231-1)  **[Printer](#page-231-1)** 

Chapter 5 [Using the Printer in a](#page-281-0)  Network Environ[ment](#page-281-0)

[Chapter 6](#page-332-0) **[Troubleshooting](#page-332-0)** 

Chapter 7 [Operation of the](#page-376-0)  [Function Menus](#page-376-0)

### **[Contents](#page-388-0)**

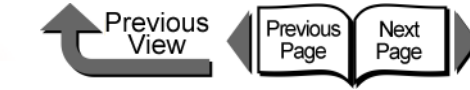

When you finish replacing ink tanks, close

The printer returns to the **Online** or **Offline** mode. Printing restarts if the **Rep. Ink Tank** message

 $\bullet$  If an ink tank has not been installed, then in the printer display you will see a **Exxxx** error code in the top line and the **No X Ink Tank** message in the bottom line. Go to [Step 2](#page-235-1) to correct this problem and make sure that all

the right cover.

displayed during a print job.

the color ink tanks are installed.

Important

[TOP](#page-0-0)

[Chapter 1](#page-3-0) [Basic Procedures](#page-3-0)

Chapter 2

Chapter 3 [Printing Methods for](#page-104-1)  [Different Objectives](#page-104-1)

Chapter 4

Chapter 5 [Using the Printer in a](#page-281-0) 

[Chapter 6](#page-332-0) **[Troubleshooting](#page-332-0)** 

Chapter 7 [Operation of the](#page-376-0)  [Function Menus](#page-376-0)

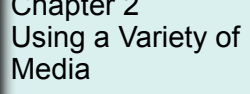

[Maintaining the](#page-231-1)  **[Printer](#page-231-1)** 

**[Contents](#page-388-0)** 

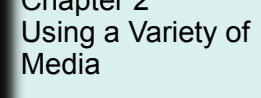

Network Environ[ment](#page-281-0)

 $\bf{6}$  With the ink supply port facing down and the label facing front as shown, insert the ink tank into its holder.

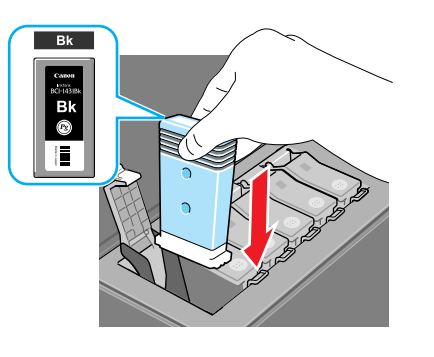

<span id="page-237-0"></span>7 Close the ink tank cover until you hear it catch.

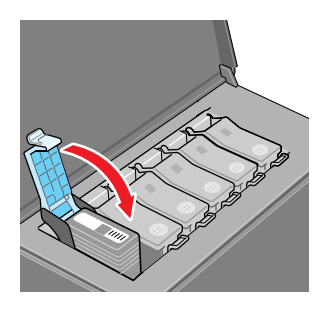

### **Important**

 $\bullet$  The ink tanks are shaped so the cover will not close If you set the wrong ink tank in a holder. If the ink tank cover does not close, confirm that the color labels on the holder match the color of the ink tank and the direction of the ink tank.

**8** To replace an ink tank of any other color, repeat [Step 3](#page-236-0) to [Step 7](#page-237-0).

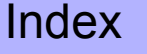

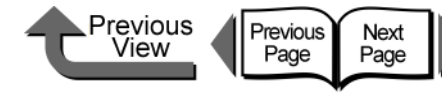

### <span id="page-238-0"></span>Cautions About Using Refilled Ink Tanks for This Printer

Ink tanks specified for use with the printer provide an ink level detection function where the printer can detect when ink runs out during printing to prevent damage to the printhead.

If you use a refilled ink tank, the ink level detection function will no longer function correctly, and the printer will halt when ink runs out. Before you can use tanks like this, you must switch off the ink level detection function.

If you print with the ink level detection switched off, this could damage the printer (especially the printhead) or cause other problems. Canon, Inc. can assume no responsibility for damages caused by using ink tanks not designed for use with the printer.

### Caution

- Once the ink level detection function is switched off. the ink level detection function cannot be recovered for the ink tanks in the printer. To recover the ink level display, the ink tanks must be replaced with new ink tanks designed for use with the printer.
- $\bullet$  If the same ink tank is repeatedly removed and reinserted, this could damage the connection points between the ink tank and the printer, leading to ink leakage which could damage the printer.

<span id="page-238-1"></span>Switching the Ink Level Detection Function Off

- 1 Press the **Online** button to display **MAIN MENU**.
- **2** Press the  $[1]$  or  $[1]$  button to select **System Setup** then press  $[\n\blacktriangledown]$ .
- 3 Press [] or [] to select **Stop Ink Check**, then press  $[\n\blacktriangledown]$ .
- **4** Press  $[$   $\bullet$   $]$  or  $[$   $\triangleright$   $]$  to select Bk Ink Tank etc., then press the **OK** button.

#### Note

- $\bullet$  To cancel the procedure of the ink level detection function off at any time, just press the **Online** button.
- **5** When Stop Function? appears press [ $\triangleleft$ ] or [] to select **Yes**, then press **OK** button.

An equals sign (=) appears as a prefix to the setting and the ink remains detection function of the selected ink tank is switched off.

[Chapter 1](#page-3-0) [Basic Procedures](#page-3-0)

Chapter 2 [Using a Variety of](#page-62-0)  [Media](#page-62-0)

Chapter 3 [Printing Methods for](#page-104-1)  [Different Objectives](#page-104-1)

Chapter 4 [Maintaining the](#page-231-1)  [Printer](#page-231-1)

Chapter 5 [Using the Printer in a](#page-281-0)  Network Environ[ment](#page-281-0)

[Chapter 6](#page-332-0) **[Troubleshooting](#page-332-0)** 

Chapter 7 [Operation of the](#page-376-0)  [Function Menus](#page-376-0)

**[Contents](#page-388-0)** 

Cautions About Using Refilled Ink Tanks for This Printer

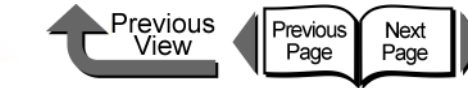

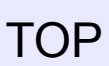

#### <span id="page-239-0"></span>Executing a Print Job

After switching off the ink level detection function, every time you execute a print job from the computer the **Ink level?** message appears on the printer operation panel display and the printer goes offline. To start the print job, just press the **Online** button on the printer operation panel.

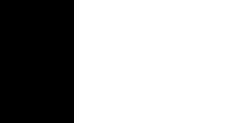

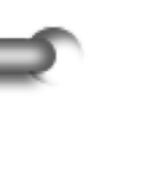

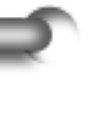

Chapter 2 [Using a Variety of](#page-62-0)  [Media](#page-62-0)

[Basic Procedures](#page-3-0)

[Chapter 1](#page-3-0)

Chapter 3 [Printing Methods for](#page-104-1)  [Different Objectives](#page-104-1)

Chapter 4 [Maintaining the](#page-231-1)  **[Printer](#page-231-1)** 

Chapter 5 [Using the Printer in a](#page-281-0)  Network Environ[ment](#page-281-0)

[Chapter 6](#page-332-0) **[Troubleshooting](#page-332-0)** 

Chapter 7 [Operation of the](#page-376-0)  [Function Menus](#page-376-0)

**[Contents](#page-388-0)** 

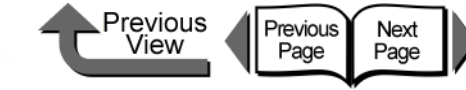

[Basic Procedures](#page-3-0)

### <span id="page-240-0"></span>Cleaning the Printer

Clean the printer periodically to maintain high print quality and to avoid problems.

Obey the following precautions when you clean the printer.

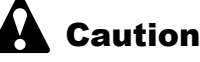

#### Caution

- When you clean the printer, always switch the printer off and unplug its power cord from the power supply. If the printer is accidentally switched on while you are cleaning it, moving parts inside the printer could cause personal injury if you are touching them.
- $\bullet$  Never use a flammable liquid like thinner, benzene, alcohol, etc. to clean the printer. If such combustible materials come into contact with electrical component inside the printer, this could cause a fire or electrical shock.

**2** Disconnect the power cord at the power supply.

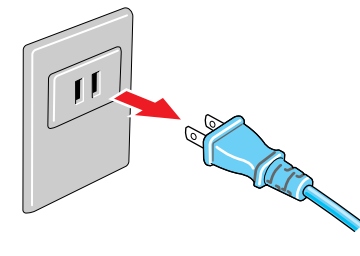

Dampen a clean cloth, wring it out completely, then use it to clean dirt and paper dust from the printer exterior surfaces, feed slot (a), and power cord plug, then wipe the cleaned surfaces with a dry cloth.

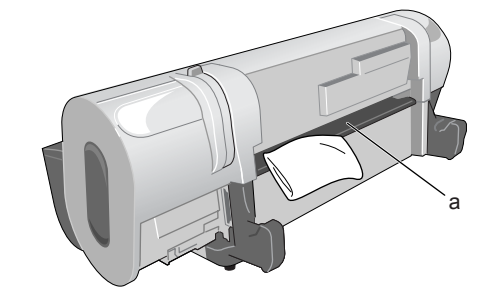

[Using a Variety of](#page-62-0)  [Media](#page-62-0)

Chapter 2

[Chapter 1](#page-3-0)

Chapter 3 [Printing Methods for](#page-104-1)  [Different Objectives](#page-104-1)

Chapter 4 [Maintaining the](#page-231-1)  **[Printer](#page-231-1)** 

Chapter 5 [Using the Printer in a](#page-281-0)  Network Environ[ment](#page-281-0)

[Chapter 6](#page-332-0) **[Troubleshooting](#page-332-0)** 

Chapter 7 [Operation of the](#page-376-0)  [Function Menus](#page-376-0)

**[Contents](#page-388-0)** 

[Index](#page-395-0)

### <span id="page-240-1"></span>Cleaning the Exterior Covers

During normal use the printer surfaces require cleaning at least once a month.

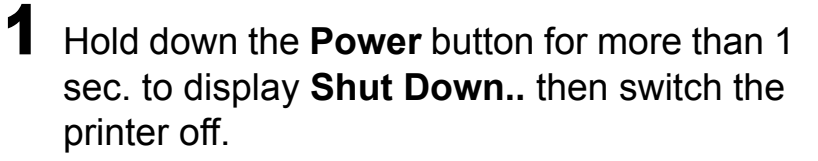

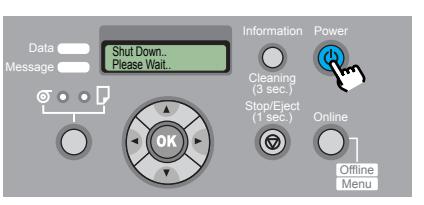

Insert the plug of the power cord into the power source.

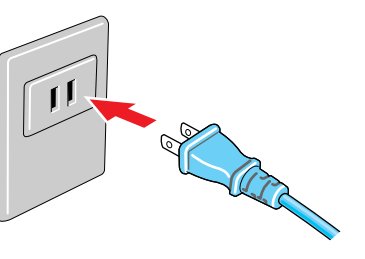

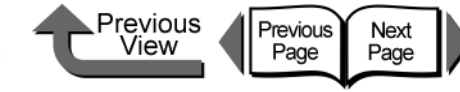

### <span id="page-241-0"></span>Cleaning Inside the Upper Cover

To maintain optimum use of the printer, you should clean the interior surfaces of the upper cover when you see the print surfaces or back sides of printouts fouled with ink, after printing one complete roll, or at least once a month. Also, you should clean the printer after replacing media, especially after printing on small size media, after a borderless printing job or after printing on the paper that contains many paper dust.

#### **Important**

- **Immediately after borderless printing or printing on** small size paper, be sure to open the top cover and clean around the platen. You should also diligently clean the platen area at other times as well. If the platen area is dirty, this could cause ink stains on the back sides of printed sheets.
- 1 Hold down the **Power** button for more than 1 sec. to display **Shut Down..** then switch the printer off.

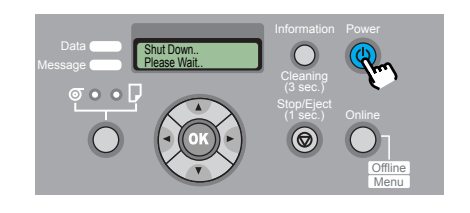

2 Disconnect the power cord at the power supply.

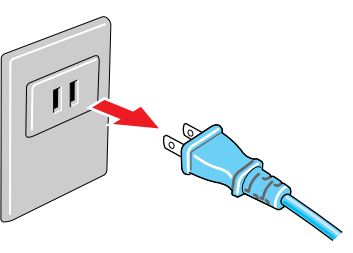

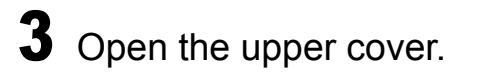

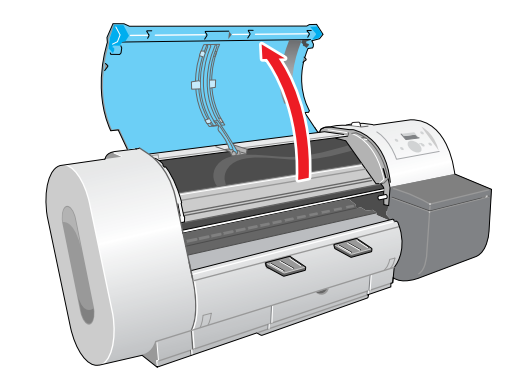

Important

 $\bullet$  Do not touch any areas other than those indicated. Your hands could get dirty or this could damage the printer.

[Chapter 1](#page-3-0) [Basic Procedures](#page-3-0)

Chapter 2 [Using a Variety of](#page-62-0)  [Media](#page-62-0)

Chapter 3 [Printing Methods for](#page-104-1)  [Different Objectives](#page-104-1)

Chapter 4 [Maintaining the](#page-231-1)  **[Printer](#page-231-1)** 

Chapter 5 [Using the Printer in a](#page-281-0)  Network Environ[ment](#page-281-0)

[Chapter 6](#page-332-0) **[Troubleshooting](#page-332-0)** 

Chapter 7 [Operation of the](#page-376-0)  [Function Menus](#page-376-0)

**[Contents](#page-388-0)** 

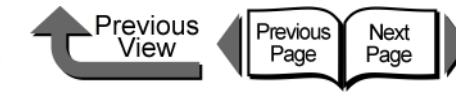

4 If paper dust has collected in the suction ports (a) on the platen and the borderless print ink groove (b), use the provided cleaning brush to remove the dust and dirt from the ports and groove.

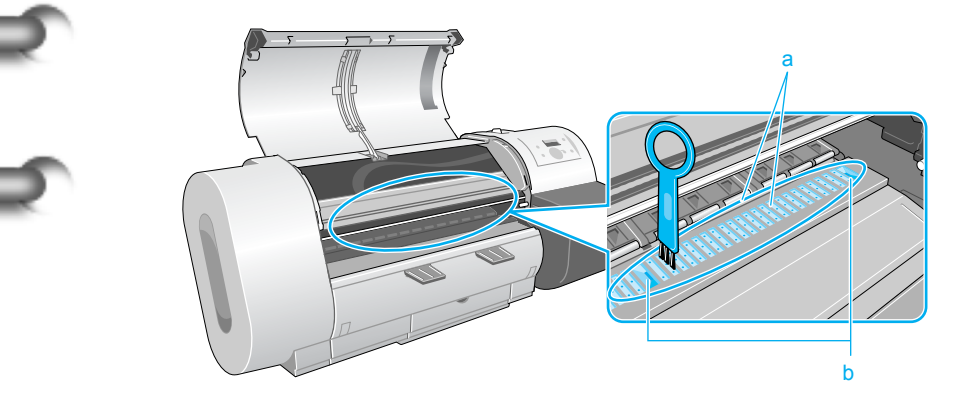

**Note** 

• Wash the cleaner brush with water if it is dirty.

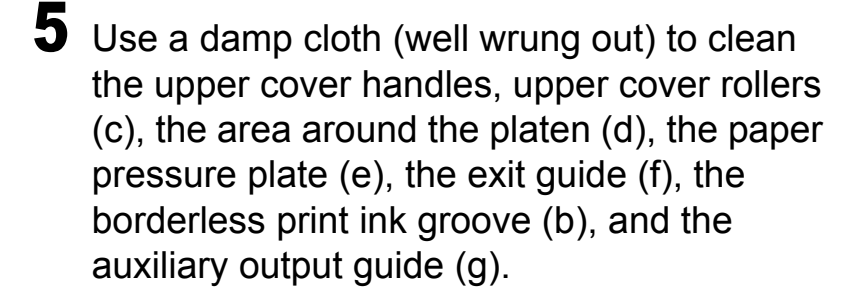

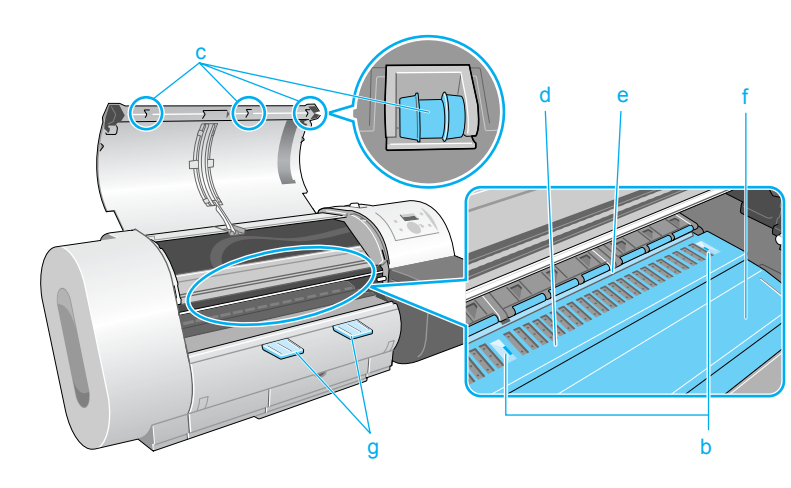

#### **Important**

• Never polish the areas under the upper cover with a dry cloth during cleaning. This could create static electricity that attracts dust and dirt that could lower print quality.

### **[TOP](#page-0-0)**

[Chapter 1](#page-3-0) [Basic Procedures](#page-3-0)

Chapter 2 [Using a Variety of](#page-62-0)  [Media](#page-62-0)

Chapter 3 [Printing Methods for](#page-104-1)  [Different Objectives](#page-104-1)

Chapter 4 [Maintaining the](#page-231-1)  **[Printer](#page-231-1)** 

Chapter 5 [Using the Printer in a](#page-281-0)  Network Environ[ment](#page-281-0)

[Chapter 6](#page-332-0) **[Troubleshooting](#page-332-0)** 

Chapter 7 [Operation of the](#page-376-0)  [Function Menus](#page-376-0)

**[Contents](#page-388-0)** 

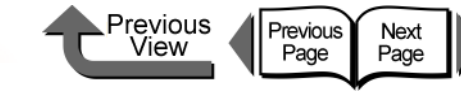

 $6$  While raising the flexible wire (h) with one hand, wipe away the dirt on the flexible wire guide (i).

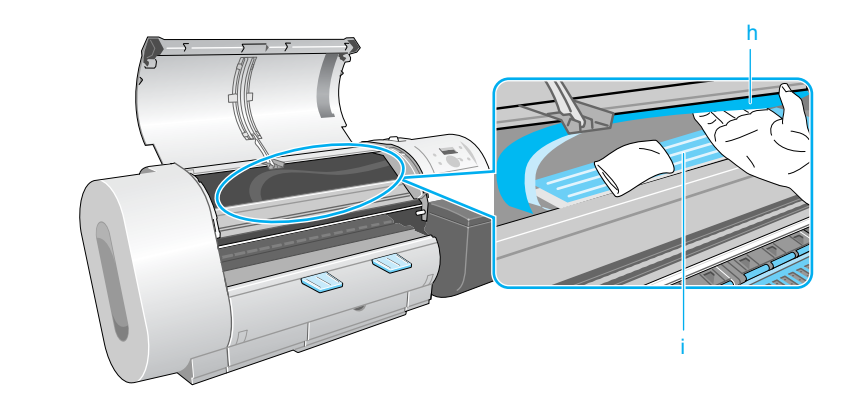

 $\overline{7}$  Raise the upper cover stopper to release the lock then close the upper cover.

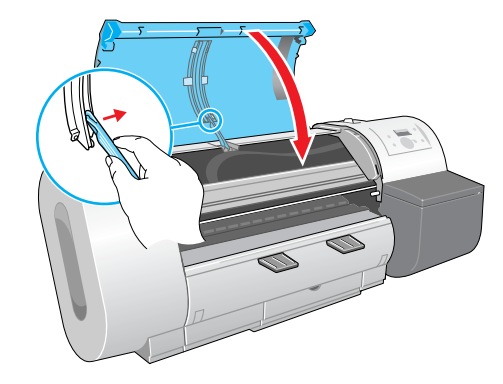

 $8$  Insert the plug of the power cord into the power source.

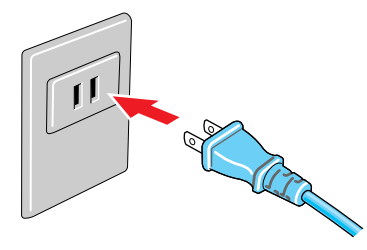

Chapter 2 [Using a Variety of](#page-62-0) 

[Basic Procedures](#page-3-0)

[Chapter 1](#page-3-0)

[Media](#page-62-0)

Chapter 3 [Printing Methods for](#page-104-1)  [Different Objectives](#page-104-1)

Chapter 4 [Maintaining the](#page-231-1)  **[Printer](#page-231-1)** 

Chapter 5 [Using the Printer in a](#page-281-0)  Network Environ[ment](#page-281-0)

[Chapter 6](#page-332-0) **[Troubleshooting](#page-332-0)** 

Chapter 7 [Operation of the](#page-376-0)  [Function Menus](#page-376-0)

**[Contents](#page-388-0)** 

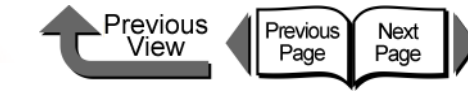

### <span id="page-244-0"></span>Cleaning the Paper Restraint

To maintain the proper use of the printer, use a piece of plain paper to clean the back surface of the paper pressure plate when you see the print surface or back surface of media fouled with ink, especially before switching from a small roll size to a larger size, or once a month.

Before starting this procedure, prepare some plain paper (or any media other than film).

#### Important

- The paper you use for cleaning should be plain paper that does not easily produce cutting dust. If you use film or any type of media that produces cutting dust that could hang up, this could lower the print quality.
	- 1 Hold down the **Power** button for more than 1 sec. to display **Shut Down..** and switch the printer off.

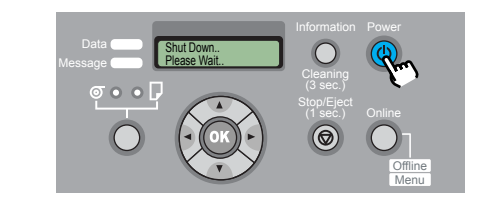

2 Disconnect the power cord at the power supply.

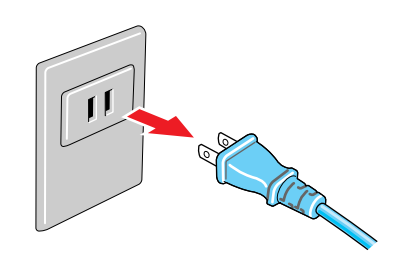

 $\bf 3$  Push the release lever back to open it, fold a sheet of plain paper (a) 2 or 3 times, insert it from the back of the printer so it is under the paper restraint (b), then use the paper to clean the under side of the plate.

Be sure to wipe clean the entire length of the paper restraint. When you are finished, pull the release lever to the front to close it.

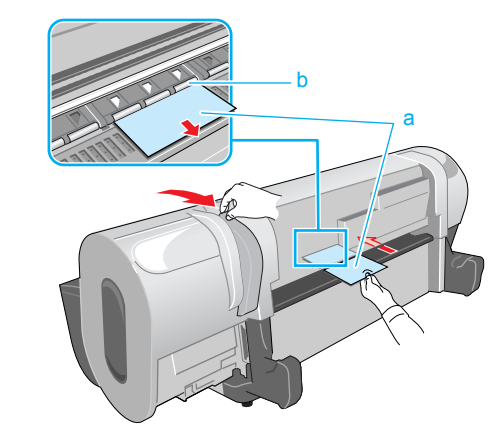

[Chapter 1](#page-3-0) [Basic Procedures](#page-3-0)

Chapter 2 [Using a Variety of](#page-62-0)  [Media](#page-62-0)

Chapter 3 [Printing Methods for](#page-104-1)  [Different Objectives](#page-104-1)

Chapter 4 [Maintaining the](#page-231-1)  **[Printer](#page-231-1)** 

Chapter 5 [Using the Printer in a](#page-281-0)  Network Environ[ment](#page-281-0)

[Chapter 6](#page-332-0) **[Troubleshooting](#page-332-0)** 

Chapter 7 [Operation of the](#page-376-0)  [Function Menus](#page-376-0)

**[Contents](#page-388-0)** 

- ◆ Cleaning the Paper Restraint
	- 4 Insert the plug of the power cord into the power source.

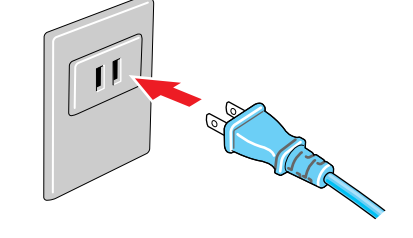

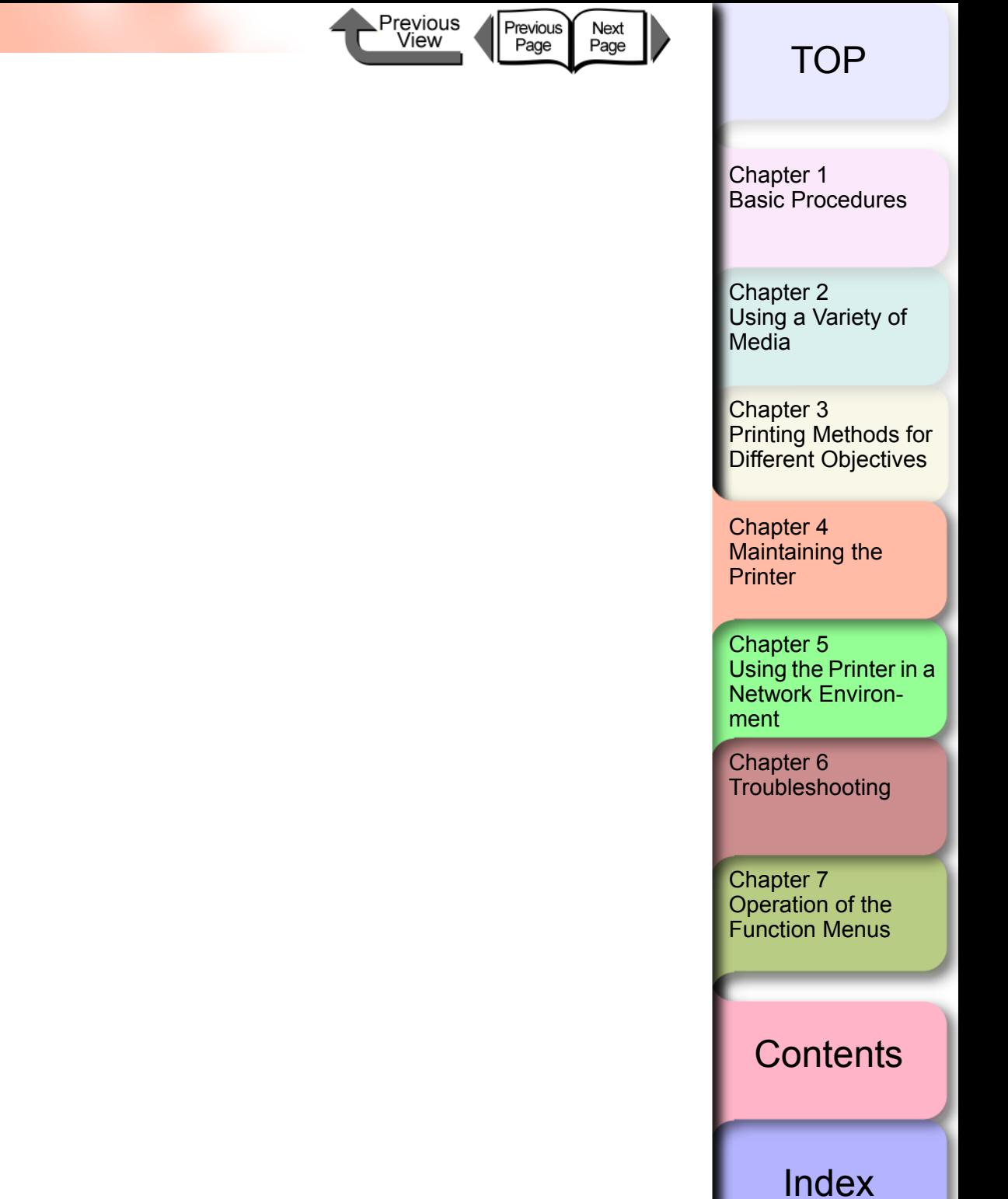

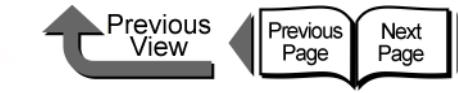

[Chapter 1](#page-3-0) [Basic Procedures](#page-3-0)

> Chapter 2 [Using a Variety of](#page-62-0)  [Media](#page-62-0)

Chapter 3 [Printing Methods for](#page-104-1)  [Different Objectives](#page-104-1)

Chapter 4 [Maintaining the](#page-231-1)  [Printer](#page-231-1)

Chapter 5 [Using the Printer in a](#page-281-0)  Network Environ[ment](#page-281-0)

[Chapter 6](#page-332-0) **[Troubleshooting](#page-332-0)** 

Chapter 7 [Operation of the](#page-376-0)  [Function Menus](#page-376-0)

### **[Contents](#page-388-0)**

[Index](#page-395-0)

### <span id="page-246-0"></span>Replacing the Maintenance Cartridge

The maintenance cartridge vacuums excess ink that accumulates as a result of borderless printing, printhead cleaning, and ink mist produced by other operations. When you see the message prompt that tells you to replace the maintenance cartridge, replace the cartridge.

• Maintenance Cartridge MC-01

### <span id="page-246-1"></span>Checking Spacing Remaining in the Maintenance Cartridge

You can confirm the amount of space remaining in the maintenance cartridge at any time by checking the printer operation panel display. You should always check the amount of space remaining in the maintenance cartridge before Heading Cleaning B, moving the printer, or any other operation that could use up space in the maintenance cartridge, and then replace the cartridge in advance.

### ■ Information Button Display

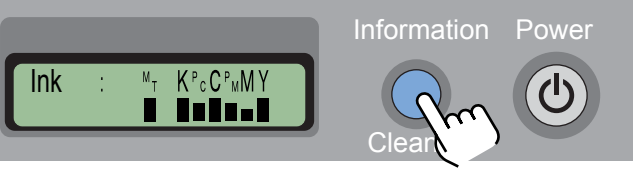

You can check on how much space remains in the maintenance cartridge at any time (during a print job or error display) by pressing the **Information** button. The icon at the right end of the bottom line shows you the amount of space that remains in the maintenance cartridge.

### Reading the Maintenance Cartridge Display

The height of the bar tells you how much more ink the maintenance cartridge vacuum and store.

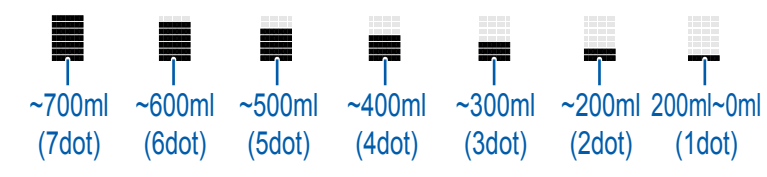

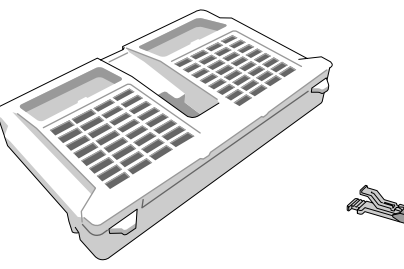

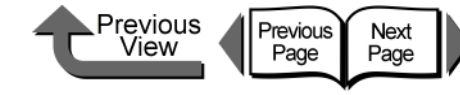

### <span id="page-247-0"></span>When to Replace the Maintenance Cartridge

When the maintenance cartridge becomes full of ink, the printer driver screen or the printer operation panel will display a message to tell you that it is time to replace the maintenance cartridge.

#### When You See the **MTCart Full Soon** Message

When you see this message, this means that the maintenance cartridge is nearly full. You can continue to operate the printer. When the **MTCart Full Soon** message appears, this means that the maintenance cartridge is about to be full. Obtain a new maintenance cartridge.

> Online MTCart Full Soon

#### **Note**

• While this message is displayed, you cannot replace an black ink tank or move the printer. First, you must replace the maintenance cartridge.

#### When You See the **Replace MT-Cart.** Message

This message means that the maintenance cartridge is full, and the print job will stop when the **Replace MT-Cart**. message appears. Replace the ink tank as soon as this message appears.

> ERROR E02818 Replace MT-Cart.

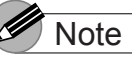

• While this message is displayed, you cannot replace the black ink tank, replace the printhead, or move the printer. First, you must replace the maintenance cartridge.

[Chapter 1](#page-3-0) [Basic Procedures](#page-3-0)

Chapter 2 [Using a Variety of](#page-62-0)  [Media](#page-62-0)

Chapter 3 [Printing Methods for](#page-104-1)  [Different Objectives](#page-104-1)

Chapter 4 [Maintaining the](#page-231-1)  **[Printer](#page-231-1)** 

Chapter 5 [Using the Printer in a](#page-281-0)  Network Environ[ment](#page-281-0)

[Chapter 6](#page-332-0) **[Troubleshooting](#page-332-0)** 

Chapter 7 [Operation of the](#page-376-0)  [Function Menus](#page-376-0)

**[Contents](#page-388-0)** 

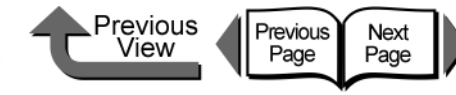

### <span id="page-248-0"></span>Maintenance Cartridge Handling Precautions

Follow the guidelines below when you handle the maintenance cartridge.

### **Important**

- $\bullet$  Never remove a maintenance cartridge until you are ready to replace it.
- $\bullet$  To avoid ink spills with a maintenance cartridge that is full of ink, never drop it and always lay it flat (never at an angle). Spilled ink can stain the work area.
- $\bullet$  Ink adheres to the top of a used maintenance cartridge. Handle maintenance cartridges carefully. The ink could spill on your clothing and make stains that cannot be removed.
- Once a maintenance cartridge has been installed in one printer, it cannot be installed in another printer.

### <span id="page-248-1"></span>Maintenance Cartridge Replacement Procedure

Follow the procedure below to replace a maintenance cartridge.

- Replacing the maintenance cartridge ( $\rightarrow$  [P.4-18\)](#page-248-2)
- $\bullet$  Replacing the Shaft Cleaner ( $\rightarrow$  [P.4-21](#page-251-0))
- <span id="page-248-2"></span>Replacing the Maintenance Cartridge
	- **1** Look at the printer display and make sure that the printer is not operating.

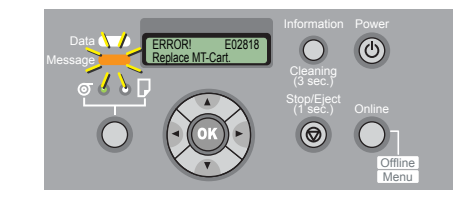

2 Open the maintenance cartridge cover.

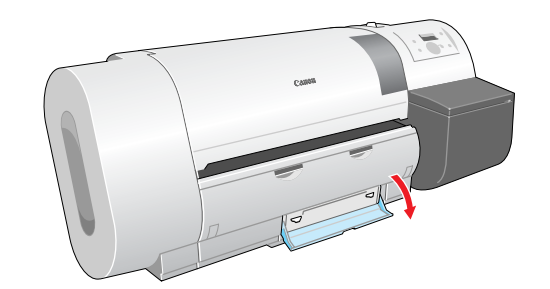

Chapter 2 [Using a Variety of](#page-62-0)  [Media](#page-62-0)

[Basic Procedures](#page-3-0)

[Chapter 1](#page-3-0)

Chapter 3 [Printing Methods for](#page-104-1)  [Different Objectives](#page-104-1)

Chapter 4 [Maintaining the](#page-231-1)  **[Printer](#page-231-1)** 

Chapter 5 [Using the Printer in a](#page-281-0)  Network Environ[ment](#page-281-0)

[Chapter 6](#page-332-0) **[Troubleshooting](#page-332-0)** 

Chapter 7 [Operation of the](#page-376-0)  [Function Menus](#page-376-0)

**[Contents](#page-388-0)** 

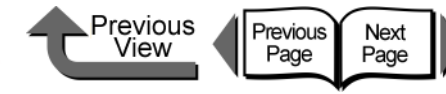

 $3$  Pull out the tabs (a) of the used maintenance cartridge and remove it horizontally with the handles (b) on both sides.

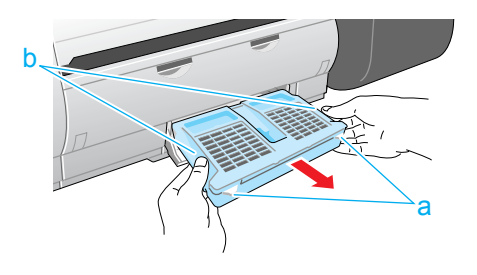

#### Caution

• Always store a used maintenance cartridge in a safe location out of the reach of children. If a child licks or ingests ink accidentally, seek medical assistance immediately.

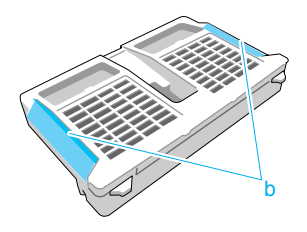

#### **Important**

 $\bullet$  An full maintenance cartridge is heavy. Grip the cartridge tightly by the left and right handles (b) and hold it level when removing or storing it. If you drop a maintenance cartridge or lay it down at an angle, this could cause ink to leak and stain the work area.

While holding the used maintenance cartridge level, slip it into the protective vinyl bag that held the new cartridge, press down on the bag to expel excess air, then close the zipper completely.

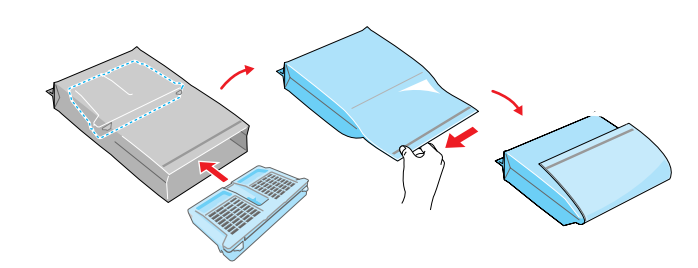

#### Important

- $\bullet$  In accordance with its active and on-going policy to protect the environment, Canon collects used maintenance cartridges. Follow the instructions provided with the new maintenance cartridge that describe how to process the used cartridge.
- $5$  Check the top and bottom of the bag holding the used maintenance cartridge, place it in the packing box, then store it flat in a safe location.

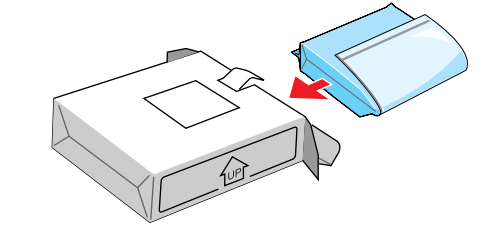

### [TOP](#page-0-0)

[Chapter 1](#page-3-0) [Basic Procedures](#page-3-0)

Chapter 2 [Using a Variety of](#page-62-0)  [Media](#page-62-0)

Chapter 3 [Printing Methods for](#page-104-1)  [Different Objectives](#page-104-1)

Chapter 4 [Maintaining the](#page-231-1)  **[Printer](#page-231-1)** 

Chapter 5 [Using the Printer in a](#page-281-0)  Network Environ[ment](#page-281-0)

[Chapter 6](#page-332-0) **[Troubleshooting](#page-332-0)** 

Chapter 7 [Operation of the](#page-376-0)  [Function Menus](#page-376-0)

**[Contents](#page-388-0)** 

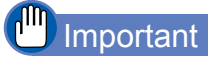

- $\bullet$  Be sure to store the removed maintenance cartridge in a packing box and store it on a flat surface. An ink leak can stain the work area.
- $\bullet$  Before you place the vinyl bag into the packing box, make sure that the zipper is closed completely.
- 6 Place the new maintenance cartridge into the maintenance cartridge cover and make sure that it is inserted completely.

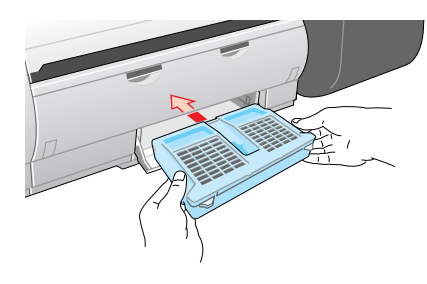

### **Important**

• Never touch the terminal (c). Touching the terminal on the back of the maintenance cartridge could damage it.

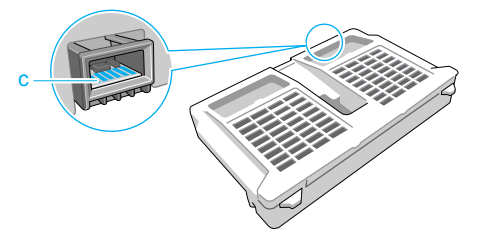

**7** Close the maintenance cartridge cover.

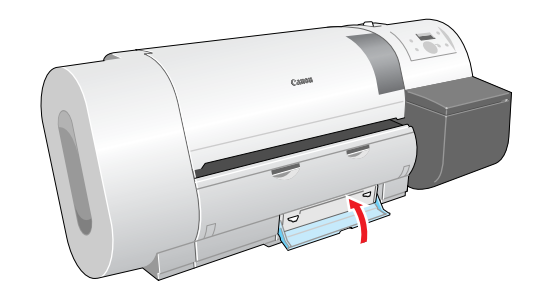

8 Press the **Information** button.

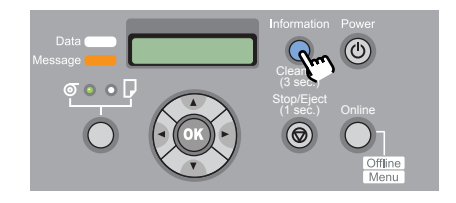

The initialization of the new maintenance cartridge finishes after about 5 seconds, then the printer enters the **Online** or **Offline** mode.

#### $\mathbf{I}^{\mathrm{III}}$ Important

 $\bullet$  Never attempt to remove or re-attach the maintenance cartridge within 5 seconds after it enters the online mode. The maintenance cartridge could be damaged.

#### Note

**•** The maintenance cartridge can also be replaced with the printer switched off. In this case, never attempt to remove or re-attach the maintenance cartridge for at least 5 seconds after you switch the printer on again.

[TOP](#page-0-0)

[Chapter 1](#page-3-0) [Basic Procedures](#page-3-0)

Chapter 2 [Using a Variety of](#page-62-0)  [Media](#page-62-0)

Chapter 3 [Printing Methods for](#page-104-1)  [Different Objectives](#page-104-1)

Chapter 4 [Maintaining the](#page-231-1)  **[Printer](#page-231-1)** 

Chapter 5 [Using the Printer in a](#page-281-0)  Network Environ[ment](#page-281-0)

[Chapter 6](#page-332-0) **[Troubleshooting](#page-332-0)** 

Chapter 7 [Operation of the](#page-376-0)  [Function Menus](#page-376-0)

**[Contents](#page-388-0)** 

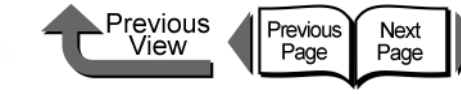

- <span id="page-251-0"></span>Replacing the Shaft Cleaner
	- 1 Press the **Online** button to display **Offline**.

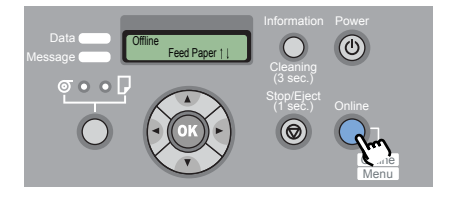

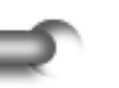

**2** Hold down the [ $\triangleleft$  ] button for more than 1 second.

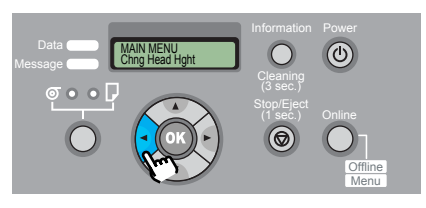

The carriage moves to the center and **Open Upper Cover** message appears on the display.

 $3$  Open the upper cover.

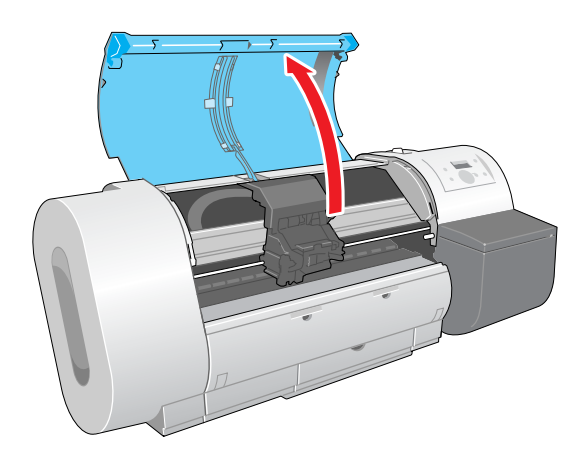

### Important

- $\bullet$  Do not touch any areas other than those indicated. Your hands could get dirty or this could damage the printer.
- 4 Grip the lever of the shaft cleaner and pull it toward you.

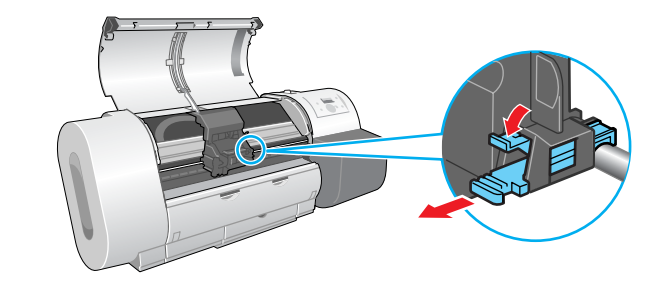

 $\overline{5}$  Remove the cap of a new shaft cleaner provided with the maintenance cartridge.

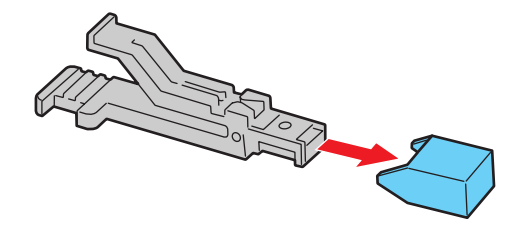

Note

• Remove the cap from a new shaft cleaner and attach it to the used shaft cleaner, place the used shaft cleaner in its box, place it in the original box with the used maintenance cartridge, and dispose of them together.

[Chapter 1](#page-3-0) [Basic Procedures](#page-3-0)

Chapter 2 [Using a Variety of](#page-62-0)  **[Media](#page-62-0)** 

Chapter 3 [Printing Methods for](#page-104-1)  [Different Objectives](#page-104-1)

Chapter 4 [Maintaining the](#page-231-1)  **[Printer](#page-231-1)** 

Chapter 5 [Using the Printer in a](#page-281-0)  Network Environ[ment](#page-281-0)

[Chapter 6](#page-332-0) **[Troubleshooting](#page-332-0)** 

Chapter 7 [Operation of the](#page-376-0)  [Function Menus](#page-376-0)

**[Contents](#page-388-0)**
- Replacing the Maintenance Cartridge
	- $6$  Install the new shaft cleaner into the carriage.

Push in the shaft cleaner until you hear it catch.

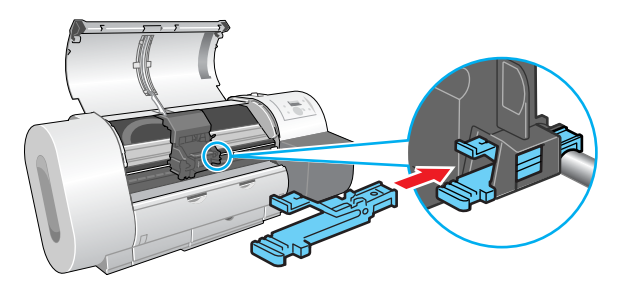

 $\overline{\mathbf{7}}$  Raise the upper cover stopper to release the lock then close the upper cover.

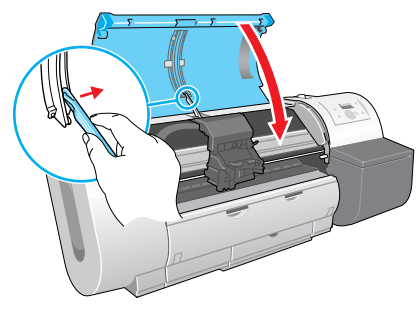

The carriage returns to the home position and the printer enters the **Online** mode.

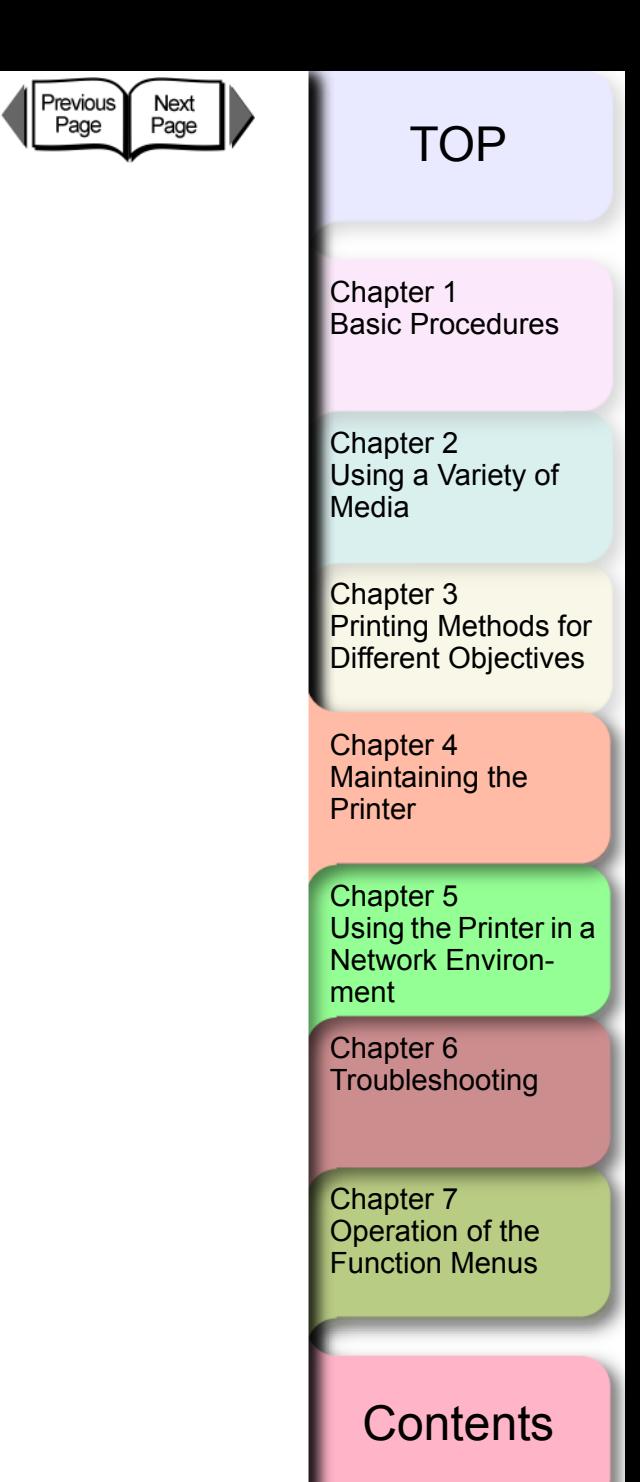

**⊾Previous**<br>View

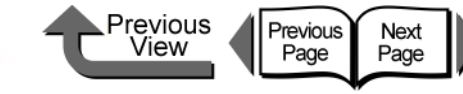

# <span id="page-253-0"></span>Replacing the Printhead

Replace the printhead if two consecutive Head Cleaning B executions do not restore acceptable print quality, if **ERROR E02813** is displayed, or if a customer service center instructs you to replace the printhead. You can easily stain your hands during printhead replacement, so wear the plastic gloves provided in the box with the new printhead.

#### Printhead BC-1350

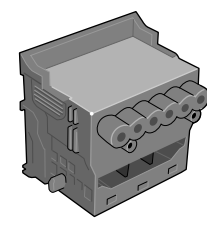

## **Note**

• When the ink supply runs low in an ink tank, procure a new ink tank for replacement as soon as possible.

# Printhead Handling Precautions

Always follow these precautions when handling a printhead.

# **A** Caution

• Always store a printhead in a safe location where it is out of the reach of small children. If a child licks or ingests ink accidentally, seek medical assistance immediately.

• Never touch a printhead immediately after printing has stopped. A printhead becomes extremely hot during printing and can cause minor burns.

#### Important

- **•** Try to avoid dropping or shaking a printhead. Spilled ink can stain the work area.
- The ink supply port of a removed printhead may be covered with ink. Always handle a printhead carefully. The ink could spill on your clothing and make stains that cannot be removed.
- Never break the seal on a printhead package until immediately before you install the printhead. Always handle a printhead carefully after breaking its seal. If a printhead is stored with its seal broken this can cause the nozzles to dry and lead to poor print quality.
- $\bullet$  If you need to store a printhead temporarily, set it with its nozzles (a) and electrical contact points (b) pointing down. Damage to the nozzles or electrical contacts can lead to poor print quality.

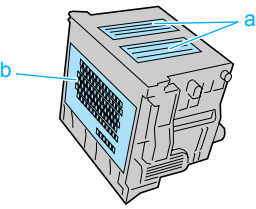

- $\bullet$  Never attempt to disassemble or alter a printhead. This could damage the printer.
- Never touch the nozzles (a) or the electrical contacts (b) on the printhead. This could cause poor paper feed.

[Chapter 1](#page-3-0) [Basic Procedures](#page-3-0)

Chapter 2 [Using a Variety of](#page-62-0)  [Media](#page-62-0)

Chapter 3 [Printing Methods for](#page-104-0)  [Different Objectives](#page-104-0)

Chapter 4 [Maintaining the](#page-231-0)  **[Printer](#page-231-0)** 

Chapter 5 [Using the Printer in a](#page-281-0)  Network Environ[ment](#page-281-0)

[Chapter 6](#page-332-0) **[Troubleshooting](#page-332-0)** 

Chapter 7 [Operation of the](#page-376-0)  [Function Menus](#page-376-0)

# **[Contents](#page-388-0)**

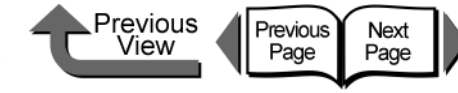

### How to Replace the Printhead

To replace the printhead, execute **Replace P.head** on the **Maintenance** menu then follow the messages on the printer operation panel display to perform the procedure. Before you adjust the position of the printhead after replacing it, make sure a roll or cut sheets A3 (L) size or wider is loaded in the printer.

- Remove printed and other media from the platen.
- $\bullet$  Clean the paper pressure plate. ( $\rightarrow$  [P.4-14\)](#page-244-0)
- z Execute **Replace P.head**
- After ink has drained from the printhead, remove it.
- $\bullet$  Install the new printhead.

### Important

• Always follow the prescribed procedure to replace a printhead. If you fail to follow the prescribed procedure, this could cause the printhead to leak ink that will stain the printer and the work area.

If the printer power is off, press the **Power** button to switch the printer on.

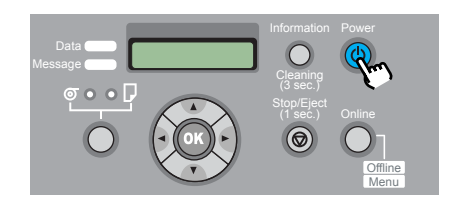

Within a short time, **Online** or **Offline** is displayed.

2 Press the **Online** button to display **MAIN MENU**.

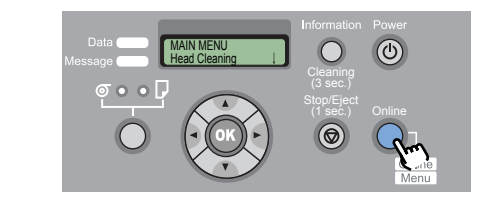

3 Press [] or [] to select **Maintenance**, then press  $[\,\blacktriangledown\,]$ .

#### MAIN MENU **Maintenance**

Select **Replace P.head** then press  $[\n \blacktriangleright]$ .

**Maintenance** Replace P.head

**5** Press [1] or [1] to select Yes, then press **OK** button.

Replace P.head Yes

Printhead replacement processing starts when you see **Please Wait..** displayed. The processing requires about 3 minutes to complete.

When preparation is finished, **Open UpperCover** is displayed.

Chapter 3 [Printing Methods for](#page-104-0)  Chapter 2 [Using a Variety of](#page-62-0)  [Media](#page-62-0) [Chapter 1](#page-3-0) [Basic Procedures](#page-3-0)

[Different Objectives](#page-104-0)

Chapter 4 [Maintaining the](#page-231-0)  **[Printer](#page-231-0)** 

Chapter 5 [Using the Printer in a](#page-281-0)  Network Environ[ment](#page-281-0)

[Chapter 6](#page-332-0) **[Troubleshooting](#page-332-0)** 

Chapter 7 [Operation of the](#page-376-0)  [Function Menus](#page-376-0)

**[Contents](#page-388-0)** 

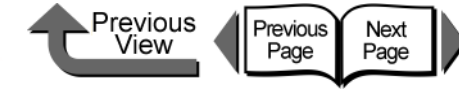

6 Open the upper cover.

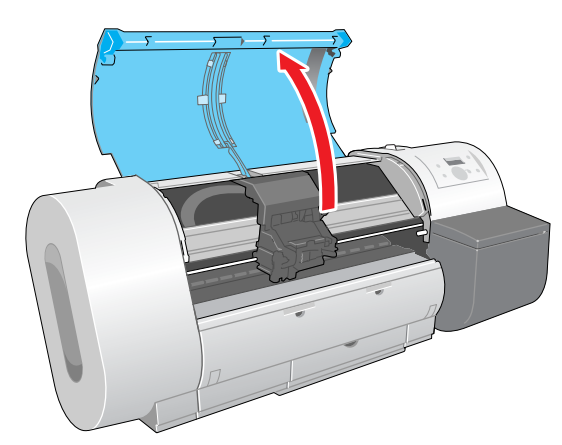

**Rep. P.head OK** is displayed on the printer operation panel.

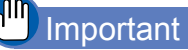

- $\bullet$  Do not touch any areas other than those indicated. Your hands could get dirty or this could damage the printer.
- $\bullet$  Before you start the procedure, wring out a damp cloth and clean the carriage cover, printhead cover, and printhead lock lever if they are dirty.

If the printhead adjustment lever is in either the high or low position, return it to the center (normal) position, then raise the carriage cover completely.

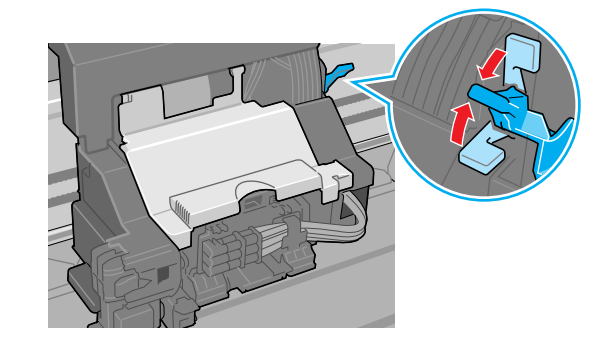

8 Raise the carriage cover so it is completely open.

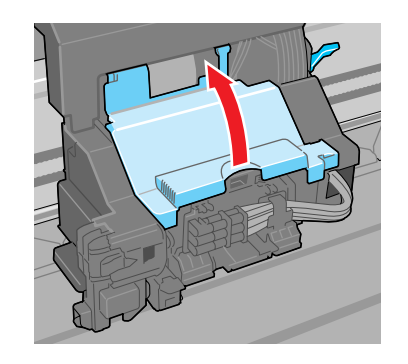

**[TOP](#page-0-0)** 

[Chapter 1](#page-3-0) [Basic Procedures](#page-3-0)

Chapter 2 [Using a Variety of](#page-62-0)  [Media](#page-62-0)

Chapter 3 [Printing Methods for](#page-104-0)  [Different Objectives](#page-104-0)

Chapter 4 [Maintaining the](#page-231-0)  **[Printer](#page-231-0)** 

Chapter 5 [Using the Printer in a](#page-281-0)  Network Environ[ment](#page-281-0)

[Chapter 6](#page-332-0) **[Troubleshooting](#page-332-0)** 

Chapter 7 [Operation of the](#page-376-0)  [Function Menus](#page-376-0)

**[Contents](#page-388-0)** 

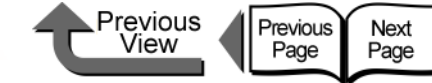

**9** Pull the printhead lock lever completely forward to open it.

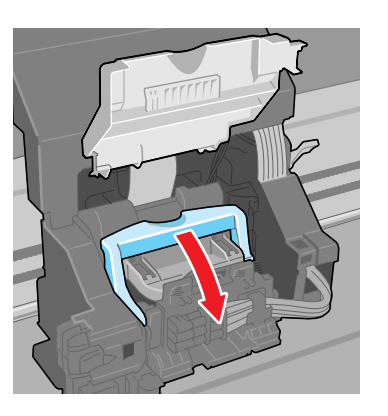

10 Raise the printhead lock cover completely to open it.

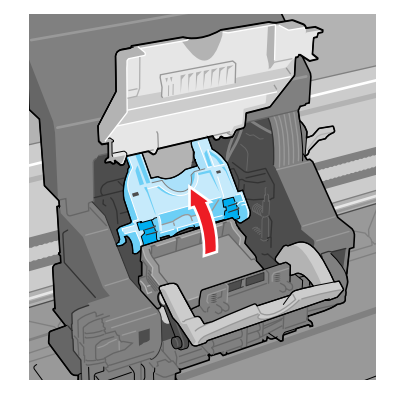

**11** Remove the old printhead.

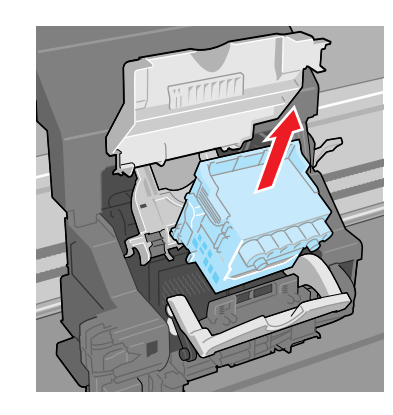

# Caution

If you are going to replace the printhead immediately after printing, wait a few minutes before performing the replacement. The metal components of the printhead may be hot immediately after printing, and touching these parts could cause a minor burn.

#### allin. Important

 $\bullet$  Never touch the carriage terminal. This could damage the printer.

[Chapter 1](#page-3-0) [Basic Procedures](#page-3-0)

Chapter 2 [Using a Variety of](#page-62-0)  [Media](#page-62-0)

Chapter 3 [Printing Methods for](#page-104-0)  [Different Objectives](#page-104-0)

Chapter 4 [Maintaining the](#page-231-0)  **[Printer](#page-231-0)** 

Chapter 5 [Using the Printer in a](#page-281-0)  Network Environ[ment](#page-281-0)

[Chapter 6](#page-332-0) **[Troubleshooting](#page-332-0)** 

Chapter 7 [Operation of the](#page-376-0)  [Function Menus](#page-376-0)

**[Contents](#page-388-0)** 

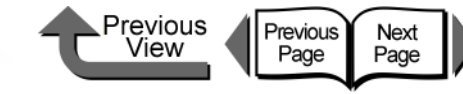

**13** With the nozzles pointing down and the electrical contacts facing the printer, insert the new printhead into the carriage.

> Handle the printhead carefully so its nozzles do not touch the carriage, then press down to ensure that it is installed completely.

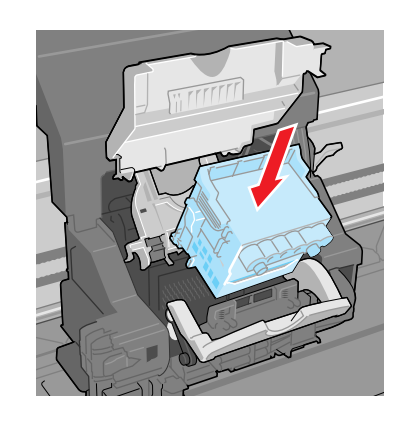

Pull the printhead lever toward you and down to lock the printhead in place.

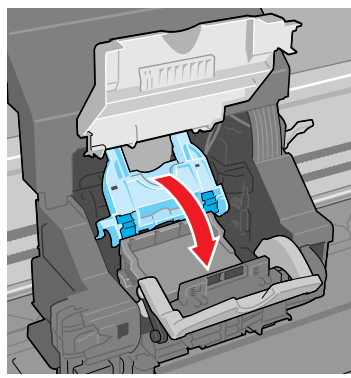

[Chapter 1](#page-3-0) [Basic Procedures](#page-3-0)

Chapter 2 [Using a Variety of](#page-62-0)  [Media](#page-62-0)

Chapter 3 [Printing Methods for](#page-104-0)  [Different Objectives](#page-104-0)

Chapter 4 [Maintaining the](#page-231-0)  **[Printer](#page-231-0)** 

Chapter 5 [Using the Printer in a](#page-281-0)  Network Environ[ment](#page-281-0)

[Chapter 6](#page-332-0) **[Troubleshooting](#page-332-0)** 

Chapter 7 [Operation of the](#page-376-0)  [Function Menus](#page-376-0)

**[Contents](#page-388-0)** 

[Index](#page-395-0)

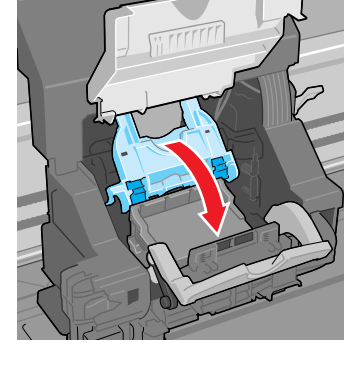

12 While holding the new printhead by the grips (c), remove it from its package; remove the orange protective cap 1 (d), then on both sides of protective cap 2 (e), while pressing in both grips (f) as shown, pull down to remove the cap.

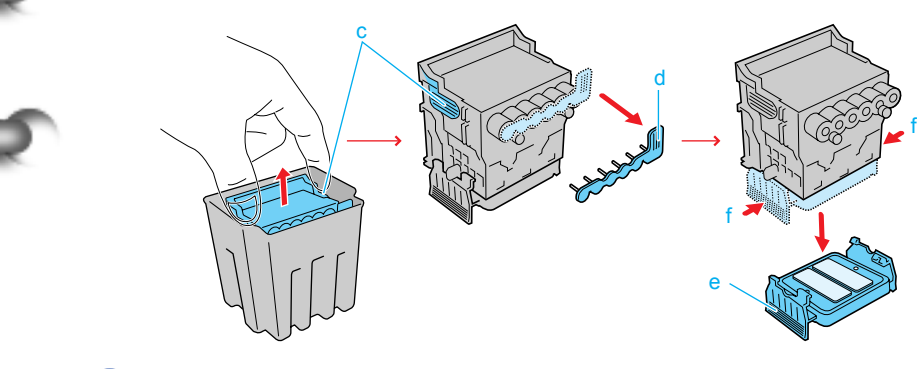

# **Important**

- The inside surface protective cap 2 (e) is covered with ink to protect the nozzles. Do not touch this area of the cap or drop it. Performing so could cause problems.
- $\bullet$  When handling the printhead, always hold it by the grips (c) on the left and right sides.
- $\bullet$  Never touch the nozzles (a) or the electrical contacts (b). This could damage the printhead, cause poor print quality, or stain the work area.

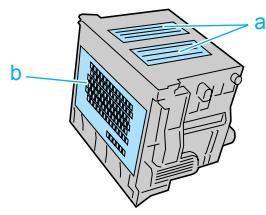

• Never try to re-attach the protective caps or packing material removed from the printhead.

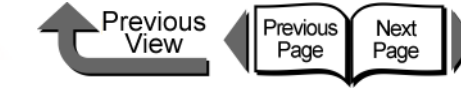

 $15$  Push the printhead lever toward the back of the printer and down, then press down until you hear it click and lock.

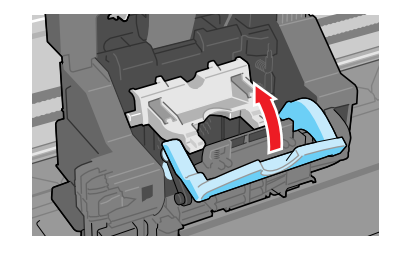

16 Lower the carriage cover and press down until you hear it click and lock.

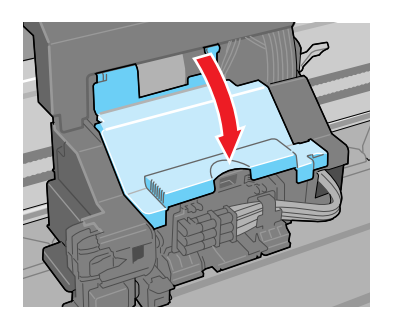

17 Raise the upper cover stopper to release the lock then close the upper cover.

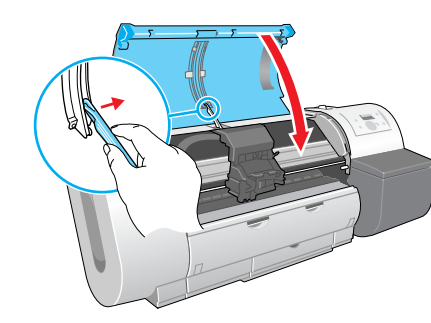

As soon as you close the upper cover of the printer, **Please Wait..** is displayed in the bottom line of the display and processing begins. The processing requires about 10 minutes to complete.

As soon as processing is finished, **Advanced Adj**. is displayed and the printhead is adjusted automatically.  $(\rightarrow P.4-40)$  $(\rightarrow P.4-40)$  $(\rightarrow P.4-40)$ 

## **Important**

- $\bullet$  The printhead adjustment does not execute if the **Auto Print** feature on the Main menu is set to **Off**. After replacing the printhead, perform **Advanced Adj.** under **Auto Head Adj.** on the printer operation panel to adjust the printhead automatically.  $(\rightarrow P.4-40)$  $(\rightarrow P.4-40)$
- The printhead adjustment cannot be performed if the loaded roll paper or cut sheets are not at least A3 (L) size or larger. Printhead adjustment continues as soon as the media is set.
- $\bullet$  Never attempt to remove an ink tank when the ink tanks are filling during the installation procedure and immediately after replacing the printhead, or during the printer cleaning operation.

[Chapter 1](#page-3-0) [Basic Procedures](#page-3-0)

Chapter 2 [Using a Variety of](#page-62-0)  **[Media](#page-62-0)** 

Chapter 3 [Printing Methods for](#page-104-0)  [Different Objectives](#page-104-0)

Chapter 4 [Maintaining the](#page-231-0)  **[Printer](#page-231-0)** 

Chapter 5 [Using the Printer in a](#page-281-0)  Network Environ[ment](#page-281-0)

[Chapter 6](#page-332-0) **[Troubleshooting](#page-332-0)** 

Chapter 7 [Operation of the](#page-376-0)  [Function Menus](#page-376-0)

**[Contents](#page-388-0)** 

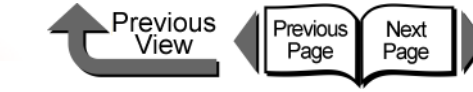

# Replacing the Cutter Blade

Follow the procedure below to change the position of a blade that no longer cuts cleanly. The cutting position can be changed twice for one blade. Once the cutting position adjustment dial is set to 3, replace the blade with a new one.

● Cutter Blade CT-02

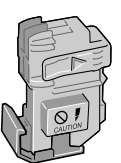

If the printer power is off, press the **Power** button to switch the printer on.

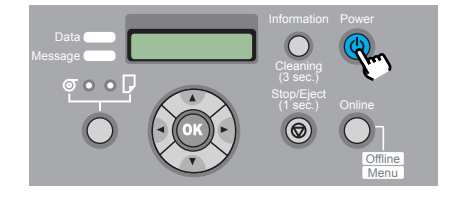

Within a short time, **Online** or **Offline** is displayed.

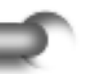

2 Press the **Online** button to display **MAIN MENU**.

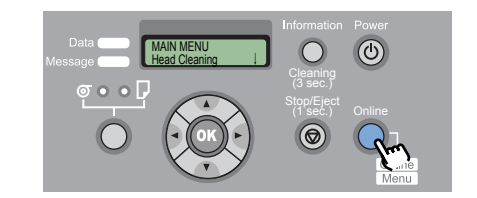

**3** Press [ $\triangleleft$ ] or [ $\triangleright$ ] to display **System Setup** then press  $[\mathbf{\blacktriangledown}]$ .

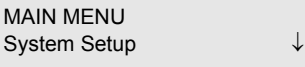

4 Press [ **4** ] or [ **▶** ] to select **Change Cutter**, then press  $[\mathbf{\blacktriangledown}]$ .

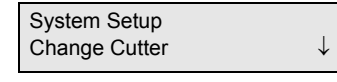

**5** Press [  $\triangle$  ] or [  $\triangleright$  ] to select **Yes**, then press **OK** button.

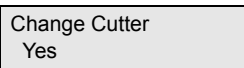

**Carriage Moving** appears in the bottom line of the display, and **Open Upper Cover** appears after the carriage moves to the center of the platen.

[Chapter 1](#page-3-0) [Basic Procedures](#page-3-0)

Chapter 2 [Using a Variety of](#page-62-0)  [Media](#page-62-0)

Chapter 3 [Printing Methods for](#page-104-0)  [Different Objectives](#page-104-0)

Chapter 4 [Maintaining the](#page-231-0)  **[Printer](#page-231-0)** 

Chapter 5 [Using the Printer in a](#page-281-0)  Network Environ[ment](#page-281-0)

[Chapter 6](#page-332-0) **[Troubleshooting](#page-332-0)** 

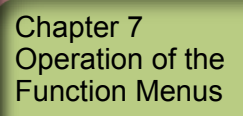

**[Contents](#page-388-0)** 

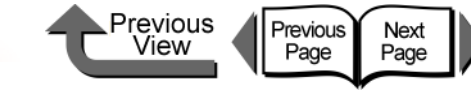

b

[TOP](#page-0-0)

6 Open the upper cover.

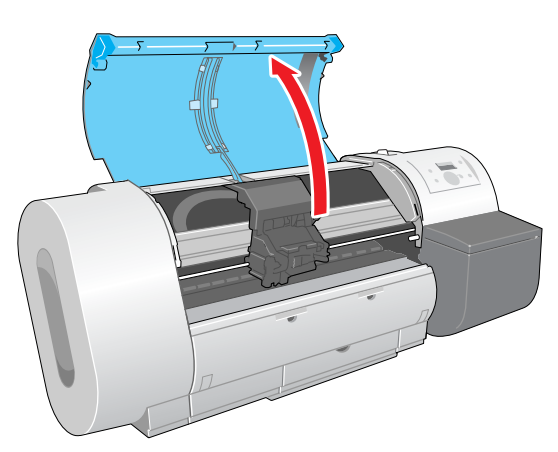

## **Important**

- $\bullet$  Do not touch any areas other than those indicated. Your hands could get dirty or this could damage the printer.
- $\bullet$  If the cutter blade or the carriage is dirty, before you perform the procedure to adjust the operation of the cutter blade, wring out a damp, clean cloth and use it to clean the cutter blade and the carriage.

Grasp the cutter blade (a) by the grips then remove it from the carriage.

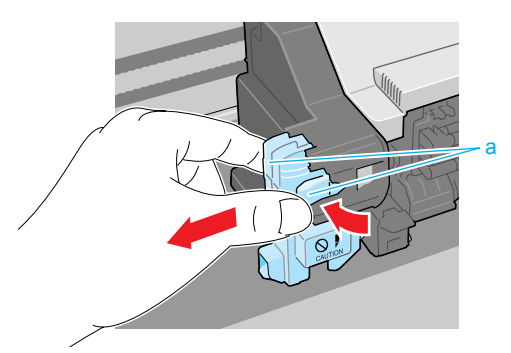

Important

• After removing the cutter blade, never touch the cutting edge (b). This could cause personal injury.

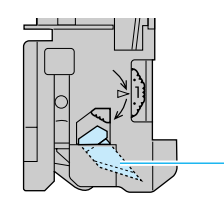

8 Rotate the cutter position adjustment dial 1 notch in the direction shown.

If the dial is already at notch 3 replace the cutter blade with a new one.

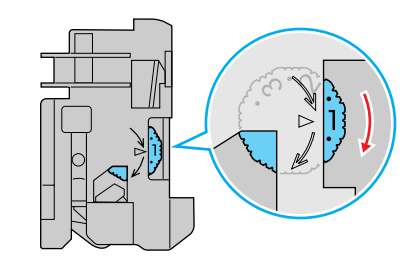

# Note

- The position adjustment dial has 3 positions that can be adjusted; the blade can be used at three steps (1, 2, 3). The blade cannot be used with the dial returned to a position.
- Once you have set the cutter blade dial to position 3, procure a new cutter blade for future replacement.

[Chapter 1](#page-3-0) [Basic Procedures](#page-3-0)

Chapter 2 [Using a Variety of](#page-62-0)  **[Media](#page-62-0)** 

Chapter 3 [Printing Methods for](#page-104-0)  [Different Objectives](#page-104-0)

Chapter 4 [Maintaining the](#page-231-0)  **[Printer](#page-231-0)** 

Chapter 5 [Using the Printer in a](#page-281-0)  Network Environ[ment](#page-281-0)

[Chapter 6](#page-332-0) **[Troubleshooting](#page-332-0)** 

Chapter 7 [Operation of the](#page-376-0)  [Function Menus](#page-376-0)

**[Contents](#page-388-0)** 

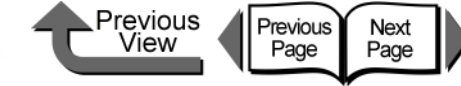

**9** Install the cutter blade back into the carriage.

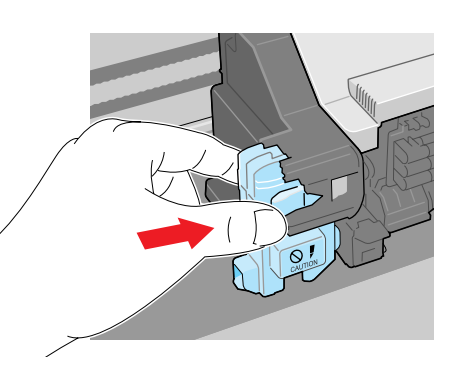

# **Note**

• To remove the protective cap from a new cutter blade, turn the cap in the direction of the arrow. Also, you must attach the removed cap to the used cutter blade and discard the used blade in accordance with local laws and regulations.

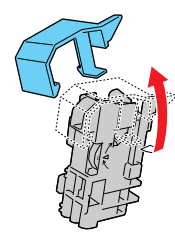

10 Raise the upper cover stopper to release the lock then close the upper cover.

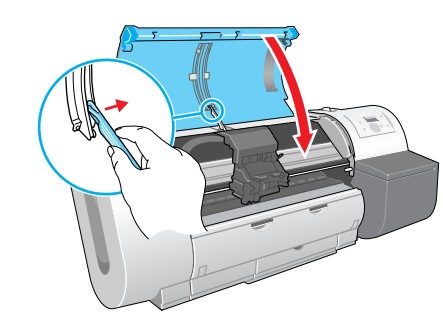

**Please Wait..** appears in the bottom line of the display, the carriage moves, then the **Reset Cut Count** message displays.

11 Once you have set the cutter position dial to **2** or **3** and pressed the **Stop** button and replaced the cutter blade, press the **OK** button.

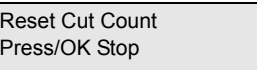

The printer returns to the **Online** or **Offline** mode.

[Chapter 1](#page-3-0) [Basic Procedures](#page-3-0)

Chapter 2 [Using a Variety of](#page-62-0)  [Media](#page-62-0)

Chapter 3 [Printing Methods for](#page-104-0)  [Different Objectives](#page-104-0)

Chapter 4 [Maintaining the](#page-231-0)  **[Printer](#page-231-0)** 

Chapter 5 [Using the Printer in a](#page-281-0)  Network Environ[ment](#page-281-0)

[Chapter 6](#page-332-0) **[Troubleshooting](#page-332-0)** 

Chapter 7 [Operation of the](#page-376-0)  [Function Menus](#page-376-0)

**[Contents](#page-388-0)** 

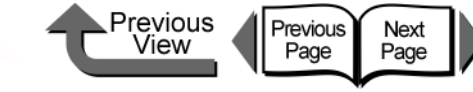

# Transporting the Printer

Before you transport the printer, follow the procedure below to prepare the printer for shipping so its internal mechanisms are protected. To pack the printer for transport, refer to the Quick Start Guide and follow the installation procedure in reverse order.  $(\rightarrow$  Quick Start Guide)

# **Important**

- Before you move the printer always perform this procedure by executing the **Move Printer** menu and following the instructions on the display. The printer could be damaged if you attempt to move it after disconnecting the power cord before switching off the printer. If you accidentally disconnect the power cord before switching the printer off, reattach the power cord, reinstall the ink tanks, then perform the procedure again from [Step 1.](#page-262-0) ( $\rightarrow$  Quick Start Guide)
- z You cannot execute **Move Printer** once the **MTCart Full Soon** or **Replace MT-Cart** appears. You can execute **Move Printer** after the maintenance cartridge has been replaced.
- Never tilt the printer while you are moving it. This could spill ink inside the printer and foul the work area.
- $\bullet$  If you cannot avoid tilting or standing the printer on end in order to move, please contact the dealer where you purchased the printer or the nearest service center.

<span id="page-262-0"></span>If the printer power is off, press the **Power** button to switch the printer on.

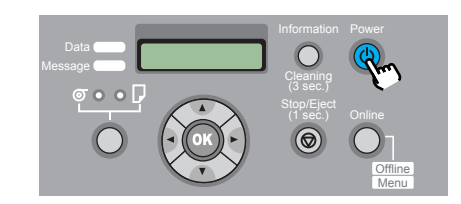

Within a short time, **Online** or **Offline** is displayed.

2 Press the **Online** button to display **MAIN MENU**.

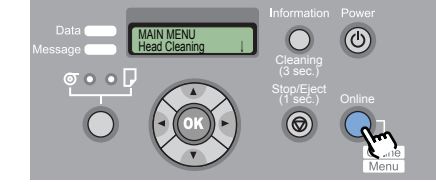

3 Press [] or [] to select **Maintenance**, then press  $[\bullet]$ .

MAIN MENU Maintenance ↓

Press  $\lceil$  **4**  $\rceil$  or  $\lceil$   $\blacktriangleright$   $\rceil$  to select **Move Printer** then press  $[\,\blacktriangledown\,]$ .

Maintenance Move Printer

[Basic Procedures](#page-3-0)

[Chapter 1](#page-3-0)

Chapter 2 [Using a Variety of](#page-62-0)  [Media](#page-62-0)

Chapter 3 [Printing Methods for](#page-104-0)  [Different Objectives](#page-104-0)

Chapter 4 [Maintaining the](#page-231-0)  **[Printer](#page-231-0)** 

Chapter 5 [Using the Printer in a](#page-281-0)  Network Environ[ment](#page-281-0)

[Chapter 6](#page-332-0) **[Troubleshooting](#page-332-0)** 

Chapter 7 [Operation of the](#page-376-0)  [Function Menus](#page-376-0)

**[Contents](#page-388-0)** 

Transporting the Printer

Previous<br>View Previous<br>Page Next<br>Page

**[TOP](#page-0-0)** 

**5** Press [1] or [1] to select Yes, then press **OK** button.

Move Printer Yes

**Open RightCover** is displayed.

 $6$  Open the right cover.

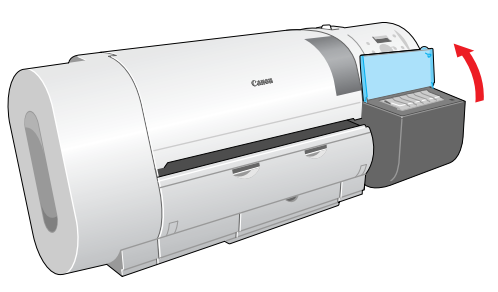

**Remove Ink Tank** is displayed on the operation panel.

 $\overline{I}$  Open the ink tank covers and remove all of the ink tanks.

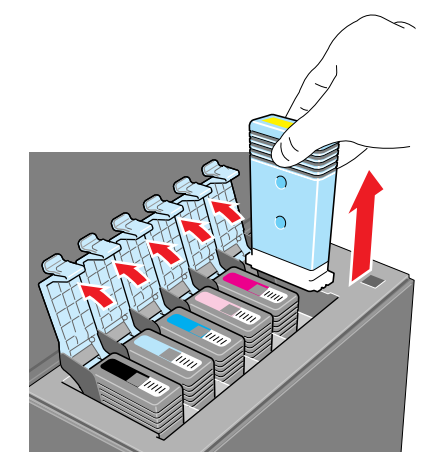

Place each ink tank in a vinyl or plastic bag and seal it.

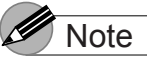

• Store the removed tanks with the ink supply ports up (a). Ink leaked from ink tanks will stain the work area.

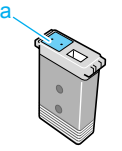

[Chapter 1](#page-3-0) [Basic Procedures](#page-3-0)

Chapter 2 [Using a Variety of](#page-62-0)  [Media](#page-62-0)

Chapter 3 [Printing Methods for](#page-104-0)  [Different Objectives](#page-104-0)

Chapter 4 [Maintaining the](#page-231-0)  **[Printer](#page-231-0)** 

Chapter 5 [Using the Printer in a](#page-281-0)  Network Environ[ment](#page-281-0)

[Chapter 6](#page-332-0) **[Troubleshooting](#page-332-0)** 

Chapter 7 [Operation of the](#page-376-0)  [Function Menus](#page-376-0)

**[Contents](#page-388-0)** 

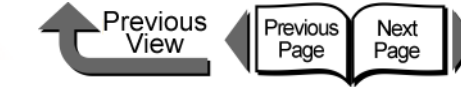

[Chapter 1](#page-3-0) [Basic Procedures](#page-3-0)

Chapter 2 [Using a Variety of](#page-62-0) 

Chapter 3

Chapter 4 [Maintaining the](#page-231-0)  **[Printer](#page-231-0)** 

Chapter 5 [Using the Printer in a](#page-281-0)  Network Environ[ment](#page-281-0)

[Chapter 6](#page-332-0) **[Troubleshooting](#page-332-0)** 

Chapter 7 [Operation of the](#page-376-0)  [Function Menus](#page-376-0)

**[Contents](#page-388-0)** 

[Media](#page-62-0)

[Printing Methods for](#page-104-0)  [Different Objectives](#page-104-0)

[Index](#page-395-0)

8 Close and lock all the ink tank covers and close the right cover.

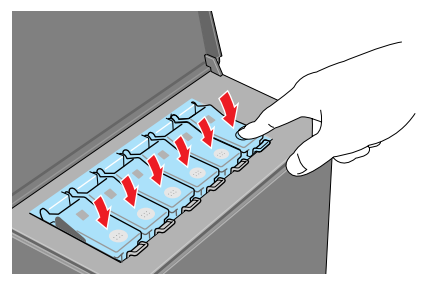

**Please Wait..** appears followed by **Ink Draining** while the ink is sucked from inside the tubes. This processing requires about 4 minutes to complete.

The printer switches off automatically once processing is completed.

- **9** Disconnect the power cord and the interface cable.
- **10** Remove the roll holder.

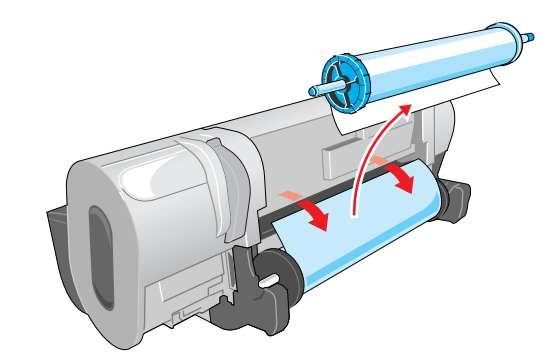

11 Lower the lever of the holder stopper, remove the stopper, remove the roll from the roll holder, then store the roll holder and the holder stopper.

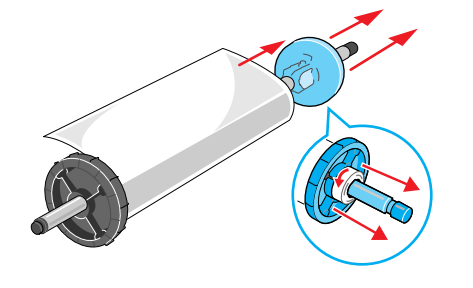

**12** Open the upper cover.

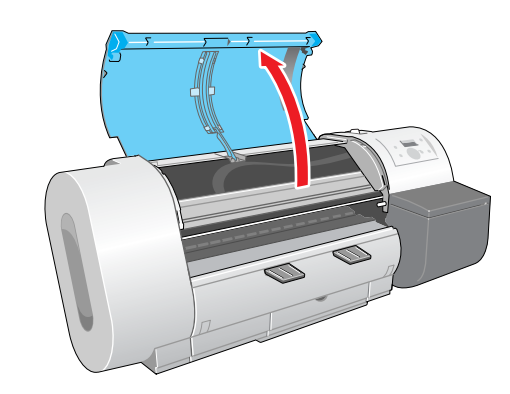

**Important** 

 $\bullet$  Do not touch any areas other than those indicated. This could damage the printer.

**13** Clamp the belt with the belt stopper then use the hex wrench to fasten the belt stopper.

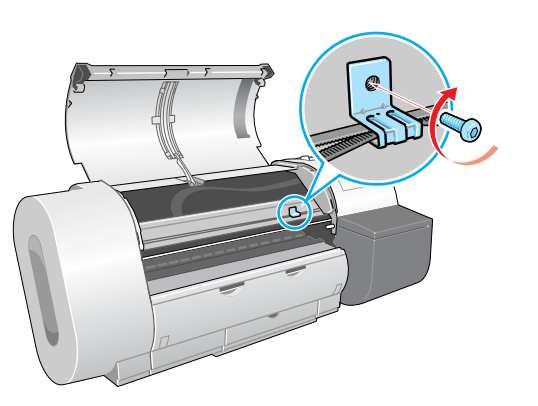

# **Note**

- Attach the belt stopper that was removed at installation and stored.
- 14 Raise the upper cover stopper to release the lock then close the upper cover.

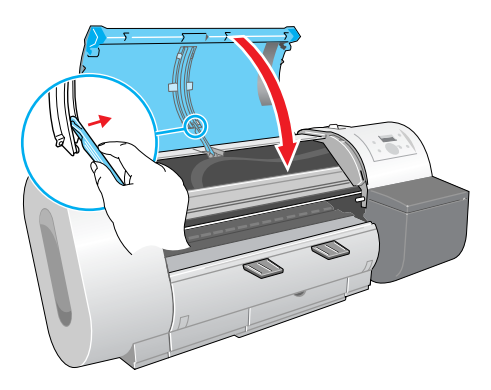

 $5$  Tape each printer cover in the reverse order of tape removal during setup.

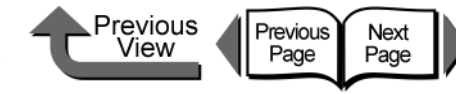

- $16$  If you are using the optional stand, follow the installation procedure in reverse to remove it.
- **17** Remove the printer in reverse order of setup procedure.
- 18 If you are using the stand, follow the installation procedure in reverse to disassemble it.
- **19** Reattach the tapes and shipping materials to the roll holder and printer, then pack them in the original shipping box.

This completes preparing the printer for moving.

#### $\mathbf{f}^{\text{min}}$ Important

- $\bullet$  Follow the procedures in the **Quick Start Guide** to reinstall the printer at the new location after moving the printer.
- **•** If you execute **Move Printer** and then unplug the power cord from the power source before switching the printer off, this could damage the printer. Connect the power cord, install the ink tanks, and perform the procedure again from [Step 1.](#page-262-0)( $\rightarrow$  Quick Start Guide)

[TOP](#page-0-0)

[Chapter 1](#page-3-0) [Basic Procedures](#page-3-0)

Chapter 2 [Using a Variety of](#page-62-0)  [Media](#page-62-0)

Chapter 3 [Printing Methods for](#page-104-0)  [Different Objectives](#page-104-0)

Chapter 4 [Maintaining the](#page-231-0)  **[Printer](#page-231-0)** 

Chapter 5 [Using the Printer in a](#page-281-0)  Network Environ[ment](#page-281-0)

[Chapter 6](#page-332-0) **[Troubleshooting](#page-332-0)** 

Chapter 7 [Operation of the](#page-376-0)  [Function Menus](#page-376-0)

**[Contents](#page-388-0)** 

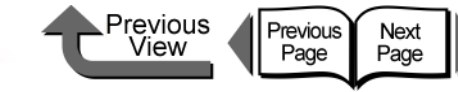

2 Press the **Online** button to display **MAIN** 

**3** Press [  $\triangle$  ] or [  $\triangleright$  ] to select **Test Print** then

Press [  $\blacklozenge$  ] or [  $\blacktriangleright$  ] to select **Nozzle Check**,

The nozzle check pattern prints. The printer returns

to the online mode and displays **Online** in the

display as soon as printing completes.

**MENU**.

MAIN MENU Head Cleaning

press  $[\,\blacktriangledown\,]$ .

MAIN MENU **Test Print** 

Test Print Nozzle Check

then press **OK** button.

# [TOP](#page-0-0)

[Chapter 1](#page-3-0) [Basic Procedures](#page-3-0)

Chapter 2

Chapter 3 [Printing Methods for](#page-104-0)  [Different Objectives](#page-104-0)

Chapter 4 **[Printer](#page-231-0)** 

Chapter 5 [Using the Printer in a](#page-281-0)  Network Environ[ment](#page-281-0)

[Chapter 6](#page-332-0)

Chapter 7 [Operation of the](#page-376-0)  [Function Menus](#page-376-0)

**[Contents](#page-388-0)** 

[Using a Variety of](#page-62-0)  [Media](#page-62-0)

[Maintaining the](#page-231-0) 

**[Troubleshooting](#page-332-0)** 

[Index](#page-395-0)

# <span id="page-266-0"></span>Checking the Condition of the Printer

When you see that the printouts are faded and uneven, or streaked with white lines, print a nozzle check pattern to determine whether the nozzles are blocked. Before you print a nozzle check pattern, make sure roller paper or cut sheets A3 (L) size or wider are loaded in the printer.

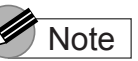

If you are using cut sheets, make sure at least one sheet of unused A3 paper (not the blank sides of used paper) or larger are set.

If the printer power is off, press the **Power** button to switch the printer on.

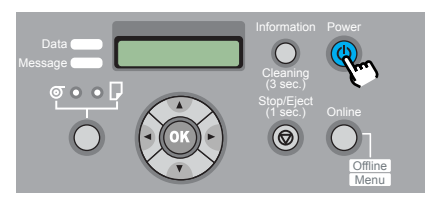

Within a short time, **Online** or **Offline** is displayed.

4- 36

If there are no breaks in the horizontal lines of each color, the nozzle check pattern is normal. •Sample: Printhead Operation Normal

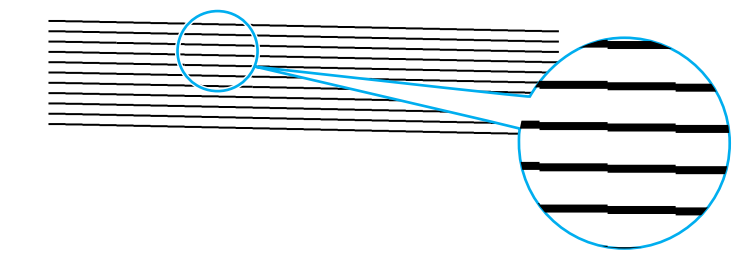

•Sample: Printhead Operation Not Normal

If any of the lines are broken, perform the following procedure:

- 1. Execute printhead cleaning.  $(\rightarrow P.4-38)$  $(\rightarrow P.4-38)$  $(\rightarrow P.4-38)$
- 2. Print the nozzle check pattern again.
- 3. If the nozzle check patterns are still broken after repeating this procedure several times, call the dealer where you purchased the printer or call the nearest service center.

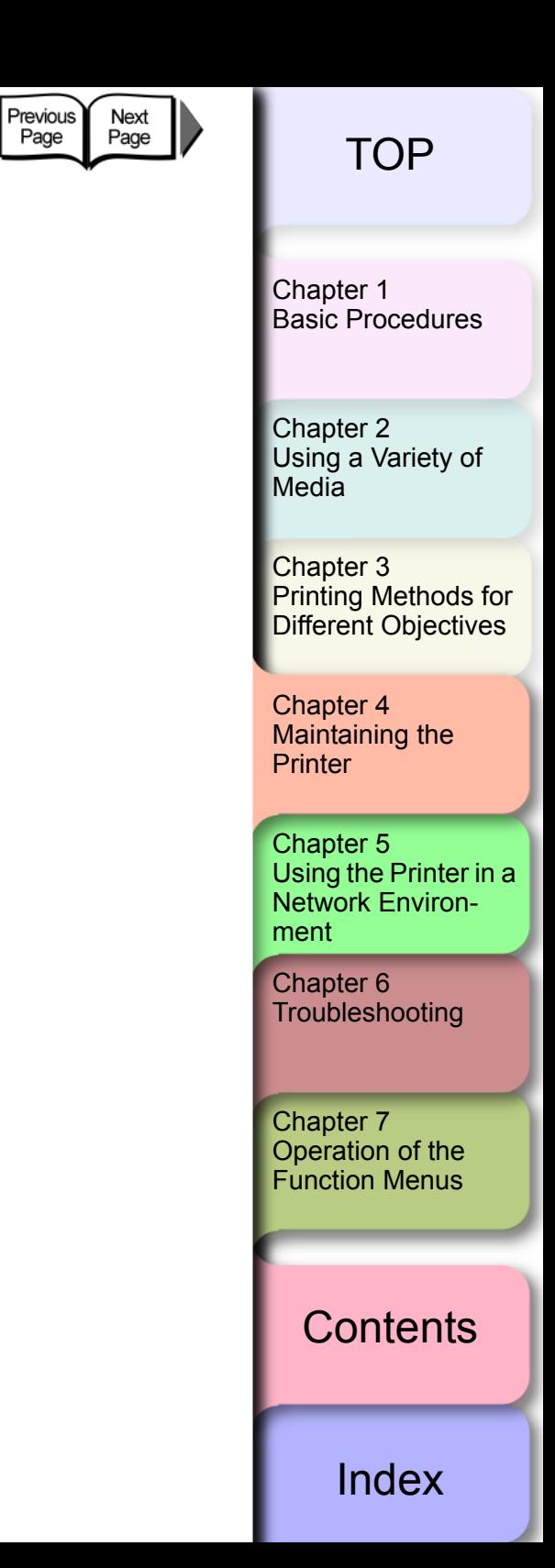

Previous<br>View

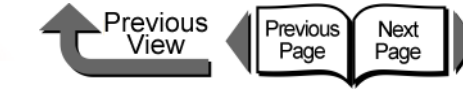

# <span id="page-268-0"></span>Cleaning the Printhead

If the nozzles become blocked, cleaning the printhead may recover optimum printer operation.

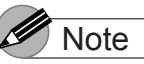

**• When you set Nozzle Check**, the printer performs a nozzle check and recovery automatically for every page specified for printing. Before shipping a printer, the setting is set for 10 Pages.

### Types of Printhead Cleaning

There are two methods for printhead cleaning.

### ■ Head Cleaning A:

Execute when printing appears uneven, or when the printhead is dirty. This cleaning method consumes the least amount of ink. **Head Cleaning A** requires about 1 minute.

### Head Cleaning B:

Perform this cleaning if no ink is coming out of the printhead or if **Head Cleaning A** did not correct the problem. **Head Cleaning B** requires about 3 minutes.

# Printhead Cleaning Procedures

Follow this procedure to clean the printhead. The procedure is almost the same for each cleaning method.

If one execution of **Head Cleaning A** does not correct the problem, perform **Head Cleaning B**. If **Head Cleaning B** does not correct the problem, repeat **Head Cleaning B** two or three times. If the printer operation does not recover after performing **Head Cleaning B**, the printhead may be at the end of its service life. Call for service or contact the dealer where you purchased the printer.  $(\rightarrow P.4-23)$  $(\rightarrow P.4-23)$ 

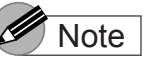

- **You can execute Head Cleaning A** by holding down the **Information** button for more than three seconds.
	- If the printer power is off, press the **Power** button to switch the printer on.

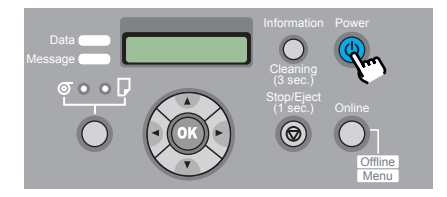

Within a short time, **Online** or **Offline** is displayed.

[Chapter 1](#page-3-0) [Basic Procedures](#page-3-0)

Chapter 2 [Using a Variety of](#page-62-0)  **[Media](#page-62-0)** 

Chapter 3 [Printing Methods for](#page-104-0)  [Different Objectives](#page-104-0)

Chapter 4 [Maintaining the](#page-231-0)  **[Printer](#page-231-0)** 

Chapter 5 [Using the Printer in a](#page-281-0)  Network Environ[ment](#page-281-0)

[Chapter 6](#page-332-0) **[Troubleshooting](#page-332-0)** 

Chapter 7 [Operation of the](#page-376-0)  [Function Menus](#page-376-0)

**[Contents](#page-388-0)** 

- Cleaning the Printhead
	- 2 Press the **Online** button to display **MAIN MENU** .

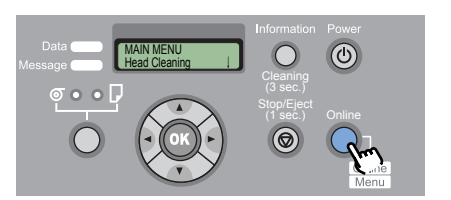

 $\bf 3$  Select **Head Cleaning** then press [  $\bm{\bm\mathtt{v}}$  ].

↓

MAIN MENU Head Cleaning

**4** Press [  $\triangleleft$  ] or [  $\triangleright$  ] to select the printhead cleaning method then press **OK** button.

Head Cleaning Head Cleaning A

Printhead cleaning starts. When printhead cleaning is finished, the printer returns **Online**.

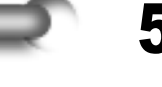

 $\bf 5\,$  Print the nozzle check pattern to determine if printing has been recovered.  $(\rightarrow$  [P.4-36](#page-266-0))

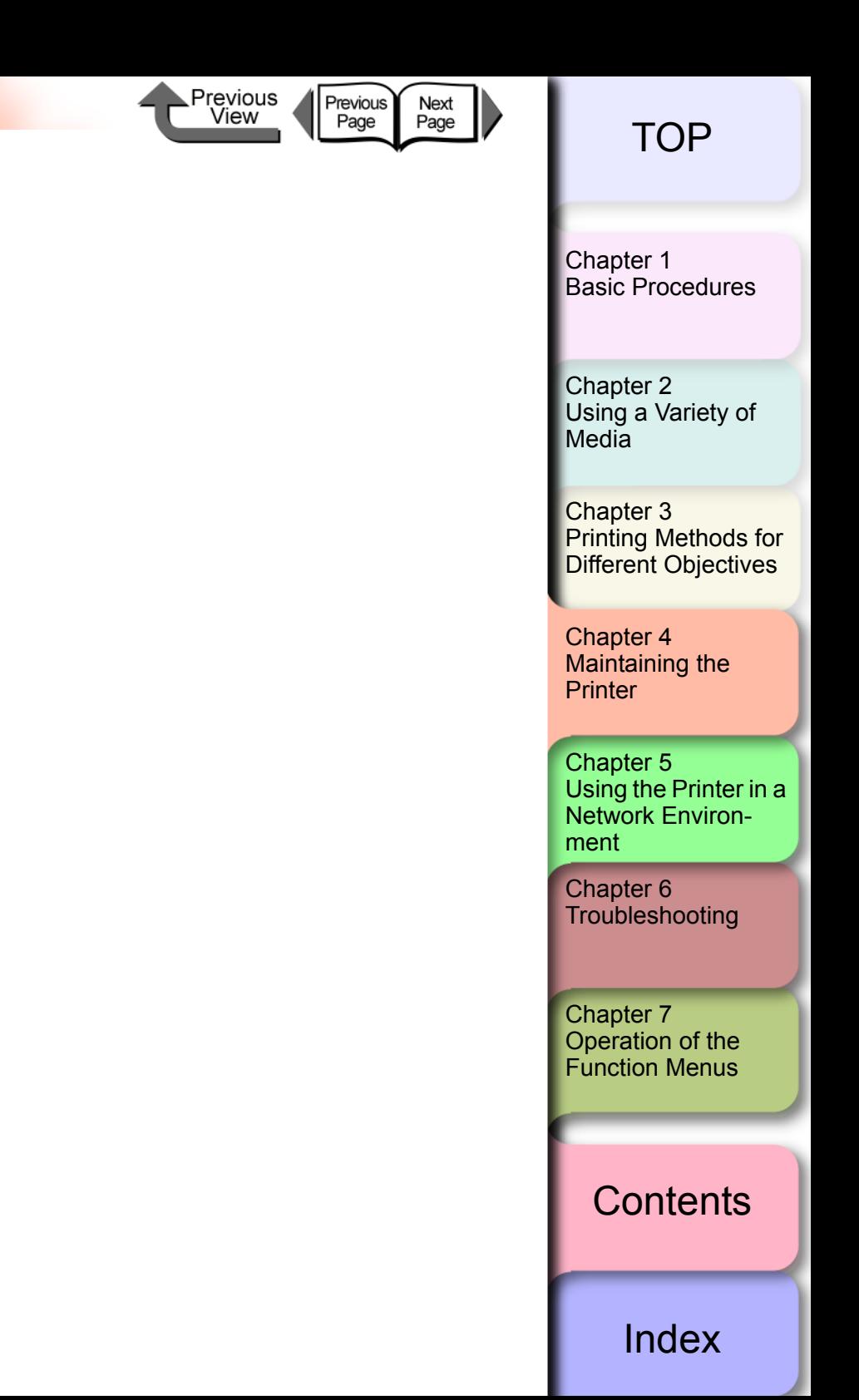

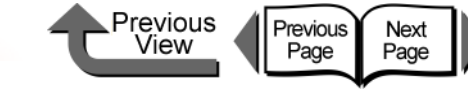

# <span id="page-270-0"></span>Aligning the Printhead

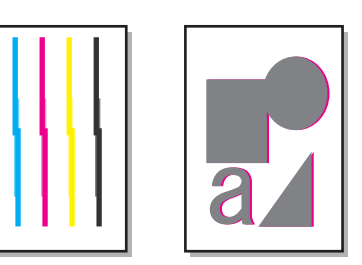

If printed vertical lines are bent, or if the colors are faded and uneven, perform the printhead position adjustment. The printer will adjust the position of the printhead automatically as it reads the pattern used to adjust the position of the printhead. Before you adjust the position of the printhead, make sure a roll or cut sheets A3 (L) size or wider are loaded in the printer.

Use the following procedure to adjust the position of the printhead.

# **Note**

- When you adjust the printhead, you should use the media of the type (other than film) that you use most frequently.
- $\bullet$  If you are using cut sheets, make sure at least one sheet of unused A3 paper (not the blank sides of used paper) or larger are set.

# Aligning Printhead Procedure

If the printer power is off, press the Power button to switch the printer on.

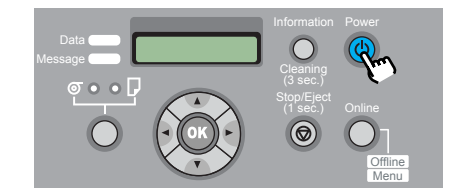

Within a short time, Online or Offline is displayed.

2 Press the Online button to display MAIN MENU.

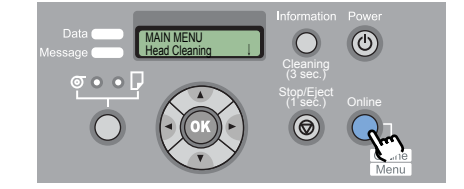

**3** Press  $[$   $\blacklozenge$   $]$  or  $[$   $\blacktriangleright$   $]$  to select Adjust Printer, then press  $[\blacktriangledown]$ .

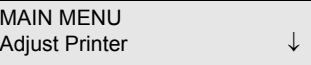

Press [  $\blacklozenge$  ] or [  $\blacktriangleright$  ] to select **Auto Head Adj.**, then press  $[\blacktriangledown]$ .

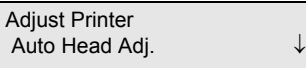

[Chapter 1](#page-3-0) [Basic Procedures](#page-3-0)

Chapter 2 [Using a Variety of](#page-62-0)  [Media](#page-62-0)

Chapter 3 [Printing Methods for](#page-104-0)  [Different Objectives](#page-104-0)

Chapter 4 [Maintaining the](#page-231-0)  **[Printer](#page-231-0)** 

Chapter 5 [Using the Printer in a](#page-281-0)  Network Environ[ment](#page-281-0)

[Chapter 6](#page-332-0) **[Troubleshooting](#page-332-0)** 

Chapter 7 [Operation of the](#page-376-0)  [Function Menus](#page-376-0)

# **[Contents](#page-388-0)**

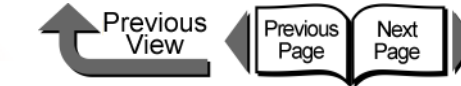

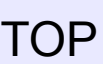

[Index](#page-395-0)

 $\bar{\bm{5}}$  Press [  $\bm{\triangle}$  ] or [  $\bm{\triangleright}$  ] to select Advanced Adj. or Standard Adj., then press  $[\blacktriangledown]$ .

Advanced Adj. adjusts the gaps between the even and odd numbered nozzles, the color boundaries, and print direction boundaries.

Standard Adj. adjusts only the print direction boundaries.

↓

Auto Head Adj. Advanced Adj.

**6** Press [  $\triangleleft$  ] or [  $\triangleright$  ] to select Yes, then press OK button.

Advanced Adj. Yes

As the printhead adjustment pattern prints, the printer reads the pattern and automatically adjusts the settings for position of the printhead.

After the printhead adjustment is finished, Online appears in the printer operation display.

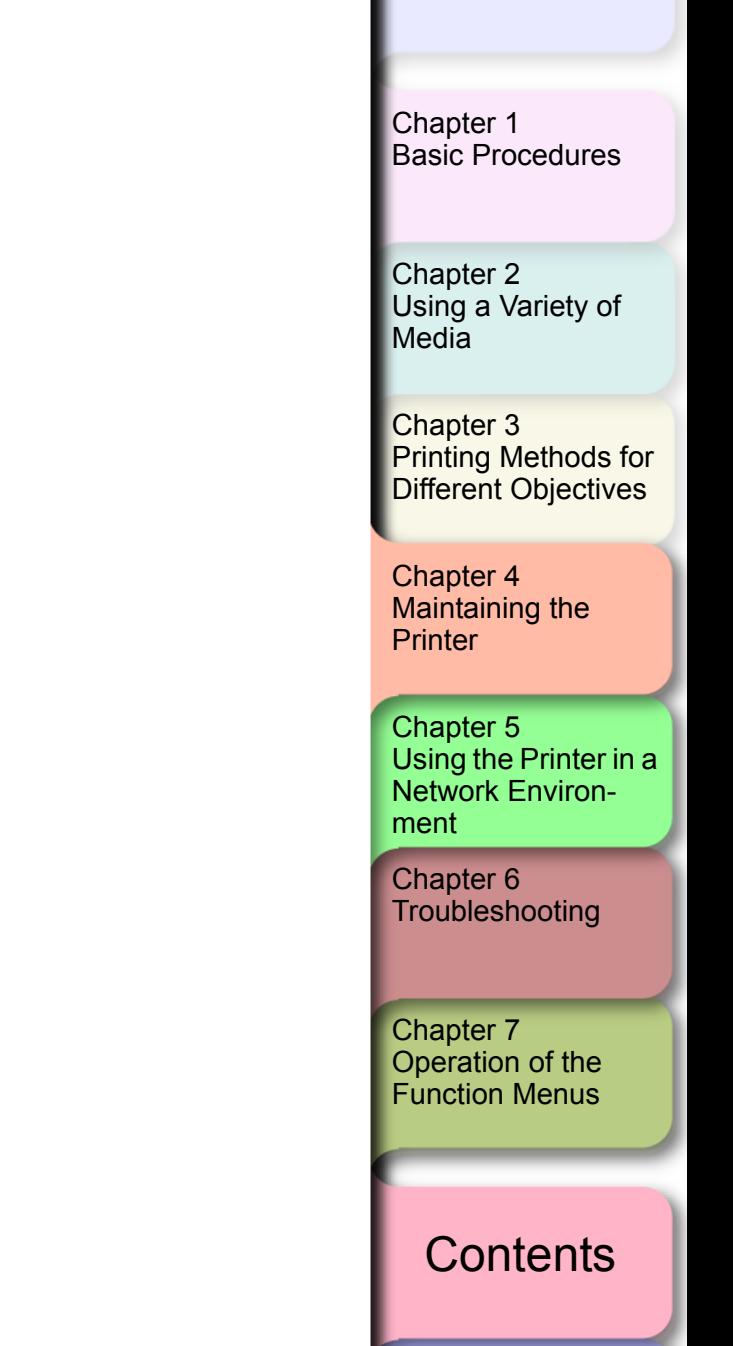

4- 41

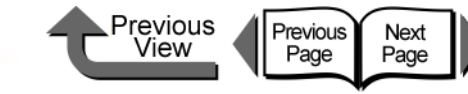

# Adjusting Amount of Media Feed

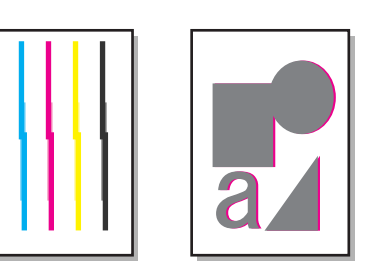

Perform the procedure below to perform **Adjust Band** to adjust the amount of line feed if you see white lines or dark color lines in your printed images. As the band adjustment pattern prints, the printer reads the results of the print and automatically adjusts the settings of the amount of line feed for the media currently loaded in the printer. Before you perform the band adjustment, make sure a roll or cut sheet A3 (L) size or wider is loaded in the printer.

# **Important**

- **•** Before you adjust line feed, you must use the operation panel to select media type for the paper loaded for printing. If the value of the media type selection does not match the paper loaded for printing, you will not achieve good print results and the quality of the printing will be poor.
- Select **Feed Priority > Band Joint** in order to perform **Adjust Band**.

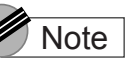

If you are using cut sheets, make sure at least one sheet of unused A3 paper (not the blank sides of used paper) or larger are set.

**• There is no automatic adjustment for highly** transparent film. Execute **Fine Tuning** to perform the adjustment with manual entry.  $(\rightarrow P.4-43)$  $(\rightarrow P.4-43)$ 

# Media Feed Adjustment Procedure

1 If the printer power is off, press the **Power** button to switch the printer on.

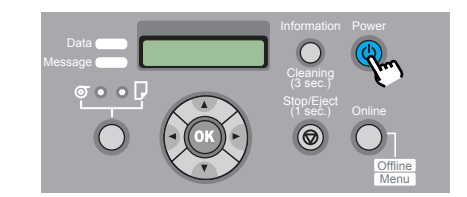

Within a short time, **Online** or **Offline** is displayed.

2 Press the **Online** button to display **MAIN MENU**.

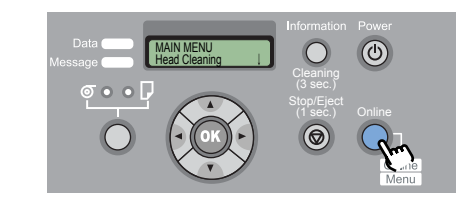

**3** Press [◀ ] or [ ▶ ] to select **Adjust Printer**, then press  $[\mathbf{\blacktriangledown}]$ .

MAIN MENU Adjust Printer ↓

[Chapter 1](#page-3-0) [Basic Procedures](#page-3-0)

Chapter 2 [Using a Variety of](#page-62-0)  [Media](#page-62-0)

Chapter 3 [Printing Methods for](#page-104-0)  [Different Objectives](#page-104-0)

Chapter 4 [Maintaining the](#page-231-0)  **[Printer](#page-231-0)** 

Chapter 5 [Using the Printer in a](#page-281-0)  Network Environ[ment](#page-281-0)

[Chapter 6](#page-332-0) **[Troubleshooting](#page-332-0)** 

Chapter 7 [Operation of the](#page-376-0)  [Function Menus](#page-376-0)

# **[Contents](#page-388-0)**

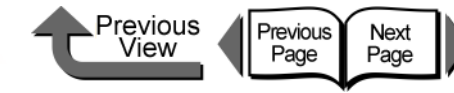

[Chapter 1](#page-3-0) [Basic Procedures](#page-3-0)

Chapter 2 [Using a Variety of](#page-62-0)  [Media](#page-62-0)

Chapter 3 [Printing Methods for](#page-104-0)  [Different Objectives](#page-104-0)

Chapter 4 [Maintaining the](#page-231-0)  **[Printer](#page-231-0)** 

Chapter 5 [Using the Printer in a](#page-281-0)  Network Environ[ment](#page-281-0)

[Chapter 6](#page-332-0) **[Troubleshooting](#page-332-0)** 

Chapter 7 [Operation of the](#page-376-0)  [Function Menus](#page-376-0)

**[Contents](#page-388-0)** 

[Index](#page-395-0)

**4** Press [◀] or [▶] to select **Adjust Band**, then press  $[\n\blacktriangleright]$ . Adjust Printer

 $\overline{\textbf{5}}$  Press [ $\textbf{\texttt{4}}$  ] or [ $\textbf{\texttt{b}}$  ] to select **Standard Adj.**, then press  $[\,\mathbf{\nabla}\,]$ .

Adjust Band Standard Adj.

Adjust Band ↓

**6** Press  $\lceil$  **(** ) or  $\lceil$  **)** to select **Yes**, then press **OK** button.

Auto Adjustment Yes

As the band adjustment pattern prints, the printer reads the results of the print and automatically adjusts the settings of the amount of line feed for the media currently loaded in the printer.

After the amount of line feed has been adjusted, the printer returns to the **Online** mode.

<span id="page-273-0"></span>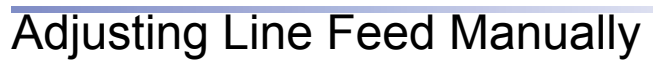

The line feed can be fine adjusted manually to increase or decrease the amount of feed. Follow the procedure below to perform this adjustment manually.

1 Press the **Online** button to display **MAIN MENU**.

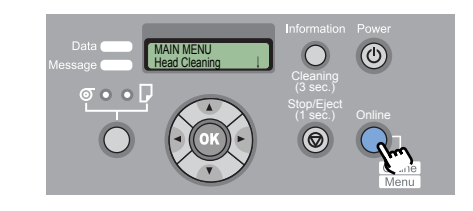

**2** Press [◀ ] or [ ▶ ] to select **Adjust Printer**, then press  $[\blacktriangledown]$ .

MAIN MENU Adjust Printer ↓

Press  $\lceil$  **(**  $\rceil$  or  $\lceil$   $\rceil$  to select **Adjust Band**, then press  $[\,\blacktriangledown\,]$ .

Adjust Printer Adjust Band ↓

**4** Press [  $\triangle$  ] or [  $\triangleright$  ] to select Fine Tuning, then press  $[\mathbf{\blacktriangledown}]$ .

Adjust Band Fine Tuning

Displays the values of the current settings.

- Adjusting Amount of Media Feed
	- $\bf 5$  Press the [  $\triangleleft$  ] or [  $\bm \triangleright$  ] button to select the desired setting value then press the **OK** button.

If you want to widen the gap between the bands, enter a number from 1 to 3.

If you want to narrow the gap between the bands, enter a number from -1 to -3.

Fine Tuning  $=0$ 

The selected setting is prefixed with an equals sign (=) to denote the current setting.

# 6 Press the **Online** button.

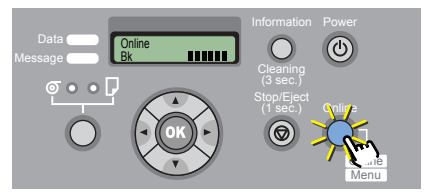

The **Online** lamp lights and the printer is ready to print.

# Note

- The value for the amount of feed adjustment can be performed during printing. However, if you change the amount of feed during printing, the print result may be distorted by about 3 cm immediately after the change.
- $\bullet$  Adjust in the plus (+) direction if white stripes are visible in the output image, or adjust in the minus  $(-)$ direction if dense color stripes are visible.

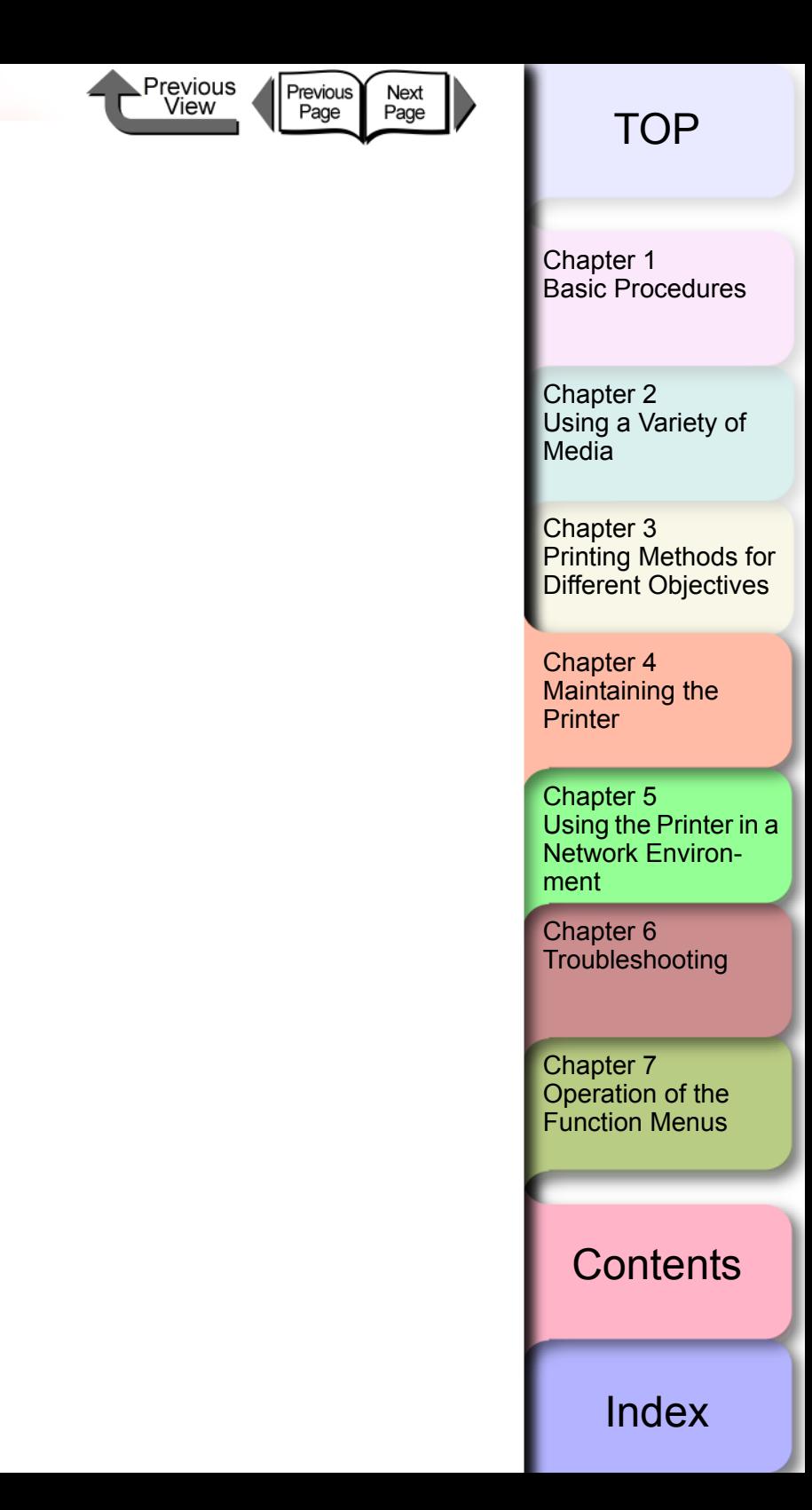

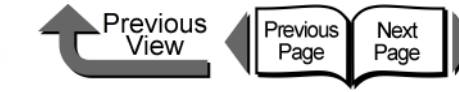

[Chapter 1](#page-3-0) [Basic Procedures](#page-3-0)

Chapter 2

Chapter 3 [Printing Methods for](#page-104-0)  [Different Objectives](#page-104-0)

Chapter 4

Chapter 5 [Using the Printer in a](#page-281-0)  Network Environ[ment](#page-281-0)

[Chapter 6](#page-332-0) **[Troubleshooting](#page-332-0)** 

Chapter 7 [Operation of the](#page-376-0)  [Function Menus](#page-376-0)

[Using a Variety of](#page-62-0)  **[Media](#page-62-0)** 

[Maintaining the](#page-231-0)  **[Printer](#page-231-0)** 

# **[Contents](#page-388-0)**

### [Index](#page-395-0)

Reducing the Amount of Cutting Dust

When using a media like backlight film that easily creates cutting dust you can perform the setting to reduce the amount of cutter waste that can cause a deterioration in the quality of printing or damage the printhead. The cutter dust reduction function can be set for each media type.  $( \rightarrow P.1 - 21)$ 

If you set the cutter dust reduction function, black lines will print at the leading edge and trailing edge of the printed sheets.

> The cutter dust reduction lines that will be printed.

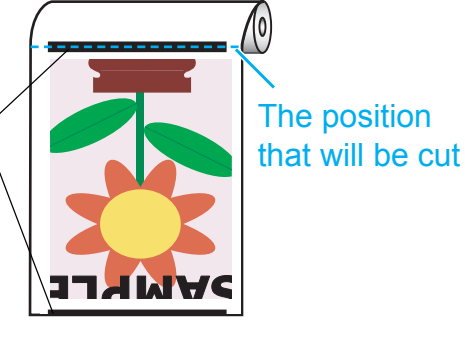

#### Important

- $\bullet$  Do not use this function for plain paper, thin paper, or any other media that buckles easily. This type of media may not cut properly and cause paper jams.
- $\bullet$  Borderless printing cannot be performed with the cutter dust reduction feature is set. In order to perform borderless printing, you must switch the cutter dust reduction function off.

If the printer power is off, press the **Power** button to switch the printer on.

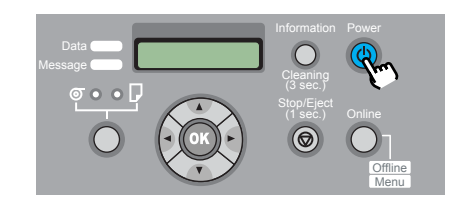

Within a short time, **Online** or **Offline** is displayed.

2 Press the **Online** button to display **MAIN MENU**.

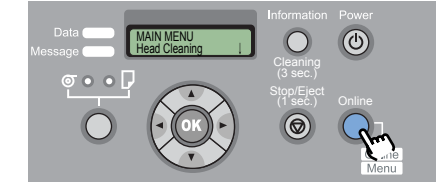

3 Press [] or [] to select **Med.Detail Set**., then press  $[\n\blacktriangledown]$ .

MAIN MENU Med. Detail Set.

Press  $[4]$  or  $[4]$  to select the name of the media type then press  $[\n\blacktriangleright]$ .

Med.Detail Set. Backlit Film ↓

 $\bar{\bm{5}}$  Press [  $\bm{\P}$  ] or [  $\bm{\blacktriangleright}$  ] to display CutDustReduct. then press [ $\blacktriangledown$ ].

> Backlit Film CutDustReduct.

**6** Press [  $\triangle$  ] or [  $\triangleright$  ] to select a value for the setting then press **OK** button.

↓

To switch the cutter dust reduction function on for the selected media type, select **On** or to release the function for the media type select **Off** .

CutDustReduct. On

The selection is prefixed with an equals sign (=) to denote that the cut waste reduction function is selected.

Previous

View

Previous<br>Page

Next<br>Page

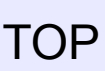

[Chapter 1](#page-3-0) [Basic Procedures](#page-3-0)

Chapter 2 [Using a Variety of](#page-62-0)  **[Media](#page-62-0)** 

Chapter 3 [Printing Methods for](#page-104-0)  [Different Objectives](#page-104-0)

Chapter 4 [Maintaining the](#page-231-0)  **[Printer](#page-231-0)** 

Chapter 5 [Using the Printer in a](#page-281-0)  Network Environ[ment](#page-281-0)

[Chapter 6](#page-332-0) **[Troubleshooting](#page-332-0)** 

Chapter 7 [Operation of the](#page-376-0)  [Function Menus](#page-376-0)

**[Contents](#page-388-0)** 

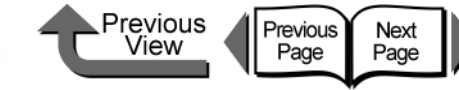

# Changing the Black Ink Type

This printer employs two types of black ink, either Photo Black Ink or Matte Black Ink, to best match the media type and the requirements of the print job. For more details about the types of black ink, please refer to [Chapter 2 "The](#page-63-0)  [Suitable Black Ink for Media"](#page-63-0).  $(\rightarrow P.2-2)$  $(\rightarrow P.2-2)$ 

- Photo Black Ink Tank BCI-1431BK
- Matte Black Ink Tank BCI-145IMBK

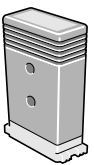

Follow this procedure to switch the type of black ink.

- $\blacktriangledown$  Remove printed and other media from the platen.
- On the operation panel perform **ChangeBkInkType**.
- $\blacktriangledown$  After the processing to drain the ink is finished, remove the black ink tank.
- $\blacktriangledown$  Install the black ink that you want to use.
- $\blacktriangledown$  Confirm the installed ink tank.
- ▼ Aligning the Printhead

#### $\mathsf{I}^{\mathsf{III}}$ Important

- **When you execute ChangeBkInkType**, the printer consumes about 45 ml of black ink and about 15 ml of the colored inks in total. Before you change the ink tanks, confirm that there is sufficient ink in the tank. It is recommended that you use a new ink tank whenever possible.  $(\rightarrow P.4-2)$  $(\rightarrow P.4-2)$  $(\rightarrow P.4-2)$
- The Photo Black and Matte Black ink tanks cannot be installed at the same time.
- You cannot execute **ChangeBkInkType** once the **MTCart Full Soon** or **Replace MT-Cart** appears. You can execute **ChangeBkInkType** after the maintenance cartridge has been replaced.

[Chapter 1](#page-3-0) [Basic Procedures](#page-3-0)

Chapter 2 [Using a Variety of](#page-62-0)  [Media](#page-62-0)

Chapter 3 [Printing Methods for](#page-104-0)  [Different Objectives](#page-104-0)

Chapter 4 [Maintaining the](#page-231-0)  **[Printer](#page-231-0)** 

Chapter 5 [Using the Printer in a](#page-281-0)  Network Environ[ment](#page-281-0)

[Chapter 6](#page-332-0) **[Troubleshooting](#page-332-0)** 

Chapter 7 [Operation of the](#page-376-0)  [Function Menus](#page-376-0)

**[Contents](#page-388-0)** 

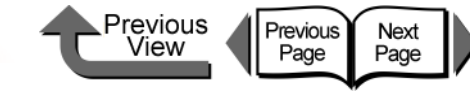

# Black Ink Tank Exchange Procedure

1 If the printer power is off, press the **Power** button to switch the printer on.

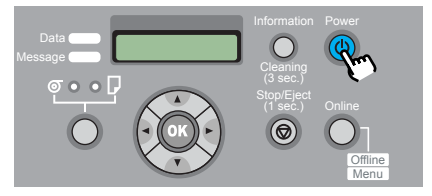

Within a short time, **Online** or **Offline** is displayed.

2 Press the **Online** button to display **MAIN MENU**.

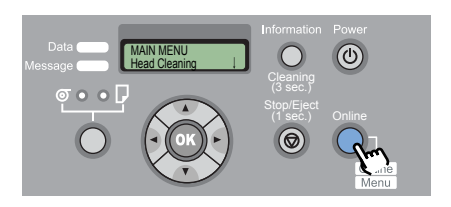

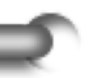

 $\bf 3$  Press [  $\triangleleft$  ] or [  $\bm \triangleright$  ] to select **ChangeBkInkType**, then press  $[\n\nabla]$ .

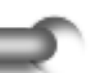

MAIN MENU

ChangeBkInkType

4 Press [ **4** ] or [ **▶** ] to select **Yes**, then press **OK** button

#### ChangeBkInkType Yes

The black ink drains while the **Please Wait...** message is displayed. The draining requires about 1 minute to complete.

As soon as processing is completed, the **Open RightCover** message is displayed.

### **5** Open the right cover.

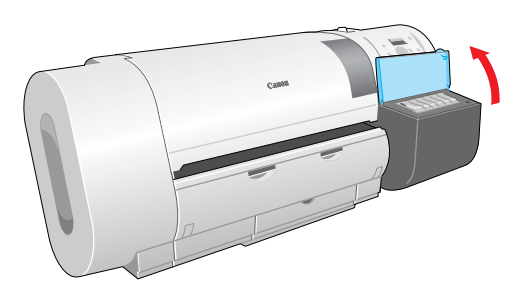

 $\boldsymbol{6}$  Press down on the lever of the black ink tank and open the ink tank cover.

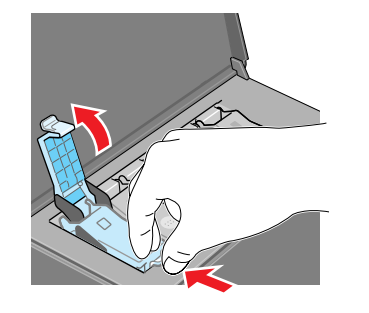

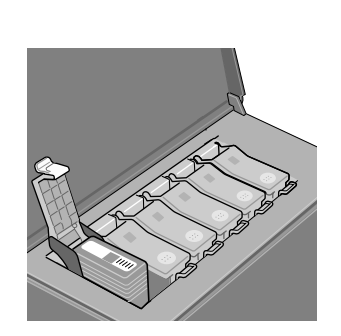

[Chapter 1](#page-3-0) [Basic Procedures](#page-3-0)

Chapter 2 [Using a Variety of](#page-62-0)  [Media](#page-62-0)

Chapter 3 [Printing Methods for](#page-104-0)  [Different Objectives](#page-104-0)

Chapter 4 [Maintaining the](#page-231-0)  **[Printer](#page-231-0)** 

Chapter 5 [Using the Printer in a](#page-281-0)  Network Environ[ment](#page-281-0)

[Chapter 6](#page-332-0) **[Troubleshooting](#page-332-0)** 

Chapter 7 [Operation of the](#page-376-0)  [Function Menus](#page-376-0)

**[Contents](#page-388-0)** 

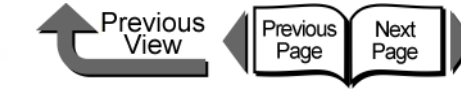

[Chapter 1](#page-3-0) [Basic Procedures](#page-3-0)

Chapter 2 [Using a Variety of](#page-62-0)  [Media](#page-62-0)

Chapter 3 [Printing Methods for](#page-104-0)  [Different Objectives](#page-104-0)

Chapter 4 [Maintaining the](#page-231-0)  **[Printer](#page-231-0)** 

Chapter 5 [Using the Printer in a](#page-281-0)  Network Environ[ment](#page-281-0)

[Chapter 6](#page-332-0) **[Troubleshooting](#page-332-0)** 

Chapter 7 [Operation of the](#page-376-0)  [Function Menus](#page-376-0)

**[Contents](#page-388-0)** 

[Index](#page-395-0)

Hold the black ink tank by the grips and remove it.

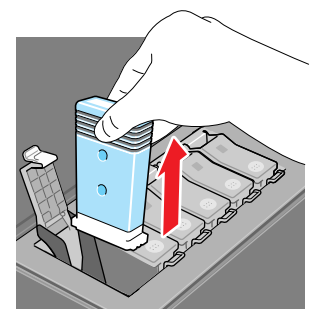

Place each ink tank in a vinyl or plastic bag and seal it.

### Important

 $\bullet$  If ink remains in a removed ink tank, store the ink tank with the ink supply port (a) pointing up. Ink leaked from ink tanks will stain the work area.

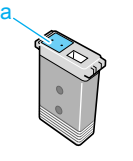

8 With the black ink tank that you are going to use still in is bag, slowly rotate it 7 or 8 times then remove from the bag.

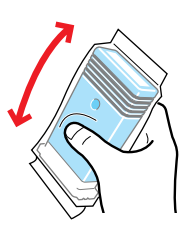

#### լար **Important**

• Always hold an ink tank by its left and right grips (b) while you are handling it.

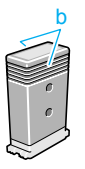

 $\bullet$  Never touch the ink supply port (a) or the terminal (c). This could damage the ink tank, cause poor print quality, or stain the work area.

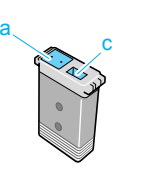

 $9$  With the ink supply port facing down and the label facing front as shown, insert the black ink tank into its holder.

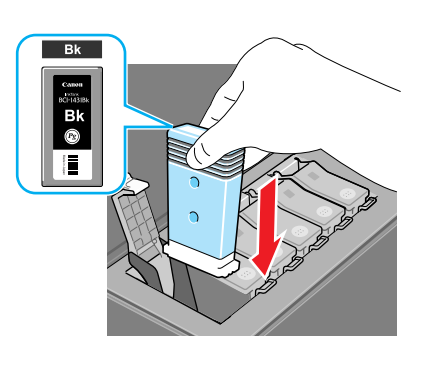

#### Important

 $\bullet$  The ink tanks are shaped so the cover will not close if you set the wrong ink tank in a holder. If the ink tank cover does not close, confirm that the color label on the holder matches the color of the ink tank, and make sure that ink tank is facing the proper direction.

**10** Close the ink tank cover until you hear it catch.

**11** Close the right cover.

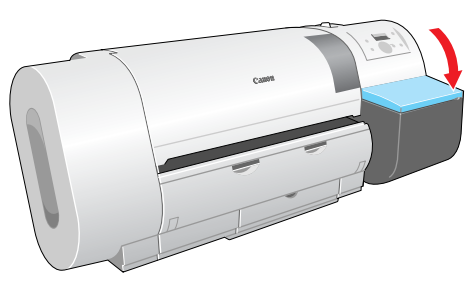

Previous

View

Previous<br>Page

Next<br>Page

The name of the ink tank type you just set is displayed.

**12** Confirm that the ink type is correct then press **OK** button.

> If the ink type display is incorrect press **Stop**, open the right cover, and replace the black ink tank.

● For a matte black ink tank:

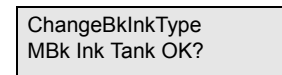

● For a photo black ink tank:

ChangeBkInkType Bk Ink Tank OK?

The operation panel displays **Ink Filling..** while the ink fills. Ink filling requires about 15 minutes.

When the procedure is finished, the printer returns **Online**.

**13** Align the printhead.

 $(\rightarrow P.4-40)$  $(\rightarrow P.4-40)$ 

[TOP](#page-0-0)

[Chapter 1](#page-3-0) [Basic Procedures](#page-3-0)

Chapter 2 [Using a Variety of](#page-62-0)  **[Media](#page-62-0)** 

Chapter 3 [Printing Methods for](#page-104-0)  [Different Objectives](#page-104-0)

Chapter 4 [Maintaining the](#page-231-0)  **[Printer](#page-231-0)** 

Chapter 5 [Using the Printer in a](#page-281-0)  Network Environ[ment](#page-281-0)

[Chapter 6](#page-332-0) **[Troubleshooting](#page-332-0)** 

Chapter 7 [Operation of the](#page-376-0)  [Function Menus](#page-376-0)

**[Contents](#page-388-0)** 

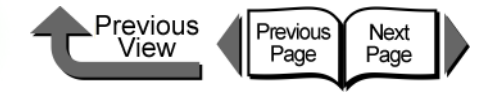

# <span id="page-281-1"></span>Chapter 5 Using the Printer in a Network Environment

Click on the checkbox to print the section contents.

<span id="page-281-0"></span>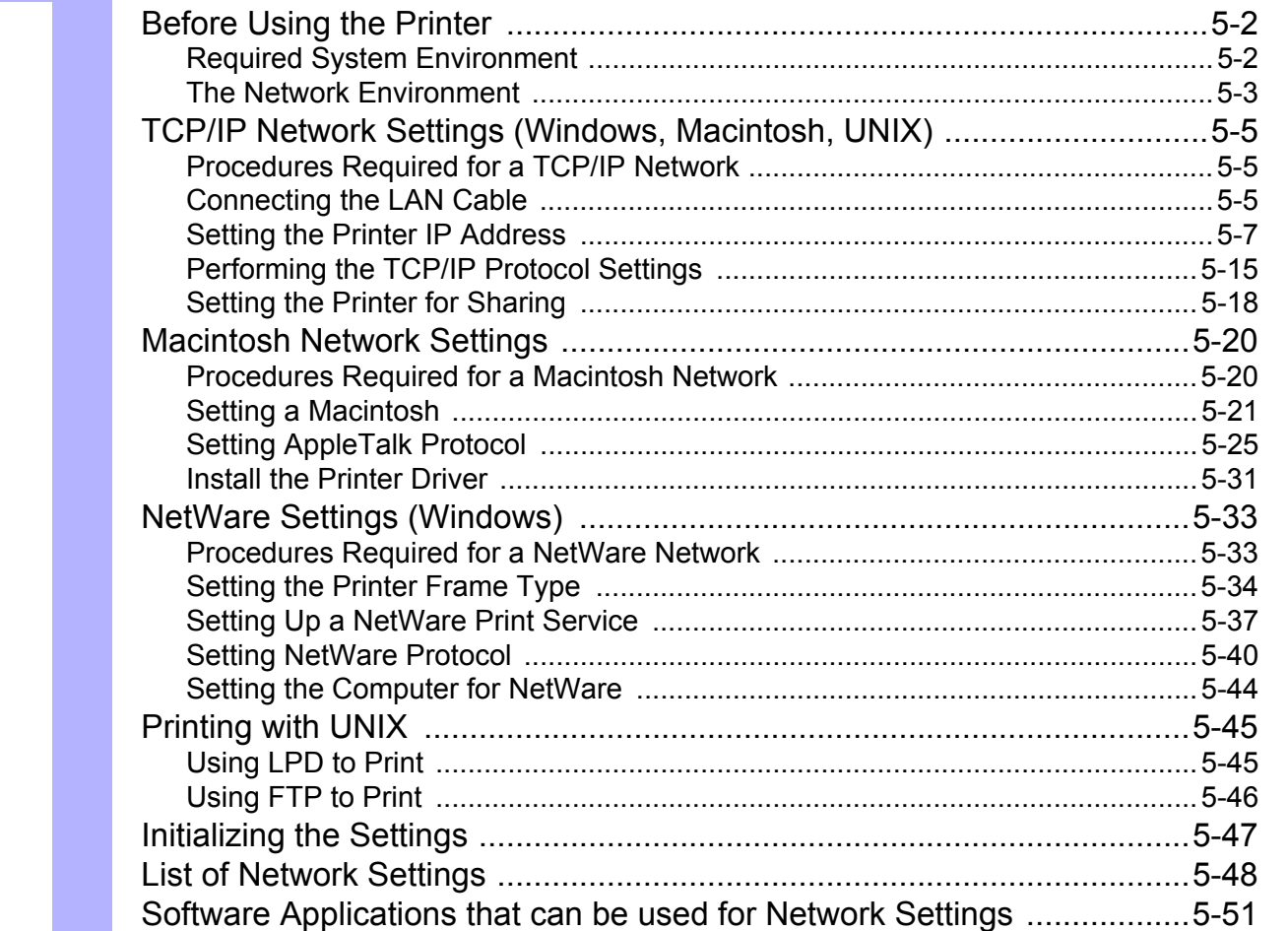

[Chapter 1](#page-3-0) [Basic Procedures](#page-3-0)

Chapter 2 [Using a Variety of](#page-62-0)  [Media](#page-62-0)

Chapter 3 [Printing Methods for](#page-104-0)  [Different Objectives](#page-104-0)

Chapter 4 Maintaining the **[Printer](#page-231-1)** 

Chapter 5 [Using the Printer in a](#page-281-1)  Network Environ[ment](#page-281-1)

[Chapter 6](#page-332-0) **[Troubleshooting](#page-332-0)** 

Chapter 7 [Operation of the](#page-376-0)  [Function Menus](#page-376-0)

**[Contents](#page-388-0)** 

[Index](#page-395-0)

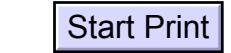

 $5 - 1$ 

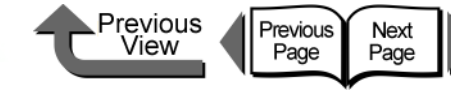

# <span id="page-282-0"></span>Before Using the Printer

This section describes some points that you should know about checking the compatibility of network environments or the network that you are using before you use the optional network interface expansion board. For more details about the network settings, we recommend that you consult your network administrator.

# <span id="page-282-1"></span>Required System Environment

This section describes the system environments that are supported by the network interface of the printer. The lists below describe the system environments required to support the network in use.

### ■ Using a TCP/IP Network for Printing

- Compatible Operating Systems:
	- •Windows Server 2003
	- •Windows XP
	- •Windows 2000
	- •Windows NT 4.0
	- •Windows Me, Windows 98
	- •Mac OS 8.6 or later
	- •Mac OS X v10.1 or later
	- •Solaris Version 9
	- •Red Hat Linux 9
- Compatible Computer

5- 2

- •IBM PC or IBM compatible PC
- •A Macintosh Series computer equipped with a Power PC processor
- •Sun Microsystems SPARC platform computer

## **Note**

- If you are using Windows NT 4.0, install Service Pack 6 or later.
- If you are using Mac OS X Ver. 10.2.5 or later, you can use the Mac OS Zeroconf function to connect. (Also, if you are using Mac OS 8.6, 9.x with the Canon imagePROGRAF printer driver for Macintosh installed, you can also use the Zeroconf function to connect the printer.)

# ■ Using an AppleTalk Network for Printing

- Compatible Computer
	- •A Macintosh Series computer equipped with a Power PC processor.
- Compatible Operating Systems
	- •Mac OS 8.6 or later
	- •Mac OS X v10.1 or later
- Compatible AppleTalk
	- •EtherTalk Phase 2
- Required Memory
	- •24 MB or more for Mac OS 8.6, 32 MB or more for Mac OS 9 x
	- •128 MB or more is required for Mac OS X.

### **Note**

• This printer is not compatible with a Macintosh LocalTalk Network.

[Chapter 1](#page-3-0) [Basic Procedures](#page-3-0)

Chapter 2 [Using a Variety of](#page-62-0)  [Media](#page-62-0)

Chapter 3 [Printing Methods for](#page-104-0)  [Different Objectives](#page-104-0)

Chapter 4 [Maintaining the](#page-231-1)  [Printer](#page-231-1)

Chapter 5 [Using the Printer in a](#page-281-1)  Network Environ[ment](#page-281-1)

[Chapter 6](#page-332-0) **[Troubleshooting](#page-332-0)** 

Chapter 7 [Operation of the](#page-376-0)  [Function Menus](#page-376-0)

# **[Contents](#page-388-0)**

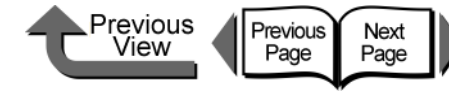

#### [Chapter 1](#page-3-0) [Basic Procedures](#page-3-0)

Chapter 2 [Using a Variety of](#page-62-0)  [Media](#page-62-0)

Chapter 3 [Printing Methods for](#page-104-0)  [Different Objectives](#page-104-0)

Chapter 4 [Maintaining the](#page-231-1)  **[Printer](#page-231-1)** 

Chapter 5 [Using the Printer in a](#page-281-1)  Network Environ[ment](#page-281-1)

[Chapter 6](#page-332-0) **[Troubleshooting](#page-332-0)** 

Chapter 7 [Operation of the](#page-376-0)  [Function Menus](#page-376-0)

# **[Contents](#page-388-0)**

### [Index](#page-395-0)

# ■ Using a NetWare Network for Printing

- Compatible Server
	- •Novell NetWare Version 4.2/5.1/6.0
- Compatible Clients
	- •Windows XP Professional
	- •Windows 2000 Server
	- •Windows 2000 Professional
	- •Windows NT Server 4.0
	- •Windows NT Workstation 4.0
	- •Windows Me, Windows 98
- Compatible Computer
	- •IBM PC or IBM compatible PC

## **Note**

● NetWare Version 6.0 iPrint is not supported.

<span id="page-283-0"></span>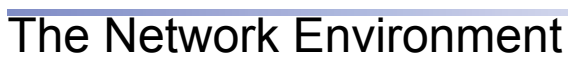

Use the diagrams as reference to determine the type of network where the printer is connected, and then follow the required procedure.

• Windows Network Examples

If you are using Windows network, you can use TCP/IP as the protocol.  $(\rightarrow P.5-5)$  $(\rightarrow P.5-5)$  $(\rightarrow P.5-5)$ 

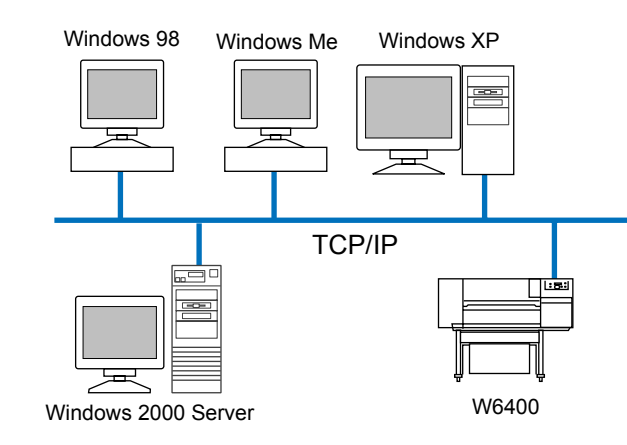

Note

- When you perform the settings for a TCP/IP network on a Windows computer, each computer can send print jobs directly to the printer connected to the network and have them print. Also, if a print server is set up for Windows Server 2003, Windows XP, Windows 2000, or Windows NT, each printer can send print jobs to the print server, the print server can manage these jobs, and then send them directly to the printer on the network. This greatly increases the efficiency of job execution. For more details about print server settings, please refer to ["Setting the](#page-298-0)  [Printer for Sharing".](#page-298-0)  $(\rightarrow P.5-18)$  $(\rightarrow P.5-18)$  $(\rightarrow P.5-18)$
- The NetBIOS protocol cannot be used with this printer.

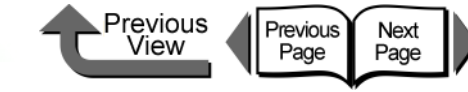

• Macintosh Network Examples

For a Macintosh computer, the AppleTalk (EtherTalk) or TCP/IP, or Zeroconf (Mac OS X Ver. 10.2.5 or later) protocol is used.  $(\rightarrow P.5-20)$  $(\rightarrow P.5-20)$ 

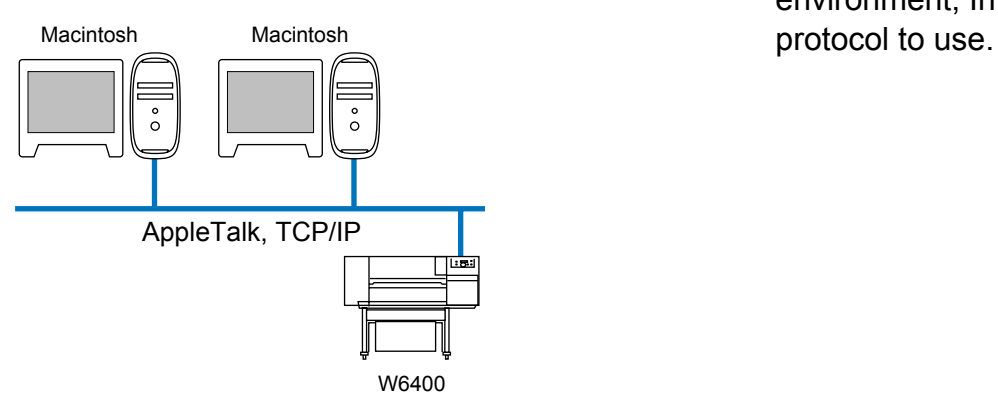

**Note** 

**• The TCP/IP and AppleTalk protocols can be used** together even in a NetWare server network environment, In such a case, be sure to set which

[Chapter 1](#page-3-0) [Basic Procedures](#page-3-0)

Chapter 2 [Using a Variety of](#page-62-0)  [Media](#page-62-0)

Chapter 3 [Printing Methods for](#page-104-0)  [Different Objectives](#page-104-0)

Chapter 4 [Maintaining the](#page-231-1)  **[Printer](#page-231-1)** 

Chapter 5 [Using the Printer in a](#page-281-1)  Network Environ[ment](#page-281-1)

[Chapter 6](#page-332-0) **[Troubleshooting](#page-332-0)** 

Chapter 7 [Operation of the](#page-376-0)  [Function Menus](#page-376-0)

**[Contents](#page-388-0)** 

[Index](#page-395-0)

#### • NetWare Network Examples

The NetWare protocol is used for printing in the network environment shown in the illustration below. The Net-Ware client software must be installed on every Server and Client computer.  $(\rightarrow P.5-33)$  $(\rightarrow P.5-33)$ 

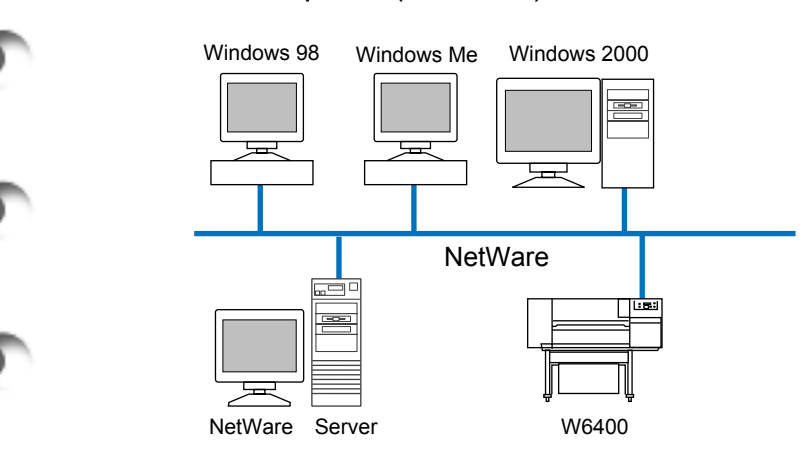

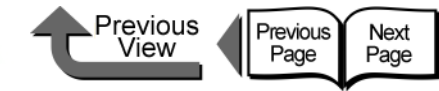

# <span id="page-285-0"></span>TCP/IP Network Settings (Windows, Macintosh, UNIX)

This chapter describes the setting methods and procedures for connecting the printer to a TCP/IP network.

# <span id="page-285-1"></span>Procedures Required for a TCP/IP Network

Here is a summary of the procedures required to set the printer for use on a TCP/IP network.

The following procedure should be performed by the network system administrator.

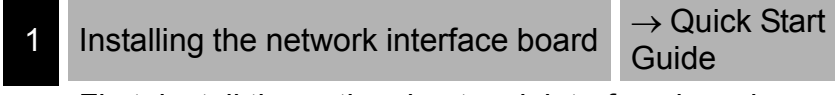

First, install the optional network interface board

2 [Connecting the LAN Cable](#page-285-2)  $\rightarrow$  [P.5-5](#page-285-2)

Connect the LAN port to the HUB with the LAN cable.

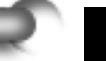

3 [Setting the Printer IP Address](#page-287-0)  $\rightarrow$  [P.5-7](#page-287-0)

Set an IP address that will allow the printer to communicate with the computer that you want to use. Use either of the utilities below to perform this setting.

- GARO Device Setup Utility (Canon software application provided with the printer.)
- ARP/PING Command
- Printer operation panel

# Connecting the LAN Cable Install the Printer Driver  $\rightarrow$  Quick Start Guide Install the Canon imagePROGRAF printer driver for either Windows or Macintosh (OS X). Follow the procedure on the Quick Start Guide to install the printer driver. There is no printer driver for UNIX. 5 [Performing the TCP/IP Protocol](#page-295-0)  $\rightarrow$  [P.5-15](#page-295-0) Performing the TCP/IP protocol settings according to you needs as required. You can use the Web Browser to perform these settings from your computer.

<span id="page-285-2"></span>Use a LAN cable to connect the printer LAN port to the HUB port.

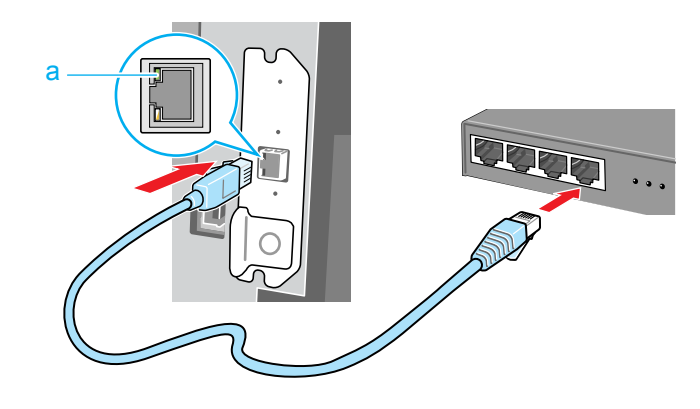

[Chapter 1](#page-3-0) [Basic Procedures](#page-3-0)

Chapter 2 [Using a Variety of](#page-62-0)  [Media](#page-62-0)

Chapter 3 [Printing Methods for](#page-104-0)  [Different Objectives](#page-104-0)

Chapter 4 [Maintaining the](#page-231-1)  [Printer](#page-231-1)

Chapter 5 [Using the Printer in a](#page-281-1)  Network Environ[ment](#page-281-1)

[Chapter 6](#page-332-0) **[Troubleshooting](#page-332-0)** 

Chapter 7 [Operation of the](#page-376-0)  [Function Menus](#page-376-0)

**[Contents](#page-388-0)** 

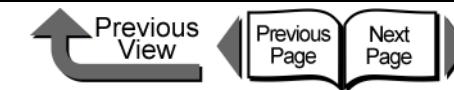

2 Use a LAN cable to connect the computer LAN port to the HUB port.

## **Note**

- When this printer is connected to and used on a network, switch the printer on then check the LINK lamp (a) to confirm that it lights and remains on. This lamp lights green with a 100-Base-TX connection and lights yellow for a 10-BaseT connection.
- **•** If the LINK lamp does not light, check the following points:
	- Is the HUB switched on? If the HUB is switched off, switch it on.
	- Is the LAN cable connected correctly? Confirm that the LAN cable connectors are clicked and locked in place correctly.
	- Is the LAN cable defective?

Connect another LAN cable and visually check the lamp again.

- Is the communication method correct for the HUB? If the communication method (mode and speed) set for the printer and the HUB with auto recognition do not match, follow the procedure below to perform the connection settings manually.
	- 1. Press the **Online** button to display **MAIN MENU**.
	- 2. Press  $\lceil$  ( $\rceil$ ) or  $\lceil$   $\rfloor$  to select **Interface Setup** then press  $[\n\blacktriangleright]$ .
	- 3. Press  $[4]$  or  $[4]$  to select **Ethernet Driver** then press  $[\n\blacktriangleright]$ .
	- 4. Press  $\lceil$  ( $\rceil$ ) or  $\lceil$   $\rceil$ ) to select **Auto Detect** then press  $[\n\blacktriangleright]$ .
- 5. Press [] or [] to select **Off**, then press **OK** button.
- 6. Press  $[$  **(**  $]$  or  $[$   $]$   $]$  to select **Comm. Mode** then press  $[\n\blacktriangleright]$ .
- 7. Press [] or [] to select **Half Duplex** or **Full Duplex** then press **OK** button.
- 8. Press  $[4]$  or  $[4]$  to select **Ethernet Type** then press  $[\mathbf{\bullet}]$ .
- 9. Press [] or [] to select **10 Base-T** or **100 Base-TX** then press **OK** button.
- 10. Press  $\lceil \cdot \rceil$  or  $\lceil \cdot \rceil$  to select **Spanning Tree** then press  $[\mathbf{\bullet}]$ .
- 11. Press  $[$   $\blacklozenge$   $]$  or  $[$   $\blacktriangleright$   $]$  to select **Not Use** or **Use** then press **OK** button.
- 12. Press  $[$   $\triangle$  1 twice to display **Store Setting** then press  $[\mathbf{\bullet}]$ .
- 13.Press the **OK** button.

[Chapter 1](#page-3-0) [Basic Procedures](#page-3-0)

Chapter 2 [Using a Variety of](#page-62-0)  [Media](#page-62-0)

Chapter 3 [Printing Methods for](#page-104-0)  [Different Objectives](#page-104-0)

Chapter 4 [Maintaining the](#page-231-1)  [Printer](#page-231-1)

Chapter 5 [Using the Printer in a](#page-281-1)  Network Environ[ment](#page-281-1)

[Chapter 6](#page-332-0) **[Troubleshooting](#page-332-0)** 

Chapter 7 [Operation of the](#page-376-0)  [Function Menus](#page-376-0)

**[Contents](#page-388-0)** 

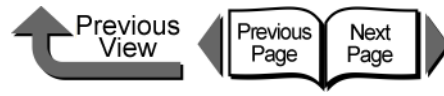

[Chapter 1](#page-3-0) [Basic Procedures](#page-3-0)

Chapter 2 [Media](#page-62-0)

Chapter 3 [Printing Methods for](#page-104-0)  [Different Objectives](#page-104-0)

Chapter 4

Chapter 5 [Using the Printer in a](#page-281-1)  Network Environ[ment](#page-281-1)

[Chapter 6](#page-332-0) **[Troubleshooting](#page-332-0)** 

Chapter 7 [Operation of the](#page-376-0)  [Function Menus](#page-376-0)

# **[Contents](#page-388-0)**

[Index](#page-395-0)

[Using a Variety of](#page-62-0) 

[Maintaining the](#page-231-1)  [Printer](#page-231-1)

# <span id="page-287-0"></span>Setting the Printer IP Address

Before setting the printer protocol, you must set the IP address to enable communication between the printer and the computer. Use either of the utilities below to perform this setting. Use whichever is easiest to perform the settings.

 $\bullet$  GARO Device Setup Utility (→ [P.5-7](#page-287-1))

Use this software utility to perform the computer settings if you are using a Windows computer. Perform the subnets mask and default gateway settings with the Remote UI.

 $\bullet$  ARP/PING Command ( $\rightarrow$  [P.5-10\)](#page-290-0)

Use this command to perform the printer IP address setting on the command prompt screen. Performing the subnets mask and default gateway settings with the Remote UI.

Printer Operation Panel ( $\rightarrow$  [P.5-12\)](#page-292-0)

To connect a Macintosh via an AppleTalk connection, perform the settings on the printer operation panel. However, you can print without performing the printer network settings if you use the Zeroconf function (**IP Print (Auto)**) with Max OS X Ver. 10.2.5 or later to connect the printer.

#### Important

 $\bullet$  Before setting the IP address, confirm that the printer is switched on and connected to the network.

<span id="page-287-1"></span>■ Setting the frame type with GARO Device Setup Utility

If you are using Windows, use the **GARO Device Setup Utility**, the software utility provided with the printer, to perform the printer network settings.

Installing GARO Device Setup Utility

#### $\mathbf{f}^{\text{III}}$ Important

If you are using Windows Server 2003, Windows XP, Windows 2000, or Windows NT 4.0, you must log in as a member of the Administrators group.

1 Mount the provided User Software CD-ROM in the computer CD-ROM drive.

**Setup Menu** window appears.

# Note

If the AutoPlay function is switched off, double-click the **My Computer** icon on the desktop, click the **CD-ROM drive** icon, and then from the **File** menu select **AutoPlay**.

 $5 - 7$
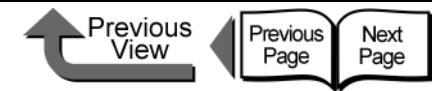

**GARO Device Setup Litil** 

 $-10x$ 

4 Follow the instructions on the screen.

Setup Utility.

• Setting Network Information

Windows Update

**Francisco** Programs

**Document:** 

**Fig.** Settings

**A** Start | 1 3 3

Printer View Help Protocol Settings

Remote [1]  $\mathsf{Exit}$ 

 $1$  object(s)

મે Search Help  $\frac{1}{2}$  Run..  $\mathbb{R}$   $\mathbb{U}$  Shut Down.

Set Program Access and Defaults

This completes the installation of the GARO Device

1 On the desktop, click the **Start** button, point to **Programs**, then select **GARO Device** 

**Setup Utility** > **GARO Device Setup Utility**.

Canon Printer Uninstaller

GARO Device Setup Utility

Recessorie

Select the name of the printer you want to set from the list of printer names, then select **Protocol Settings** from the **Printer** menu.

## [TOP](#page-0-0)

[Chapter 1](#page-3-0) [Basic Procedures](#page-3-0)

Chapter 2 [Using a Variety of](#page-62-0)  [Media](#page-62-0)

Chapter 3 [Printing Methods for](#page-104-0)  [Different Objectives](#page-104-0)

[Printer](#page-231-0)

Chapter 5 [Using the Printer in a](#page-281-0)  Network Environ[ment](#page-281-0)

**[Troubleshooting](#page-332-0)** 

Chapter 7 [Function Menus](#page-376-0)

**[Contents](#page-388-0)** 

[Maintaining the](#page-231-0) 

[Operation of the](#page-376-0) 

Chapter 4

[Chapter 6](#page-332-0)

[Index](#page-395-0)

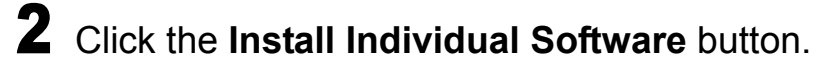

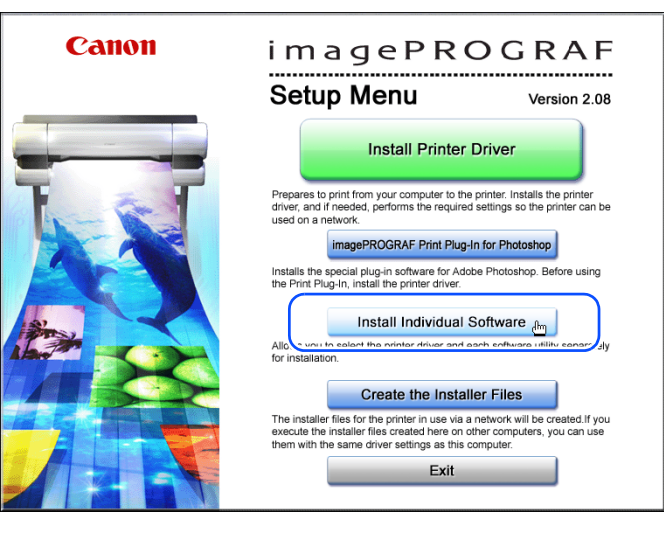

3 Click the **Install** button of the **GARO Device Setup Utility**.

田目

**DB** 

TOME<sub></sub>  $\begin{array}{c}\n\boxed{\mathbf{i}}\n\end{array}\n\begin{array}{c}\n\boxed{\mathbf{i}}\n\end{array}$ 

UU

(i) D

 $\frac{1}{4}$ 

Exit

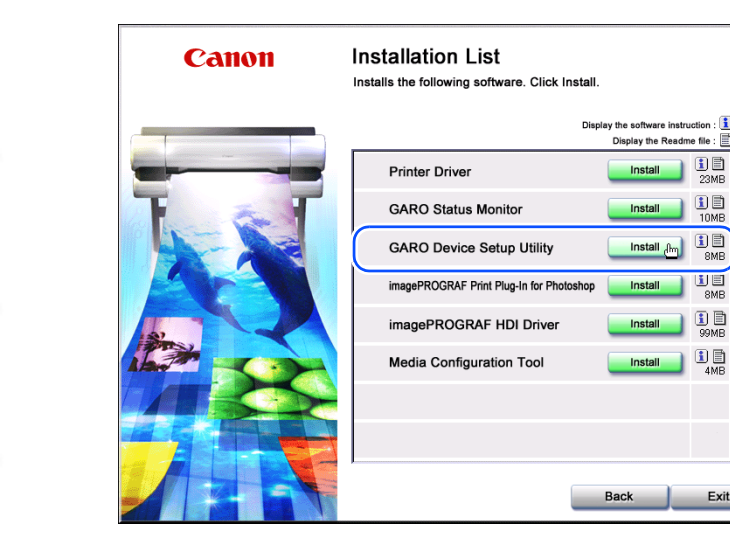

5- 8

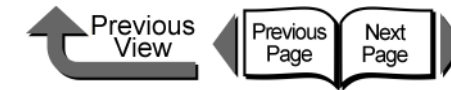

3 Enter the **IP Address**, **Subnet Mask**, and **Gateway Address** assigned to the printer and click the **Set** button.

If the IP address is set automatically, select **Automatic** for the **Setting IP Address**, then click the check boxes for **DHCP**, **BOOTP**, or **RARP** for the features you want to use. To specify a fixed IP address, select **Manual** for the **Setting IP Address**.

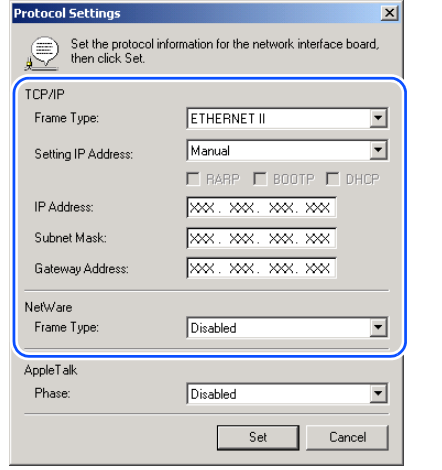

The printer is shipped from the factory with **AppleTalk** and **NetWare** disabled for use. When printing via **AppleTalk**, select **Phase2** for **AppleTalk Phase**.

When printing with NetWare, select the frame type in use for **NetWare Frame Type**.

4 Click the **OK** button when the confirmation message is displayed.

 $\bf G$ Re-starting the network interface board may require some time. If necessary, please select Refresh in the View menu after waiting a few minutes and confirm the new setting.  $OK$ 

 $5$  When you are finished performing the settings, select **Exit** from the **Printer** menu.

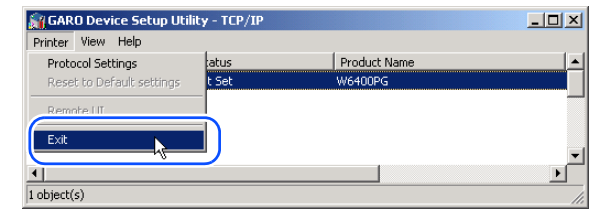

Chapter 3 Chapter 2 [Using a Variety of](#page-62-0)  [Media](#page-62-0) [Basic Procedures](#page-3-0)

[Chapter 1](#page-3-0)

[Printing Methods for](#page-104-0)  [Different Objectives](#page-104-0)

Chapter 4 [Maintaining the](#page-231-0)  **[Printer](#page-231-0)** 

Chapter 5 [Using the Printer in a](#page-281-0)  Network Environ[ment](#page-281-0)

[Chapter 6](#page-332-0) **[Troubleshooting](#page-332-0)** 

Chapter 7 [Operation of the](#page-376-0)  [Function Menus](#page-376-0)

**[Contents](#page-388-0)** 

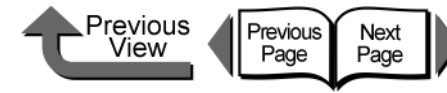

[Chapter 1](#page-3-0) [Basic Procedures](#page-3-0)

Chapter 2 [Using a Variety of](#page-62-0)  [Media](#page-62-0)

Chapter 3 [Printing Methods for](#page-104-0)  [Different Objectives](#page-104-0)

Chapter 4 [Maintaining the](#page-231-0)  [Printer](#page-231-0)

Chapter 5 [Using the Printer in a](#page-281-0)  Network Environ[ment](#page-281-0)

[Chapter 6](#page-332-0) **[Troubleshooting](#page-332-0)** 

Chapter 7 [Operation of the](#page-376-0)  [Function Menus](#page-376-0)

**[Contents](#page-388-0)** 

[Index](#page-395-0)

■ Setting with the ARP/PING Command

To perform the setting with the ARP/PING command, you need the MAC address of the printer. The MAC address can be found printed on the status print or on the seal attached to the expansion board, or on the **Information** menu displayed on the printer operation panel.

• Checking the Printer MAC Address

Perform the procedure below to print a **Status Print** so you can check the MAC address. Before printing, set a roll of media larger than A3.

# **Note**

- The MAC address can be found printed on the nozzle check pattern or the printhead adjustment pattern, or on the printer operation panel: **MAIN MENU** > **Information** > **MAC Address**.
	- 1 If the printer power is off, press the **Power** button to switch the printer on.

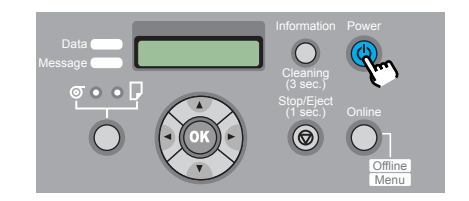

After a few moments, **Online** appears in the display.

2 Press the **Online** button to display **MAIN MENU**.

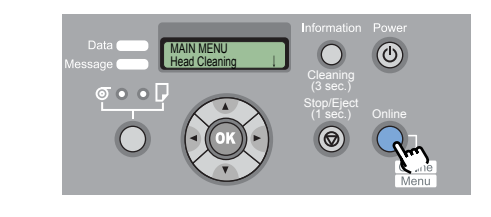

**3** Press [◀ ] or [▶ ] to select Test Print then press  $[\,\blacktriangledown\,]$ .

MAIN MENU Test Print

Press  $\lceil$  4 | or  $\lceil$   $\blacktriangleright$  | to select **Status Print**, then press **OK** button.

Test Print Status Print

The information about the printer settings is printed. After the nozzle check pattern has printed **Online** is displayed in the operation panel and the printer is ready to print.

Previous Previous Next View Page Page

from the MS-DOS prompt or the command

If you are using UNIX or Linux, open the Console

Specify the IP address assigned to the printer. Enter the 4-digit numbers (decimal number 0 to 255) using

periods (.) as delimiters. Confirm the allocated address with the network system administrator.

<span id="page-291-0"></span>2 Execute the following commands to add

arp -s <IP Address> <MAC Address>

static entries to the arp table.

[Chapter 1](#page-3-0)

Chapter 2 [Using a Variety of](#page-62-0) 

Chapter 3 [Printing Methods for](#page-104-0)  [Different Objectives](#page-104-0)

Chapter 4

Chapter 5 [Using the Printer in a](#page-281-0)  Network Environ[ment](#page-281-0)

Chapter 7 [Operation of the](#page-376-0)  [Function Menus](#page-376-0)

**[Contents](#page-388-0)** 

[Index](#page-395-0)

[Basic Procedures](#page-3-0)

[Media](#page-62-0)

[Maintaining the](#page-231-0)  **[Printer](#page-231-0)** 

[Chapter 6](#page-332-0) **[Troubleshooting](#page-332-0)** 

Specify the fixed MAC address of the printer. 2 digits for each column, using hyphens as delimiters. arp -s XXX.XXX.XXX.XXX 00-00-85-XX-XX-XX

The MAC Address is printed in the Status Print at the location indicated in the sample below.

Canon imagePROGRAF W6400PG Status Print

 $S/C: Ver. 00. XX S/B00T: Ver. 00. XX$  $F/C: Ver. 00. XX. F/Rel: Ver. 0001. E/BOOT: Ver. 1. XX$ BK 80% C:80% M:80% Y:80% PC:80% PM:80% MC:72 Media Type : Plain Paper Adiust Printer Head Adiust Auto Print : On A1:0 A2:0 A3:0 A4:0 A5:0 A6:0 B1:0 B2:0 B3:0 B4:0 B5:0 B6:0 C2:0 C3:0 C4:0 C5:0 C6:0  $\frac{1}{2}$ :0 E3:0 EA Zone Ethernet Driver  $:$  Off Auto Type : Full Duplex Speed  $: 100BaseTx$ Conning Tran MAC Address  $: 000085$ XXXXXX System Setup Warning Buzzer : On Head Ht. : On Media : On : Enable Cutter Keep Media Size : On Chk Remain Roll : Off  $: 10 pages$ Nozzle Check : Off Off Off Off Off Off Stop Ink Check Sleep Timer : 15min. Length unit : meter Language  $: 1911$ Information RAM  $: 64MB$ Ext. Interface : LAN Error Log 01:E00000 02:E00000 03:E00000 04:E00000 05:E00000 Counter Cutter  $\therefore$  20

• Setting the IP Address 1 If you are using a Windows computer, start

prompt.

screen.

IP Address:

MAC Address:

Entry Sample:

<span id="page-292-0"></span> $3$  Execute the following commands to set the

Specify the same IP address used in [Step 2](#page-291-0).

ping XXX.XXX.XXX.XXX -l 479

ping –s 479 XXX.XXX.XXX.XXX

ping –s XXX.XXX.XXX.XXX 479

 $\bullet$  The "l" of the "-1" entry is an alphabetic lower case "l"

After completing the above settings, use the Remote UI or the printer operation panel to perform the subnet mask and gateway address settings for your network.

This completes the preparation for printer protocol set-

• The subnet mask and gateway address are set to

IP address for the printer.

ping <IP Address> -l 479

IP address:

Entry Sample:

(For Windows)

(For Solarius)

 $(\rightarrow P.5-12, P.5-15)$  $(\rightarrow P.5-12, P.5-15)$  $(\rightarrow P.5-12, P.5-15)$  $(\rightarrow P.5-12, P.5-15)$ 

Note

(el).

tings.

"0.0.0.0".

(For Red Hat Linux)

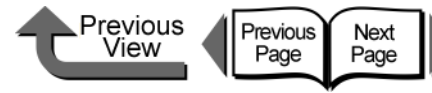

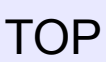

[Chapter 1](#page-3-0) [Basic Procedures](#page-3-0)

[Using a Variety of](#page-62-0) 

Chapter 3 [Printing Methods for](#page-104-0)  [Different Objectives](#page-104-0)

Chapter 4

Chapter 5 [Using the Printer in a](#page-281-0)  Network Environ[ment](#page-281-0)

**[Troubleshooting](#page-332-0)** 

Chapter 7 [Operation of the](#page-376-0)  [Function Menus](#page-376-0)

[Media](#page-62-0)

[Maintaining the](#page-231-0)  [Printer](#page-231-0)

Chapter 2

[Chapter 6](#page-332-0)

**[Contents](#page-388-0)** 

[Index](#page-395-0)

Press [  $\blacklozenge$  ] or [  $\blacktriangleright$  ] to select **TCP/IP**, then press  $[\,\blacktriangledown\,]$ .

**2** Press [  $\triangle$  ] or [  $\triangleright$  ] to select **Interface Setup** 

■ Setting with the Printer Operation Panel

subnet mask, and default gateway.

**MENU**.

The network information can be set up on the printer operation panel. Enter the settings for the IP address,

1 Press the **Online** button to display **MAIN** 

(3 sec.)

#### Interface Set TCP/IP ↓

then press  $[\blacktriangledown]$ .

MAIN MENU Head Cleaning

MAIN MENU Set Interface

Press [  $\blacklozenge$  ] or [  $\blacktriangleright$  ] to select **IP Setting**, then press  $[\,\blacktriangledown\,]$ .

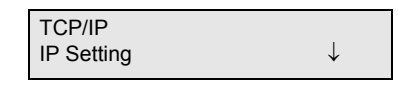

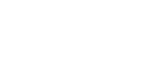

**5** Press [  $\triangle$  ] or [  $\triangleright$  ] to select **IP Address**, then press  $[\blacktriangledown]$ .

IP Setting IP Address ↓

<span id="page-293-0"></span>**6** Press  $[$   $\blacklozenge$   $]$  or  $[$   $\blacktriangleright$   $]$  to change the number setting of the IP address, then press the **OK** button.

IP Address  $=0.0.0.0$ 

IP Address =XXX.0.0.0

<span id="page-293-1"></span>7 To enter the IP address allocated for the printer, press  $\lceil \cdot \cdot \rceil$  or  $\lceil \cdot \cdot \rceil$  to change the number, then press  $[\nabla]$  or the **OK** button.

The selected digit increments by 1 every time you press []. However, at **255** the number rolls up to **0**.

The selected digit decrements by 1 every time you press []. However, at **0** the number rolls up to **255**.

#### **Note**

 $\bullet$  If you press and hold the  $\lceil \bullet \rceil$  or  $\lceil \bullet \rceil$  button, the value increases or decreases in steps of 10

Repeat [Steps 6](#page-293-0) to [7](#page-293-1) to enter the IP address assigned to the printer.

IP Address =XXX.XXX.XXX.XXX

```
Press [ \blacktriangle ] once then press [ \blacktriangle ] or [ \blacktriangleright ] to
      select Subnet Mask then press [\blacktriangledown].
10 Press [1] or [1] to change the number
      setting of the subnet mask, then press OK
      button.
      Press [4] or [6] to set the number of the
      subnet mask in use on the network, then 
      press OK button.
      The selected digit increments by 1 every time you 
      press []. However, at 255 the number rolls up to 0.
      The selected digit decrements by 1 every time you 
      press []. However, at 0 the number rolls up to 255.
       IP Setting
       Subnet Mask ↓
       Subnet Mask
       =0.0.0.0Subnet Mask
       =XXX.0.0.0
```
Previous

View

Previous

Page

Next

Page

<span id="page-293-3"></span>12 Repeat [Steps 10](#page-293-2) to [11](#page-293-3) to enter the subnet mask that the network is using.

> Subnet Mask =255.255.255.0

Enter the default gateway.

# [TOP](#page-0-0)

[Chapter 1](#page-3-0) [Basic Procedures](#page-3-0)

Chapter 2 [Using a Variety of](#page-62-0)  [Media](#page-62-0)

Chapter 3 [Printing Methods for](#page-104-0)  [Different Objectives](#page-104-0)

Chapter 4 [Maintaining the](#page-231-0)  [Printer](#page-231-0)

Chapter 5 [Using the Printer in a](#page-281-0)  Network Environ[ment](#page-281-0)

[Chapter 6](#page-332-0) **[Troubleshooting](#page-332-0)** 

Chapter 7 [Operation of the](#page-376-0)  [Function Menus](#page-376-0)

**[Contents](#page-388-0)** 

13 Press  $[$   $\triangle$  ] once then press  $[$   $\triangle$   $]$  or  $[$   $\triangleright$   $]$  to select **Default G/W** then press [ $\blacktriangledown$ ].

> IP Setting Default G/W

<span id="page-294-0"></span>**14** Press  $[1]$  or  $[1]$  to change the number setting of the default subnet mask, then press **OK** button.

> Default G/W  $=0.0.0.0$

<span id="page-294-1"></span>**15** To enter the default gateway IP address, press  $\lceil \cdot \rceil$  or  $\lceil \cdot \rceil$  to select the number to change, then press **OK** button.

> The selected digit increments by 1 every time you press []. However, at **255** the number rolls up to **0**.

> The selected digit decrements by 1 every time you press []. However, at **0** the number rolls up to **255**.

Default G/W  $=$  $XXX.0.0.0$ 

5- 14

 $16$  Repeat [Steps 14](#page-294-0) to [15](#page-294-1) to enter the default gateway IP address.

> Now you are ready to register the IP address, subnet mask, and default gateway setting.

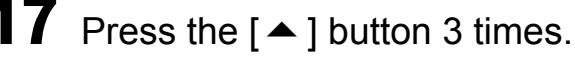

Default G/W =XXX.XXX.XXX.XXX

**Store Setting** is displayed.

## <span id="page-294-2"></span>18 Press the **OK** button.

If you want to cancel the setting, press **Stop** button for at least 1 second.

Previous

View

Previous

Page

Next

Page

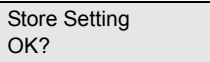

The printer restarts after **Storing** appears on the display.

When you are finished with the settings, the printer returns **Online**.

If an error occurs, check the settings then set them again.

## Important

If you need to change the IP address, subnet mask, or default gateway, you must perform [Step 18](#page-294-2) to register the setting. If the setting is not registered, the entered value will not be enabled.

[TOP](#page-0-0)

[Chapter 1](#page-3-0) [Basic Procedures](#page-3-0)

Chapter 2 [Using a Variety of](#page-62-0)  [Media](#page-62-0)

Chapter 3 [Printing Methods for](#page-104-0)  [Different Objectives](#page-104-0)

Chapter 4 [Maintaining the](#page-231-0)  [Printer](#page-231-0)

Chapter 5 [Using the Printer in a](#page-281-0)  Network Environ[ment](#page-281-0)

[Chapter 6](#page-332-0) **[Troubleshooting](#page-332-0)** 

Chapter 7 [Operation of the](#page-376-0)  [Function Menus](#page-376-0)

**[Contents](#page-388-0)** 

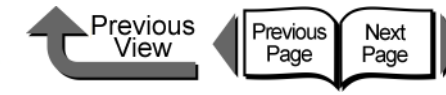

[Chapter 1](#page-3-0) [Basic Procedures](#page-3-0)

Chapter 2 [Using a Variety of](#page-62-0)  **[Media](#page-62-0)** 

Chapter 3 [Printing Methods for](#page-104-0)  [Different Objectives](#page-104-0)

Chapter 4 [Maintaining the](#page-231-0)  **[Printer](#page-231-0)** 

Chapter 5 [Using the Printer in a](#page-281-0)  Network Environ[ment](#page-281-0)

[Chapter 6](#page-332-0) **[Troubleshooting](#page-332-0)** 

Chapter 7 [Operation of the](#page-376-0)  [Function Menus](#page-376-0)

**[Contents](#page-388-0)** 

[Index](#page-395-0)

<span id="page-295-0"></span>Performing the TCP/IP Protocol Settings

**Remote UI**, the software application built into the network interface of this printer, allows you to use a Web browser on your computer to monitor the status of the printer and perform the network information settings for the printer.

■ Setting up with a Web Browser (Remote UI) The procedure below describes how to use Remote UI to perform the network information settings.

#### Important

- For the Web Browser, use Netscape Navigator/ Communicator 6.0 or later, or use Internet Explorer 5.01 or later. The Safari web browser for the Macintosh is not compatible.
- The connection cannot be set up through a proxy server. If the network environment employs a proxy server, in the Web Browser proxy server settings add the IP address of the printer to the **Exceptions** (addresses not used by the proxy). (The settings may differ depending on the environment.)
- $\bullet$  In the Web Browser perform the settings so JavaScript and cookies can be used.
- **•** If more than one remote UI is being used, then the most recent settings remain enabled. Starting and using only one Remote UI at a time is recommended. Starting and using only one Remote UI at a time is recommended.

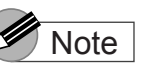

• When the Remote UI is running with the printer name, make sure that the DNS settings for the DNS environment and board have been set up correctly.

Start the Web Browser, enter the following URL for the **Location** or the **Address**, then press the **Enter** key.

http://<Printer IP Address or name>/

Entry Sample: http://XXX.XXX.XXX.XXX/

5- 15

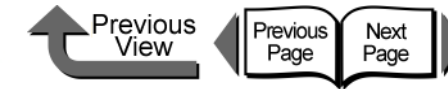

Local intrane

# [TOP](#page-0-0)

[Chapter 1](#page-3-0) [Basic Procedures](#page-3-0)

Chapter 2 [Using a Variety of](#page-62-0)  [Media](#page-62-0)

Chapter 3 [Printing Methods for](#page-104-0)  [Different Objectives](#page-104-0)

Chapter 4 [Maintaining the](#page-231-0)  [Printer](#page-231-0)

Chapter 5 [Using the Printer in a](#page-281-0)  Network Environ[ment](#page-281-0)

[Chapter 6](#page-332-0) **[Troubleshooting](#page-332-0)** 

Chapter 7 [Operation of the](#page-376-0)  [Function Menus](#page-376-0)

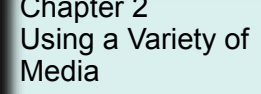

**[Contents](#page-388-0)** 

2 Click and select **Administrator Mode** then click the **Logon** button. 3 Select **Network** in the **Device Manager** menu on the left.

English is set as the default display language for the Remote UI mode. Select **Administrator Mode**, then click the **Logon** button.

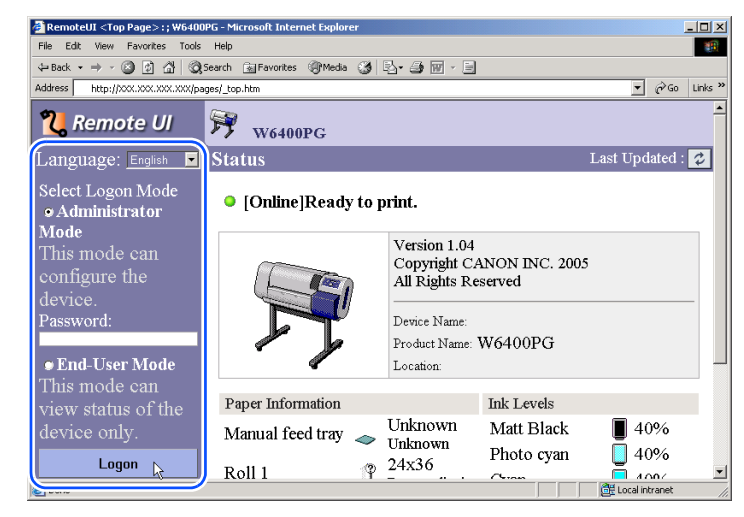

The Remote UI starts.

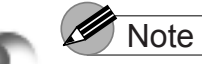

- If a password has been set for the printer, enter the
- password and then click the **Logon** button. If no password has been set, then no password entry is required.

5- 16

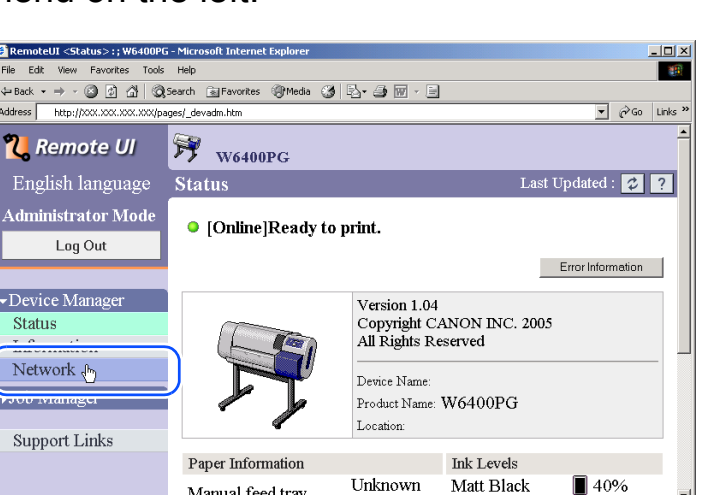

The **Network** page appears.

http://150.61.84.97/pages/\_netadm.htm

Manual feed tray

4 Click the **Edit...** button to the right of **TCP/IP** protocol.

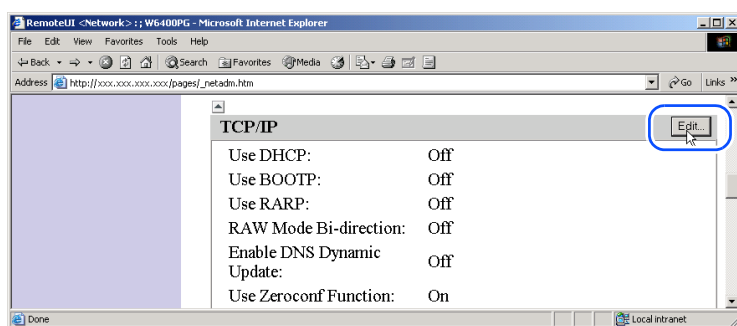

The **Edit TCP/IP Protocol Settings** page opens.

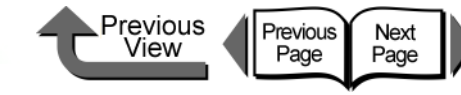

[Chapter 1](#page-3-0) [Basic Procedures](#page-3-0)

Chapter 2 [Using a Variety of](#page-62-0)  [Media](#page-62-0)

Chapter 3 [Printing Methods for](#page-104-0)  [Different Objectives](#page-104-0)

Chapter 4 [Maintaining the](#page-231-0)  **[Printer](#page-231-0)** 

Chapter 5 [Using the Printer in a](#page-281-0)  Network Environ[ment](#page-281-0)

[Chapter 6](#page-332-0) **[Troubleshooting](#page-332-0)** 

Chapter 7 [Operation of the](#page-376-0)  [Function Menus](#page-376-0)

#### **[Contents](#page-388-0)**

[Index](#page-395-0)

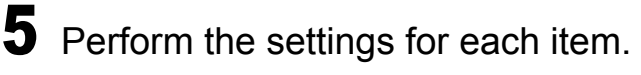

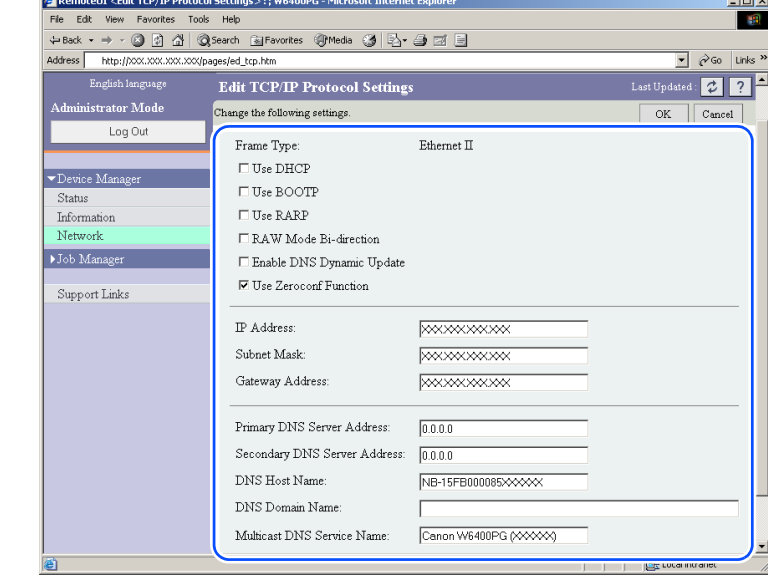

If the IP address is to be acquired automatically, click on the check box for the method to be used: **Use DHCP**, **Use BOOTP**, or **Use RARP**. Remove all three of the checkmarks if you specify the IP address.

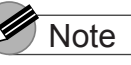

• With DHCP, BOOTP, or RARP used to set the IP address setting when the printer starts up, or when it is reset, a query determines whether DHCP, BOOTP, or RARP can be used, then the first setting method that can be recognized and used to assign the IP address. If the check box for **Use DHCP**, **Use BOOTP**, or **Use RARP** is clicked off, the check is not performed with that function.

If any of the items cannot be used, then the setting for **IP Address** is assigned as the IP address.

- $\bullet$  The check to determine whether DHCP, BOOTP, or RARP can be used requires about 1 or 2 minutes to execute. Clicking off the check boxes for a method that cannot be used is recommended.
- When DHCP, BOOTP, or RARP is used to assign the IP address, the server in the network that uses this protocol must be running.
- **•** If you are using a DNS server, click the **Enable DNS Dynamic Update** check box on, and then enter the **Primary DNS Server Address**, **Secondary DNS Server Address**, **DNS Host Name**, and **DNS Domain Name**.
- Enter the text or hyphen (-) for the name of the host in the **DNS Host Name** box (Limit: 63 characters). However, you cannot enter a number or hyphen at the beginning of the name or enter a hyphen at the end of the name.
- $\bullet$  Enter characters, hyphens, or periods for the DNS **Domain Name** (Limit: 64 characters). However, you cannot enter a number, hyphen, or period at the beginning of the name or enter a hyphen or period at the end of the name.

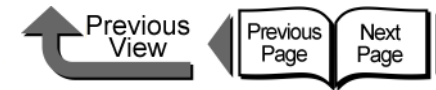

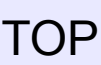

6 Click the **OK** button.

7 When you return to **Network** under **Device Manager**, press the **Reset** button.

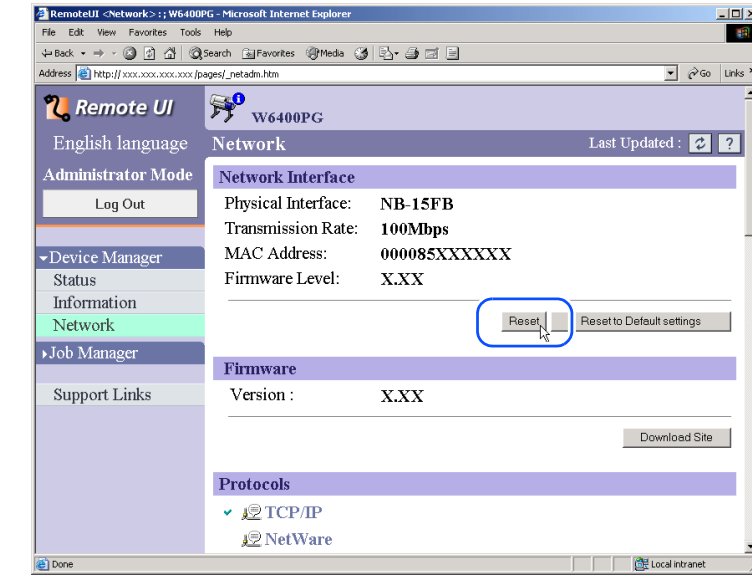

The printer network interface restarts and enables the settings.

#### Setting the Printer for Sharing

Performing the print server settings in the following procedure for a network set up with Windows Server 2003, Windows XP, Windows 2000, or Windows NT 4.0, greatly improves the efficiency of managing the network printer. After you set up the print server, print jobs are managed by the print server. Also, if you install alternate drivers for the print server beforehand, each computer can install the printer driver via the network.

### **Important**

- The printer share settings should be performed by the network system administrator. These settings cannot be done on a Windows 98 server.
	- 1 Open the **Sharing** sheet of the **Printer Properties** dialog box.
		- Click the **Start** button then select **Settings** > **Printers**.
		- $\blacktriangledown$  Click the icon of the printer to use, then from the **File** menu select **Sharing**.

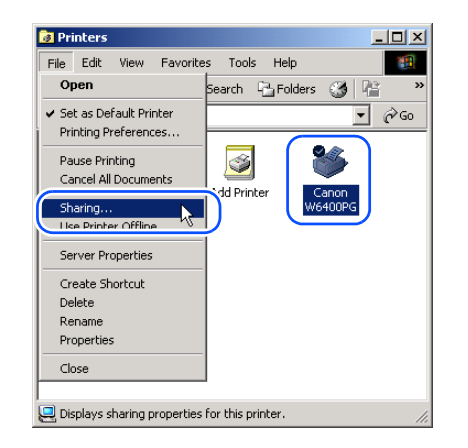

[Chapter 1](#page-3-0) [Basic Procedures](#page-3-0)

Chapter 2 [Using a Variety of](#page-62-0)  [Media](#page-62-0)

Chapter 3 [Printing Methods for](#page-104-0)  [Different Objectives](#page-104-0)

Chapter 4 [Maintaining the](#page-231-0)  [Printer](#page-231-0)

Chapter 5 [Using the Printer in a](#page-281-0)  Network Environ[ment](#page-281-0)

[Chapter 6](#page-332-0) **[Troubleshooting](#page-332-0)** 

Chapter 7 [Operation of the](#page-376-0)  [Function Menus](#page-376-0)

**[Contents](#page-388-0)** 

## 2 Perform the settings for printer sharing.

- ▼ Select **Shared as** then enter the desired name of the printer for sharing.
- Click the **Additional Drivers...** button (click the **Alternate Drivers** button in Windows NT 4.0) and select the printer driver to install.
- ▼ Press the **OK** button. A screen appears so you can select the location of the printer driver files when you install additional (alternative) drivers, so mount the User Software CD-ROM provided for this printer in the CD-ROM drive and select the folder.

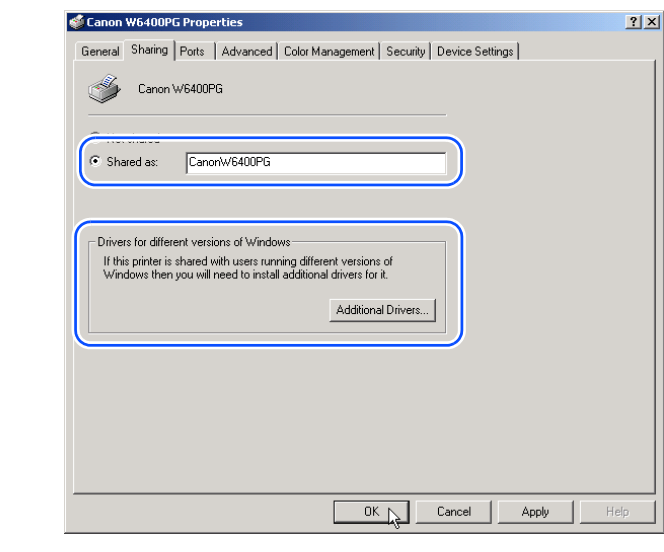

## **Important**

5- 19

● If you are using Windows NT 4.0 you will need Service Pack 6 or later for Windows NT installed on the computer in order to use the alternate drivers function.

This completes the settings for printer sharing.

To install the printer driver on other computers, when you select **Network Printer** on the Printer Wizard screen for the selection of the destination for the printer connection, be sure to select the printer set up for sharing by the print server.

Previous

View

Previous<br>Page

Next<br>Page

#### **Note**

**•** If the printer is shared where IIS is installed on Windows Server 2003, Windows XP, or Windows 2000, install **DSE** (**Device Status Extension**) stored on the provided User Software CD-ROM so you can use the Web Browser on the client computer to manage information displays and print jobs. For more details about how to install **DSE**, refer to the Readme.txt in the **DSE** file located in the **DSE** folder on the User Software CD-ROM.

# [TOP](#page-0-0)

[Chapter 1](#page-3-0) [Basic Procedures](#page-3-0)

Chapter 2 [Using a Variety of](#page-62-0)  **[Media](#page-62-0)** 

Chapter 3 [Printing Methods for](#page-104-0)  [Different Objectives](#page-104-0)

Chapter 4 [Maintaining the](#page-231-0)  [Printer](#page-231-0)

Chapter 5 [Using the Printer in a](#page-281-0)  Network Environ[ment](#page-281-0)

[Chapter 6](#page-332-0) **[Troubleshooting](#page-332-0)** 

Chapter 7 [Operation of the](#page-376-0)  [Function Menus](#page-376-0)

**[Contents](#page-388-0)** 

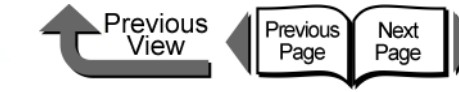

# Macintosh Network Settings

This section describes how to connect to a network using AppleTalk, IP Print, Canon IP (GARO) and Zeroconf and how to perform the settings so the printer can be used.

#### Procedures Required for a Macintosh Network

Here is a summary of the procedures required to set the printer for use on a Macintosh network.

The following procedure should be performed by the network system administrator.

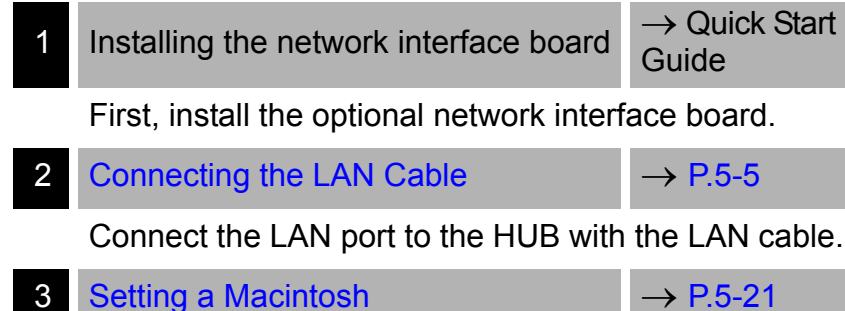

• Confirm the network settings for the Macintosh.

#### [Setting AppleTalk Protocol](#page-305-0) → [P.5-25](#page-305-0)

Enable the AppleTalk protocol to connect the printer via AppleTalk. Set the IP address on the printer operation panel then use the Web browser to set the protocol for the printer name and zone settings and IP Print or Canon IP (GARO) connection.

- Web Browser (Remote UI)
- Printer operation panel

#### [Install the Printer Driver](#page-311-0)  $\rightarrow$  [P.5-31](#page-311-0)

Follow the procedure in the Quick Start Guide to install Canon imagePROGRAF printer driver on the Macintosh.

## **Note**

- $\bullet$  Here we will describe as an example connection to a Macintosh computer with its built-in, standard Ethernet port. If you are installing a expansion network interface board or a wireless LAN, be sure to select the name of that port.
- If you are using Mac OS 8.6/9x, you can use the printer on an **IP Print** network. IP Print uses the TCP/ IP protocol. If the TCP/IP settings are enabled with **IP Print (Auto)** then the printer can be used by simply connecting it to the LAN. If the printer is connected with an **IP Printer**, first register the **IP Address** (**Chooser** > **Registering IP Address**) then select the **IP Printer** and the printer name.

[Chapter 1](#page-3-0) [Basic Procedures](#page-3-0)

Chapter 2 [Using a Variety of](#page-62-0)  **[Media](#page-62-0)** 

Chapter 3 [Printing Methods for](#page-104-0)  [Different Objectives](#page-104-0)

Chapter 4 [Maintaining the](#page-231-0)  [Printer](#page-231-0)

Chapter 5 [Using the Printer in a](#page-281-0)  Network Environ[ment](#page-281-0)

[Chapter 6](#page-332-0) **[Troubleshooting](#page-332-0)** 

Chapter 7 [Operation of the](#page-376-0)  [Function Menus](#page-376-0)

## **[Contents](#page-388-0)**

- If you are using Mac OS Ver. 10.1 or later, you can use the printer on a Canon IP (GARO) network. Canon IP (GARO) uses the TCP/IP protocol. The printer can be used as soon as the TCP/IP settings are enabled between the Macintosh computer and the printer and the printer IP address has been defined.
- **•** If you are using Mac OS X Ver. 10.2.5 or later, you can use the Zeroconf function to connect. Zeroconf uses the TCP/IP protocol. As soon the TCP/IP settings are enabled for the Macintosh computer, the printer can be used by simply connecting it to the LAN. **Zeroconf** (the abbreviation for **Zero Configuration**) is network technology that requires neither an IP address nor a DNS service name.

## <span id="page-301-0"></span>Setting a Macintosh

- Setting the AppleTalk Network Functions
- $\bullet$  For Mac OS 8.6/9 x

Use **Chooser** and the **AppleTalk** item of **Control Panel** to confirm the Macintosh network settings.

Previous

View

Previous

Page

Next<br>Page

- Confirm that AppleTalk can be used.
	- From the **Apple** menu select **Chooser**.
	- Confirm that **Active** is selected for **AppleTalk**. If **Inactive** is selected, select **Active**.

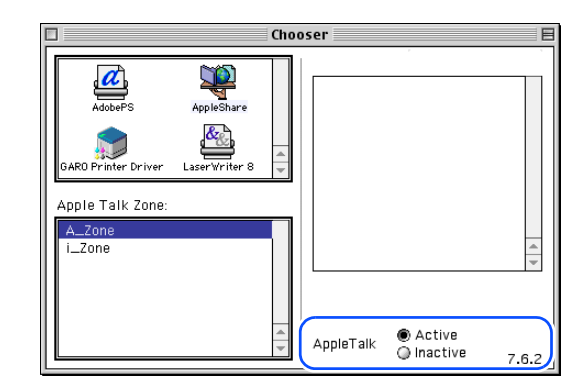

[Chapter 1](#page-3-0) [Basic Procedures](#page-3-0)

[TOP](#page-0-0)

Chapter 2 [Using a Variety of](#page-62-0)  **[Media](#page-62-0)** 

Chapter 3 [Printing Methods for](#page-104-0)  [Different Objectives](#page-104-0)

Chapter 4 [Maintaining the](#page-231-0)  [Printer](#page-231-0)

Chapter 5 [Using the Printer in a](#page-281-0)  Network Environ[ment](#page-281-0)

[Chapter 6](#page-332-0) **[Troubleshooting](#page-332-0)** 

Chapter 7 [Operation of the](#page-376-0)  [Function Menus](#page-376-0)

**[Contents](#page-388-0)** 

- 2 Confirm that **Ethernet** is selected for the **AppleTalk** connection.
	- Start **AppleTalk** on **Control Panel**.
	- Select **Ethernet**.

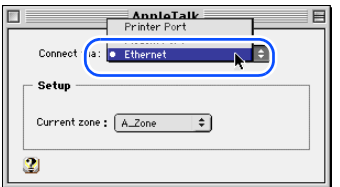

Close **AppleTalk** to save the setting.

This completes the AppleTalk network settings for a **Macintosh** 

#### Important

● Be sure to select the **Printer Port** if Ethernet is connected via LocalTalk.

● For Mac OS X

Confirm the AppleTalk settings with **Network** of **System Preferences**.

Previous

View

Previous

Page

Next

Page

- 1 Open **Network** under **System Preferences**.
- 2 At the **Show** setting select **Built-in Ethernet**.
- 3 Select the **AppleTalk** sheet and confirm that **Make AppleTalk Active** is selected.

If this item is not checked, select it and then click the **Apply Now** button.

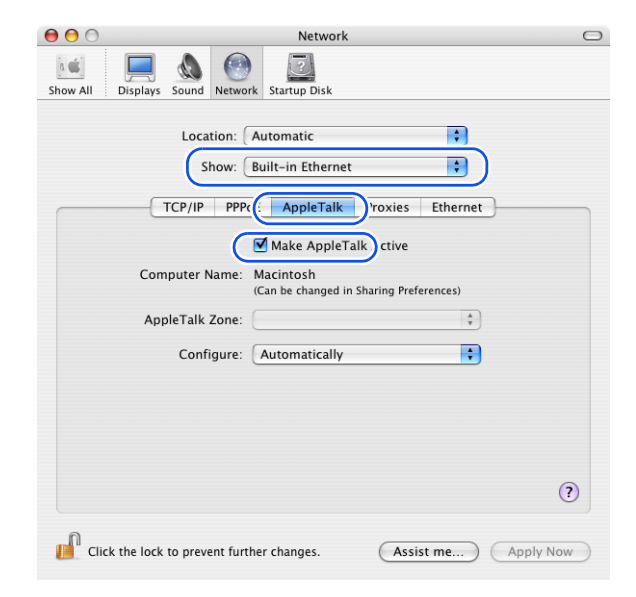

# 4 Close **Network** to save the settings.

This completes the AppleTalk network settings for a Macintosh.

# [TOP](#page-0-0)

[Chapter 1](#page-3-0) [Basic Procedures](#page-3-0)

Chapter 2 [Using a Variety of](#page-62-0)  [Media](#page-62-0)

Chapter 3 [Printing Methods for](#page-104-0)  [Different Objectives](#page-104-0)

Chapter 4 [Maintaining the](#page-231-0)  **[Printer](#page-231-0)** 

Chapter 5 [Using the Printer in a](#page-281-0)  Network Environ[ment](#page-281-0)

[Chapter 6](#page-332-0) **[Troubleshooting](#page-332-0)** 

Chapter 7 [Operation of the](#page-376-0)  [Function Menus](#page-376-0)

# **[Contents](#page-388-0)**

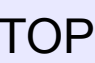

#### ■ TCP/IP Network Function Settings

Confirm the operating system TCP/IP function settings when using the Remote UI and IP Print connection, Canon IP (GARO) connection, or Zeroconf function connection.

#### z For Mac OS 8.6/9.x

Use **Chooser** and the **TCP/IP** on the **Control Panel** confirm the TCP/IP network settings.

# **Important**

- **•** If a fixed IP address has already been allocated to your Macintosh computer, please use that assigned setting. No setting is required. For more details about network settings, please contact your network system administrator.
- $\bullet$  If the computer is connected to the printer with IP Print (Auto), then the computer and the printer must be connected to the same network as the router. The computer cannot be connected through a router to a printer on another network.For more details about network settings, please contact your network system administrator.
- $\bullet$  If the DHCP server cannot be recognized when Using **DHCP Server** is selected, then 169.254.xxx.xxx is set as the Link Local Address.
- Confirm that TCP/IP is selected for the Ethernet connection.
	- Start **TCP/IP** on **Control Panel**.
	- For the **Connect via** select **Ethernet**.

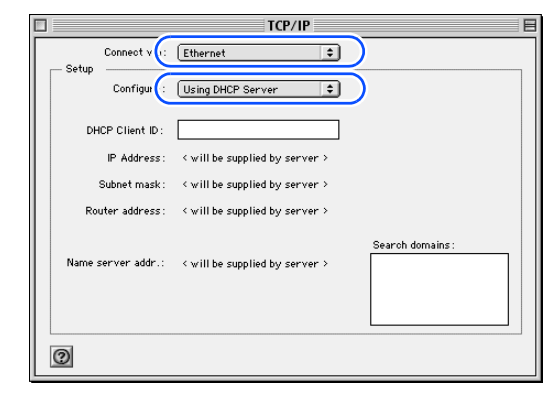

- Set **Using DHCP Server** for **Configur**.
- ▼ Close **TCP/IP** to save the setting.

This completes the TCP/IP network settings for a Macintosh.

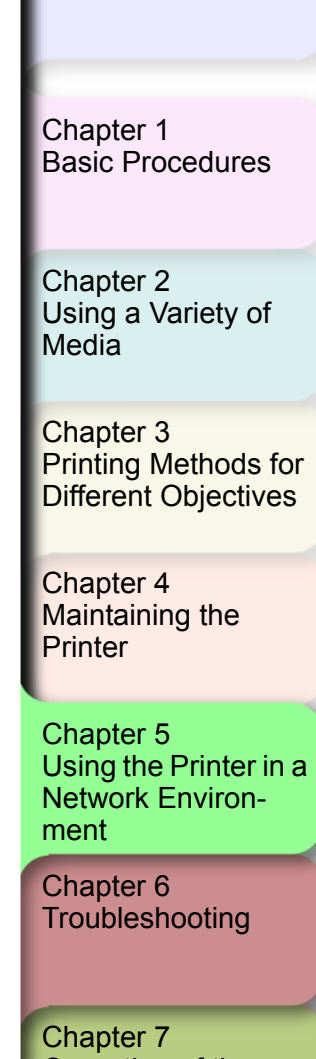

[Operation of the](#page-376-0)  [Function Menus](#page-376-0)

## **[Contents](#page-388-0)**

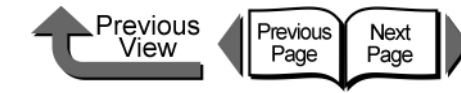

#### ● For Mac OS X

Confirm the TCP/IP settings at **Network** under **System Preferences**.

### **Important**

- $\bullet$  If the computer is connected to the printer with Zeroconf, then the computer and the printer must be connected to the same network as the router. The computer cannot be connected with the Zeroconf function through the router to a printer on another network. For more details about network settings, please contact your network system administrator.
- $\bullet$  If the DHCP server cannot be recognized when Using **DHCP** is selected, then 169.254.xxx.xxx is set as the Link Local Address.
- 1 Open **Network** under **System Preferences**.
- 2 At the **Show** setting select **Built-in Ethernet**.

3 Select the **TCP/IP** panel and confirm the enabled IP address, subnet mask, and router settings.

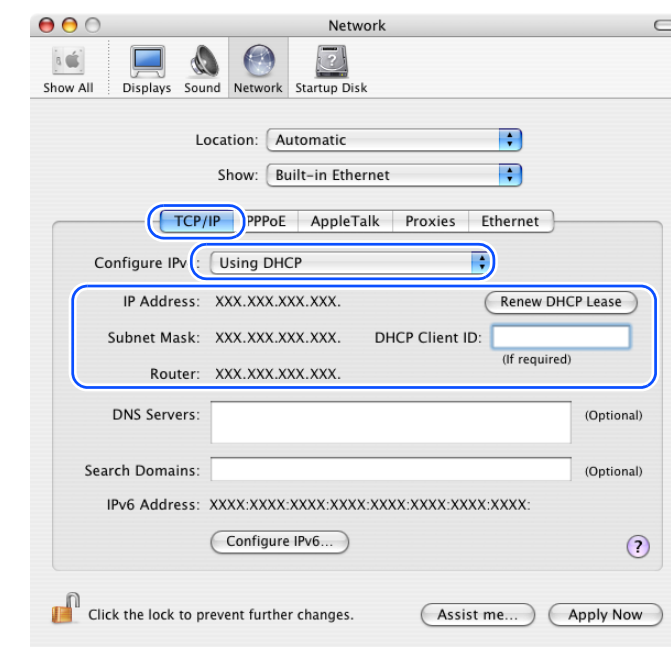

4 Close **Network** to save the settings.

This completes the TCP/IP network settings for a Macintosh.

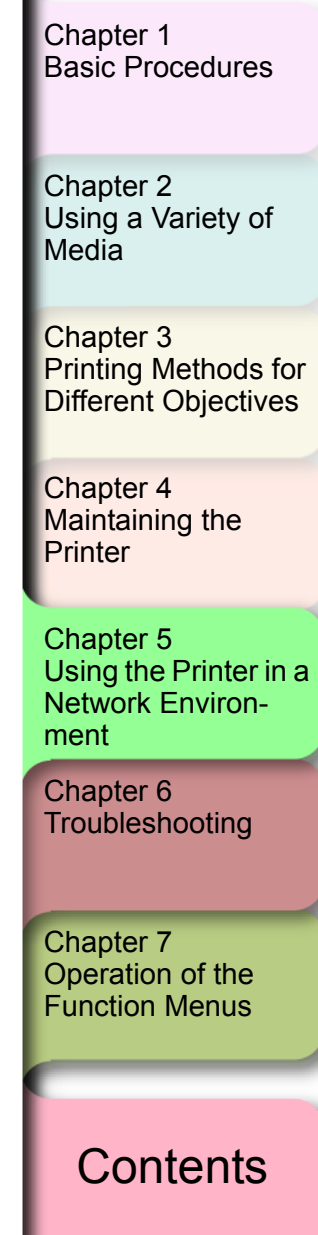

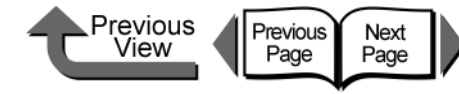

#### <span id="page-305-0"></span>Setting AppleTalk Protocol

The AppleTalk protocol of this printer is set to disable before the printer is shipped. Enable the AppleTalk protocol to connect the printer via AppleTalk. The printer protocol settings can be set with either a Web browser (Remote UI) or the printer operation panel. This setting is not required if connected with **IP Print**, **Canon IP** (**GARO**), or **Zeroconf**.

• Remote UI ( $\rightarrow$  [P.5-25](#page-305-1))

On a Macintosh computer where the TCP/IP setting is completed, you can use a Web browser to perform the AppleTalk settings. To perform the settings, first enter the IP address with the printer operation panel, then use the Web browser to set the protocol.  $(\rightarrow P.5-25)$  $(\rightarrow P.5-25)$  $(\rightarrow P.5-25)$ 

#### $\bullet$  Printer operation panel ( $\rightarrow$  [P.5-30\)](#page-310-0)

You can perform the AppleTalk settings on the printer operation panel.

### **Important**

**•** Before AppleTalk settings, confirm that the printer is switched on and connected to the network.

#### <span id="page-305-1"></span>■ Setting the Protocol with Web Browser (Remote UI)

#### Important

- For the Web Browser, use Netscape Navigator/ Communicator 6.0 or later, or use Internet Explorer 5.01 or later. The Safari web browser for the Macintosh is not compatible.
- The connection cannot be set up through a proxy server. If the network environment employs a proxy server, in the Web Browser proxy server settings add the IP address of the printer to the **Exceptions** (addresses not used by the proxy). (The settings may differ depending on the environment.)
- $\bullet$  In the Web Browser perform the settings so JavaScript and cookies can be used.
- $\bullet$  If more than one remote UI is being used, then the most recent settings remain enabled. Starting and using only one Remote UI at a time is recommended.

#### Note

- When the Remote UI is running with the printer name, make sure that the DNS settings for the DNS environment and board have been set up correctly.
- $\bullet$  Follow the procedure below to start Remote UI on a system using Mac OS X Ver. 10.2.5 or later and the Zeroconf function to connect the printer.
	- 1. Open the **Printer Setup Utility** (**Print Center**).
	- 2. Select the name of this printer from the print list and click the **Set** button.

[Chapter 1](#page-3-0) [Basic Procedures](#page-3-0)

Chapter 2 [Using a Variety of](#page-62-0)  [Media](#page-62-0)

Chapter 3 [Printing Methods for](#page-104-0)  [Different Objectives](#page-104-0)

Chapter 4 [Maintaining the](#page-231-0)  **[Printer](#page-231-0)** 

Chapter 5 [Using the Printer in a](#page-281-0)  Network Environ[ment](#page-281-0)

[Chapter 6](#page-332-0) **[Troubleshooting](#page-332-0)** 

Chapter 7 [Operation of the](#page-376-0)  [Function Menus](#page-376-0)

**[Contents](#page-388-0)** 

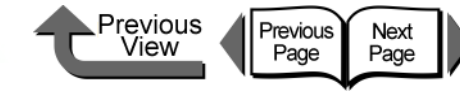

[Chapter 1](#page-3-0) [Basic Procedures](#page-3-0)

[Using a Variety of](#page-62-0)  [Media](#page-62-0)

Chapter 3 [Printing Methods for](#page-104-0) 

Chapter 4 [Printer](#page-231-0)

Chapter 5 [Using the Printer in a](#page-281-0)  Network Environ[ment](#page-281-0)

[Chapter 6](#page-332-0) **[Troubleshooting](#page-332-0)** 

Chapter 7 [Operation of the](#page-376-0)  [Function Menus](#page-376-0)

Chapter 2

[Different Objectives](#page-104-0)

[Maintaining the](#page-231-0) 

**[Contents](#page-388-0)** 

[Index](#page-395-0)

password and then click the **Logon** button. If no password has been set, then no password entry is required.

**Note** 

3 Select **Network** in the **Device Manager** menu on the left.

 $\bullet$  If a password has been set for the printer, enter the

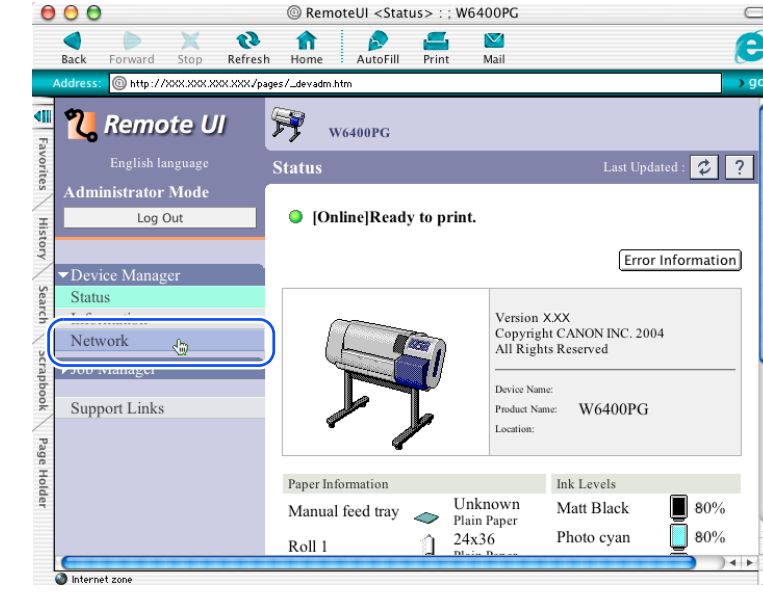

The **Network** page appears.

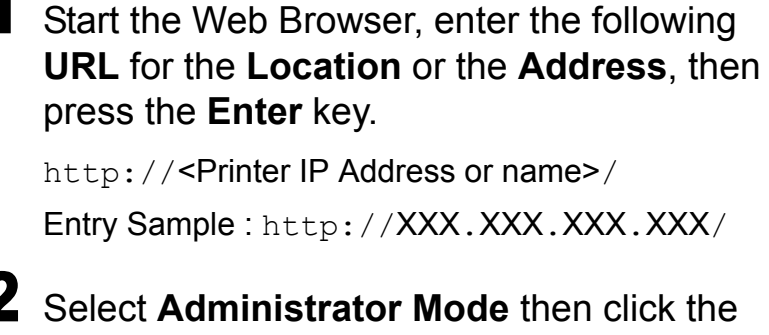

**Logon** button.

English is set as the default display language for the Remote UI mode. Select **Administrator Mode**, then click the **Logon** button.

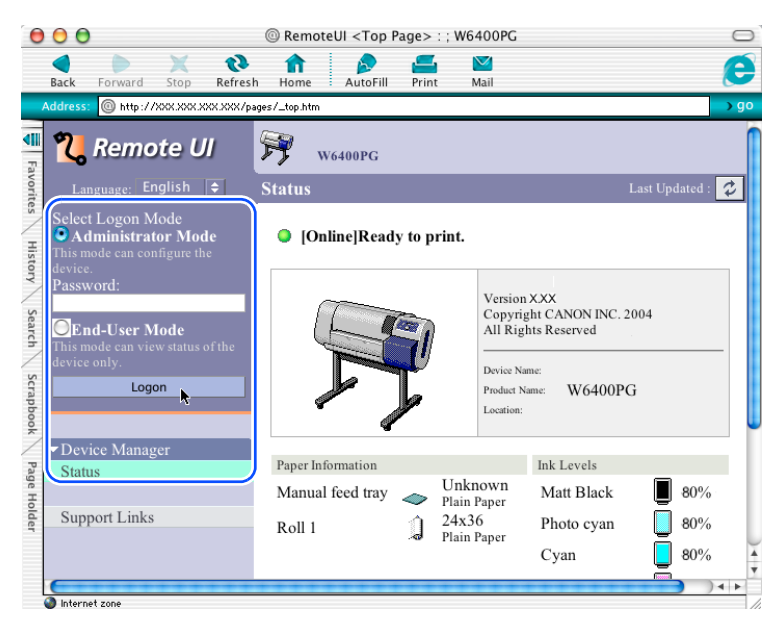

The Remote UI starts.

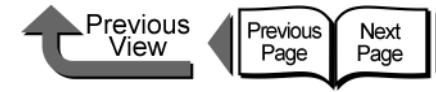

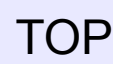

4 To perform the AppleTalk protocol settings, click the **Edit...** button to the right of **AppleTalk**.

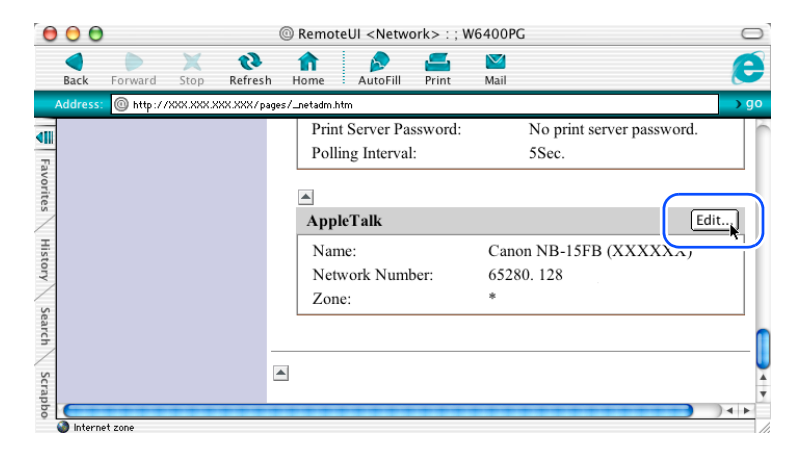

The **Edit AppleTalk Protocol Settings** page is displayed.

If connected with the **IP Print** (**Auto**) (Mac OS 8.6/ 9x) function or Zeroconf Mac OS X function, go to the [Step 9.](#page-308-0)

#### 5 For **Phase Type**, select **Phase 2**.

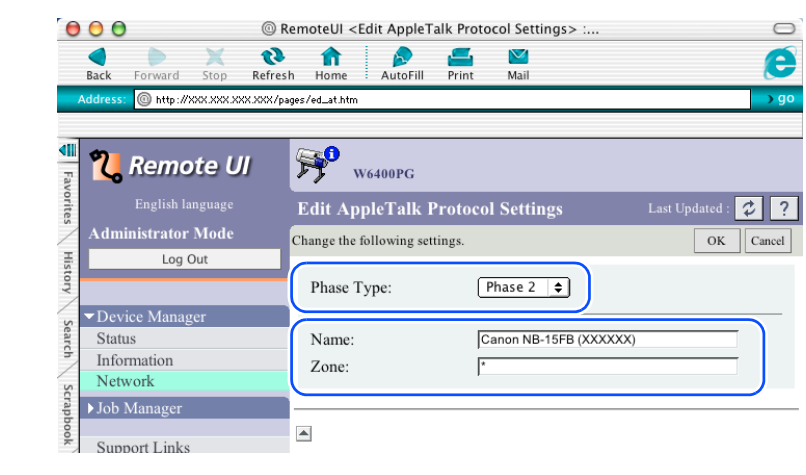

## Note

- **If Disabled** is selected, the printer will not be recognized on the AppleTalk network.
- 6 For **Name** enter the name of the printer on the network.

Enter the printer name displayed in Chooser (Mac OS 8.6/9.x) or the name displayed in Setup Utility (Print Center) (Mac OS X).

#### Important

**•** If more than one printer is in the same zone, be sure to assign a unique name for each printer.

#### **Note**

**• The initial (default) network interface name is Canon** NB 15FB (xxxxxx). Where xxxxxx is the 6-digit MAC address of the printer.

[Chapter 1](#page-3-0) [Basic Procedures](#page-3-0)

Chapter 2 [Using a Variety of](#page-62-0)  [Media](#page-62-0)

Chapter 3 [Printing Methods for](#page-104-0)  [Different Objectives](#page-104-0)

Chapter 4 [Maintaining the](#page-231-0)  [Printer](#page-231-0)

Chapter 5 [Using the Printer in a](#page-281-0)  Network Environ[ment](#page-281-0)

[Chapter 6](#page-332-0) **[Troubleshooting](#page-332-0)** 

Chapter 7 [Operation of the](#page-376-0)  [Function Menus](#page-376-0)

## **[Contents](#page-388-0)**

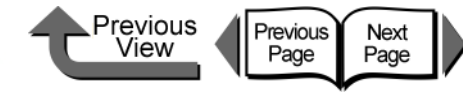

- $\bullet$  To change **Name**, enter a 15-character name. However, these symbols and characters are not permitted:  $@{\rightarrow}$  : =
	- When a zone is set on the network, enter the name of zone where the printer belongs.

If no zone is set, then leave the asterisk (\*) entry as it is.

#### **Important**

 $\bullet$  The zone name must be the name of a zone that is already entered. If you enter the name of a zone that is not yet set, the recognition of the printer by the Macintosh will be lost. For more details about zone names, please contact your network system administrator.

#### 8 Click the **OK** button.

If you are using AppleTalk only, go to [Step 13.](#page-309-0)

<span id="page-308-0"></span> $\mathbf 9$  If you are using the Zeroconf function for the printer connection, click the **Edit...** button to the right of **TCP/IP**.

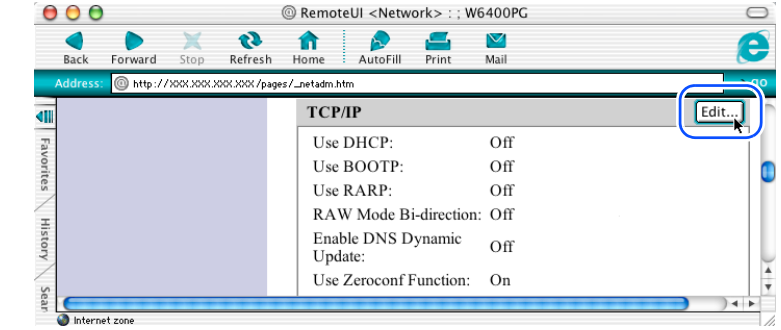

The **Edit TCP/IP Protocol Setting** page opens.

[Chapter 1](#page-3-0) [Basic Procedures](#page-3-0)

Chapter 2 [Using a Variety of](#page-62-0)  [Media](#page-62-0)

Chapter 3 [Printing Methods for](#page-104-0)  [Different Objectives](#page-104-0)

Chapter 4 [Maintaining the](#page-231-0)  **[Printer](#page-231-0)** 

Chapter 5 [Using the Printer in a](#page-281-0)  Network Environ[ment](#page-281-0)

[Chapter 6](#page-332-0) **[Troubleshooting](#page-332-0)** 

Chapter 7 [Operation of the](#page-376-0)  [Function Menus](#page-376-0)

**[Contents](#page-388-0)** 

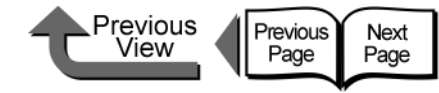

**10** Click the Use Zeroconf Function check box on.

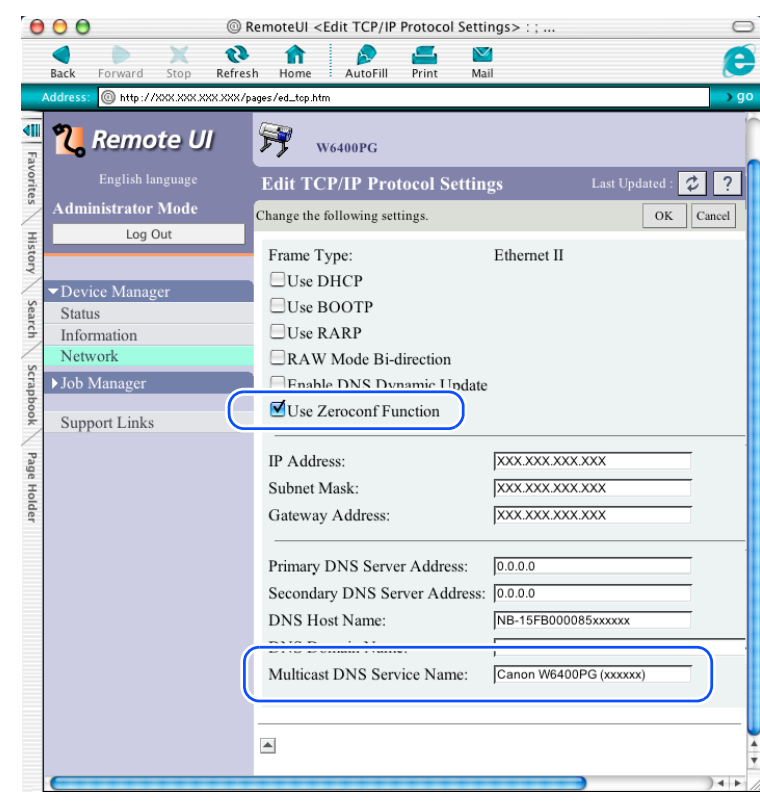

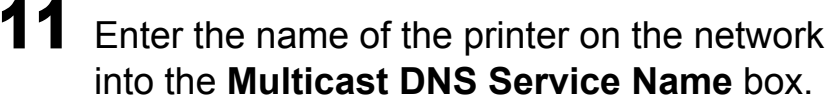

Enter the printer name displayed in Chooser (Mac OS 8.6/9.x) or the name displayed in Print Setup Utility (Print Center) (Mac OS X).

#### **Note**

• You can change the Multicast DNS Service name with up to 63 characters (including hyphens, spaces).

12 Click the **OK** button.

<span id="page-309-0"></span>13 When you return to the **Network** screen of **Device Manager**, click the **Reset** button.

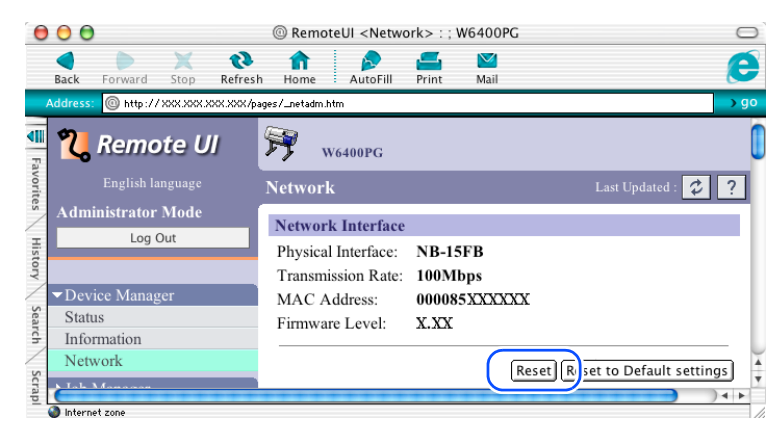

The printer network interface restarts and enables the settings.

This completes the protocol settings for the printer.

[Chapter 1](#page-3-0) [Basic Procedures](#page-3-0)

Chapter 2 [Using a Variety of](#page-62-0)  [Media](#page-62-0)

Chapter 3 [Printing Methods for](#page-104-0)  [Different Objectives](#page-104-0)

Chapter 4 [Maintaining the](#page-231-0)  **[Printer](#page-231-0)** 

Chapter 5 [Using the Printer in a](#page-281-0)  Network Environ[ment](#page-281-0)

[Chapter 6](#page-332-0) **[Troubleshooting](#page-332-0)** 

Chapter 7 [Operation of the](#page-376-0)  [Function Menus](#page-376-0)

**[Contents](#page-388-0)** 

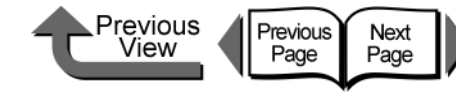

If you want to cancel the setting, press **Stop** button

The printer restarts after **Storing** appears on the

When completed, the printer returns to the **Online** or

6 Press the **OK** button.

for at least 1 second.

display.

Store Setting OK?

**Offline** mode.

### **[TOP](#page-0-0)**

[Chapter 1](#page-3-0) [Basic Procedures](#page-3-0)

Chapter 2 [Using a Variety of](#page-62-0)  [Media](#page-62-0)

Chapter 3 [Printing Methods for](#page-104-0)  [Different Objectives](#page-104-0)

Chapter 4 [Maintaining the](#page-231-0) 

Chapter 5 [Using the Printer in a](#page-281-0)  Network Environ[ment](#page-281-0)

[Chapter 6](#page-332-0) **[Troubleshooting](#page-332-0)** 

Chapter 7 [Operation of the](#page-376-0)  [Function Menus](#page-376-0)

**[Contents](#page-388-0)** 

**[Printer](#page-231-0)** 

[Index](#page-395-0)

<span id="page-310-0"></span>■ Setting with the Printer Operation Panel You can use the printer operation panel to select Apple-Talk protocol.

#### 1 Press the **Online** button to display **MAIN MENU**.

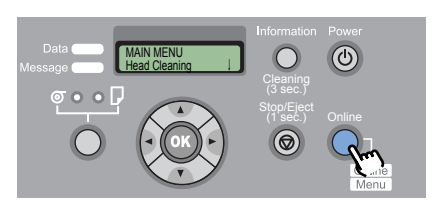

**2** Press [◀ ] or [▶ ] to select **Interface Setup** then press  $[\n\blacktriangledown]$ .

MAIN MENU Interface Setup

**3** Use [◀ ] or [▶] to select **AppleTalk** then press  $[\blacktriangledown]$ .

Interface Set **AppleTalk** 

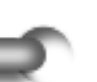

Press  $[$  **♦**  $]$  or  $[$   $]$   $]$  to select **On**, then press **OK** button.

AppleTalk On

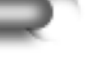

**5** Press the  $\left[ \right.$   $\bullet$  ] button.

Interface Setup **AppleTalk** 

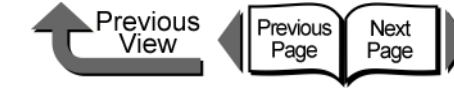

#### <span id="page-311-0"></span>Install the Printer Driver

After completing the printer protocol settings, install the printer driver on every Macintosh that will be used for printing and perform the print destination settings.

#### Installing the Printer Driver

In order for the printer to operate, a printer driver compatible with the printer must be installed. Install the Printer Driver  $(\rightarrow$  Quick Start Guide)

- Selecting a Printer
- For Mac OS 8.6/9.x

Selecting the printer with the **Chooser** completes the settings. The **Destination** can select **AppleTalk**, **IP Print**, or **IP Print** (**Auto**). (→ Quick Start Guide)

● For Mac OS X

For Mac OS X, open the printer setup utility (Print Center), and then add the name of the printer under **Add Printer**. For the **Destination** select **AppleTalk**, **Canon IP** (**GARO**) or **Zeroconf**.

Make sure that the printer is on.

2 After the Macintosh has restarted, open **Finder** and select **Utilities** or **Applications** from the **Go** menu.

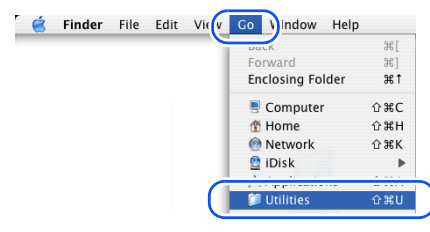

3 Open the **Utilities** folder then open **Printer Setup Utility** (**Print Center**).

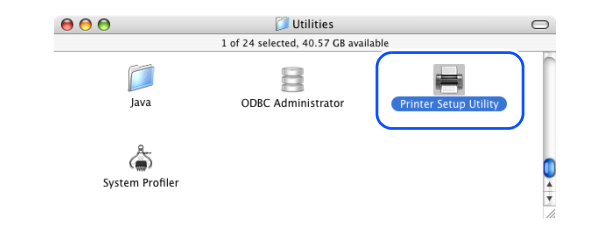

4 If the name of the printer is not in the **Printer List**, click the **Add** icon.

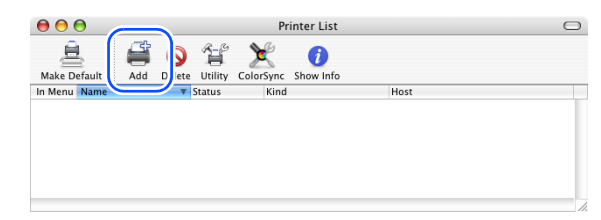

[Chapter 1](#page-3-0) [Basic Procedures](#page-3-0)

Chapter 2 [Using a Variety of](#page-62-0)  [Media](#page-62-0)

Chapter 3 [Printing Methods for](#page-104-0)  [Different Objectives](#page-104-0)

Chapter 4 [Maintaining the](#page-231-0)  [Printer](#page-231-0)

Chapter 5 [Using the Printer in a](#page-281-0)  Network Environ[ment](#page-281-0)

[Chapter 6](#page-332-0) **[Troubleshooting](#page-332-0)** 

Chapter 7 [Operation of the](#page-376-0)  [Function Menus](#page-376-0)

**[Contents](#page-388-0)** 

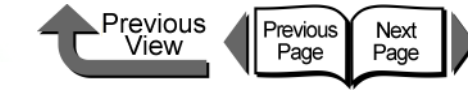

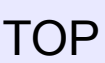

[Index](#page-395-0)

**5** From the connection destination menu, select **AppleTalk**, **Canon IP** (**GARO**), or **Zeroconf** for the network connection, click the name of the printer in the displayed list, then click the **Add** button.

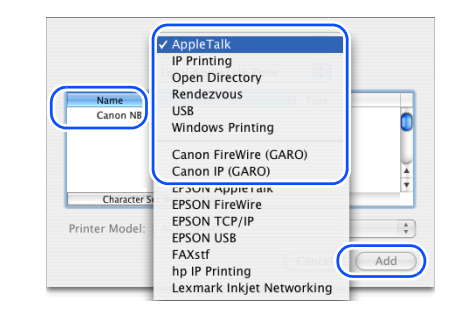

This completes the selection of the printer.

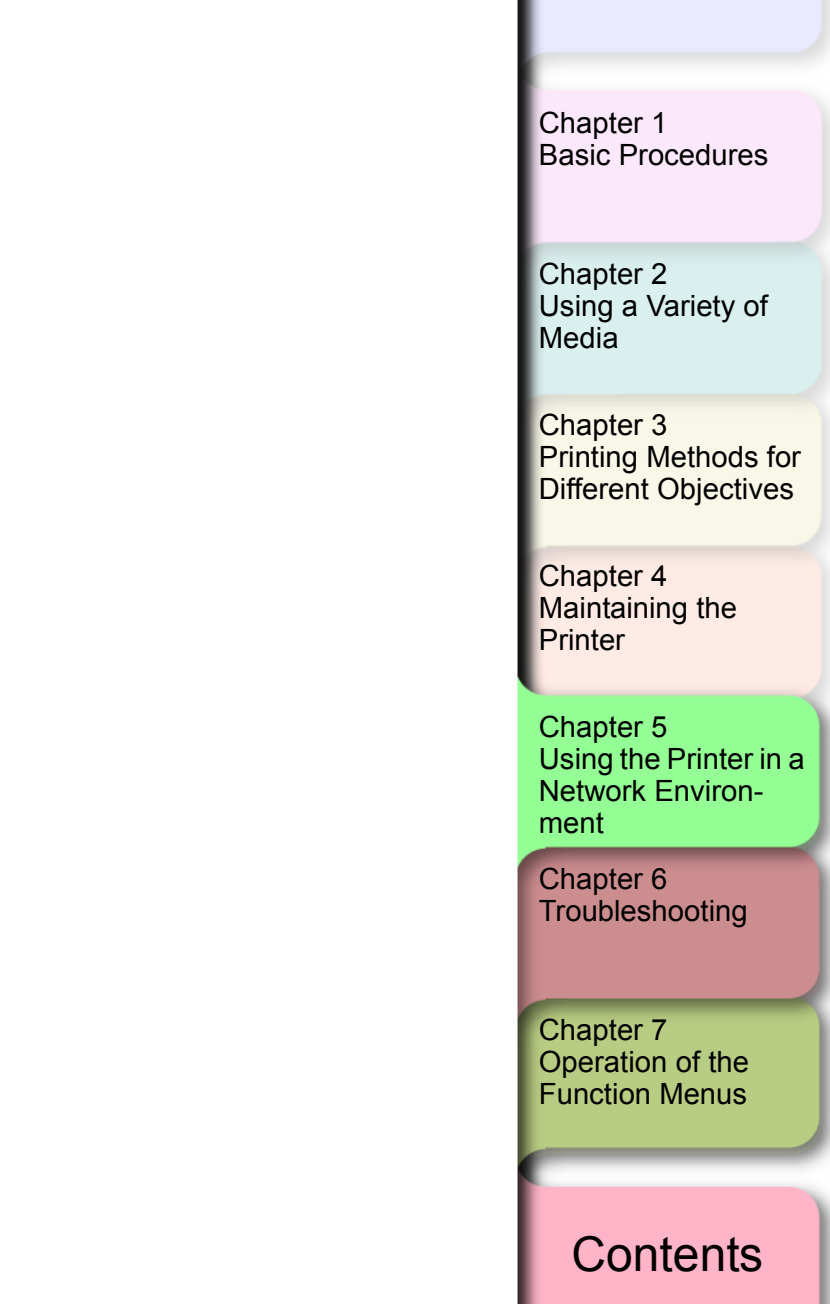

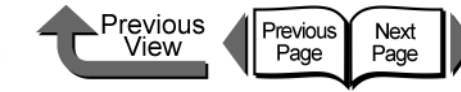

[Setting Up a NetWare Print Service](#page-317-0) → [P.5-37](#page-317-0)

Perform the NetWare printer service settings. Use one of the utilities below to perform the settings on

• NWADMIN or PCONSOLE (Novell software

Perform the printer protocol settings. You can use a Web Browser from a computer on the network to

Perform these settings on every computer to be used

application provided with NetWare)

5 [Setting NetWare Protocol](#page-320-0)  $\rightarrow$  [P.5-40](#page-320-0)

6 [Setting the Computer for NetWare](#page-324-0)  $\rightarrow$  [P.5-44](#page-324-0)

perform the network settings. • Web Browser (Remote UI)

the computer.

with the printer.

## [TOP](#page-0-0)

#### [Chapter 1](#page-3-0) [Basic Procedures](#page-3-0)

Chapter 2 [Using a Variety of](#page-62-0) 

Chapter 3 [Printing Methods for](#page-104-0)  [Different Objectives](#page-104-0)

[Printer](#page-231-0)

Chapter 5 [Using the Printer in a](#page-281-0)  Network Environ[ment](#page-281-0)

[Chapter 6](#page-332-0) **[Troubleshooting](#page-332-0)** 

Chapter 7 [Operation of the](#page-376-0)  [Function Menus](#page-376-0)

## **[Contents](#page-388-0)**

[Index](#page-395-0)

[Maintaining the](#page-231-0) 

[Media](#page-62-0)

Chapter 4

# NetWare Settings (Windows)

The chapter describes the setting methods and procedures for connecting the printer to a NetWare network.

# Procedures Required for a NetWare **Network**

Here is a summary of the procedures required to set the printer for use on a NetWare network.

The following procedure should be performed by the network system administrator.

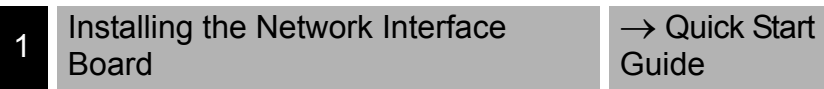

First, install the optional network interface board.

[Connecting the LAN Cable](#page-285-0)  $\rightarrow$  [P.5-5](#page-285-0)

Connect the LAN port to the HUB with the LAN cable.

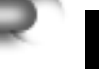

[Setting the Printer Frame Type](#page-314-0)  $\rightarrow$  [P.5-34](#page-314-0)

Perform the printer frame type setting. Use the software below to setup communication between your computer and the printer.

- GARO Device Setup Utility (Canon utility provided with the printer)
- Printer Operation Panel

5- 33

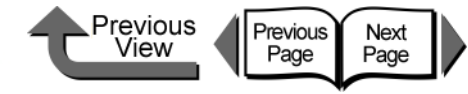

[Chapter 1](#page-3-0) [Basic Procedures](#page-3-0)

Chapter 2 **[Media](#page-62-0)** 

Chapter 3 [Printing Methods for](#page-104-0)  [Different Objectives](#page-104-0)

Chapter 4

Chapter 5 [Using the Printer in a](#page-281-0)  Network Environ[ment](#page-281-0)

[Chapter 6](#page-332-0) **[Troubleshooting](#page-332-0)** 

Chapter 7 [Operation of the](#page-376-0)  [Function Menus](#page-376-0)

**[Contents](#page-388-0)** 

[Using a Variety of](#page-62-0) 

[Maintaining the](#page-231-0)  **[Printer](#page-231-0)** 

[Index](#page-395-0)

# <span id="page-314-0"></span>Setting the Printer Frame Type

Before setting the printer protocol, you must set the frame type to enable communication between the printer and the computer. Use the utility below to perform this setting.

- GARO Device Setup Utility ( $\rightarrow$  [P.5-34\)](#page-314-1)
- $\bullet$  Printer operation panel ( $\rightarrow$  [P.5-35\)](#page-315-0)

# **Important**

- $\bullet$  In order to use GARO Device Setup Utility, it must be installed on your computer. Install GARO Device Setup Utility on your computer.  $(\rightarrow P.5-34)$  $(\rightarrow P.5-34)$
- $\bullet$  Before setting the printer frame type, confirm that the printer is switched on and connected to the network.

<span id="page-314-1"></span>■ Setting the frame type with GARO Device Setup Utility

If you are using Windows, use the **GARO Device Setup Utility**, the software utility provided with the printer, to perform the printer network settings.

1 On the desktop, click the **Start** button, point to **Programs**, then select **GARO Device Setup Utility** > **GARO Device Setup Utility**.

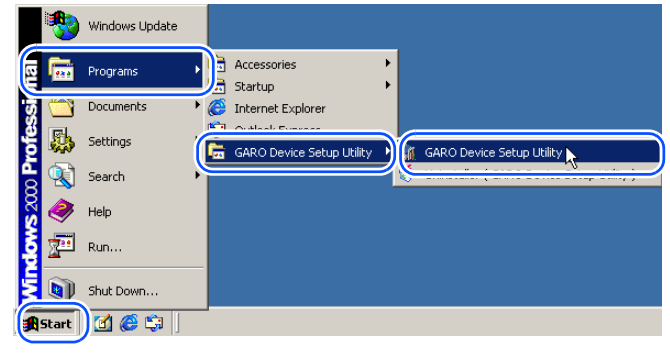

**2** Select from the list the name of the printer you want to set, then select **Protocol Settings** from the **Printer** menu.

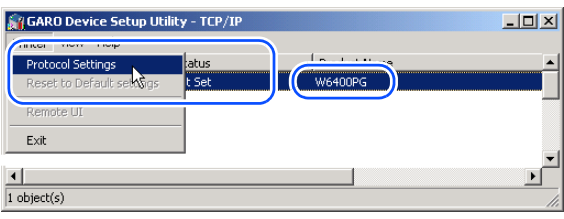

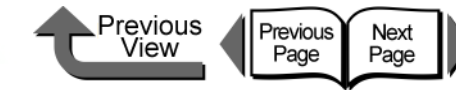

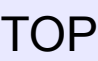

 $3$  Select the type of frame you are using for **NetWare Frame Type**, select **ETHERNET II** for **TCP/IP Frame Type**, enter the assigned settings for **IP Address**, **Subnet Mask** and **Gateway Address**, then click the **Set** button.

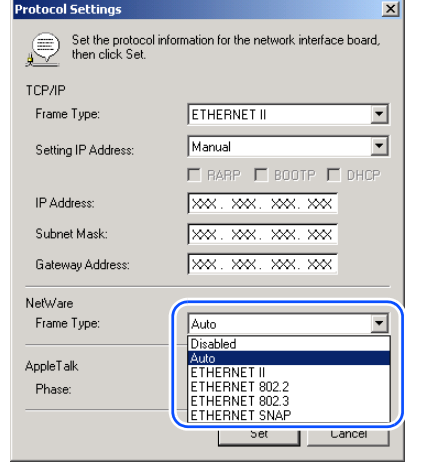

## **Note**

- 
- The IP address setting is required here to allow the printer protocol setting to be performed with the Web browser (Remote UI).

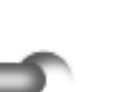

4 Click the **OK** button when the confirmation message is displayed.

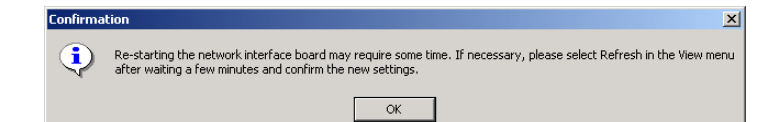

 $5$  When you are finished performing the settings, select **Exit** from the **Printer** menu.

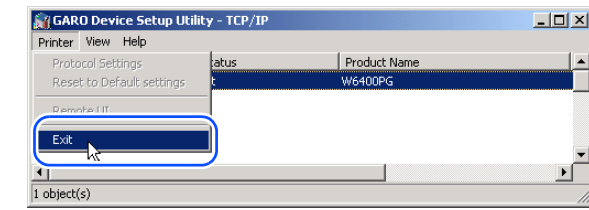

<span id="page-315-0"></span>■ Setting with the Printer Operation Panel The NetWare network information can be set on the printer operation panel.

1 Press the **Online** button to display **MAIN MENU**.

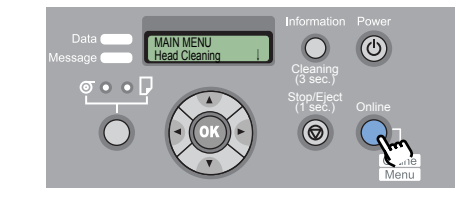

**2** Press [◀ ] or [▶ ] to select **Interface Setup** then press  $[\bullet]$ .

MAIN MENU Interface Setup

**3** Press [◀ ] or [ ▶ ] to select **NetWare**, then press  $[\,\blacktriangledown\,]$ .

Interface Setup **NetWare** 

[Chapter 1](#page-3-0) [Basic Procedures](#page-3-0)

Chapter 2 [Using a Variety of](#page-62-0)  [Media](#page-62-0)

Chapter 3 [Printing Methods for](#page-104-0)  [Different Objectives](#page-104-0)

Chapter 4 [Maintaining the](#page-231-0)  [Printer](#page-231-0)

Chapter 5 [Using the Printer in a](#page-281-0)  Network Environ[ment](#page-281-0)

[Chapter 6](#page-332-0) **[Troubleshooting](#page-332-0)** 

Chapter 7 [Operation of the](#page-376-0)  [Function Menus](#page-376-0)

**[Contents](#page-388-0)** 

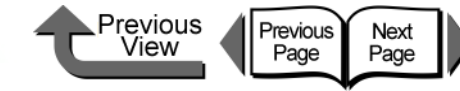

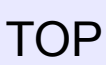

Press [ **1** ] or [ **▶** ] to select **Netware**, then press  $[\blacktriangledown]$ .

NetWare NetWare ↓

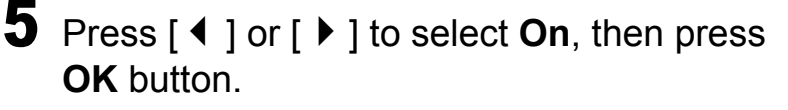

**NetWare** On

After the equals mark (=) appears on the left, the display returns to the NetWare menu.

**6** Press [  $\triangle$  ] or [  $\triangleright$  ] to select **Frame Type**, then press  $[\,\blacktriangledown\,]$ .

**NetWare** Frame Type

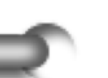

Press  $[$   $\blacklozenge$   $]$  or  $[$   $\blacktriangleright$   $]$  to select the setting for the frame type to use then press **OK** button.

The available frame type selections are **Auto Detect**, **Ethernet 2**, **Ethernet 802.2**, **Ethernet 802.3** and **Ethernet SNAP**.

Frame Type Ethernet 802.3

After the equals mark (=) appears on the left, the display returns to the NetWare menu.

8 Press [ $\triangle$ ] or [ $\triangleright$ ] to select **Print Service**, then press  $[\mathbf{\blacktriangledown}]$ .

#### **NetWare** Print Service ↓

Press  $[$   $\blacklozenge$   $]$  or  $[$   $\blacktriangleright$   $]$  to select the print service then press  $[\n\blacktriangledown]$ .

The available selections for Print Service are **BindaryPserver**, **RPrinter**, **NDSPserver**, and **NPrinter**.

Print Service **RPrinter** 

After the equals mark (=) appears on the left, the display returns to the NetWare menu.

**10** Press the  $[$   $\triangle$  ] button twice.

**NetWare** Print Service ↓

#### Press the **OK** button.

If you want to cancel the setting, press **Stop** button for at least 1 second.

Store Setting OK?

The printer restarts after **Storing** appears on the display.

When completed, the printer returns to the **Online** or **Offline** mode.

[Chapter 1](#page-3-0) [Basic Procedures](#page-3-0)

Chapter 2 [Using a Variety of](#page-62-0)  [Media](#page-62-0)

Chapter 3 [Printing Methods for](#page-104-0)  [Different Objectives](#page-104-0)

Chapter 4 [Maintaining the](#page-231-0)  **[Printer](#page-231-0)** 

Chapter 5 [Using the Printer in a](#page-281-0)  Network Environ[ment](#page-281-0)

[Chapter 6](#page-332-0) **[Troubleshooting](#page-332-0)** 

Chapter 7 [Operation of the](#page-376-0)  [Function Menus](#page-376-0)

**[Contents](#page-388-0)** 

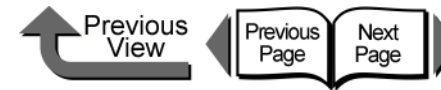

[Chapter 1](#page-3-0) [Basic Procedures](#page-3-0)

Chapter 2 [Media](#page-62-0)

Chapter 3 [Printing Methods for](#page-104-0)  [Different Objectives](#page-104-0)

Chapter 4

Chapter 5 [Using the Printer in a](#page-281-0)  Network Environ[ment](#page-281-0)

[Chapter 6](#page-332-0) **[Troubleshooting](#page-332-0)** 

Chapter 7 [Operation of the](#page-376-0)  [Function Menus](#page-376-0)

**[Contents](#page-388-0)** 

[Using a Variety of](#page-62-0) 

[Maintaining the](#page-231-0)  [Printer](#page-231-0)

<span id="page-317-0"></span>Setting Up a NetWare Print Service

A print service for the print server, queue, and so on, must be set up before you can use a NetWare network to print. Use one of the following software applications to perform the print service settings from your computer. Use whichever is easiest to perform the settings.

• NWADMIN or PCONSOLE (Novell software applications provided with NetWare)

#### Important

- $\bullet$  If you perform the print service settings with NWADMIN, Novell Client (the Novell NetWare client) must be installed as the client software application.
- The procedure described here is for the NetWare print service settings. The procedure may be different in the environment that you are using.

#### ■ Types of Print Services

Before performing the print service settings, be sure to read the description below then select the printer service type.

# **Note**

● You can use NDPS as the print service with NetWare 5.1/6.0. When you use NDPS, use the Novell printer gateway provided by NetWare as the gateway. The setup procedure for NDPS is not described in this guide, so for more details refer to the NetWare instructions.

- $\bullet$  NDS (Novell Directory Service) and Bindery Either NDS or Bindery is supported. Select the mode that is best suited for your network environment.
- Queue Server Mode and Remote Printer Mode Both Queue Server Mode and Remote Printer Mode are supported.
- Queue Server Mode

When Queue Server Mode is used, all of the print server functions are provided so no other hardware for the print service is required. The printer and computer use the NDS print server in the NDS Queue Mode (NDS PServer). The printer and computer use the Bindery print server in the Bindery Queue Mode (Bindery PServer).

Also, a NetWare user license is required for each network interface used in the Queue Server Mode.

● Remote Printer Mode

If you use the Remote Printer Mode, the NetWare print server exercises control. For this reason, the NetWare print service is required. Use the NDS print server in NDS Remote Printer Mode (NPrinter) to print, and use the Bindery print server in the Bindery Print Mode (RPrinter) to print.

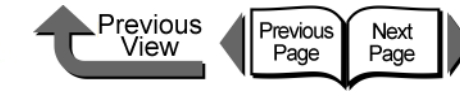

[Chapter 1](#page-3-0) [Basic Procedures](#page-3-0)

[Using a Variety of](#page-62-0)  **[Media](#page-62-0)** 

Chapter 3

Chapter 5 [Using the Printer in a](#page-281-0) 

[Chapter 6](#page-332-0)

Chapter 7 [Operation of the](#page-376-0) 

Chapter 2

[Maintaining the](#page-231-0)  [Printer](#page-231-0)

[Function Menus](#page-376-0)

[Printing Methods for](#page-104-0)  [Different Objectives](#page-104-0)

Chapter 4

Network Environ[ment](#page-281-0)

**[Troubleshooting](#page-332-0)** 

**[Contents](#page-388-0)** 

- Setting Up the Print Server With NWADMIN, PCONSOLE
- If You Are Using NDS Queue Server Mode or Remote Printer Mode
	- Log into NetWare as the System Administrator, or as a user with equivalent access rights, then start NWADMIN.

# <span id="page-318-0"></span>2 Execute the Quick Setup.

- $\blacktriangledown$  Select Print Services Quick Setup from the **Tools** menu.
- Enter a **Print Server Name** of your choice. If you want to use an existing server, click the button to the right of the name to select it from the list.
- For the printer **Name** enter the desired name.
- ▼ If you intend to use Queue Server Mode, select **Other/Unknown** for the **Type**. If you intend to use the Remote Printer Mode, select **Parallel** for **Type**, click the **Communicate** button then select **LPT1** for **Port** and **Manual Load** for **Connection Type**.
- For the print queue **Name** enter the desired name.
- For **Volume** enter the volume object to create the queue (the object that appears as the physical volume on the network). Click the button on the right to select from the list.
- $\blacktriangledown$  Perform any other settings that are required, then click the **OK** button.

**Note** 

- You are going to need the name of the print server to perform the printer protocol settings so be sure to note the printer name.
- When you perform the Quick Setup, "**0**" is assigned to the printer as its number. If you intend to use the Queue Server Mode, do not change the printer number.

# 3 Set the password.

- $\blacktriangledown$  Select the print server created in [Step 2](#page-318-0), then right-click **Details**.
- Click the **Change Password** button to open the password entry screen, then enter the desired password.
- ▼ Click the OK button to close the password entry screen.
- Click the **OK** or **Cancel** button to close the **Details** screen.
- 4 Follow the procedure below to start the print server when you use the Remote Printer Mode.
	- $\blacktriangledown$  To use the NetWare file server as the print server, on the file server enter **LOAD PSERVER.NLM** then press the **Enter** key.

5- 38

• The step to use the NetWare file server as the print server, is not required if you intend to use the Queue

This completes the NetWare print service settings. Next,

Log into NetWare as the Supervisor, then

perform the following procedure to create the

From **Available Options** select **Quick Setup**

 $\blacktriangledown$  Enter the name of the print server to create, the name of the new printer, and name of the

perform the printer protocol settings.  $(\rightarrow P.5-40)$  $(\rightarrow P.5-40)$  $(\rightarrow P.5-40)$ 

**• If You Are Using the Bindery Queue Server** 

 $3$  If the print server has not been created,

then press the **Enter** key.

Mode or Remote Printer Mode

<span id="page-319-0"></span>2 Switch to the Bindery Mode.

start PCONSOLE.

print server.

queue.

**Note** 

Server Mode.

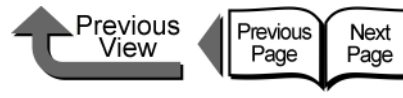

[Chapter 1](#page-3-0) [Basic Procedures](#page-3-0)

Chapter 3

[Printer](#page-231-0)

Chapter 5 [Using the Printer in a](#page-281-0)  [ment](#page-281-0)

[Chapter 6](#page-332-0)

Chapter 7

[Using a Variety of](#page-62-0)  [Media](#page-62-0)

[Printing Methods for](#page-104-0)  [Different Objectives](#page-104-0)

## **[Contents](#page-388-0)**

Chapter 2

Chapter 4 [Maintaining the](#page-231-0) 

Network Environ-

**[Troubleshooting](#page-332-0)** 

[Operation of the](#page-376-0)  [Function Menus](#page-376-0)

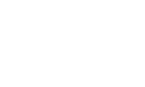

Note

• You are going to need the name of the print server to perform the printer protocol settings so be sure to note the printer name.

4 Set the printer type.

- ▼ If you intend to use Queue Server Mode, select **Other/Unknown** for the **Type**. If you intend to use the Remote Printer Mode, under **Printer Type** select **Parallel** then set **Manual Load** for the **Location**.
- ▼ Press the **ESC** key.
- $\blacktriangledown$  When the confirmation message appears, click **Yes** then press the **Enter** key.

#### **5** Set the password.

- From **Available Options** select **Print Servers**, then press the **Enter** key.
- $\blacktriangledown$  Select the print server created in [Step 2](#page-319-0), then press the **Enter** key.
- Select **Password**, then press the **Enter** key. When the password entry screen opens, enter the desired password, then press the **Enter** key.
- **6** Press **ESC** several times to display the confirmation to close **PCONSOLE**, then click **Yes** to close **PCONSOLE**.

This completes the NetWare print service settings. Next, perform the printer protocol settings.  $(\rightarrow P.5-40)$  $(\rightarrow P.5-40)$ 

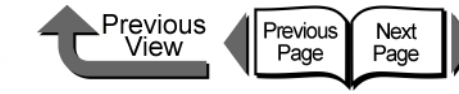

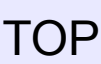

#### <span id="page-320-0"></span>Setting NetWare Protocol

The printer protocol settings can be set with a Web browser (Remote UI) from your computer. Set the IP address before you perform these settings.  $(\rightarrow P.5-7)$  $(\rightarrow P.5-7)$  $(\rightarrow P.5-7)$ 

■ Setting the Protocol with Web Browser (Remote UI)

# **Important**

- **For the Web Browser, use Netscape Navigator/** Communicator 6.0 or later, or use Internet Explorer 5.01 or later.
- The connection cannot be set up through a proxy server. If the network environment employs a proxy server, in the Web Browser proxy server settings add the IP address of the printer to the **Exceptions** (addresses not used by the proxy). (The settings may differ, depending on the network environment.)
- $\bullet$  In the Web Browser perform the settings so JavaScript and cookies can be used.
- **•** If more than one remote UI is being used, then the most recently used settings remain enabled. Starting and using only one Remote UI at a time is recommended.

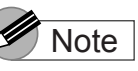

- When the Remote UI is running with the printer name, make sure that the DNS settings for the DNS environment and board have been set up correctly.
- When print history is displayed with RPrinter/NPrinter with the Remote UI running, the **Document Name** and **User information** cannot be acquired. For this reason the **Document Name** is set to **Unknown** the **User** is set to **RPRINTER/NPRINTER** (only these settings are displayed).

Start the Web Browser, enter the following **URL** for the **Location** or the **Address**, then press the **Enter** key.

http://<Printer IP Address or name>/

Entry Sample: http://XXX.XXX.XXX.XXX/

#### 2 Click and select **Administrator Mode** then click the **OK** button.

English is set as the default display language for the Remote UI mode. Select **Administrator Mode**, then click the **Logon** button.

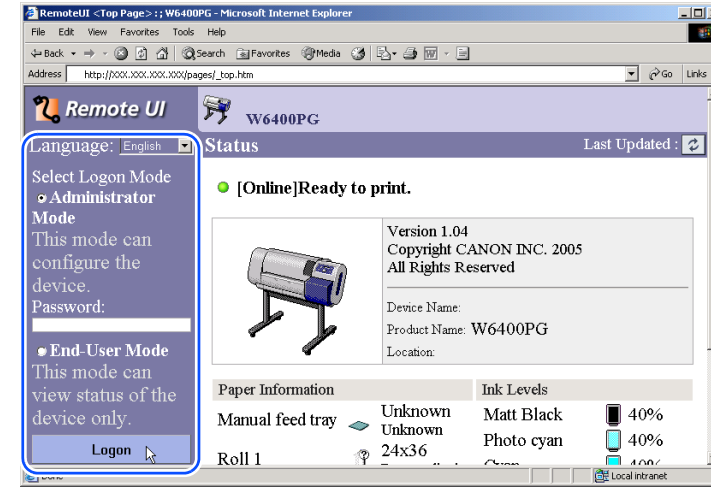

The Remote UI starts.

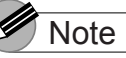

 $\bullet$  If a password has been set for the printer, enter the password and then click the **Logon** button. If no password has been set, then no password entry is required.

[Chapter 1](#page-3-0) [Basic Procedures](#page-3-0)

Chapter 2 [Using a Variety of](#page-62-0)  [Media](#page-62-0)

Chapter 3 [Printing Methods for](#page-104-0)  [Different Objectives](#page-104-0)

Chapter 4 [Maintaining the](#page-231-0)  **[Printer](#page-231-0)** 

Chapter 5 [Using the Printer in a](#page-281-0)  Network Environ[ment](#page-281-0)

[Chapter 6](#page-332-0) **[Troubleshooting](#page-332-0)** 

Chapter 7 [Operation of the](#page-376-0)  [Function Menus](#page-376-0)

# **[Contents](#page-388-0)**

[Index](#page-395-0)

5- 40

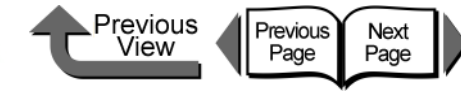

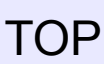

3 Select **Network** in the **Device Manager** menu on the left.

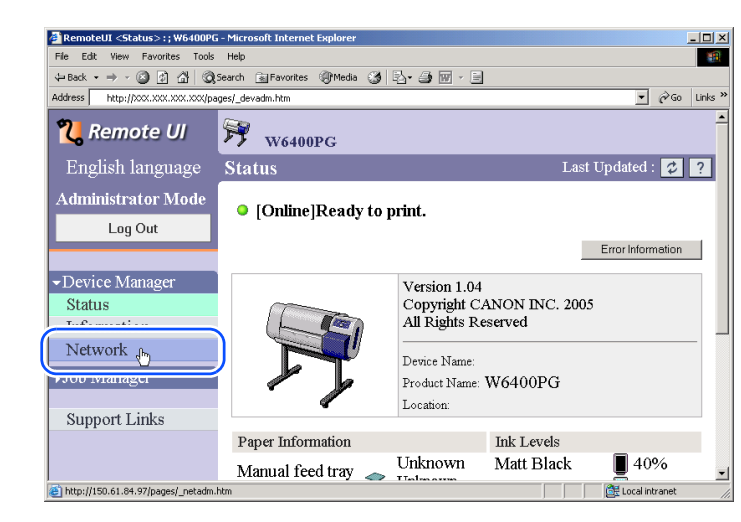

The **Network** page appears.

4 Click the **Edit...** button to the right of **NetWare**.

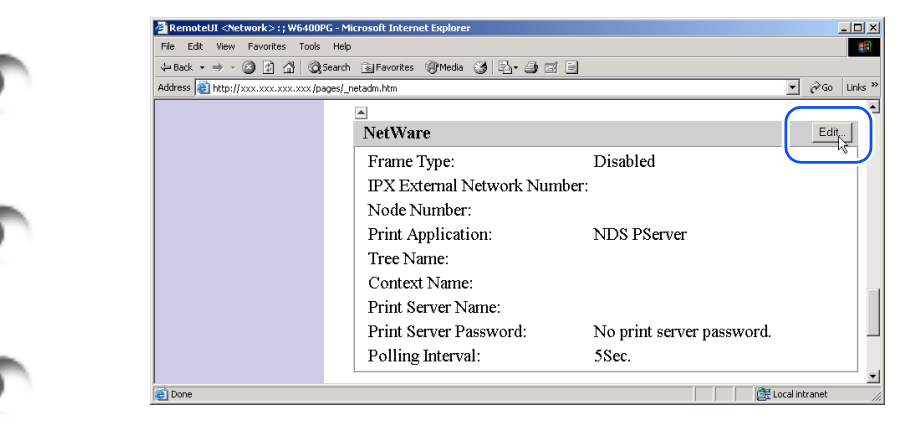

The **Edit IPX/SPX Protocol Settings** page appears.

5 Check the **Frame Type** box and make sure the setting is correct for your **NetWare** network.

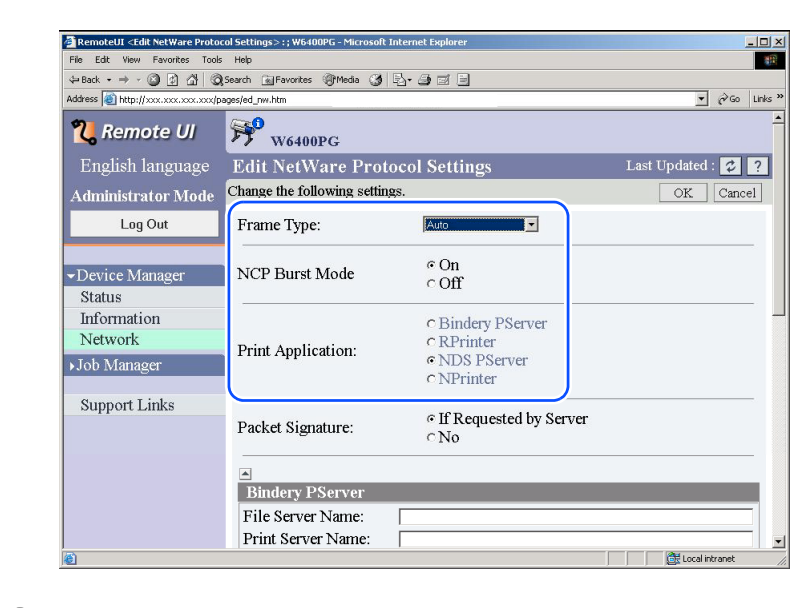

 $\boldsymbol{6}$  If you intend to use the burst mode, select **On** for **NCP Burst Mode**.

**Mote** 

- $\bullet$  The burst mode is used in the queue server mode to transfer data rapidly at very high speed during printing.
- $\bullet$  Normally, leave the setting on.

[Printing Methods for](#page-104-0)  [Different Objectives](#page-104-0)

Chapter 4 [Maintaining the](#page-231-0)  **[Printer](#page-231-0)** 

Chapter 5 [Using the Printer in a](#page-281-0)  Network Environ[ment](#page-281-0)

[Chapter 6](#page-332-0) **[Troubleshooting](#page-332-0)** 

Chapter 7 [Operation of the](#page-376-0)  [Function Menus](#page-376-0)

**[Contents](#page-388-0)** 

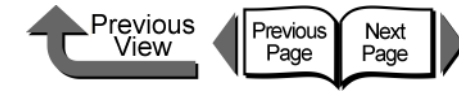

7 For **Print Application** select the service to use.

#### **Note**

 $\bullet$  Here we will show only one service selected and enabled. More than one service cannot be enabled at the same time.

8 When using the packet signature settings, for **Packet Signature** be sure to select **If Requested by Server**.

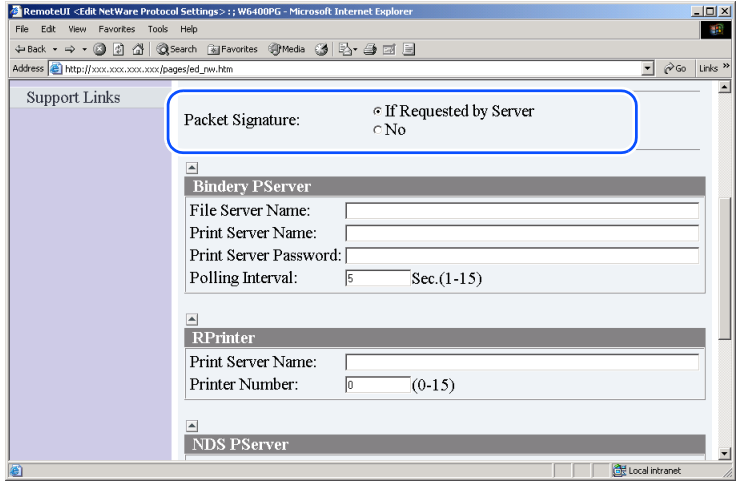

- **9** Perform the following settings as required for the selected service.
	- **Bindery PServer Selected: Queue Server Mode** (Using a Bindery Print Server)
		- Enter the file server name into **File Server Name**.
		- For **Print Server Name**, enter the name of the print server created in ["Setting Up a NetWare](#page-317-0)  [Print Service"](#page-317-0) ( $\rightarrow$  [P.5-37](#page-317-0)).
		- For **Print Server Password**, enter the print server password created in "Setting Up a [NetWare Print Service"](#page-317-0) ( $\rightarrow$  [P.5-37](#page-317-0)).
		- ▼ Set the **Polling Interval**. Set the time interval for the printer to confirm the NetWare print queue.
	- RPrinter Selected: Remote Printer Mode (using a Bindery Print Server)
		- For **Print Server Name**, enter the advertised name of the print server created in ["Setting Up](#page-317-0)  [a NetWare Print Service"](#page-317-0)  $(\rightarrow P.5-37)$  $(\rightarrow P.5-37)$  $(\rightarrow P.5-37)$ .
		- For **Printer Number**, enter the same printer number that you entered in ["Setting Up a](#page-317-0)  [NetWare Print Service"](#page-317-0)  $(\rightarrow P.5-37)$  $(\rightarrow P.5-37)$  $(\rightarrow P.5-37)$ .

Chapter 2 [Using a Variety of](#page-62-0) 

[Basic Procedures](#page-3-0)

[Media](#page-62-0)

[Chapter 1](#page-3-0)

Chapter 3 [Printing Methods for](#page-104-0)  [Different Objectives](#page-104-0)

Chapter 4 [Maintaining the](#page-231-0)  **[Printer](#page-231-0)** 

Chapter 5 [Using the Printer in a](#page-281-0)  Network Environ[ment](#page-281-0)

[Chapter 6](#page-332-0) **[Troubleshooting](#page-332-0)** 

Chapter 7 [Operation of the](#page-376-0)  [Function Menus](#page-376-0)

**[Contents](#page-388-0)** 

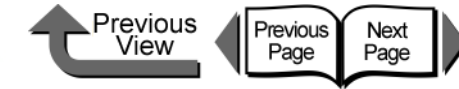

- z NDS PServer Selected: Queue Server Mode (Using an NDS Print Server)
	- Enter the **Tree Name** and **Context Name** for the tree and context name of the print server. Enter a context name of less than 255 characters.
	- For **Print Server Name**, enter the name of the print server created in ["Setting Up a NetWare](#page-317-0)  [Print Service"](#page-317-0) ( $\rightarrow$  [P.5-37\)](#page-317-0).
	- For **Print Server Password**, enter the print server password created in "Setting Up a [NetWare Print Service"](#page-317-0) ( $\rightarrow$  [P.5-37](#page-317-0)).
	- ▼ Set the **Polling Interval**. Set the time interval for the printer to confirm the NetWare print queue.
- NPrinter Selected: Remote Printer Mode (using an NDS Print Server)
	- For **Print Server Name**, enter the advertised name of the print server created in ["Setting Up](#page-317-0)  [a NetWare Print Service"](#page-317-0) ( $\rightarrow$  [P.5-37](#page-317-0)). The advertised name and common name of the printer is set the same.
	- For **Printer Number**, enter the same printer number that you entered in ["Setting Up a](#page-317-0)  [NetWare Print Service"](#page-317-0) ( $\rightarrow$  [P.5-37](#page-317-0)).

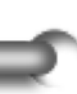

10 Click the **OK** button.

11 When you return to **Network** under **Device Manager**, press the **Reset** button.

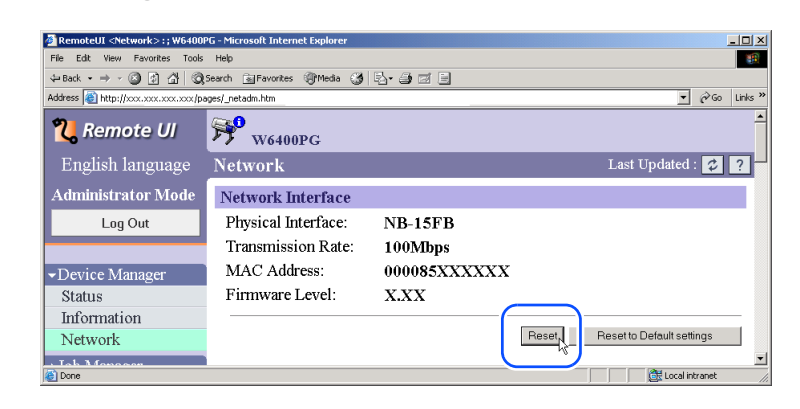

The printer network interface restarts and enables the settings.

This completes the NetWare protocol settings.

[Chapter 1](#page-3-0) [Basic Procedures](#page-3-0)

Chapter 2 [Using a Variety of](#page-62-0)  **[Media](#page-62-0)** 

Chapter 3 [Printing Methods for](#page-104-0)  [Different Objectives](#page-104-0)

Chapter 4 [Maintaining the](#page-231-0)  **[Printer](#page-231-0)** 

Chapter 5 [Using the Printer in a](#page-281-0)  Network Environ[ment](#page-281-0)

[Chapter 6](#page-332-0) **[Troubleshooting](#page-332-0)** 

Chapter 7 [Operation of the](#page-376-0)  [Function Menus](#page-376-0)

**[Contents](#page-388-0)**
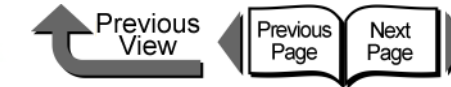

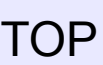

### Setting the Computer for NetWare

Perform these settings for each computer after you have selected the NetWare print service and protocol.

#### ■ Connecting to a NetWare Network

Install NetWare client software on all the computers that will be used to print, then log in to the NetWare server or tree. For more details about connection methods, refer to the NetWare or operating system instructions.

#### Installing the Printer Driver

The printer driver is required for printing. Install the printer driver under the direction of the network system administrator.

When you install the printer driver, be sure to select **Network Printer** and select the print queue that you created with the NetWare print service settings.

### ■ Setting the Printer Port

Press the **Start** button then select **Settings** > **Printers** > **Printer** icon > **File** > **Properties**. Display either the **Details** or **Port** sheet and specify the print queue you created with the NetWare print service settings as the setting for the print destination.  $(\rightarrow P.5-37)$  $(\rightarrow P.5-37)$  $(\rightarrow P.5-37)$ 

#### **Note**

• This procedure is not required if you set the connection destination for the printer during the installation of the printer driver.

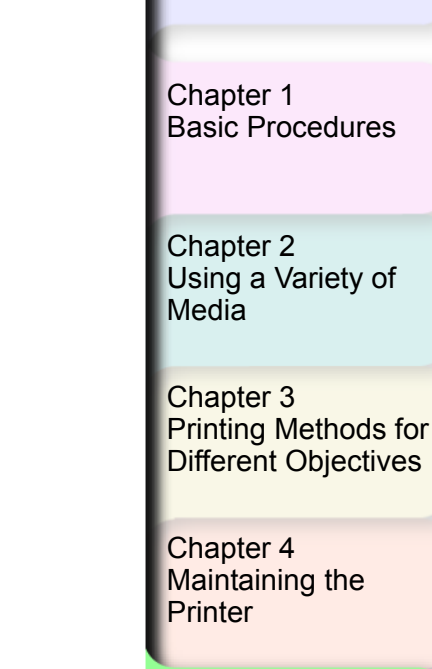

Chapter 5 [Using the Printer in a](#page-281-0)  Network Environ[ment](#page-281-0)

[Chapter 6](#page-332-0) **[Troubleshooting](#page-332-0)** 

Chapter 7 [Operation of the](#page-376-0)  [Function Menus](#page-376-0)

**[Contents](#page-388-0)** 

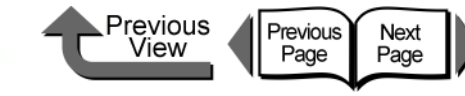

### Printing with UNIX

### Using LPD to Print

This section describes printing with LPD.

- **1** Log into the root of the work station.
- $2$  Set up the spooling system.
	- Example Using Solaris 9:
		- $\blacktriangledown$  Start the Admintool utility.
		- Select **Browse** > **Printers**.
		- Select **Edit** > **Add** > **Access to Printer**.
		- $\blacktriangledown$  Following the format restrictions, enter the **Printer Name** and **Print Server** name.
		- ▼ Press the **OK** button.

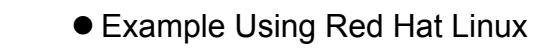

- $\blacktriangledown$  Start the Printer Configuration utility on the control panel.
- Select **Add** > Other UNIX (lpd) queue > **OK**.
- For the **Printer Name**, **Remote Host**, **Remote Queue** enter the desired print queue name, printer IP address or name, and **lp**.

 $\blacktriangledown$  If a filter is to be used, select the filter.

If there is no filter for the printer, you can temporarily select any filter, shut down the Printer Configuration Utility, and then change the postscript.cfg file in the spool directory so it matches your printer. For more details, please refer to the Ghostscript descriptions.

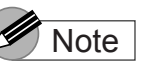

- **The Admintool Utility is provided with the operating** system. For more details about how to use this utility, please refer to the operating system instructions.
- The setting procedure above is an example. The procedure may be different in the environment that you are using.
- $\bullet$  This completes the printing settings.

[Chapter 1](#page-3-0) [Basic Procedures](#page-3-0)

Chapter 2 [Using a Variety of](#page-62-0)  [Media](#page-62-0)

Chapter 3 [Printing Methods for](#page-104-0)  [Different Objectives](#page-104-0)

Chapter 4 [Maintaining the](#page-231-0)  [Printer](#page-231-0)

Chapter 5 [Using the Printer in a](#page-281-0)  Network Environ[ment](#page-281-0)

[Chapter 6](#page-332-0) **[Troubleshooting](#page-332-0)** 

Chapter 7 [Operation of the](#page-376-0)  [Function Menus](#page-376-0)

**[Contents](#page-388-0)** 

Printing with UNIX

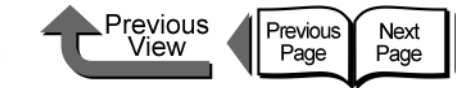

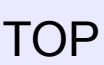

[Chapter 1](#page-3-0)

### Using FTP to Print

**1** Start at the MS-DOS prompt or command line.

If you are using UNIX, open the Console screen.

- 2 Execute the following commands.
	- ftp <Printer IP Address>
- 3 Enter any user name.

Just press the **Enter** key without entering a password.

You can perform the procedure below.

•To print a file:

put <filename to print>

#### Note

• Print the file in binary mode.

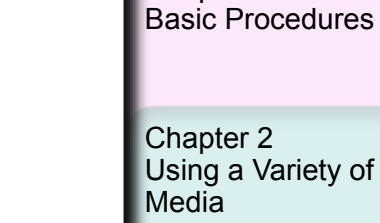

Chapter 3 [Printing Methods for](#page-104-0)  [Different Objectives](#page-104-0)

Chapter 4 Maintaining the **[Printer](#page-231-0)** 

Chapter 5 [Using the Printer in a](#page-281-0)  Network Environ[ment](#page-281-0)

[Chapter 6](#page-332-0) **[Troubleshooting](#page-332-0)** 

Chapter 7 [Operation of the](#page-376-0)  [Function Menus](#page-376-0)

**[Contents](#page-388-0)** 

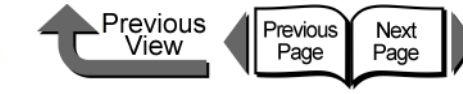

3 From the **Device Manager** menu on the left,

4 Click the **Reset to Default settings** button.

All the network information is restored to the factory

• When you initialize all the network settings, the printer IP address is also restored to its factory default

(0.0.0.0) so the Remote UI screen cannot be displayed in the browser again. Use the GARO Device Setup Utility or the printer operation panel when you need to

perform the network settings again.

5 Confirm the message then click the **OK**

select **Network**.

button.

Note

default settings.

### [TOP](#page-0-0)

[Chapter 1](#page-3-0) [Basic Procedures](#page-3-0)

Chapter 2 [Using a Variety of](#page-62-0)  [Media](#page-62-0)

Chapter 3

Chapter 4 [Maintaining the](#page-231-0)  [Printer](#page-231-0)

Chapter 5 [Using the Printer in a](#page-281-0)  Network Environ[ment](#page-281-0)

[Chapter 6](#page-332-0)

Chapter 7 [Operation of the](#page-376-0)  [Function Menus](#page-376-0)

**[Contents](#page-388-0)** 

[Printing Methods for](#page-104-0)  [Different Objectives](#page-104-0)

**[Troubleshooting](#page-332-0)** 

[Index](#page-395-0)

## Initializing the Settings

Follow the procedure below to use the Web browser (Remote UI) to restore all the network settings to the default values set before shipping the printer from the factory.

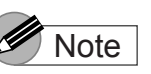

- $\bullet$  In addition to using the Web browser to restore the initial settings, you can also use GARO Device Setup Utility or the printer operation panel to restore the network default settings.
- Start the Web Browser, enter the following **URL** for the **Location** or the **Address**, then press the **Enter** key.

http://<Printer IP Address or name>/ Entry Sample: http://XXX.XXX.XXX.XXX/

#### 2 Click and select **Administrator Mode** then click the **Logon** button.

English is set as the default display language for the **Remote UI** mode. Select **Administrator Mode**, then click the **Logon** button.

The Remote UI starts.

### Note

If a password has been set for the printer, enter the password and then click the **OK** button. If no password has been set, then no password entry is required.

#### List of Network Settings

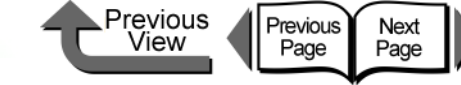

Value

OFF

**OFF** 

**OFF** 

OFF

**OFF** 

0.0.0.0

Item Content Initial

DHCP is used

BOOTP is used

RARP is used

is Automatic.

Subnet mask The subnet mask of the

server

The setting in the IP address that determines whether

The setting in the IP address that determines whether

The setting in the IP address that determines whether

directional communication is

Determines writtener<br>Zeroconf function is used.

printer. 0.0.0.0

The gateway address of the  $\Big| 0.0.0.0$ <br>printer.

IP Address of primary DNS

Determines whether DNS Server Registration Update

Determines whether bi-

used for RAW mode.

Determines whether

IP Address  $\vert$  The IP address of the printer  $\vert$  0.0.0.0

■ TCP/IP Settings

Use DHCP

Use BOOTP

Use RARP

direction

**Update** 

function

**Gateway Address** 

Primary DNS Server Address

RAW Mode Bi-

DNS Dynamic

Use Zeroconf

### [TOP](#page-0-0)

[Chapter 1](#page-3-0) [Basic Procedures](#page-3-0)

Chapter 2 [Using a Variety of](#page-62-0)  [Media](#page-62-0)

Chapter 3 [Printing Methods for](#page-104-0)  [Different Objectives](#page-104-0)

Chapter 4 [Maintaining the](#page-231-0)  **[Printer](#page-231-0)** 

Chapter 5 [Using the Printer in a](#page-281-0)  Network Environ[ment](#page-281-0)

[Chapter 6](#page-332-0) **[Troubleshooting](#page-332-0)** 

Chapter 7 [Operation of the](#page-376-0)  [Function Menus](#page-376-0)

### **[Contents](#page-388-0)**

## List of Network Settings

If you are using a Web Browser (Remote UI), you can change the settings of the network interface. The settings that can be changed are listed in the tables below.

### General Settings

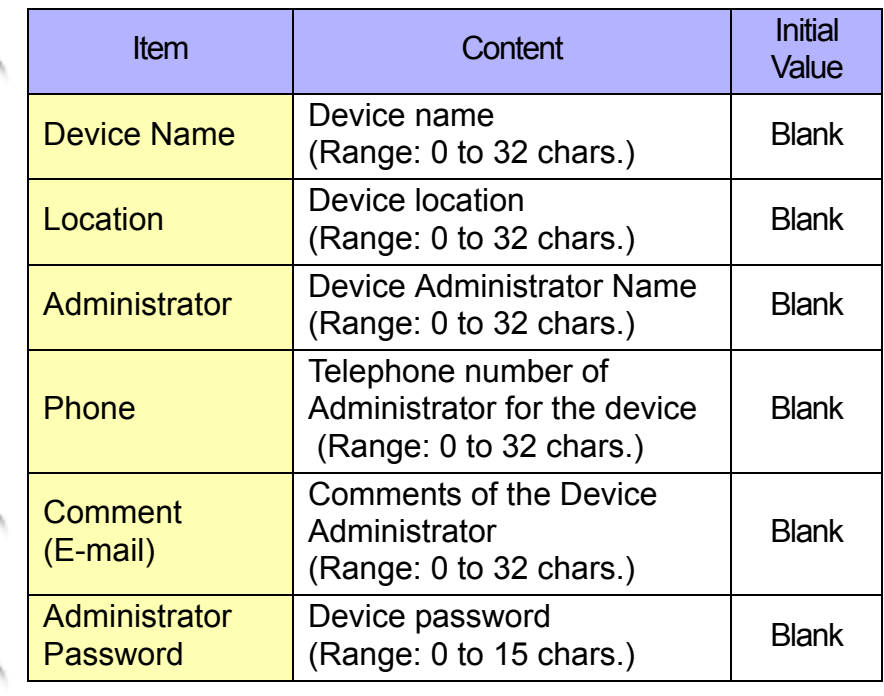

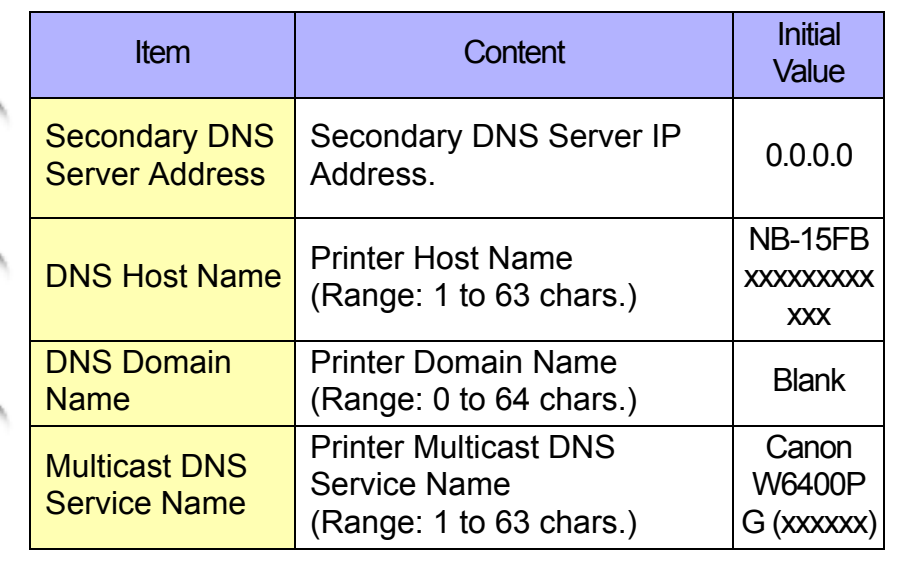

### ■ AppleTalk Settings

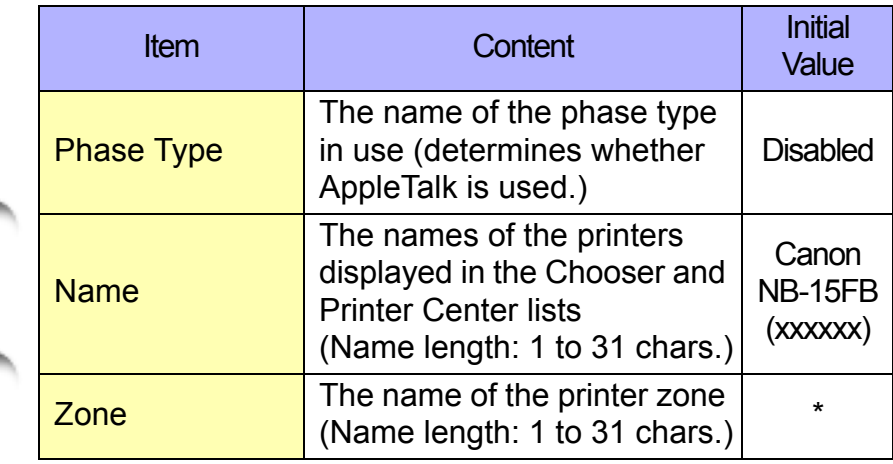

#### **[Contents](#page-388-0)** ■ NetWare Settings Item Content Initial Value **Frame Type** The frame type used by NetWare. NetWare NCP Burst Mode Determines whether the NCP burst mode is used. (Normally, leave this setting on.) ON Print Application The print service to use. (Only one print service can be selected and enabled.) NDS **PServer** Packet **Signature** Determines whether the packet sign is used (normally leave set to If Requested by Server) If Requested by Server Bindery PServer File Server Name Name of the NetWare file server of the NetWare print server. (Range: 0 to 47 chars.) **Blank** Print Server Name The name of the NetWare print server in use. (Range: 0 to 47 chars.) **Blank** Printer Server **Password** The password required by the print server setting. (0 to 20 chars.) **Blank** Polling Interval The time interval between job confirmations. (Range: 1 to 15 sec.) 5

Previous<br>View

Previous<br>Page

Next<br>Page

[TOP](#page-0-0)

[Chapter 1](#page-3-0) [Basic Procedures](#page-3-0)

Chapter 2 [Using a Variety of](#page-62-0)  [Media](#page-62-0)

Chapter 3 [Printing Methods for](#page-104-0)  [Different Objectives](#page-104-0)

Chapter 4 [Maintaining the](#page-231-0)  **[Printer](#page-231-0)** 

Chapter 5 [Using the Printer in a](#page-281-0)  Network Environ[ment](#page-281-0)

[Chapter 6](#page-332-0) **[Troubleshooting](#page-332-0)** 

Chapter 7 [Operation of the](#page-376-0)  [Function Menus](#page-376-0)

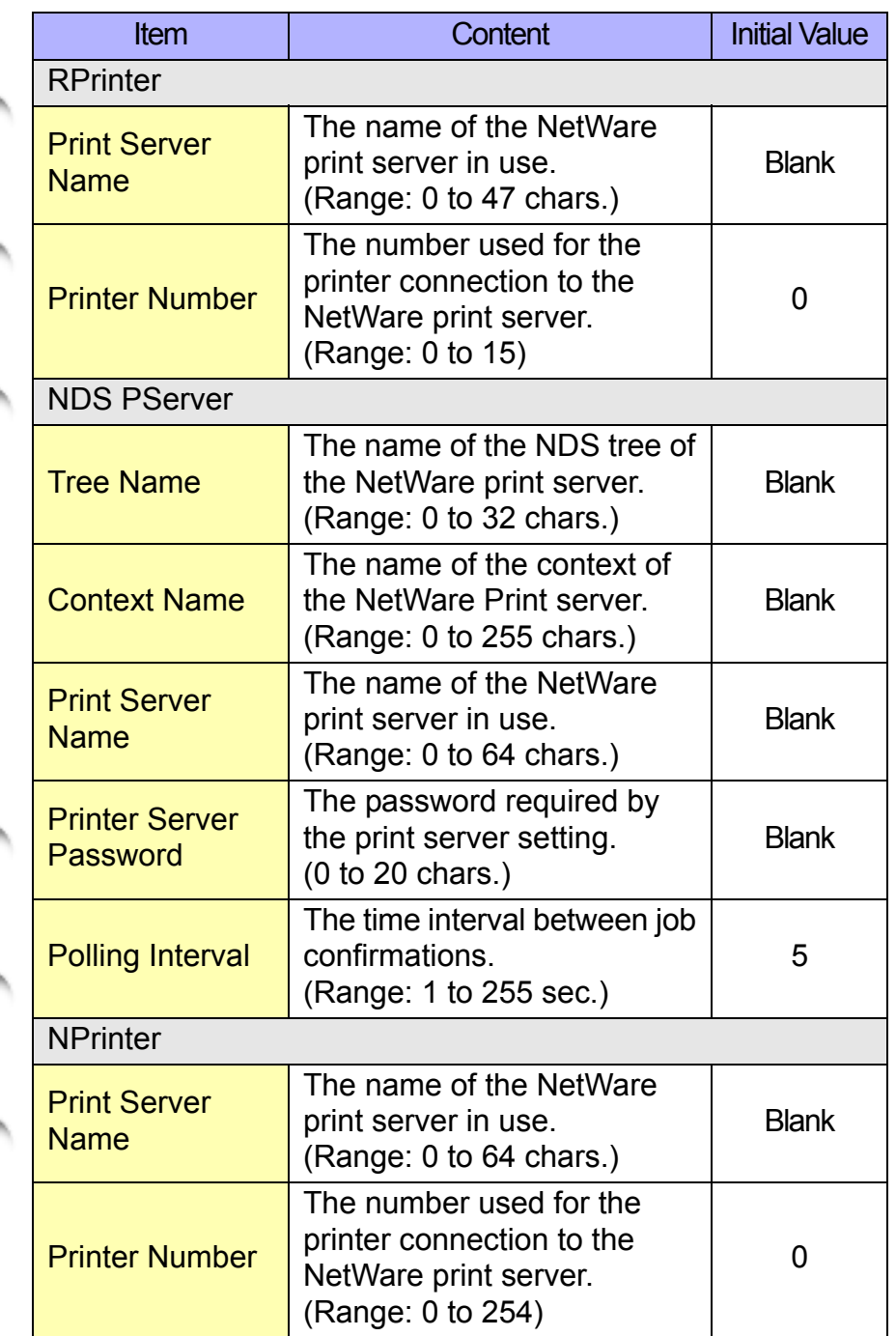

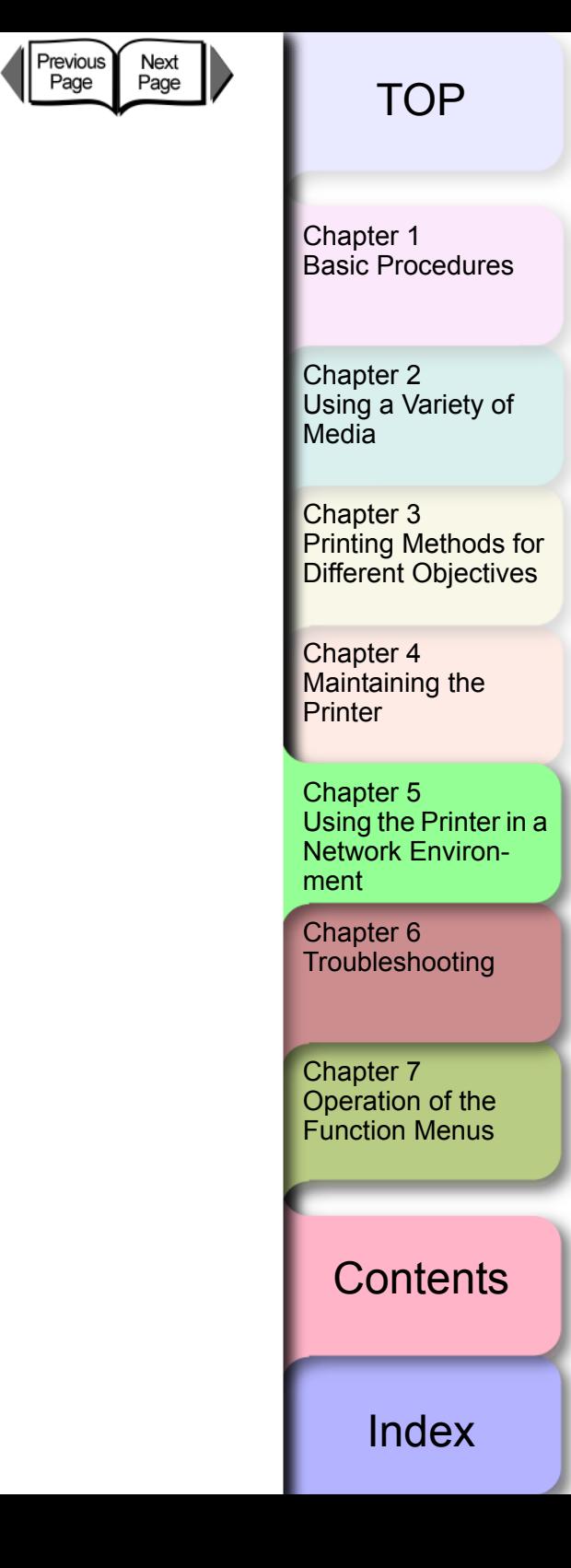

Previous<br>View

۲

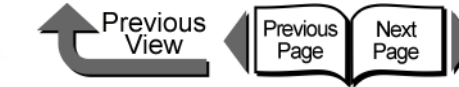

## Software Applications that can be used for Network Settings

Use the following listed software to perform the network settings.

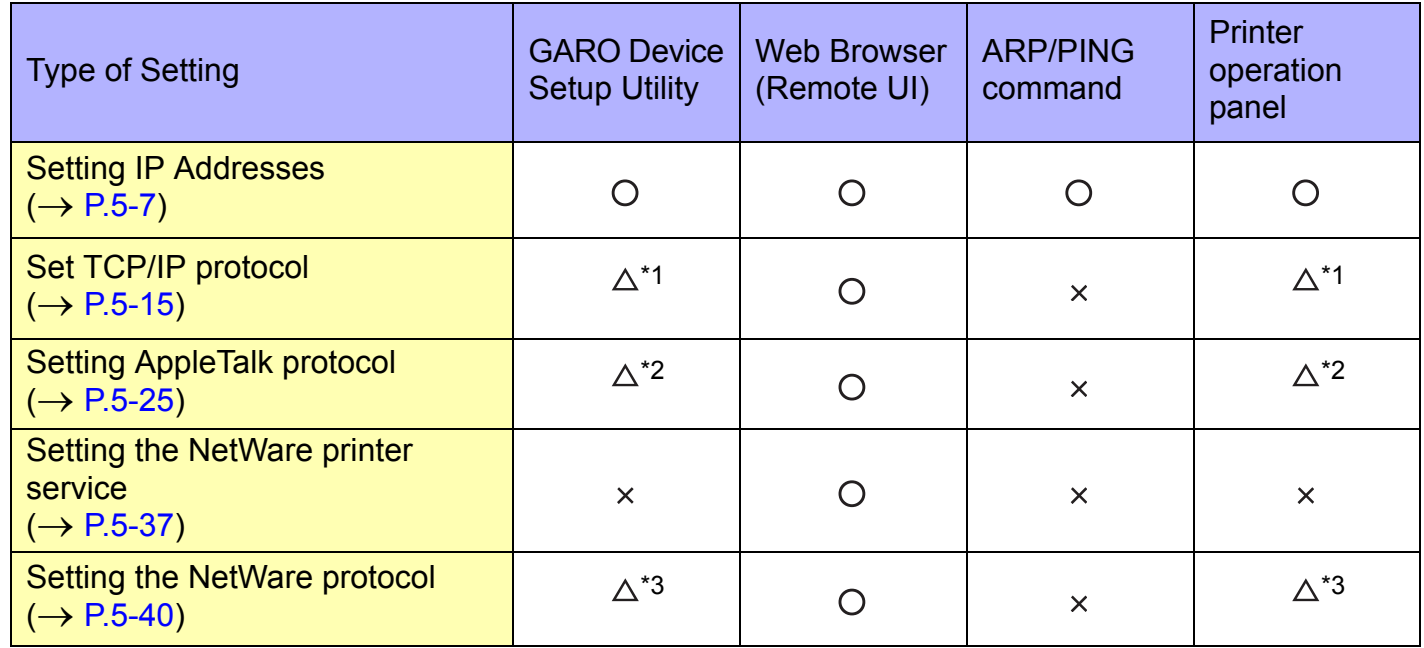

\*1. Only these settings are allowed: IP address, subnet mask, default gateway, DHCP, BOOTP, RAPP, frame type, phase settings.

\*2. Only phase settings are possible.

\*3. Only frame type are possible.

[Chapter 1](#page-3-0) [Basic Procedures](#page-3-0)

Chapter 2 [Using a Variety of](#page-62-0)  [Media](#page-62-0)

Chapter 3 [Printing Methods for](#page-104-0)  [Different Objectives](#page-104-0)

Chapter 4 [Maintaining the](#page-231-0)  **[Printer](#page-231-0)** 

Chapter 5 [Using the Printer in a](#page-281-0)  Network Environ[ment](#page-281-0)

[Chapter 6](#page-332-0) **[Troubleshooting](#page-332-0)** 

Chapter 7 [Operation of the](#page-376-0)  [Function Menus](#page-376-0)

**[Contents](#page-388-0)** 

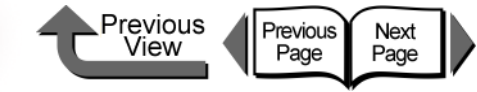

<span id="page-332-1"></span>Chapter 6 Troubleshooting

Click on the checkbox to print the section contents.

<span id="page-332-0"></span>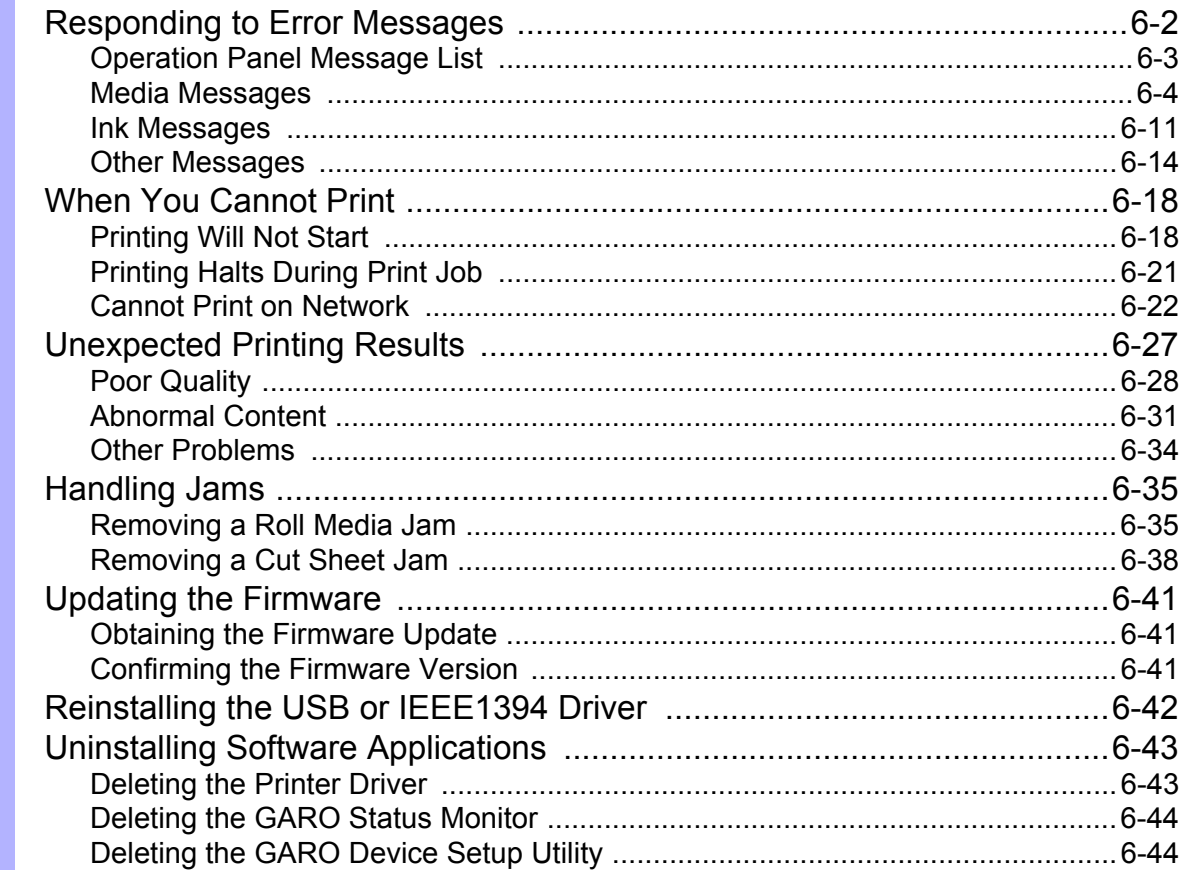

[Chapter 1](#page-3-0) [Basic Procedures](#page-3-0)

Chapter 2 [Using a Variety of](#page-62-0)  [Media](#page-62-0)

Chapter 3 [Printing Methods for](#page-104-0)  [Different Objectives](#page-104-0)

Chapter 4 Maintaining the **[Printer](#page-231-0)** 

Chapter 5 [Using the Printer in a](#page-281-1)  Network Environ[ment](#page-281-1)

[Chapter 6](#page-332-1) **[Troubleshooting](#page-332-1)** 

Chapter 7 [Operation of the](#page-376-0)  [Function Menus](#page-376-0)

**[Contents](#page-388-0)** 

[Index](#page-395-0)

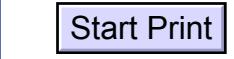

 $6 - 1$ 

#### Responding to Error Messages

## <span id="page-333-0"></span>Responding to Error Messages

When the printer requires attention, messages are displayed on the operation panel and in the GARO Status Monitor (Windows) or GARO Printmonitor (Macintosh).

**Operation Panel** 

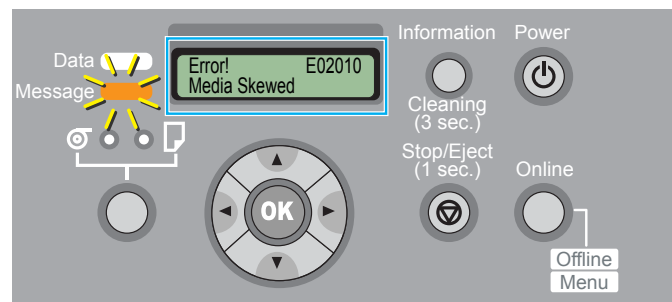

Follow the procedures on the following pages to confirm and solve problems indicated by the messages.

### Note

- $\bullet$  The printer status cannot be displayed with a USB connection to Mac OS X.
- If the GARO Status Monitor is not installed on Windows, look at the message on the printer operation panel.

• GARO Status Monitor (Windows)

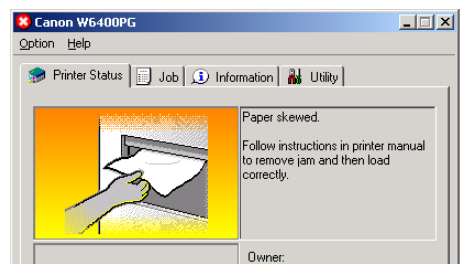

Read the displayed message and perform the appropriate procedure.

Previous

View

Previous<br>Page

Next<br>Page

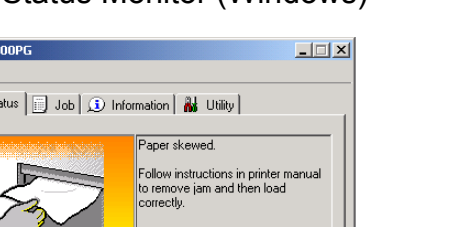

[TOP](#page-0-0)

[Chapter 1](#page-3-0) [Basic Procedures](#page-3-0)

Chapter 2 [Using a Variety of](#page-62-0)  [Media](#page-62-0)

Chapter 3 [Printing Methods for](#page-104-0)  [Different Objectives](#page-104-0)

Chapter 4 [Maintaining the](#page-231-0)  **[Printer](#page-231-0)** 

Chapter 5 [Using the Printer in a](#page-281-1)  Network Environ[ment](#page-281-1)

[Chapter 6](#page-332-1) **[Troubleshooting](#page-332-1)** 

Chapter 7 [Operation of the](#page-376-0)  [Function Menus](#page-376-0)

**[Contents](#page-388-0)** 

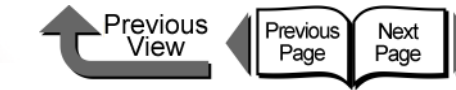

## <span id="page-334-0"></span>Operation Panel Message List

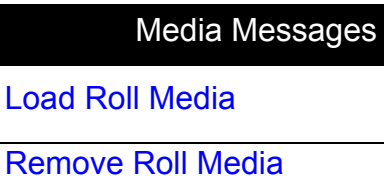

[RllMed.Shortage](#page-336-1) 

Replace RIIMed.

**[Load Cut Sheet](#page-337-0)** 

**[Remove Cut Sheet](#page-337-1)** 

**[Eject Cut Sheet](#page-338-0)** 

**[Incorrect Media](#page-338-1)** 

[Med.SizeNoMatch](#page-338-2)

**[No Borderless](#page-339-0)** 

**[Illegal Med Pos](#page-339-3)** 

[NoBordlessData](#page-339-1)

[Size undetected](#page-339-2) [ERROR nnnnnn \(n = Numbers\)](#page-348-1)

[Media Skewed](#page-340-0)

[Media Too Large](#page-340-1)

[Media Too Small](#page-340-2)

[Media Jam](#page-340-3)

[Cut Failed](#page-341-0)

[Drying..](#page-341-1)

[Feed Limit..](#page-341-2)

[Cut by Stop key](#page-341-3)

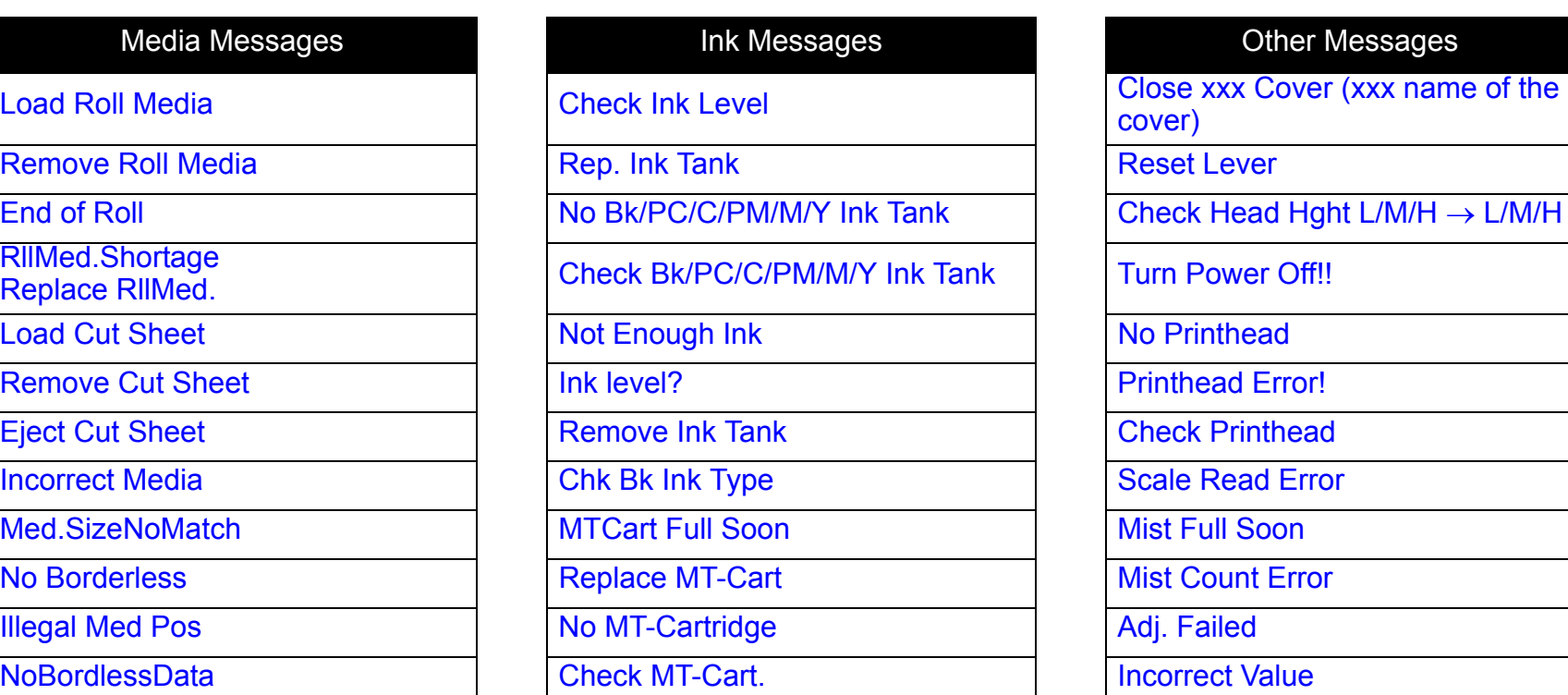

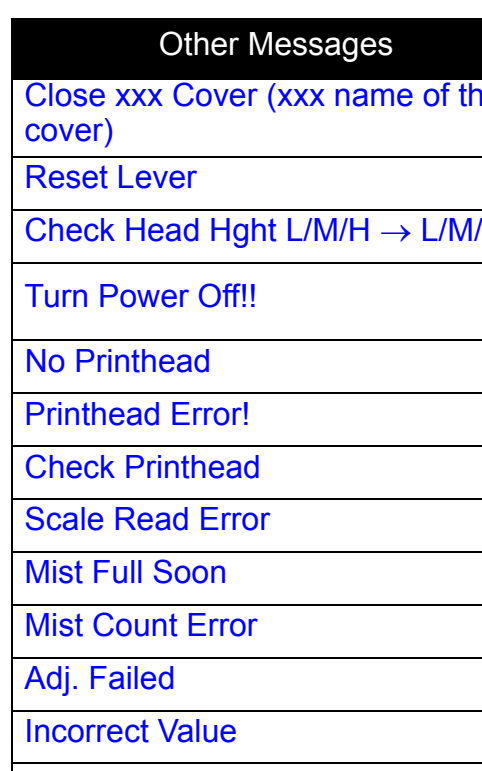

[Chapter 1](#page-3-0) [Basic Procedures](#page-3-0)

Chapter 2 [Using a Variety of](#page-62-0)  [Media](#page-62-0)

Chapter 3 [Printing Methods for](#page-104-0)  [Different Objectives](#page-104-0)

Chapter 4 [Maintaining the](#page-231-0)  **[Printer](#page-231-0)** 

Chapter 5 [Using the Printer in a](#page-281-1)  Network Environ[ment](#page-281-1)

[Chapter 6](#page-332-1) **[Troubleshooting](#page-332-1)** 

Chapter 7 [Operation of the](#page-376-0)  [Function Menus](#page-376-0)

**[Contents](#page-388-0)** 

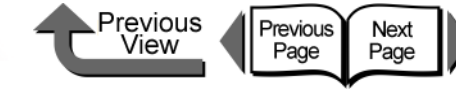

[Chapter 1](#page-3-0) [Basic Procedures](#page-3-0)

Chapter 2 [Using a Variety of](#page-62-0)  [Media](#page-62-0)

Chapter 3 [Printing Methods for](#page-104-0)  [Different Objectives](#page-104-0)

Chapter 4

Chapter 5 [Using the Printer in a](#page-281-1)  Network Environ[ment](#page-281-1)

[Chapter 6](#page-332-1)

Chapter 7 [Operation of the](#page-376-0)  [Function Menus](#page-376-0)

**[Contents](#page-388-0)** 

[Index](#page-395-0)

[Maintaining the](#page-231-0)  **[Printer](#page-231-0)** 

**[Troubleshooting](#page-332-1)** 

### <span id="page-335-0"></span>Media Messages

<span id="page-335-1"></span>Load Roll Media

Problem1: The printer is waiting for you to load the roll media.

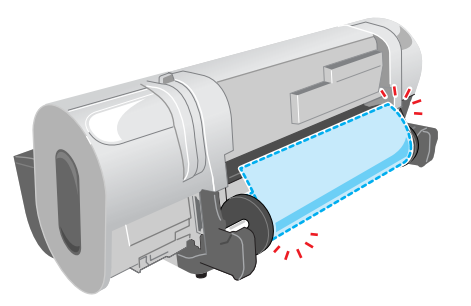

- Solution1: Follow the procedure below set the **Media Type** and **Media Size** settings the same as those for the roll media.  $(\rightarrow P.2-26)$  $(\rightarrow P.2-26)$  $(\rightarrow P.2-26)$ 
	- 1. Load a roll with media that is the same type and size as the printer settings.
	- 2. Select the media type.
	- 3. Select length if the media remaining detection feature for roll media is on.
	- 4. Press the **OK** button.
- Solution2: Hold down the **Stop/Eject** button for at least 1 second to stop printing.

#### <span id="page-335-2"></span>Remove Roll Media

Problem1: The printer is waiting for you to remove the ejected roll media.

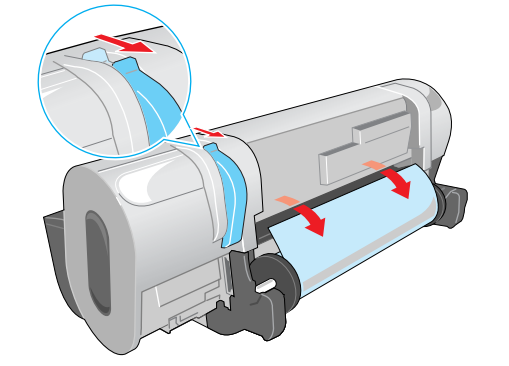

Solution1: Perform the procedure below to remove the roll.

- 1. Open the upper cover.
- 2. Push the release lever to the rear and remove the roll.
- 3. Pull the release lever toward you to close it.
- 4. Raise the upper cover stopper to release the lock then close the upper cover.

6- 4

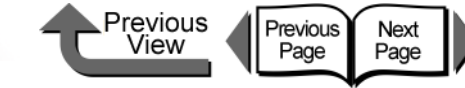

[Chapter 1](#page-3-0) [Basic Procedures](#page-3-0)

Chapter 2 [Using a Variety of](#page-62-0)  [Media](#page-62-0)

Chapter 3 [Printing Methods for](#page-104-0)  [Different Objectives](#page-104-0)

Chapter 4 Maintaining the **[Printer](#page-231-0)** 

Chapter 5 [Using the Printer in a](#page-281-1)  Network Environ[ment](#page-281-1)

[Chapter 6](#page-332-1) **[Troubleshooting](#page-332-1)** 

Chapter 7 [Operation of the](#page-376-0)  [Function Menus](#page-376-0)

**[Contents](#page-388-0)** 

#### [Index](#page-395-0)

#### <span id="page-336-0"></span>End of Roll

Problem1: The roll media has run out.

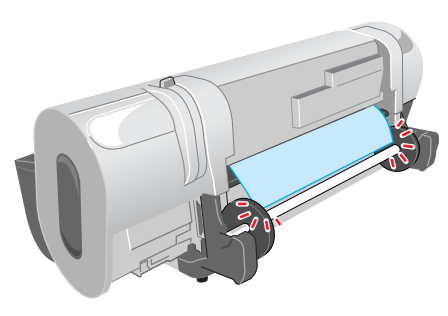

Solution1: Perform the procedure below to load the same size and type of roll media in use.  $(\rightarrow P.2-26)$  $(\rightarrow P.2-26)$  $(\rightarrow P.2-26)$ 

- 1. Load the size and type of roll in use.
- 2. Select the media type.
- 3. Select length if the media remaining detection feature for roll media is on.
- 4. Press the **OK** button.

#### <span id="page-336-1"></span>RllMed.Shortage Replace RllMed.

Problem1: The length of the media required for the received print job is longer than the amount of media remaining on the roll.

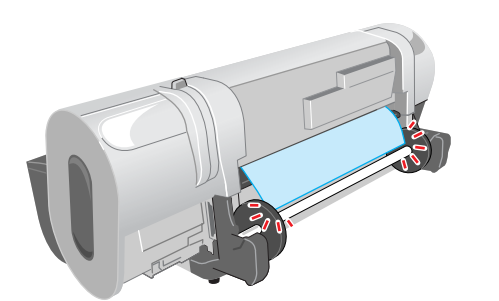

- Solution1: Follow the procedure below to load a new roll in the printer.  $(\rightarrow P.2-26)$  $(\rightarrow P.2-26)$  $(\rightarrow P.2-26)$ 
	- 1. Load a new roll of the size and type to be used.
	- 2. Select the **Media Type**.
	- 3. If the roll remaining media function is on, select the length of the media.
	- 4. Press the **OK** button.
- Solution2: Hold down the **Stop/Eject** button for more than 1 second to stop printing.

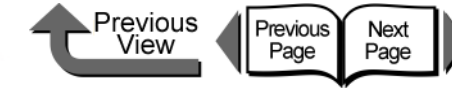

#### <span id="page-337-0"></span>Load Cut Sheet

Problem1: The printer is waiting for a cut sheet to be loaded.

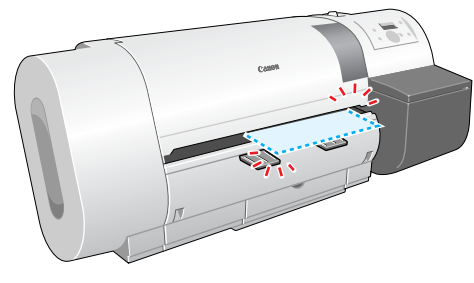

- Solution1: Follow the procedure below to set the media type and media size settings the same as those for the cut sheet.  $(\rightarrow P.2-35)$  $(\rightarrow P.2-35)$ 
	- 1. Load a cut sheet that is the same type and size as the printer settings.
	- 2. Select the media type.
	- 3. Press the **OK** button.
- Solution2: Hold down the **Stop/Eject** button for at least 1 second to stop printing.

<span id="page-337-1"></span>Remove Cut Sheet

Problem1: The printer waits for you to remove the ejected sheet.

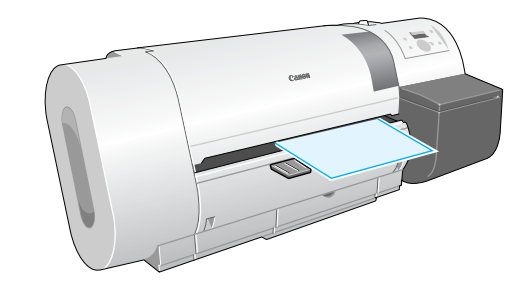

Solution1: Perform the procedure below to remove the cut sheet.  $(\rightarrow P.2-39)$  $(\rightarrow P.2-39)$  $(\rightarrow P.2-39)$ 

- 1. Open the upper cover.
- 2. Push the release lever to the rear and remove the cut sheet.
- 3. Pull the release lever to close it.
- 4. Raise the upper cover stopper to release the lock then close the upper cover.

[Chapter 1](#page-3-0) [Basic Procedures](#page-3-0)

Chapter 2 [Using a Variety of](#page-62-0)  [Media](#page-62-0)

Chapter 3 [Printing Methods for](#page-104-0)  [Different Objectives](#page-104-0)

Chapter 4 Maintaining the **[Printer](#page-231-0)** 

Chapter 5 [Using the Printer in a](#page-281-1)  Network Environ[ment](#page-281-1)

[Chapter 6](#page-332-1) **[Troubleshooting](#page-332-1)** 

Chapter 7 [Operation of the](#page-376-0)  [Function Menus](#page-376-0)

**[Contents](#page-388-0)** 

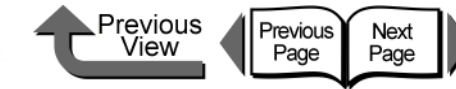

#### <span id="page-338-0"></span>Eject Cut Sheet

Problem1: The printer received print data for the roll media while a cut sheet was loaded.

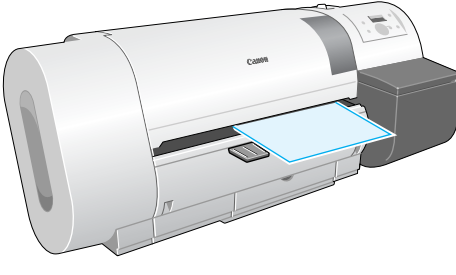

- Solution1: Perform the procedure below to remove the cut sheet.  $(\rightarrow P.2-39)$  $(\rightarrow P.2-39)$ 
	- 1. Open the upper cover.
	- 2. Push the release lever to the rear and remove the cut sheet.
	- 3. Pull the release lever to close it.
	- 4. Raise the upper cover stopper to release the lock then close the upper cover.
	- 5. Load the roll.

Solution2: Hold down the  $\left[\right.\rightleftharpoons\right] / \left[\rightleftharpoons\right]$  button for at least 1 second to stop printing.

#### <span id="page-338-1"></span>Incorrect Media

Problem1: The media type specified for printing does not match the setting for the setting for the media in the feed source.

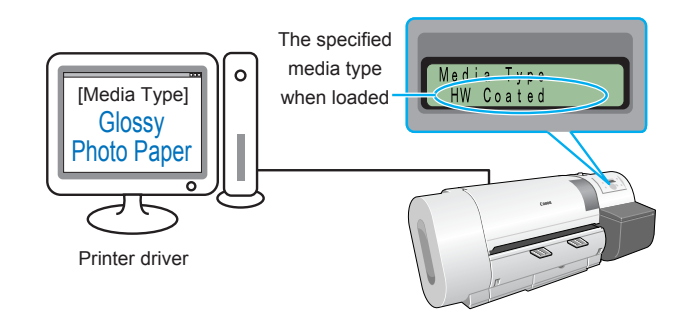

- Solution1: Perform the procedure below to correct the media type setting on the printer.
	- 1. Confirm the type of media loaded for the print job.
	- 2. Enter the confirmed media type on the printer operation panel.  $(\rightarrow P.2-32)$  $(\rightarrow P.2-32)$  $(\rightarrow P.2-32)$

Solution2: Perform the procedure below to correct the Media Type setting on the printer.

- 1. Hold down the **Stop/Eject** button for at least 1 second to stop printing.
- 2. Use the printer driver to select the media type so the value matches the loaded media type, then re-start the print job.

#### <span id="page-338-2"></span>Med.SizeNoMatch

Problem1:A roll of a width that cannot be used with borderless printing is loaded in the printer.

Solution1: Load a roll media of a width that can be used with borderless printing.  $(\rightarrow P.2-26)$  $(\rightarrow P.2-26)$  $(\rightarrow P.2-26)$ 

[Chapter 1](#page-3-0) [Basic Procedures](#page-3-0)

Chapter 2 [Using a Variety of](#page-62-0)  [Media](#page-62-0)

Chapter 3 [Printing Methods for](#page-104-0)  [Different Objectives](#page-104-0)

Chapter 4 [Maintaining the](#page-231-0)  **[Printer](#page-231-0)** 

Chapter 5 [Using the Printer in a](#page-281-1)  Network Environ[ment](#page-281-1)

[Chapter 6](#page-332-1) **[Troubleshooting](#page-332-1)** 

Chapter 7 [Operation of the](#page-376-0)  [Function Menus](#page-376-0)

### **[Contents](#page-388-0)**

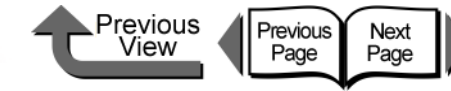

[Chapter 1](#page-3-0) [Basic Procedures](#page-3-0)

Chapter 2 [Using a Variety of](#page-62-0)  [Media](#page-62-0)

Chapter 3 [Printing Methods for](#page-104-0)  [Different Objectives](#page-104-0)

Chapter 4 [Maintaining the](#page-231-0)  **[Printer](#page-231-0)** 

Chapter 5 [Using the Printer in a](#page-281-1)  Network Environ[ment](#page-281-1)

[Chapter 6](#page-332-1) **[Troubleshooting](#page-332-1)** 

Chapter 7 [Operation of the](#page-376-0)  [Function Menus](#page-376-0)

### **[Contents](#page-388-0)**

## print data and enlargement/reduction settings, then perform the print.

1. Hold down the **Stop/Eject** button for at least

2. Use the printer driver to confirm size of the

#### <span id="page-339-2"></span>Size undetected

<span id="page-339-1"></span>NoBordlessData

printing.

printing.

for the media type.

Problem1: The media has shifted out of the correct load position, or the media is curled.

Problem1: The data received cannot be used for borderless

Solution1: Press the **Online** button to continue borderless

Solution2: Do the procedure below to correct the selection

1 second to stop printing.

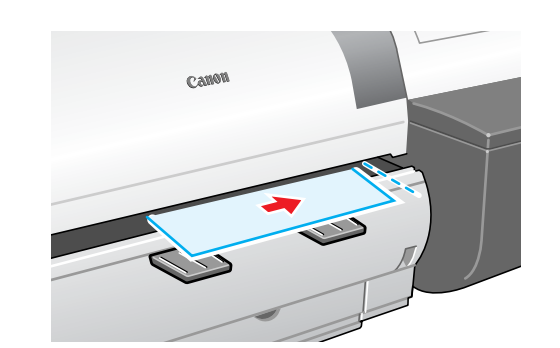

Solution1: Set the media correctly.  $(\rightarrow P.2-26, P.2-35)$  $(\rightarrow P.2-26, P.2-35)$  $(\rightarrow P.2-26, P.2-35)$  $(\rightarrow P.2-26, P.2-35)$ 

Problem2: The printer interior is dusty or dirty.

Solution1: Open the upper cover and clean inside the printer.  $(\rightarrow P.4-11)$  $(\rightarrow P.4-11)$  $(\rightarrow P.4-11)$ 

$$
\overline{\phantom{a}}\phantom{a}
$$

- Problem1: The data received cannot be used for borderless printing.
- Solution1: Follow the procedure below to correct the **Media Type** setting on the printer.
	- 1. Hold down the **Stop/Eject** button for 1 second or longer to stop printing.
	- 2. Use the printer driver to confirm size of the print data and enlargement/reduction settings, then perform printing.

Problem2: The skew detection function is off.

Solution1: For the selected print media, select **Standard** or **Loose** for **Set Skew Check Lv.**, then load the media.

#### <span id="page-339-3"></span>Illegal Med Pos

<span id="page-339-0"></span>No Borderless

Problem1: The position of the loaded media is incorrect.

- Solution1: Load 10", 14", 16", JIS B2, or ARCH24 roll paper.
- Solution2: Re-set the roll paper correctly on the roll holder.  $(\rightarrow P.2-26)$  $(\rightarrow P.2-26)$
- Problem2: The width of the media in the data received for printing cannot be used with borderless printing.
- Solution1: Follow the procedure below to correct the setting so the printer can print on a media that can be used for borderless printing.
	- 1. Hold down the **Stop/Eject** button for at least 1 second to stop printing.
	- 2. In the printer driver change the setting for **Roll Paper Width** to a size that can be used with borderless printing, then print again.

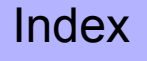

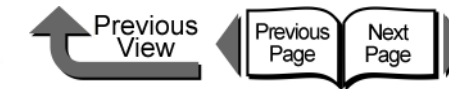

<span id="page-340-0"></span>Media Skewed

6- 9

Problem1: The loaded media is skewed.

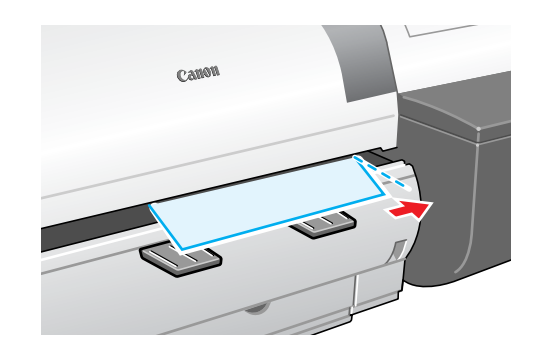

Solution1: Perform the procedure below if roll media is in use.  $(\rightarrow P.2-26)$  $(\rightarrow P.2-26)$ 

- 1. Open the upper cover.
- 2. Press the release lever to the rear to open.
- 3. Align the right edge of the roll media with the line aligned with the right edge of the roll, then pull the release lever to the front to close.
- 4. Raise the upper cover stopper to release the lock then close the upper cover.
- 5. Select the media type and press the **OK** button.

Solution2: Perform the procedure below if you are using cut sheets.  $(\rightarrow P.2-35)$  $(\rightarrow P.2-35)$ 

- 1. Open the upper cover.
- 2. Press the release lever to the rear to open.
- 3. Align the right edge of the cut sheet with the right side, align the leading edge of the sheet inside the printer, then pull the release lever toward you to close.
- 4. Raise the upper cover stopper to release the lock then close the upper cover.

#### <span id="page-340-1"></span>Media Too Large

- Problem1: The loaded media is larger than any media size allowed for loading in the printer.
- Solution1: Set the correct size media then try again.  $(\rightarrow P.2-26, P.2-35)$  $(\rightarrow P.2-26, P.2-35)$  $(\rightarrow P.2-26, P.2-35)$  $(\rightarrow P.2-26, P.2-35)$

#### <span id="page-340-2"></span>Media Too Small

- Problem1: The loaded media is smaller than any media size allowed for loading in the printer.
- Solution1: Set the correct size media then try again.  $(\rightarrow P.2-26, P.2-35)$  $(\rightarrow P.2-26, P.2-35)$  $(\rightarrow P.2-26, P.2-35)$  $(\rightarrow P.2-26, P.2-35)$

Problem2: Media size smaller than the required size was set for printing the print pattern or the nozzle check pattern.

Solution1: Load A3 size media or larger for printing.

#### <span id="page-340-3"></span>Media Jam

Problem1: Media has jammed in the printer.

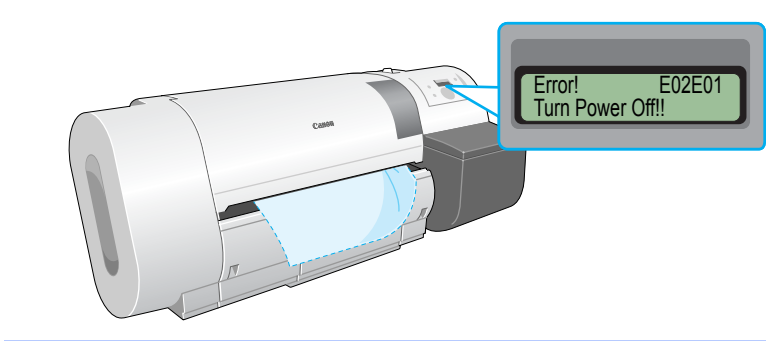

Solution1: Perform the procedure below to remove the jammed sheet.  $(\rightarrow P.6-35)$  $(\rightarrow P.6-35)$  $(\rightarrow P.6-35)$ 

- 1. Switch the printer off.
- 2. Remove the jammed sheet.
- 3. Switch the printer on.

[Chapter 1](#page-3-0) [Basic Procedures](#page-3-0)

Chapter 2 [Using a Variety of](#page-62-0)  [Media](#page-62-0)

Chapter 3 [Printing Methods for](#page-104-0)  [Different Objectives](#page-104-0)

Chapter 4 Maintaining the [Printer](#page-231-0)

Chapter 5 [Using the Printer in a](#page-281-1)  Network Environ[ment](#page-281-1)

[Chapter 6](#page-332-1) **[Troubleshooting](#page-332-1)** 

Chapter 7 [Operation of the](#page-376-0)  [Function Menus](#page-376-0)

## **[Contents](#page-388-0)**

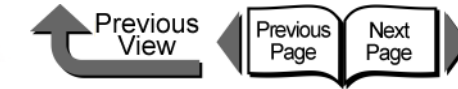

Problem1: The loaded media cannot be cut automatically.

<span id="page-341-3"></span>Cut by Stop key

Solution1: The printer stops after the print job ends to protect the printing surface. Support the printout with your hand to prevent it from falling into the output stacker, and then press the **Stop/Eject** button to cut the printout.

[Chapter 1](#page-3-0) [Basic Procedures](#page-3-0)

Chapter 2 [Using a Variety of](#page-62-0)  [Media](#page-62-0)

Chapter 3 [Printing Methods for](#page-104-0)  [Different Objectives](#page-104-0)

Chapter 4 [Maintaining the](#page-231-0)  **[Printer](#page-231-0)** 

Chapter 5 [Using the Printer in a](#page-281-1)  Network Environ[ment](#page-281-1)

[Chapter 6](#page-332-1) **[Troubleshooting](#page-332-1)** 

Chapter 7 [Operation of the](#page-376-0)  [Function Menus](#page-376-0)

**[Contents](#page-388-0)** 

### [Index](#page-395-0)

<span id="page-341-0"></span>Cut Failed

Problem1: Leading edge of the roll media not detected after cutting.

Solution1: Perform the procedure below to remove the jammed sheet.  $(\rightarrow P.2-33)$  $(\rightarrow P.2-33)$ 

- 1. Open the upper cover.
- 2. Use a cutter to cut the sheet manually and remove the sheet.
- 3. Re-load the roll.
- 4. Raise the upper cover stopper to release the lock then close the upper cover.

#### <span id="page-341-1"></span>Drying..

Problem1: The printer is waiting for the ink to dry on the printout.

Solution1: Wait until the printed sheet ejects automatically.

#### <span id="page-341-2"></span>Feed Limit..

Problem1: You pressed  $[$   $\triangle$   $]$  button on the operation panel to feed more media than allowed.

Solution1: Release the  $[$   $\triangle$   $]$  button to stop feeding the media.

#### Responding to Error Messages

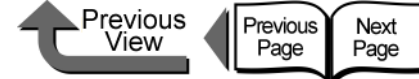

### <span id="page-342-0"></span>Ink Messages

<span id="page-342-1"></span>Check Ink Level

Problem1: Ink in ink tank is running low.

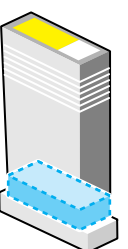

Solution1: Obtain a new ink tank. If a long print job is in progress, or if you need to print a job of many sheets, you should replace the ink tank with a new one.

#### <span id="page-342-2"></span>Rep. Ink Tank

Problem1: Ink in an ink tank has run out.

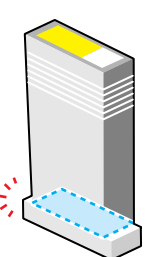

Solution1: Open the right cover and install a new ink tank for the color that is flashing on the printer operation panel.  $(\rightarrow P.4-2)$  $(\rightarrow P.4-2)$  $(\rightarrow P.4-2)$ 

<span id="page-342-3"></span>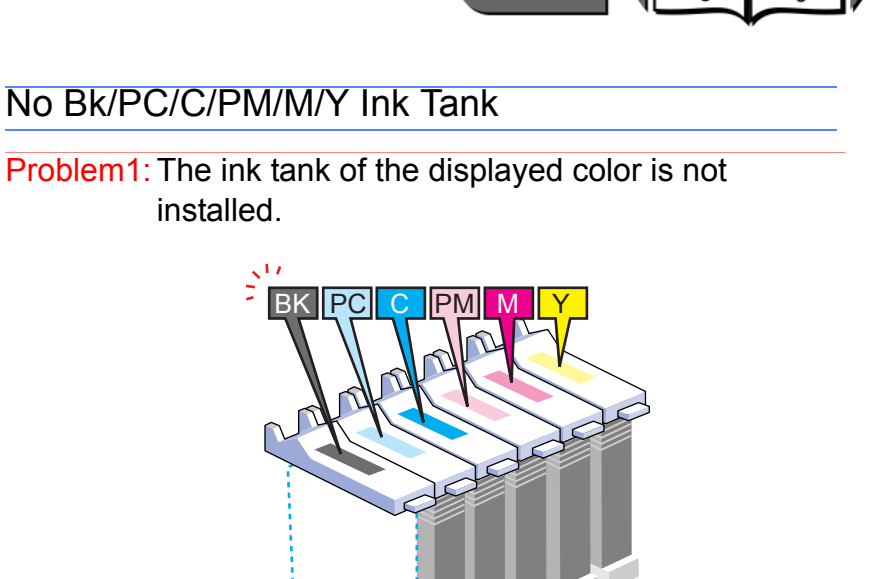

Solution1: Install correctly the ink tank named in the message.  $(\rightarrow P.4-2)$  $(\rightarrow P.4-2)$ 

Problem2:A problem has occurred with the ink tank indicated on the display.

Solution1: Replace the ink tank with a new one.  $(\rightarrow P.4-2)$  $(\rightarrow P.4-2)$ 

[Chapter 1](#page-3-0) [Basic Procedures](#page-3-0)

Chapter 2 [Using a Variety of](#page-62-0)  [Media](#page-62-0)

Chapter 3 [Printing Methods for](#page-104-0)  [Different Objectives](#page-104-0)

Chapter 4 [Maintaining the](#page-231-0)  **[Printer](#page-231-0)** 

Chapter 5 [Using the Printer in a](#page-281-1)  Network Environ[ment](#page-281-1)

[Chapter 6](#page-332-1) **[Troubleshooting](#page-332-1)** 

Chapter 7 [Operation of the](#page-376-0)  [Function Menus](#page-376-0)

**[Contents](#page-388-0)** 

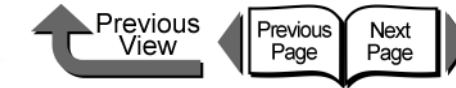

[Chapter 1](#page-3-0) [Basic Procedures](#page-3-0)

Chapter 2

Chapter 3 [Printing Methods for](#page-104-0)  [Different Objectives](#page-104-0)

Chapter 4 [Maintaining the](#page-231-0)  **[Printer](#page-231-0)** 

Chapter 5 [Using the Printer in a](#page-281-1)  Network Environ[ment](#page-281-1)

[Chapter 6](#page-332-1)

Chapter 7 [Operation of the](#page-376-0)  [Function Menus](#page-376-0)

**[Contents](#page-388-0)** 

[Index](#page-395-0)

[Using a Variety of](#page-62-0)  [Media](#page-62-0)

**[Troubleshooting](#page-332-1)** 

#### <span id="page-343-0"></span>Check Bk/PC/C/PM/M/Y Ink Tank

Problem1: The installed ink tank named in the display by the color of its holder cannot be used.

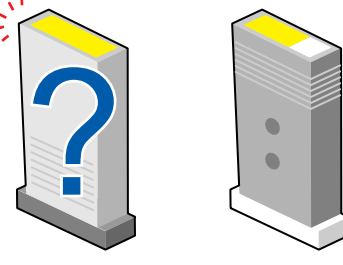

Solution1: Make sure that the ink tank indicated on the display is installed correctly.  $(\rightarrow P.4-2)$  $(\rightarrow P.4-2)$  $(\rightarrow P.4-2)$ 

### **Important**

 $\bullet$  If the ink does not eject properly as a result of installing the wrong ink tank, or if the images are very poor quality, and the Bk tank was mistakenly installed, perform the **ChangeBkInkType** operation  $(\rightarrow P.4-48)$  $(\rightarrow P.4-48)$ . If you mistakenly installed any other ink cartridge, perform the **Move Printer** operation, and then install new ink tanks.  $(\rightarrow P.4-32)$  $(\rightarrow P.4-32)$ 

Problem2:A problem has occurred with the ink tank indicated on the display.

Solution1: Replace the ink tank with a new one.  $(\rightarrow P.4-2)$  $(\rightarrow P.4-2)$  $(\rightarrow P.4-2)$ 

#### <span id="page-343-1"></span>Not Enough Ink

Problem1: Ink in the tank is low and there is not enough ink for Head Cleaning B, or any other job that requires a large amount of ink.

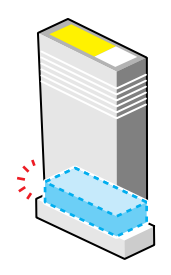

Solution1: Replace the ink tank where the ink level is low.  $(\rightarrow P.4-2)$  $(\rightarrow P.4-2)$ 

#### <span id="page-343-2"></span>Ink level?

Problem1: The ink level detection function is set to off.

- Solution1: This message is displayed every time a print job is executed and the printer goes offline. Press the **Online** button to continue printing.
- Solution2: To retrieve the ink level display, replace with the ink tanks specified for use with this printer.

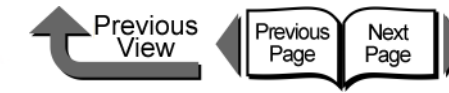

<span id="page-344-4"></span>No MT-Cartridge

<span id="page-344-5"></span>Check MT-Cart.

Problem1:A maintenance cartridge is not installed.

Solution1: Install a maintenance cartridge.  $(\rightarrow P.4-16)$  $(\rightarrow P.4-16)$ 

Problem1: The maintenance cartridge installed is either

cannot be used with this printer.

use with this printer.  $(\rightarrow P.4-16)$  $(\rightarrow P.4-16)$ 

Solution1: Install a new maintenance cartridge intended for

used (full) or is a maintenance cartridge that

### [TOP](#page-0-0)

[Basic Procedures](#page-3-0)

Chapter 2 [Using a Variety of](#page-62-0)  [Media](#page-62-0)

Chapter 3

Chapter 4 [Maintaining the](#page-231-0)  **[Printer](#page-231-0)** 

Chapter 5 [Using the Printer in a](#page-281-1)  Network Environ[ment](#page-281-1)

[Chapter 6](#page-332-1)

Chapter 7 [Operation of the](#page-376-0)  [Function Menus](#page-376-0)

**[Contents](#page-388-0)** 

[Index](#page-395-0)

[Chapter 1](#page-3-0)

[Printing Methods for](#page-104-0)  [Different Objectives](#page-104-0)

**[Troubleshooting](#page-332-1)** 

### <span id="page-344-1"></span>Remove Ink Tank

Problem1: While the **Move Printer** message is displayed, the right cover is closed without removing the ink tanks.

Solution1: Remove the ink tank

#### <span id="page-344-0"></span>Chk Bk Ink Type

- Problem1: The black ink type does not match the loaded media.
- Solution1: Check the black ink setting in the printer driver and make sure that it is correct.
- Solution2: In the printer driver check the media selection setting to determine whether the selected media type is a type that cannot be used with the current black ink type.  $(\rightarrow P.2-2)$  $(\rightarrow P.2-2)$  $(\rightarrow P.2-2)$

#### <span id="page-344-2"></span>MTCart Full Soon

Problem1: The maintenance cartridge is almost full.

Solution1: The current print job can continue. Obtain a new MT cartridge.

#### <span id="page-344-3"></span>Replace MT-Cart

Problem1: The maintenance cartridge is full.

Solution1: Replace the maintenance cartridge after stopping the print job.  $(\rightarrow P.4-16)$  $(\rightarrow P.4-16)$ 

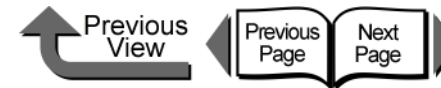

### <span id="page-345-0"></span>**Other Messages**

#### <span id="page-345-1"></span>Close xxx Cover (xxx name of the cover)

Problem1: The named cover is open.

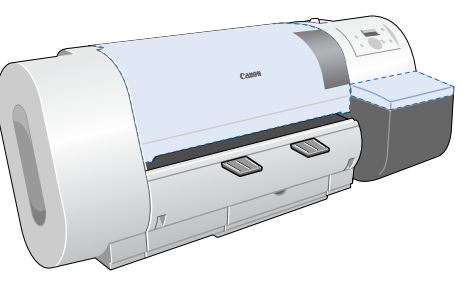

Solution1: Close the cover named in display on the operation panel.

#### <span id="page-345-2"></span>Reset Lever

Problem1: Open the release lever.

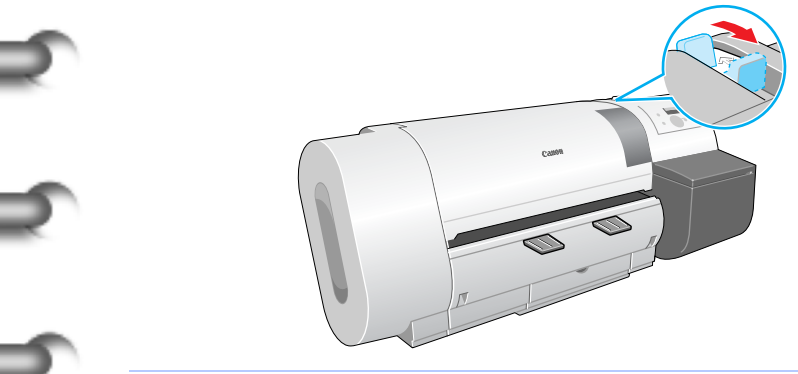

Solution1: Pull the release lever toward you to close it.

#### <span id="page-345-3"></span>Check Head Hght L/M/H  $\rightarrow$  L/M/H

Problem1: The current height of the printhead (displayed at the left end of the bottom display line) is not the appropriate height (displayed at the right end of the bottom display line) for printing on the type of media loaded for the print job.

Solution1: Confirm the height (H/M/L) named at the right end of the bottom display line, then perform procedure below to adjust the height of the print head.

- 1. Press the **Online** button to set the printer offline.
- 2. Hold down  $[4]$  or  $[6]$  for more than 1 sec. to move the carriage to the center.
- 3. Open the upper cover.
- 4. Set the printhead height adjustment lever to the correct position for the media.
- 5. Raise the upper cover stopper to release the lock then close the upper cover.

[Chapter 1](#page-3-0) [Basic Procedures](#page-3-0)

Chapter 2 [Using a Variety of](#page-62-0)  [Media](#page-62-0)

Chapter 3 [Printing Methods for](#page-104-0)  [Different Objectives](#page-104-0)

Chapter 4 Maintaining the [Printer](#page-231-0)

Chapter 5 [Using the Printer in a](#page-281-1)  Network Environ[ment](#page-281-1)

[Chapter 6](#page-332-1) **[Troubleshooting](#page-332-1)** 

Chapter 7 [Operation of the](#page-376-0)  [Function Menus](#page-376-0)

**[Contents](#page-388-0)** 

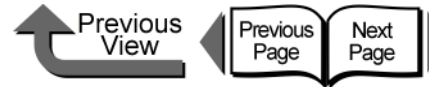

Problem3:A problem occurred in the printer.

Problem1: The printhead is not installed.

Solution1: Install the printhead correctly.  $(\rightarrow P.4-24)$  $(\rightarrow P.4-24)$  $(\rightarrow P.4-24)$ 

Problem1:A problem has occurred with the printhead.

Solution1: Switch the printer off, wait for over 3 seconds, then switch the printer on again.

Solution2: If the message appears again after performing

the procedure above, read the content of the message and write down the first line, switch the printer off, then contact a Canon service center.

<span id="page-346-1"></span>No Printhead

<span id="page-346-2"></span>Printhead Error!

Solution1: Switch the printer off, wait for over 3 seconds, then switch the printer on again.

Solution2: If the message appears again after performing

the procedure above, read the content of the message and write down the first line, switch the printer off, then contact a Canon service center.

### [TOP](#page-0-0)

[Chapter 1](#page-3-0) [Basic Procedures](#page-3-0)

Chapter 2

Chapter 3 [Printing Methods for](#page-104-0)  [Different Objectives](#page-104-0)

Chapter 4 **[Printer](#page-231-0)** 

Chapter 5 [Using the Printer in a](#page-281-1)  Network Environ[ment](#page-281-1)

[Chapter 6](#page-332-1)

Chapter 7 [Operation of the](#page-376-0)  [Function Menus](#page-376-0)

**[Contents](#page-388-0)** 

[Using a Variety of](#page-62-0)  [Media](#page-62-0)

[Maintaining the](#page-231-0) 

**[Troubleshooting](#page-332-1)** 

[Index](#page-395-0)

<span id="page-346-0"></span>Turn Power Off!!

Problem1: The tape inside the upper cover or the belt stopper has not been removed.

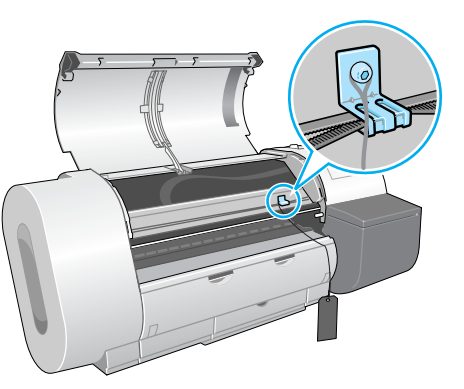

Solution1: Switch the printer off, open the upper cover, remove the tape and belt stopper, then press the **Power** button. (→ Quick Start Guide)

Problem2: Media has jammed in the printer.

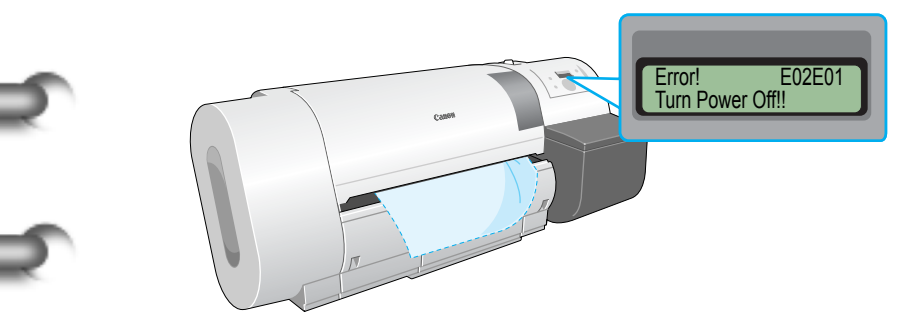

Solution1: Switch the printer off and remove the jammed sheet, reset the media, then switch the printer on again.  $(\rightarrow P.6-35)$  $(\rightarrow P.6-35)$ 

6- 15

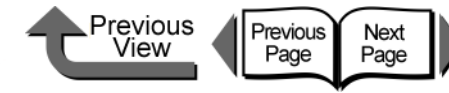

[Chapter 1](#page-3-0) [Basic Procedures](#page-3-0)

Chapter 2 [Using a Variety of](#page-62-0) 

Chapter 3 [Printing Methods for](#page-104-0)  [Different Objectives](#page-104-0)

Chapter 4 [Maintaining the](#page-231-0)  **[Printer](#page-231-0)** 

Chapter 5 [Using the Printer in a](#page-281-1)  Network Environ[ment](#page-281-1)

[Chapter 6](#page-332-1)

Chapter 7 [Operation of the](#page-376-0)  [Function Menus](#page-376-0)

**[Contents](#page-388-0)** 

[Media](#page-62-0)

**[Troubleshooting](#page-332-1)** 

Solution2: Switch the printer off, wait for over 3 seconds, then switch the printer on again.

Solution1: Open the upper cover and make sure a foreign object has not fallen into the printer.

Problem1:A problem has occurred with the carriage.

Solution3: If the message appears again after performing the procedure above, read the content of the message and write down the first line, switch the printer off, then contact a Canon service center.

#### <span id="page-347-2"></span>Mist Full Soon

<span id="page-347-1"></span>Scale Read Error

Problem1: The printer mist processing is full.

Solution1: Printing can continue. While performing a long print job or borderless printing, you can pause a print job so you can contact a Canon service center.

#### <span id="page-347-3"></span>Mist Count Error

Problem1: The printer has reached the limit for ink mist processing.

Solution1: Read the message in the display and jot down the content of the message, switch the printer off, then contact a Canon service center.

<span id="page-347-0"></span>Check Printhead

Problem1: A printhead that cannot be used with the printer is installed.

Solution1: Install the printhead for this printer.  $(\rightarrow P.4-24)$  $(\rightarrow P.4-24)$  $(\rightarrow P.4-24)$ 

Problem<sup>2</sup>: Printhead abnormal

- Solution1: Open the upper cover. If the carriage is out, replace the printhead.  $(\rightarrow P.4-23)$  $(\rightarrow P.4-23)$  $(\rightarrow P.4-23)$
- Solution2: If the carriage is in, close the upper cover, press the **Online** button, select **Replace P.head** then replace the printhead.  $(\rightarrow P.4-23)$  $(\rightarrow P.4-23)$  $(\rightarrow P.4-23)$

Problem3: If you see this message when the print job starts, the condition of the printhead is poor and cannot eject ink properly.

Solution1: Press the Stop/Eject button to stop the print job, perform Head Cleaning B, then start the print job again.  $(\rightarrow P.4-38)$  $(\rightarrow P.4-38)$ If this does not solve the problem, replace the printhead.  $(\rightarrow P.4-24)$  $(\rightarrow P.4-24)$ 

Solution2: Although you can perform the print job if you press the Online button, the print quality may become poor.

Problem4: Ink is not filled in the printhead properly.

```
Solution1: Remove all ink tanks and reinsert them properly. 
P.4-2)
```
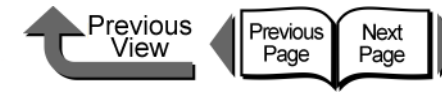

<span id="page-348-1"></span>ERROR nnnnnn (n = Numbers)

Solution1: If the job does not print correctly, check the settings then restart the print job.

Solution2: Switch the printer off, wait for over 3 seconds, then switch the printer on again.

Solution3: If the message appears again after performing

the procedure above, write down the number of the error displayed in the first line, switch the printer off, then contact a Canon service center.

Problem1:Error in the print data.

### [TOP](#page-0-0)

[Chapter 1](#page-3-0) [Basic Procedures](#page-3-0)

Chapter 2 [Using a Variety of](#page-62-0)  [Media](#page-62-0)

Chapter 3 [Printing Methods for](#page-104-0)  [Different Objectives](#page-104-0)

Chapter 4 [Maintaining the](#page-231-0)  **[Printer](#page-231-0)** 

Chapter 5 [Using the Printer in a](#page-281-1)  Network Environ[ment](#page-281-1)

[Chapter 6](#page-332-1) **[Troubleshooting](#page-332-1)** 

Chapter 7 [Operation of the](#page-376-0)  [Function Menus](#page-376-0)

**[Contents](#page-388-0)** 

[Index](#page-395-0)

### <span id="page-348-0"></span>Adj. Failed

Problem1: Printhead nozzles are clogged.

Solution1: Reload the media and then print the nozzle check pattern to check the condition of the nozzles.  $(\rightarrow P.4-36)$  $(\rightarrow P.4-36)$  $(\rightarrow P.4-36)$  If the printhead is not operating properly, perform **Head Cleaning**.  $(\rightarrow P.4-38)$  $(\rightarrow P.4-38)$ 

Problem2: The high-transparency film for which the printhead or amount of line feed cannot be adjusted is loaded.  $(\rightarrow P.4-40, P.4-42)$  $(\rightarrow P.4-40, P.4-42)$  $(\rightarrow P.4-40, P.4-42)$  $(\rightarrow P.4-40, P.4-42)$ 

Solution1: When you adjust the printhead (**Auto Head Adj.**), you should use the media of the type (other than film) that you use most frequently.  $(\rightarrow P.4-40)$  $(\rightarrow P.4-40)$ 

Solution2: To adjust the amount of line feed (**Adjust Band**), perform the procedure for "Adjusting Line Feed Manually".  $(\rightarrow P.4-43)$  $(\rightarrow P.4-43)$  $(\rightarrow P.4-43)$ 

#### <span id="page-348-2"></span>Incorrect Value

Problem1: The IP address, subnet mask setting, or the default gateway setting is not correct.

Solution1: Set the correct settings for the IP address, subnet mask and default gateway. For more details about the values of the printer network information settings, contact your system administrator. ([P.5-5\)](#page-285-0)

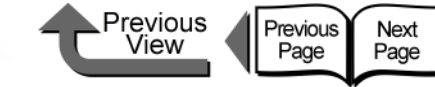

## <span id="page-349-0"></span>When You Cannot Print

Check the following items when the printer does not operate and will not print.

#### [Printing Will Not Start](#page-349-1)

[Ink initialization operation starts](#page-352-2)  [unexpectedly](#page-352-2)

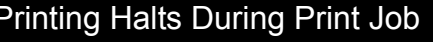

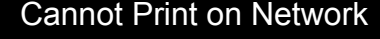

[No error message is displayed](#page-349-2) **E**rror Message Displayed **Cannot Print from a TCP/IP [Network](#page-353-1)** 

[Error Message Displayed](#page-351-0) **Eiected Paper Is Blank** Frint on AppleTalk Network Research Print on AppleTalk Network

[Cannot print from the NetWare](#page-356-0)  [network.](#page-356-0)

[The printer is not recognized, even](#page-357-0)  with IP Print (Auto) selected with [Mac OS 8.6.](#page-357-0)

### <span id="page-349-1"></span>Printing Will Not Start

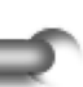

<span id="page-349-2"></span>No error message is displayed

Problem1: The printer has not been selected as the destination for the print job output.

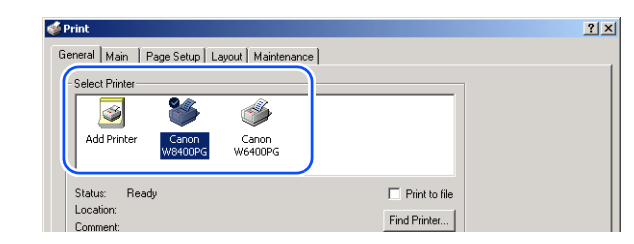

Solution1: If you are using Windows, select the name of the printer for **Printer** in the Print dialog box and then try to print again.

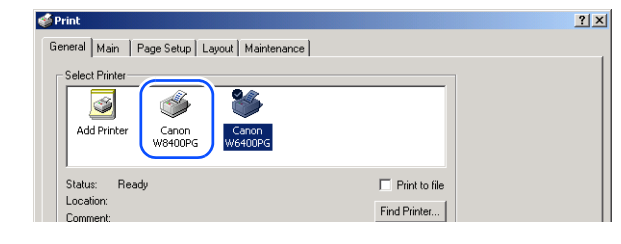

[Basic Procedures](#page-3-0)

[Chapter 1](#page-3-0)

Chapter 2 [Using a Variety of](#page-62-0)  [Media](#page-62-0)

Chapter 3 [Printing Methods for](#page-104-0)  [Different Objectives](#page-104-0)

Chapter 4 [Maintaining the](#page-231-0)  **[Printer](#page-231-0)** 

Chapter 5 [Using the Printer in a](#page-281-1)  Network Environ[ment](#page-281-1)

[Chapter 6](#page-332-1) **[Troubleshooting](#page-332-1)** 

Chapter 7 [Operation of the](#page-376-0)  [Function Menus](#page-376-0)

**[Contents](#page-388-0)** 

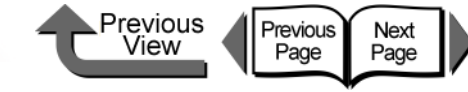

Solution2: If you are using Mac OS 8/9, make sure that the correct name of the printer is selected with the **Chooser**, then try again.

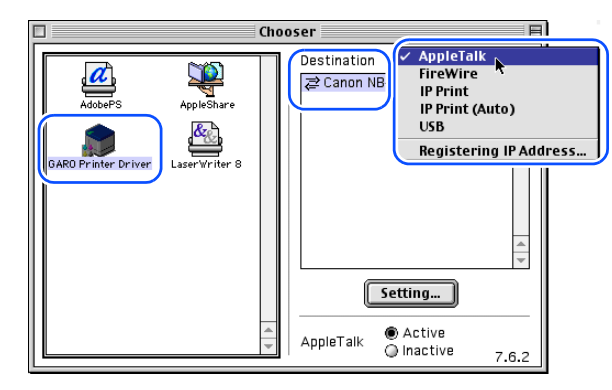

Solution3: For Mac OS X, select the name of the printer for **Printer** in the Print dialog box and then try to print again.

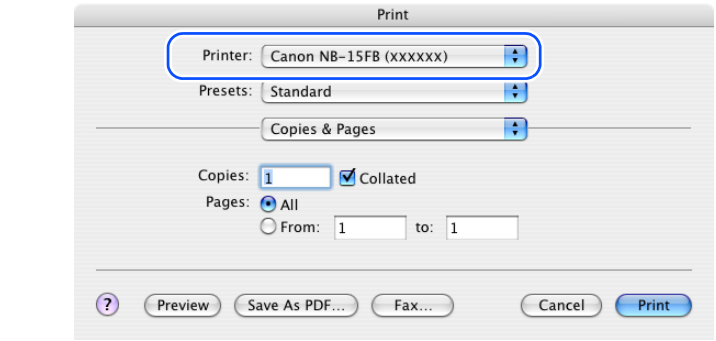

Problem2: The print queue has halted.

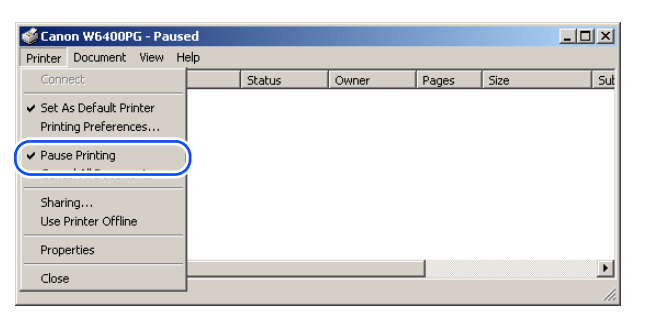

Solution1: Windows:

- 1. Select the icon for the printer in the **Printer** folder.
- 2. From the **File** menu select **Pause Printing** to release this setting.

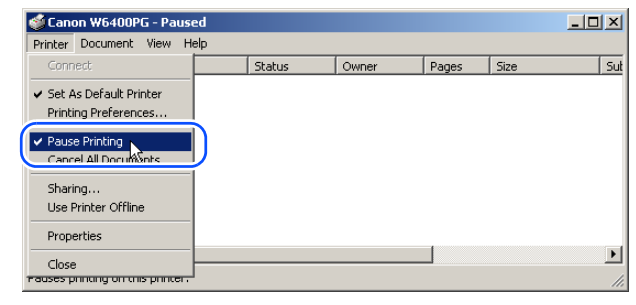

Solution<sub>2</sub>: Mac OS 8/9:

- 1. Open GARO Printmonitor.
- 2. From the **File** menu select **Resume Printing** to release the print pause.

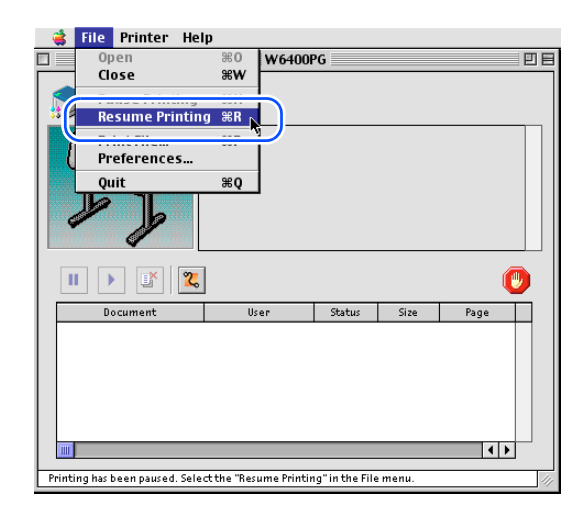

Chapter 2 [Using a Variety of](#page-62-0)  [Media](#page-62-0)

[Basic Procedures](#page-3-0)

[Chapter 1](#page-3-0)

Chapter 3 [Printing Methods for](#page-104-0)  [Different Objectives](#page-104-0)

Chapter 4 [Maintaining the](#page-231-0)  **[Printer](#page-231-0)** 

Chapter 5 [Using the Printer in a](#page-281-1)  Network Environ[ment](#page-281-1)

[Chapter 6](#page-332-1) **[Troubleshooting](#page-332-1)** 

Chapter 7 [Operation of the](#page-376-0)  [Function Menus](#page-376-0)

**[Contents](#page-388-0)** 

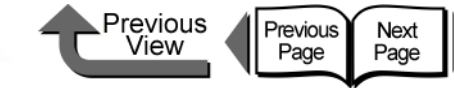

#### Solution3: Mac OS X:

- 1. Open the Printer Setup Utility (Print Center).
- 2. From the **Printers** menu select **Start Jobs** to release the print pause.

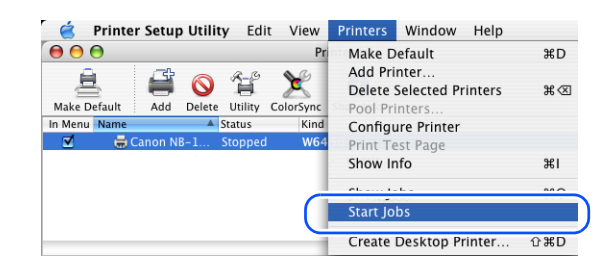

Problem3: With Mac OS 8/9, the printer is shared via USB.

Solution1: Connect the printer directly to the computer to be used for printing through its USB or IEEE1394 port. If you want to share the printer, perform the print job from a Windows computer.

### <span id="page-351-0"></span>Error Message Displayed

Problem1: Media jam has occurred.

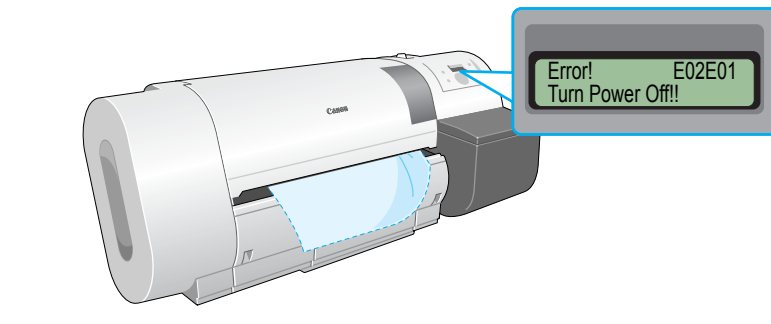

Solution1: Remove the jammed sheets.  $(\rightarrow P.6-35)$  $(\rightarrow P.6-35)$  $(\rightarrow P.6-35)$ 

Problem2: The printer went offline.

- Solution1: After correcting the problem in response to the error message, press the **Online** button to set the printer online.
- Solution2: If the operation panel display reads **Offline** press the **Online** button to set the printer online.

Problem3:A problem occurred during printing.

Solution1: When an error message appears in the printer operation panel or the Windows display, read the message in the GARO Status Monitor, or in the GARO Printmonitor for Macintosh, then correct the problem.  $(\rightarrow P.6-2)$  $(\rightarrow P.6-2)$  $(\rightarrow P.6-2)$ 

Problem4: No print media loaded.

Solution1: Replenish the print media in the specified media supply source.

[Chapter 1](#page-3-0) [Basic Procedures](#page-3-0)

Chapter 2 [Using a Variety of](#page-62-0)  [Media](#page-62-0)

Chapter 3 [Printing Methods for](#page-104-0)  [Different Objectives](#page-104-0)

Chapter 4 [Maintaining the](#page-231-0)  **[Printer](#page-231-0)** 

Chapter 5 [Using the Printer in a](#page-281-1)  Network Environ[ment](#page-281-1)

[Chapter 6](#page-332-1) **[Troubleshooting](#page-332-1)** 

Chapter 7 [Operation of the](#page-376-0)  [Function Menus](#page-376-0)

**[Contents](#page-388-0)** 

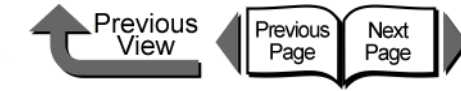

Problem5: The media type in the media source selection is not selected.

Solution1: Use the printer operation panel to select the correct setting for the media type.  $(\rightarrow P.2-32)$  $(\rightarrow P.2-32)$  $(\rightarrow P.2-32)$ 

Solution2: If the media type selection is incorrect, cancel the print job in the computer side, open the printer driver and select the correct setting for the print media loaded.  $(\rightarrow P.1-46, P.2-4)$  $(\rightarrow P.1-46, P.2-4)$  $(\rightarrow P.1-46, P.2-4)$  $(\rightarrow P.1-46, P.2-4)$ 

Problem6: No ink.

Solution1: When the ink tank replacement message appears, replace the ink tank for the indicated color.  $(\rightarrow P.4-2)$  $(\rightarrow P.4-2)$  $(\rightarrow P.4-2)$ 

<span id="page-352-2"></span>Ink initialization operation starts unexpectedly

Problem1: When the printer was switched off previously, this force cancelled a cleaning operation.

Solution1: Wait for the ink initialization operation to finish. Ink filling may require up to 10 minutes to complete.

<span id="page-352-0"></span>Printing Halts During Print Job

#### <span id="page-352-1"></span>Error Message Displayed

Problem1:An error message is displayed during printing.

Solution1: Read the message displayed in the GARO Status Monitor or GARO Printmonitor, and correct the problem indicated by the error message.  $(\rightarrow P.6-2)$  $(\rightarrow P.6-2)$ 

Problem2: Roll media ran out during the print job and the tape on the trailing edge of the media sheet is preventing the rest of the sheet from feeding.

Solution1: Follow the procedure for removing a media jam. Remove the used roll and replace it with a new one.  $(\rightarrow P.6-35)$  $(\rightarrow P.6-35)$ 

[Chapter 1](#page-3-0) [Basic Procedures](#page-3-0)

Chapter 2 [Using a Variety of](#page-62-0)  [Media](#page-62-0)

Chapter 3 [Printing Methods for](#page-104-0)  [Different Objectives](#page-104-0)

Chapter 4 [Maintaining the](#page-231-0)  **[Printer](#page-231-0)** 

Chapter 5 [Using the Printer in a](#page-281-1)  Network Environ[ment](#page-281-1)

[Chapter 6](#page-332-1) **[Troubleshooting](#page-332-1)** 

Chapter 7 [Operation of the](#page-376-0)  [Function Menus](#page-376-0)

**[Contents](#page-388-0)** 

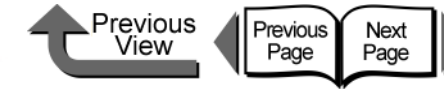

<span id="page-353-0"></span>Cannot Print on Network

<span id="page-353-1"></span>Cannot Print from a TCP/IP Network

connected correctly.

Problem1: The LAN port and network cable are not

off and on again.  $(\rightarrow P.5-5)$  $(\rightarrow P.5-5)$ 

LAN communication method.

Solution1: Use the printer operation panel to select

Problem3: The TCP/IP network is not set correctly.

 $(\rightarrow P.5-7)$  $(\rightarrow P.5-7)$ 

Solution1: Confirm that the connection of the cable that

Problem2: The printer cannot recognize automatically the

being used on the LAN.  $(\rightarrow P.5-5)$  $(\rightarrow P.5-5)$  $(\rightarrow P.5-5)$ 

Solution1: Confirm that the IP Address is set correctly.

connects the printer to the network is secure, then press the **Power** button to cycle the printer

**Interface Setup** > **Ethernet Driver** then set each item for the communication method that is

### [TOP](#page-0-0)

[Chapter 1](#page-3-0) [Basic Procedures](#page-3-0)

Chapter 2 [Using a Variety of](#page-62-0)  [Media](#page-62-0)

Chapter 3 [Printing Methods for](#page-104-0)  [Different Objectives](#page-104-0)

Chapter 4

Chapter 5 [Using the Printer in a](#page-281-1)  Network Environ[ment](#page-281-1)

**[Troubleshooting](#page-332-1)** 

[Printer](#page-231-0)

[Maintaining the](#page-231-0) 

[Chapter 6](#page-332-1)

Chapter 7 [Operation of the](#page-376-0)  [Function Menus](#page-376-0)

### **[Contents](#page-388-0)**

[Index](#page-395-0)

#### <span id="page-353-2"></span>Ejected Paper Is Blank

- Problem1:A blank page is ejected from the previous print job.
- Solution1: The print job starts after the blank page is ejected.
- Problem2: The leading edge of the roll media is cut to an even length.
- Solution1: When the roll was loaded, a plain cut sheet was ejected as part of the normal procedure to align the roll media correctly. When the preparation is finished, the printer is ready to print.

Problem3: Printhead nozzles are blocked.

Solution1: Print a nozzle check pattern to confirm the condition of the printhead. If a nozzle is blocked, perform the printhead cleaning procedure.  $(\rightarrow P.4-38)$  $(\rightarrow P.4-38)$ 

Problem4:An ink tank has run out of ink.

Solution1: Check the ink tanks and replace any empty ink tanks.  $(\rightarrow P.4-2)$  $(\rightarrow P.4-2)$  $(\rightarrow P.4-2)$ 

Problem5: Printer is damaged.

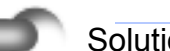

Solution1: Contact a Canon service center.

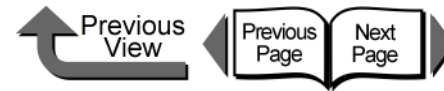

Problem4: The settings for the computer used for printing are not set correctly.

#### Solution1: Confirm the following points:

- 1. Correct printer driver installed? The printer driver must be installed on every computer that will be printing from Windows.
- 2. Is the output destination port set correctly for every computer that will be used for printing? Select **Printers** under **Control Panel** to check the output destination.

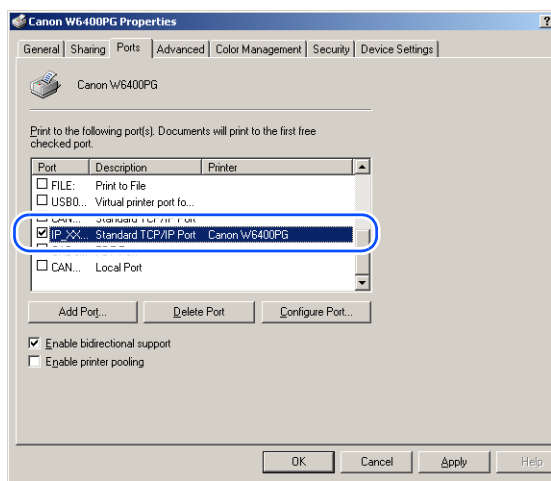

Problem5: The name of the file you are trying to print is too long.

Solution1: Normally, LPR (with Windows NT: Microsoft TCP/IP printing) sends the job name based on the name of the software application and the name of the file. However, if the name of the job is more than 255 characters, LPR cannot send the job. In such a case, shorten the name of the file.

<span id="page-354-0"></span>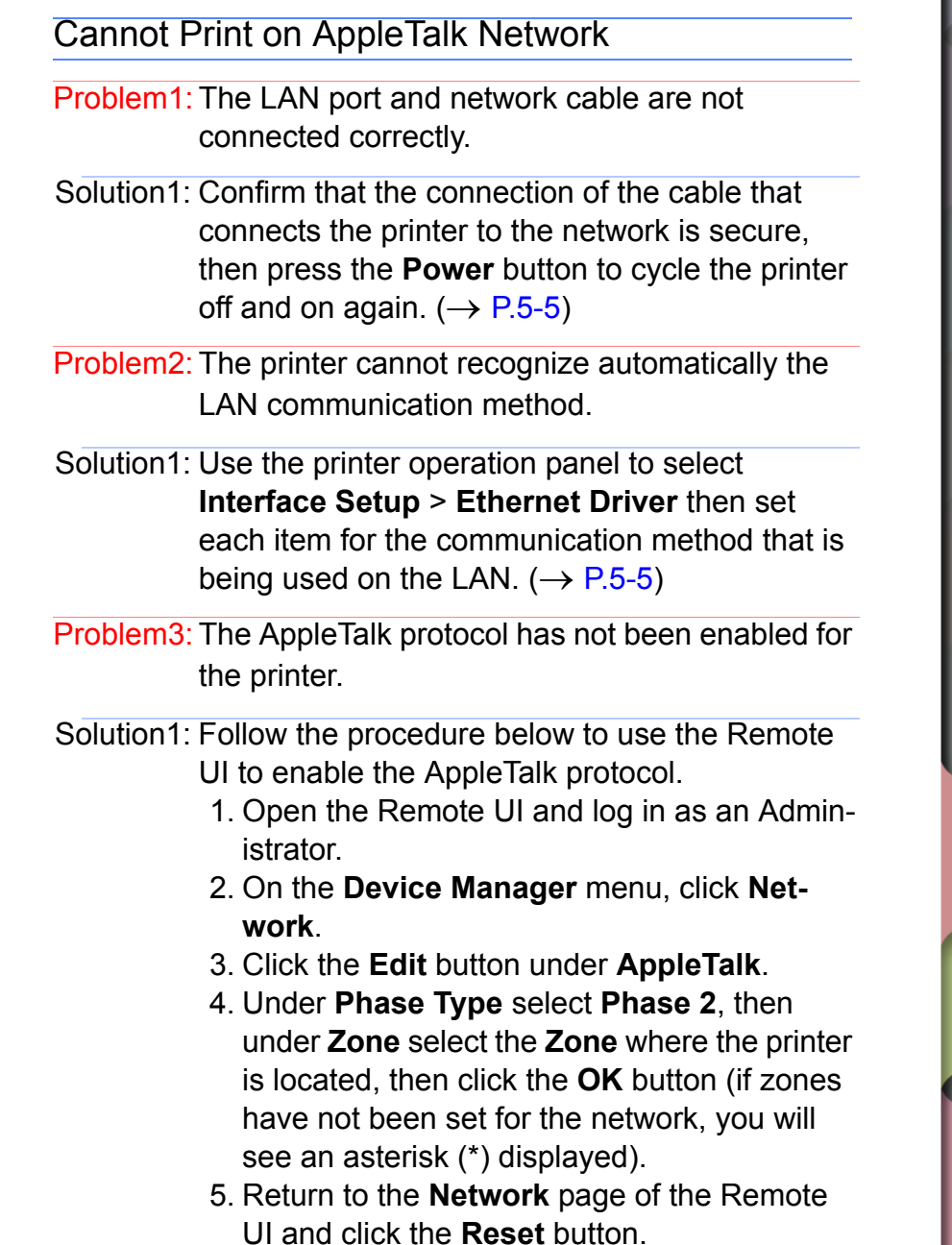

[Chapter 1](#page-3-0) [Basic Procedures](#page-3-0)

Chapter 2 [Using a Variety of](#page-62-0)  [Media](#page-62-0)

Chapter 3 [Printing Methods for](#page-104-0)  [Different Objectives](#page-104-0)

Chapter 4 [Maintaining the](#page-231-0)  **[Printer](#page-231-0)** 

Chapter 5 [Using the Printer in a](#page-281-1)  Network Environ[ment](#page-281-1)

[Chapter 6](#page-332-1) **[Troubleshooting](#page-332-1)** 

Chapter 7 [Operation of the](#page-376-0)  [Function Menus](#page-376-0)

## **[Contents](#page-388-0)**

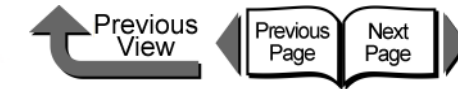

Problem4: The computer and the printer are not on the same network.

Solution1: If the number of routers are exceeded with the Zeroconf function, the computer cannot connect to the printer if it is on a different network. Connect the computer and printer to the same network. For more about the network settings, please contact the network manager.

Problem5: The settings for the computer used for printing are not set correctly.

Solution1: Mac OS 8.6/9x:

- 1. Open **Chooser** from the Apple menu.
- 2. Under **AppleTalk** make sure that **Active** is selected.

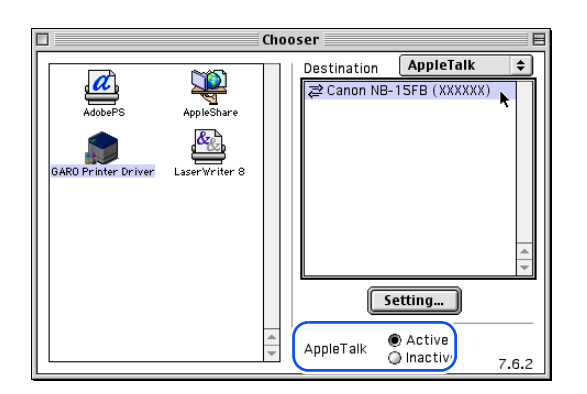

3. Under **AppleTalk** in the **Control Panels** of the Apple menu, make sure that the printer is selected for connection to the correct port for the destination.

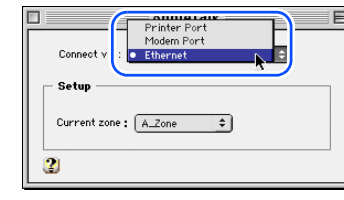

- 4. In **Chooser** make sure that the GARO Printer Driver is installed.
- 5. In **Chooser**, select **GARO Printer Driver**, and under **Destination** select **AppleTalk**, then select again the name of the printer in the printer list.

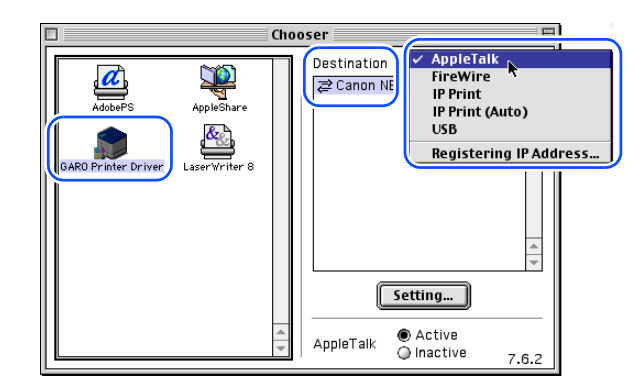

Chapter 3 [Media](#page-62-0)

[Using a Variety of](#page-62-0) 

[Basic Procedures](#page-3-0)

Chapter 2

[Chapter 1](#page-3-0)

[Printing Methods for](#page-104-0)  [Different Objectives](#page-104-0)

Chapter 4 [Maintaining the](#page-231-0)  **[Printer](#page-231-0)** 

Chapter 5 [Using the Printer in a](#page-281-1)  Network Environ[ment](#page-281-1)

[Chapter 6](#page-332-1) **[Troubleshooting](#page-332-1)** 

Chapter 7 [Operation of the](#page-376-0)  [Function Menus](#page-376-0)

**[Contents](#page-388-0)** 

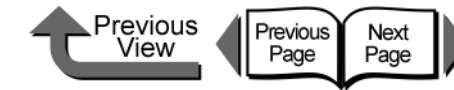

Solution2: Mac OS X:

- 1. Open **Network** for **System Preferences**.
- 2. Under **Show**, select the name of the LAN port where the printer is connected.
- 3. Open the **AppleTalk** panel and make sure that **Make AppleTalk Active** is checked on.

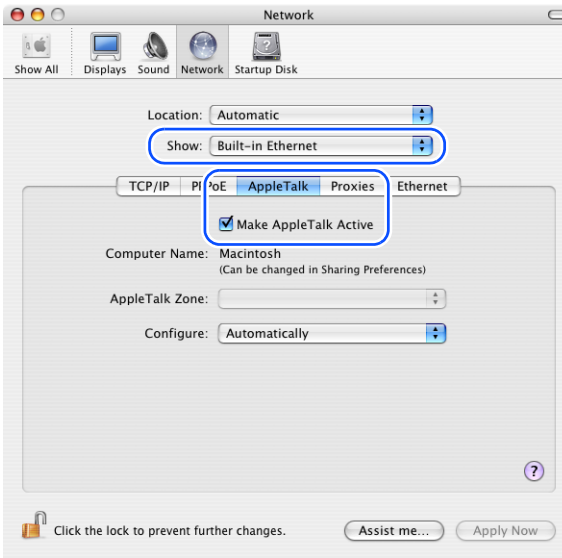

- 4. Open **Printer Setup Utility** (**Print Center**) and make sure that the name of this printer is displayed in the printer list. If the name is not displayed, click the **Add** button to add the name of the printer.
- 5. If the name of the printer does not display after clicking the **Add** button, use the provided User Software CD-ROM to reinstall the printer driver for the printer.

<span id="page-356-0"></span>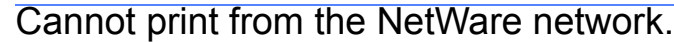

- Problem1: The printer LAN port and cable are not connected correctly.
- Solution1: Confirm that the connection of the cable that connects the printer to the network is secure, then press the **Power** button to cycle the printer off and on again.  $(\rightarrow P.5-5)$  $(\rightarrow P.5-5)$

Problem2: The printer cannot recognize automatically the LAN communication method.

Solution1: Use the printer operation panel to select **Interface Setup** > **Ethernet Driver** then set each item for the communication method that is being used on the LAN.  $(\rightarrow P.5-5)$  $(\rightarrow P.5-5)$  $(\rightarrow P.5-5)$ 

Problem3: The NetWare network is not set correctly.

Solution1: Confirm the following points:

- 1. Make sure that the NetWare file server is running.
- 2. Is there enough disk space available on the NetWare file server? You may not be able to perform large print jobs if there is not enough free space available.
- 3. Start NWADMIN or PCONSOLE and confirm (1) that the print service is set correctly, and (2) that the print queue has been enabled for use.  $(\rightarrow P.5-38)$  $(\rightarrow P.5-38)$  $(\rightarrow P.5-38)$
- 4. Make sure that the printer network settings are correct. Especially, confirm that a frame type is enabled for the **Frame Type** setting.  $(\rightarrow P.5-20, P.5-34)$  $(\rightarrow P.5-20, P.5-34)$  $(\rightarrow P.5-20, P.5-34)$  $(\rightarrow P.5-20, P.5-34)$

[Chapter 1](#page-3-0) [Basic Procedures](#page-3-0)

Chapter 2 [Using a Variety of](#page-62-0)  [Media](#page-62-0)

Chapter 3 [Printing Methods for](#page-104-0)  [Different Objectives](#page-104-0)

Chapter 4 [Maintaining the](#page-231-0)  **[Printer](#page-231-0)** 

Chapter 5 [Using the Printer in a](#page-281-1)  Network Environ[ment](#page-281-1)

[Chapter 6](#page-332-1) **[Troubleshooting](#page-332-1)** 

Chapter 7 [Operation of the](#page-376-0)  [Function Menus](#page-376-0)

**[Contents](#page-388-0)** 

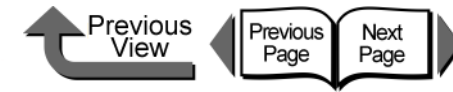

Problem4: The settings for the computer used for printing are not set correctly.

#### Solution1: Confirm the following points:

- 1. Correct printer driver installed? Before printing, the printer driver must be installed on every computer.  $(\rightarrow P.5-31)$  $(\rightarrow P.5-31)$
- 2. Is the output destination port set correctly for every computer that will be used for printing? Select **Printers** under **Control Panel** to check the output destination.

Problem5: A print job data stream cannot be sent from the NetWare server to a printer in another subnet.

Solution1: When data is sent from NetWare to the printer, the data is sent in the NCP Burst mode, but in some network environments data sent to a printer on another subnet is lost. If this problem occurs, switch off the NCP Burst mode under the printer protocol settings and try again.

Problem6:**Parallel** is selected for the printer type when using the queue server in the queue server mode.

Solution1: Select **Other/Unknown** for the printer type.

<span id="page-357-0"></span>The printer is not recognized, even with IP Print (Auto) selected with Mac OS 8.6.

- Problem1: With OS 8.6 when the router on the network cannot be recognized, communication cannot be performed with TCP/IP.
- Solution1: With **Chooser** select **Destination** > **Registering IP Address** and register the printer IP address, then with **Chooser** select **Destination** > **IP Print** then select the printer name of the registered IP address.
- Solution2: With **Chooser** select **Destination** > **AppleTalk** and select the printer name.
- Solution3: Use Mac OS 9.0.4 or later if you want to operate the printer with IP Print (Auto).
- Solution4: Locate the printer and Macintosh in the same subnet, then assign them fixed IP addresses.
- Solution5: If there is a DHCP server in the network, locate the printer and Macintosh in the same subnet, then assign the IP addresses from the DHCP server.

[Chapter 1](#page-3-0) [Basic Procedures](#page-3-0)

Chapter 2 [Using a Variety of](#page-62-0)  [Media](#page-62-0)

Chapter 3 [Printing Methods for](#page-104-0)  [Different Objectives](#page-104-0)

Chapter 4 [Maintaining the](#page-231-0)  **[Printer](#page-231-0)** 

Chapter 5 [Using the Printer in a](#page-281-1)  Network Environ[ment](#page-281-1)

[Chapter 6](#page-332-1) **[Troubleshooting](#page-332-1)** 

Chapter 7 [Operation of the](#page-376-0)  [Function Menus](#page-376-0)

**[Contents](#page-388-0)** 

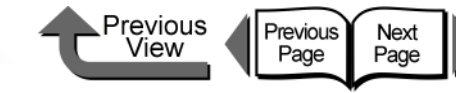

[Chapter 1](#page-3-0) [Basic Procedures](#page-3-0)

Chapter 2 Using a Variety of **[Media](#page-62-0)** 

Chapter 3 [Printing Methods for](#page-104-0)  [Different Objectives](#page-104-0)

Chapter 4 [Maintaining the](#page-231-0) 

Chapter 5 [Using the Printer in a](#page-281-1)  Network Environ[ment](#page-281-1)

[Chapter 6](#page-332-1) **[Troubleshooting](#page-332-1)** 

Chapter 7 [Operation of the](#page-376-0)  [Function Menus](#page-376-0)

**[Contents](#page-388-0)** 

[Index](#page-395-0)

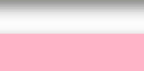

# **[Printer](#page-231-0)**

# <span id="page-358-0"></span>Unexpected Printing Results

If the results you see in the print job are not what you expect, check the items described below.

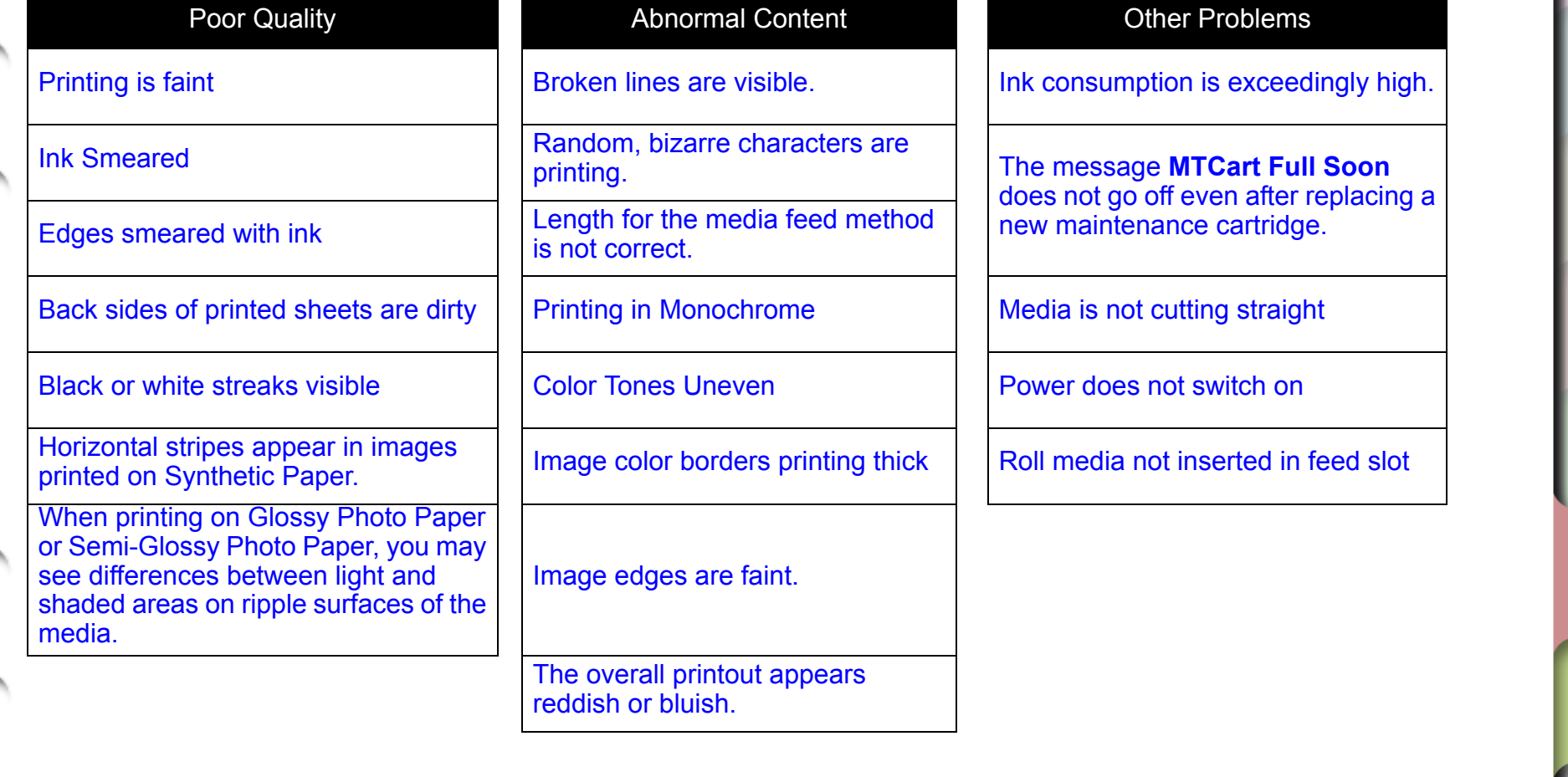

### Unexpected Printing Results

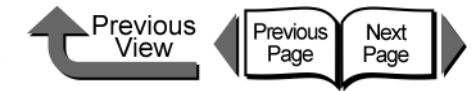

[TOP](#page-0-0)

<span id="page-359-1"></span><span id="page-359-0"></span>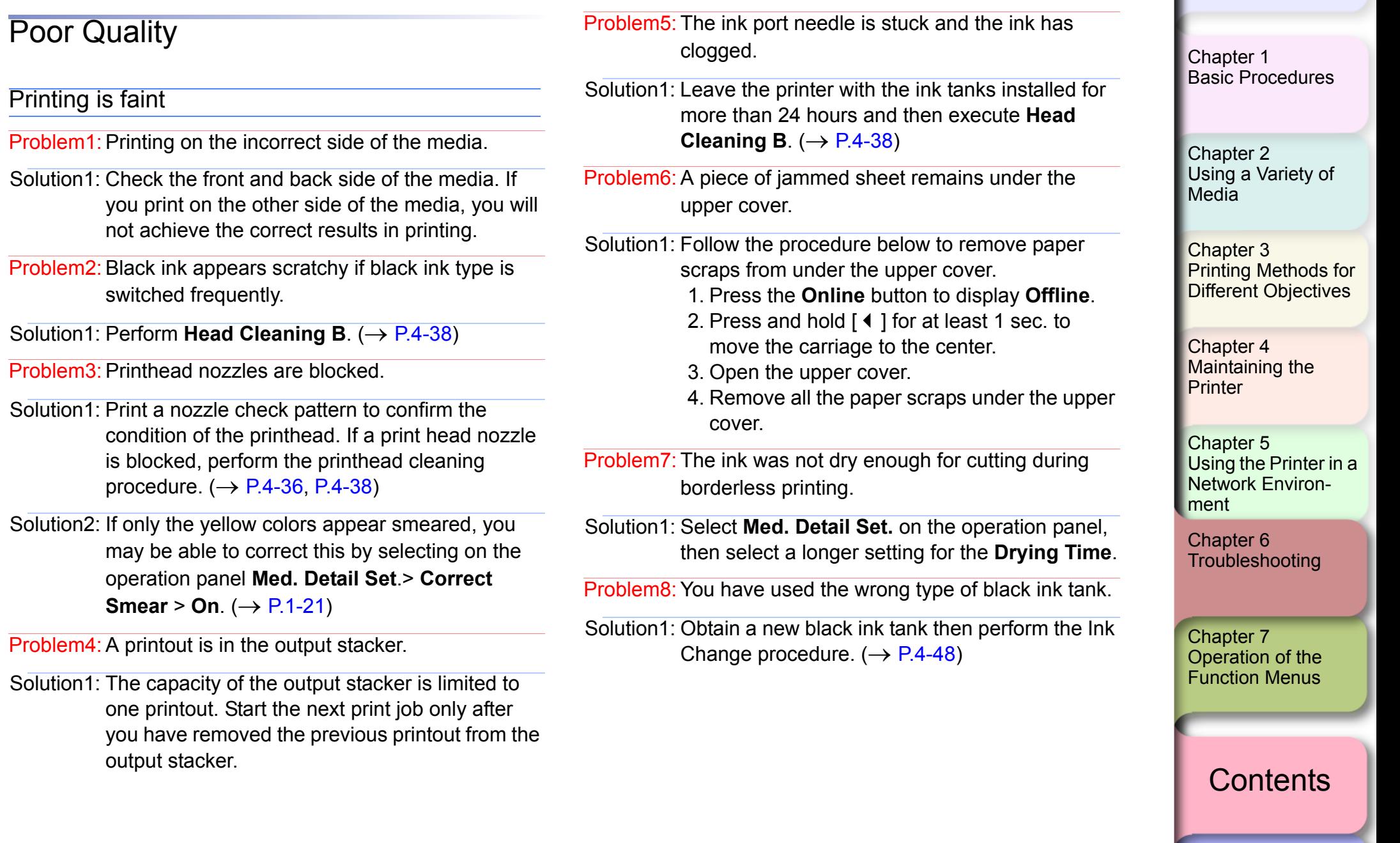
### Ink Smeared

- Problem1: The selected media type does not match the media loaded in the media supply source.
- Solution1: Load the paper feed source named in the message. If the paper is not the same as that specified for the job, pause the print job temporarily, load the correct paper, then print again.  $(\rightarrow P.2-26, P.2-35)$  $(\rightarrow P.2-26, P.2-35)$  $(\rightarrow P.2-26, P.2-35)$  $(\rightarrow P.2-26, P.2-35)$  $(\rightarrow P.2-26, P.2-35)$
- Problem2: The printhead height adjustment lever was moved from the middle to the down position.
- Solution1: Set the printhead height adjustment lever to the center position for normal printing.  $(\rightarrow P.2-40)$  $(\rightarrow P.2-40)$  $(\rightarrow P.2-40)$
- Problem3: You are printing on thick paper or paper that buckles easily.
- Solution1: Make sure that the printhead height adjustment lever is set at the up position.  $(\rightarrow P.2-40)$  $(\rightarrow P.2-40)$

Problem4: The output assist guides are not pulled out.

Solution1: Pull out on both sides of the output assist guides.  $(\rightarrow P.2-31, P.2-39)$  $(\rightarrow P.2-31, P.2-39)$  $(\rightarrow P.2-31, P.2-39)$  $(\rightarrow P.2-31, P.2-39)$  $(\rightarrow P.2-31, P.2-39)$ 

Problem5: The media is wrinkled because it is set improperly.

Solution1: Release the release lever, and then once again align the media.

### Edges smeared with ink

- Problem1: The platen has become dirty after a borderless print job or printing a small media size.
- Solution1: Open the upper cover and clean the platen.  $(\rightarrow P.4-11)$  $(\rightarrow P.4-11)$  $(\rightarrow P.4-11)$
- Problem2: The selected **Media Type** is not correct for the media loaded in the media supply source.
- Solution1: Load the paper feed source named in the message. If the paper is not the same as that specified for the job, pause the print job temporarily, load the correct paper, then print again.  $(\rightarrow P.2-26, P.2-35)$  $(\rightarrow P.2-26, P.2-35)$  $(\rightarrow P.2-26, P.2-35)$  $(\rightarrow P.2-26, P.2-35)$

Problem3: The media is wrinkled or curled.

- Solution1: Remove the creasing or curling then set the media again.
- Problem4:A line is printed at the cutting position when the cutting dust reduction function is set.
- Solution1: If the cutting dust reduction function is not needed, use the operation panel to switch off this feature for the print media in use.

[Chapter 1](#page-3-0) [Basic Procedures](#page-3-0)

[TOP](#page-0-0)

Chapter 2 [Using a Variety of](#page-62-0)  [Media](#page-62-0)

Chapter 3 [Printing Methods for](#page-104-0)  [Different Objectives](#page-104-0)

Chapter 4 [Maintaining the](#page-231-0)  **[Printer](#page-231-0)** 

Chapter 5 [Using the Printer in a](#page-281-0)  Network Environ[ment](#page-281-0)

[Chapter 6](#page-332-0) **[Troubleshooting](#page-332-0)** 

Chapter 7 [Operation of the](#page-376-0)  [Function Menus](#page-376-0)

**[Contents](#page-388-0)** 

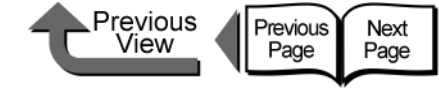

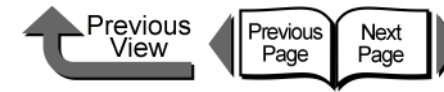

Horizontal stripes appear in images printed on

Solution1: In the printer driver, select **High** or **Highest** for

When printing on Glossy Photo Paper or Semi-Glossy Photo Paper, you may see differences

Problem1: You may not be able to achieve a sufficient

in the middle (standard) position.

Solution1: Lower the printhead height adjustment lever to

between light and shaded areas on ripple surfaces

image in some print patterns with the printhead

the low position. However, never print on media that wrinkles easily such as Coated Paper or Plain Paper with the printhead height adjustment lever in the low position. This could damage the

Problem1:**Standard** is selected for **Print Quality**.

**Print Quality**.

printer.

Synthetic Paper.

of the media.

### [TOP](#page-0-0)

[Chapter 1](#page-3-0) [Basic Procedures](#page-3-0)

Chapter 2 [Using a Variety of](#page-62-0)  [Media](#page-62-0)

Chapter 3 [Printing Methods for](#page-104-0)  [Different Objectives](#page-104-0)

Chapter 4 [Maintaining the](#page-231-0)  [Printer](#page-231-0)

Chapter 5 [Using the Printer in a](#page-281-0)  Network Environ[ment](#page-281-0)

[Chapter 6](#page-332-0) **[Troubleshooting](#page-332-0)** 

Chapter 7 [Operation of the](#page-376-0)  [Function Menus](#page-376-0)

**[Contents](#page-388-0)** 

Back sides of printed sheets are dirty

Problem1:A print job using large size media was executed after a print job on small size media.

- Solution1: Clean the part of the platen under the upper cover.  $(\rightarrow P.4-11)$  $(\rightarrow P.4-11)$  $(\rightarrow P.4-11)$
- Problem2: The platen was not cleaned after a borderless print job.
- Solution1: Clean the part of the platen under the upper cover.  $(\rightarrow P.4-11)$  $(\rightarrow P.4-11)$  $(\rightarrow P.4-11)$

Problem3: Performed the print job with the media width detection function switched off.

Solution1: Clean the part of the platen under the upper cover.  $(\rightarrow P.4-11)$  $(\rightarrow P.4-11)$  $(\rightarrow P.4-11)$ 

### Black or white streaks visible

Problem1: Printhead is out of alignment.

- Solution1: Use the operation panel to adjust the amount of feed for the print media in use.  $(\rightarrow P.4-42)$  $(\rightarrow P.4-42)$  $(\rightarrow P.4-42)$
- Problem2: Printing is not proceeding smoothly due to an interruption in the flow of data from the computer.
- Solution1: Close other applications that are open and cancel other jobs that are executing.
- Problem3: The **Feed Priority** item is set for **Print Length**.
- Solution1: For the **Feed Priority** item, select **Band Joint** the adjust the amount of feed.  $(\rightarrow P.4-42)$  $(\rightarrow P.4-42)$

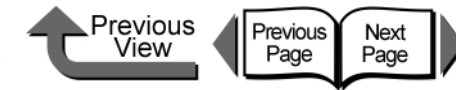

Length for the media feed method is not correct.

direction correctly, select **Print Length** for the **Feed Priority** item, then enter the setting for the **Adjust Length**. The amount of media feed can

**Monochrome (Photo)**, **Monochrome**, or **Black**

condition of the printhead. If a print head nozzle

is blocked, perform the printhead cleaning

Solution1: If you want to match size the media feed

be adjusted in 0.02% increments.

Problem1: The printer driver's **Color Mode** is set to

 $\rightarrow$  Printer Driver Online Help)

Solution1: Print a nozzle check pattern to confirm the

procedure.  $(\rightarrow P.4-36, P.4-38)$  $(\rightarrow P.4-36, P.4-38)$  $(\rightarrow P.4-36, P.4-38)$  $(\rightarrow P.4-36, P.4-38)$  $(\rightarrow P.4-36, P.4-38)$ 

driver and try again.

Problem2: Color ink tank nozzle is clogged.

Solution1: Select **Color** for the **Color Mode** in the printer

Problem1: **Band Joint** is selected.

Printing in Monochrome

**Only**.

### [TOP](#page-0-0)

[Chapter 1](#page-3-0) [Basic Procedures](#page-3-0)

Chapter 2

Chapter 3 [Printing Methods for](#page-104-0)  [Different Objectives](#page-104-0)

Chapter 4

Chapter 5 [Using the Printer in a](#page-281-0)  Network Environ[ment](#page-281-0)

[Chapter 6](#page-332-0) **[Troubleshooting](#page-332-0)** 

Chapter 7 [Operation of the](#page-376-0)  [Function Menus](#page-376-0)

**[Contents](#page-388-0)** 

[Using a Variety of](#page-62-0)  [Media](#page-62-0)

[Maintaining the](#page-231-0)  **[Printer](#page-231-0)** 

### [Index](#page-395-0)

### <span id="page-362-0"></span>Abnormal Content

### Broken lines are visible.

Problem1: The printhead has not been aligned correctly.

Solution1: Use the printer operation panel to align the printhead.  $(\rightarrow P.4-40)$  $(\rightarrow P.4-40)$ 

Problem2: After switching the black ink type, the position of the printhead occasionally slips.

Solution1: Align the printhead.

Random, bizarre characters are printing.

Problem1: Data from the print job data stream has been lost.

Solution1: Switch the printer and computer off, then switch them on again and start the print job again.

Problem2: Another printer driver was selected for the print job.

Solution1: Select the correct printer driver for the printer and try again.  $(\rightarrow P.1-32)$  $(\rightarrow P.1-32)$ 

Problem3: The fonts of the printed data are deranged.

- Solution1: Make sure that the software application you are using has the correct type of fonts and that they have been installed correctly.
	- $(\rightarrow$  Software Application Instructions)

### Unexpected Printing Results

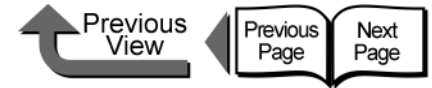

Problem5: Yellow ink is smearing.

Image color borders printing thick

Problem1: Ink is clogged in a nozzle.

printing.

Image edges are faint.

Solution1: On the operation panel select **Med. Detail Set.** > **Correct Smear** > **On**. ( $\rightarrow$  **[P.1-21\)](#page-23-0)** 

Solution1: On the **Layout** sheet of the printer driver, under

so you should check the hues as you are

However, this solution does not apply to printing

Problem1: The setting of the vacuum fan is too strong.

Solution1: Select a weaker setting for the vacuum fan.

of a high-precision image.

**Special Settings** set **SSC Adjustment** to **Level 1**, then execute the print job again. If printing at **Level 1** does not solve the problem, select **Level 2** and perform the print again. However, please remember that using this feature can cause changes in the color hues over the entire image

### [TOP](#page-0-0)

[Chapter 1](#page-3-0) [Basic Procedures](#page-3-0)

Chapter 2 [Using a Variety of](#page-62-0)  [Media](#page-62-0)

Chapter 3 [Printing Methods for](#page-104-0)  [Different Objectives](#page-104-0)

Chapter 4 [Maintaining the](#page-231-0)  **[Printer](#page-231-0)** 

Chapter 5 [Using the Printer in a](#page-281-0)  Network Environ[ment](#page-281-0)

**[Troubleshooting](#page-332-0)** 

[Function Menus](#page-376-0)

**[Contents](#page-388-0)** 

[Chapter 6](#page-332-0)

Chapter 7 [Operation of the](#page-376-0) 

# [Index](#page-395-0)

Color Tones Uneven

- Problem1: The color adjustment for the printer driver has not been performed.
- Solution1: Use the printer driver to adjust the colors with the settings on the **Color Settings** of the **Color Mode** dialog box.  $\rightarrow$  Printer Driver Online Help)
- Problem2: The computer and monitor have not been adjusted correctly for color.
- Solution1: Perform monitor color correction  $(\rightarrow$  Monitor Instruction)
- Solution2: The color management setting in the software application is not set correctly.  $\rightarrow$  Software Application Instructions)

Problem3: Color ink tank nozzle is clogged.

Solution1: Print a nozzle check pattern to confirm the condition of the printhead. If a print head nozzle is blocked, perform the printhead cleaning procedure.  $(\rightarrow P.4-36, P.4-38)$  $(\rightarrow P.4-36, P.4-38)$  $(\rightarrow P.4-36, P.4-38)$ 

Problem4: A color ink tank is inserted in the wrong slot.

Solution1: On the printer operation panel, execute **Move Printer**, remove the ink tank from the printer, then insert the correct color ink tank.  $(\rightarrow P.4-32,$  $(\rightarrow P.4-32,$  Quick Start Guide)

Solution2: After performing the above procedure, execute **Nozzle Check**. If each color is not printing correctly, on the printer operation panel execute **Head Cleaning B**  $(\rightarrow P.4-36, P.4-38)$  $(\rightarrow P.4-36, P.4-38)$  $(\rightarrow P.4-36, P.4-38)$ 

### 6- 32

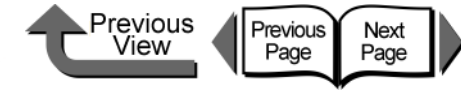

[Chapter 1](#page-3-0) [Basic Procedures](#page-3-0)

Chapter 2 [Using a Variety of](#page-62-0)  **[Media](#page-62-0)** 

Chapter 3 [Printing Methods for](#page-104-0)  [Different Objectives](#page-104-0)

Chapter 4

Chapter 5 [Using the Printer in a](#page-281-0)  Network Environ[ment](#page-281-0)

[Chapter 6](#page-332-0) **[Troubleshooting](#page-332-0)** 

Chapter 7 [Operation of the](#page-376-0)  [Function Menus](#page-376-0)

**[Contents](#page-388-0)** 

[Maintaining the](#page-231-0)  **[Printer](#page-231-0)** 

[Index](#page-395-0)

The overall printout appears reddish or bluish.

Problem1: Color balance is not correct.

- Solution1: Follow the procedure below to select **Adjust Printer** > **Color Adj.** and then restore all the color settings to their factory default settings.
	- 1. Press the **Online** button to display **MAIN MENU**.
	- 2. Press [] or [] to select **Adjust Printer** then press  $[\n\blacktriangledown]$ .
	- 3. Press  $\lceil$  ( $\rceil$ ) or  $\lceil$   $\rceil$ ) to select **Color Adj.** then press  $[\n\blacktriangleright]$ .
	- 4. Press  $[$   $\blacklozenge$   $]$  or  $[$   $\blacktriangleright$   $]$  to select **Return Defaults** then press  $[\n\blacktriangledown]$ .
	- 5. Press [] or [] to select **Yes**, then press **OK**.
- <span id="page-364-1"></span><span id="page-364-0"></span>Solution2: If the procedure above does not correct the color balance, select **Adjust Printer** > **Color Adj.** and then change the settings for each color.
	- 1. Press the **Online** button to display **MAIN MENU**.
	- 2. Press [] or [] to select **Adjust Printer** then press  $[\n\blacktriangledown]$ .
	- 3. Press  $\lceil$  ( $\rceil$ ) or  $\lceil$   $\rceil$ ) to select **Color Adj.** then press  $[\n\blacktriangleright]$ .
	- 4. Press  $\lceil \cdot \rceil$  or  $\lceil \cdot \rceil$  to select the ink color to correct then press  $[\n\blacktriangleright]$ .

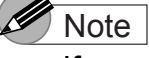

If you need to adjust dark colors, adjust the Y, M, C, K inks.

the **OK** button.

[5](#page-364-1).

5. Press  $\lceil \cdot \rceil$  or  $\lceil \cdot \rceil$  to lighten or darken the

selected color by selecting **1** or **3** then press

6. To adjust the other colors, repeat [Step 4](#page-364-0) and

 $\bullet$  If you need to adjust bright colors, adjust the PM, PC inks.

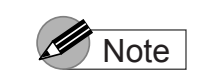

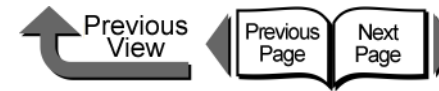

[Chapter 1](#page-3-0) [Basic Procedures](#page-3-0)

Chapter 2 [Using a Variety of](#page-62-0)  [Media](#page-62-0)

Chapter 3 [Printing Methods for](#page-104-0)  [Different Objectives](#page-104-0)

Chapter 4 [Maintaining the](#page-231-0)  **[Printer](#page-231-0)** 

Chapter 5 [Using the Printer in a](#page-281-0)  Network Environ[ment](#page-281-0)

[Chapter 6](#page-332-0) **[Troubleshooting](#page-332-0)** 

Chapter 7 [Operation of the](#page-376-0)  [Function Menus](#page-376-0)

**[Contents](#page-388-0)** 

## [Index](#page-395-0)

### <span id="page-365-0"></span>Other Problems

### Ink consumption is exceedingly high.

Problem1: There are many sheets with large areas of color.

Solution1: Printing photographs or other images that require a lot of color fill consumes large amounts of ink. This is not unusual.

Problem2:Executing **Head Cleaning B** very often.

Solution1: **Head Cleaning B** consumes a large amount of ink (this is not unusual). It is not recommended to execute **Head Cleaning B** unless after the printer has been moved, after the printer has been stored and not used for a long period, or having problems with the printhead.

Problem3: The printer consumes ink for the initial ink tank filling.

Solution1: The first time the printer used after it is set up or moved to a new location, the ink level display may drop to as low as 80% as a result of filling the printhead and ink tanks with ink (this is not abnormal).

The message **MTCart Full Soon** does not go off even after replacing a new maintenance cartridge.

- Problem1: The printer has not yet recognized the new maintenance cartridge.
- Solution1: Replace the maintenance cartridge and press the **Information** button.
- Solution2: After replacing a new maintenance cartridge the message disappears upon executing a print or cleaning operation.

### Media is not cutting straight

- Problem1: The media is wrinkled at the cutting position.
- Solution1: Flatten the media at the cutting position.

### Power does not switch on

- Problem1: The power cord was unplugged with the printer power on.
- Solution1: Wait three minutes with the power cord unplugged, then plug in the power cord again and switch the printer on.

### Roll media not inserted in feed slot

Problem1: The roll media is curled.

Solution1: Insert either the left or right corner of the media at a skewed angle into the feed slot, then straighten the edge of the media so it is parallel with the back of the printer.

Handling Jams

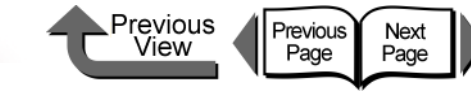

### **[TOP](#page-0-0)**

# <span id="page-366-0"></span>Handling Jams

The printer stops and a **Media Jam** or **Turn Power Off!!** message appears on the printer display as soon as a jam occurs. When a jam occurs, use the following procedure to check the jam points and remove the jammed media.

• Operation Panel

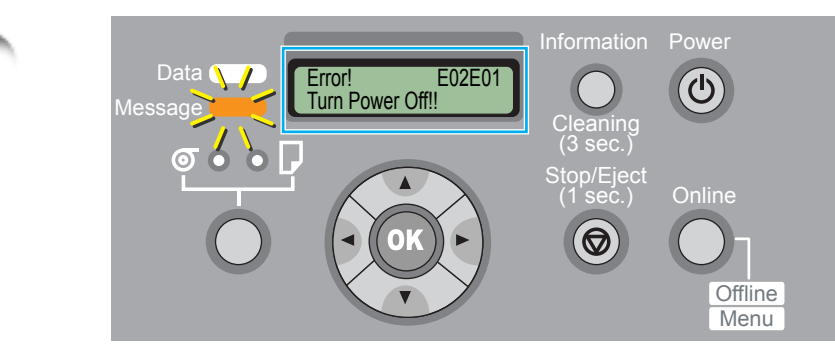

● GARO StatusMonitor (Windows)

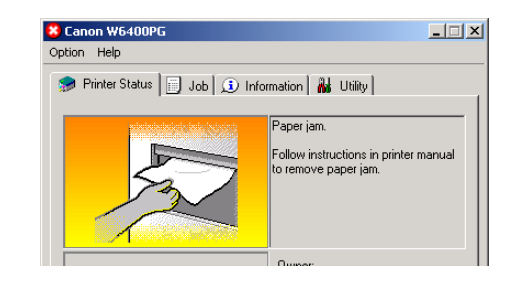

## <span id="page-366-1"></span>Removing a Roll Media Jam

Follow the procedure below to remove a roll media jam.

1 Hold down the **Power** button for more than 1 sec. to extinguish the Online lamp and switch the printer off.

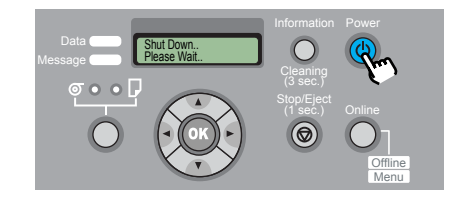

2 Open the upper cover.

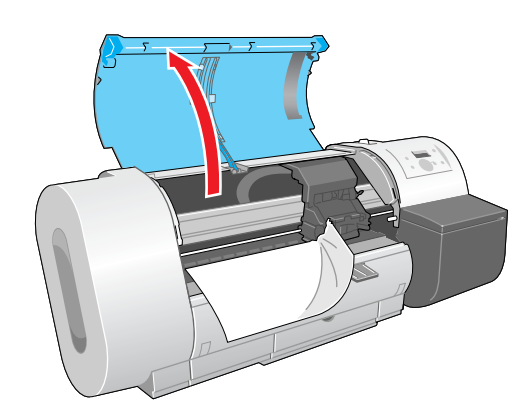

# **Important**

 $\bullet$  Do not touch any areas other than those indicated. Your hands could get dirty or this could damage the printer.

[Chapter 1](#page-3-0) [Basic Procedures](#page-3-0)

Chapter 2 [Using a Variety of](#page-62-0)  [Media](#page-62-0)

Chapter 3 [Printing Methods for](#page-104-0)  [Different Objectives](#page-104-0)

Chapter 4 [Maintaining the](#page-231-0)  **[Printer](#page-231-0)** 

Chapter 5 [Using the Printer in a](#page-281-0)  Network Environ[ment](#page-281-0)

[Chapter 6](#page-332-0) **[Troubleshooting](#page-332-0)** 

Chapter 7 [Operation of the](#page-376-0)  [Function Menus](#page-376-0)

## **[Contents](#page-388-0)**

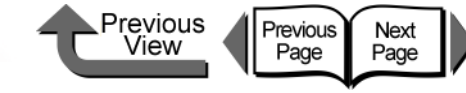

 $3$  Move the carriage manually when it is out of its normal park position.

<span id="page-367-0"></span>Move it to the right or left edge of the carriage rail before attempting to remove the media.

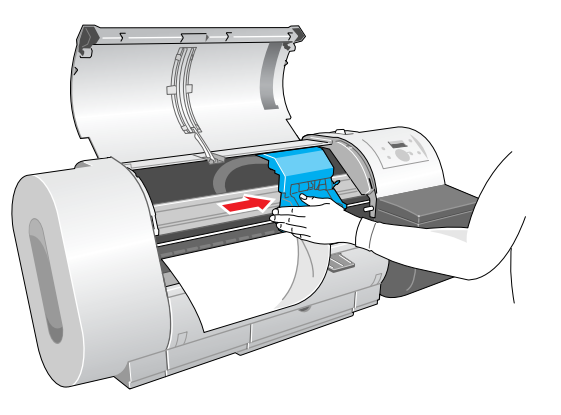

Push the release lever toward the rear to open.

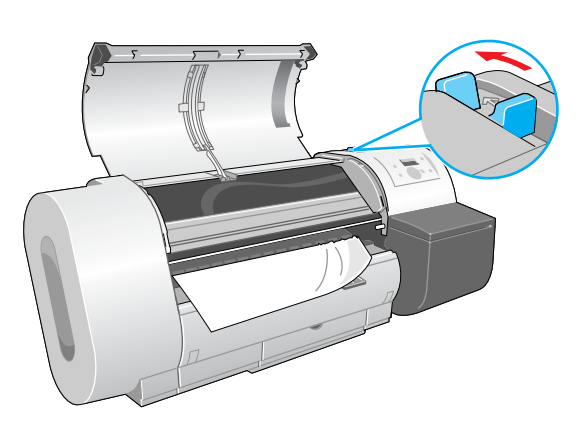

 $\overline{\mathbf{5}}$  Hold the left and right corners of the jammed media and pull the sheet forward, then above the cutting groove (a), cut at the edge of the printed area or where the media is wrinkled.

Use a pair of scissors if the media is difficult to cut with a cutter.

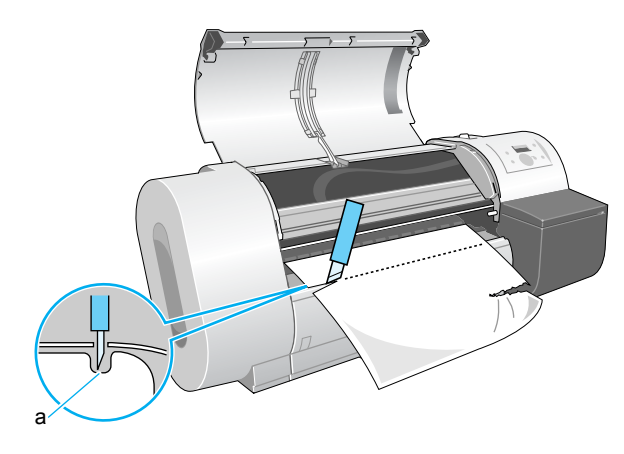

 $6$  While gently pulling out the center of the leading edge of the roll media, align the right edge of the media so it is parallel to guideline (b), then pull the release lever to the front to close it.

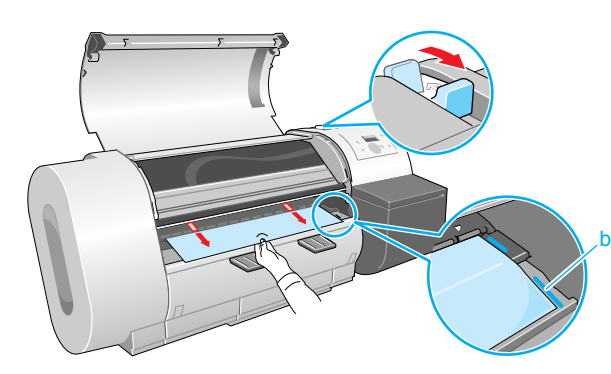

### **[TOP](#page-0-0)**

[Chapter 1](#page-3-0) [Basic Procedures](#page-3-0)

Chapter 2 [Using a Variety of](#page-62-0)  [Media](#page-62-0)

Chapter 3 [Printing Methods for](#page-104-0)  [Different Objectives](#page-104-0)

Chapter 4 [Maintaining the](#page-231-0)  **[Printer](#page-231-0)** 

Chapter 5 [Using the Printer in a](#page-281-0)  Network Environ[ment](#page-281-0)

[Chapter 6](#page-332-0) **[Troubleshooting](#page-332-0)** 

Chapter 7 [Operation of the](#page-376-0)  [Function Menus](#page-376-0)

**[Contents](#page-388-0)** 

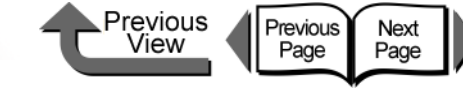

[Chapter 1](#page-3-0) [Basic Procedures](#page-3-0)

Chapter 2

Chapter 3 [Printing Methods for](#page-104-0)  [Different Objectives](#page-104-0)

Chapter 5 [Using the Printer in a](#page-281-0)  Network Environ[ment](#page-281-0)

Chapter 7

[Using a Variety of](#page-62-0)  [Media](#page-62-0)

**[Contents](#page-388-0)** 

Chapter 4 [Maintaining the](#page-231-0)  **[Printer](#page-231-0)** 

[Chapter 6](#page-332-0) **[Troubleshooting](#page-332-0)** 

[Operation of the](#page-376-0)  [Function Menus](#page-376-0)

# **Important**

- $\bullet$  Do not pull strongly on the roll media when you align it with the guideline. The roll media may not feed out straight in some cases.
- $\bullet$  If you pull too much of the roll media out, more of the leading sheet than is needed will be cut.
	- Move the carriage manually when it is out of its normally parked position.

<span id="page-368-0"></span>Push the carriage to the right until it stops.

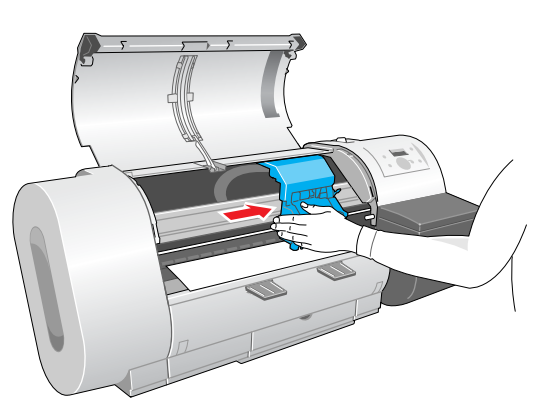

### **Important**

• Be sure to push the carriage to the right. If you push it to the left, the printer will display a carriage error after the printer is switched on.

8 Raise the upper cover stopper to release the lock then close the upper cover.

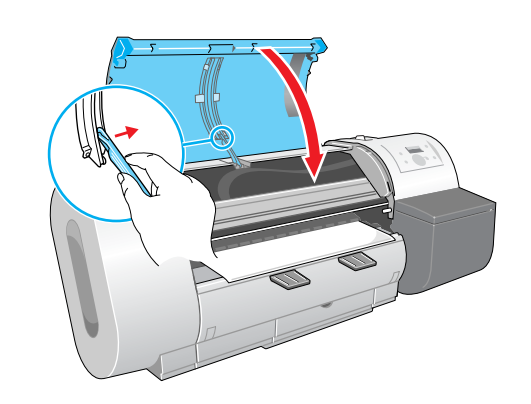

9 If the printer is off, press the **Power** button to

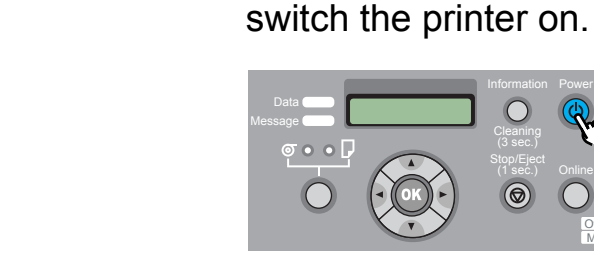

The media starts to feed, and the printer is ready to use after feeding is finished.

(3 sec.) Stop/Eject  $(1$  sec.)

> **Offline** Menu

# **Note**

- If you need to correct the alignment of the leading edge, press the **Online** button to display **Offline**, press the [] button to feed the media, then select **Force Cutting** on **MAIN MENU** to cut the leading edge.  $(\rightarrow P.7-3)$  $(\rightarrow P.7-3)$  $(\rightarrow P.7-3)$
- After switching roll media and specifying a new media type, please set the media type on the printer operation panel.  $(\rightarrow P.2-32)$  $(\rightarrow P.2-32)$

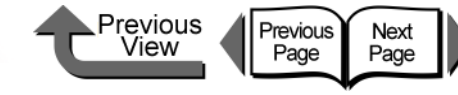

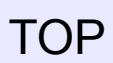

<span id="page-369-0"></span>Removing a Cut Sheet Jam

Follow the procedure below to remove a cut sheet jam that occurs during printing.

1 Hold down the **Power** button for more than 1 sec. to extinguish the Online lamp and switch the printer off.

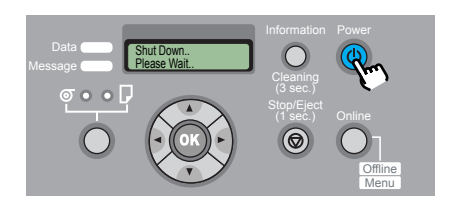

2 Open the upper cover and if the carriage is out move it to either the right or the left side.

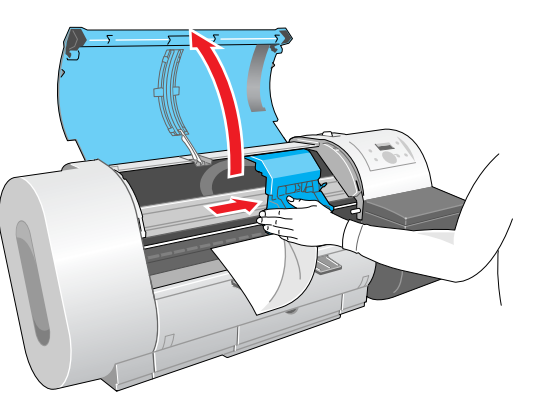

# **Important**

 $\bullet$  Do not touch any areas other than those indicated. Your hands could get dirty or this could damage the printer.

 $\bf 3$  Push the release lever toward the rear to open.

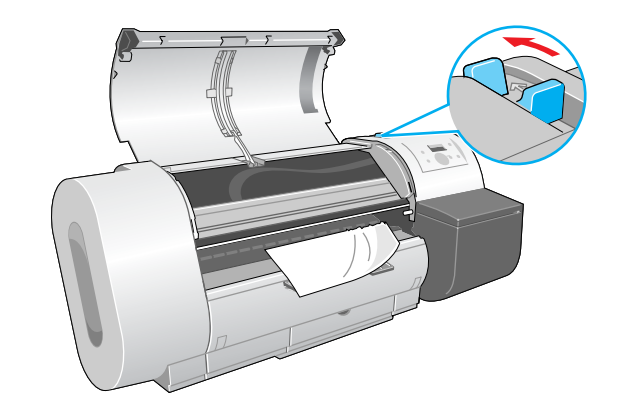

4 If the sheet is visible, pull the jammed sheet forward gently.

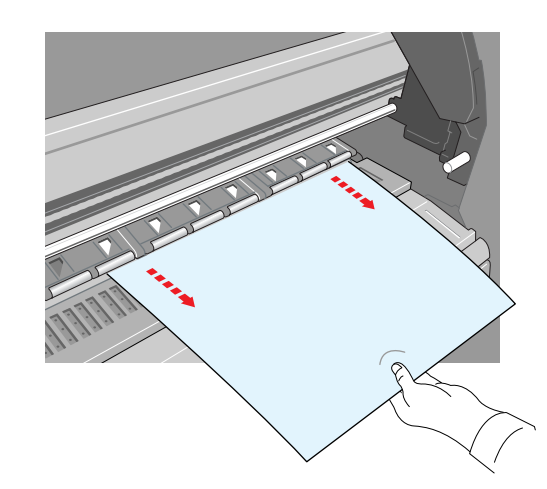

Chapter 2

[Basic Procedures](#page-3-0)

[Chapter 1](#page-3-0)

[Using a Variety of](#page-62-0)  [Media](#page-62-0)

Chapter 3 [Printing Methods for](#page-104-0)  [Different Objectives](#page-104-0)

Chapter 4 [Maintaining the](#page-231-0)  **[Printer](#page-231-0)** 

Chapter 5 [Using the Printer in a](#page-281-0)  Network Environ[ment](#page-281-0)

[Chapter 6](#page-332-0) **[Troubleshooting](#page-332-0)** 

Chapter 7 [Operation of the](#page-376-0)  [Function Menus](#page-376-0)

**[Contents](#page-388-0)** 

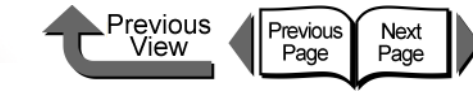

If the printer is off, press the **Power** button to

8 With the print side of the new sheet facing

(3 sec.) Stop/Eject (1 sec.)

up, holding the sheet square between the paper restraints, making sure that the stack is aligned with the guideline (a) on the right

Offline Menu

and aligned with the guideline (b) at the

b a and a set of  $\mathbf a$ 

switch the printer on.

back.

### **[TOP](#page-0-0)**

[Chapter 1](#page-3-0) [Basic Procedures](#page-3-0)

Chapter 2 [Using a Variety of](#page-62-0)  [Media](#page-62-0)

Chapter 3 [Printing Methods for](#page-104-0)  [Different Objectives](#page-104-0)

Chapter 4 [Maintaining the](#page-231-0)  **[Printer](#page-231-0)** 

Chapter 5 [Using the Printer in a](#page-281-0)  Network Environ[ment](#page-281-0)

[Chapter 6](#page-332-0) **[Troubleshooting](#page-332-0)** 

Chapter 7 [Operation of the](#page-376-0)  [Function Menus](#page-376-0)

**[Contents](#page-388-0)** 

[Index](#page-395-0)

 $\overline{\mathbf{5}}$  If the sheet is not visible, remove the jammed sheet from the back of the printer.

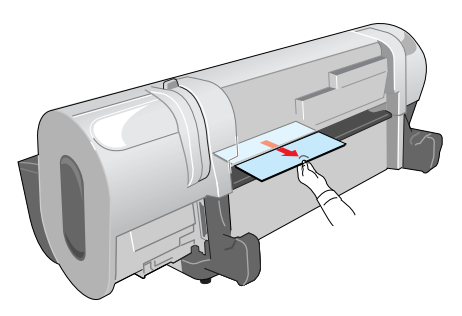

Visually inspect the interior to make sure that no pieces of the sheet remain in the printer.

 $\bf{6}$  If the carriage is on the left side, push it manually to the right side.

Push the carriage all the way to the right until it stops.

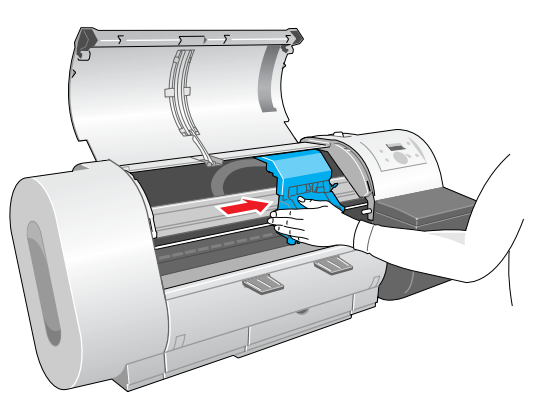

### Important

• Be sure to push the carriage to the right. If you push it to the left, the printer may display a carriage error after the printer is switched on.

6- 39

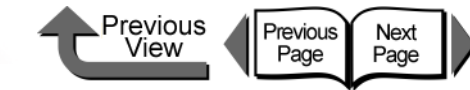

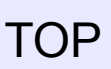

**9** Pull the release lever forward to close, raise the upper cover stopper and release the lock, then close the upper cover.

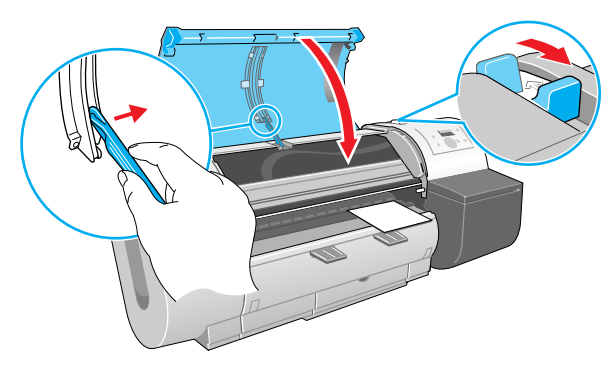

Cut sheet preparation begins. When preparation is finished, the printer is ready to print.

[Chapter 1](#page-3-0) [Basic Procedures](#page-3-0)

Chapter 2 [Using a Variety of](#page-62-0)  [Media](#page-62-0)

Chapter 3 [Printing Methods for](#page-104-0)  [Different Objectives](#page-104-0)

Chapter 4 [Maintaining the](#page-231-0)  **[Printer](#page-231-0)** 

Chapter 5 [Using the Printer in a](#page-281-0)  Network Environ[ment](#page-281-0)

[Chapter 6](#page-332-0) **[Troubleshooting](#page-332-0)** 

Chapter 7 [Operation of the](#page-376-0)  [Function Menus](#page-376-0)

**[Contents](#page-388-0)** 

### Updating the Firmware

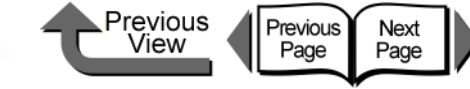

[TOP](#page-0-0)

# <span id="page-372-0"></span>Updating the Firmware

By updating the firmware for this printer, you can add on new functions and improvements for existing functions.

### <span id="page-372-1"></span>Obtaining the Firmware Update

Contact a Canon service center, or the dealer where you purchased the printer, for details about how to obtain the most recent version of the firmware update.

### <span id="page-372-2"></span>Confirming the Firmware Version

Perform the procedure below to confirm the current version of the printer firmware before performing a firmware update. If the version of the firmware in use is older than the downloaded version, perform the firmware update.

### **Note**

- $\bullet$  If the version number of the printer is the same as or newer than the firmware update in hand, then you do not need to update the firmware.
- - If the printer power is off, press the **Power** button to switch the printer on.

After a few seconds **Online** is displayed in the operation panel and the Online lamp lights.

2 Press the **Online** button to display **MAIN MENU**.

**3** Press [  $\triangleleft$  ] or [  $\triangleright$  ] to select **Information** then press  $[\mathbf{\blacktriangledown}]$ .

### MAIN MENU Information ↓

Press [ **4** ] or [ **▶** ] to select **S/C: xx.xx.xx**.

Version S/C: xx.xx.xx [Chapter 1](#page-3-0) [Basic Procedures](#page-3-0)

Chapter 2 [Using a Variety of](#page-62-0)  [Media](#page-62-0)

Chapter 3 [Printing Methods for](#page-104-0)  [Different Objectives](#page-104-0)

Chapter 4 [Maintaining the](#page-231-0)  **[Printer](#page-231-0)** 

Chapter 5 [Using the Printer in a](#page-281-0)  Network Environ[ment](#page-281-0)

[Chapter 6](#page-332-0) **[Troubleshooting](#page-332-0)** 

Chapter 7 [Operation of the](#page-376-0)  [Function Menus](#page-376-0)

**[Contents](#page-388-0)** 

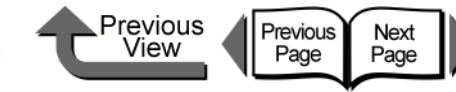

[Chapter 1](#page-3-0) [Basic Procedures](#page-3-0)

> Chapter 2 [Media](#page-62-0)

Chapter 3 [Printing Methods for](#page-104-0)  [Different Objectives](#page-104-0)

Chapter 4 [Maintaining the](#page-231-0)  [Printer](#page-231-0)

Chapter 5 [Using the Printer in a](#page-281-0)  Network Environ[ment](#page-281-0)

[Chapter 6](#page-332-0)

Chapter 7 [Operation of the](#page-376-0)  [Function Menus](#page-376-0)

**[Contents](#page-388-0)** 

[Index](#page-395-0)

[Using a Variety of](#page-62-0) 

**[Troubleshooting](#page-332-0)** 

If you try to install the USB or IEEE1394 driver with the USB or IEEE1394 cable already connected to the printer, the driver may not be installed correctly.

<span id="page-373-0"></span>Reinstalling the USB or IEEE1394 Driver

In such a case, follow the procedure below to install the printer driver after reinstalling the USB or IEEE1394 driver.

- 1 Right click the **My Computer** icon then select **Properties**.
- 2 On the **Hardware** sheet, click **Device Manager**. Next, in the **Device Manager** window click the **Unknown devices** icon then click the **Properties** button.
- 3 Click the **Device Manager** in the **Driver** sheet, the **Update Device Driver Wizard** opens, follow the instructions on the screen to complete the installation.

When the Wizard prompts you to select how to search for the driver source files, select only CD-ROM drive. Set the User Software CD-ROM in the CD-ROM drive then follow the instructions on the screen to install the interface driver.

5 Next, when the **Add New Hardware Wizard** opens, follow the instructions on the screen.

- **6** Select only **Specify a location** then click the **Browse** button
	- Select the printer driver folder.
	- Windows Me/Windows 98
		- $\blacktriangledown$  Open the CD-ROM Drive, open the appropriate language folder > **Drivers** > **WinMe\_9X** > **Driver**, then click the **OK** button.
	- Windows server 2003/Windows XP/Windows 2000
		- $\blacktriangledown$  Open the CD-ROM, open the appropriate language folder, then **Drivers** > **WinXP\_2K** > **Driver** > **OK**.

8 Confirm that the correct folder has been selected for **Specify a location** then install the driver.

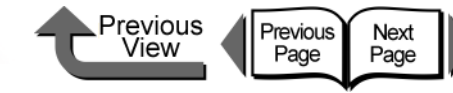

[Chapter 1](#page-3-0) [Basic Procedures](#page-3-0)

Chapter 2 [Using a Variety of](#page-62-0)  [Media](#page-62-0)

Chapter 3 [Printing Methods for](#page-104-0)  [Different Objectives](#page-104-0)

Chapter 4 [Maintaining the](#page-231-0)  [Printer](#page-231-0)

Chapter 5 [Using the Printer in a](#page-281-0)  Network Environ[ment](#page-281-0)

[Chapter 6](#page-332-0) **[Troubleshooting](#page-332-0)** 

Chapter 7 [Operation of the](#page-376-0)  [Function Menus](#page-376-0)

### **[Contents](#page-388-0)**

[Index](#page-395-0)

# <span id="page-374-0"></span>Uninstalling Software Applications

Follow the procedure below to delete the printer driver and software utility installed on the computer.

# **Important**

**•** If you uninstall the software from Windows Server 2003, Windows XP, Windows 2000, or Windows NT 4.0, you must log in as a member of the Administrators group before the uninstallation.

### <span id="page-374-1"></span>Deleting the Printer Driver

Follow the procedure below to delete the printer driver for this printer.

### ■ Windows

### Important

 $\bullet$  If you uninstall the software from Windows Server 2003, Windows XP, Windows 2000, or Windows NT 4.0, you must log in as a member of the Administrators group before the uninstallation.

1 Click the **Start** button then select **Programs** > **Canon Printer Uninstaller** > **imagePROGRAF GARO Printer Driver Uninstaller**.

The **Delete Printer** screen appears.

**2** Click the printer in the list you wish to delete, then click the **Delete** button.

A confirmation message appears.

- 3 Click the **Yes** button.
- Confirm that the printer has been deleted from the list, then click the **Exit** button on the **Delete Printer** screen.
- Macintosh
	- 1 Mount the provided User Software CD-ROM in the CD-ROM drive.
	- Open the appropriate OS folder on the User Software CD-ROM.

For OS 8.6 or OS 9.x, in the **OS89** folder, open **GARO Installer for 8/9**.

For OS X, in the **OSX** folder, open **GARO Installer for X**.

- 3 In the upper left menu select **Uninstall** then click the **Uninstall** button.
- 4 Follow the messages on the screen to delete the **GARO Printer Driver**.

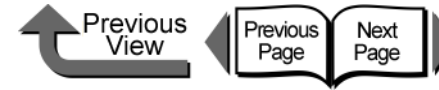

[Chapter 1](#page-3-0) [Basic Procedures](#page-3-0)

Chapter 2 [Using a Variety of](#page-62-0) 

Chapter 3 [Printing Methods for](#page-104-0)  [Different Objectives](#page-104-0)

Chapter 4 [Maintaining the](#page-231-0)  [Printer](#page-231-0)

Chapter 5 [Using the Printer in a](#page-281-0)  Network Environ[ment](#page-281-0)

[Chapter 6](#page-332-0) **[Troubleshooting](#page-332-0)** 

Chapter 7 [Operation of the](#page-376-0)  [Function Menus](#page-376-0)

**[Contents](#page-388-0)** 

[Index](#page-395-0)

[Media](#page-62-0)

# <span id="page-375-0"></span>Deleting the GARO Status Monitor

Follow this procedure to delete the GARO Status Monitor installed on Windows.

- 1 On the desktop click the **Start** button, point to **Programs**, click **GARO Status Monitor**, then select **Uninstaller** (**GARO Device Setup Utility**).
- When the selection screen appears, select then click the **Next** button.

**GARO Status Monitor** is deleted.

**3** Follow the instructions on the screen to delete the **GARO Status Monitor**.

<span id="page-375-1"></span>Follow this procedure to delete the GARO Device Setup Utility installed on Windows.

- 1 Click the **Start** button then select **Programs** > **GARO Device Setup Utility** > **Uninstaller** (**GARO Device Setup Utility**).
- 2 When the selection screen appears, select **Delete** then click the **Next** button.
- Obey the instructions on the screen to delete the **GARO Device Setup Utility**.

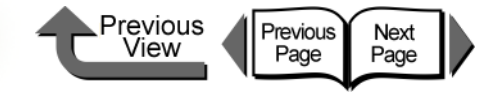

[Basic Procedures](#page-3-0)

[Chapter 1](#page-3-0)

# <span id="page-376-1"></span><span id="page-376-0"></span>Chapter 7 Operation of the Function Menus

Click on the checkbox to print the section contents.

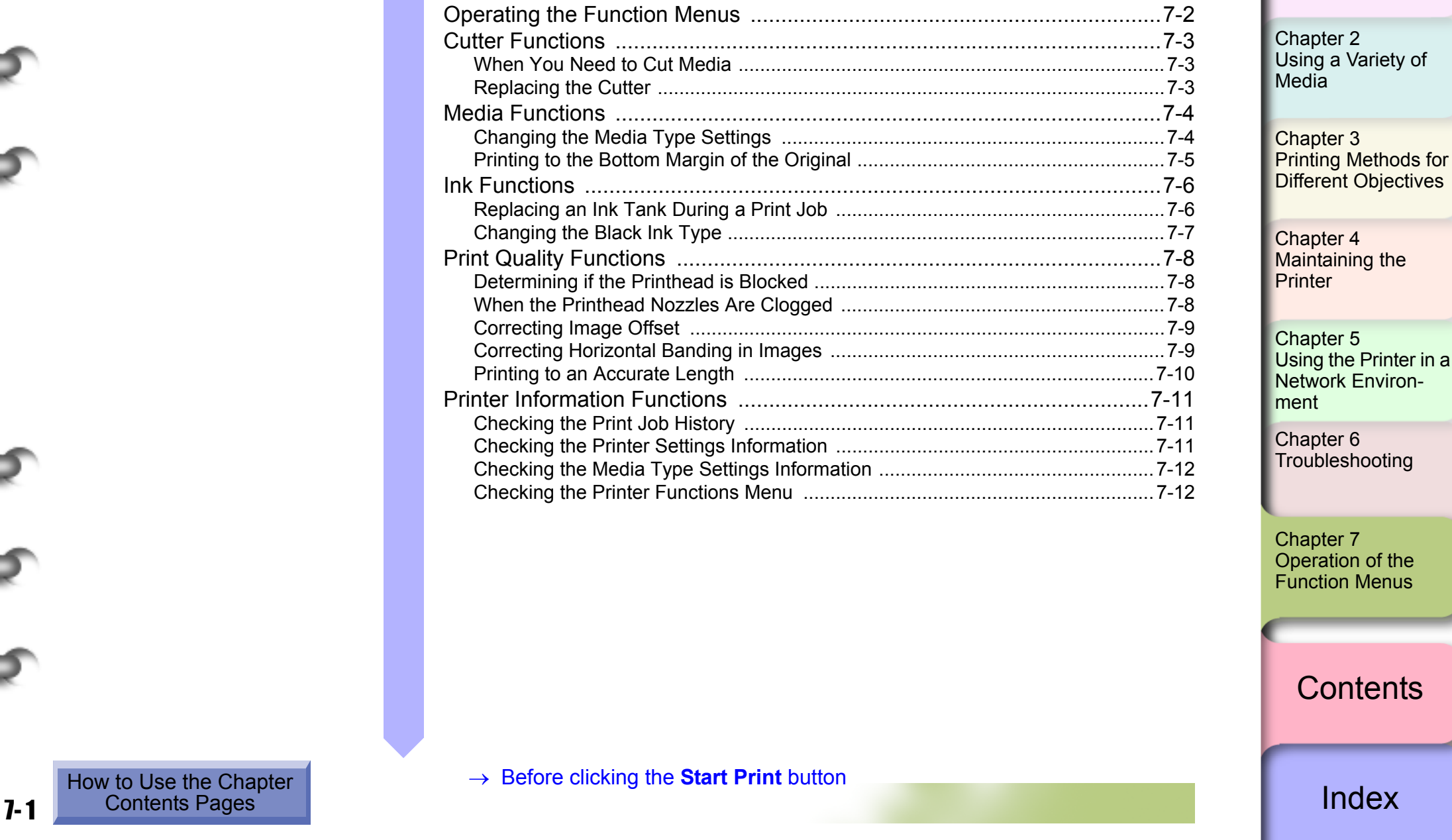

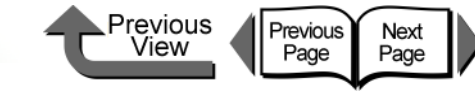

[Basic Procedures](#page-3-0)

[Chapter 1](#page-3-0)

# <span id="page-377-1"></span><span id="page-377-0"></span>Operating the Function Menus

This chapter introduces the commonly used functions of the printer function menus with task oriented procedures and message examples. The necessary procedures and various messages shown on the printer display appear in the diagrams.

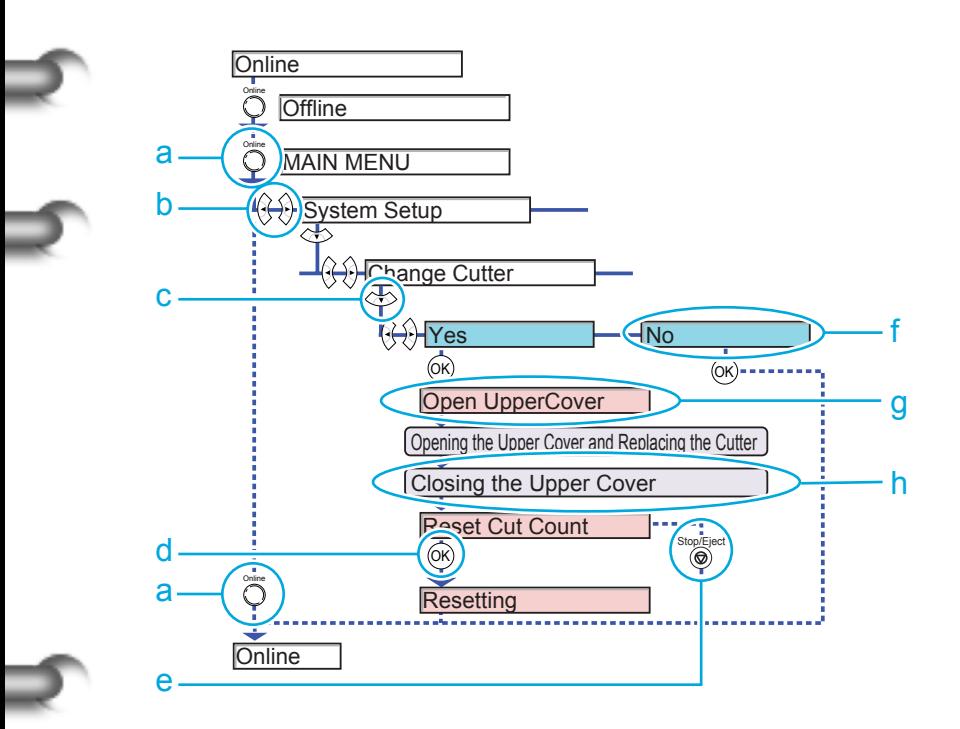

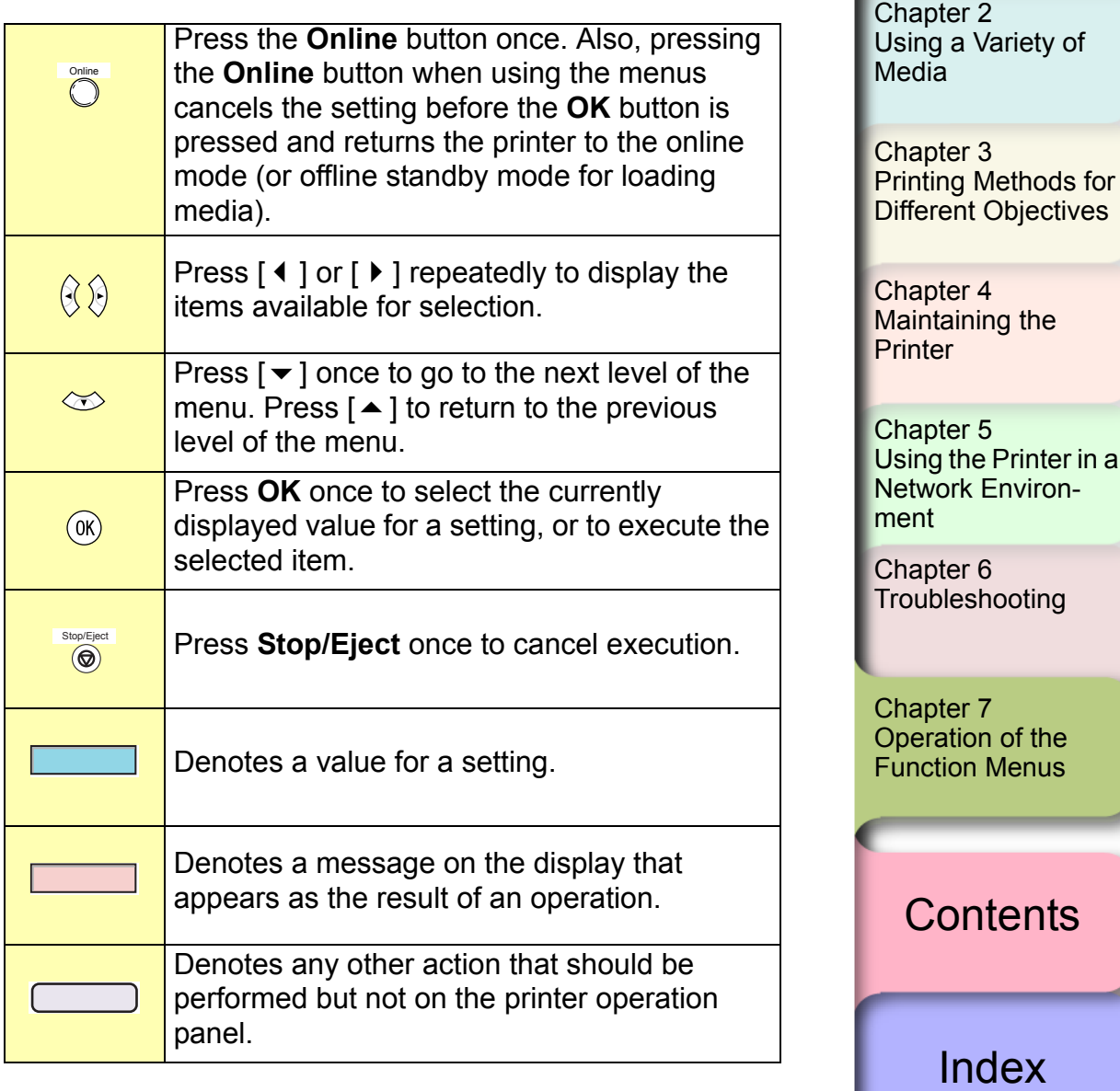

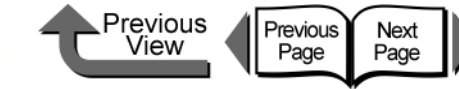

# <span id="page-378-4"></span><span id="page-378-1"></span>Cutter Functions

The following cutter operations are provided in the printer function menus.

### <span id="page-378-5"></span><span id="page-378-2"></span>When You Need to Cut Media

<span id="page-378-0"></span>Execute **Force Cutting** on the operation panel when you need to use the printer cutter to cut the media cleanly.

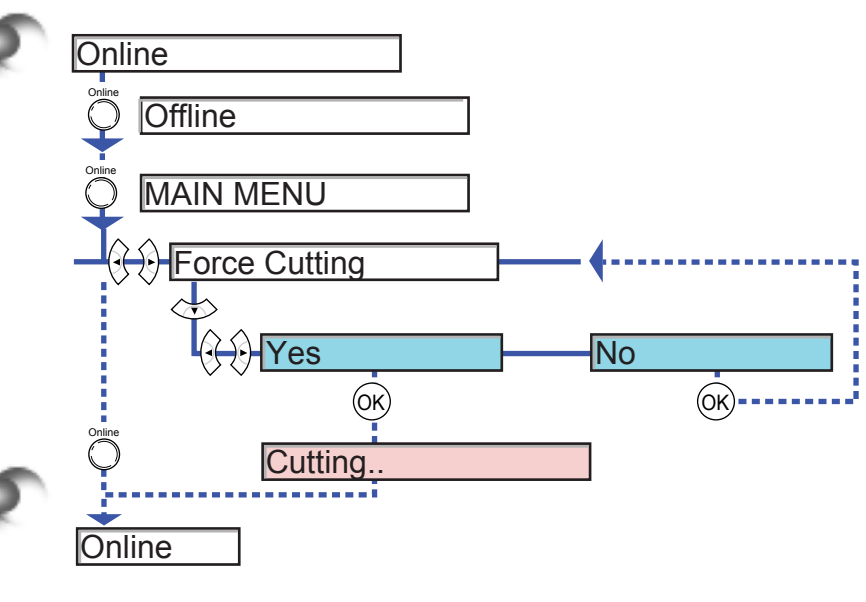

### <span id="page-378-6"></span><span id="page-378-3"></span>Replacing the Cutter

Execute **Change Cutter** on the operation panel when you need to replace the cutter. Reset the count for the number of sheets cut after the cutter has been replaced.

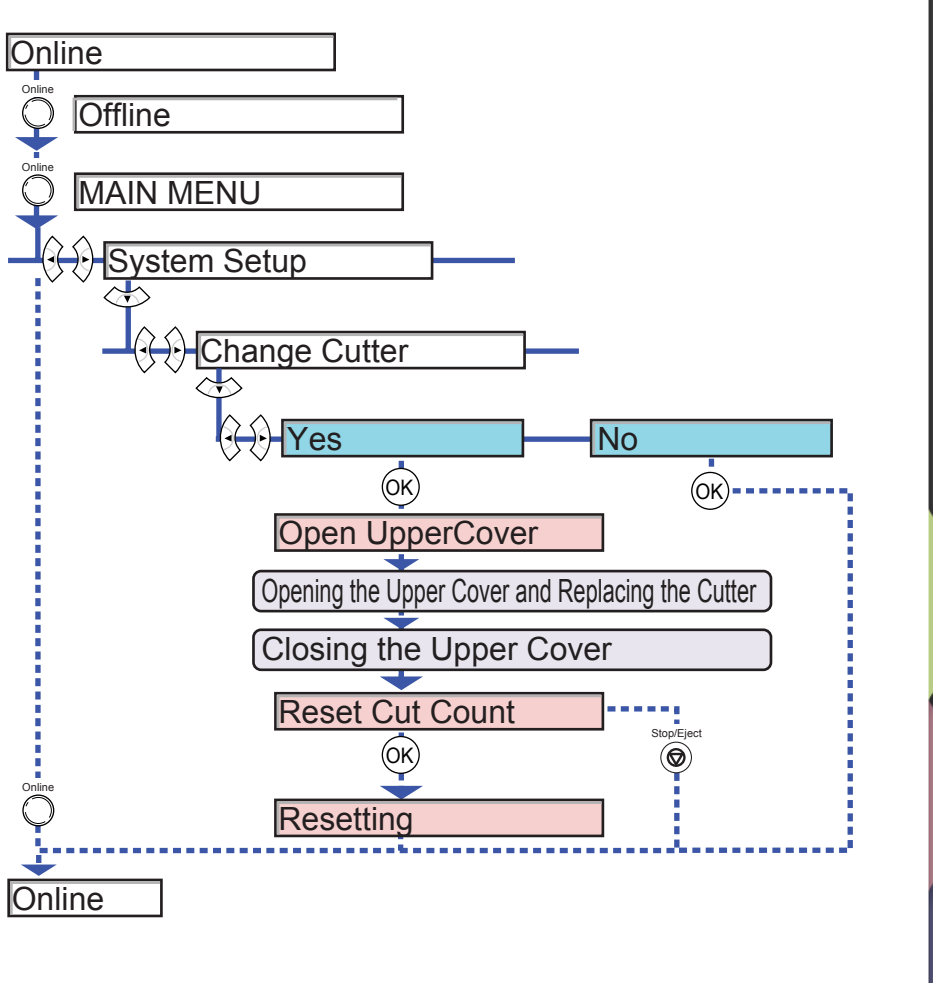

[Chapter 1](#page-3-0) [Basic Procedures](#page-3-0)

Chapter 2 [Using a Variety of](#page-62-0)  [Media](#page-62-0)

Chapter 3 [Printing Methods for](#page-104-0)  [Different Objectives](#page-104-0)

Chapter 4 [Maintaining the](#page-231-0)  **[Printer](#page-231-0)** 

Chapter 5 [Using the Printer in a](#page-281-0)  Network Environ[ment](#page-281-0)

[Chapter 6](#page-332-1) **[Troubleshooting](#page-332-1)** 

Chapter 7 [Operation of the](#page-376-1)  [Function Menus](#page-376-1)

**[Contents](#page-388-0)** 

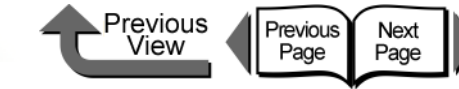

# <span id="page-379-2"></span><span id="page-379-0"></span>Media Functions

The following media settings are provided in the printer function menus.

### <span id="page-379-3"></span><span id="page-379-1"></span>Changing the Media Type Settings

You can change the settings for each media type to match the print results and finish that you want.

### M **Note**

- **Press the OK** button to return to the previous level.
- **Press the Online** button to display Online.

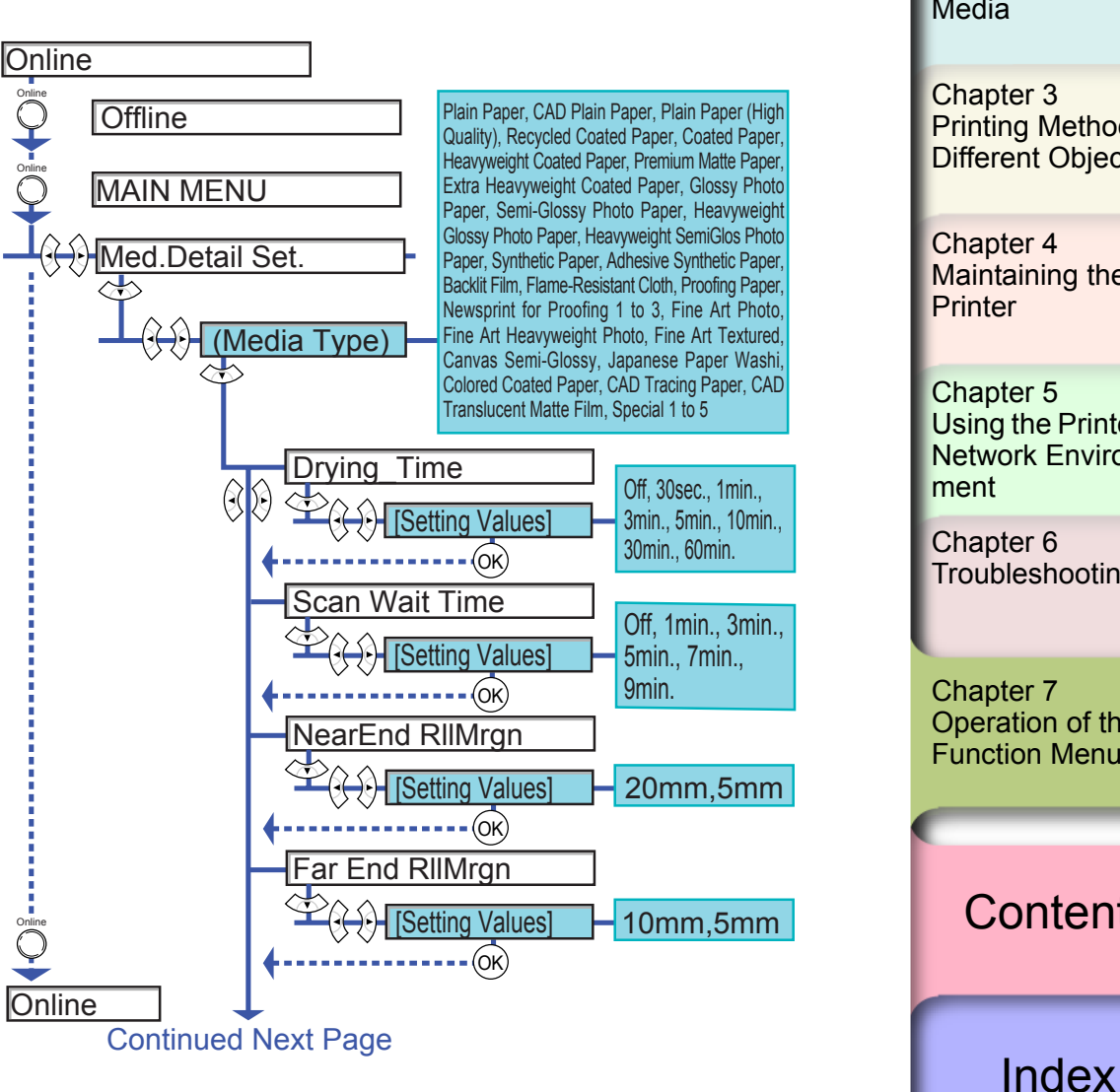

[Chapter 1](#page-3-0) [Basic Procedures](#page-3-0)

Chapter 2 [Using a Variety of](#page-62-0)  [Media](#page-62-0)

Chapter 3 [Printing Methods for](#page-104-0)  [Different Objectives](#page-104-0)

Chapter 4 [Maintaining the](#page-231-0) 

Chapter 5 [Using the Printer in a](#page-281-0)  Network Environ-

[Chapter 6](#page-332-1) **[Troubleshooting](#page-332-1)** 

Chapter 7 [Operation of the](#page-376-1)  [Function Menus](#page-376-1)

**[Contents](#page-388-0)** 

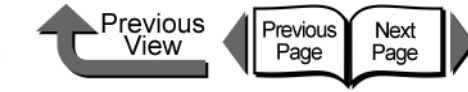

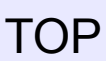

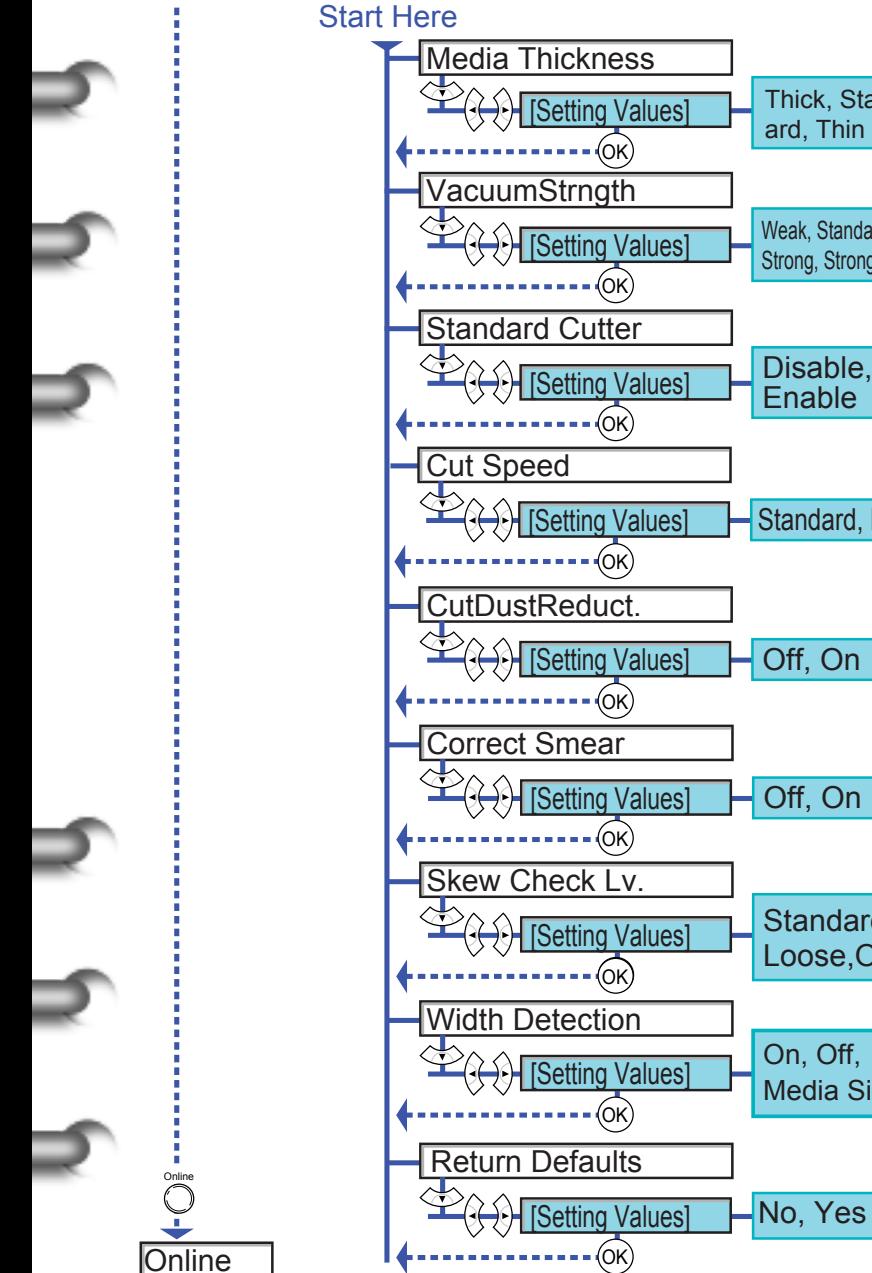

### **Original** CutDustReduct.  $\mathcal{L}(\mathcal{C})$  [Setting Values]  $\Box$  Off, On Correct Smear **EARTH Setting Values]** Poff, On Skew Check Lv. **E**<sup>2</sup><sup>2</sup> OK OK Standard, Loose,Off Width Detection **Example 15 On, Off,**<br>
Media S Media Size? Return Defaults Media Thickness  $E(\leftrightarrow)$  [Setting Values] VacuumStrngth **Standard Cutter Example 15 Setting Values] EAR [Setting Values]** Thick, Standard, Thin Weak, Standard, Strong, Strongest Disable, Enable Cut Speed **ED AM [Setting Values]** Standard, Fast  $\widehat{\circ}$  $\cdot$  (OK)  $\cdot$  -  $\cdot$   $\circ$   $\circ$  $\cdot$  (OK)  $\widehat{\circ}$  $\cdot$  (OK)  $\cdots$  $\odot$ K) **Online Offline Online** Online<br>
O Online Online<br>O

# <span id="page-380-1"></span><span id="page-380-0"></span>Printing to the Bottom Margin of the

When printing on standard sizes, the images may occasionally be cut of at the top, bottom, left, or right margins, but if **Keep Media Size** is switched on then this ensures that the image will not be cut off at the top or bottom margins. However, the length of the finished image will be sized by the top and bottom margins.

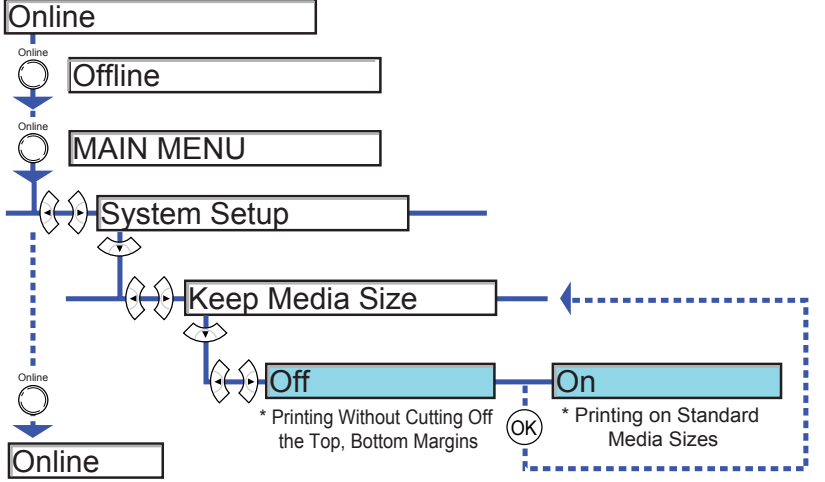

[Chapter 1](#page-3-0) [Basic Procedures](#page-3-0)

Chapter 2 [Using a Variety of](#page-62-0)  [Media](#page-62-0)

Chapter 3 [Printing Methods for](#page-104-0)  [Different Objectives](#page-104-0)

Chapter 4 [Maintaining the](#page-231-0)  **[Printer](#page-231-0)** 

Chapter 5 [Using the Printer in a](#page-281-0)  Network Environ[ment](#page-281-0)

[Chapter 6](#page-332-1) **[Troubleshooting](#page-332-1)** 

Chapter 7 [Operation of the](#page-376-1)  [Function Menus](#page-376-1)

**[Contents](#page-388-0)** 

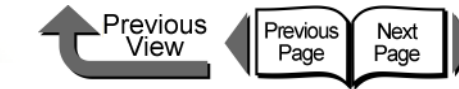

## <span id="page-381-2"></span><span id="page-381-0"></span>Ink Functions

The following ink operations are provided in the printer function menus.

### <span id="page-381-3"></span><span id="page-381-1"></span>Replacing an Ink Tank During a Print Job

Execute **Rep. Ink Tank** on the operation panel when you need to replace an ink tank during a print job.

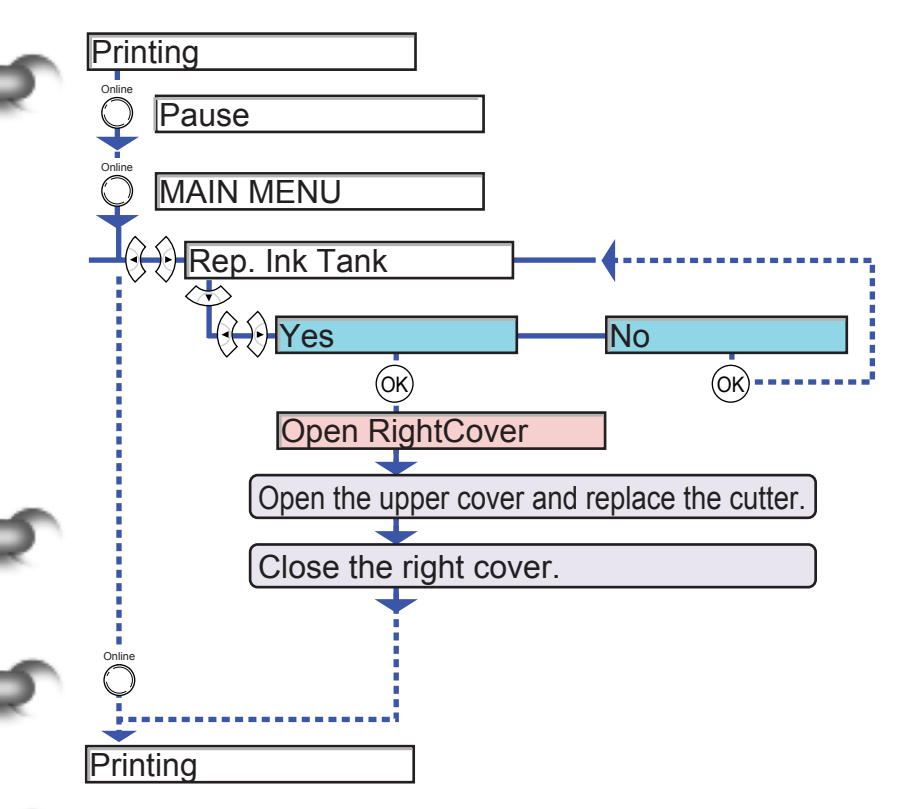

Printing restarts immediately as soon as the upper cover is closed after replacement.

[Chapter 1](#page-3-0) [Basic Procedures](#page-3-0)

Chapter 2 [Using a Variety of](#page-62-0)  [Media](#page-62-0)

Chapter 3 [Printing Methods for](#page-104-0)  [Different Objectives](#page-104-0)

Chapter 4 [Maintaining the](#page-231-0)  **[Printer](#page-231-0)** 

Chapter 5 [Using the Printer in a](#page-281-0)  Network Environ[ment](#page-281-0)

[Chapter 6](#page-332-1) [Troubleshooting](#page-332-1)

Chapter 7 [Operation of the](#page-376-1)  [Function Menus](#page-376-1)

**[Contents](#page-388-0)** 

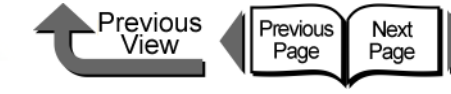

[Basic Procedures](#page-3-0)

### <span id="page-382-1"></span><span id="page-382-0"></span>Changing the Black Ink Type

<span id="page-382-2"></span>This printer can use two types of black ink: Photo Black (Bk) and Matte Black (MBk). Execute **Change BkInk Type** to switch between the types of black ink and drain the black ink, and then install the new black ink tank.

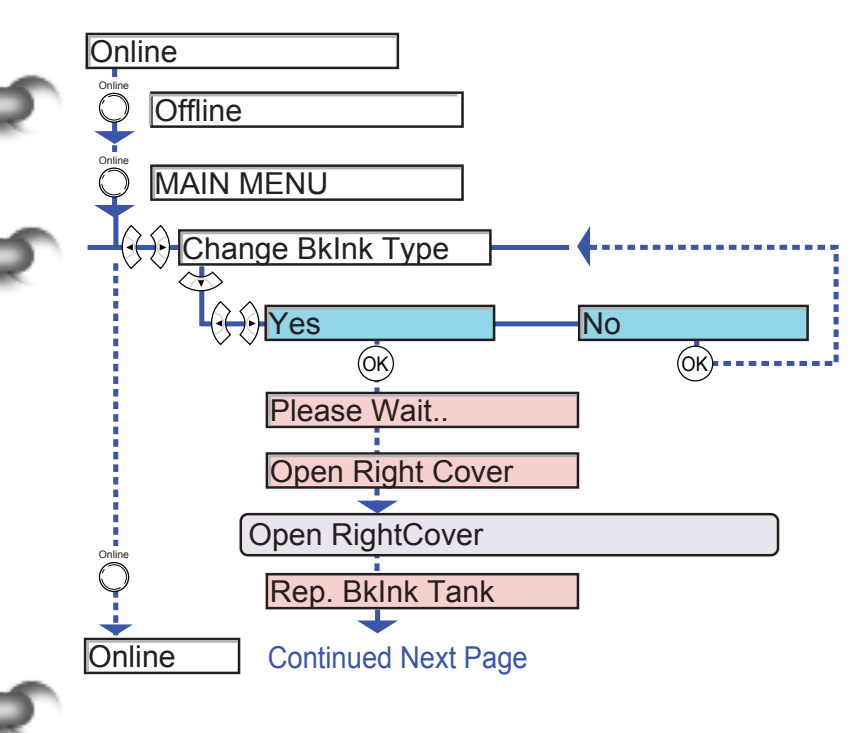

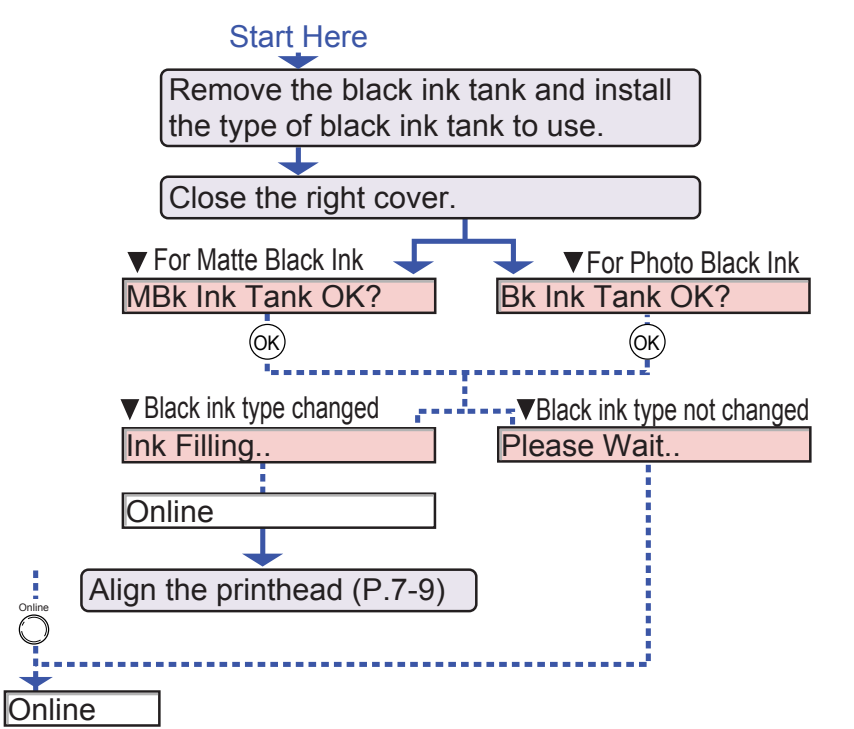

Chapter 2 [Using a Variety of](#page-62-0)  [Media](#page-62-0)

[Chapter 1](#page-3-0)

Chapter 3 [Printing Methods for](#page-104-0)  [Different Objectives](#page-104-0)

Chapter 4 Maintaining the **[Printer](#page-231-0)** 

Chapter 5 [Using the Printer in a](#page-281-0)  Network Environ[ment](#page-281-0)

[Chapter 6](#page-332-1) [Troubleshooting](#page-332-1)

Chapter 7 [Operation of the](#page-376-1)  [Function Menus](#page-376-1)

**[Contents](#page-388-0)** 

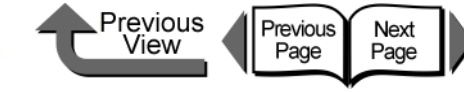

# <span id="page-383-3"></span><span id="page-383-0"></span>Print Quality Functions

You can use the printer function menus to confirm the print quality settings and change the settings to recover poor printing results.

### <span id="page-383-4"></span><span id="page-383-1"></span>Determining if the Printhead is Blocked

You can print a **Nozzle Check** to check the condition of the printheads.

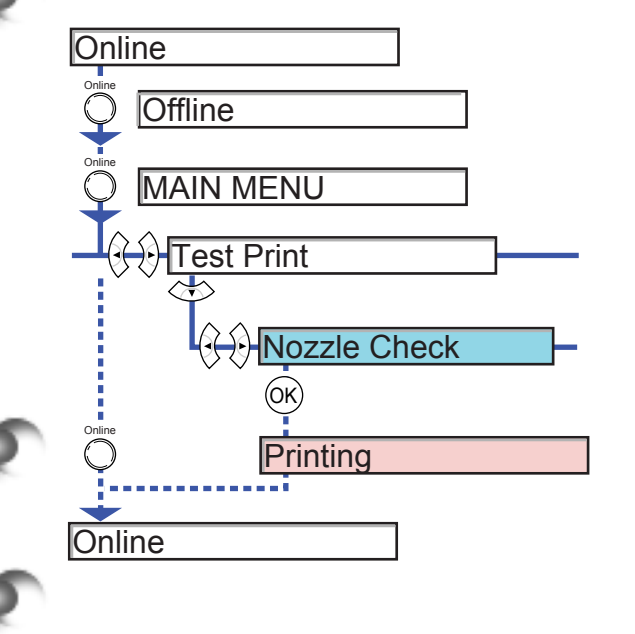

### <span id="page-383-5"></span><span id="page-383-2"></span>When the Printhead Nozzles Are Clogged

If the Nozzle Check reveals that the printheads are blocked, you can execute **Head Cleaning** to clear the blockage and recover operation of the printer. **Head Cleaning A** is for normal, everyday printhead cleaning and **Head Cleaning B** is used for scrupulous head cleaning. **Head Cleaning B** consumes a large amount of ink, so please always use **Head Cleaning A** unless **Head Cleaning B** is absolutely required.

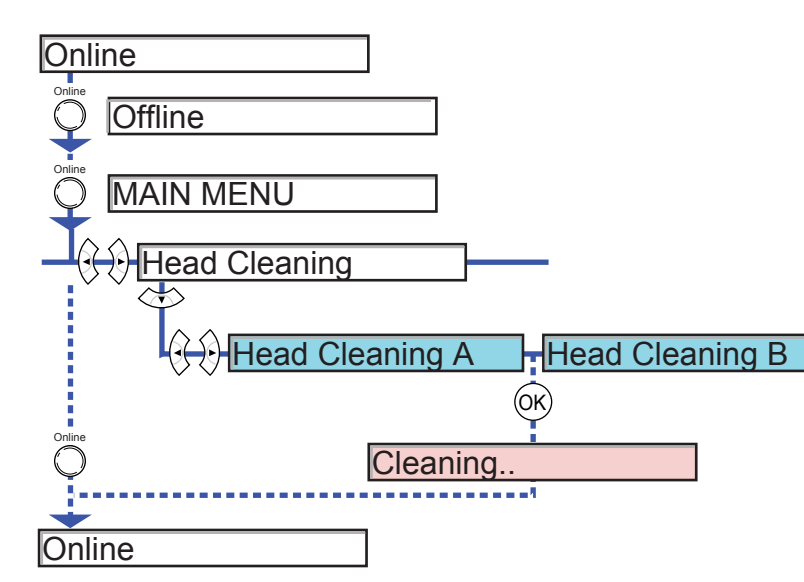

[Chapter 1](#page-3-0) [Basic Procedures](#page-3-0)

Chapter 2 [Using a Variety of](#page-62-0)  [Media](#page-62-0)

Chapter 3 [Printing Methods for](#page-104-0)  [Different Objectives](#page-104-0)

Chapter 4 [Maintaining the](#page-231-0)  [Printer](#page-231-0)

Chapter 5 [Using the Printer in a](#page-281-0)  Network Environ[ment](#page-281-0)

[Chapter 6](#page-332-1) **[Troubleshooting](#page-332-1)** 

Chapter 7 [Operation of the](#page-376-1)  [Function Menus](#page-376-1)

**[Contents](#page-388-0)** 

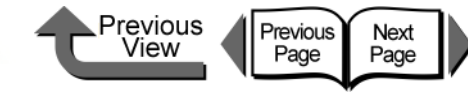

### <span id="page-384-2"></span><span id="page-384-0"></span>Correcting Image Offset

If vertical lines are bent, or when colors are faded and uneven, perform **Auto Head Adj.** to correct the position of the printhead. The printer reads the results of a printhead adjustment pattern as it prints and corrects the position of the printhead automatically.

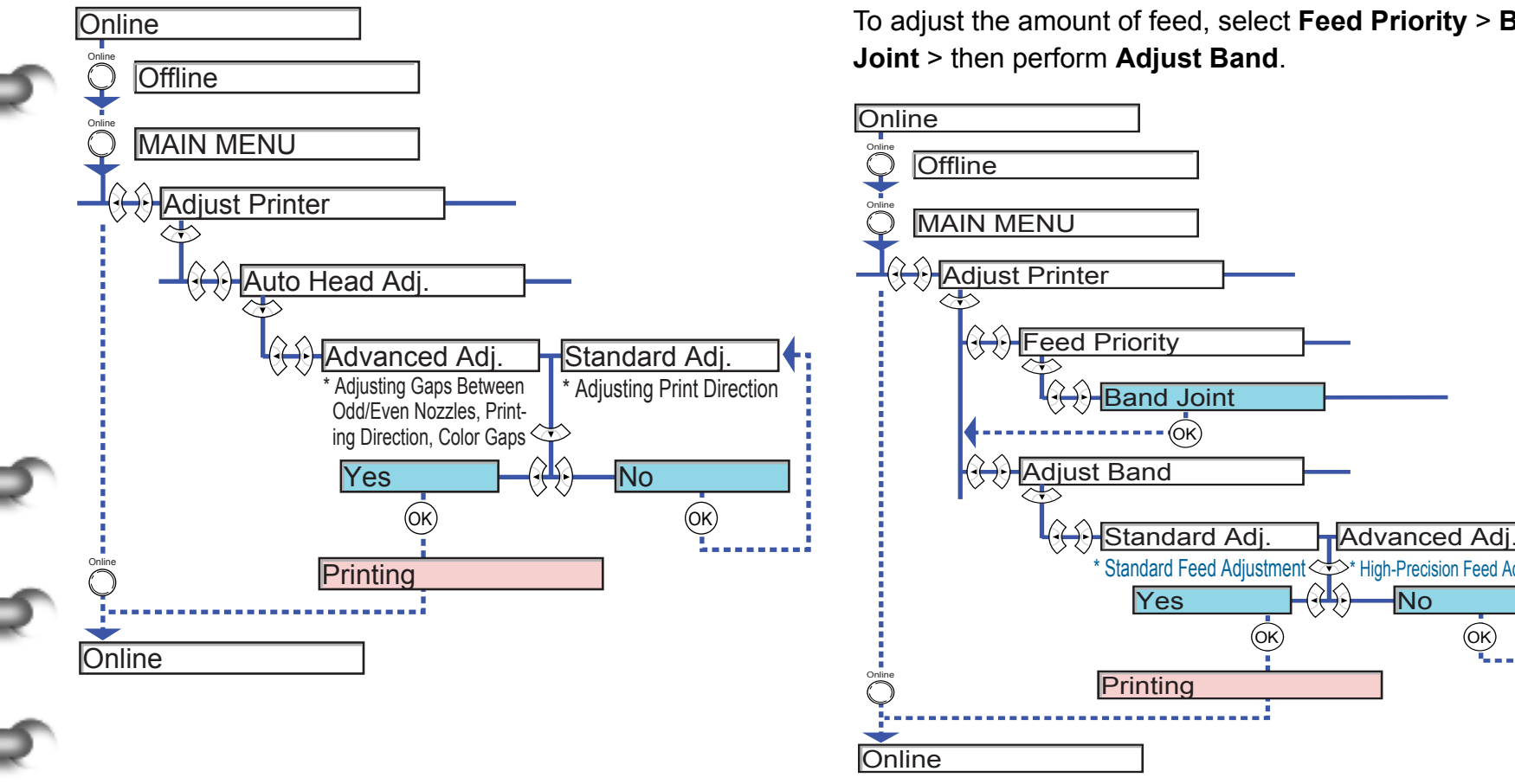

### <span id="page-384-3"></span><span id="page-384-1"></span>Correcting Horizontal Banding in Images

Perform **Adjust Band** to adjust the amount of line feed and correct undesirable horizontal banding in printouts. The printer reads the results of a line feed adjustment pattern as it prints and corrects the amount of line feed automatically.

To adjust the amount of feed, select **Feed Priority** > **Band Joint** > then perform **Adjust Band**.

 $Yes$   $\qquad \qquad \qquad \rightarrow \text{No}$ 

 $*$  Standard Feed Adjustment  $\Longleftrightarrow^*$  High-Precision Feed Adjustment

 $\widehat{O}$ 

**Printing** 

 $\overline{\text{OR}}$ 

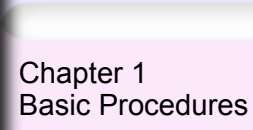

Chapter 2 [Using a Variety of](#page-62-0)  [Media](#page-62-0)

Chapter 3 [Printing Methods for](#page-104-0)  [Different Objectives](#page-104-0)

Chapter 4 [Maintaining the](#page-231-0)  **[Printer](#page-231-0)** 

Chapter 5 [Using the Printer in a](#page-281-0)  Network Environ[ment](#page-281-0)

[Chapter 6](#page-332-1) **[Troubleshooting](#page-332-1)** 

Chapter 7 [Operation of the](#page-376-1)  [Function Menus](#page-376-1)

# **[Contents](#page-388-0)**

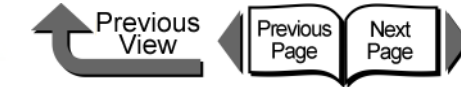

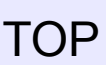

### <span id="page-385-1"></span><span id="page-385-0"></span>Printing to an Accurate Length

Perform **Feed Priority**> **PrintLength** to set the priority in the print job for the length when the length of the printout is very important to you. However, performing this setting may cause horizontal banding to appear in the prints. To set the priority for the quality of the print, perform the **Band Joint**  setting.

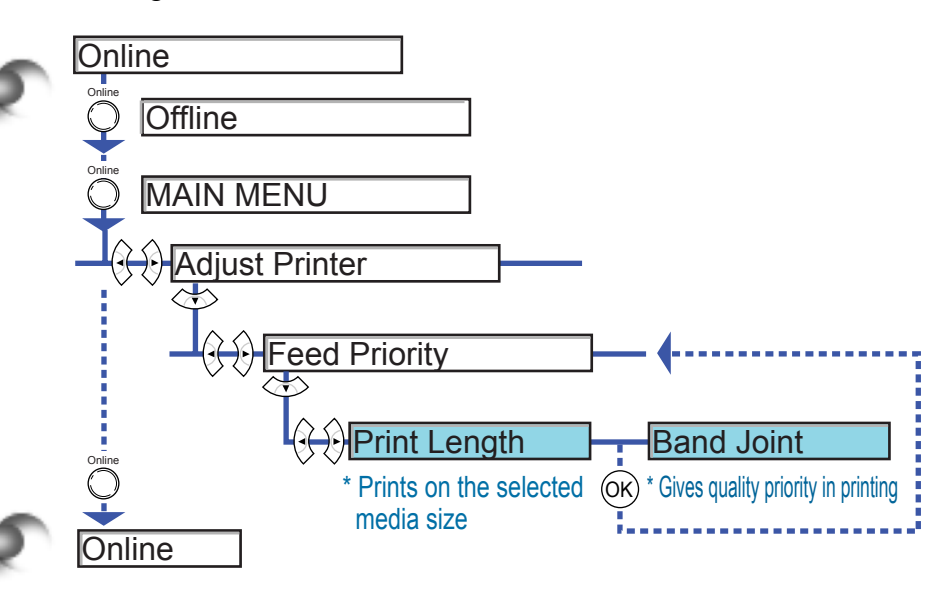

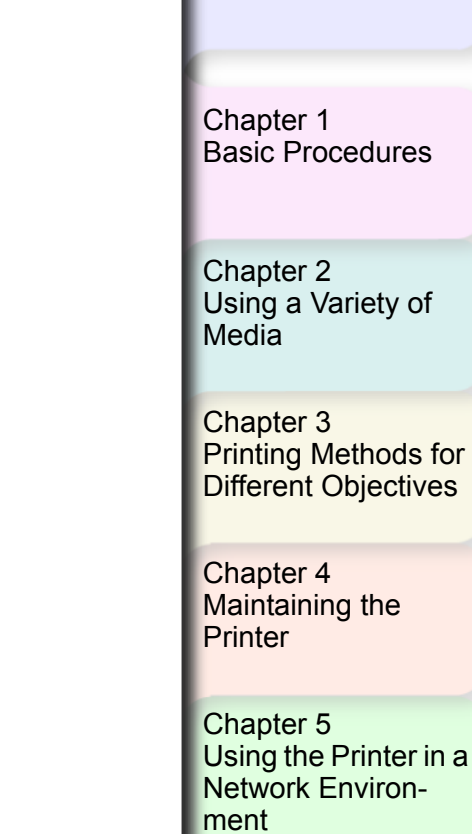

[Chapter 6](#page-332-1) [Troubleshooting](#page-332-1)

Chapter 7 [Operation of the](#page-376-1)  [Function Menus](#page-376-1)

**[Contents](#page-388-0)** 

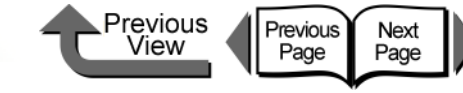

# <span id="page-386-3"></span><span id="page-386-0"></span>Printer Information Functions

You can use the printer function menus to print information about print jobs and printer settings so you can check them.

### <span id="page-386-4"></span><span id="page-386-1"></span>Checking the Print Job History

Perform **Print Job Log** to print information about print jobs so you can confirm how much ink was used for the jobs and other important information.

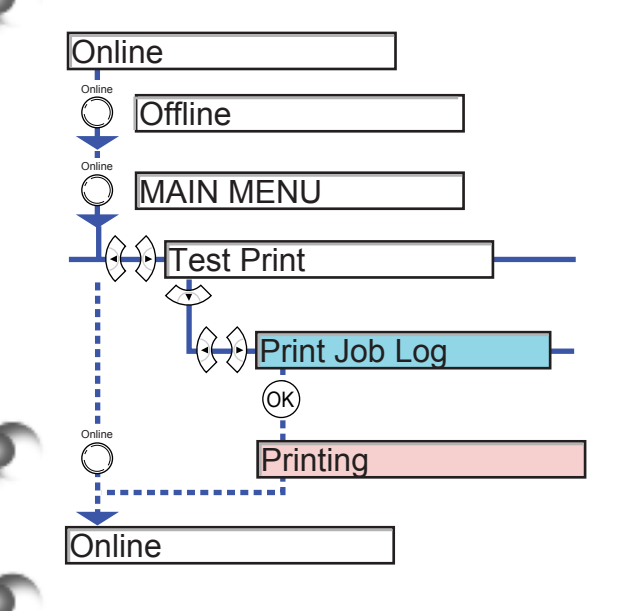

### <span id="page-386-5"></span><span id="page-386-2"></span>Checking the Printer Settings Information

Perform **Status Print** to print basic information about the printer and the settings of each function so you can check them.

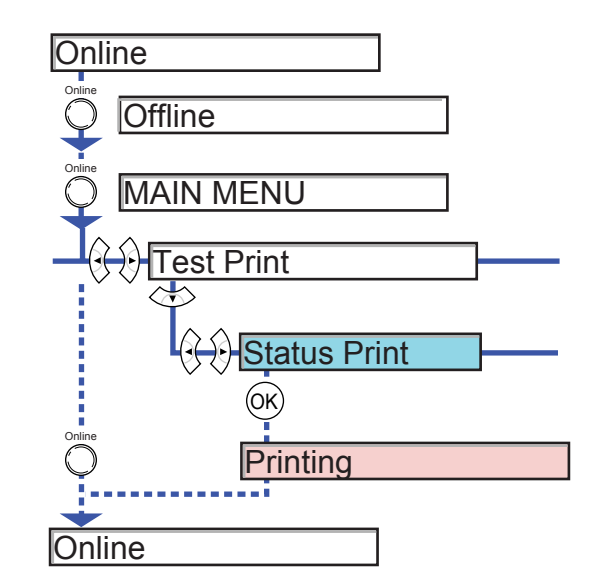

[Using a Variety of](#page-62-0)  [Media](#page-62-0)

[Basic Procedures](#page-3-0)

Chapter 2

[Chapter 1](#page-3-0)

Chapter 3 [Printing Methods for](#page-104-0)  [Different Objectives](#page-104-0)

Chapter 4 [Maintaining the](#page-231-0)  **[Printer](#page-231-0)** 

Chapter 5 [Using the Printer in a](#page-281-0)  Network Environ[ment](#page-281-0)

[Chapter 6](#page-332-1) **[Troubleshooting](#page-332-1)** 

Chapter 7 [Operation of the](#page-376-1)  [Function Menus](#page-376-1)

**[Contents](#page-388-0)** 

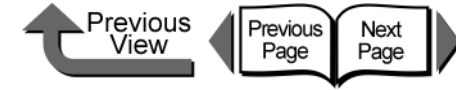

[Chapter 1](#page-3-0) [Basic Procedures](#page-3-0)

Chapter 2 [Using a Variety of](#page-62-0)  [Media](#page-62-0)

Chapter 3 [Printing Methods for](#page-104-0)  [Different Objectives](#page-104-0)

Chapter 4 [Maintaining the](#page-231-0)  **[Printer](#page-231-0)** 

Chapter 5 [Using the Printer in a](#page-281-0)  Network Environ[ment](#page-281-0)

[Chapter 6](#page-332-1) [Troubleshooting](#page-332-1)

Chapter 7 [Operation of the](#page-376-1)  [Function Menus](#page-376-1)

**[Contents](#page-388-0)** 

[Index](#page-395-0)

## <span id="page-387-2"></span><span id="page-387-0"></span>Checking the Media Type Settings Information

Perform **Media Details** to print the settings for each media type so you can check them.

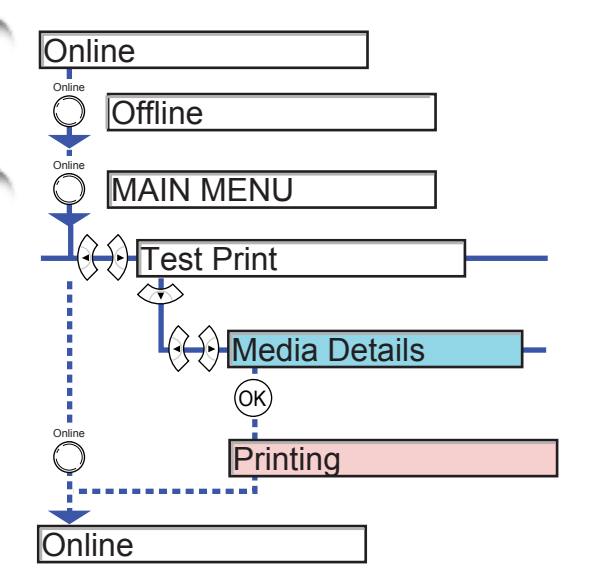

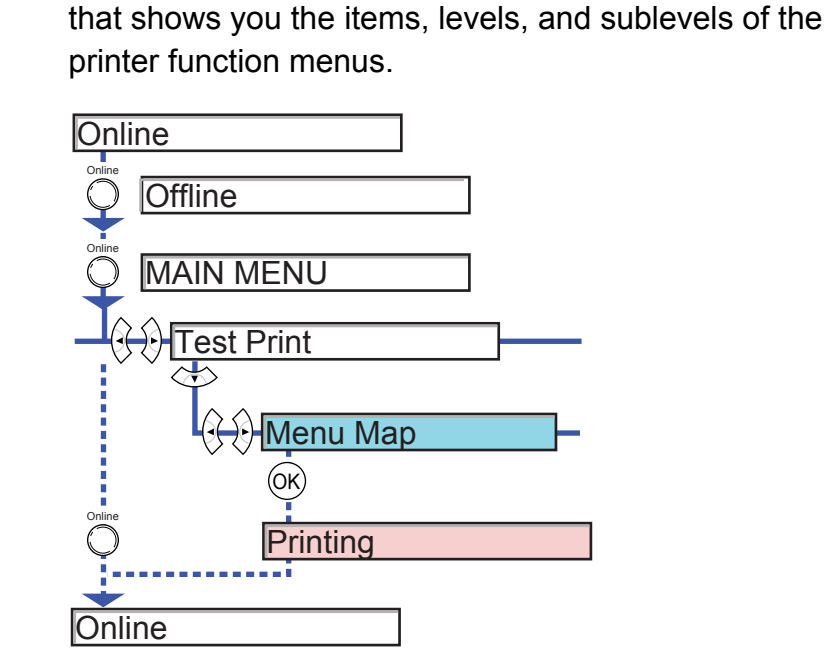

<span id="page-387-3"></span><span id="page-387-1"></span>Checking the Printer Functions Menu

Perform **Menu Map** so you can have a handy reference

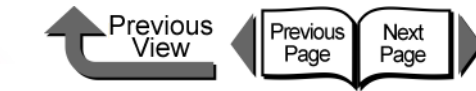

# <span id="page-388-1"></span><span id="page-388-0"></span>**Contents**

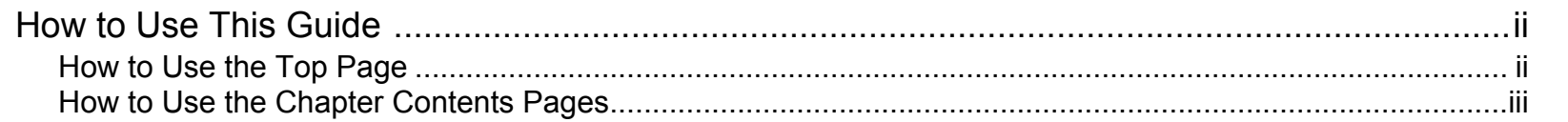

### **Chapter 1 Basic Procedures**

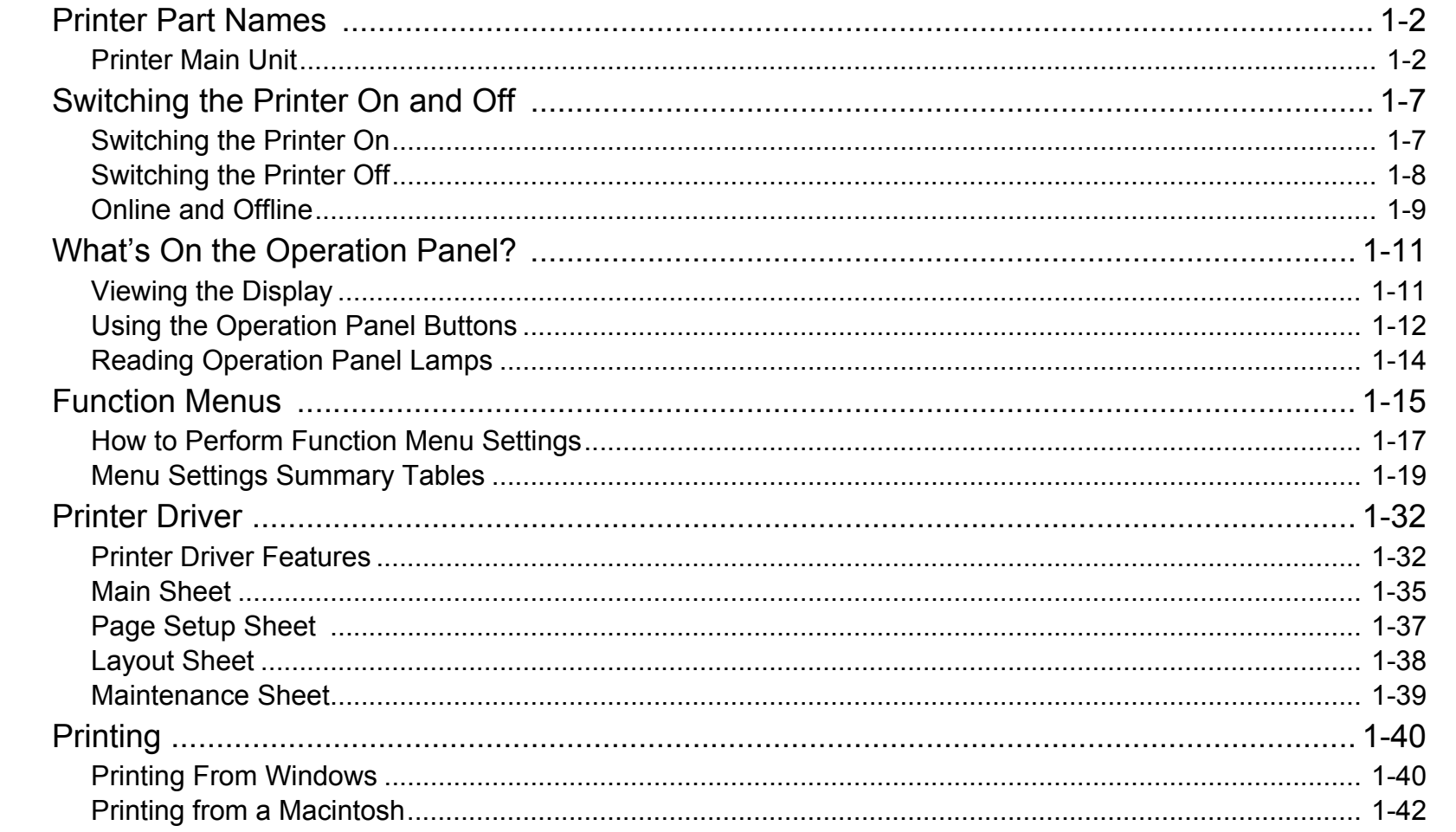

Chapter 1 Basic Procedures

Chapter 2 Using a Variety of<br>Media

Chapter 3 Printing Methods for<br>Different Objectives

Chapter 4 Maintaining the Printer

Chapter 5 Using the Printer in a Network Environment

Chapter 6 Troubleshooting

Chapter 7<br>Operation of the **Function Menus** 

**Contents** 

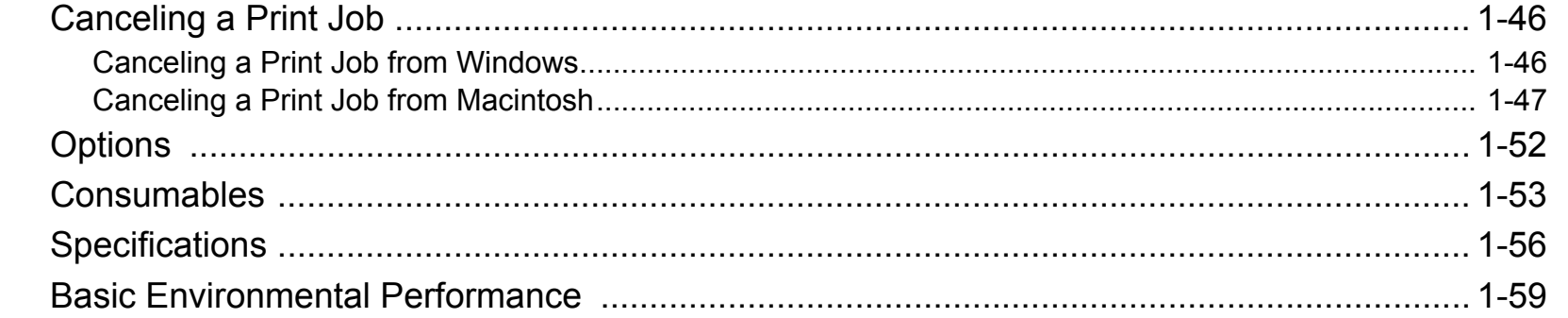

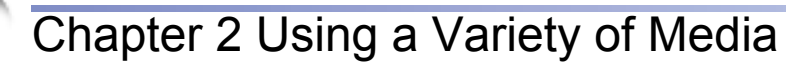

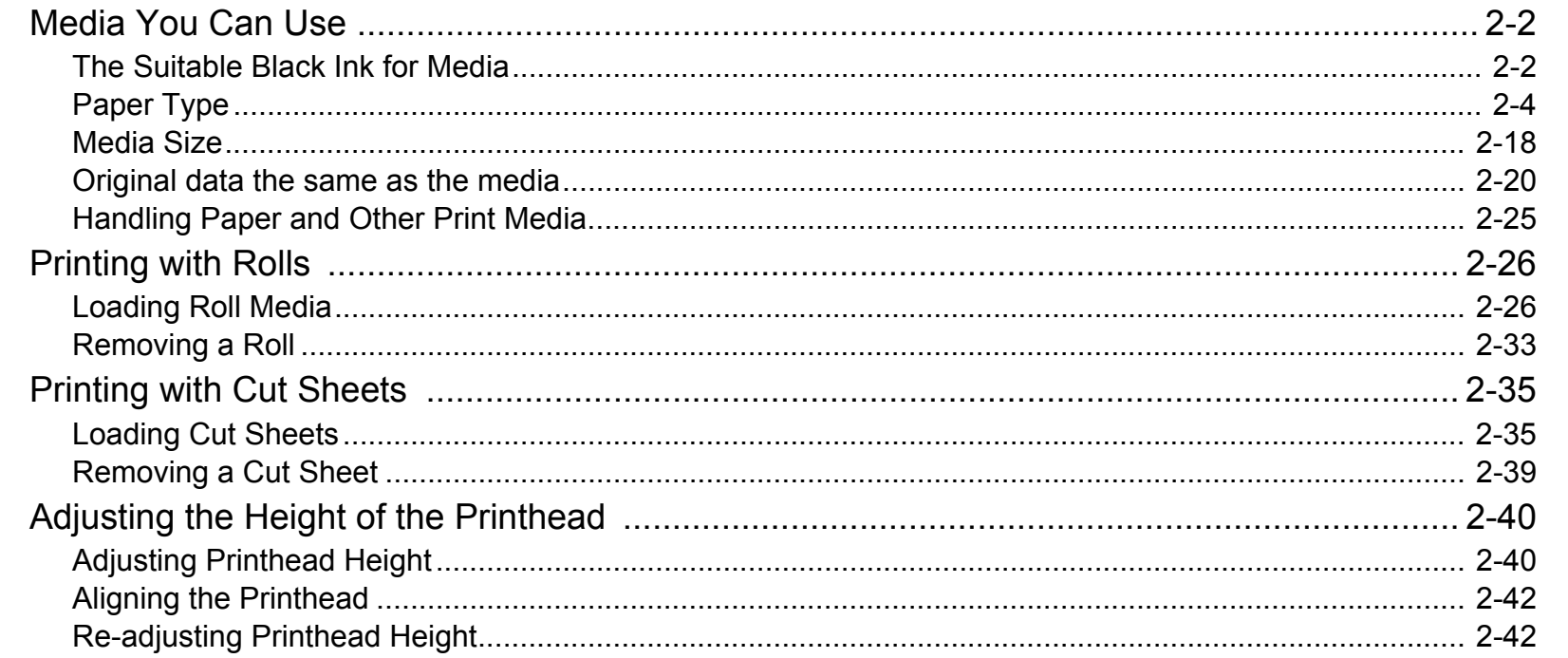

▶Previous<br><u>View</u>

Previous

Next<br>Page

Chapter 1 Basic Procedures

Chapter 2 Using a Variety of Media

Chapter 3 Printing Methods for<br>Different Objectives

Chapter 4 Maintaining the Printer

Chapter 5 Using the Printer in a Network Environment

Chapter 6 Troubleshooting

Chapter 7 Operation of the **Function Menus** 

**Contents** 

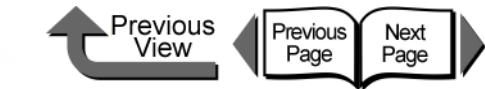

### [Chapter 3 Printing Methods for Different Objectives](#page-104-0)

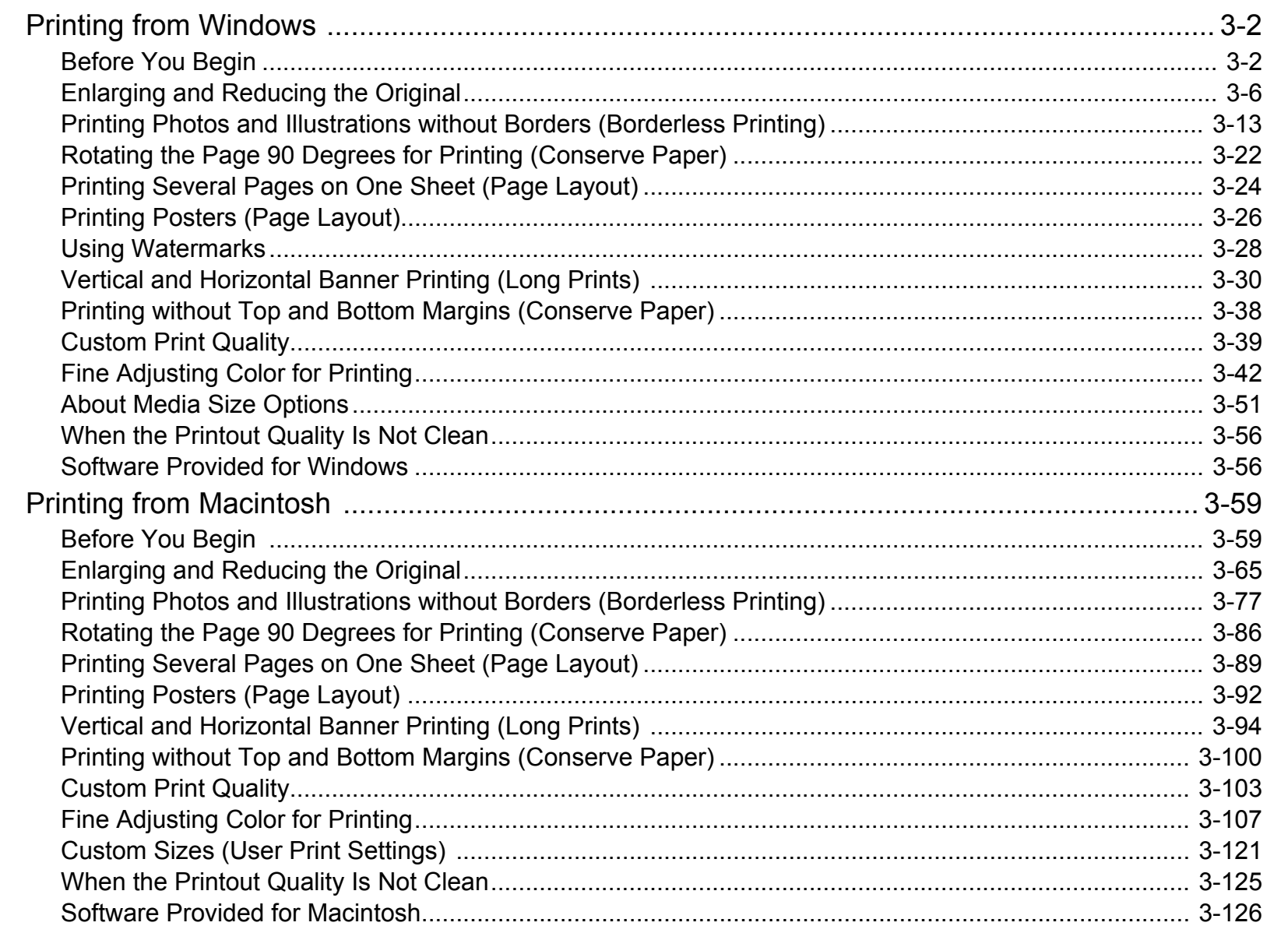

[Chapter 1](#page-3-0) [Basic Procedures](#page-3-0)

Chapter 2 [Using a Variety of](#page-62-0)  **[Media](#page-62-0)** 

Chapter 3 [Printing Methods for](#page-104-0)  [Different Objectives](#page-104-0)

Chapter 4 Maintaining the **[Printer](#page-231-0)** 

Chapter 5 [Using the Printer in a](#page-281-0)  Network Environ[ment](#page-281-0)

[Chapter 6](#page-332-1) [Troubleshooting](#page-332-1)

Chapter 7 [Operation of the](#page-376-0)  [Function Menus](#page-376-0)

**[Contents](#page-388-1)** 

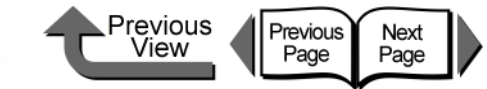

Basic Procedures

Using a Variety of<br>Media

Printing Methods for<br>Different Objectives

Using the Printer in a Network Environ-

Chapter 1

Chapter 2

Chapter 3

Chapter 4 Maintaining the

Chapter 5

Chapter 6 Troubleshooting

Chapter 7<br>Operation of the **Function Menus** 

Printer

ment

### **Chapter 4 Maintaining the Printer**

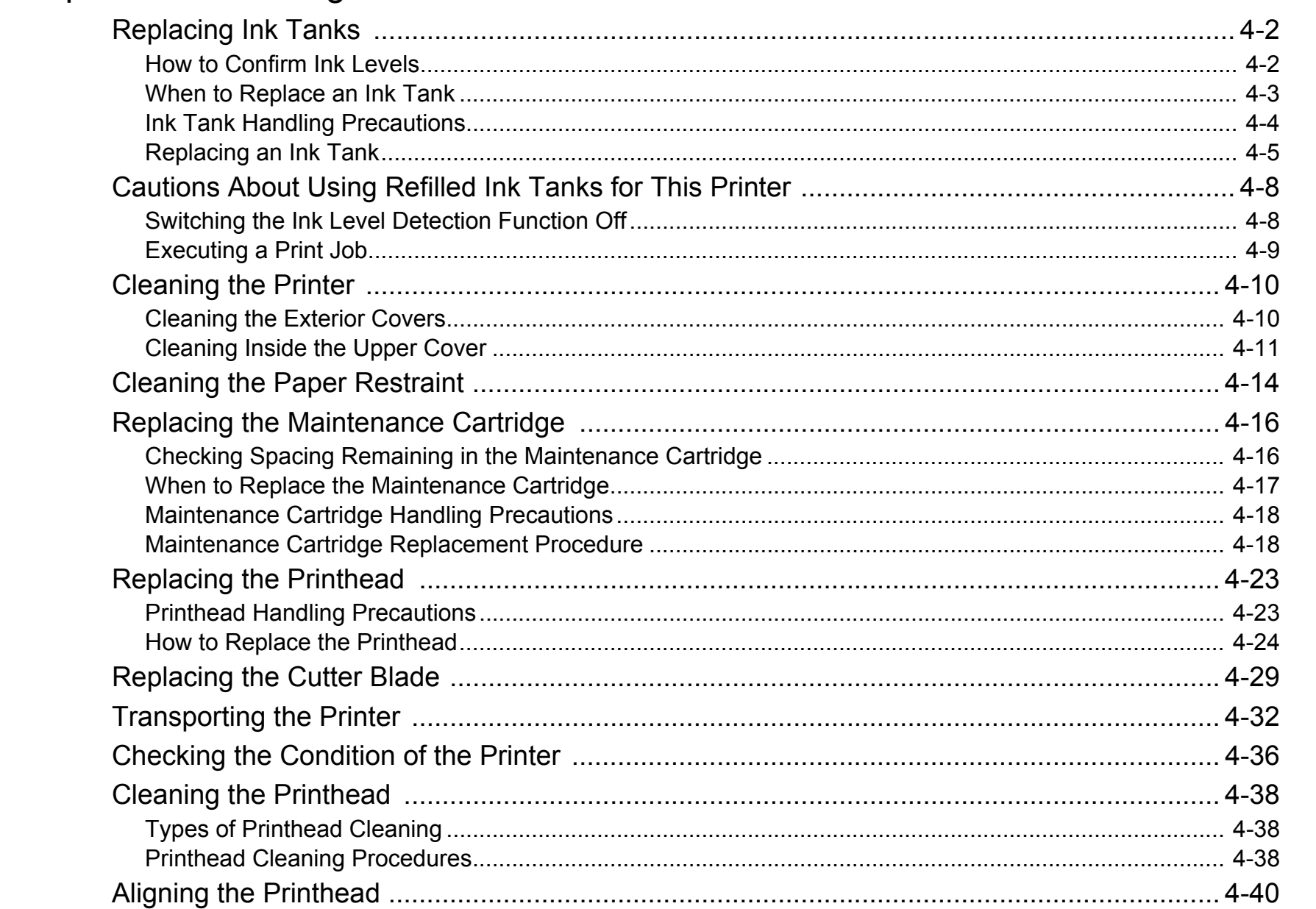

### Index

**Contents** 

 $C - 5$ 

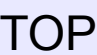

**⊾Previous**<br>View

Previous

Next<br>Page

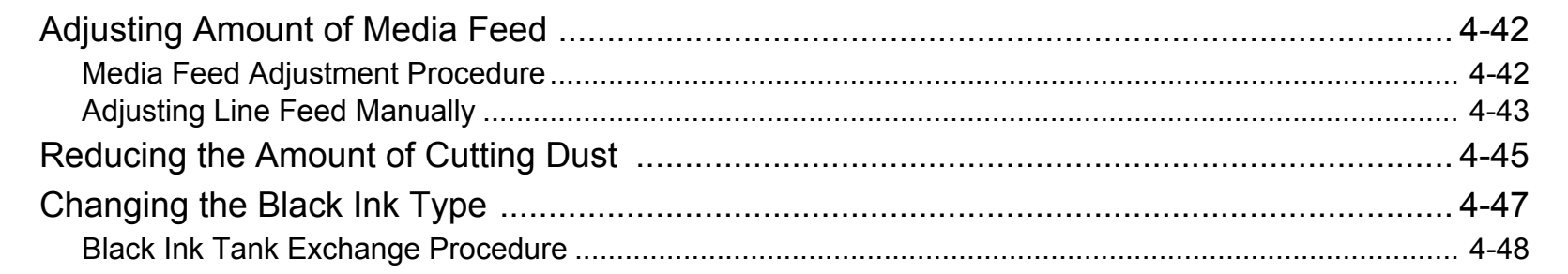

### Chapter 5 Using the Printer in a Network Environment

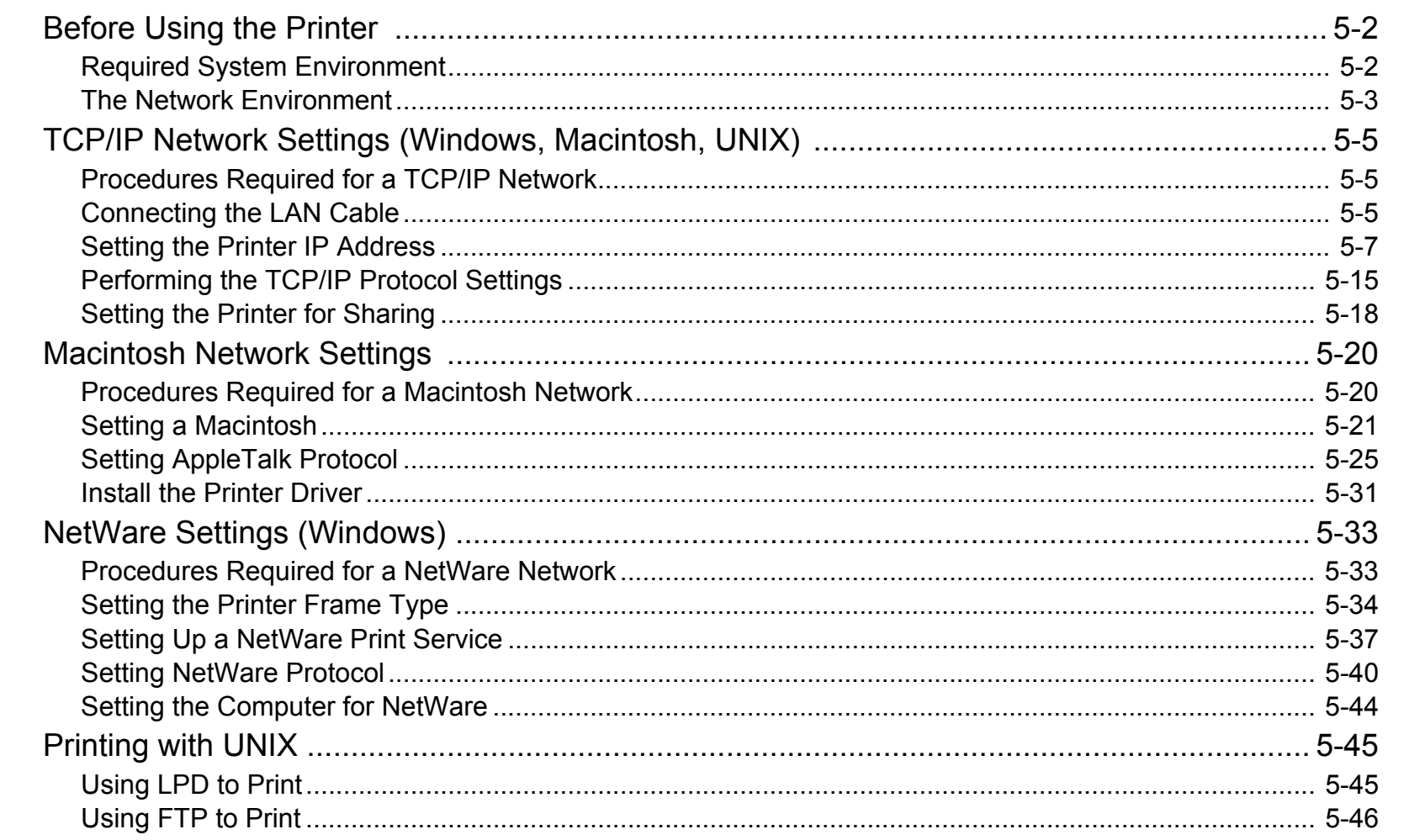

Chapter 1 Basic Procedures

Chapter 2 Using a Variety of Media

Chapter 3 Printing Methods for<br>Different Objectives

Chapter 4 Maintaining the Printer

Chapter 5 Using the Printer in a Network Environment

Chapter 6 Troubleshooting

Chapter 7 Operation of the **Function Menus** 

**Contents** 

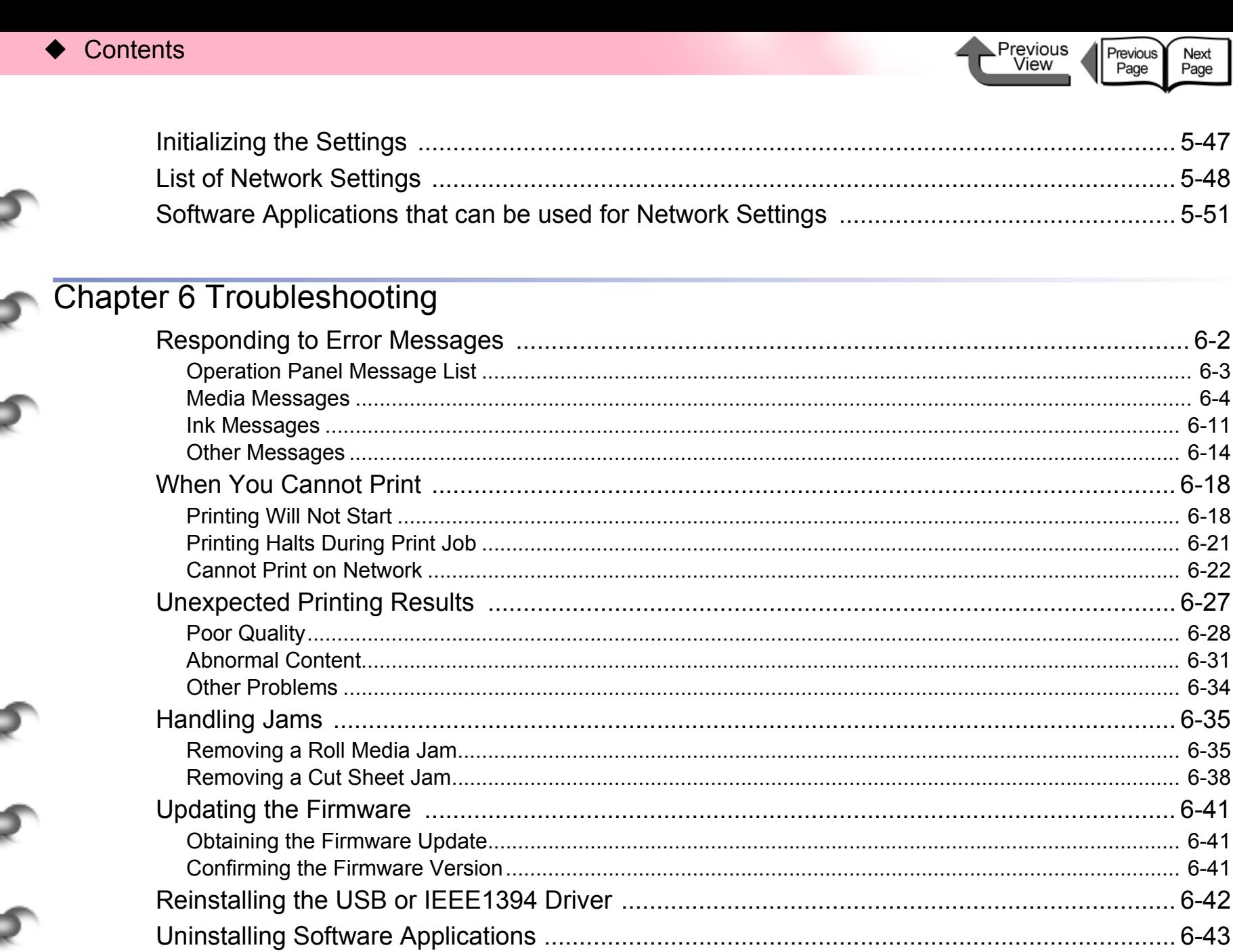

Previous

View

Previous

Page

Next

Page

 $5 - 47$ 

 $5 - 48$ 

Chapter 1 Basic Procedures

Chapter 2 Using a Variety of Media

Chapter 3 **Printing Methods for** Different Objectives

Chapter 4 Maintaining the Printer

Chapter 5 Using the Printer in a Network Environment

Chapter<sub>6</sub> Troubleshooting

Chapter 7 Operation of the **Function Menus** 

**Contents** 

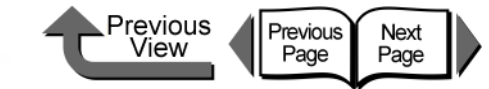

### **Chapter 7 Operation of the Function Menus**

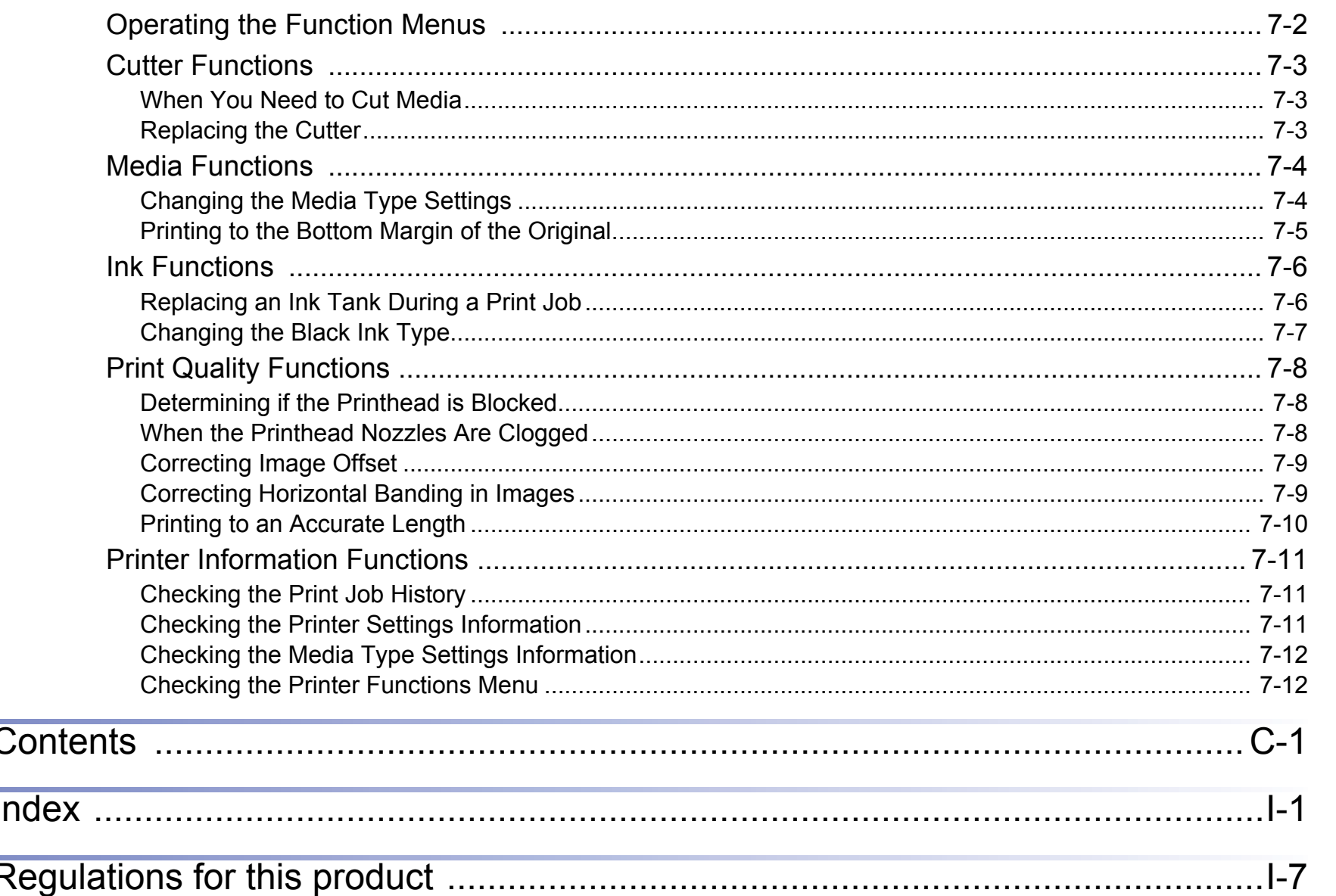

### Chapter 1 Basic Procedures

Chapter 2 Using a Variety of Media

Chapter 3 Printing Methods for<br>Different Objectives

Chapter 4 Maintaining the Printer

Chapter 5 Using the Printer in a Network Environment

Chapter 6 Troubleshooting

Chapter 7<br>Operation of the **Function Menus** 

**Contents** 

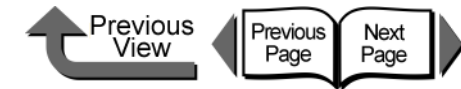

# <span id="page-395-1"></span><span id="page-395-0"></span>**Index**

### **Numerics**

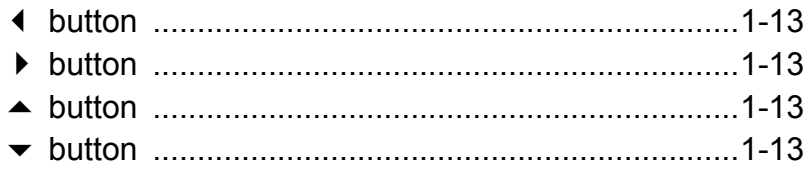

### A

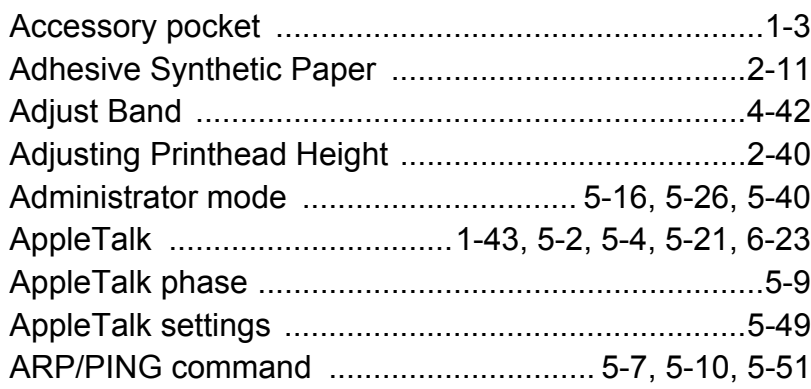

B

 $I-1$ 

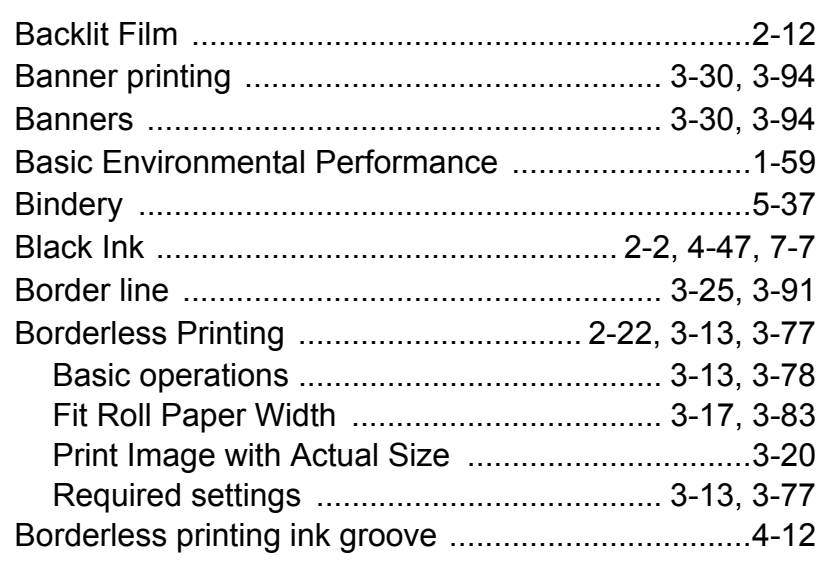

### $\overline{C}$

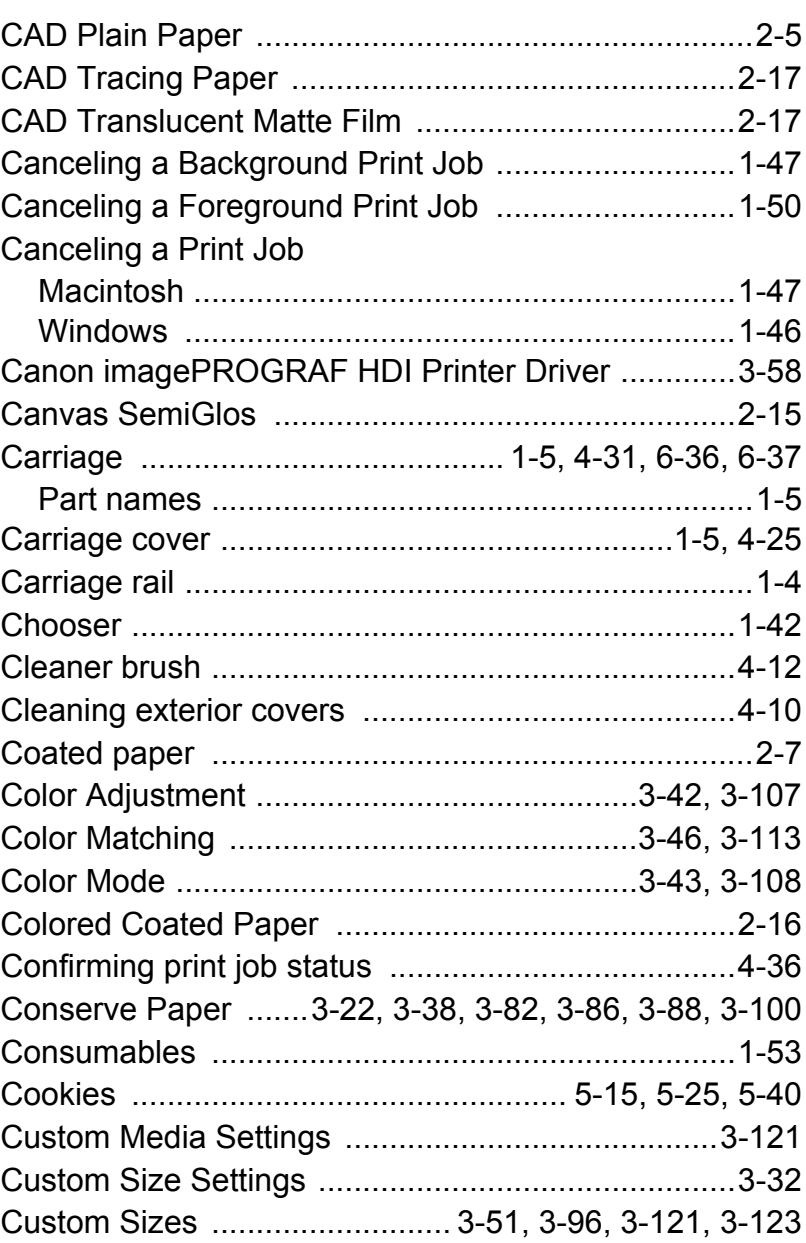

[Chapter 1](#page-3-0) [Basic Procedures](#page-3-0)

Chapter 2 [Using a Variety of](#page-62-0)  [Media](#page-62-0)

Chapter 3 [Printing Methods for](#page-104-0)  [Different Objectives](#page-104-0)

Chapter 4 [Maintaining the](#page-231-0)  **[Printer](#page-231-0)** 

Chapter 5 [Using the Printer in a](#page-281-0)  Network Environ[ment](#page-281-0)

[Chapter 6](#page-332-1) **[Troubleshooting](#page-332-1)** 

Chapter 7 [Operation of the](#page-376-0)  [Function Menus](#page-376-0)

### **[Contents](#page-388-0)**
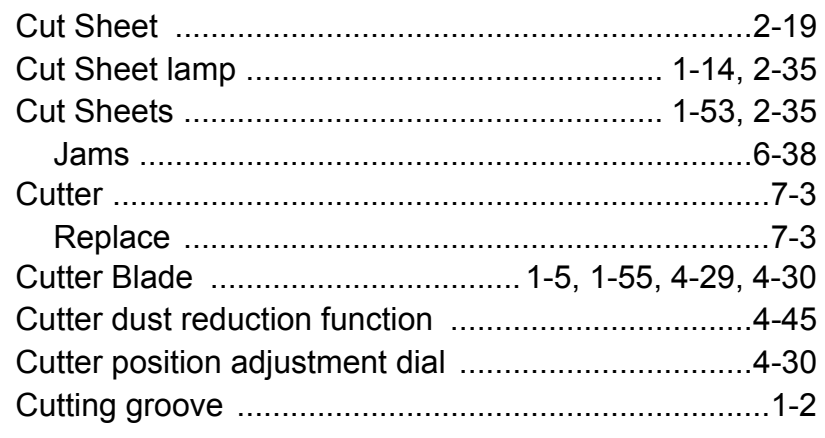

### $\overline{D}$

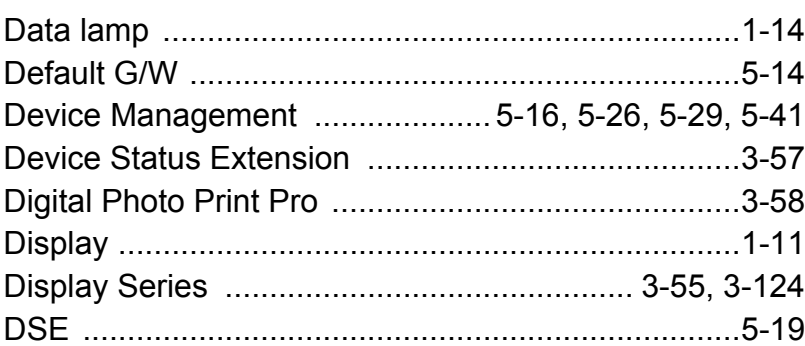

### E

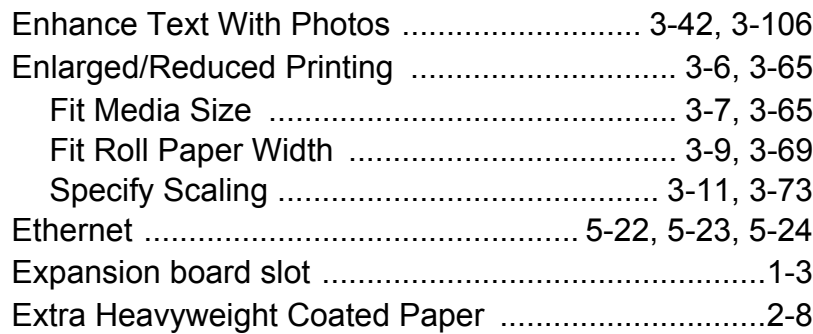

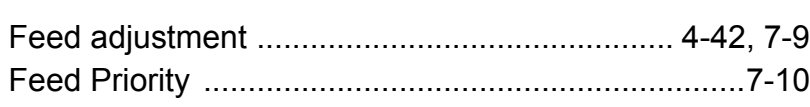

#### Previous<br>View Previous Next<br>Page

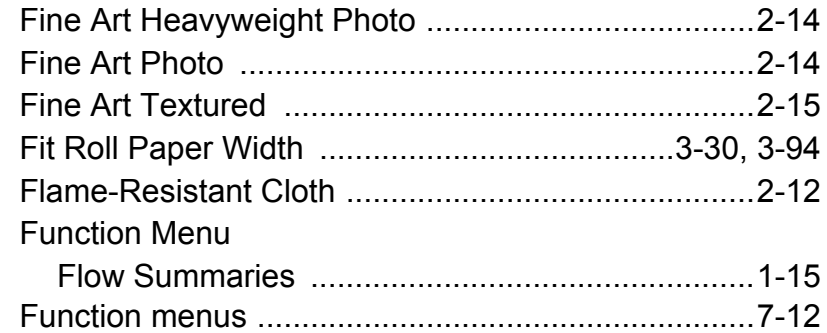

### G

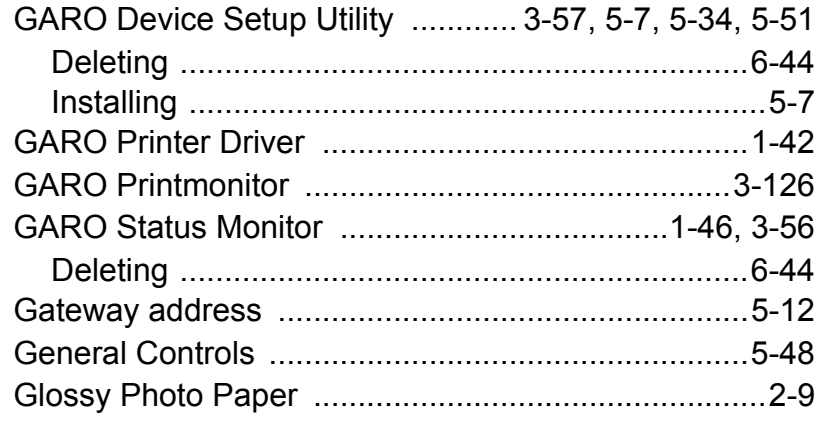

### $\overline{H}$

I

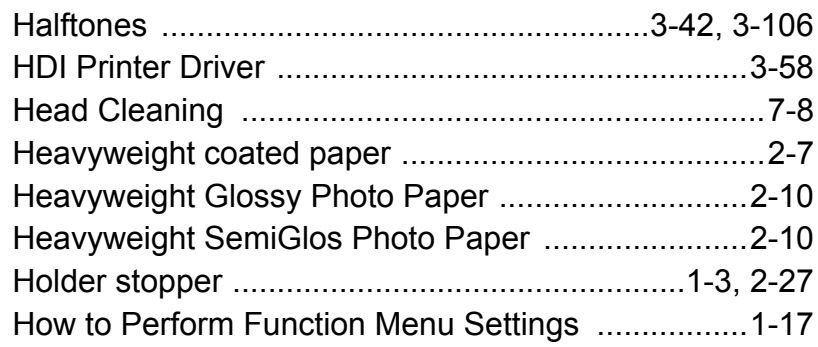

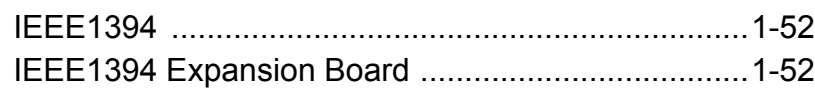

### **[TOP](#page-0-0)**

[Chapter 1](#page-3-0) [Basic Procedures](#page-3-0)

Chapter 2 [Using a Variety of](#page-62-0)  [Media](#page-62-0)

Chapter 3 [Printing Methods for](#page-104-0)  [Different Objectives](#page-104-0)

Chapter 4 [Maintaining the](#page-231-0)  **[Printer](#page-231-0)** 

Chapter 5 [Using the Printer in a](#page-281-0)  Network Environ[ment](#page-281-0)

[Chapter 6](#page-332-0) [Troubleshooting](#page-332-0)

Chapter 7 [Operation of the](#page-376-0)  [Function Menus](#page-376-0)

## **[Contents](#page-388-0)**

## [Index](#page-395-0)

F

J

L

M

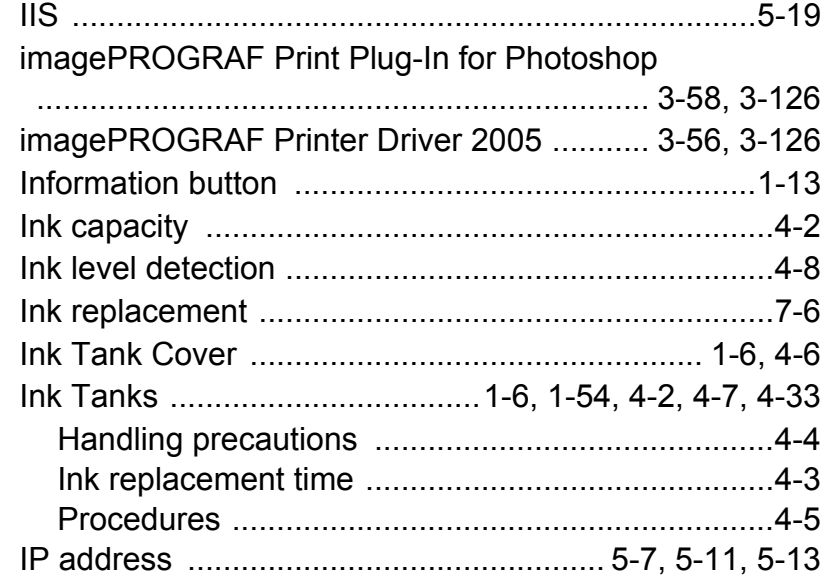

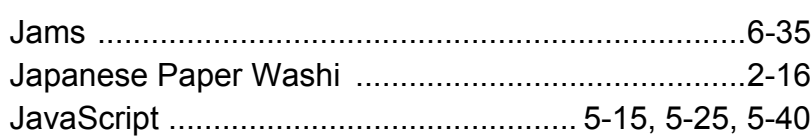

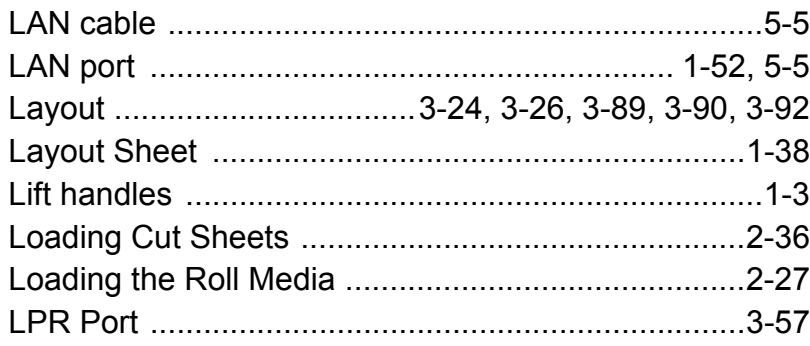

### [MAC address .................................................. 5-10,](#page-290-0) [5-11](#page-291-1) Mac OS 8.6/9.x ............................... 1-42, [1-47,](#page-49-0) [5-21,](#page-301-0) [5-23](#page-303-1) [Mac OS X .....................................1-43,](#page-45-0) [1-49,](#page-51-0) [5-22,](#page-302-1) [5-24](#page-304-1)

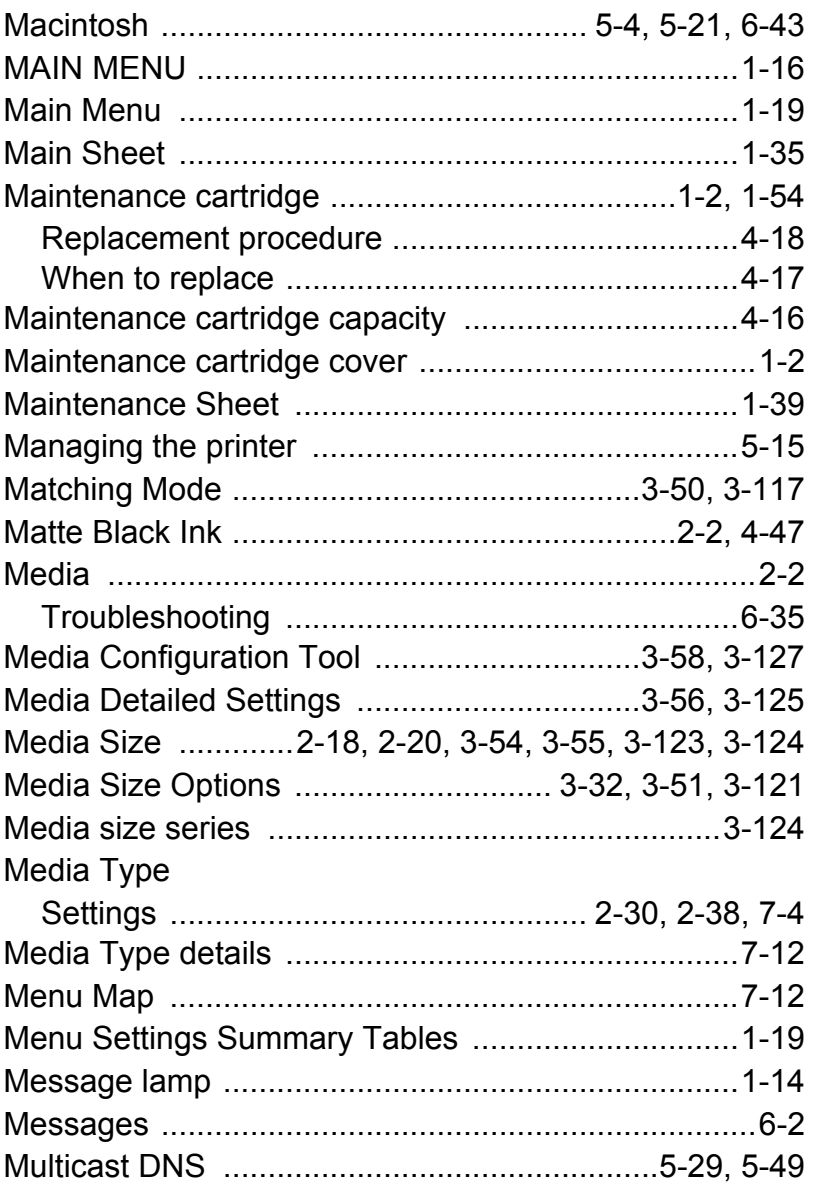

Previous<br>View

Previous

Next<br>Page

### N

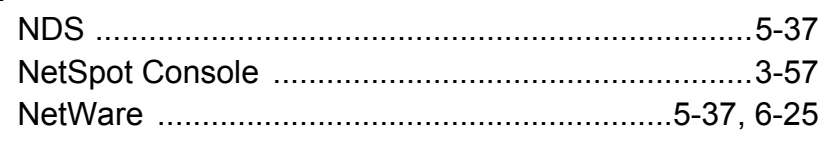

## **[TOP](#page-0-0)**

[Chapter 1](#page-3-0) [Basic Procedures](#page-3-0)

Chapter 2 [Using a Variety of](#page-62-0)  [Media](#page-62-0)

Chapter 3 [Printing Methods for](#page-104-0)  [Different Objectives](#page-104-0)

Chapter 4 [Maintaining the](#page-231-0)  **[Printer](#page-231-0)** 

Chapter 5 [Using the Printer in a](#page-281-0)  Network Environ[ment](#page-281-0)

[Chapter 6](#page-332-0) **[Troubleshooting](#page-332-0)** 

Chapter 7 [Operation of the](#page-376-0)  [Function Menus](#page-376-0)

## **[Contents](#page-388-0)**

[Index](#page-395-0)

I- 3

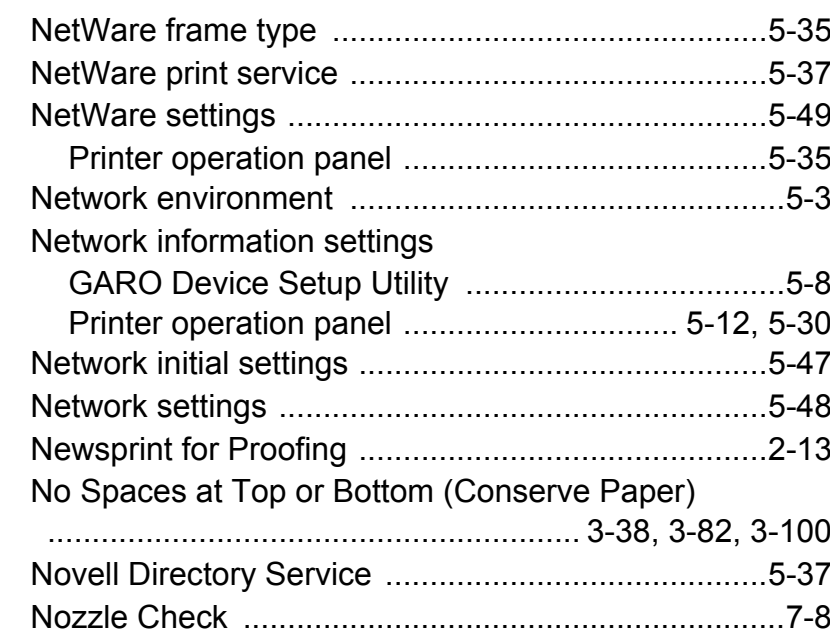

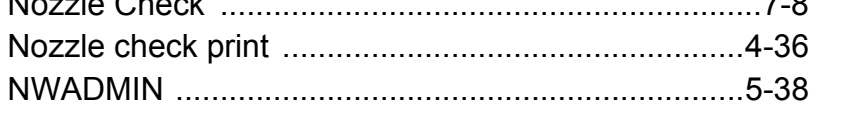

### $\overline{O}$

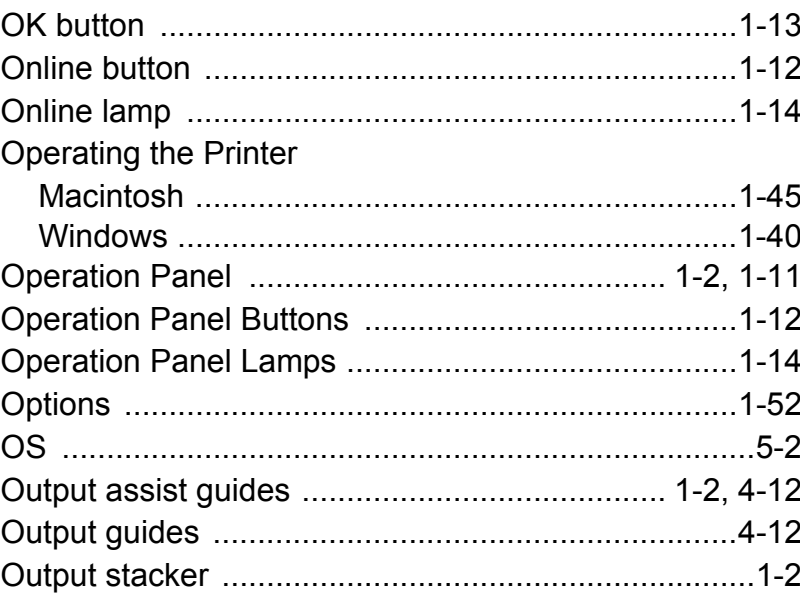

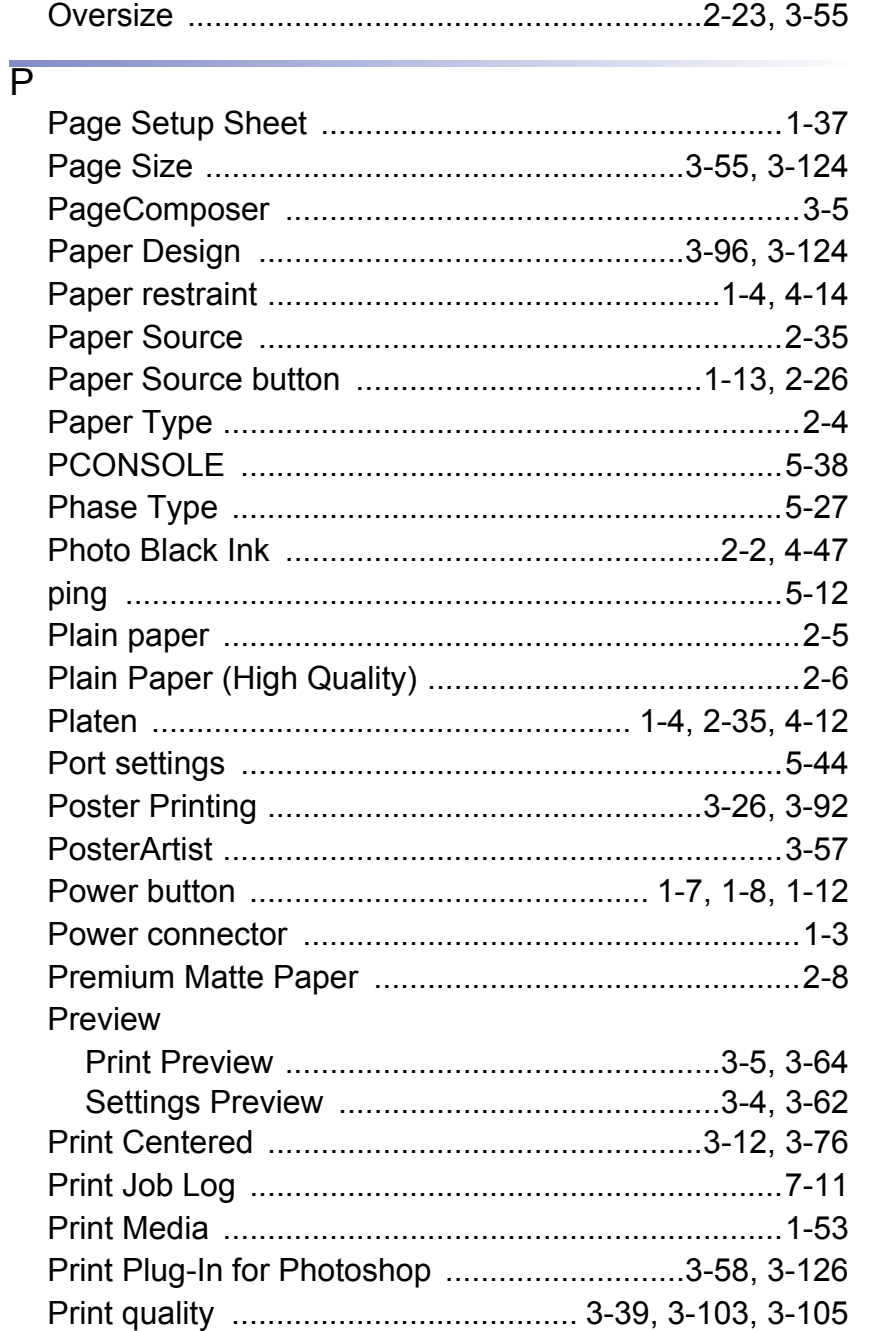

Previous<br>View

Previous

Next<br>Page

# **TOP**

Chapter 1 Basic Procedures

Chapter 2 Using a Variety of Media

Chapter 3<br>Printing Methods for<br>Different Objectives

Chapter 4 Maintaining the Printer

Chapter 5 Using the Printer in a Network Environment

Chapter 6 Troubleshooting

Chapter 7<br>Operation of the<br>Function Menus

# Contents

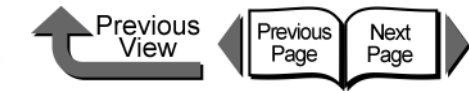

## **[TOP](#page-0-0)**

### Printer

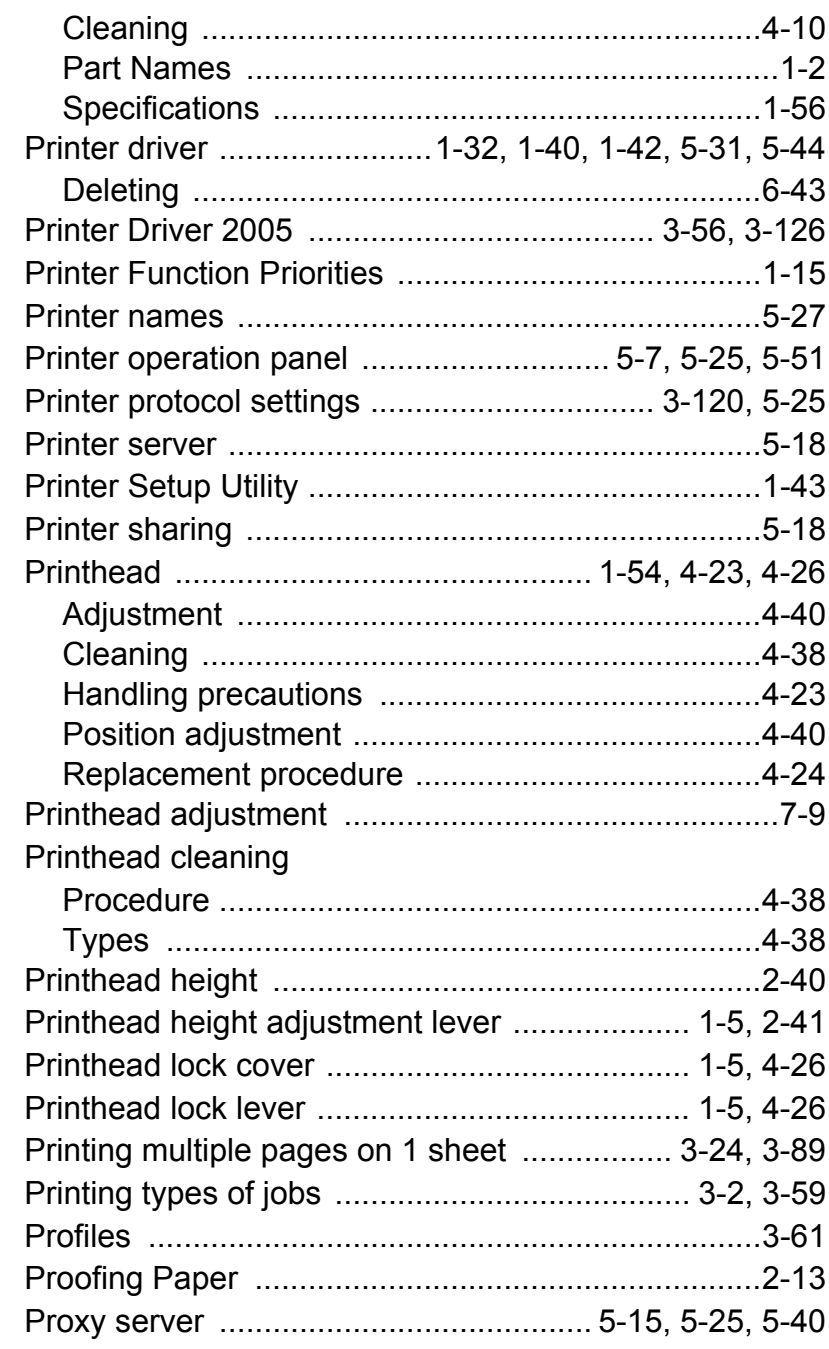

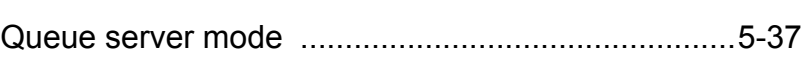

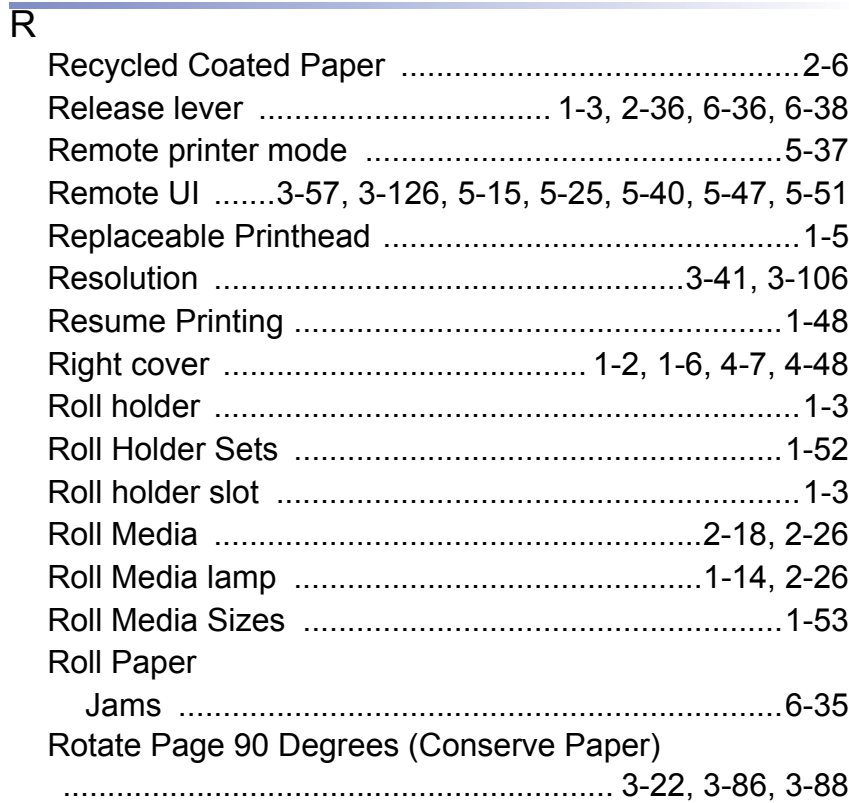

### S

 $\overline{Q}$ 

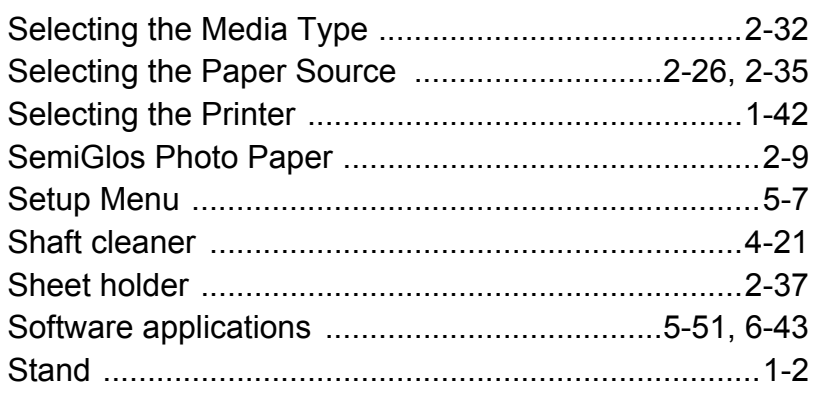

#### [Chapter 1](#page-3-0) [Basic Procedures](#page-3-0)

Chapter 2 [Using a Variety of](#page-62-0)  [Media](#page-62-0)

Chapter 3 [Printing Methods for](#page-104-0)  [Different Objectives](#page-104-0)

Chapter 4 [Maintaining the](#page-231-0)  **[Printer](#page-231-0)** 

Chapter 5 [Using the Printer in a](#page-281-0)  Network Environ[ment](#page-281-0)

[Chapter 6](#page-332-0) **[Troubleshooting](#page-332-0)** 

Chapter 7 [Operation of the](#page-376-0)  [Function Menus](#page-376-0)

## **[Contents](#page-388-0)**

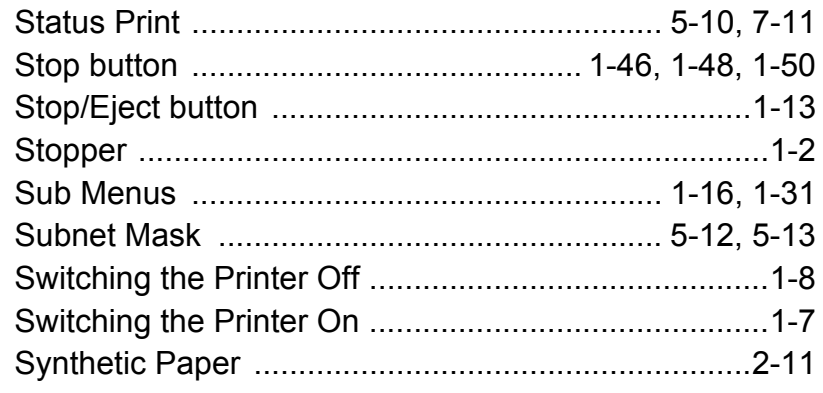

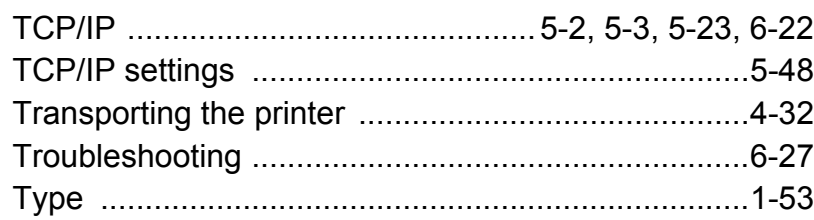

### $\overline{U}$

T

### [Upper cover](#page-4-10)

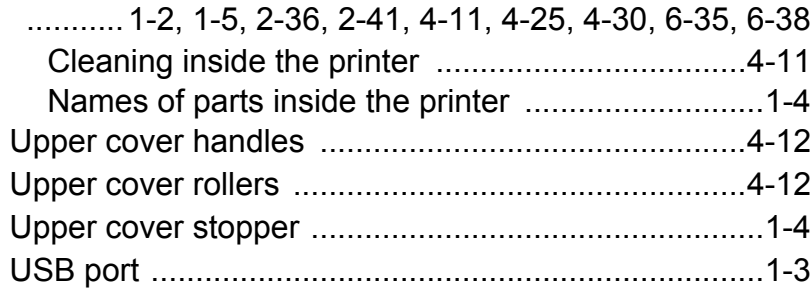

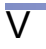

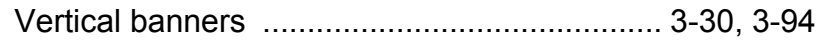

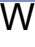

I- 6

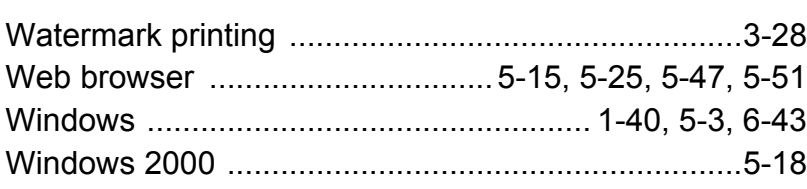

#### Previous<br>View Previous<br>Page Next<br>Page

[Windows NT .............................................................5-18](#page-298-0)

[Zeroconf function .................................. 5-21,](#page-301-2) [5-29,](#page-309-1) [5-48](#page-328-3) [Zone .........................................................................5-28](#page-308-0)

 $\overline{z}$ 

## **[TOP](#page-0-0)**

[Chapter 1](#page-3-0) [Basic Procedures](#page-3-0) [Windows XP .............................................................5-18](#page-298-0) [Zeroconf ...................................................................5-23](#page-303-3)

> Chapter 2 [Using a Variety of](#page-62-0)  [Media](#page-62-0)

Chapter 3 [Printing Methods for](#page-104-0)  [Different Objectives](#page-104-0)

Chapter 4 [Maintaining the](#page-231-0)  **[Printer](#page-231-0)** 

Chapter 5 [Using the Printer in a](#page-281-0)  Network Environ[ment](#page-281-0)

[Chapter 6](#page-332-0) [Troubleshooting](#page-332-0)

Chapter 7 [Operation of the](#page-376-0)  [Function Menus](#page-376-0)

## **[Contents](#page-388-0)**

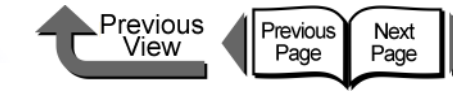

## [TOP](#page-0-0)

[Chapter 1](#page-3-0) [Basic Procedures](#page-3-0)

Chapter 2 [Using a Variety of](#page-62-0)  **[Media](#page-62-0)** 

Chapter 3 [Printing Methods for](#page-104-0)  [Different Objectives](#page-104-0)

Chapter 4 [Maintaining the](#page-231-0)  **[Printer](#page-231-0)** 

Chapter 5 [Using the Printer in a](#page-281-0)  Network Environ[ment](#page-281-0)

[Chapter 6](#page-332-0) **[Troubleshooting](#page-332-0)** 

Chapter 7 [Operation of the](#page-376-0)  [Function Menus](#page-376-0)

**[Contents](#page-388-0)** 

[Index](#page-395-0)

# Regulations for this product

## *FCC Regulations*

Canon Large Format Printer, Model K90049

IEEE1394 Expansion Board EB-04, Model K90050

Network Interface Board NB-15FB, Model K90051

This device complies with Part 15 of the FCC Rules. Operation is subject to the following two conditions: (1) This device may not cause harmful interference, and (2) this device must accept any interference received, including interference that may cause undesired operation.

Note: This equipment has been tested and found to comply with the limits for class B digital device, pursuant to Part 15 of the FCC Rules. These limits are designed to provide reasonable protection against harmful interference in a residential installation. This equipment generates, uses and can radiate radio frequency energy and, if not installed and used in accordance with the instructions, may cause harmful interference to radio communications. However, there is no guarantee that interference will not occur in a particular installation. If this equipment does cause harmful interference to radio or television reception, which can be determined by turning the equipment off and on, the user is encouraged to try to correct the interference by one or more of the following measures:

- Reorient or relocate the receiving antenna.
- Increase the separation between the equipment and receiver.
- Connect the equipment into an outlet on a circuit different from that to which the receiver is connected.
- Consult the dealer or an experienced radio/TV technician for help.

Use of shielded cable is required to comply with Class B limits in Subpart B of Part 15 of FCC Rules.

Do not make any changes or modifications to the equipment unless otherwise specified in the manual. If such changes or modifications should be made, you could be required to stop operation of the equipment.

Canon U.S.A. Inc.

One Canon Plaza, Lake Success, NY 11042, U.S.A.

Tel No. 516-328-5600

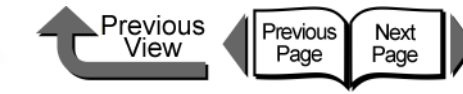

## [TOP](#page-0-0)

[Chapter 1](#page-3-0) [Basic Procedures](#page-3-0)

Chapter 2 [Using a Variety of](#page-62-0)  [Media](#page-62-0)

Chapter 3 [Printing Methods for](#page-104-0)  [Different Objectives](#page-104-0)

Chapter 4 [Maintaining the](#page-231-0)  **[Printer](#page-231-0)** 

Chapter 5 [Using the Printer in a](#page-281-0)  Network Environ[ment](#page-281-0)

[Chapter 6](#page-332-0) **[Troubleshooting](#page-332-0)** 

Chapter 7 [Operation of the](#page-376-0)  [Function Menus](#page-376-0)

**[Contents](#page-388-0)** 

### *Canadian Radio Interference Regulations*

This digital apparatus does not exceed the Class B limits for radio noise emissions from digital apparatus as set out in the interferencecausing equipment standard entitled "Digital Apparatus", ICES-003 of the Industry and Science Canada.

Cet appareil numérique respecte les limites de bruits radioélectriques applicables aux appareils numérique de Classe B prescites dans la norme sur le matériel brouiller: "Appareils Numériques", NMB-003 édictée par l'Industrie et Sciences Canada.

### *International ENERGY STAR® Program*

As an ENERGY STAR<sup>®</sup> Partner, Canon Inc. has determined that this product meets the ENERGY STAR<sup>®</sup> guidelines for energy efficiency. The international ENERGY STAR® Office Equipment Program is a global program that promotes energy saving through the use of computers and other office equipment. The program backs the development and dissemination of products with functions that effectively reduce energy consumption. It is an open system in which businesses can participate voluntarily. The targeted products are office equipment such as computers, monitors, printers, facsimiles, and copiers. Their standards and logos are uniform among participating nations.

### *Trademarks*

Canon, the Canon logo, imagePROGRAF, imagePROGRAF logo, NetSpot, Font Gallery, and Font Composer are trademarks of Canon Inc.

Microsoft<sup>®</sup>, Windows<sup>®</sup>, Windows NT<sup>®</sup> and MS-DOS<sup>®</sup> are registered trademarks of Microsoft Corporation in the United States and/or other countries.

Apple, AppleTalk, EtherTalk, LocalTalk, and Macintosh are trademarks of Apple Computer, Inc. in the United States.

NetWare and Novell are registered trademarks of Novell, Inc. in the United States and/or other countries. NDS, NDPS, NLM and Novell Client are trademarks of Novell, Inc. in the United States.

Other brand and product names may be trademarks or registered trademarks of their respective companies.

各安全提格マーク / 音言文に関するご注意

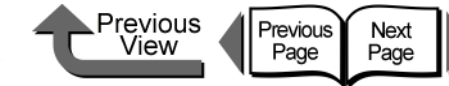

## [TOP](#page-0-0)

各安全規格マーク / 宣言文は、それぞれ該当する国 / 地域の電圧 / 周波数にのみ有効で す。

#### Caution for each safety standard mark and declaration

Each safety standard mark and declaration is valid only for the voltage and frequency of the respective country or territory where it applies.

#### Attention pour le chaque marque et déclaration de norme de sécurité

Chaque marque et déclaration de norme de sécurité est valable pour la tension et fréquence du pays ou territoire respectif où elle est applicable.

#### Attenzione a ciascuna norma, marchio e dichiarazione di sicurezza

Ciascuna norma, marchio e dichiarazione di sicurezza è valida solamente per il voltaggio e frequenza del rispettivo paese o territorio nel quale viene applicata.

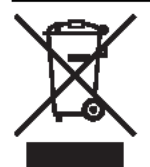

### EU WEEE 指令マークに関するご注意

このマークは EU WEEE 指令 (2002/96/EC) に基づく分別回収対象製 品であることを示し、EU域内においてのみ有効である。

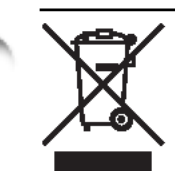

#### **Caution for the WEEE symbol**

This symbol indicates separate collection for electrical and electronic equipment required under the WEEE Directive (Directive 2002/96/EC) and is effective only within the European Union.

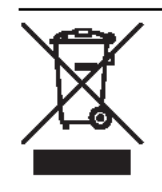

#### Attention pour le symbole WEEE

Ce symbole indique la collecte séparé des équipements électriques et électroniques requises par la Directive WEEE (Directive 2002/96/EC) et n'est applicable qu'au sein de l'Union européenne.

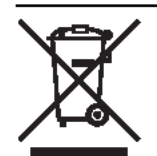

#### **Attenzione al simbolo WEEE**

Il presente simbolo indica la raccolta differenziata per gli apparecchi elettrici ed elettronici, prescritta dalla Direttiva WEEE (Direttiva 2002/96/ EC) ed è valida solamente entro l'Unione Europea.

### Achtung für jede Sicherheitskennzeichnung und -erklärung

Jede Sicherheitskennzeichnung und -erklärung gilt nur für die Spannung und Freguenz des ieweiligen Landes oder Gebiets in dem sie gültig ist.

#### Atencion con cada marca y declaración de la norma de seguridad

Cada marca y declaración de la norma de seguridad es válida sólo para el voltaje y la frecuencia del país y territorio en la que sea aplicable.

### 注意各安全标准的标志和说明

各安全标准的标志和说明仅对各个国家或地区适用的电压和频率有效。

### 조심 각 안전규격 심블 그리고 강령에 관한 주의

각각의 안전 기준 마크 그리고 강령은 적용되는 해당 국가 또는 지역의 전압 그리고 주파수 에만 유효합니다.

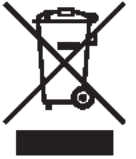

#### Achtung für das WEEE-Symbol

Dieses Symbol weist auf die durch die WEEE-Richtlinie (Richtlinie) 2002/96/EC) vorgeschriebene getrennte Sammlung von elektrischen und elektronischen Altgeräten hin und gilt nur innerhalb der Europäischen Union.

Este símbolo indica una recogida diferente para el equipo eléctrico y el

electrónico de conformidad con la Directiva WEEE (Directiva 2002/96/

该符号表示按照 WEEE 指令(废弃电气电子设备指令)(指令2002/

96/EC) 的要求对电气和电子设备进行分类收集, 仅在欧盟范围内有

#### Atencion con el símbolo WEEE

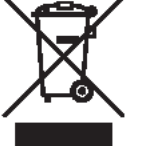

效。

조심 지시 심볼에 관한 주의

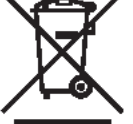

EC), aplicable sólo en la Unión Europea.

注意符号表示按照 WEEE 指令

이 심볼은 WEEE 지시문서 ( 지시문서 2002/96/EC) 에 명기된 전기 및 전기 기기용 분별 수거를 가리키며 유럽연합내에서만 유효합니다.

[Chapter 1](#page-3-0) [Basic Procedures](#page-3-0)

Chapter 2 [Using a Variety of](#page-62-0)  [Media](#page-62-0)

Chapter 3 [Printing Methods for](#page-104-0)  [Different Objectives](#page-104-0)

Chapter 4 [Maintaining the](#page-231-0)  **[Printer](#page-231-0)** 

Chapter 5 [Using the Printer in a](#page-281-0)  Network Environ[ment](#page-281-0)

[Chapter 6](#page-332-0) **[Troubleshooting](#page-332-0)** 

Chapter 7 [Operation of the](#page-376-0)  [Function Menus](#page-376-0)

# **[Contents](#page-388-0)**